# **HP HP Project and Portfolio Management Center**

Softwareversion: 9.30

HP Project Management-Benutzerhandbuch

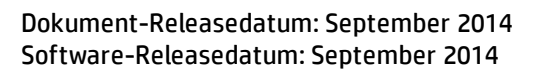

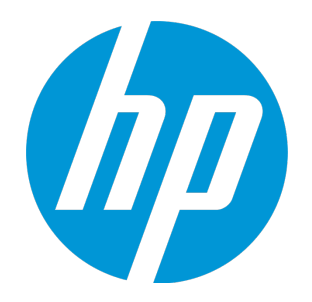

# Rechtliche Hinweise

### Garantie

Die Garantiebedingungen für Produkte und Services von HP sind in der Garantieerklärung festgelegt, die diesen Produkten und Services beiliegt. Keine der folgenden Aussagen kann als zusätzliche Garantie interpretiert werden. HP haftet nicht für technische oder redaktionelle Fehler oder Auslassungen. Die hierin enthaltenen Informationen können ohne vorherige Ankündigung geändert werden.

### Eingeschränkte Rechte

Vertrauliche Computersoftware. Gültige Lizenz von HP für den Besitz, Gebrauch oder die Anfertigung von Kopien erforderlich. Entspricht FAR 12.211 und 12.212; kommerzielle Computersoftware, Computersoftwaredokumentation und technische Daten für kommerzielle Komponenten werden an die US-Regierung per Standardlizenz lizenziert.

### Urheberrechtshinweise

© Copyright 1997 - 2014 Hewlett-Packard Development Company, L.P.

### Marken

Adobe® ist eine Marke der Adobe Systems Incorporated.

Microsoft® und Windows® sind in den Vereinigten Staaten eingetragene Marken der Microsoft Corporation.

UNIX® ist eine eingetragene Marke von The Open Group.

# Dokumentationsaktualisierungen

Die Titelseite dieses Dokuments enthält die folgenden Informationen:

- Softwareversionsnummer, die die Softwareversion angibt.
- <sup>l</sup> Dokument-Releasedatum, das sich mit jeder Aktualisierung des Dokuments ändert.
- Software-Releasedatum zur Angabe des Releasedatums der Softwareversion.

Um nach Aktualisierungen des Dokuments zu suchen, oder um zu überprüfen, dass Sie die aktuellste Version des Dokuments verwenden, wechseln Sie zu: **http://h20230.www2.hp.com/selfsolve/manuals**

Für die Anmeldung an dieser Website benötigen Sie einen HP Passport. Um sich für eine HP Passport-ID zu registrieren, wechseln Sie zu: **http://h20229.www2.hp.com/passport-registration.html**

Alternativ können Sie auf den Link **New user registration** (Neue Benutzer registrieren) auf der HP Passport-Anmeldeseite klicken.

Wenn Sie sich beim Support-Service eines bestimmten Produkts registrieren, erhalten Sie ebenfalls aktualisierte Softwareversionen und überarbeitete Ausgaben der zugehörigen Dokumente. Weitere Informationen erhalten Sie bei Ihrem HP-Kundenbetreuer.

Die folgende Tabelle enthält die Änderungen, die an diesem Dokument seit der letzten veröffentlichten Version vorgenommen wurden.

# Support

Besuchen Sie die HP Software Support Online-Website von HP unter: **http://www.hp.com/go/hpsoftwaresupport**

Auf dieser Website finden Sie Kontaktinformationen und Details zu Produkten, Services und Support-Leistungen von HP Software.

Der Online-Support von HP Software bietet Kunden mit Hilfe interaktiver technischer Support-Werkzeuge die Möglichkeit, ihre Probleme intern zu lösen. Als Kunde mit Supportvertrag stehen Ihnen auf der HP Software Support-Website folgende Optionen zur Verfügung:

- Suchen nach interessanten Wissensdokumenten
- <sup>l</sup> Absenden und Verfolgen von Support-Fällen und Erweiterungsanforderungen
- let alle the Herunterladen von Software-Patches
- Verwalten von Supportverträgen
- Nachschlagen von HP-Supportkontakten
- Einsehen von Informationen über verfügbare Services Führen von Diskussionen mit anderen Softwarekunden
- Suchen von und Registrieren für Softwareschulungen

Bei den meisten Support-Bereichen ist die Registrierung und Anmeldung als HP-Passport-Benutzer erforderlich. Einige Angebote setzen den Abschluss eines Supportvertrags voraus. Um sich für eine HP Passport-ID zu registrieren, wechseln Sie zu:

**http://h20229.www2.hp.com/passport-registration.html**

Weitere Informationen über die für den Zugriff erforderlichen Voraussetzungen erhalten Sie unter:

**http://h20230.www2.hp.com/new\_access\_levels.jsp**

**HP Software Solutions Now** greift auf die Website von HPSW Solution and Integration Portal zu. Auf dieser Website finden Sie HP-Produktlösungen für Ihre Unternehmensanforderungen, einschließlich einer Liste aller Integrationsmöglichkeiten zwischen HP-Produkten sowie eine Aufstellung der ITIL-Prozesse. Der URL dieser Website lautet **http://h20230.www2.hp.com/sc/solutions/index.jsp**.

# Inhalt

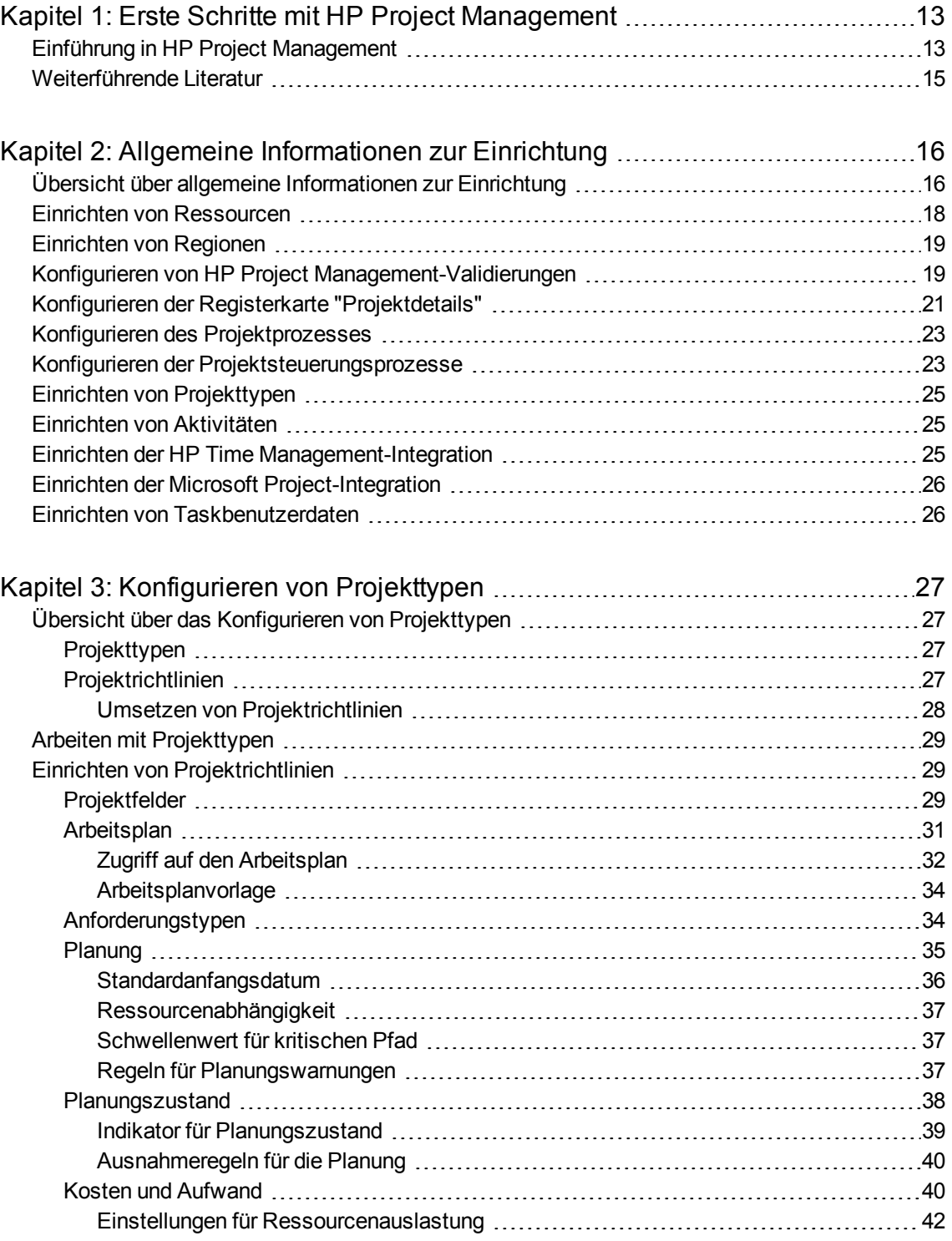

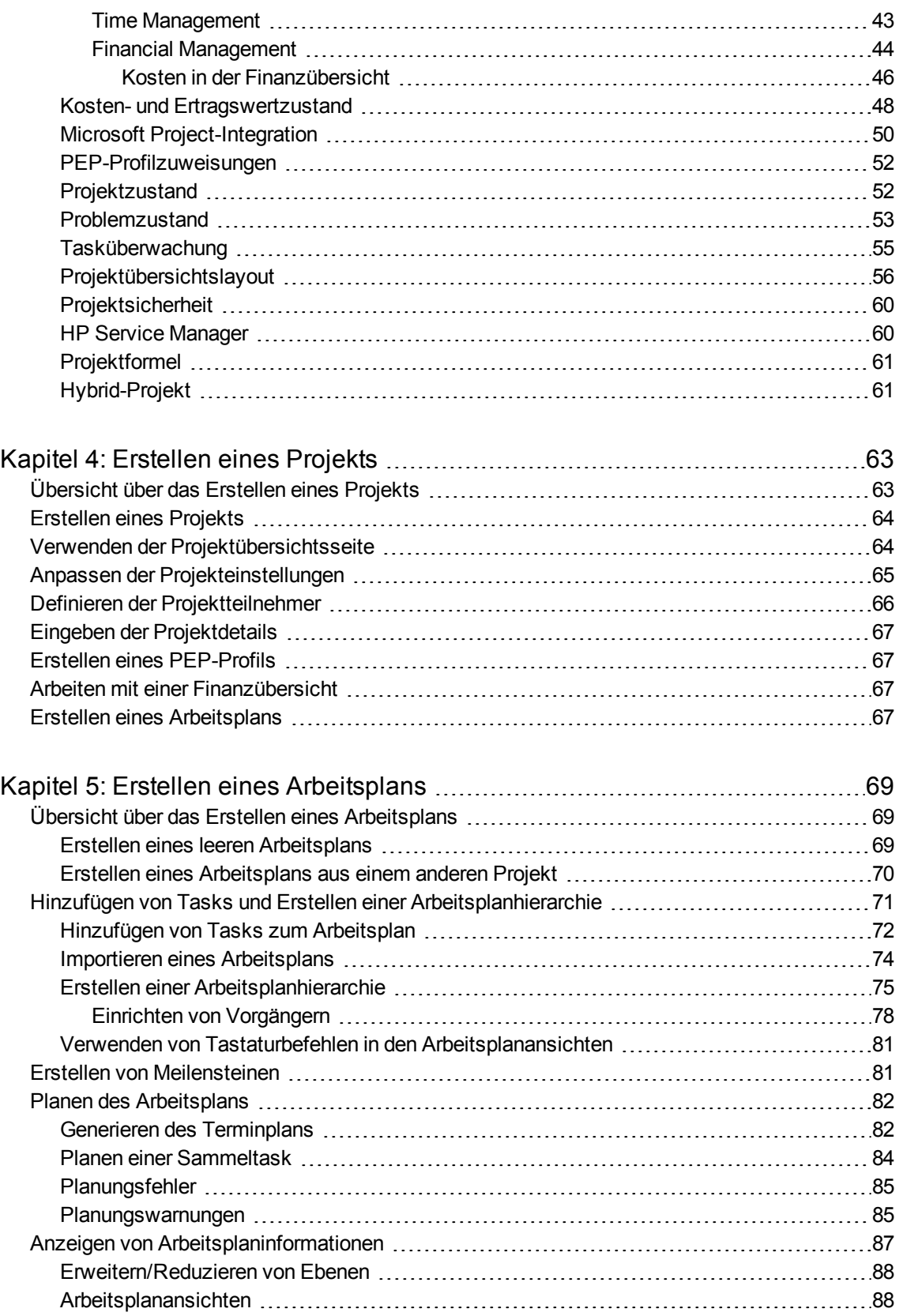

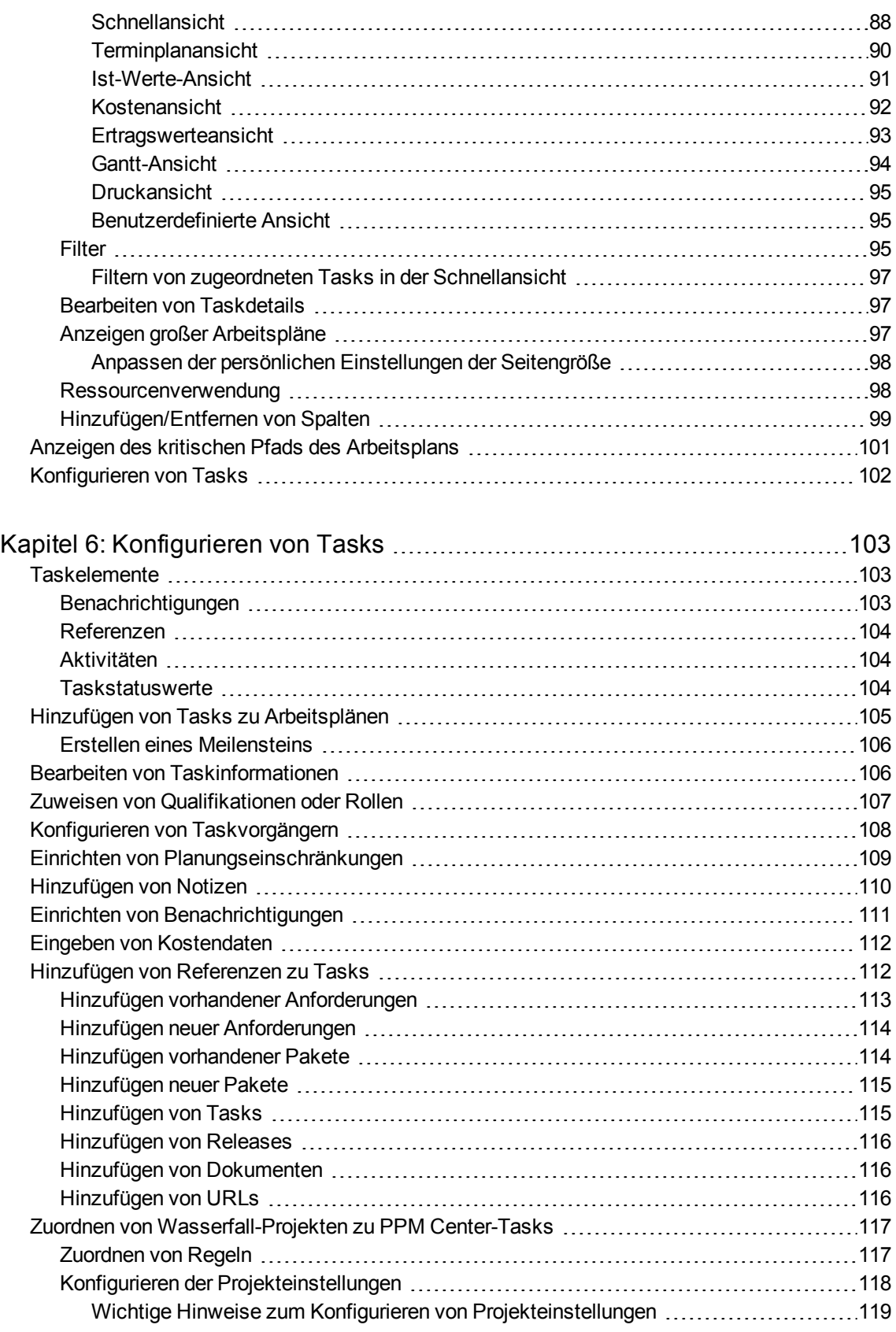

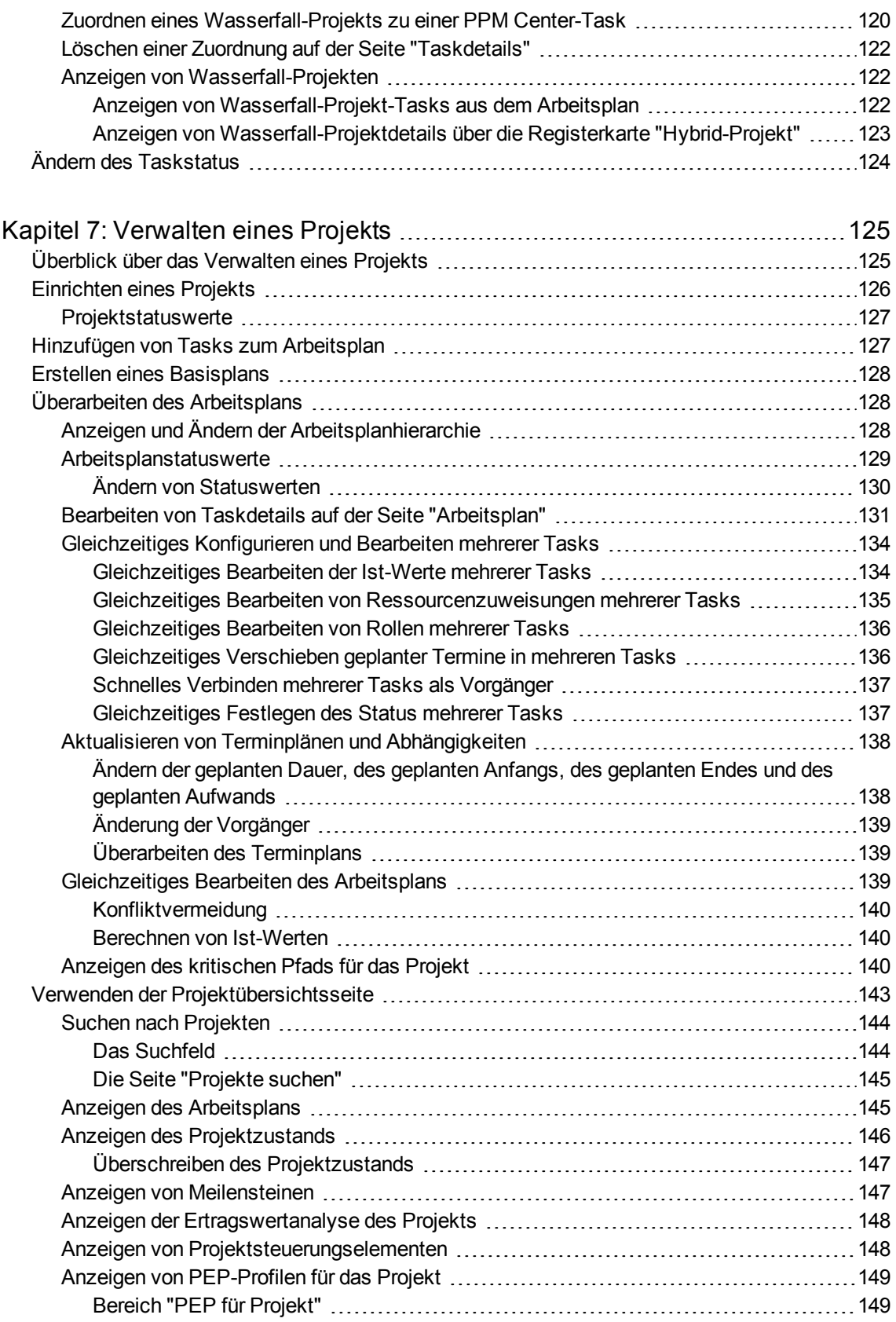

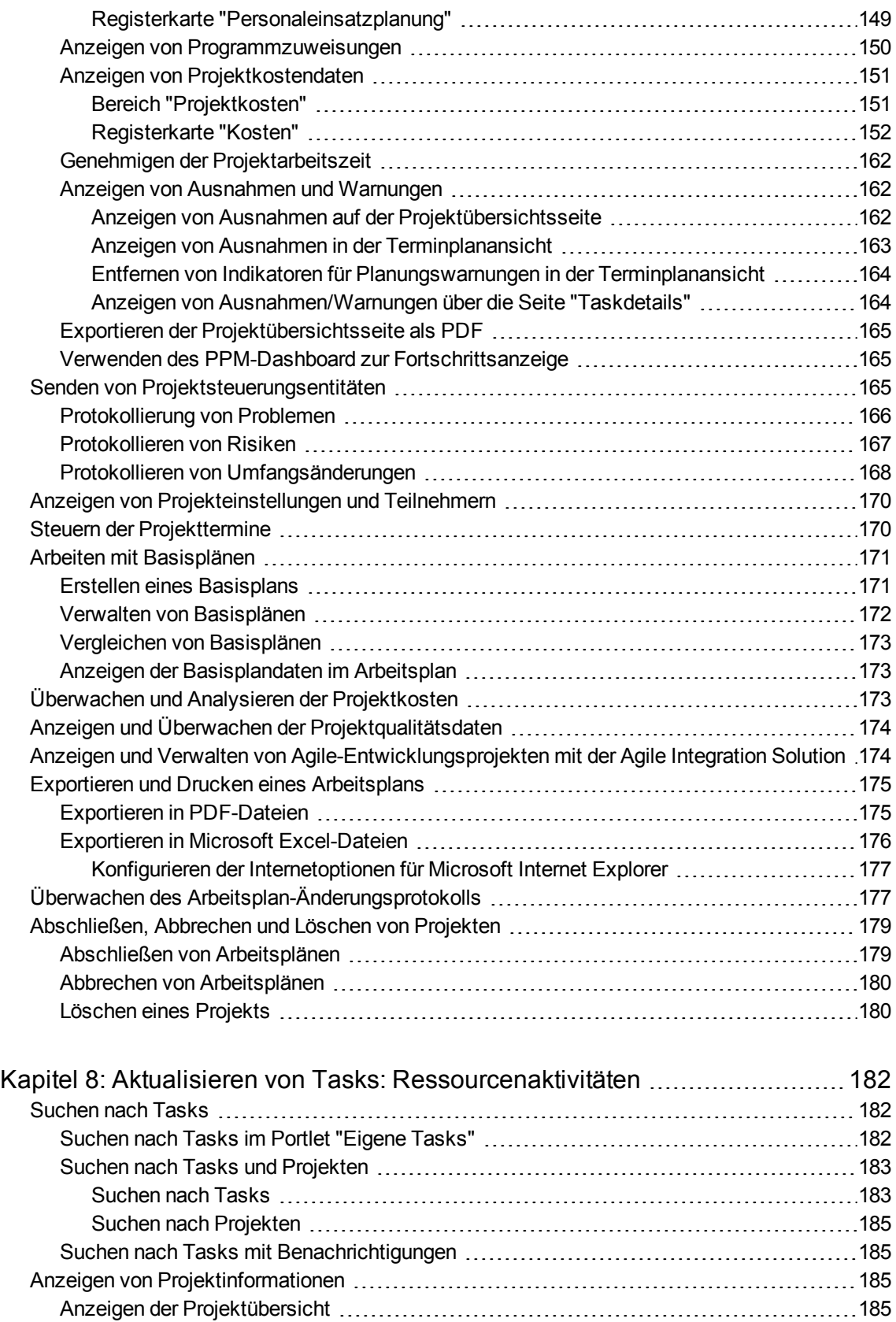

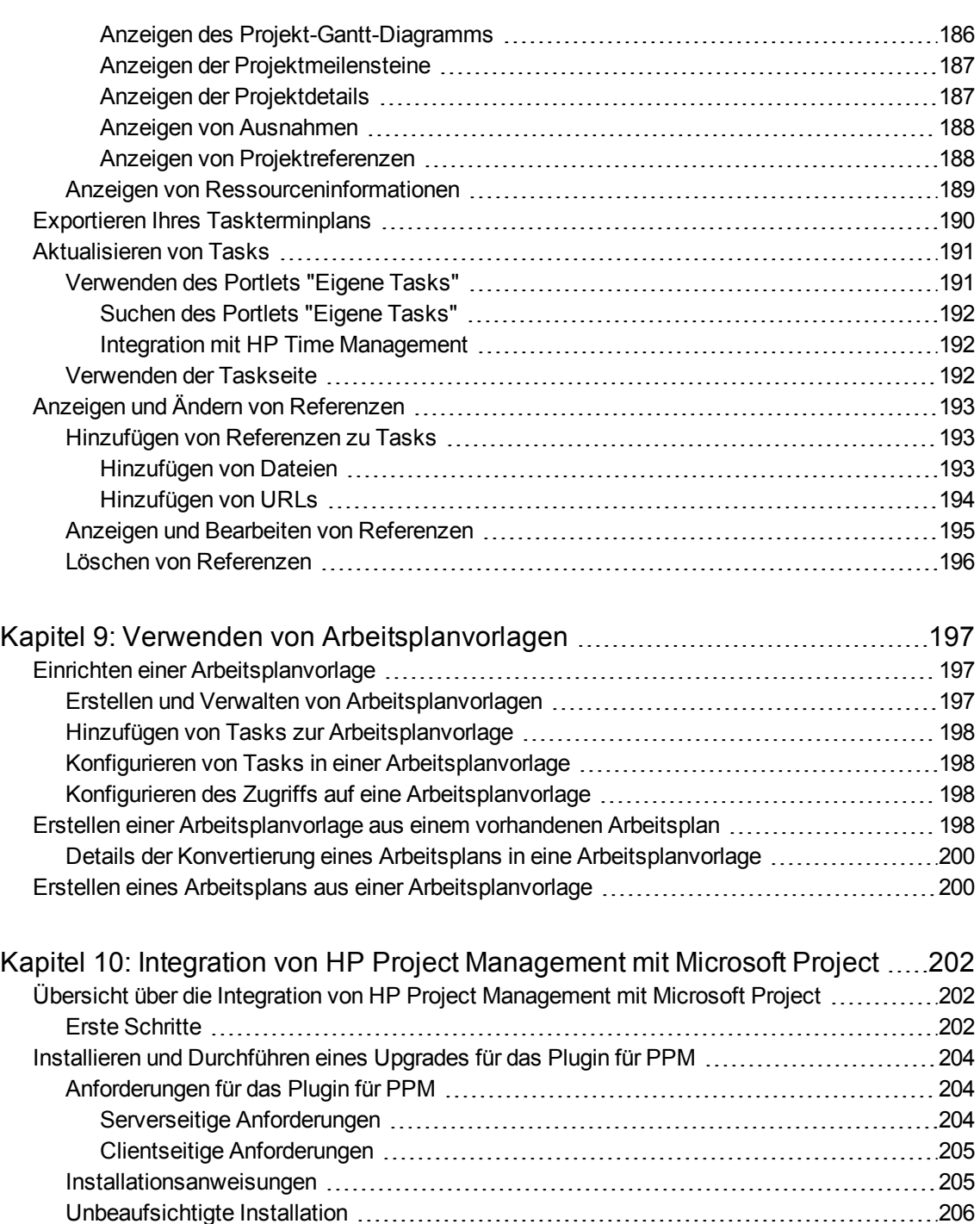

Parameter für die Installation im [Hintergrund](#page-206-0) [207](#page-206-0) [Upgrade](#page-207-0) des Plugin für PPM [208](#page-207-0) [Entfernen](#page-209-0) des Plugins für PPM [210](#page-209-0) [Synchronisationsmodi](#page-209-1) [210](#page-209-1) HP Project [Management-gesteuert](#page-209-2) [210](#page-209-2) Microsoft [Project-gesteuert](#page-210-0) [211](#page-210-0) Examples and Steuerung [211](#page-210-1) and the control of the Steuerung 211 and the Steuerung 211

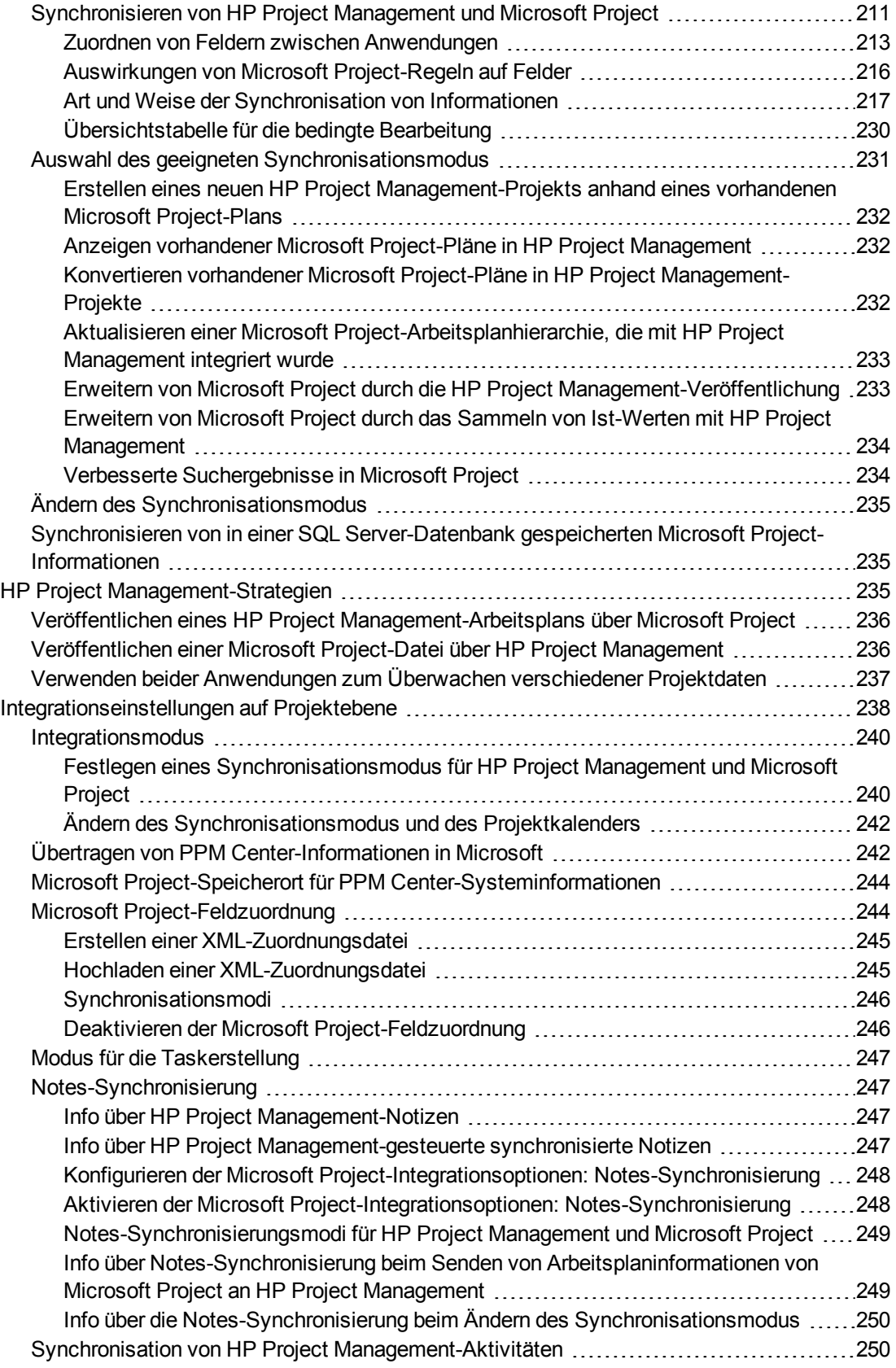

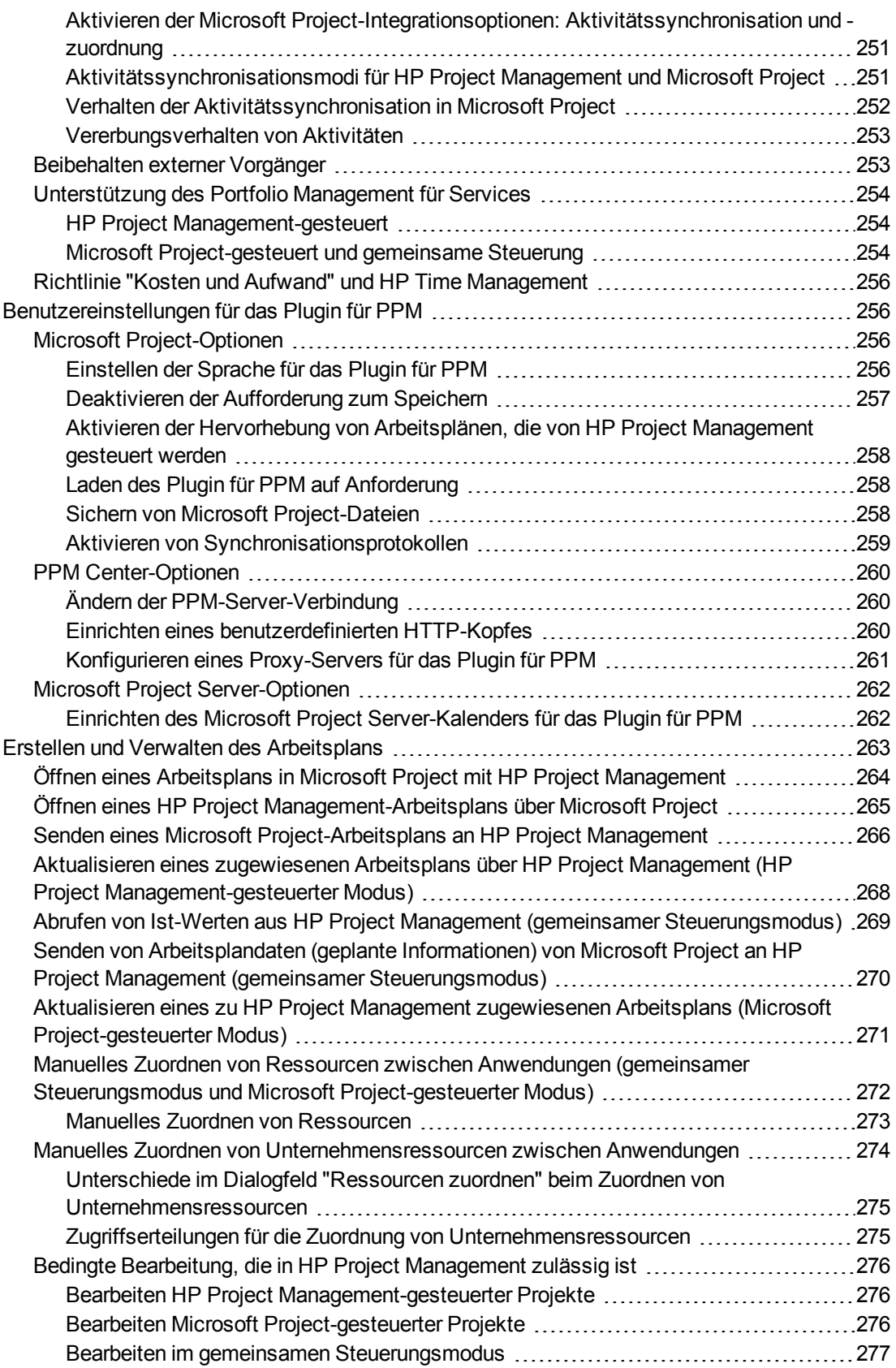

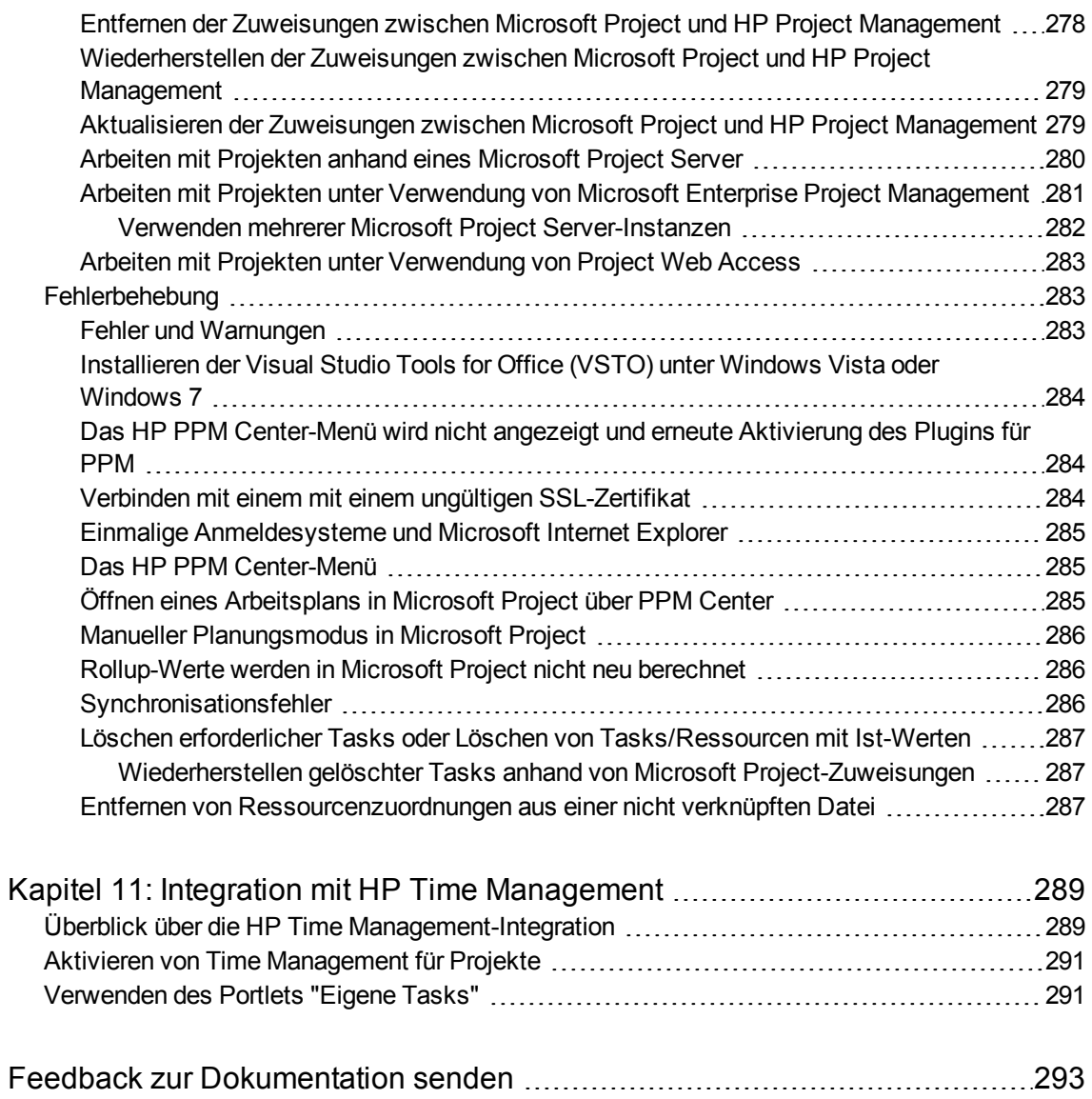

# <span id="page-12-0"></span>Kapitel 1: Erste Schritte mit HP Project Management

### <span id="page-12-1"></span>Einführung in HP Project Management

HP Project Management ermöglicht es Unternehmen und Organisationen, die Verwaltung von Projektaktivitäten anhand einer vorlagenbasierten und auf Zusammenarbeit beruhenden Strategie zu optimieren und zu standardisieren.

HP Project Management definiert die aus Einzelschritten bestehenden Prozesse, die zur Erledigung bestimmter Aufgaben und Lieferergebnisse erforderlich sind, und führt Benutzer durch einen dynamischen, selbsterklärenden Prozess, der Aktionen wie das Ausfüllen standardisierter Checklisten oder das Sammeln von Lieferergebnissen mit Dokumentanhängen unterstützt. Weitere Informationen zur Einrichtung von Projektprozessen und zugehörigen Elementen finden Sie in ["Allgemeine](#page-15-0) [Informationen](#page-15-0) zur Einrichtung" auf Seite 16.

Durch die Verwendung von Projekttypen können die Geschäftsregeln, die ein Projekt oder eine Gruppe von Projekten bestimmen, formalisiert werden. Richtlinien bestimmen über verschiedene Aspekte eines Projekts wie Planungszustand, Tasküberwachung und Projektsicherheit. Zumindest ein Projekttyp muss erstellt werden, bevor Sie Projekte erstellen und verwalten können. Weitere Informationen zum Konfigurieren von Projekttypen finden Sie in ["Konfigurieren](#page-26-0) von Projekttypen" auf [Seite](#page-26-0) 27.

Beim Erstellen eines Projekts können Sie unter Umständen die durch den Projekttyp festgelegten Richtlinien anpassen und entscheiden, ob Sie einen Arbeitsplan oder ein PEP-Profil einschließen möchten. Zudem können Sie die Projektsicherheit definieren. Weitere Informationen zum Erstellen eines Projekts finden Sie in ["Erstellen](#page-62-0) eines Projekts" auf Seite 63.

Arbeitspläne können als hierarchische Strukturen von Sammeltasks definiert werden, die Tasks oder Aktivitäten nach logischen Gesichtspunkten organisieren und gruppieren. Weitere Informationen zum Erstellen eines Arbeitsplans finden Sie in "Erstellen eines [Arbeitsplans"](#page-68-0) auf Seite 69. Sobald die Arbeitsplanstruktur steht, können Taskdetails, je nach Art der Änderungen einzeln oder in Batches zusammengefasst, konfiguriert werden. Weitere Informationen über die Navigation in Tasks finden Sie in ["Konfigurieren](#page-102-0) von Tasks" auf Seite 103.

Arbeitsplanvorlagen können auch zur Erstellung vorgefertigter, sofort einsetzbarer Arbeitsplanstrukturen verwendet werden. Weitere Informationen zur Verwendung von Arbeitsplanvorlagen einschließlich der Konvertierung vorhandener Arbeitspläne in Vorlagen finden Sie in "Verwenden von [Arbeitsplanvorlagen"](#page-196-0) auf Seite 197.

Während der Projektdurchführung können sich Manager auf der Projektübersichtsseite über wichtige Messzahlen wie Zustandsindikatoren, Meilensteine und Probleme informieren. Weitere Informationen zur Projektübersichtsseite und zu Projektmanagementmaßnahmen wie die Einrichtung von Basisplänen und die Überarbeitung des Arbeitsplans finden Sie in ["Verwalten](#page-124-0) eines Projekts" auf Seite [125](#page-124-0).

Projektteams können Arbeitsplanaktivitäten innerhalb der Technologiekette und darüber hinaus verwalten, da alle internen und externen Teammitglieder über eine intuitive Schnittstelle zusammenarbeiten. In "Aktualisieren von Tasks: [Ressourcenaktivitäten"](#page-181-0) auf Seite 182 wird erklärt, wie die einem Projekt zugeordneten Ressourcen Tasks finden, aktualisieren, ändern und in Berichten ausgeben.

Beim Erstellen einer neuen und aktualisierten Version eines Geschäftssystems könnte ein Unternehmen seine Geschäftsfelder beispielsweise in Sammeltasks für jeden wichtigen Funktionsbereich organisieren.

- Jede dieser Sammeltasks könnte wiederum in Tasks aufgeschlüsselt werden, die sich auf Bereiche wie Webinhalts-, Anwendungs- und Datenbanktasks beziehen.
- Diese Tasks können mit Anforderungen und Paketen aus HP Demand Management und HP Deployment Management verknüpft werden und die detaillierteren Aktivitäten, die den Gesamtarbeitsplan stützen, unmittelbar sichtbar machen. Auf individueller Basis können Einschränkungen und Benachrichtigungen für Tasks konfiguriert werden. Weitere Informationen finden Sie unter ["Konfigurieren](#page-102-0) von Tasks" auf Seite 103.
- In Verbindung mit HP Resource Management können Rollen- und Qualifikationszuweisungen im Hinblick auf die Ressourcenverfügbarkeit überwacht werden. Darüber hinaus kann die Ressourcenauslastung gemessen, visualisiert und optimiert werden.

**Hinweis:** Damit Sie den gesamten Funktionsumfang nutzen können, sollten Ressourcen und ressourcenbezogene Konfigurationen in HP Resource Management eingerichtet werden, bevor Sie mit HP Project Management arbeiten. Weitere Informationen finden Sie in ["Allgemeine](#page-15-0) [Informationen](#page-15-0) zur Einrichtung" auf Seite 16 und im *HP Resource Management-Benutzerhandbuch*.

- In Verbindung mit HP Time Management können Arbeitszeitnachweise für die Meldung von Ist-Werten aus der projektbezogenen Arbeit verwendet werden. Weitere Informationen finden Sie in "Integration mit HP Time [Management"](#page-288-0) auf Seite 289.
- Im Verlauf des Projekts können Risiken, Probleme und vorgeschlagene Umfangsänderungen gemäß den Vorgaben der vorkonfigurierten Projektsteuerungsprozesse gesendet und auf der Projektübersichtsebene überwacht werden.
- Im Projektverlauf werden verschiedene Benutzergruppen gegebenenfalls aufgefordert, das Projekt zu bewerten und im vordefinierten Lebenszyklus weiterzuleiten.
- Basispläne des Arbeitsplans können jederzeit erstellt werden, um eine Grundlage für Arbeitsplan-Leistungsvergleiche zu schaffen.
- Arbeitsplankosten werden auf Taskebene überwacht und können mittels der Ertragswertanalyse zum Aufspüren von Trends und Mustern verwendet werden. Kosten können automatisch berechnet oder manuell festgelegt werden und die Ist-Kosten können automatisch in die Projektfinanzübersicht übernommen werden.
- HP Project Management unterstützt außerdem die Einbindung von Microsoft® Project, sodass Funktionen wie Taskplanung und Ressourcenmanagement an jedem Punkt während der Ausführung eines Arbeitsplans genutzt werden können. Weitere Informationen finden Sie in ["Integration](#page-201-0) von HP Project [Management](#page-201-0) mit Microsoft Project" auf Seite 202.

### <span id="page-14-0"></span>Weiterführende Literatur

Zusätzlich zu diesem Handbuch steht folgende weiterführende Dokumentation zur Verfügung:

- <sup>l</sup> *HP Demand Management-Benutzerhandbuch*
- <sup>l</sup> *HP Deployment Management-Benutzerhandbuch*
- <sup>l</sup> *HP Project Management Configuration Guide*
- <sup>l</sup> *HP Resource Management-Benutzerhandbuch*
- <sup>l</sup> *HP Time Management-Benutzerhandbuch*
- <sup>l</sup> *HP Time Management Configuration Guide*
- <sup>l</sup> *Security Model Guide and Reference*

# <span id="page-15-0"></span>Kapitel 2: Allgemeine Informationen zur **Einrichtung**

# <span id="page-15-1"></span>Übersicht über allgemeine Informationen zur Einrichtung

Bevor Sie HP Project Management verwenden, sollten Sie verschiedene Konfigurationsschritte durchführen. Einige dieser Schritte sind erforderlich, damit Sie die Funktionen von HP Project Management vollständig nutzen können; andere wiederum können optional durchgeführt werden, um HP Project Management an Ihre Geschäftsprozesse anzupassen.

Generell erfolgen die Konfiguration und die Einrichtung wie folgt:

1. Ressourcen und Ressourcenpools einrichten

Mit HP Resource Management können Sie Ressourceninformationen für jeden Benutzer von Project and Portfolio Management Center erstellen. Diese Informationen enthalten beispielsweise folgende Angaben:

- Rolle
- Qualifikationsprofil
- Organisationseinheit
- Individueller Ressourcenkalender

Um eine Ressource einem PEP-Profil oder Arbeitsplan eines Projekts zuzuweisen, muss die Ressource zu einem von Ihnen verwalteten Ressourcenpool gehören. Ressourcen, die zu anderen Ressourcenpools gehören, können mit der Standardfunktion für PEP-Profile angefordert werden.

Weitere Informationen zu diesem Schritt finden Sie unter "Einrichten von [Ressourcen"](#page-17-0) auf Seite [18.](#page-17-0)

2. Regionen einrichten

Regionen sind jedem Projekt und jeder Ressource zugeordnet. Sie definieren beispielsweise folgende Attribute:

- Kalender
- Feiertage
- Normale Arbeitstage und -stunden
- Standardwährung

Weitere Informationen zu diesem Schritt finden Sie unter ["Einrichten](#page-18-0) von Regionen" auf Seite 19.

3. (Optional) HP Project Management-Validierungen konfigurieren

Listen mit Werten für bestimmte Felder können anhand von Validierungen so angepasst werden, dass sie Ihren Geschäftsanforderungen entsprechen. Die Validierungen können in der PPM-Workbench bearbeitet werden.

Weitere Informationen zu diesem Schritt finden Sie unter ["Konfigurieren](#page-18-1) von HP Project [Management-Validierungen"](#page-18-1) auf Seite 19.

4. (Optional) Felder konfigurieren, die auf der Projektübersichtsseite auf der Registerkarte **Projektdetails** angezeigt werden

Die Felder auf der Registerkarte **Projektdetails** weisen vorkonfigurierte Inhalte auf, können jedoch so angepasst werden, dass sie Ihren Geschäftsanforderungen entsprechen. Sie sollten zumindest die Sicherheitseinstellungen für diese Felder überprüfen.

Weitere Informationen zu diesem Schritt finden Sie unter ["Konfigurieren](#page-20-0) der Registerkarte ["Projektdetails""](#page-20-0) auf Seite 21.

5. (Optional) Projektprozess in der PPM-Workbench konfigurieren

Der Projektprozess wird in einem vorkonfigurierten Workflow modelliert, der in der PPM-Workbench an Ihre Geschäftsanforderungen angepasst werden kann. Sie sollten zumindest die Sicherheitseinstellungen für den Workflow und die zugehörigen Schritte überprüfen.

Weitere Informationen zu diesem Schritt finden Sie unter "Konfigurieren des [Projektprozesses"](#page-22-0) auf [Seite](#page-22-0) 23.

6. (Optional) Projektsteuerungsprozesse konfigurieren

Sie können Projektprobleme für ein bestimmtes Projekt senden, um auf diese Probleme aufmerksam zu machen. Wenn Sie die Probleme gesendet haben, durchlaufen sie einen eigenen Workflow bis zu ihrer Lösung. Sie können die Felder und Verhaltensweisen für Projektprobleme sowie den zugrunde liegenden Workflow in der PPM-Workbench an Ihre Geschäftsanforderungen anpassen. Für Projektrisiken und Umfangsänderungen stehen ähnliche Management-Tools zur Verfügung.

Weitere Informationen zu diesem Schritt finden Sie unter ["Konfigurieren](#page-22-1) der [Projektsteuerungsprozesse"](#page-22-1) auf Seite 23.

7. Projekttypen einrichten

Jedes Projekt wird aus einem Projekttyp erstellt, der Projektrichtlinien enthält, die Sie vorab konfigurieren können, um die Benutzerfreundlichkeit zu erhöhen, oder die Sie bei Bedarf auch sperren können. Um ein Projekt zu erstellen, müssen Sie zuerst mindestens einen Projekttyp konfigurieren. Der Projekttyp **Unternehmen** ist bereits vorkonfiguriert. Überprüfen Sie ihn jedoch, um sicherzustellen, dass er Ihren Geschäftsanforderungen entspricht.

Weitere Informationen zu diesem Schritt finden Sie unter "Einrichten von [Projekttypen"](#page-24-0) auf Seite [25.](#page-24-0)

8. (Optional) Aktivitäten einrichten

Tasks im Arbeitsplan des Projekts können Aktivitäten zugeordnet werden, die wiederum für die Überwachung der Positionsanweisung (Statement of Position, SOP) 98-1 verwendet werden können. Dabei werden Tasks bei ihrer Aktualisierung als Kapital- oder Betriebskosten klassifiziert. Wenn Sie die SOP 98-1-Überwachung nicht aktivieren, können dennoch Aktivitäten mit Tasks als Kategorisierungstool verknüpft werden.

Weitere Informationen zu diesem Schritt finden Sie unter "Einrichten von [Aktivitäten"](#page-24-1) auf Seite 25.

9. (Optional) Integration mit HP Time Management einrichten

Die Einrichtung der Integration mit HP Time Management erfolgt in erster Linie auf der Ebene des Projekttyps. Bevor Sie HP Time Management jedoch für die Berichterstellung bei projektbezogenen Arbeitsaktivitäten verwenden, müssen Sie sicherstellen, dass für jede Ressource in HP Time Management die richtigen Berechtigungen und Delegierungen eingerichtet sind. Weitere Informationen finden Sie im *HP Time Management-Benutzerhandbuch* und im *HP Time Management Configuration Guide*.

10. (Optional) Integration mit Microsoft Project einrichten

HP Project Management kann mit Microsoft Project integriert werden. Um die Vorteile dieser Integration nutzen zu können, müssen einige Servereinstellungen konfiguriert werden.

Weitere Informationen zu diesem Schritt finden Sie unter ["Einrichten](#page-25-0) der Microsoft Project-[Integration"](#page-25-0) auf Seite 26.

11. (Optional) Taskbenutzerdaten einrichten

Bei den Taskbenutzerdaten handelt es sich um benutzerdefinierte Felder, die jeder Task in HP Project Management zugeordnet werden können.

<span id="page-17-0"></span>Weitere Informationen zu diesem Schritt finden Sie unter "Einrichten der HP Time [Management-](#page-24-2)[Integration"](#page-24-2) auf Seite 25.

### Einrichten von Ressourcen

Ressourcen in HP Project Management können zur zeitlichen und funktionsbezogenen Optimierung mit HP Resource Management überwacht werden. Mit HP Resource Management kann ein Projekt-Manager Folgendes tun:

- <sup>l</sup> Einen Kalender für jede Ressource einrichten, um die Gesamtverfügbarkeit zu ermitteln und Urlaubstage anzugeben
- (Optional) Einer Ressource eine Hauptqualifikation und -rolle zuweisen
- Die Ressourcenauslastung nach Zeitperiode, Arbeitsplan oder Person anzeigen
- Die Ressourcenverfügbarkeit analysieren und suchen

Ressourcenpools können für die Überwachung der verfügbaren Ressourcen verwendet werden und sind zudem für Arbeitsplanzuweisungen erforderlich. Jede Ressource, die einem PEP-Profil eines Projekts oder direkt einem Arbeitsplan zugewiesen werden soll, muss zu einem Ressourcenpool gehören, der vom Projekt-Manager verwaltet wird. Sie können eine der folgenden Strategien für die Ressourcenverwaltung in Projekten einsetzen:

• Wenn Sie Ihre Ressourcen nicht aktiv verwalten, können Sie alle möglichen Projektressourcen in einem einzelnen Ressourcenpool ablegen und alle möglichen Projekt-Manager als Manager für den Ressourcenpool angeben. Dadurch können Sie eine beliebige Ressource für das PEP-Profil oder den Arbeitsplan Ihres Projekts auswählen.

**Hinweis:** Diese Strategie ist nicht empfehlenswert, wenn Sie über eine große Anzahl Ressourcen verfügen. Die Verwaltung zahlreicher Ressourcen über einen einzelnen Ressourcenpool wirkt sich negativ auf die Leistung und die Serverstabilität aus.

• Wenn Ihre Ressourcen aktiv so verwaltet werden, dass ihre Zeit vom jeweiligen Manager angefordert werden muss, sollten Sie ein PEP-Profil verwenden. Dadurch können Sie mit der HP Resource Management-Funktion Ressourcen von einem Ressourcenpool anfordern, den Sie nicht selbst verwalten. Der Manager der Ressource genehmigt die Anforderung oder lehnt sie ab.

Ressourcen (einschließlich Kalenderdaten) und Ressourcenpools müssen in HP Resource Management eingerichtet werden, bevor Sie ein Projekt in HP Project Management erstellen. Richten Sie auch Rollen und Qualifikationen ein, selbst wenn Sie diese nicht Ressourcen zuordnen möchten.

Weitere Informationen zur Durchführung dieser Tasks finden Sie im *HP Resource Management-Benutzerhandbuch*.

Kostensätze für einzelne Ressourcen werden mit den Kostensatzregeln eingerichtet, die mit HP Financial Management gesteuert werden. Weitere Informationen über Kostensatzregeln und deren Einrichtung finden Sie im *HP Financial Management-Benutzerhandbuch*.

Folgende Tasks können ebenfalls mit HP Resource Management durchgeführt werden:

- Zuordnen von Ressourcen zu einem Organisationsmodell und Verknüpfen von Organisationseinheiten mit Sicherheitsgruppen
- Planen der Ressourcenzuordnung über einen bestimmten Zeitraum mit PEP-Profilen

<span id="page-18-0"></span>Weitere Informationen finden Sie im *HP Resource Management-Benutzerhandbuch*.

## Einrichten von Regionen

Regionen werden in HP Resource Management eingerichtet und enthalten eigene Kalender. In diesen regionalen Kalendern werden folgende Elemente angegeben:

- Anzahl Stunden an einem Arbeitstag
- Arbeitstage pro Woche
- Feiertage

Anschließend kann ein Projekt für eine genaue Projekt- und Ressourcenplanung einer Region zugeordnet werden.

<span id="page-18-1"></span>Weitere Informationen zum Einrichten von Regionen und regionalen Kalendern finden Sie im *HP Resource Management-Benutzerhandbuch*.

## Konfigurieren von HP Project Management-Validierungen

Werte für bestimmte Felder in PPM Center werden durch Validierungen gesteuert, die konfigurierbar oder erweiterbar sind. Um die Liste möglicher Werte in einem Feld zu ändern, müssen Sie die dazugehörige Validierung in der PPM-Workbench öffnen und sie dort bearbeiten.

**Hinweis:** Konfigurierbare oder erweiterbare Validierungen sind nur für Felder vorhanden, die der Registerkarte **Projektdetails** auf der Projektübersichtsseite und den Projektsteuerungsprozessen zugeordnet sind. Werte für Arbeitsplanfelder können nicht geändert werden.

Das Feld **Geschäftsbereich** auf der Registerkarte **Projektdetails** der Projektübersichtsseite ist ein Beispiel für eine statische Listenvalidierung, die dem Benutzer eine statische Liste der Optionen zur Verfügung stellt. Eine statische Listenvalidierung kann in Form einer Dropdown- oder Auto-Complete-Liste vorhanden sein.

**Hinweis:** Wenn Ihre PPM Center-Instanz mehrere Sprachen unterstützt, wird jede von Ihnen erstellte Validierung in der bei der Anmeldung ausgewählten Sprache (Ihrer Sitzungssprache) definiert. Nach der Erstellung kann die Validierung nur in der entsprechenden Definitionssprache geändert werden. Weitere Informationen finden Sie im *Multilingual User Interface Guide*.

So fügen Sie Werte zur Validierungsliste hinzu:

- 1. Melden Sie sich bei PPM Center an und öffnen Sie die PPM-Workbench.
- 2. Klicken Sie in der Verknüpfungsleiste auf **Konfiguration > Validierungen.**
- 3. Klicken Sie im Fenster **Validierungs-Workbench** auf der Registerkarte **Abfrage** auf **Liste**. Die Registerkarte **Ergebnisse** wird mit den Ergebnissen der Suche geöffnet.
- 4. Wählen Sie **PFM Geschäftsbereiche** aus und klicken Sie auf **Öffnen**.

Das Fenster **Validierung** wird mit geladener Validierung für das Feld des Geschäftsbereichs geöffnet.

5. Klicken Sie auf **Neu**.

Das Fenster **Validierungswert hinzufügen** wird geöffnet.

6. Geben Sie die Daten für den Validierungswert wie in der nachstehenden Tabelle beschrieben an.

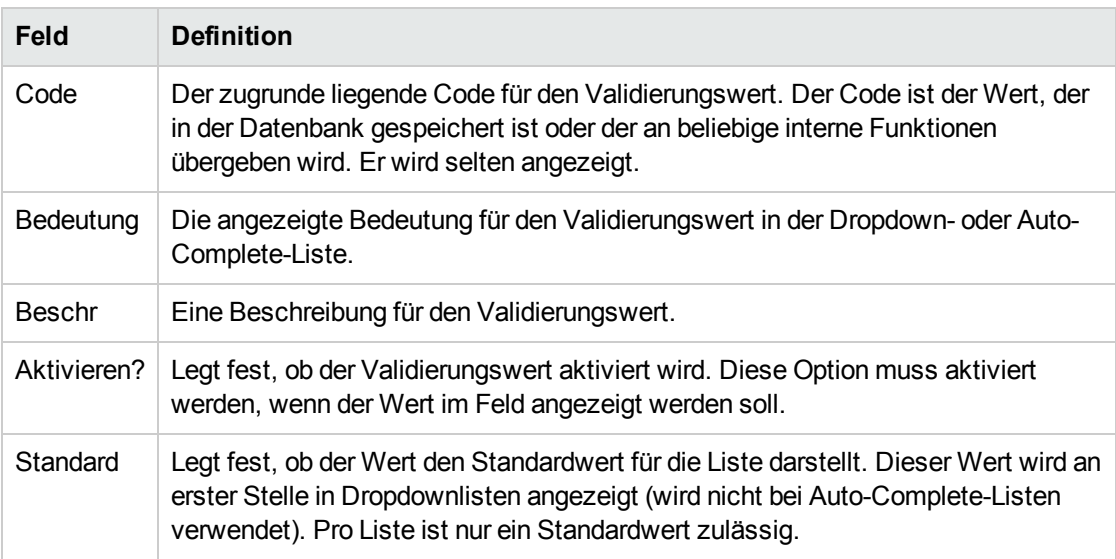

7. (Optional) Legen Sie den Validierungswert als Standardwert fest, indem Sie das Feld **Standard** markieren.

Die Standardoption ist nur für Dropdownlisten verfügbar.

8. Klicken Sie auf **OK**, um das Fenster zu schließen und den Wert zur Validierung hinzuzufügen. Klicken Sie auf **Hinzufügen**, um den Wert hinzuzufügen, ohne das Fenster **Validierungswert hinzufügen** zu schließen.

Validierungswerte können mit den Pfeilsymbolen nach oben und unten neu sortiert werden, mit dem Sortiersymbol ( ) alphabetisch sortiert werden und mit dem Symbol **Wechseln zu** ( ) in einer bestimmten Reihenfolge angeordnet werden. Die Abfolge der Validierungswerte bestimmt die Reihenfolge, in der die Werte in der Liste angezeigt werden.

9. Wenn Sie keine weiteren Werte zur Validierung hinzufügen möchten, klicken Sie im Fenster **Validierung** auf **Speichern** oder auf **OK**, um die neuen Werte zu speichern.

**Hinweis:** Mit der Schaltfläche **Kopieren von** können Sie bestehende Werte kopieren, die in anderen Validierungen definiert wurden. Klicken Sie auf **Kopieren von**, rufen Sie eine bestehende per Liste validierte Validierung ab und wählen Sie einen der Validierungswerte aus. Wenn Sie im Fenster **Kopieren von** auf **Hinzufügen** oder auf **OK** klicken, werden die ausgewählten Werte der Liste hinzugefügt.

Seien Sie vorsichtig, wenn Sie Validierungen (Dropdown- und Auto-Complete-Listen) erstellen, die mit Listen validiert werden. Bei jeder Änderung des Wertesatzes müssen Sie die Validierung aktualisieren. Alternativ können Sie die Validierung mit einer SQL-Abfrage oder der PL/SQL-Funktion durchführen, um die Werte aus einer Datenbanktabelle abzurufen.

<span id="page-20-0"></span>Weitere Informationen zum Bearbeiten und Erstellen von Validierungen verschiedener Typen finden Sie in der Dokumentation *Commands, Tokens, and Validations Guide and Reference*.

## Konfigurieren der Registerkarte "Projektdetails"

Die Registerkarte **Projektdetails** der Projektübersichtsseite enthält Felder, die als vorkonfigurierte Inhalte für Projekte bereitgestellt wurden.

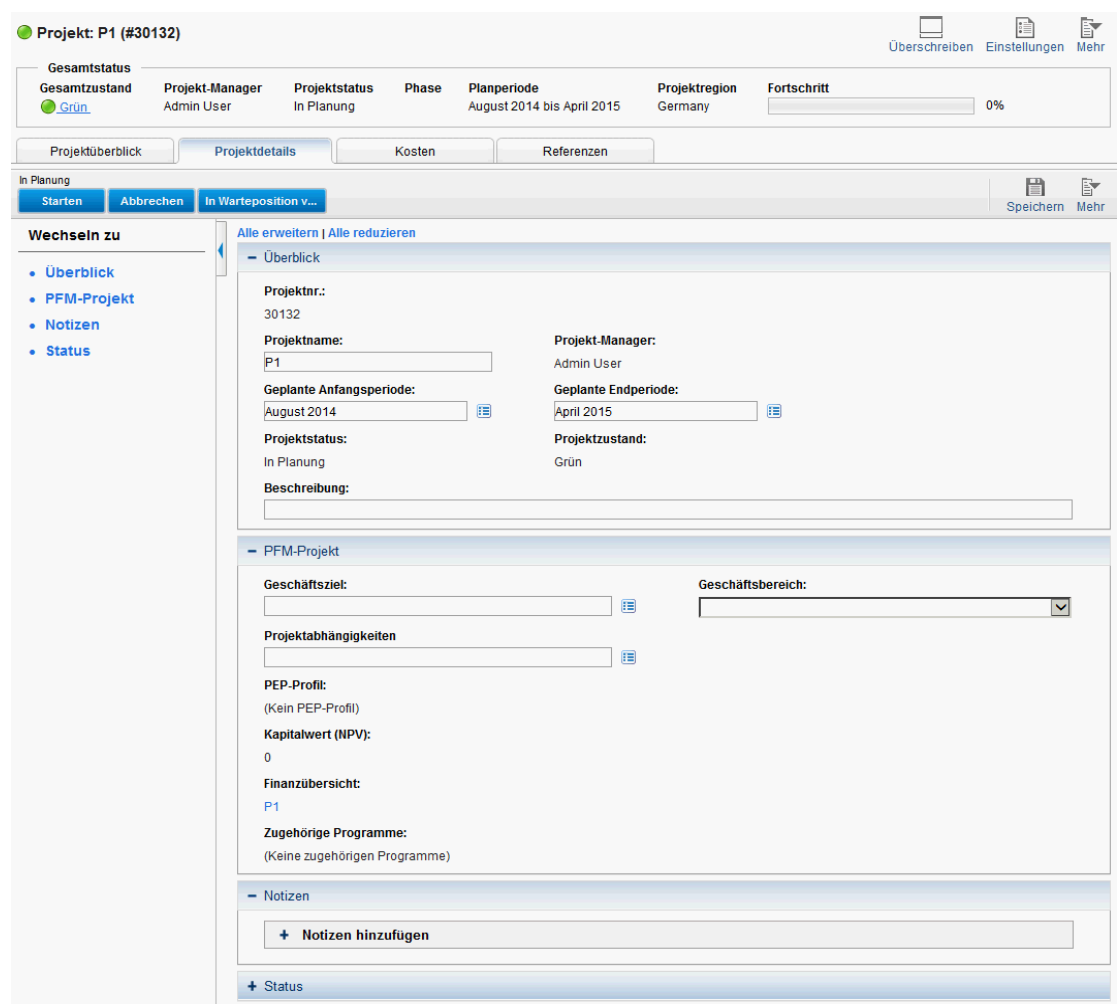

### **Abbildung 2-1. Seite "Projektübersicht": Registerkarte "Projektdetails"**

Diese Felder müssen nicht unbedingt vor der Verwendung von HP Project Management eingerichtet oder geändert werden. Sie können sie jedoch folgendermaßen an Ihre Geschäftsanforderungen anpassen:

- Einzelne Feldnamen und -werte können geändert werden.
- Felder können so konfiguriert werden, dass sie ausgeblendet, sichtbar oder schreibgeschützt sind, je nachdem, welche Phase im Projektprozess erreicht wurde. Der Prozess wiederum wird vom unter "Konfigurieren des [Projektprozesses"](#page-22-0) auf der nächsten Seite beschriebenen Workflow gesteuert.

Diese Felder und ihre Workflow-Interaktionen sind in einem Anforderungstyp enthalten, der in der PPM-Workbench geändert werden kann, und werden mit diesem Anforderungstyp definiert.

Weitere Informationen zu diesem Anforderungstyp und der Workflow-Konfiguration finden Sie im *HP Project Management Configuration Guide*.

## <span id="page-22-0"></span>Konfigurieren des Projektprozesses

Der Projektprozess wird durch einen Workflow in PPM Center festgelegt. Dieser Workflow wird als bewährter Inhalt bereitgestellt, den Sie sofort in HP Project Management verwenden können. Wenn Sie den Workflow jedoch ändern möchten, können Sie ihn an den Projektausführungsprozess Ihres Unternehmens anpassen. Sie können auch Schritte im Workflow konfigurieren, um sie mit Feldern auf der Registerkarte **Projektdetails** auf der Projektübersichtsseite zu integrieren. Dabei legen Sie fest, ob diese sichtbar oder editierbar sein sollen.

<span id="page-22-1"></span>Weitere Informationen zu diesem Anforderungstyp und der Workflow-Konfiguration finden Sie im *HP Project Management Configuration Guide*.

## Konfigurieren der Projektsteuerungsprozesse

HP Project Management schließt spezialisierte Projektsteuerungseinheiten ein, die während der Projektausführung als HP Demand Management-Anforderungen gesendet und verwaltet werden können:

- Probleme können für ein bestimmtes Projekt aufgezeichnet werden, um auf diese Probleme aufmerksam zu machen.
- Risiken können markiert werden, um Risiken hervorzuheben, die die Projektausführung gefährden können.
- Umfangsänderungen können angefordert werden, um den Umfang des Projekts anzupassen.

### **Abbildung 2-2. Änderung Projektumfang**

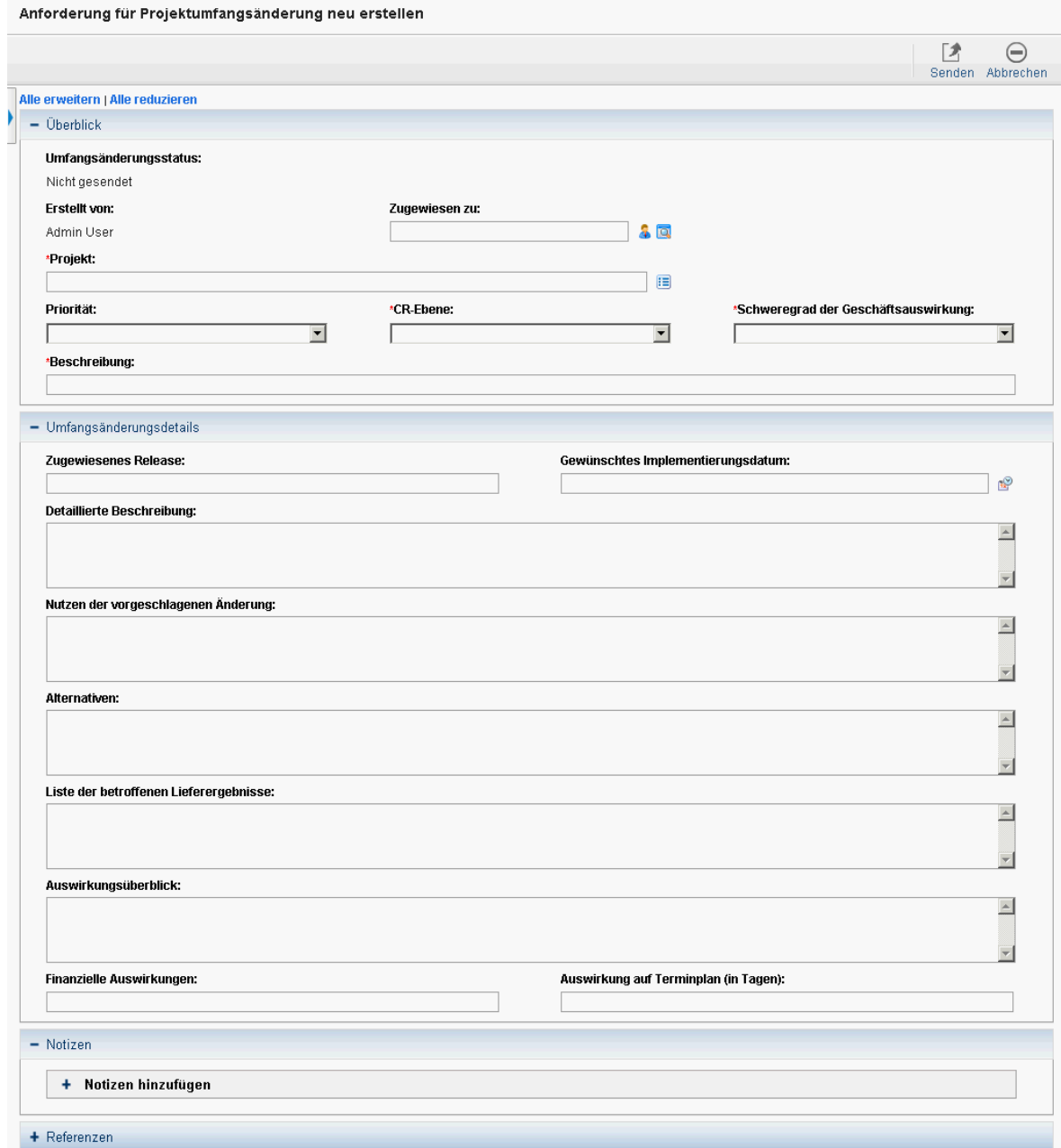

Wenn Sie die Anforderungen abgesendet haben, durchlaufen sie eigene Workflows bis zu ihrer Lösung. Jeder Anforderungstyp und der dazugehörige Workflow werden als bewährter Inhalt bereitgestellt, den Sie sofort verwenden können. Sie können sie jedoch auch an Ihre Projektsteuerungsprozesse anpassen. Folgende Aspekte der Projektsteuerungsanforderungen können an Ihre Geschäftsanforderungen angepasst werden:

- Einzelne Felder und mögliche Werte können geändert werden.
- Die Felder selbst können so konfiguriert werden, dass sie ausgeblendet, sichtbar oder

schreibgeschützt sind, je nachdem, welche Phase im Workflow erreicht wurde.

• Die Workflows können geändert werden.

<span id="page-24-0"></span>Weitere Informationen zu diesen Anforderungstypen der Projektsteuerung und zur Workflow-Konfiguration finden Sie im *HP Project Management Configuration Guide*.

# Einrichten von Projekttypen

Alle Projekte werden anhand von Projekttypen erstellt. Ein Projekttyp wird verwendet, um die Geschäftsregeln, die zur Verwaltung eines neuen Projekts verwendet werden, als Standard festzulegen oder einzuführen. Projekttypen beinhalten Richtlinien für verschiedene Aspekte der Projektverwaltung, z. B.:

- Welche Arten von Ist-Werten gesammelt werden
- Ob die integrierte Kostenkalkulation oder HP Time Management für das Projekt verwendet wird
- Ob das Projekt einen Arbeitsplan enthält

Projekttypen und ihre Richtlinien müssen vor dem Erstellen von Projekten eingerichtet werden. Weitere Informationen zum Konfigurieren von Projekttypen finden Sie in ["Konfigurieren](#page-26-0) von Projekttypen" auf [Seite](#page-26-0) 27.

### <span id="page-24-1"></span>Einrichten von Aktivitäten

Aktivitäten sind einfache Konfigurationsentitäten, die Tasks in einem Projektarbeitsplan zugeordnet werden können. Aktivitäten, die als **Kapitalisiert** markiert sind, werden in dieser Kapazität für die SOP 98-1-Überwachung verwendet und kategorisieren die Kosten der zugehörigen Tasks als Kapital, wenn das Projekt die Kapitalisierung unterstützt. Wenn Sie die SOP 98-1-Überwachung nicht aktivieren, können dennoch Aktivitäten mit Tasks als Kategorisierungstool verknüpft werden. Alle zugehörigen Kosten werden dann als Betriebskosten betrachtet.

Sie müssen weder Aktivitäten konfigurieren noch Aktivitäten Tasks zuordnen, wenn Sie keine SOP 98- 1-Überwachung benötigen oder wenn Sie keine Taskkategorien bis zu dieser Detailebene überwachen möchten. Im Lieferumfang von HP Project Management ist eine Reihe vordefinierter Aktivitäten enthalten, die allgemeine SOP 98-1-Kategorien widerspiegeln, die wiederum zur Verwendung mit Tasks konfiguriert werden können.

<span id="page-24-2"></span>Weitere Informationen zum Konfigurieren von Aktivitäten und Aktivitätsverhalten finden Sie im *HP Financial Management-Benutzerhandbuch*.

# Einrichten der HP Time Management-Integration

HP Time Management kann in Verbindung mit HP Project Management zum Erfassen detaillierter Ist-Werte für Zeit und Aufwand in Arbeitszeitnachweisen verwendet werden. Arbeitszeitnachweise

verfügen über eigene Genehmigersätze und Genehmigungsprozesse und können für eine detailliertere Kostenberichterstellung verwendet werden.

Die Einrichtung der HP Time Management-Integration erfolgt in erster Linie auf der Ebene des Projekttyps. Bevor Sie jedoch HP Time Management für die Berichterstellung bei projektbezogenen Arbeitsaktivitäten verwenden, sollten Sie sicherstellen, dass für jede Ressource in HP Time Management die richtigen Berechtigungen und Delegierungen eingerichtet sind. Weitere Informationen finden Sie im *HP Time Management-Benutzerhandbuch* und im *HP Time Management Configuration Guide*.

Bevor Sie HP Time Management mit HP Project Management verwenden können, müssen Sie einige Konfigurationstasks durchführen. Und zwar:

- Sicherstellen, dass Benutzer, die die Ist-Werte des Projekts mit HP Time Management aktualisieren, über die richtigen Lizenzen und Zugriffserteilungen verfügen
- Sicherstellen, dass Projekt-Manager über die richtigen Zugriffserteilungen verfügen, um von Benutzern gesendete Arbeitszeitnachweise zu genehmigen
- Für jedes Projekt sicherstellen, dass die richtigen Projekteinstellungen für die HP Time Management-Integration konfiguriert wurden

<span id="page-25-0"></span>Weitere Informationen über die HP Time Management-Integration finden Sie in ["Integration](#page-288-0) mit HP Time [Management"](#page-288-0) auf Seite 289.

### Einrichten der Microsoft Project-Integration

HP Project Management lässt sich mit Microsoft Project integrieren. Damit können Sie einen Arbeitsplan in einer der beiden Anwendungen erstellen und die Planungs- und Ist-Daten zwischen den beiden Anwendungen synchronisieren. Wenn Sie beispielsweise Arbeitspläne lieber in Microsoft Project erstellen, jedoch die Vorteile der Projektteilnehmerfunktion von HP Project Management (z. B. das Portlet **Eigene Tasks**) nutzen möchten, können Sie einen Arbeitsplan in Microsoft Project erstellen und an HP Project Management senden.

Bevor Sie HP Project Management mit Microsoft Project verwenden können, müssen Sie einige Tasks durchführen. Weitere Informationen finden Sie im *HP Project Management Configuration Guide*.

<span id="page-25-1"></span>Weitere Informationen zur Microsoft Project-Integration finden Sie in ["Konfigurieren](#page-26-0) von Projekttypen" auf [Seite](#page-26-0) 27.

### Einrichten von Taskbenutzerdaten

Bei den Taskbenutzerdaten handelt es sich um benutzerdefinierte Felder, die jeder Task in einem Arbeitsplan zugeordnet werden können. Wenn Sie für die Tasks in Ihren Arbeitsplänen keine benutzerdefinierten Felder benötigen, müssen Sie keine Taskbenutzerdaten konfigurieren.

Weitere Informationen zum Einrichten von Taskbenutzerdaten finden Sie im *HP Project Management Configuration Guide*.

# <span id="page-26-0"></span>Kapitel 3: Konfigurieren von Projekttypen

- <sup>l</sup> "Übersicht über das Konfigurieren von [Projekttypen"](#page-26-1) unten
- "Arbeiten mit [Projekttypen"](#page-28-0) auf Seite 29
- <span id="page-26-1"></span>**.** "Einrichten von [Projektrichtlinien"](#page-28-1) auf Seite 29

# Übersicht über das Konfigurieren von Projekttypen

<span id="page-26-2"></span>In diesem Kapitel werden die Projekttypen und Projektrichtlinien behandelt. Außerdem finden Sie hier Anweisungen zum Erstellen und Bearbeiten.

### Projekttypen

Jedes Projekt wird bei der Erstellung einem Projekttyp zugeordnet. Ein Projekttyp wird verwendet, um die Geschäftsregeln oder *Projektrichtlinien*, die zur Verwaltung eines neuen Projekts verwendet werden, als Standard festzulegen oder einzuführen. Sie müssen mindestens einen Projekttyp erstellen, damit Sie Projekte in HP Project Management erstellen können, auch wenn der Projekttyp **Unternehmen** bei der Installation bereits in HP Project Management eingeschlossen wird.

Sie können den Besitz für jeden Projekttyp definieren und damit steuern, welche Benutzer Änderungen an diesem Projekttyp vornehmen können. Das kann sinnvoll sein, wenn mehrere Organisationseinheiten in einem Unternehmen eigene Projekttypen verwalten. Sie können auch einschränken, wer einen bestimmten Projekttyp zum Erstellen von Projekten verwenden darf. Projekttypen können kopiert werden. Projekttypen können auch deaktiviert werden. Dies wirkt sich jedoch nicht auf Projekte aus, die diesen Projekttyp aktuell verwenden.

### <span id="page-26-3"></span>Projektrichtlinien

Ein Projekttyp enthält Richtlinien für ein Projekt zu folgenden Themen:

- Für das Projekt überwachte Zustandsmessgrößen sowie Schwellenwerte für die jeweilige **Zustandsfarbe**
- Sicherheits- und Überwachungskontrollen für das Projekt
- <sup>l</sup> Anforderungstyp, mit dem die Felder auf der Registerkarte **Projektdetails** definiert und der Projektprozess gesteuert wird
- Ausnahmeregeln für die Kalkulation, die zum Berechnen der Indikatoren verwendet werden, mit denen Verletzungen der Kalkulation und des Ertragswerts angezeigt werden
- Ob das Projekt einen Arbeitsplan enthält
- Welche Arten von Ist-Werten gesammelt werden
- Regeln, die die Planung per Arbeitsplan steuern
- Ausnahmeregeln für die Planung, die zum Berechnen der Indikatoren verwendet werden, die ein Planungsproblem anzeigen
- Ob die integrierte Kostenkalkulation oder HP Time Management für das Projekt verwendet wird
- Einstellungen für die Microsoft Project-Integration
- Einstellungen zur Festlegung der Einheiten, die als Arbeitsauslastung für Ressourcen für das Projekt zählen
- Die Möglichkeit, Requests for Change (Änderungsanträge, RFCs) in Service Manager zu erstellen

<span id="page-27-0"></span>Der Projekttyp und die zugehörigen Richtlinien bestimmen die Einstellungen eines Projekts.

### Umsetzen von Projektrichtlinien

Für jede Richtlinie wird mit dem Projekttyp festgelegt, ob Projekte mit diesem Projekttyp die zugehörigen Einstellungen bearbeiten können. Wenn Sie ein Projekt mit einem Projekttyp mit überschreibbaren Richtlinien erstellen, können Sie die entsprechenden Einstellungen für dieses Projekt nach Bedarf ändern.

Beispiel: Ein Projekttyp mit der Bezeichnung "Projekt Alpha" wird für Unternehmen A erstellt. "Projekt Alpha" weist eine überschreibbare Richtlinie **Kosten und Aufwand** auf. Ein Manager erstellt ein Projekt mit dem Projekttyp "Projekt Alpha" und ändert die Einstellungen **Kosten und Aufwand** entsprechend den Anforderungen des aktuellen Projekts. Der Manager kann keine anderen Einstellungen ändern, da diese nicht überschrieben werden können.

Bei Projekten, die bereits in Arbeit sind, hat das Ändern einer Projekttyprichtlinie oder des zugehörigen Überschreibungsstatus folgende Auswirkungen:

- <sup>l</sup> Wenn Sie eine überschreibbare Richtlinie in eine nicht überschreibbare Richtlinie ändern, ändert sich die Richtlinie für laufende Projekte. Die Projekteinstellungen wechseln zur neuen Richtlinie, wenn die Einstellungen zuvor geändert wurden.
- Wenn Sie eine nicht überschreibbare Richtlinie in eine überschreibbare Richtlinie ändern, hat dies keine Auswirkungen auf laufende Projekte.
- Wenn Sie Änderungen an einer nicht überschreibbaren Richtlinie vornehmen, werden die Einstellungen für laufende Projekte an die neue Richtlinie angepasst.
- Wenn Sie Änderungen an einer überschreibbaren Richtlinie vornehmen, hat dies keine Auswirkungen auf laufende Projekte.

Wenn Änderungen an einem Projekttyp eine Neuberechnung der Daten auslösen (beispielsweise Änderungen an den Schwellenwerten für Ausnahmen), werden diese Berechnungen aufgeschoben.

### **Änderungen an Richtlinien, die nicht weitergegeben werden**

Bestimmte Richtlinien geben die Änderungen nicht an bestehende Projekte weiter, selbst wenn sie nicht überschreibbar sind. Zu diesen Richtlinien gehören:

- Projektfelder
- Kosten und Aufwand
- Microsoft Project-Integration
- Arbeitsplanvorlage (Änderungen werden weitergegeben, ändern jedoch keine bestehenden Arbeitspläne)

Wenn Sie Änderungen an einer Projekttyprichtlinie vornehmen möchten, die keine Weitergabe durchführt, gehen Sie wie folgt vor:

- 1. Ermitteln Sie eine Uhrzeit, zu der die Systemaktivität gering ist.
- 2. Heben Sie für den Projekttyp die Sperre für die Projektrichtlinie auf.
- 3. Öffnen Sie bestehende Projekte und ändern Sie die Einstellungen, sofern es zulässig ist.
- <span id="page-28-0"></span>4. Sperren Sie im Projekttyp die Projektrichtlinie.

# Arbeiten mit Projekttypen

So erstellen Sie einen Projekttyp:

- 1. Melden Sie sich bei PPM Center an.
- 2. Wählen Sie in der Menüleiste **Erstellen > Verwaltung > Projekttyp** aus. Die Seite **Projekttyp erstellen** wird geöffnet.
- 3. Geben Sie einen **Projekttypnamen** und optional eine **Beschreibung** ein.
- 4. Richten Sie die gewünschten Projektrichtlinien wie unter "Einrichten von [Projektrichtlinien"](#page-28-1) unten beschrieben ein.
- <span id="page-28-1"></span>5. Klicken Sie auf **Erstellen**.

## Einrichten von Projektrichtlinien

Projektrichtlinien werden in zusammengehörigen Bereichen gruppiert. Diese Richtlinien werden als Einstellungen für ein Projekt übernommen, das anhand des zugehörigen Projekttyps erstellt wurde.

Um Projektrichtlinien einzurichten, klicken Sie auf die entsprechende Schaltfläche für die zu bearbeitende Richtlinie, nehmen Sie die gewünschten Änderungen vor und klicken Sie anschließend auf **Speichern**.

### <span id="page-28-2"></span>Projektfelder

Mit der Richtlinie **Projektfelder** werden die mit einem Arbeitsplan überwachten Felder gesteuert. Wenn Sie das Kontrollkästchen oder Optionsfeld neben einem Feld markieren, wird dieses aktiviert. Einige in der Richtlinie **Projektfelder** enthaltenen Felder sind erforderlich, damit Sie die HP Project Management-Funktionen vollständig nutzen können. Diese müssen aktiviert sein.

### **Abbildung 3-1. Richtlinie "Projektfelder"**

#### Projektfelder

#### Überschreiben dieser Einstellungen durch Projekt-Manager zulassen?  $\circledcirc$  Ja  $\circlearrowright$  Nein

Einige Felder müssen von Project Management verwendet werden und sind immer aktiviert.

#### Terminplanfelder

Hier aktivierte Felder können im Arbeitsplan bearbeitet und angezeigt werden. Das Feld "Geplanter Aufwand" wird durch die Kosten- und Aufwandsrichtlinie aktiviert oder deaktiviert.

- Geplanter Anfang
- Geplantes Ende
- Geplante Dauer
- Geplanter Aufwand (gesteuert durch die Kosten- und Aufwandsrichtlinie)

#### Ist-Wert-Felder

Ist-Wert-Felder überwachen die Ausführung des Arbeitsplans. Hier aktivierte Felder können im Arbeitsplan bearbeitet und angezeigt werden. Aufwandsfelder werden durch die Kosten- und Aufwandsrichtlinie aktiviert oder deaktiviert.

- Fertigstellungsgrad in %
- ✔ Tatsächlicher Anfang
- ✔ Tatsächliches Ende
- Tatsächliche Dauer (immer vom System berechnet)
- Tatsächlicher Aufwand (gesteuert durch die Kosten- und Aufwandsrichtlinie)
	- Geschätzter verbleibender Aufwand (gesteuert durch die Kosten- und Aufwandsrichtlinie)
- Geschätztes Enddatum

### Zusätzliche Felder

- Service (Zur Kategorisierung von Services) st erforderlich
- Aktivität (zur Kategorisierung von Tasks verwendet, für Kapitalisierung empfohlen)
- Rolle (zur Kategorisierung von Ressourcen verwendet, für Arbeitsauslastung und Projekt-PEP empfohlen)

### Meilensteinanzeige

Sie können festlegen, welche Meilensteine im Ausschnitt "Meilensteine" auf der Seite "Projektübersicht" angezeigt werden sollen. Auf der Seite "Task bearbeiten" werden Meilensteine als Hauptmeilensteine identifiziert.

Nur Hauptmeilensteine anzeigen

In Tabelle 3-1 werden die Felder beschrieben, die mit der Richtlinie **Projektfelder** gesteuert werden.

### **Tabelle 3-1. Richtlinie "Projektfelder"**

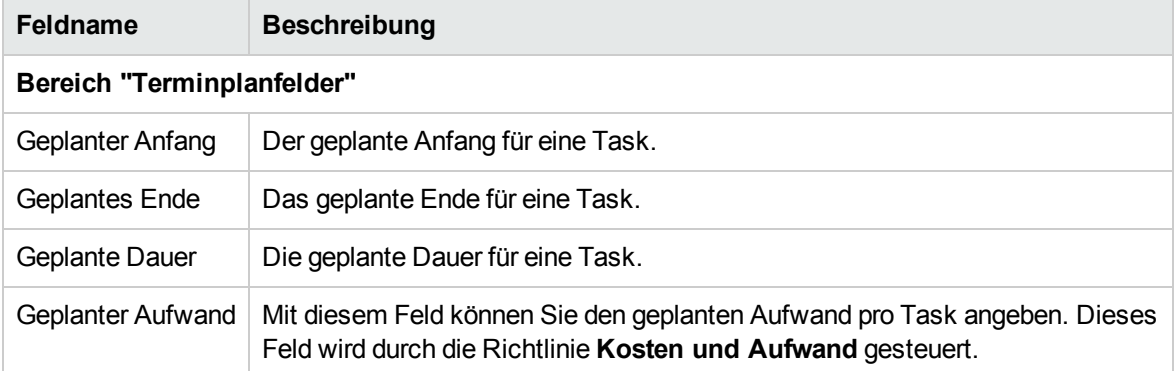

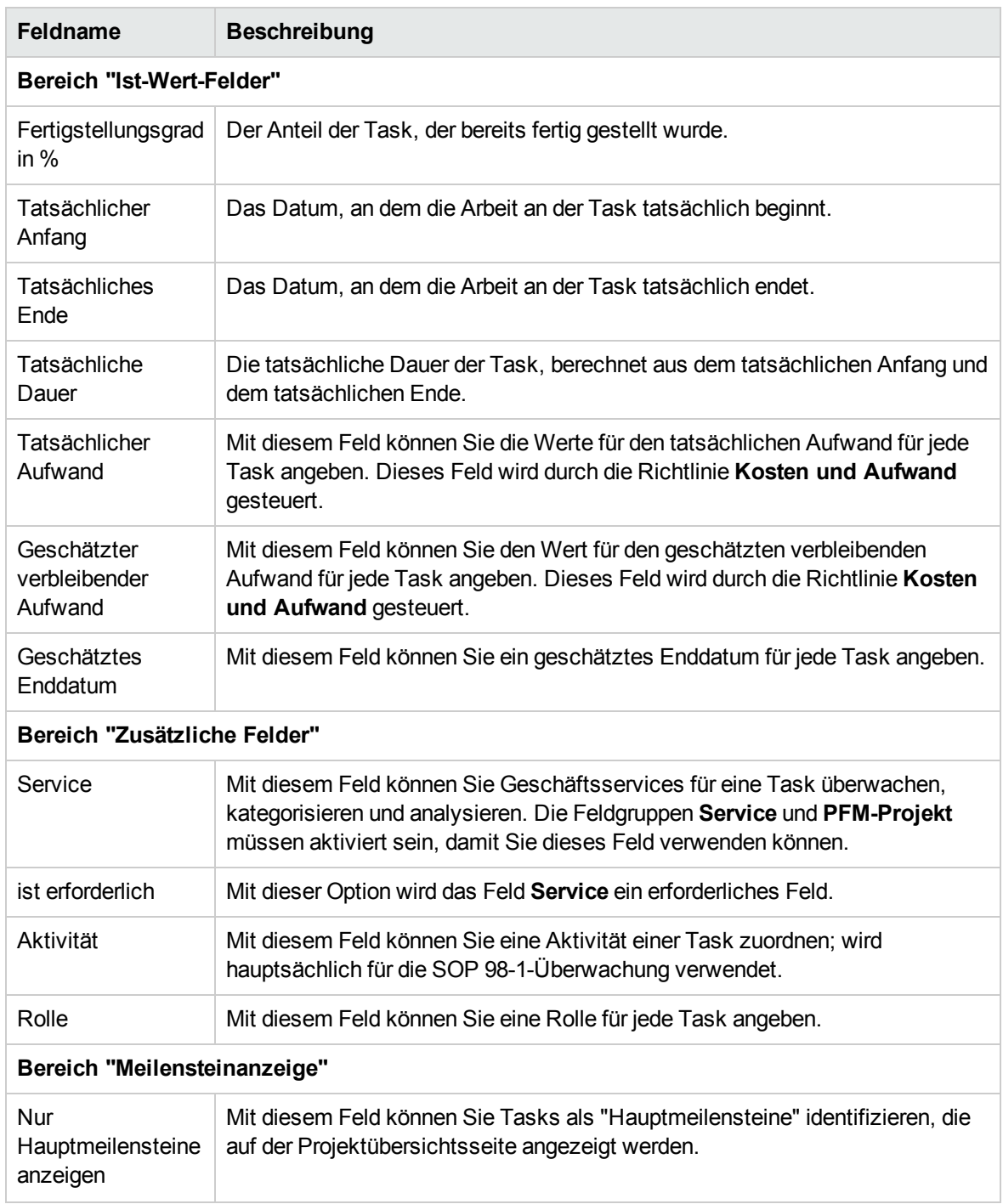

### **Tabelle 3-1. Richtlinie "Projektfelder", Forts.**

### <span id="page-30-0"></span>Arbeitsplan

Mit der Richtlinie **Arbeitsplan** können Sie angeben, ob ein Projekt einen Arbeitsplan besitzt, wer Zugriff auf den Arbeitsplan hat und wer die Ist-Werte anzeigen kann. Zudem können Sie vorschlagen oder erzwingen, dass eine bestimmte Arbeitsplanvorlage für den Projekttyp verwendet werden soll.

### **Abbildung 3-2. Richtlinie "Arbeitsplan"**

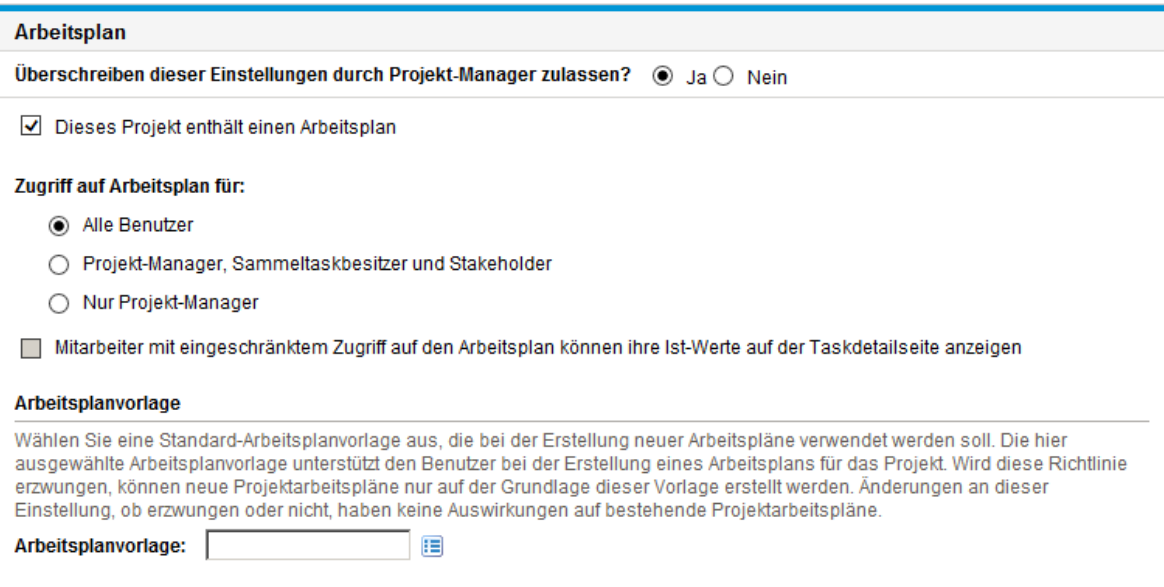

### <span id="page-31-0"></span>Zugriff auf den Arbeitsplan

Sie können mit den in "Tabelle 3-2. [Benutzerzugriff](#page-31-1) auf Arbeitspläne und Ist-Werte" unten beschriebenen Richtlinieneinstellungen für den Arbeitsplan einschränken, welche Benutzer den Arbeitsplan und die Ist-Werte auf der Seite **Taskdetails** anzeigen dürfen.

**Hinweis:** Der Projekt-Manager kann immer auf den Arbeitsplan zugreifen und die Ist-Werte anzeigen. Sie können den Zugriff des Projekt-Managers und seine Möglichkeit, den Arbeitsplan und die Ist-Werte anzuzeigen, nicht einschränken.

Ein Benutzer kann immer seine Ist-Werte anzeigen. Er kann jedoch darauf beschränkt werden, nur die eigenen Ist-Werte anzuzeigen.

| <b>Feldname</b>                                                   | <b>Beschreibung</b>                                                                                                    |
|-------------------------------------------------------------------|----------------------------------------------------------------------------------------------------|
| Zugriff auf Arbeitsplan für                                       | Beschränkt den Zugriff auf den Arbeitsplan.                                                                                                    |
|                                                                   | • Alle Benutzer, Standard, Alle PPM Center-Benutzer können den<br>Arbeitsplan anzeigen.                                                                                                    |
|                                                                   | Projekt-Manager, Sammeltaskbesitzer und Stakeholder. Nur<br>$\bullet$<br>Projekt-Manager, Sammeltaskbesitzer oder Stakeholder können den<br>Arbeitsplan anzeigen.                                                   |
|                                                                   | Nur Projekt-Manager. Nur Projekt-Manager können den Arbeitsplan<br>$\bullet$<br>anzeigen.                                                                                                    |
| Mitarbeiter mit<br>eingeschränktem Zugriff<br>auf den Arbeitsplan | Aktivieren Sie diese Einstellung, damit der Benutzer nur seine Ist-Werte<br>auf der Seite Taskdetails anzeigen kann. Wenn die Einstellung aktiviert<br>ist, werden die Ist-Werte anderer Benutzer als Eingeschränkt |

<span id="page-31-1"></span>**Tabelle 3-2. Benutzerzugriff auf Arbeitspläne und Ist-Werte**

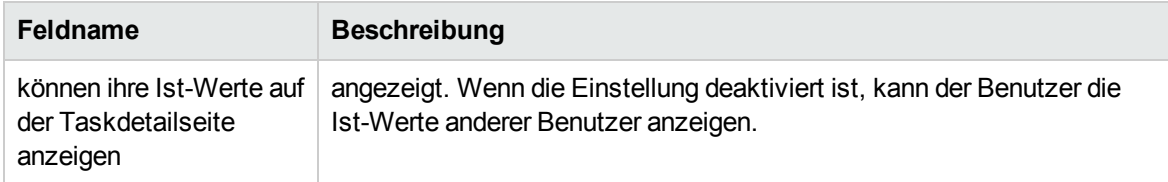

### **Tabelle 3-2. Benutzerzugriff auf Arbeitspläne und Ist-Werte, Forts.**

In "Tabelle 3-3. [Benutzerzugriff](#page-32-0) auf Arbeitspläne und Ist-Werte" unten ist dargestellt, worauf ein PPM Center-Benutzer (Endbenutzer, Sammeltaskbesitzer/Stakeholder oder Projekt-Manager) zugreifen kann bzw. was er entsprechend den ausgewählten Einstellungen anzeigen kann.

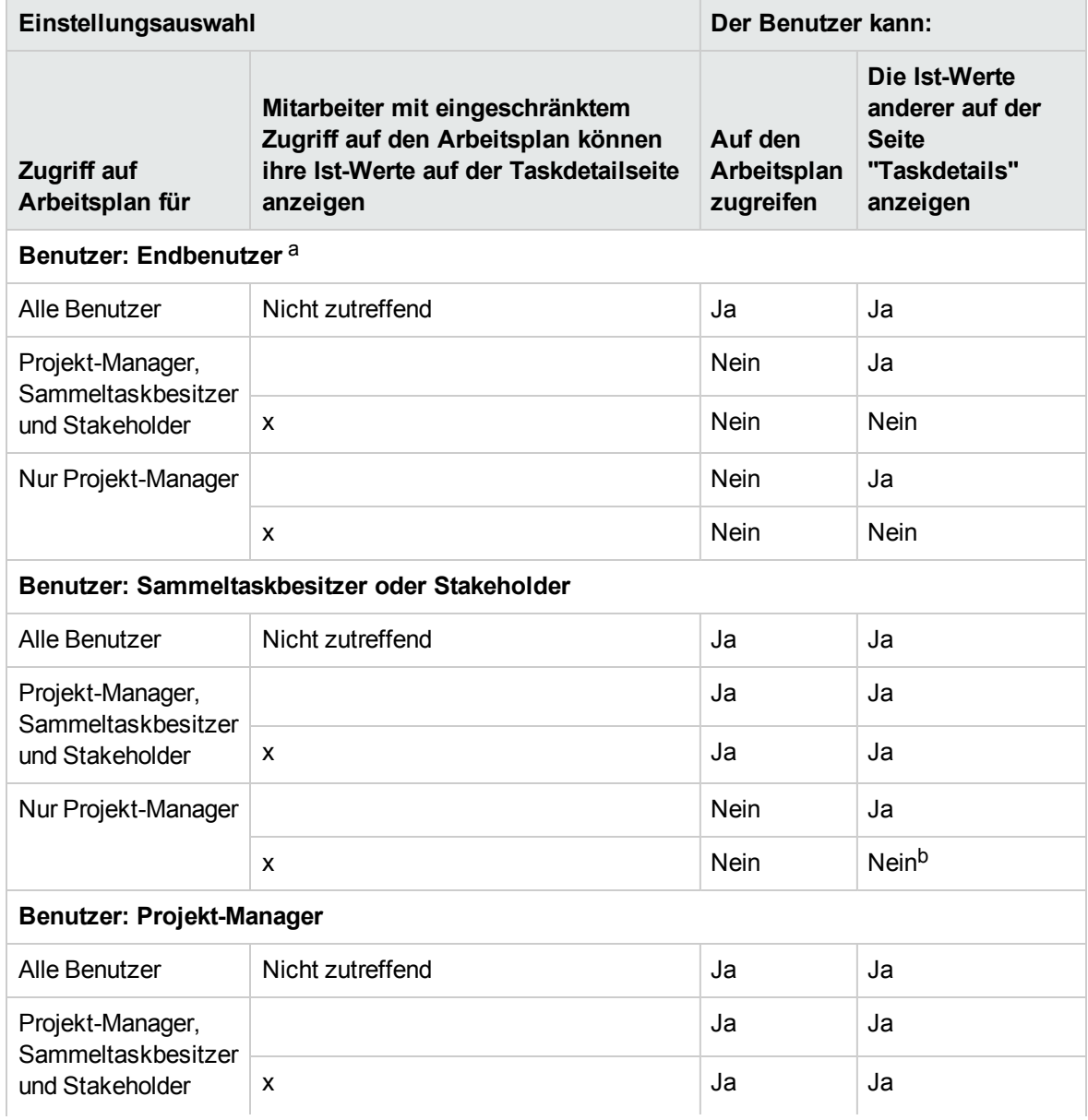

### <span id="page-32-0"></span>**Tabelle 3-3. Benutzerzugriff auf Arbeitspläne und Ist-Werte**

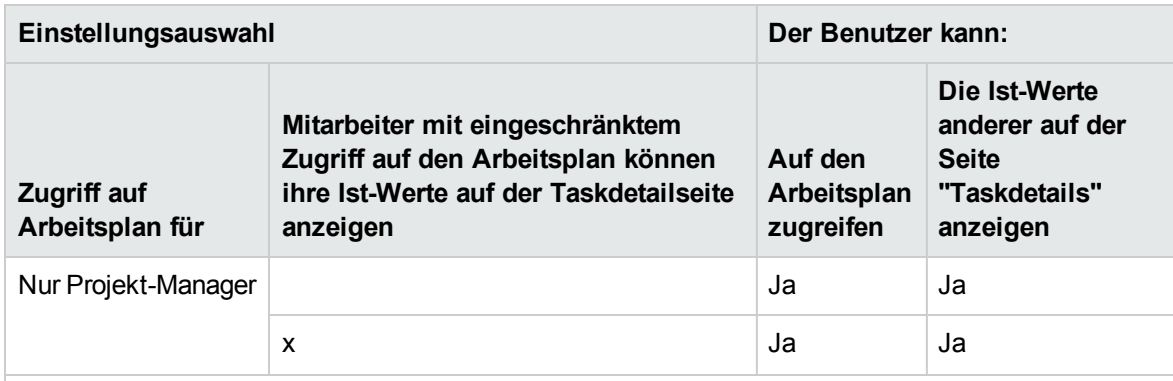

### **Tabelle 3-3. Benutzerzugriff auf Arbeitspläne und Ist-Werte, Forts.**

a. Ein Endbenutzer ist ein beliebiger PPM Center-Benutzer, der weder Sammeltaskbesitzer noch Stakeholder noch Projekt-Manager ist.

b. Ein Sammeltaskbesitzer oder Stakeholder kann die Ist-Werte für untergeordnete Tasks nur anzeigen, wenn er sie besitzt.

Beispiel: Wenn bei der Arbeitsplanrichtlinie eines Projekts das Feld **Zugriff auf Arbeitsplan für** auf **Nur Projekt-Manager** gesetzt ist und das Feld **Mitarbeiter mit eingeschränktem Zugriff auf den Arbeitsplan können ihre Ist-Werte auf der Taskdetailseite anzeigen** aktiviert ist, hat ein Sammeltaskbesitzer, der bei PPM Center angemeldet ist und Zugriff auf das Projekt hat, keinen Zugriff auf den Arbeitsplan. Während der Sammeltaskbesitzer seine eigenen Ist-Werte auf der Seite **Taskdetails** anzeigen kann, kann er die Ist-Werte anderer Benutzer nicht anzeigen.

### <span id="page-33-0"></span>Arbeitsplanvorlage

Die Arbeitsplanvorlage und die Überschreibung verhalten sich wie folgt:

- <sup>l</sup> Wenn Sie im Feld **Arbeitsplanvorlage** eine Arbeitsplanvorlage angeben und die Richtlinie als nicht überschreibbar festlegen, können Sie mit einem aus diesem Projekttyp erstellten Projekt nur einen Arbeitsplan erstellen, der auf dieser Arbeitsplanvorlage basiert. Darüber hinaus kann die standardmäßige Arbeitsplanvorlage nicht geändert werden.
- <sup>l</sup> Wenn Sie im Feld **Arbeitsplanvorlage** eine Arbeitsplanvorlage angeben und die Richtlinie auf überschreibbar setzen, kann der Manager für ein aus diesem Projekttyp erstelltes Projekt entscheiden, ob der Arbeitsplan aus der Standardvorlage, aus einer anderen Vorlage oder manuell erstellt werden soll.
- Wenn Sie keine Arbeitsplanvorlage festlegen, wird die Richtlinie standardmäßig auf überschreibbar gesetzt. So sollten Sie bei Projekttypen vorgehen, für die keine spezielle Arbeitsplanvorlage erforderlich ist.

<span id="page-33-1"></span>Weitere Informationen zu Arbeitsplanvorlagen finden Sie in "Verwenden von [Arbeitsplanvorlagen"](#page-196-0) auf [Seite](#page-196-0) 197.

### Anforderungstypen

Mit der Richtlinie **Anforderungstypen** werden folgende Elemente festgelegt:

<sup>l</sup> Der Anforderungstyp, mit dem die Felder gesteuert werden, die auf der Registerkarte **Projektdetails** der Projektübersichtsseite angezeigt werden. Dieser Anforderungstyp ist auch dem Workflow zugeordnet, der den gesamten Projektprozess steuert. Dieses Element ist erforderlich.

Wenn Sie HP Portfolio Management installiert haben, stellt dieser Anforderungstyp auch das Projekt in Ihrem Portfolio dar. Weitere Informationen finden Sie im *HP Portfolio Management Configuration Guide*.

- Der Anforderungstyp (und implizit der zugeordnete Workflow), der zum Erstellen von Berichten und zum Auflösen von Projektproblemen verwendet wird.
- Der Anforderungstyp (und implizit der zugeordnete Workflow), der zum Erstellen von Berichten und zum Auflösen von Projektrisiken verwendet wird.
- Der Anforderungstyp (und implizit der zugeordnete Workflow), der zum Erstellen von Berichten und zum Auflösen von Projektumfangsänderungen verwendet wird.

### **Abbildung 3-3. Richtlinie "Anforderungstypen"**

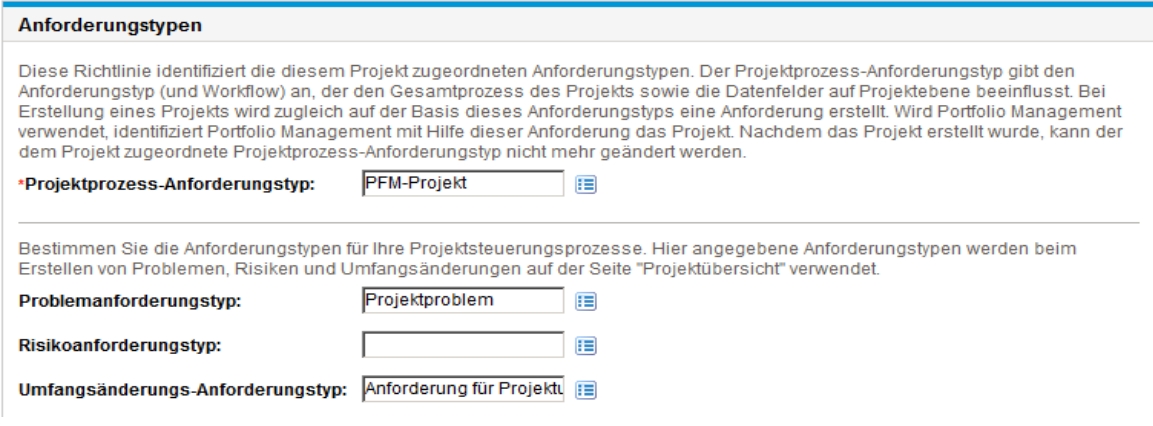

### <span id="page-34-0"></span>Planung

Mit der Richtlinie **Planung** werden Optionen festgelegt, die bestimmen, wie der Arbeitsplan geplant wird. Dazu gehören:

- Standardanfangsdatum, ab dem die Planung des Arbeitsplans erfolgt
- Ressourcenabhängigkeit
- Schwellenwert für kritischen Pfad
- Regeln für Planungswarnungen

### **Abbildung 3-4. Richtlinie "Planung"**

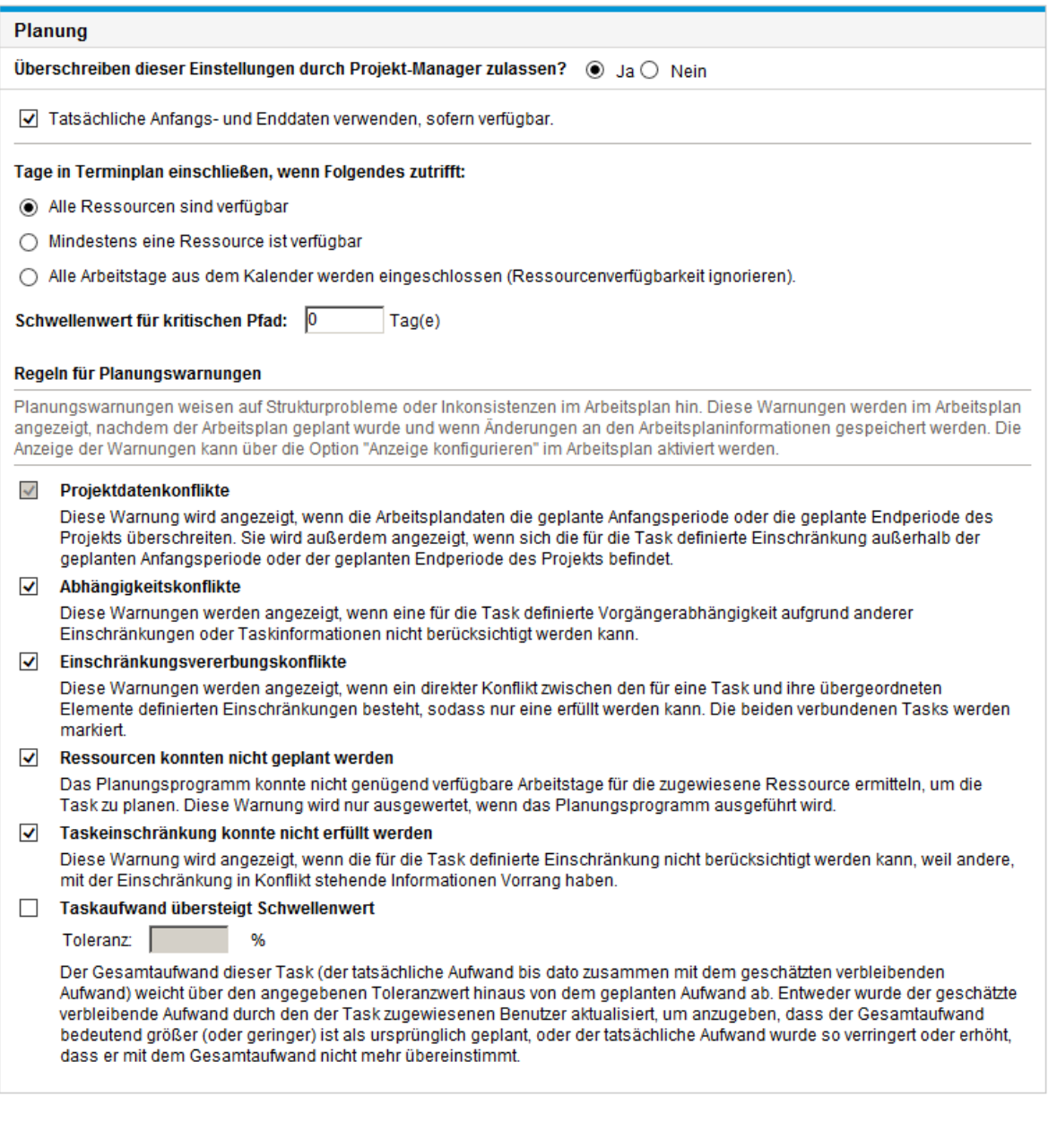

### <span id="page-35-0"></span>Standardanfangsdatum

Mit diesem Teil der Richtlinie **Planung** wird das Standardanfangsdatum gesteuert, ab dem die Tasks geplant werden. Dieses Datum wird für jedes Projekt festgelegt, unabhängig davon, ob die Richtlinie als nicht überschreibbar eingerichtet wurde. Mit der Option wird ein konsistentes Datum festgelegt, ab dem der Arbeitsplan unabhängig von den Ereignissen im Planungsprozess geplant wird.

Mit der Richtlinie wird außerdem angegeben, ob der Terminplan bei der erneuten Planung bestehende tatsächliche Anfangs- und Enddaten für Tasks berücksichtigt. Standardmäßig werden die tatsächlichen Daten berücksichtigt.
Wenn ein Arbeitsplan beispielsweise aktiv wird, können die Tasks die Markierung **In Arbeit** erhalten. Wenn Tasks mit **In Arbeit** markiert sind, wurden tatsächliche Anfangsdaten für diese Tasks angegeben. Wenn das Projekt so eingerichtet ist, dass die tatsächlichen Anfangs- und Enddaten bei der Planung verwendet werden, werden die Tasks mit dem Status **In Arbeit** so verschoben, dass sie zu ihren tatsächlichen Anfangsdaten beginnen.

### Ressourcenabhängigkeit

Jede Unternehmensinitiative weist bestimmte Mindestressourcenanforderungen auf, und zwar in der Regel in Form des verfügbaren Personals. HP Project Management überprüft die Ressourcen und stellt sicher, dass diese an ihren Arbeitstagen zugewiesen sind. Sie können die Optionen **Tage in Terminplan einschließen, wenn Folgendes zutrifft** einrichten, um die Ressourcenanforderungen beim Erstellen des Terminplans für den Arbeitsplan zu berücksichtigen. Sie können beispielsweise bei der Richtlinie **Planung** das Projekt so einrichten, dass die Ressourcenverfügbarkeit und Planung entsprechend ignoriert werden.

Bei der Standardkonfiguration müssen alle Ressourcen an einem vorgegebenen Tag verfügbar sein. Wenn Sie den Terminplan für den Arbeitsplan erstellen, berücksichtigt HP Project Management nur die Tage, an denen alle Ressourcen anwesend sind.

### Schwellenwert für kritischen Pfad

Der kritische Pfad eines Arbeitsplans besteht aus einer Reihe von Tasks zur Bestimmung der Dauer des Projekts. Der **Schwellenwert für kritischen Pfad** ist der Puffer (die zeitliche Dauer, um die sich eine Task ab dem Anfangsdatum verzögern darf, ohne dass sich das gesamte Projekt verzögert), der als Schwellenwert zur Identifizierung einer Task als Teil des kritischen Pfades angegeben ist. Tasks mit einem Puffer unterhalb dieses Werts oder gleich diesem Wert sind auf dem kritischen Pfad. Mit einem Schwellenwert kann der Projekt-Manager das Ausmaß des bei der Verwaltung des Arbeitsplans tolerierten Risikos steuern.

### Regeln für Planungswarnungen

Sie können auswählen, welche **Regeln für Planungswarnungen** verwendet werden sollen, um den Projekt-Manager beim Planen eines Arbeitsplans vor möglichen strukturellen Problemen zu warnen. Planungswarnungen werden bei jedem Speichern der Taskdaten berechnet und können daher sogar ohne den Terminplan verwendet werden.

**Hinweis:** HP Project Management gibt nur Warnungen auf Basis der ausgewählten Regeln für Planungswarnungen aus.

### Toleranz

Mit der Toleranz wird ermittelt, ob sich eine Ressource auf den geschätzten verbleibenden Aufwand ausgewirkt hat (durch Aktualisierung der Ist-Werte für die Task). Zudem wird festgestellt, ob sich der Gesamtaufwand deutlich vom geplanten Aufwand unterscheidet. Als Ergebnis dieser Warnung kann der Projekt-Manager den Terminplan oder die Ressourcenzuweisung anpassen.

Die Toleranz ist die Differenz zwischen geplantem Aufwand und Gesamtaufwand in Prozent des geplanten Aufwands, wobei der Gesamtaufwand die Summe des tatsächlichen und des geschätzten verbleibenden Aufwands ist: ((Geplanter Aufwand - (Tatsächlicher Aufwand + Geschätzter verbleibender Aufwand)) / (Geplanter Aufwand))\* 100. Wenn der geplante Aufwand um mehr als diesen Schwellenwert vom Gesamtaufwand abweicht, wird in der Spalte mit Planungswarnungen des Arbeitsplans ein Warnungsindikator hinzugefügt.

Wenn ein Wert angegeben wurde, wird die Warnung gelöscht, sobald sich der geplante Aufwand um weniger als die angegebene Toleranz vom Gesamtaufwand unterscheidet. Wenn kein Wert angegeben wurde, werden keine Warnungen berechnet und alle bestehenden Warnungen gelöscht.

<span id="page-37-0"></span>Der Wert muss als Ganzzahl angegeben werden.

### Planungszustand

Mit der Richtlinie **Planungszustand** wird der Indikator für den Planungszustand des Projekts gesteuert. Zudem werden die aktiven Ausnahmeregeln für ein Projekt ermittelt.

### **Abbildung 3-5. Richtlinie "Planungszustand"**

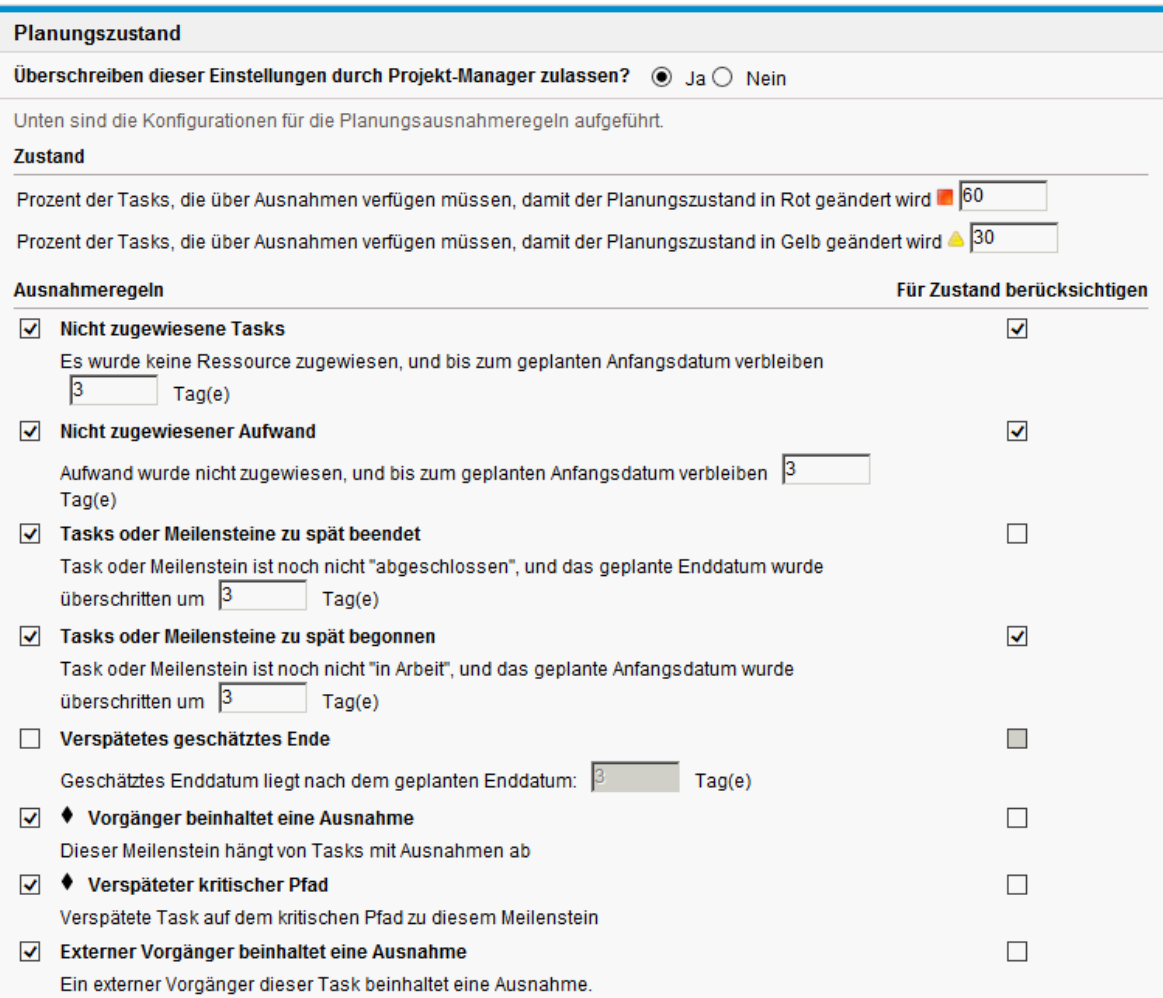

### <span id="page-38-0"></span>Indikator für Planungszustand

Der Indikator für den Planungszustand des Projekts ist ein einfacher farbkodierter Indikator für den Zustand eines Arbeitsplans. Ein Projekt weist nur dann einen Indikator für den Planungszustand auf, wenn der Arbeitsplan **Aktiv** ist. Der Indikator wird entfernt, sobald der Arbeitsplan abgeschlossen oder auf **Unterbrochen** gesetzt wurde. Die Anfangsfarbe des Indikators für den Planungszustand eines Projekts ist Grün. Je nach Prozentsatz der zum Arbeitsplanzustand beitragenden Tasks, die Ausnahmen ausgelöst haben, ändert sich die Farbe in Gelb oder Rot (abgeschlossene Tasks werden ignoriert). Dieser Prozentsatz wird mit der Richtlinie **Planungszustand** konfiguriert. Der Indikator für den Planungszustand eines Projekts wird erst berechnet, wenn das Projekt gespeichert wird.

Sie können im Bereich **Planungszustand** unter **Zustand** die folgenden beiden Regeln festlegen, um den Prozentsatz (Indikator für Planungszustand) zu konfigurieren:

- Prozent der Tasks, die über Ausnahmen verfügen müssen, damit der Planungszustand in Rot geändert wird
- Prozent der Tasks, die über Ausnahmen verfügen müssen, damit der Planungszustand in Gelb geändert wird

Der Indikator für den Planungszustand wird als Anzahl der außergewöhnlichen Tasks/Gesamtzahl der Aufgaben berechnet. Beispiel: Ein Projekt wird anhand eines Projekttyps erstellt, dessen Richtlinie **Planungszustand** den Schwellenwert für Rot auf 60 % und Schwellenwert für Gelb auf 30 % festlegt. Wenn der Prozentsatz der Tasks mit Ausnahmen kleiner als 30 % ist, wird der Indikator für den Planungszustand in Grün dargestellt. Wenn der Prozentsatz höher als 30 % und niedriger als 60 % ist, wird der Indikator in Gelb dargestellt. Wenn der Prozentsatz höher als 60 % ist, wird der Indikator in Rot dargestellt.

**Hinweis:** Bei der Berechnung der Gesamtzahl der Tasks schließt PPM Center weder die Sammeltask noch Tasks ein, die den Status "Abgeschlossen" oder "Abgebrochen" aufweisen.

- Wenn die sieben Tasks eine Ausnahme in einem insgesamt aus zehn Tasks bestehenden Arbeitsplan auslösen, ist der für dieses Projekt berechnete Wert 7/10 oder 70 %. Als Ergebnis ist der Indikator für den Planungszustand rot und bleibt rot, bis mindestens fünf Tasks so überarbeitet wurden, dass sie keine Ausnahmen mehr auslösen (hierzu können Sie entweder ein Anfangsdatum ändern, Ressourcen bearbeiten oder die Tasks starten). Sobald dieser Fall eintritt, wird der Indikator für den Planungszustand grün.
- Wenn die vier Tasks eine Ausnahme in einem insgesamt aus zehn Tasks bestehenden Arbeitsplan auslösen, ist der für dieses Projekt berechnete Wert 4/10 oder 40 %. Als Ergebnis ist der Indikator für den Planungszustand gelb und bleibt gelb, bis mindestens zwei Tasks so überarbeitet wurden, dass sie keine Ausnahmen mehr auslösen (hierzu können Sie entweder ein Anfangsdatum ändern, Ressourcen bearbeiten oder die Tasks starten). Sobald dieser Fall eintritt, wird der Indikator für den Planungszustand grün.
- Wenn eine Task vier Ausnahmen in einem insgesamt aus zehn Tasks bestehenden Arbeitsplan auslöst, ist der für dieses Projekt berechnete Wert 1/10 oder 10 %. Als Ergebnis ist der Indikator für den Planungszustand grün.

### Ausnahmeregeln für die Planung

Projekte beinhalten eine Reihe vordefinierter Ausnahmeregeln. Mit der Richtlinie **Planungszustand** können Sie festlegen, welche Ausnahmeregeln aktiviert werden sollen und welche Kriterien erforderlich sind, um die Regeln auszulösen. Wie oben beschrieben können Sie mit der Richtlinie auch den Indikator für den Planungszustand einrichten. Dabei handelt es sich um einen einfachen farbkodierten Indikator für den Planungszustand eines Projekts. Der Indikator für den Planungszustand überwacht Planungsausnahmen, die ausgelöst wurden, und ändert die Farbe entsprechend der Richtlinie.

Dies bietet eine gute Möglichkeit, Projekte mit einem hohen Risiko zu überwachen. Beispiel: Bei einem Projekttyp mit einer sehr niedrigen Fehlertoleranz kann die Richtlinie so eingerichtet werden, dass der Prozentsatz der Tasks, die über Ausnahmen verfügen müssen, um den Indikator für den Planungszustand in rot zu ändern, auf 20 gesetzt wird und so frühzeitig eine deutliche Warnung bei Problemen aussendet.

Mit der Richtlinie **Planungszustand** werden die Ausnahmeregeln gesteuert, die sich auf die Planung und Ausführung des Projekts beziehen.

Die folgenden Parameter für fast alle Ausnahmeregeln sind konfigurierbar:

- **Aktiviert.** Projekt-Manager können festlegen, ob eine bestimmte Ausnahmeregel aktiviert werden soll.
- <sup>l</sup> **Regel (Anzahl Tage).** Gibt die Anzahl Tage an, die eine bestimmte Ausnahmeregel abwartet oder überwacht.
- <sup>l</sup> **Für Zustand berücksichtigen.** Legt fest, ob die Verletzungen einer bestimmten Ausnahmeregel in den Indikator für den Planungszustand eingeschlossen werden sollen (siehe ["Indikator](#page-38-0) für [Planungszustand"](#page-38-0) auf der vorherigen Seite).

Jede Ausnahmeregel innerhalb der Richtlinie kann einzeln konfiguriert werden.

### Kosten und Aufwand

Mit der Richtlinie **Kosten und Aufwand** können Sie festlegen, wie die Kosten, der Aufwand und die Arbeitsauslastung für das Projekt verwaltet werden. Dazu gehört auch, wie diese Informationen zwischen den Projektentitäten wie Arbeitsplan, PEP-Profil, Finanzübersicht und Arbeitszeitnachweise (falls vorhanden) ausgetauscht werden. Mit der Richtlinie wird festgelegt, ob Finanzdaten für Projekte überwacht werden, wie Ist-Werte erfasst und wie Kosten berechnet werden. Wenn Sie HP Time Management zur Erfassung der Ist-Werte installiert haben, werden mit dieser Richtlinie die HP Time Management-Einstellungen für einen Projekttyp gesteuert. Wenn Sie HP Time Management nicht besitzen oder nicht verwenden möchten, können Sie die HP Financial Management-Optionen auswählen und konfigurieren.

### **Abbildung 3-6. Richtlinie "Kosten und Aufwand"**

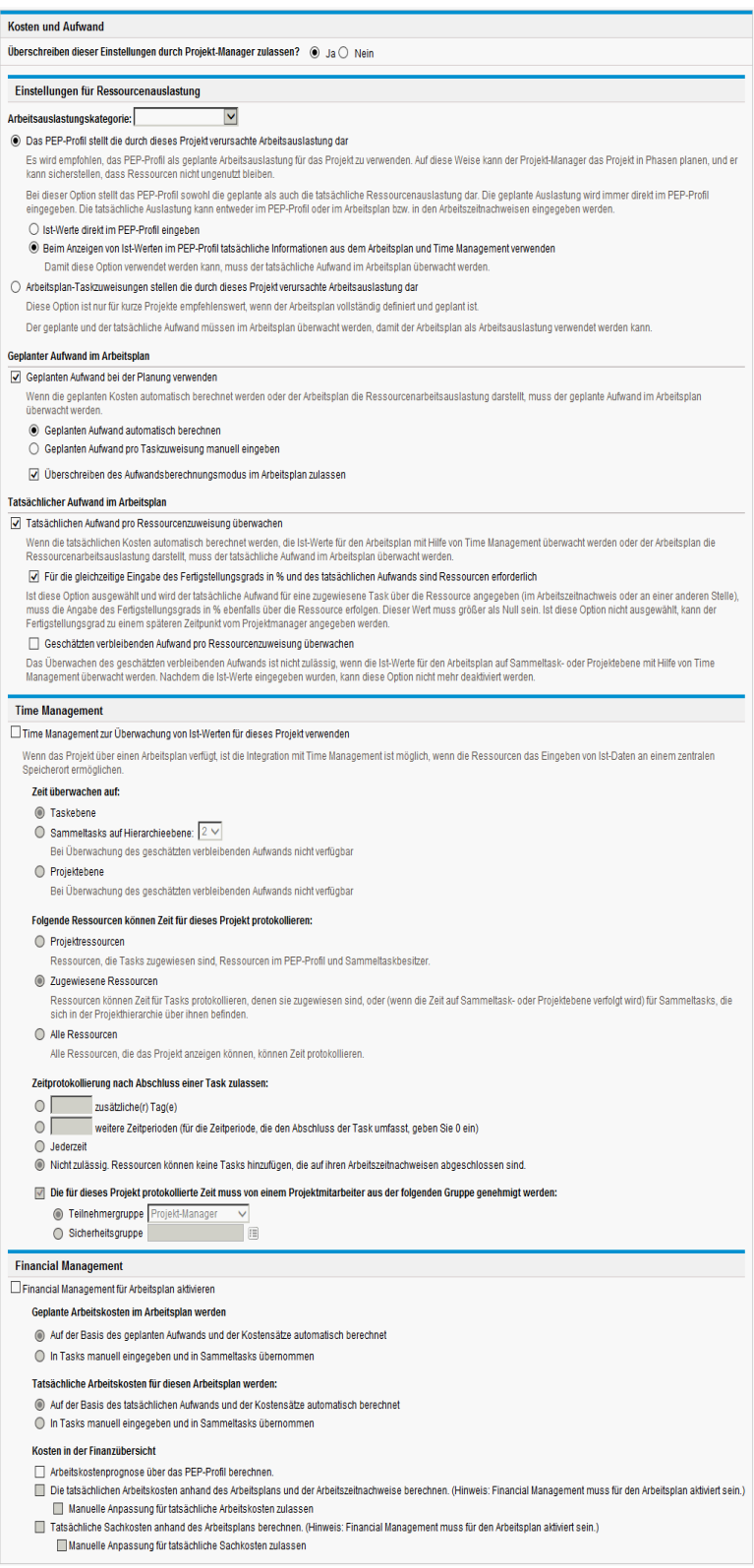

### Einstellungen für Ressourcenauslastung

HP Resource Management überwacht automatisch die Ressourcenauslastung und -verfügbarkeit. Mit diesen Einstellungen wird festgelegt, wie die Arbeitsauslastung für einen Projekttyp überwacht werden soll.

Mit HP Resource Management können Sie ein PEP-Profil an ein Projekt anhängen, um den Ressourcenbedarf und die Ressourcennutzung zu überwachen. Sie können zwischen folgenden Optionen wählen:

- <sup>l</sup> **Das PEP-Profil stellt die durch dieses Projekt verursachte Arbeitsauslastung dar.** Sie können auswählen, ob Sie die Ist-Werte für das PEP-Profil manuell eingeben oder die Ist-Werte aus dem Arbeitsplan oder aus HP Time Management in das PEP-Profil übernehmen möchten. Damit das Übernehmen der Daten funktioniert, müssen Sie die Überwachung des tatsächlichen Aufwands in dieser Richtlinie aktivieren (siehe "Geplanter Aufwand im [Arbeitsplan"](#page-41-0) unten). Weitere Informationen zu PEP-Profilen finden Sie im *HP Resource Management-Benutzerhandbuch*.
- <sup>l</sup> **Arbeitsplan-Taskzuweisungen stellen die durch dieses Projekt verursachte Arbeitsauslastung dar.** Damit diese Option ausgewählt wird, müssen Sie die Überwachung des geplanten und des tatsächlichen Aufwands im Arbeitsplan aktivieren (siehe unten).

### <span id="page-41-0"></span>Geplanter Aufwand im Arbeitsplan

Sie können festlegen, ob der geplante Aufwand, der zur Erfüllung jeder Task im Arbeitsplan erforderlich ist, überwacht werden soll. Diese Einstellung ist erforderlich, wenn Sie festlegen, dass das Projekt die geplanten Kosten der Tasks automatisch berechnen soll (wird in der Richtlinie **Kosten und Aufwand** unter Financial Management festgelegt), oder wenn die Taskzuweisungen des Arbeitsplans so eingerichtet sind, dass sie die Ressourcenauslastung wiedergeben (wird in der Richtlinie **Kosten und Aufwand** unter **Einstellungen für Ressourcenauslastung** festgelegt).

Wenn Sie die Option **Geplanten Aufwand bei der Planung verwenden** auswählen, können Sie festlegen, ob der Aufwand automatisch vom System berechnet oder manuell zur Verfügung gestellt werden soll. Zudem können Sie festlegen, dass die Berechnungsmethode im Arbeitsplan auf einer Task-zu-Task-Basis geändert werden kann.

### **Tatsächlicher Aufwand im Arbeitsplan**

Sie können festlegen, ob der tatsächliche Aufwand pro Ressourcenzuweisung bei der Ausführung eines Projekts überwacht werden soll. Diese Einstellung ist erforderlich, wenn Sie die Ist-Kosten automatisch berechnen, wenn Sie HP Time Management zur Überwachung der Ist-Werte für den Arbeitsplan verwenden oder wenn die Taskzuweisungen des Arbeitsplans die Ressourcenauslastung wiedergeben.

Wenn Sie die Option **Tatsächlichen Aufwand pro Ressourcenzuweisung überwachen** verwenden, können Sie festlegen, ob die Einstellung **Für die gleichzeitige Eingabe des Fertigstellungsgrads in % und des tatsächlichen Aufwands sind Ressourcen erforderlich** gelten soll, wenn sie den tatsächlichen Aufwand angeben (bei Verwendung von HP Time Management in den Arbeitszeitnachweisen, sonst an beliebiger anderer Stelle). Wenn die Ressourcen den **Fertigstellungsgrad in %** nicht eingeben müssen, können Projekt-Manager diesen auch später angeben.

Wenn Sie die Option **Tatsächlichen Aufwand pro Ressourcenzuweisung überwachen** auswählen, können Sie auch **Geschätzten verbleibenden Aufwand pro Ressourcenzuweisung überwachen** auswählen. Diese Einstellung kann nicht zusammen mit HP Time Management verwendet werden, wenn Sie die Zeit auf einer anderen Ebene als der Taskebene überwachen. Die Einstellung kann zudem nicht mehr geändert werden, sobald die Ist-Werte erfasst wurden.

**Hinweis:** Der geschätzte verbleibende Aufwand (ERE) ist ein aus den Ist-Werten abgeleiteter Schätzwert. Wenn keine Ist-Werte vorliegen, setzt PPM Center ERE auf null zurück. Wenn Ist-Werte für eine Task protokolliert wurden, wird der ERE-Wert aktualisiert, wann immer das Feld **Fertigstellungsgrad in %** auf der Seite **Taskdetails** geändert wird. Das bedeutet, dass ERE mit den Änderungen im Feld **Fertigstellungsgrad in %** aktualisiert wird.

Wenn Sie den geschätzten verbleibenden Aufwand manuell eingeben, wird der Fertigstellungsgrad in % als Tatsächlicher Aufwand / (Tatsächlicher Aufwand + Geschätzter verbleibender Aufwand) berechnet.

Wenn Sie den Fertigstellungsgrad in % manuell eingeben, wird der geschätzte verbleibende Aufwand mit einer der folgenden Formeln berechnet:

- Geschätzter verbleibender Aufwand = Geplanter Aufwand Tatsächlicher Aufwand
- <sup>l</sup> Geschätzter verbleibender Aufwand = (Letzter geschätzter verbleibender Aufwand + Letzter tatsächlicher Aufwand) - Tatsächlicher Aufwand

### Time Management

Wenn Sie HP Time Management für diese Richtlinie aktivieren, können Sie eine Reihe von Optionen konfigurieren (siehe Beschreibung in "Tabelle 3-4. Richtlinie "Kosten und [Aufwand":](#page-42-0) Time [Management-Einstellungen"](#page-42-0) unten).

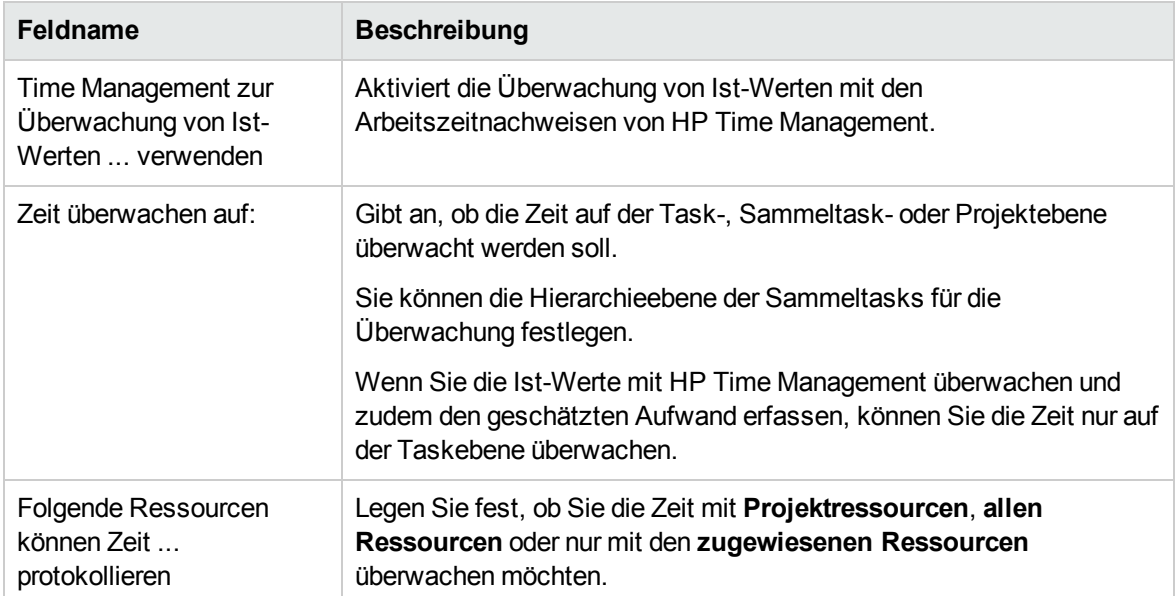

<span id="page-42-0"></span>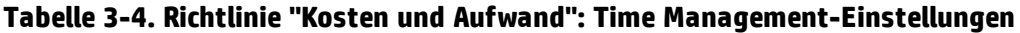

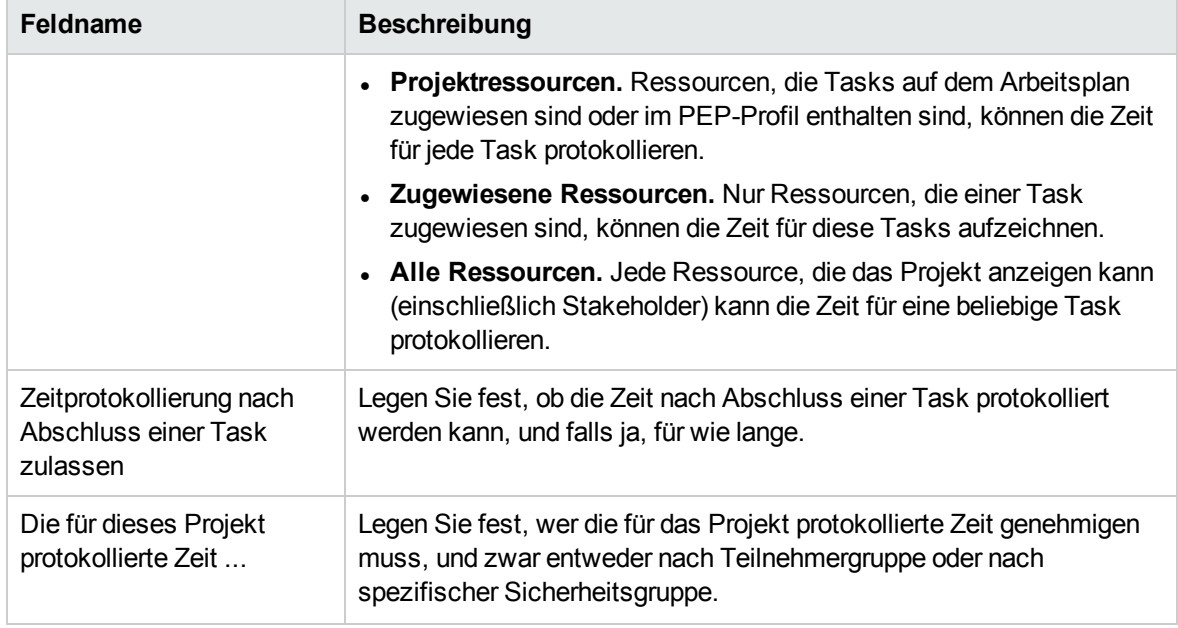

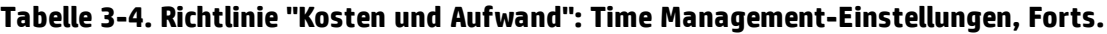

### Financial Management

HP Financial Management kann je nach ausgewählten Kriterien (beispielsweise abhängig von aktivierten Feldern) bestimmte Kosten automatisch berechnen:

- Um geplante Kosten für den Arbeitsplan automatisch zu berechnen, müssen Sie zuerst das Feld **Geplanter Aufwand** wie unter "Geplanter Aufwand im [Arbeitsplan"](#page-41-0) auf Seite 42 beschrieben aktivieren.
- Um die Ist-Kosten für den Arbeitsplan automatisch zu berechnen, müssen Sie zuerst das Feld **Tatsächlicher Aufwand** wie unter "Geplanter Aufwand im [Arbeitsplan"](#page-41-0) auf Seite 42 beschrieben aktivieren.
- Um die geplanten Arbeitskosten aus dem PEP-Profil automatisch zu berechnen, muss ein PEP-Profil vorhanden sein.

Wenn Sie HP Financial Management für diese Richtlinie aktivieren, können Sie eine Reihe von Optionen konfigurieren (siehe Beschreibung in "Tabelle 3-5. Richtlinie "Kosten und [Aufwand":](#page-43-0) Financial [Management-Einstellungen"](#page-43-0) unten).

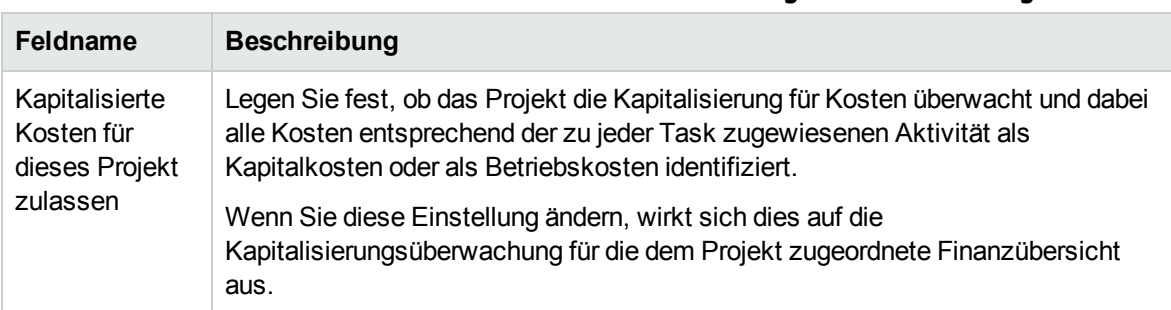

<span id="page-43-0"></span>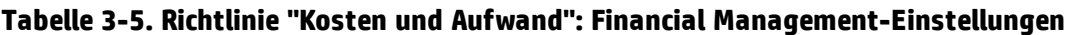

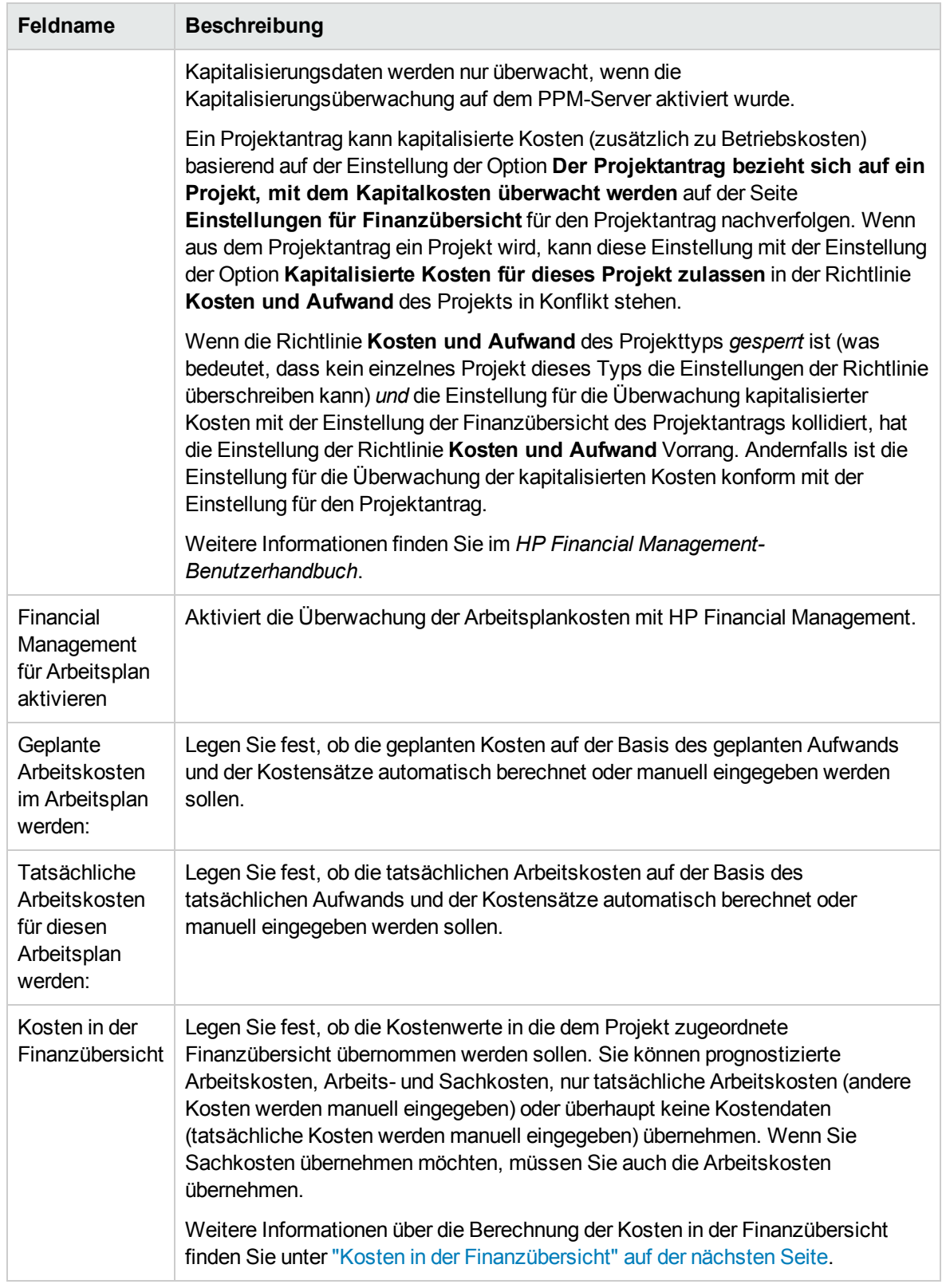

### **Tabelle 3-5. Richtlinie "Kosten und Aufwand": Financial Management-Einstellungen, Forts.**

Weitere Informationen über einige dieser Felder finden Sie im *HP Financial Management-Benutzerhandbuch*.

### <span id="page-45-0"></span>Kosten in der Finanzübersicht

### **Abhängigkeiten der Kontrollkästchen**

Für die Kontrollkästchen in diesem Bereich gelten die folgenden Abhängigkeiten:

- <sup>l</sup> Durch Aktivieren des Kontrollkästchens **Financial Management für Arbeitsplan aktivieren** werden folgende Kontrollkästchen aktiviert:
	- <sup>l</sup> Das Kontrollkästchen **Manuelle Anpassung für tatsächliche Arbeitskosten zulassen** und dessen übergeordnetes Kontrollkästchen.
	- <sup>l</sup> Das Kontrollkästchen **Manuelle Anpassung für tatsächliche Sachkosten zulassen** und dessen übergeordnetes Kontrollkästchen.
- Durch Aktivieren der übergeordneten Kontrollkästchen werden deren untergeordnete Kontrollkästchen aktiviert.

#### **Financial Management**

Financial Management für Arbeitsplan aktivieren

Geplante Arbeitskosten im Arbeitsplan werden

Auf der Basis des geplanten Aufwands und der Kostensätze automatisch berechnet

O In Tasks manuell eingegeben und in Sammeltasks übernommen

#### Tatsächliche Arbeitskosten für diesen Arbeitsplan werden:

Auf der Basis des tatsächlichen Aufwands und der Kostensätze automatisch berechnet

 $\bigcirc$  In Tasks manuell eingegeben und in Sammeltasks übernommen

#### Kosten in der Finanzübersicht

- Arbeitskostenprognose über das PEP-Profil berechnen.
- Die tatsächlichen Arbeitskosten anhand des Arbeitsplans und der Arbeitszeitnachweise berechnen. (Hinweis: Financial Management muss für den Arbeitsplan aktiviert sein. Manuelle Anpassung für tatsächliche Arbeitskosten zulassen
- [7] Tatsächliche Sachkosten anhand des Arbeitsplans berechnen. (Hinweis: Financial Management muss für den Arbeitsplan aktiviert sein.)

Manuelle Anpassung für tatsächliche Sachkosten zulassen

#### **Berechnungsszenarios**

• Wenn Sie nach dem Upgrade auf PPM Center Version 9.30 neue Projekte erstellen, ziehen Sie die folgenden Szenarios zurate, um zu entscheiden, ob Sie diese Kontrollkästchen aktivieren möchten:

**Hinweis:** Standardmäßig sind die beiden untergeordneten Kontrollkästchen und ihre übergeordneten Kontrollkästchen nicht aktiviert. In diesem Fall können die tatsächlichen Arbeitskosten und die tatsächlichen Sachkosten nur manuell eingegeben werden.

• Angenommen, Sie haben die folgenden Kontrollkästchen deaktiviert:

Die tatsächlichen Arbeitskosten können nicht anhand des Arbeitsplans und der Arbeitszeitnachweise berechnet werden, Sie können jedoch die tatsächlichen Arbeitskosten in den Kostenpositionen bearbeiten, die Sie hinzugefügt haben.

<sup>□</sup> Die tatsächlichen Arbeitskosten anhand des Arbeitsplans und der Arbeitszeitnachweise berechnen. (Hinweis: Financial Management muss für den Arbeitsplan aktiviert sein.) Manuelle Anpassung für tatsächliche Arbeitskosten zulassen

• Angenommen, das folgende Kontrollkästchen ist aktiviert:

☑ Die tatsächlichen Arbeitskosten anhand des Arbeitsplans und der Arbeitszeitnachweise berechnen. (Hinweis: Financial Management muss für den Arbeitsplan aktiviert sein.) Manuelle Anpassung für tatsächliche Arbeitskosten zulassen

Die tatsächlichen Arbeitskosten können anhand des Arbeitsplans und der Arbeitszeitnachweise berechnet werden, Sie können jedoch nicht die tatsächlichen Arbeitskosten in den Kostenpositionen bearbeiten, die Sie hinzugefügt haben.

• Angenommen, Sie haben die folgenden Kontrollkästchen aktiviert:

O Die tatsächlichen Arbeitskosten anhand des Arbeitsplans und der Arbeitszeitnachweise berechnen. (Hinweis: Financial Management muss für den Arbeitsplan aktiviert sein.) Manuelle Annassung für tatsächliche Arbeitskosten zulassen

Die tatsächlichen Arbeitskosten können anhand des Arbeitsplans und der Arbeitszeitnachweise berechnet werden und Sie können die tatsächlichen Arbeitskosten in den Kostenpositionen bearbeiten, die Sie hinzugefügt haben.

- Angenommen, Sie haben die folgenden Kontrollkästchen deaktiviert:
	- □ Tatsächliche Sachkosten anhand des Arbeitsplans berechnen. (Hinweis: Financial Management muss für den Arbeitsplan aktiviert sein.) Manuelle Anpassung für tatsächliche Sachkosten zulassen

Die tatsächlichen Sachkosten können nicht anhand des Arbeitsplans berechnet werden, Sie können jedoch die tatsächlichen Sachkosten in den Kostenpositionen bearbeiten, die Sie hinzugefügt haben.

- Angenommen, Sie haben die folgenden Kontrollkästchen aktiviert:
	- √ Die tatsächlichen Arbeitskosten anhand des Arbeitsplans und der Arbeitszeitnachweise berechnen. (Hinweis: Financial Management muss für den Arbeitsplan aktiviert sein.) Manuelle Anpassung für tatsächliche Arbeitskosten zulassen
	- √ Tatsächliche Sachkosten anhand des Arbeitsplans berechnen. (Hinweis: Financial Management muss für den Arbeitsplan aktiviert sein.) Manuelle Anpassung für tatsächliche Sachkosten zulassen

Die tatsächlichen Sachkosten können anhand des Arbeitsplans berechnet werden, Sie können jedoch nicht die tatsächlichen Sachkosten in den Kostenpositionen bearbeiten, die Sie hinzugefügt haben.

In diesem Fall können weder die tatsächlichen Arbeitskosten noch die tatsächlichen Sachkosten in den von Ihnen hinzugefügten Kostenpositionen bearbeitet werden.

**Hinweis:** Wenn Sie das Kontrollkästchen **Die tatsächlichen Arbeitskosten anhand des Arbeitsplans und der Arbeitszeitnachweise berechnen. (Hinweis: Financial Management muss für den Arbeitsplan aktiviert sein.)** aktivieren, ohne das Kontrollkästchen **Die tatsächlichen Arbeitskosten anhand des Arbeitsplans und der Arbeitszeitnachweise berechnen. (Hinweis: Financial Management muss für den Arbeitsplan aktiviert sein.)** zu aktivieren, wird eine Fehlermeldung angezeigt..

- Angenommen, Sie haben die folgenden Kontrollkästchen aktiviert:
	- Die tatsächlichen Arbeitskosten anhand des Arbeitsplans und der Arbeitszeitnachweise berechnen. (Hinweis: Financial Management muss für den Arbeitsplan aktiviert sein.) □ Manuelle Anpassung für tatsächliche Arbeitskosten zulassen
	- √ Tatsächliche Sachkosten anhand des Arbeitsplans berechnen. (Hinweis: Financial Management muss für den Arbeitsplan aktiviert sein.) Manuelle Anpassung für tatsächliche Sachkosten zulassen

Die tatsächlichen Sachkosten können anhand des Arbeitsplans berechnet werden und Sie können die tatsächlichen Sachkosten in den Kostenpositionen bearbeiten, die Sie hinzugefügt haben.

In diesem Fall können Sie die tatsächlichen Arbeitskosten in den von Ihnen hinzugefügten Kostenpositionen nicht bearbeiten.

- Angenommen, Sie haben die folgenden Kontrollkästchen aktiviert:
	- Die tatsächlichen Arbeitskosten anhand des Arbeitsplans und der Arbeitszeitnachweise berechnen. (Hinweis: Financial Management muss für den Arbeitsplan aktiviert sein.) Manuelle Anpassung für tatsächliche Arbeitskosten zulassen
	- [7] Tatsächliche Sachkosten anhand des Arbeitsplans berechnen. (Hinweis: Financial Management muss für den Arbeitsplan aktiviert sein.) Manuelle Anpassung für tatsächliche Sachkosten zulassen

Die tatsächlichen Arbeitskosten können anhand des Arbeitsplans und der Arbeitszeitnachweise berechnet werden, die tatsächlichen Sachkosten können anhand des Arbeitsplans berechnet werden, und Sie können sowohl die tatsächlichen Arbeitskosten als auch die tatsächlichen Sachkosten in den von Ihnen hinzugefügten Kostenpositionen bearbeiten.

<sup>l</sup> Wenn Sie ein Upgrade von früheren Versionen als PPM Center 9.14.0005 (einschließlich 9.14.0005) auf Version 9.30 durchführen, sollten Sie das zusätzliche Upgrade-Skript batch\_update\_cost\_ edit.sql im Verzeichnis *<PPM\_Home>*/bin ausführen, damit Sie in Projektfinanzübersichten das gleiche Verhalten wie vor dem Upgrade nutzen können.

Nach dem Ausführen des Skripts werden die Einstellungen dieser Kontrollkästchen automatisch wie folgt geändert:

- Wenn die übergeordneten Kontrollkästchen der hinzugefügten Kontrollkästchen vor dem Upgrade nicht aktiviert waren, sind die beiden hinzugefügten Kontrollkästchen nach dem Upgrade ebenfalls nicht aktiviert.
- Wenn die übergeordneten Kontrollkästchen der hinzugefügten Kontrollkästchen vor dem Upgrade aktiviert waren, sind die beiden hinzugefügten Kontrollkästchen nach dem Upgrade ebenfalls aktiviert.
- Wenn vor dem Upgrade nur eines der übergeordneten Kontrollkästchen aktiviert war, ist nach dem Upgrade nur das entsprechende untergeordnete Kontrollkästchen aktiviert.
- Wenn Sie ein Upgrade von früheren Versionen als PPM Center 9.14.0005 auf Version 9.30 durchführen, sollten Sie das zusätzliche Skript batch\_update\_cost\_edit.sql NICHT ausführen, da Sie sonst die vorherigen Einstellungen überschreiben.

### <span id="page-47-0"></span>Kosten- und Ertragswertzustand

Mit der Richtlinie **Kosten- und Ertragswertzustand** wird gesteuert, ob der Kostenzustand für ein Projekt überwacht werden soll und, falls ja, welche Messgrößen für die Zustandsbestimmung bewertet werden. Mit der Richtlinie können Sie den Zustand eines Projekts in Bezug auf seine Kosten angeben. Der Projektkostenzustand wird in den folgenden Bereichen berechnet:

<sup>l</sup> **Wenn CPI kleiner als.** Der Kostenleistungsindex CPI ist das Kosteneffizienzverhältnis des Ertragswerts des Projekts zu den Ist-Kosten. Der CPI wird aus Ertragswert/Ist-Kosten berechnet (wenn Ist-Kosten != 0).Für ein Projekt im guten Zustand sollte der CPI in der Nähe von 1 liegen.

- Wenn der Ertragswert null ist, ist der CPI auch null.
- Wenn Ertragswert = 0 und Ist-Kosten = 0, dann CPI = 1.
- Wenn Ertragswert != 0 und 1st-Kosten = 0, dann CPI = 0.

**Hinweis:** Weitere Informationen zum Berechnen des Ertragswerts finden Sie im *HP Financial Management-Benutzerhandbuch*.

- <sup>l</sup> **Wenn SPI kleiner als.** Der Planungsleistungsindex SPI ist der Wertunterschied zwischen der geplanten Fertigstellung einer Task bzw. eines Projekts und der tatsächlichen Fertigstellung. Der SPI wird aus Ertragswert/Geplanter Wert berechnet (wenn Geplanter Wert != 0). Für ein Projekt im guten Zustand sollte der SPI in der Nähe von 1 liegen.
	- Wenn der Ertragswert null ist, ist der SPI auch null.
	- Wenn Ertragswert = 0 und Geplanter Wert = 0, dann SPI = 1.
	- Wenn Ertragswert != 0 und Geplanter Wert = 0, dann SPI =  $0$ .

**Hinweis:** Weitere Informationen zum Berechnen des geplanten Wertes finden Sie im *HP Financial Management-Benutzerhandbuch*.

<sup>l</sup> **Wenn die Ist-Kosten den Datensatz für Planung in den Monaten davor um folgenden Wert übersteigen.** Hierbei handelt es sich um einen Vergleich der Projektkosten mit dem Datensatz für die Planung. Dabei wird ein Prozentsatz berechnet aus ((Ist-Kosten - Datensatz für Planung) /Datensatz für Planung)\* 100. Sowohl die Ist-Kosten als auch der Datensatz für die Planung werden aus der geplanten Anfangsperiode bis zum letzten Tag des Vormonats abgeleitet. Beispiel: Wenn Sie als geplante Anfangsperiode April 2009 und als heutiges Datum den 15. Juni 2009 annehmen, basiert diese Berechnung auf den Ist-Kosten und dem Datensatz für Planung von April und Mai 2009.

Wenn kein Datensatz für Planung vorhanden ist, wird diese Berechnung im gesamten Projektkostenzustand nicht verwendet.

Wenn Sie den Arbeitsplankostenzustand berechnen, können Sie beliebige dieser Faktoren aktivieren oder deaktivieren; wenn jedoch mehr als ein Faktor aktiviert ist, gibt der Indikator den Faktor unter der schlechtesten Bedingung wieder. Wenn ein Faktor von dreien rot ist, wird der ganze Kostenzustand rot.

#### **Abbildung 3-7. Richtlinie "Kosten- und Ertragswertzustand"**

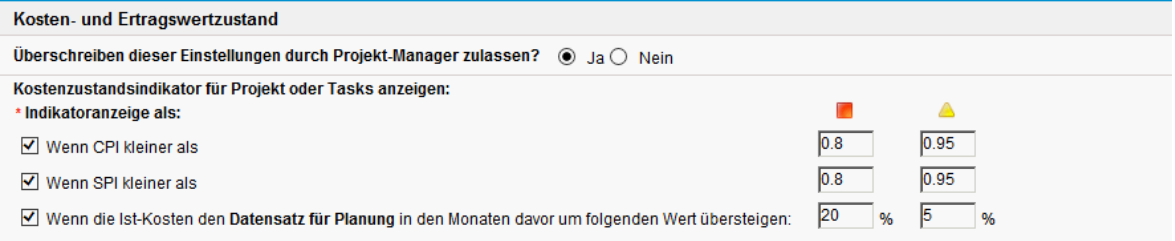

In Tabelle 3-6 werden Details zu den standardmäßigen Farbänderungswerten für die jeweiligen Kostenzustandsfaktoren angegeben.

| Farbe ändert sich<br>in | <b>CPI kleiner</b><br>als | <b>SPI kleiner</b><br>als | Datensatz für Planung überschritten<br>um |
|-------------------------|---------------------------|---------------------------|-------------------------------------------|
| Gelb                    | .95                       | .95                       | 5                                         |
| Rot                     | .8                        |                           | 20                                        |

**Tabelle 3-6. Standardmäßige Farbänderungswerte für den Indikator für den Kostenzustand**

### Microsoft Project-Integration

HP Project Management und Microsoft Project können integriert werden, sodass Sie beispielsweise folgende Tasks ausführen können:

- Öffnen einer Microsoft Project-Datei in HP Project Management
- Senden eines HP Project Management-Arbeitsplans an Microsoft Project
- Verwalten des Arbeitsplans mit Microsoft Project und gleichzeitiges Sammeln von Ist-Werten über HP Project Management
- Zuordnen von HP Project Management-Benutzerdaten und benutzerdefinierten Microsoft Project-**Daten**

Mit der Richtlinie **Microsoft Project-Integration** wird die Integrationsebene zwischen den beiden Anwendungen gesteuert. Weitere Informationen zu diesen Einstellungen finden Sie unter ["Integrationseinstellungen](#page-237-0) auf Projektebene" auf Seite 238.

### **Abbildung 3-8. Richtlinie "Microsoft Project-Integration"**

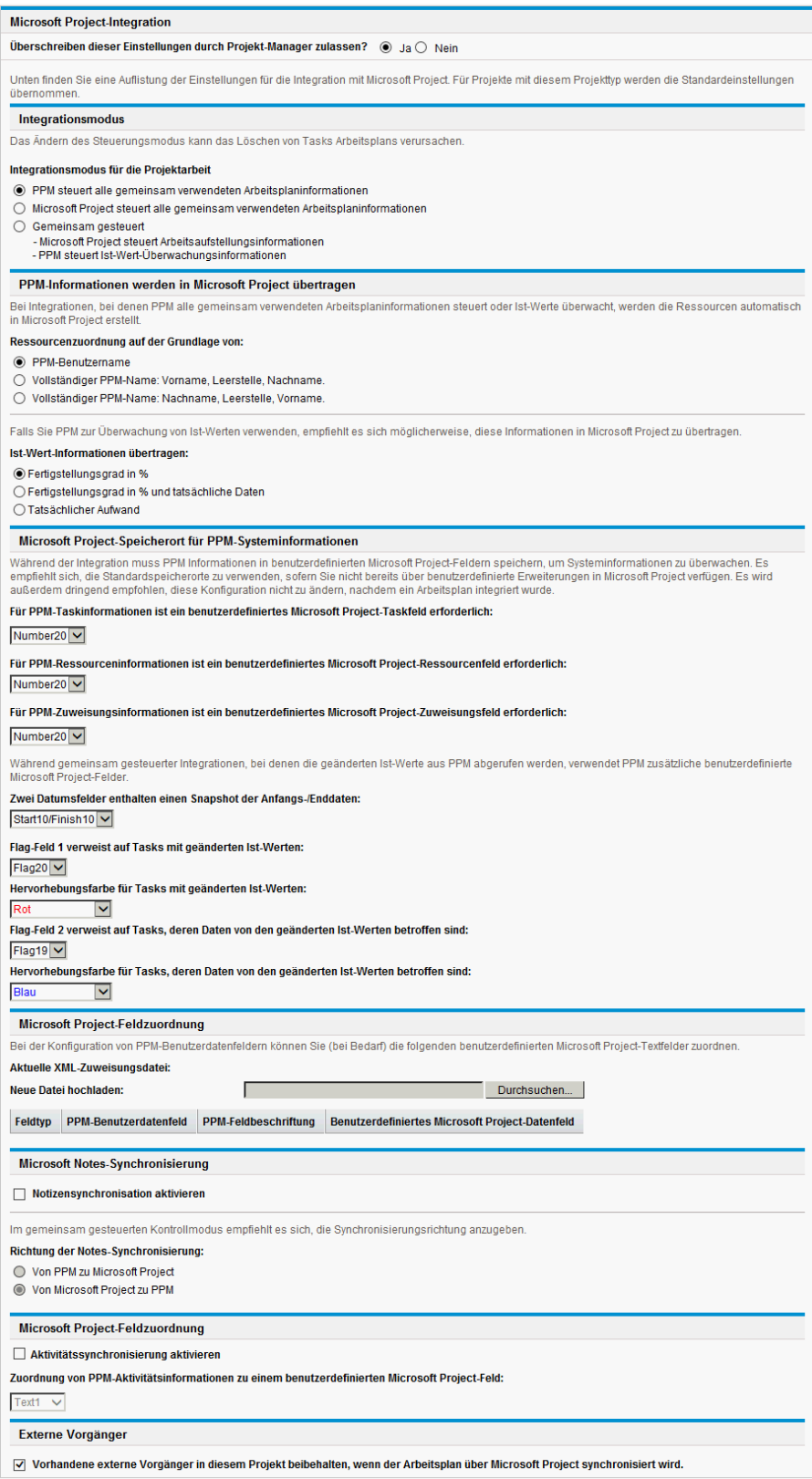

### PEP-Profilzuweisungen

Mit HP Resource Management können Sie ein PEP-Profil an ein Projekt anhängen, um den Ressourcenbedarf und die Ressourcennutzung zu überwachen. Mit der Richtlinie **PEP-Profilzuweisungen** können Sie einen Standardressourcenpool festlegen, an den alle Ressourcenanforderungen für das PEP-Profil weitergeleitet werden. Weitere Informationen zu PEP-Profilen finden Sie im *HP Resource Management-Benutzerhandbuch*.

**Abbildung 3-9. Richtlinie "PEP-Profilzuweisungen"**

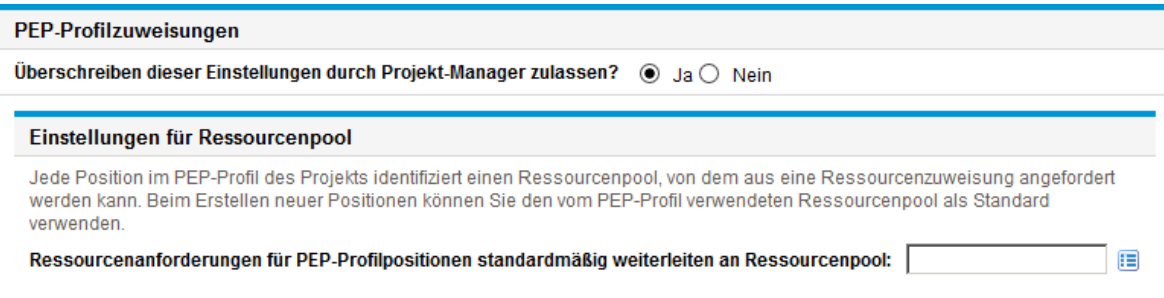

### Projektzustand

Beim Indikator für Projektsammelbedingungen, der auf der Projektübersichtsseite neben dem Projektnamen angezeigt wird, handelt es sich um einen Indikator für den Gesamtzustand des Projekts in Form eines gewichteten Durchschnitts der Zustandsindikatoren für die Planung, den Kosten- und Ertragswertzustand sowie den Problemzustand.

#### **Abbildung 3-10. Projektzustandsindikatoren**

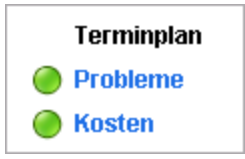

Mit der Richtlinie **Projektzustand** wird die relative Gewichtung dieser Indikatoren gesteuert. Standardmäßig zählt jede Gewichtung gleich. Um die Gewichtung für die Berechnungen der Sammelbedingungen zu ändern, geben Sie im entsprechenden Feld neben dem gewünschten Indikator einen Gewichtungswert an.

Mit der Richtlinie **Projektzustand** wird zudem festgelegt, ob Projekt-Manager den berechneten Zustand des Projekts überschreiben können.

### **Abbildung 3-11. Richtlinie "Projektzustand"**

#### Projektzustand

Überschreiben dieser Einstellungen durch Projekt-Manager zulassen? ( Ja  $\bigcirc$  Ja  $\bigcirc$  Nein

#### Zustandsgewichtung

Der Gesamtzustand eines Projekts ist der gewichtete Mittelwert des Planungs-, Kosten- und Problemzustands. Unten können Sie festlegen, welche Gewichtung bei der Berechnung des gewichteten Mittelwerts verwendet wird.

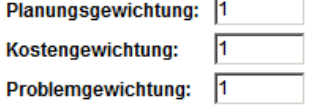

#### Zustand wird überschrieben

Der Zustand kann für einen bestimmten Zeitraum von Proiektteilnehmern überschrieben werden. Dabei wird der berechnete Zustand zu Gunsten einer manuell angegebenen Bedingungsfarbe unterdrückt.

#### O Überschreiben des berechneten Projektzustands durch Projektteilnehmer zulassen

Die Sammelbedingungswert wird als Summe (Gewichtung \* Indikatorwert) / Summe der Gewichtung berechnet. Die Standardindikatorwerte lauten:

- <sup>l</sup> Grün: 1/6
- Gelb: 3/6
- $\cdot$  Rot: 5/6

Der Indikator für die Sammelbedingung eines Projekts ändert sich abhängig vom Sammelbedingungswert:

- Ist der Sammelbedingungswert < 1/3, ist der Indikator für die Sammelbedingung eines Projekts grün.
- $\bullet$  Ist 1/3 <= Sammelbedingungswert < 2/3, ist der Indikator für Sammelbedingung eines Projekts gelb.
- Ist der Sammelbedingungswert > = 2/3, ist der Indikator für die Sammelbedingung eines Projekts rot.

Ist für ein Projekt z. B. der Indikator für den Planungszustand rot, wird der Indikator für den Kostenzustand rot und der Problemzustandsindikator grün. Die Gewichtungswerte lauten wie folgt:

- Planungsgewichtung: 4
- Kostengewichtung: 5
- Problemgewichtung: 6

Der Sammelbedingungswert für dieses Projekt ist (4 \* 5/6 + 5 \* 5/6 + 6 \* 1/6) / (4 + 5 + 6) oder 56,7 %. Da 1/3 <= 56,7 % < 2/3 ist, ist der Indikator für die Sammelbedingung für dieses Projekt gelb.

Weitere Informationen über den Planungs-, Problem- oder Kostenzustand finden Sie in den folgenden Abschnitten: ["Planungszustand"](#page-37-0) auf Seite 38, ["Problemzustand"](#page-52-0) unten und ["Kosten-](#page-47-0) und [Ertragswertzustand"](#page-47-0) auf Seite 48.

### <span id="page-52-0"></span>Problemzustand

Während ein Projekt in Arbeit ist, kann eine beliebige Anzahl Probleme auftreten, die über die Projektproblemanforderung gesendet und aufgelöst werden müssen. Der Echtzeitstatus eines Projekts hinsichtlich der dafür gesendeten Probleme wird durch den Problemzustandsindikator angegeben, ein farbiges Symbol ähnlich den Indikatoren für die Planung und den Kosten- und Ertragswertzustand.

#### **Abbildung 3-12. Projektzustandsindikatoren**

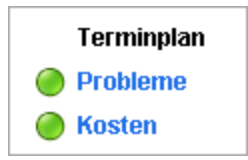

Mit der Richtlinie **Problemzustand** können Sie festlegen, ob der Problemzustand für ein Projekt überwacht wird. Zudem werden mit der Richtlinie folgende Faktoren bei der Berechnung des Problemzustandsindikators gesteuert:

• Die Gewichtung jeder Problempriorität.

Die in dieser Richtlinie enthaltenen Problemprioritäten werden durch die Validierung für das Feld **Priorität** festgelegt. Dieses Feld ist erweiterbar.

• Die zum Ändern der Farbe des Problemzustandsindikators erforderliche Gesamtgewichtung.

Da die Farbänderungswerte für Gewichtung und Indikator rein numerische Zahlen und keine relativen Prozentsätze sind, möchten Sie möglicherweise bei Projekttypen, die erwartungsgemäß eine große Anzahl Probleme generieren, entsprechend planen.

#### **Abbildung 3-13. Richtlinie "Problemzustand"**

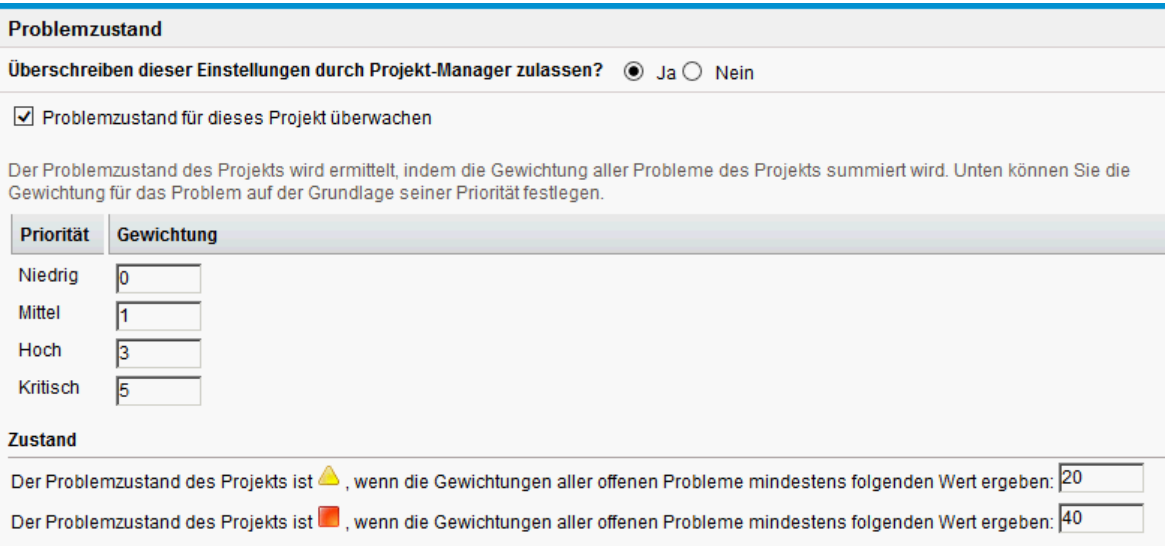

Sie können Problemen, denen unterschiedliche Prioritäten zugewiesen sind, verschiedene Gewichtungen zuweisen. Sie können außerdem Schwellenwerte für die Zustandsstatusebenen zuweisen, die durch gelbe und rote Indikatoren gekennzeichnet sind.

Angenommen, Sie haben den Problemprioritäten für das Projekt folgende Gewichtungen zugewiesen:

- Kritisch: 8
- Hohe Priorität: 5
- Mittlere Priorität: 3
- Niedrige Priorität: 1

Angenommen, in Ihrem Projekt treten folgende Probleme auf:

- 3 Probleme mit hoher Priorität
- 2 Probleme mit mittlerer Priorität

Der Gesamtzustandswert, der für diese Projektprobleme berechnet wurde, beträgt (3 \* 5 + 2 \* 3), also 21.

Wenn der Schwellenwert für den gelben Zustandsindikator 20 und der Schwellenwert für den roten Zustandsindikator 40 lautet, ist der Problemzustandsindikator für dieses Projekt gelb.

Es gibt folgende Standardschwellenwerte für die Indikatoren:

- $\bullet$  Rot: 40
- $\cdot$  Gelb: 20
- Grün: alle Werte unter 20

Folgende Standardgewichtungen sind den Projektproblemprioritäten zugewiesen:

- $\bullet$  Kritisch: 5
- Gewichtung mit hoher Priorität: 3
- Gewichtung mit mittlerer Priorität: 1
- Gewichtung mit niedriger Priorität: 0

## Tasküberwachung

HP Project Management kann zusätzlich zu einer Historie für den Taskstatus, die immer aufgezeichnet wird, ein Änderungsprotokoll der Änderungen an den Taskfeldern verwalten. Mit der Richtlinie **Tasküberwachung** wird gesteuert, welche dieser Felder aufgezeichnet werden. Sie müssen ein Feld anhand der Richtlinie **Projektfelder** aktivieren, um eine Transaktionshistorie für das Feld zu verwalten.

### **Abbildung 3-14. Richtlinie "Tasküberwachung"**

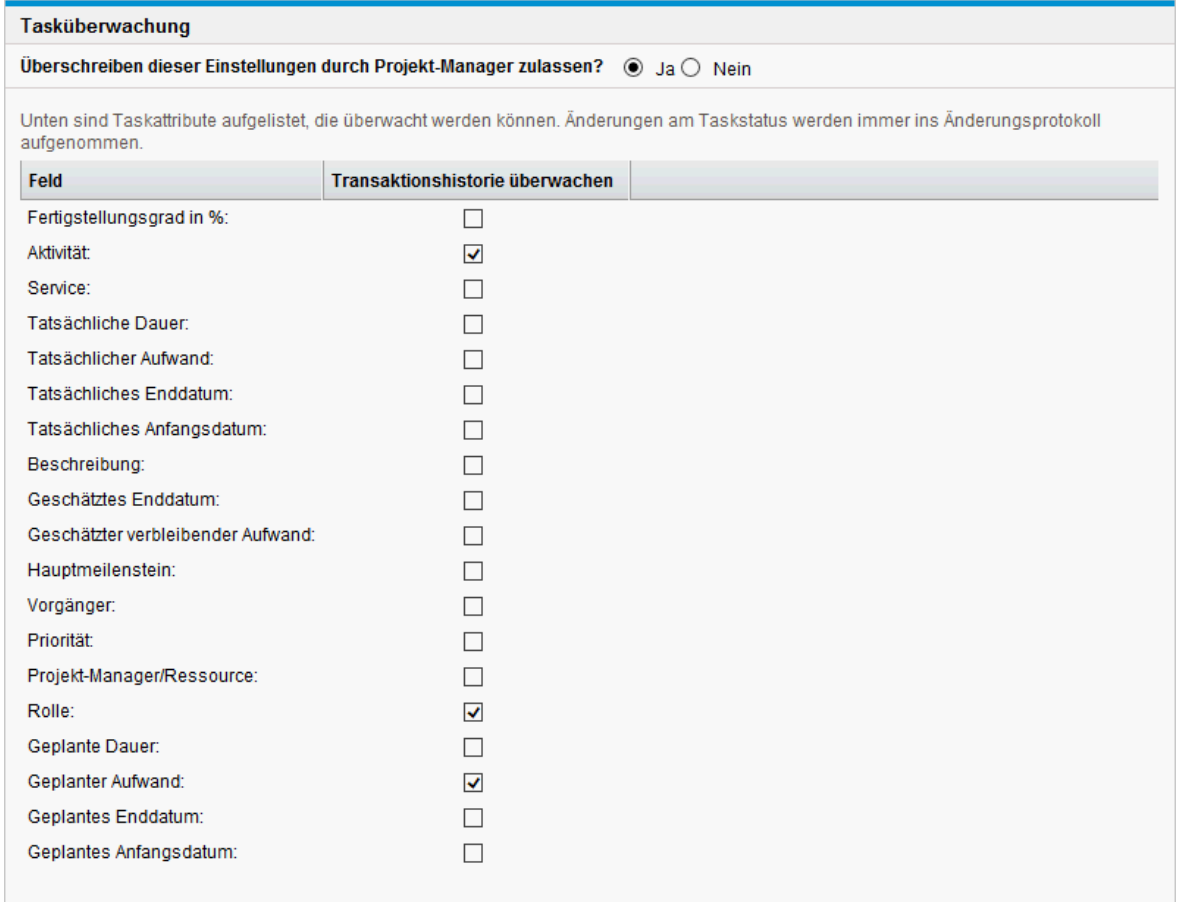

## Projektübersichtslayout

Mit der Richtlinie **Projektübersichtslayout** werden die Einstellungen gesteuert, die zum Drucken und Anzeigen der Portlets für ein Projekt verwendet werden.

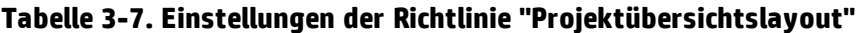

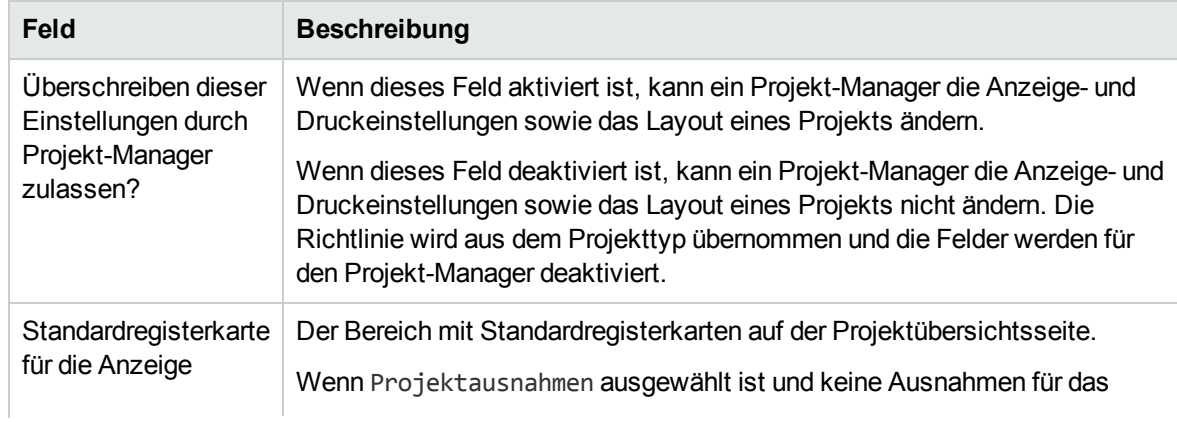

| <b>Feld</b>                                   | <b>Beschreibung</b>                                                                                                    |  |  |
|-----------------------------------------------|----------------------------------------------------------------------------------------------------|--|--|
|                                               | Projekt vorhanden sind, wird stattdessen der Registerkartenbereich<br>Projektüberblick angezeigt.                                                                                           |  |  |
| Druckeinstellungen                            |                                                                                                    |  |  |
| Arbeitsplan                                   | Standard: 15. Die Anzahl der im Portlet Arbeitsplan zu druckenden Tasks.                                                                                                    |  |  |
| Meilensteine                                  | Standard: 15. Die Anzahl der im Portlet Meilensteinüberblick zu<br>druckenden Tasks.                                                                                                    |  |  |
| Probleme                                      | Standard: 15. Die Anzahl der im Portlet Probleme zu druckenden Probleme.                                                                                                    |  |  |
| Geschlossene<br>Probleme anzeigen             | Wählen Sie dieses Feld aus, um beim Drucken des Portlets Probleme<br>geschlossene Probleme einzuschließen.                                                                                  |  |  |
| Risiken                                       | Standard: 15. Die Anzahl der im Portlet Risiken zu druckenden Risiken.                                                                                                    |  |  |
| Geschlossene<br>Risiken anzeigen              | Wählen Sie dieses Feld aus, um beim Drucken des Portlets Risiken<br>geschlossene Risiken einzuschließen.                                                                                    |  |  |
| Umfangsänderungen                             | Standard: 15. Die Anzahl der im Portlet Umfangsänderungen zu<br>druckenden Umfangsänderungen.                                                                                               |  |  |
| Geschlossene<br>Umfangsänderungen<br>anzeigen | Wählen Sie dieses Feld aus, um beim Drucken des Portlets<br>Umfangsänderungen geschlossene Umfangsänderungen einzuschließen.                                                                |  |  |
| PEP für Projekt                               | Standard: 15. Die Anzahl der im Portlet Personaleinsatzplanung zu<br>druckenden Positionen.                                                                                                 |  |  |
| Projektzuweisungen                            | Standard: Terminüberblick. Wählen Sie den Typ der Informationen aus, die<br>beim Drucken des Portlets Projektzuweisungen eingeschlossen werden<br>sollen.                                   |  |  |
| Teilnehmer                                    | Standard: Projekt-Manager, Stakeholder, Sammeltaskbesitzer. Wählen Sie<br>die Teilnehmerinformationen aus, die beim Drucken des Portlets<br>Projektteilnehmer eingeschlossen werden sollen. |  |  |
| Anzeigeeinstellungen                          |                                                                                                    |  |  |
| Arbeitsplan                                   | Standard: 5. Die Anzahl der im Portlet Arbeitsplan anzuzeigenden Tasks.                                                                                                    |  |  |
| Meilensteine                                  | Standard: 5. Die Anzahl der im Portlet Meilensteinüberblick<br>anzuzeigenden Tasks.                                                                                                    |  |  |
| PEP für Projekt                               | Standard: 5. Die Anzahl der im Portlet Personaleinsatzplanung<br>anzuzeigenden Positionen.                                                                                                  |  |  |
| Arbeitszeit<br>genehmigen                     | Standard: 5. Die Anzahl der im Portlet Genehmigung der Arbeitszeit<br>anzuzeigenden Arbeitszeitnachweispositionen.                                                                          |  |  |

**Tabelle 3-7. Einstellungen der Richtlinie "Projektübersichtslayout", Forts.**

| Feld                | <b>Beschreibung</b>                                                                                                    |  |  |
|---------------------|----------------------------------------------------------------------------------------------------|--|--|
| Probleme            | Standard: 5. Die Anzahl der im Portlet Probleme anzuzeigenden Probleme.                                                                                                    |  |  |
| Risiken             | Standard: 5. Die Anzahl der im Portlet Risiken anzuzeigenden Risiken.                                                                                                    |  |  |
| Umfangsänderungen   | Standard: 5. Die Anzahl der im Portlet Umfangsänderungen<br>anzuzeigenden Umfangsänderungen.                                                                                                    |  |  |
| Layout              |                                                                                                    |  |  |
| Portlets hinzufügen | Wählen Sie die Portlets für die Anzeige aus. Sie können nur<br>Projektübersicht-Portlets auswählen.                                                                                                    |  |  |
| Anzeigebereich      | Sie können Portlets für die Anzeige und den Druck neu anordnen, ihre Größe<br>ändern und/oder sie entfernen.                                                                                                    |  |  |
|                     | Grau dargestellte Portlets können nur gedruckt werden. Portlets in weiß<br>können angezeigt und gedruckt werden.                                                                                                    |  |  |
|                     | Beim Drucken sind die angezeigten Portlets die Portlets, die als<br>Standardwerte für das Drucken im Dialogfeld Projektübersicht in PDF<br>exportieren ausgewählt wurden. In diesem Dialogfeld können Sie die zu<br>druckenden Portlets bearbeiten. |  |  |

**Tabelle 3-7. Einstellungen der Richtlinie "Projektübersichtslayout", Forts.**

### **Abbildung 3-15. Richtlinie "Projektübersichtslayout"**

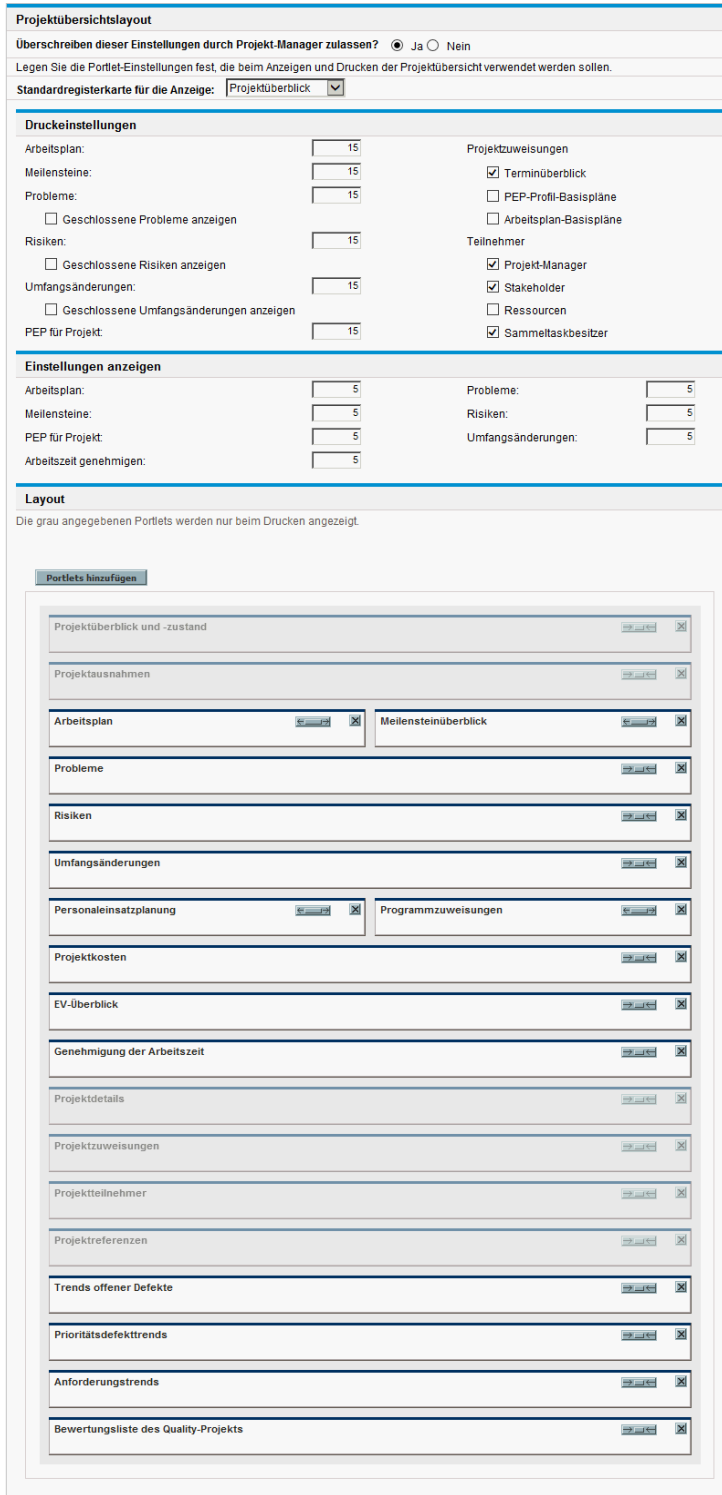

## Projektsicherheit

Mit der Richtlinie **Projektsicherheit** wird festgelegt, ob ein Sammeltaskbesitzer seine Sammeltasks sowie die Benutzer bearbeiten kann, die das Projekt und die zugehörigen Kostendaten anzeigen können.

Standardmäßig darf ein Sammeltaskbesitzer den Arbeitsplan nicht bearbeiten und bestimmte Schaltflächen der Symbolleiste im Arbeitsplan sind nicht aktiviert. Wenn Sie unter "**Sammeltaskbesitzern die Verwaltung ihrer eigenen Tasks gestatten?** die Option **Ja** auswählen, können Sammeltaskbesitzer Untertasks ihrer eigenen Sammeltask bearbeiten, hinzufügen und entfernen. Die Schaltflächen der Symbolleiste sind für die Sammeltaskbesitzer im Arbeitsplan aktiviert.

Um das Projekt selbst anzuzeigen, wählen Sie eine der folgenden Optionen aus:

- <sup>l</sup> **Alle Benutzer**
- <sup>l</sup> **Nur Teilnehmer (Projekt-Manager, Sammeltaskbesitzer, für Tasks zugewiesene Ressourcen, dem PEP-Profil zugewiesene Ressourcen, Stakeholder und Prozessteilnehmer)**

Um die Projektkostendaten (Finanzübersicht, Kosteninformationen) anzuzeigen, wählen Sie eine der folgenden Optionen aus:

- <sup>l</sup> **Alle Benutzer können das Projekt und die Tasks anzeigen**
- <sup>l</sup> **Projekt-Manager und Stakeholder**
- <sup>l</sup> **Projekt-Manager, Stakeholder, Sammeltaskbesitzer und Prozessteilnehmer**

**Abbildung 3-16. Richtlinie "Projektsicherheit"**

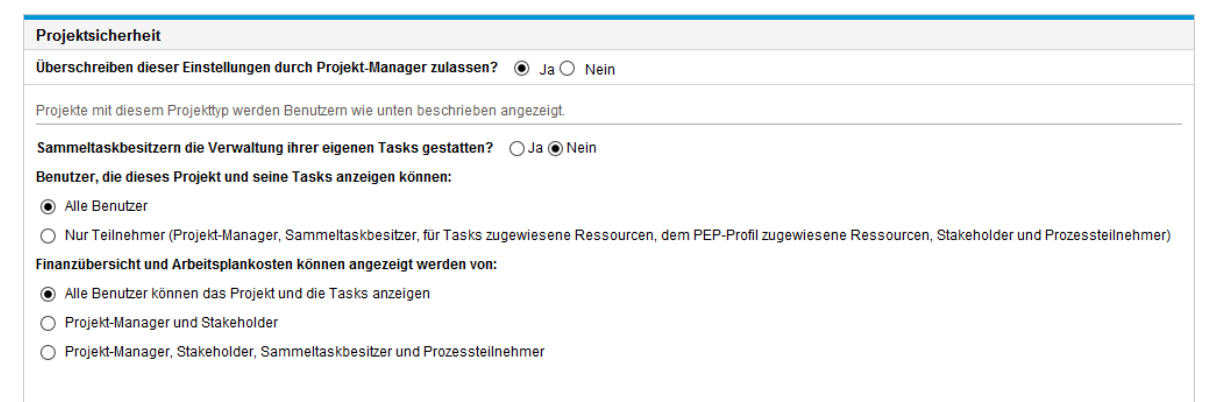

Prozessteilnehmer für ein Projekt sind die Benutzer, die Mitglieder von Sicherheitsgruppen sind, die den Schritten im Workflow zugewiesen sind, mit denen der Projektprozess gesteuert wird. Diese Sicherheitsgruppen können genauso wie der Workflow selbst an Ihre Geschäftsanforderungen angepasst werden. Weitere Informationen finden Sie im *HP Project Management Configuration Guide*.

### HP Service Manager

Mit dieser Richtlinie können Projekt-Manager in PPM Center die Funktion zum Erstellen von RFCs in Service Manager aus den entsprechenden Tasks in einem Projekt aktivieren. Weitere Informationen

#### finden Sie im *HP Solution Integrations Guide*.

#### **Abbildung 3-17. Richtlinie "HP Service Manager**"

#### **HP Service Manager**

Für die Integration von HP Service Manager ist die Einrichtung auf dem HP PPMC-Server erforderlich. Eine betriebliche Änderungsanforderung (Request for Change, RFC) ist nicht verfügbar, wenn die Option zum Steuern aller gemeinsam verwendeten Arbeitsplaninformationen durch Microsoft Project in der Microsoft Project-Integration-Richtlinie verwendet wird.

Überschreiben dieser Einstellungen durch Projekt-Manager zulassen? ( ) Ja ( ) Nein

RFC-Erstellung aktivieren

## Projektformel

Mit der Richtlinie **Projektformel** wird festgelegt, ob ein Sammeltaskbesitzer seine Sammeltasks sowie die Benutzer bearbeiten kann, die das Projekt und die zugehörigen Kostendaten anzeigen können.

#### **Abbildung 3-18. Richtlinie "Projektformel"**

#### Projektformel

Überschreiben dieser Einstellungen durch Projekt-Manager zulassen? ( Ja O Nein

Wählen Sie eine Formel aus, die für die Berechnung der EAC-Werte (Erwartete Gesamtkosten zum aktuellen Zeitpunkt) für dieses Projekt verwendet werden soll. Ihre Auswahl wirkt sich auf die EAC-Werte aus. Nachdem Sie die Einstellung gespeichert haben, wird das Berechnungsergebnis der ausgewählten Formel auf der Kosten-Registerkarte der Projektübersicht-Seite angezeigt, sodass Sie die Projektkosten bei Abschluss besser prognostizieren können.

#### EAC=AC+(BAC-EV)/(SPI\*CPI) О

Wählen Sie diese Formel aus, wenn die EAC-Prognose für ETC-Arbeit sowohl SPI- als auch CPI-Faktoren berücksichtigt.

EAC=AC+(BAC-EV) 0

Wählen Sie diese Formel aus, wenn die EAC-Prognose für ETC-Arbeit mit der Budgetrate durchgeführt wird.

#### $\circledbullet$ EAC=AC+(BAC-EV)/CPI

Wählen Sie diese Formel aus, wenn die EAC-Prognose für ETC-Arbeit mit dem vorhandenen CPI durchgeführt wird.

#### Abkürzungen:

- · EAC: Erwartete Gesamtkosten zum aktuellen Zeitpunkt
- · AC: Ist-Kosten
- · BAC: Ursprünglich geplante Gesamtkosten
- CV: Kostenabweichung
- · EV: Ertragswert
- CPI: Kostenleistungsindex
- SPI: Planungsleistungsindex

### Hybrid-Projekt

Die Richtlinie **Hybrid-Projekt** legt fest, ob das Projekt als Hybrid-Projekt definiert werden kann. Wenn das Projekt als Hybrid-Projekt definiert wird, kann es mit einem anderen Projekt in PPM Center und Agile Management-Systemen integriert werden.

#### **Abbildung 3-19. Richtlinie "Hybrid-Projekt"**

#### **Hybrid-Projekt**

Sie können entscheiden, ob dieses Projekt als Hybrid-Projekt festgelegt werden soll. Wenn das Projekt ein Hybrid-Projekt wird, kann es in Agile-Managementsysteme integriert werden.

Überschreiben dieser Einstellungen durch Projekt-Manager zulassen?  $\circledast$  Ja $\circlearrowright$  Nein

Das aktuelle Projekt als Hybrid-Projekt festlegen.

# Kapitel 4: Erstellen eines Projekts

# Übersicht über das Erstellen eines Projekts

In diesem Kapitel wird der Vorgang zum Erstellen eines Projekts beschrieben. Projekte ermöglichen es Organisationen, Unternehmensinitiativen mit beispielsweise folgenden Tools zu definieren:

- Konfigurierbare Liste der Projektteilnehmer
- PEP-Profil zur Definition und Überwachung der Ressourcenverwendung für ein Projekt
- Finanzübersicht zur Definition und Bereitstellung einer Vergleichsgrundlage für den Geldbetrag, der einem Projekt zugedacht ist
- Arbeitsplan, der eine hierarchische Struktur der Tasks bereitstellt, mit denen Aktivitäten und Lieferergebnisse logisch gruppiert und strukturiert werden

Mit Projekten können Benutzer Schlüsselaspekte komplexer Unternehmensinitiativen definieren, durchsuchen, bearbeiten und verwalten.

Der allgemeine Vorgang zum Erstellen eines Projekts für Projekt-Manager sieht folgendermaßen aus:

- 1. Melden Sie sich bei PPM Center an.
- 2. Erstellen Sie ein Projekt.

Wenn Sie ein Projekt erstellen, müssen Sie einen Projekttyp auswählen. Weitere Informationen finden Sie unter ["Erstellen](#page-63-0) eines Projekts" auf der nächsten Seite.

Wenn Sie HP Portfolio Management verwenden, kann das Projekt aus einem vorhandenen Projektantrag automatisch erstellt werden.

3. Nachdem das Projekt erstellt wurde, können Sie auf der Projektübersichtsseite zahlreiche Aktivitäten durchführen.

Weitere Informationen finden Sie unter "Verwenden der [Projektübersichtsseite"](#page-63-1) auf der nächsten [Seite.](#page-63-1)

4. Passen Sie die Projekteinstellungen an.

Bestimmte Projekteinstellungen können durch vom Projekttyp abhängige Projektrichtlinien gesperrt sein. Weitere Informationen finden Sie unter "Anpassen der [Projekteinstellungen"](#page-64-0) auf [Seite](#page-64-0) 65.

5. Konfigurieren Sie die Teilnehmer des Projekts.

Sie können Einträge zur Projektliste der Manager und Stakeholder hinzufügen. Die Ressourcen und Sammeltaskbesitzer des Projekts werden durch die Ressourcen bestimmt, die im Arbeitsplan und im zugehörigen PEP-Profil des Projekts zugewiesen sind. Weitere Informationen finden Sie unter "Definieren der [Projektteilnehmer"](#page-65-0) auf Seite 66.

6. Erstellen Sie ein PEP-Profil für das Projekt.

PEP-Profile stellen ein HP Resource Management-Tool dar, das in Verbindung mit Projekten zur Überwachung und Verwaltung des Ressourcenbedarfs verwendet werden kann. Weitere Informationen finden Sie unter "Erstellen eines [PEP-Profils"](#page-66-0) auf Seite 67.

7. Erstellen Sie einen Arbeitsplan für das Projekt.

Der Arbeitsplan stellt die hierarchische Struktur der Projekttasks dar, mit der beispielsweise folgende Taskdetails angegeben werden:

- Anfangs- und Enddaten der Tasks
- Vorgänger der Tasks, falls vorhanden
- Zugewiesene Ressourcen

Weitere Informationen finden Sie unter "Erstellen eines [Arbeitsplans"](#page-66-1) auf Seite 67.

<span id="page-63-0"></span>8. Sobald die Anfangsplanung abgeschlossen ist, setzen Sie den Projekt- und Arbeitsplanstatus auf **Aktiv**, um die Projektausführung zu starten.

## Erstellen eines Projekts

So erstellen Sie ein Projekt:

- 1. Melden Sie sich bei PPM Center an.
- 2. Wählen Sie in der Menüleiste **Erstellen > Projekt** aus.
- 3. Die Seite **Neues Projekt erstellen** wird geöffnet.
- 4. Füllen Sie alle erforderlichen und die gewünschten optionalen Felder einschließlich **Projekttyp** aus.

Der Projekttyp enthält Projektrichtlinien, die die Projekteinstellungen bestimmen. Einige dieser Richtlinien können als nicht überschreibbar konfiguriert werden. Dadurch werden die entsprechenden Projekteinstellungen gesperrt (weitere Informationen zu den Projektrichtlinien finden Sie in ["Konfigurieren](#page-26-0) von Projekttypen" auf Seite 27). Stellen Sie vor dem Erstellen des Projekts sicher, dass Sie den gewünschten Projekttyp verwenden. Sie können nur Projekttypen auswählen, auf die Sie Zugriff haben.

5. Klicken Sie auf **Erstellen**.

<span id="page-63-1"></span>Das Projekt wird erstellt, und die Projektübersichtsseite wird geöffnet.

## Verwenden der Projektübersichtsseite

Auf der Projektübersichtsseite werden zahlreiche Informationen zu einem bestimmten Projekt angezeigt. Beispiele:

- Status
- Projekt-Manager
- Sämtliche Ausnahmen, die das Projekt möglicherweise ausgelöst hat
- Sämtliche Probleme, die im Projekt aufgetreten sind
- Meilensteine

All diese und weitere Daten werden anhand bestimmter Bereiche der Projektübersichtsseite dargestellt und angeordnet.

Wenn ein Projekt erstmals erstellt wird, dient die Projektübersichtsseite in erster Linie als bequemer zentraler Anlaufpunkt, von dem Sie Projekteinheiten wie beispielsweise die Folgenden erstellen und konfigurieren können:

- Projekteinstellungen
- Projektteilnehmer
- Projektdetails
- PEP-Profil
- Finanzübersicht
- Arbeitsplan

Wenn Sie auf einer Registerkarte der Projektübersichtsseite Informationen bearbeiten und zu einer anderen Registerkarte wechseln, ohne die Änderungen zu speichern, wird ein Aufforderungsdialogfeld eingeblendet. Wenn Sie im Aufforderungsdialogfeld auf **OK** klicken, wechseln Sie zur gewünschten Registerkarte, ohne dass die Änderungen gespeichert werden. Wenn Sie auf **Abbrechen** klicken, bleiben Sie auf der aktuellen Registerkarte.

### **Abbildung 4-1. Projektübersichtsseite: Registerkarte "Projektüberblick"**

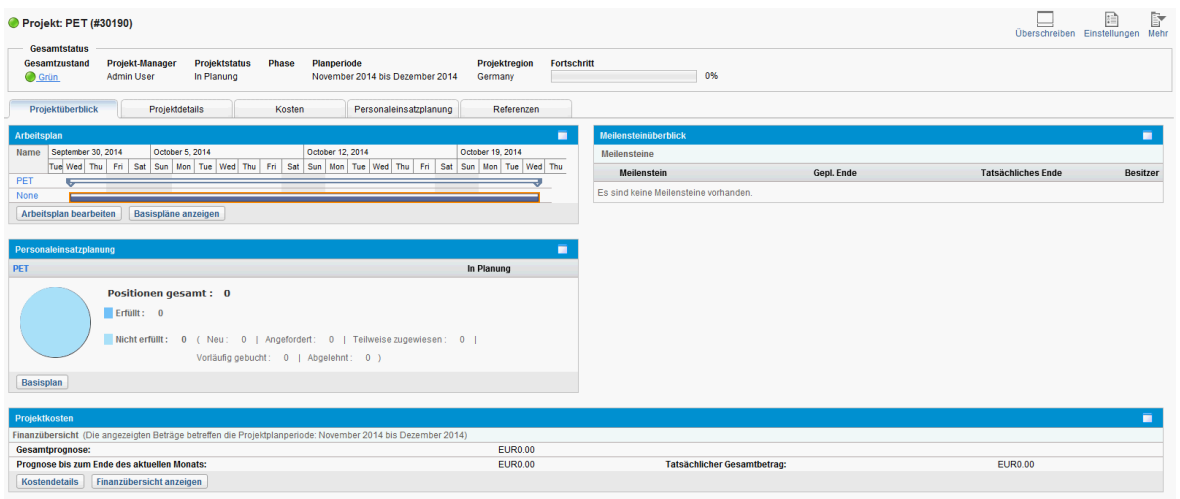

## <span id="page-64-0"></span>Anpassen der Projekteinstellungen

Jedes Projekt enthält eine Vielzahl von Einstellungen, die vom Projekt-Manager so konfiguriert werden können, dass sie den Zielen eines bestimmten Projekts entsprechen. Diese Einstellungen werden aus den Projektrichtlinien übernommen, die wiederum vom gewählten Projekttyp abhängen.

Ausführliche Informationen zu den einzelnen Projektrichtlinien finden Sie unter ["Einrichten](#page-28-0) von [Projektrichtlinien"](#page-28-0) auf Seite 29.

Um die Projekteinstellungen anzuzeigen oder zu bearbeiten, klicken Sie auf **Einstellungen** in der oberen rechten Ecke der Seite **Projektübersicht**.

**Hinweis:** Projektrichtlinien können als nicht überschreibbar eingerichtet werden. Dadurch werden die entsprechenden Projekteinstellungen gesperrt und können nicht mehr bearbeitet werden.

## <span id="page-65-0"></span>Definieren der Projektteilnehmer

Im Allgemeinen definiert HP Project Management die Teilnehmer in einem Projekt entsprechend den folgenden Gruppen:

- **Projekt-Manager.** Projekt-Manager sind an der Projektplanung und -verwaltung beteiligt, beaufsichtigen die Projektausführung und Problemlösung und kümmern sich um Budgetfragen.
- **Stakeholder.** Stakeholder sind Benutzer, die nicht aktiv an der Ausführung eines Projekts beteiligt sind, jedoch ein Interesse am Projektstatus haben und den Projektfortschritt im Auge behalten müssen.
- **Ressourcen.** Ressourcen sind Benutzer, die die Tasks als Mitglieder eines Projektteams bearbeiten, jedoch nicht die administrativen Zuständigkeiten eines Projekt-Managers haben. Ressourcen können ihre Tasks in HP Project Management anzeigen und aktualisieren.
- <sup>l</sup> **Sammeltaskbesitzer.** Sammeltaskbesitzer sind Personen, die in den Sammeltasks benannt sind und diesen Bereich des Arbeitsplans überwachen.

Die Liste der Ressourcen für ein Projekt wird automatisch durch die folgenden Quellen definiert:

- Ressourcen, die zu Tasks im Arbeitsplan zugewiesen sind
- Ressourcen, die im PEP-Profil für das Projekt angegeben sind

Projekt-Manager können zusätzliche Projekt-Manager und Stakeholder für ein Projekt festlegen.

#### **Abbildung 4-2. Seite "Projektteilnehmer konfigurieren"**

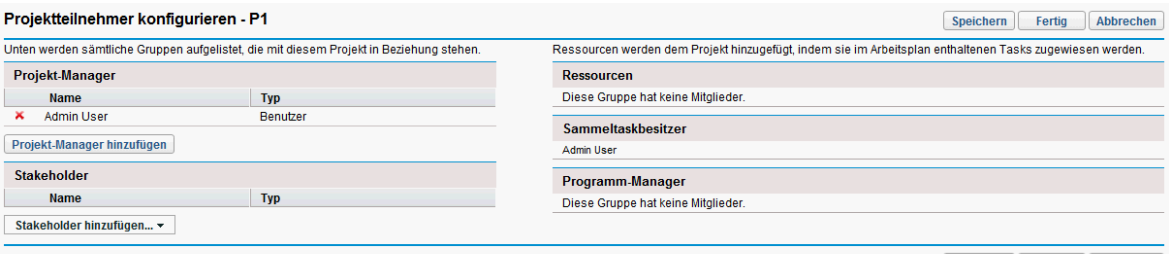

Speichern Fertig Abbrechen

Stakeholder können einzeln oder nach Sicherheitsgruppen hinzugefügt werden.

So fügen Sie zusätzliche Projekt-Manager oder Stakeholder zu einem Projekt hinzu:

- 1. Erstellen oder öffnen Sie ein Projekt.
- 2. Klicken Sie in der rechten oberen Ecke der Projektübersichtsseite unter **Mehr** auf **Teilnehmer konfigurieren**.

Die Seite **Projektteilnehmer konfigurieren** wird geöffnet.

- 3. Fügen Sie zusätzliche Projekt-Manager oder Stakeholder hinzu.
	- <sup>l</sup> Klicken Sie auf **Projekt-Manager hinzufügen**, um einen oder mehrere Projekt-Manager hinzuzufügen.
	- <sup>l</sup> Klicken Sie auf **Stakeholder hinzufügen**, und wählen Sie **Benutzer hinzufügen** oder **Sicherheitsgruppe hinzufügen** aus, um neue Stakeholder hinzuzufügen.

### 4. Klicken Sie auf **Fertig**.

Die neuen Projekt-Manager oder Stakeholder wurden hinzugefügt.

## Eingeben der Projektdetails

Die Registerkarte **Projektdetails** auf der Projektübersichtsseite enthält Felder mit wichtigen Projektinformationen, z. B. den für das Projekt zuständigen Geschäftsbereich oder die Geschäftsziele, die mit dem Projekt erreicht werden sollen. Diese Felder steuern den gesamten Projektprozess und können von Benutzern mit der entsprechenden Zugriffsberechtigung, beispielsweise aus der Abteilung für die Programmverwaltung, konfiguriert werden. Weitere Informationen zur Konfiguration der Felder auf der Registerkarte **Projektdetails** sowie zum Projektprozess selbst finden Sie im *HP Project Management Configuration Guide*.

## <span id="page-66-0"></span>Erstellen eines PEP-Profils

Mit PEP-Profilen kann ein Projekt-Manager den Ressourcenbedarf für ein Projekt nach Rolle oder Qualifikation überwachen. Ein PEP-Profil kann für ein Projekt erstellt werden, um dieses mit den Geschäftsfunktionen zu verknüpfen und eine sinnvolle visuelle Darstellung von Vergleichen zu ermöglichen.

Um ein PEP-Profil für ein Projekt zu erstellen, klicken Sie auf der Projektübersichtsseite auf **Leeres PEP-Profil erstellen**.

Weitere Informationen zum Erstellen von PEP-Profilen und zur Nutzung der PEP-Profilfunktionen finden Sie im *HP Resource Management-Benutzerhandbuch*.

## Arbeiten mit einer Finanzübersicht

Mit einer Finanzübersicht können Sie die Finanzdaten für ein Projekt mit wechselnden Datenabhängigkeitsebenen überwachen. Sobald das Projekt in Arbeit ist, können die Ist-Projektkosten zu Vergleichszwecken in die Finanzübersicht übernommen werden. Die Projektkostenleistung im Vergleich zum Datensatz für die Planung kann bei der Berechnung des Projektkostenzustands ebenfalls berücksichtigt werden. Weitere Informationen finden Sie unter ["Kosten-](#page-47-0) und [Ertragswertzustand"](#page-47-0) auf Seite 48.

<span id="page-66-1"></span>Weitere Informationen über Finanzübersichten finden Sie im *HP Financial Management-Benutzerhandbuch*.

## Erstellen eines Arbeitsplans

Der Arbeitsplan ist die tatsächliche lieferergebnisorientierte Gruppierung von Projektelementen, mit der der gesamte Arbeitsumfang des Projekts definiert und strukturiert wird. Der Arbeitsplan beschreibt sowohl die Tasks und Meilensteine als auch die geplanten Daten zur Fertigstellung dieser Einheiten.

Wählen Sie zum Erstellen eines Projektarbeitsplans eine der folgenden Möglichkeiten aus:

- Erstellen Sie einen Arbeitsplan neu. Weitere Informationen finden Sie unter ["Erstellen](#page-68-0) eines leeren [Arbeitsplans"](#page-68-0) auf Seite 69.
- Erstellen Sie einen Arbeitsplan anhand einer Arbeitsplanvorlage. Weitere Informationen finden Sie unter "Verwenden von [Arbeitsplanvorlagen"](#page-196-0) auf Seite 197.
- Erstellen Sie einen Arbeitsplan aus einem anderen Projekt. Weitere Informationen finden Sie unter "Erstellen eines [Arbeitsplans](#page-69-0) aus einem anderen Projekt" auf Seite 70.

Mit der Richtlinie **Arbeitsplan** in den Projekteinstellungen, die aus der Projektrichtlinie übernommen werden kann, wird festgelegt, welche dieser Optionen verfügbar sind. Weitere Informationen finden Sie unter ["Arbeitsplan"](#page-30-0) auf Seite 31.

# Kapitel 5: Erstellen eines Arbeitsplans

# Übersicht über das Erstellen eines Arbeitsplans

Sobald Sie ein Projekt erstellt haben, können Sie den zugehörigen Arbeitsplan erstellen. Mit Projektarbeitsplänen können Sie eine Unternehmensinitiative als hierarchische Struktur der Tasks und Sammeltasks definieren, mit denen Aktivitäten und Lieferergebnisse logisch gruppiert, strukturiert und geplant werden.

Es gibt viele verschiedene Möglichkeiten, einen Arbeitsplan zu erstellen. In diesem Kapitel werden zwei Methoden beschrieben. Zudem können Sie einen Arbeitsplan anhand einer Arbeitsplanvorlage erstellen. Weitere Informationen zu diesem Verfahren finden Sie unter "Erstellen eines [Arbeitsplans](#page-199-0) aus einer [Arbeitsplanvorlage"](#page-199-0) auf Seite 200.

### <span id="page-68-0"></span>Erstellen eines leeren Arbeitsplans

Um einen neuen Arbeitsplan in HP Project Management zu erstellen, gehen Sie wie folgt vor:

- 1. Klicken Sie auf der Projektübersichtsseite auf die Verknüpfung **Leeren Arbeitsplan erstellen**.
- 2. Fügen Sie Tasks zum leeren Arbeitsplan hinzu, indem Sie zunächst die folgenden Taskelemente angeben:
	- Name
	- Dauer
	- Anfangs- oder Enddatum

Sie können zudem Vorgänger hinzufügen und die Hierarchie des Arbeitsplans strukturieren, wenn Sie erstmals Tasks zum Arbeitsplan hinzufügen. Weitere Informationen finden Sie unter "Hinzufügen von Tasks und Erstellen einer [Arbeitsplanhierarchie"](#page-70-0) auf Seite 71.

3. Erstellen Sie die gewünschten Meilensteine.

Hauptmeilensteine können ebenfalls hinzugefügt werden, wenn die Projekteinstellungen ordnungsgemäß konfiguriert wurden. Weitere Informationen finden Sie unter ["Erstellen](#page-80-0) von [Meilensteinen"](#page-80-0) auf Seite 81.

4. Planen Sie das Projekt.

Weitere Informationen finden Sie unter "Planen des [Arbeitsplans"](#page-81-0) auf Seite 82.

5. Filtern Sie die Arbeitsplanansicht auf verschiedene Weise, um die zugehörigen Informationen zu bewerten.

Sie können verschiedene Arbeitsplanansichten und -filter verwenden, um den Arbeitsplan zu bewerten und anschließend entsprechende Änderungen an den Tasks vorzunehmen. Weitere Informationen finden Sie unter "Anzeigen von [Arbeitsplaninformationen"](#page-86-0) auf Seite 87.

- 6. Beginnen Sie bei Bedarf mit der Konfiguration einzelner Tasks. Weitere Informationen finden Sie unter ["Konfigurieren](#page-101-0) von Tasks" auf Seite 102.
- 7. Zeigen Sie den kritischen Pfad des Arbeitsplans an. Weitere Informationen finden Sie unter "Anzeigen des kritischen Pfads des [Arbeitsplans"](#page-100-0) auf [Seite](#page-100-0) 101.

## <span id="page-69-0"></span>Erstellen eines Arbeitsplans aus einem anderen Projekt

Um einen Arbeitsplan aus einem vorhandenen Arbeitsplan eines anderen Projekts in HP Project Management zu erstellen, gehen Sie wie folgt vor:

1. Klicken Sie auf der Projektübersichtsseite auf die Verknüpfung **Arbeitsplan aus einem anderen Projekt erstellen**.

Das Dialogfeld **Arbeitsplan aus einem anderen Projekt erstellen** wird geöffnet.

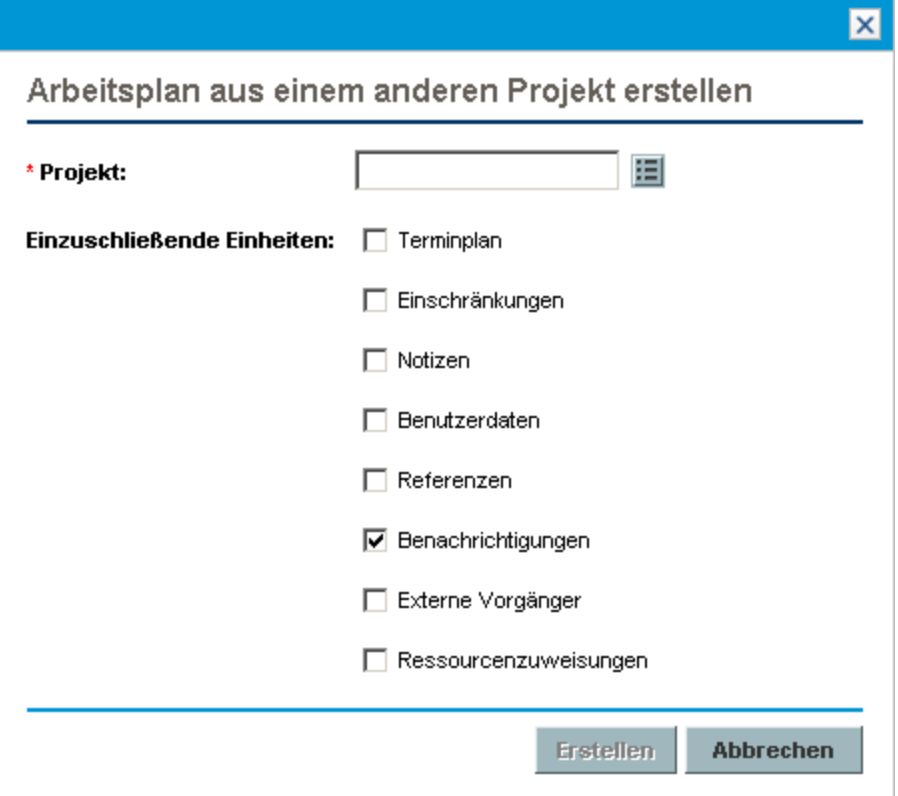

2. Geben Sie im Dialogfeld **Arbeitsplan aus einem anderen Projekt erstellen** den Namen des Projekts ein, aus dem Sie den Arbeitsplan kopieren möchten (erforderlich), und wählen Sie die zu kopierenden Informationen aus (standardmäßig wird **Benachrichtigungen** ausgewählt).

**Hinweis:** Wenn **Terminplan** nicht kopiert wird, wird das geplante Anfangsdatum des neuen Arbeitsplans standardmäßig auf das Anfangsdatum des neuen Projekts gesetzt.

Wenn **Notizen** kopiert werden, werden das ursprüngliche Datum und der Zeitstempel übernommen.

Wenn **Ressourcenzuweisungen** kopiert werden, werden nur die Ressourcen aus dem vorhandenen Projekt kopiert, die Bestandteil des Ressourcenpools des neuen Projekts sind.

Die folgenden Informationen werden automatisch aus dem vorhandenen Projekt übernommen. Sie können die Art der Verarbeitung dieser Informationen nicht ändern.

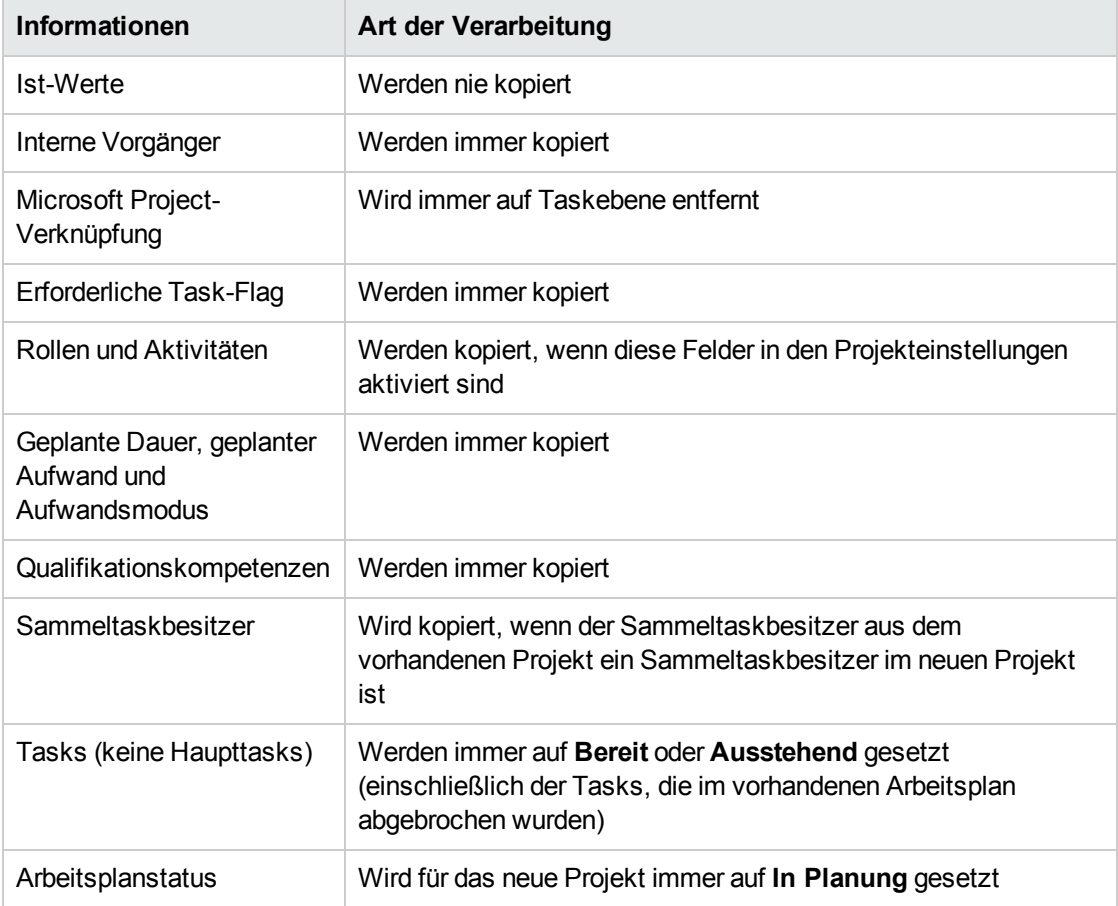

3. Klicken Sie auf **Erstellen**.

Sie können einen Arbeitsplan aus einem anderen Projekt in einen vorhandenen Arbeitsplan importieren. Weitere Informationen zu diesem Verfahren finden Sie unter "Importieren eines [Arbeitsplans"](#page-73-0) auf Seite [74.](#page-73-0)

# <span id="page-70-0"></span>Hinzufügen von Tasks und Erstellen einer Arbeitsplanhierarchie

Arbeitspläne werden auf der Seite **Arbeitsplan** erstellt.

- <sup>l</sup> Für ein neues Projekt können Sie auf die Seite **Arbeitsplan** zugreifen, indem Sie auf die Verknüpfung **Leeren Arbeitsplan erstellen**, **Arbeitsplan mithilfe einer Vorlage erstellen** oder **Arbeitsplan aus einem anderen Projekt erstellen** klicken.
- <sup>l</sup> Für ein vorhandenes Projekt können Sie auf die Seite **Arbeitsplan** zugreifen, indem Sie auf **Arbeitsplan bearbeiten** klicken.

**Hinweis:** Die Seite **Arbeitsplan** wird in der letzten Ansicht geöffnet, die Sie bei der Anzeige des Arbeitsplans verwendet haben. Wenn es sich um einen neuen Arbeitsplan handelt oder Sie die Seite **Arbeitsplan** für dieses Projekt noch nie geöffnet haben, wird standardmäßig die Schnellansicht geöffnet.

### **Abbildung 5-1. Seite "Arbeitsplan": Schnellansicht**

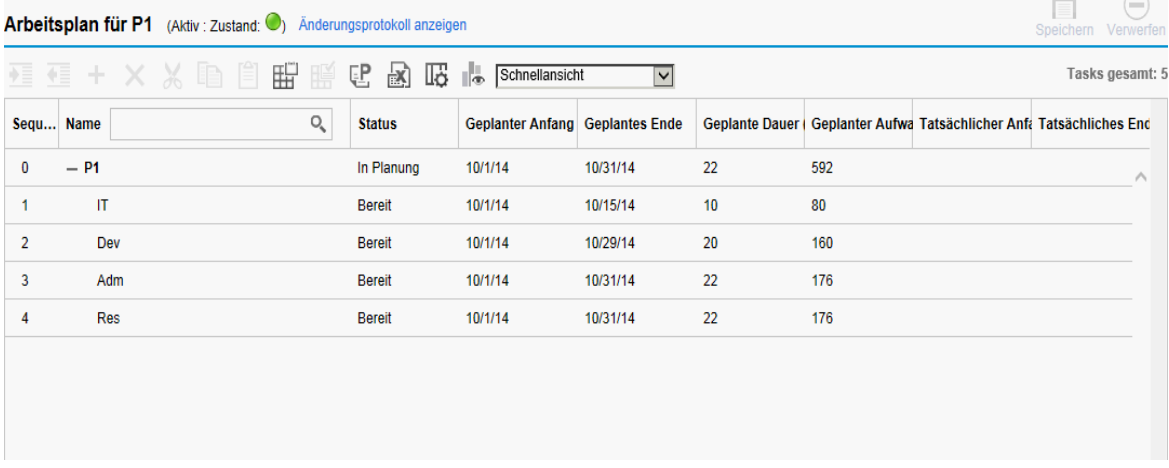

Die Task der obersten Ebene wird automatisch mit dem Projektnamen erstellt.

### Hinzufügen von Tasks zum Arbeitsplan

- "Hinzufügen von Tasks in der [Schnellansicht"](#page-71-0) unten
- <span id="page-71-0"></span>• ["Hinzufügen](#page-72-0) von Tasks in anderen Ansichten" auf der nächsten Seite

### Hinzufügen von Tasks in der Schnellansicht

In der **Schnellansicht** eines Arbeitsplans können Sie unter jeder vorhandenen Task eine neue Task hinzufügen:

- 1. Wählen Sie in der **Schnellansicht** die Task aus, unter der Sie eine Task hinzufügen möchten.
- 2. Klicken Sie auf das Symbol **+**.

Unter der ausgewählten Task wird eine neue Task hinzugefügt.

3. Bearbeiten Sie die Informationen für die neue Task.

Sie müssen für jede Task einen **Namen** angeben. Damit HP Project Management das Projekt jedoch planen kann, müssen Sie zudem Planungsinformationen bereitstellen. Sie können diese
Informationen auf der Seite **Tasks hinzufügen** angeben. Klicken Sie oben auf der Seite auf **Ändern**, um die gewünschte Kombination der Planungsinformationen auszuwählen.

Sie können Tasks auch über die Seite **Arbeitsplan** oder **Taskdetails** bearbeiten. Auf letzterer werden zusätzliche Informationen zu einer Task angezeigt. Sie können die Seite **Taskdetails** über die Seite **Arbeitsplan** öffnen.

4. Klicken Sie auf das Symbol  $\blacktriangledown$ , um die Änderungen zu speichern und die Task hinzufügen. Oder klicken Sie auf das Symbol  $\bigcirc$ , um das Hinzufügen abzubrechen.

**Einschränkung**: Die Symbole ↓ und **Ú** überdecken vielleicht die Felder der neuen Task. Um dieses Problem zu vermeiden, können Sie den horizontalen Balken ziehen oder die Größe des Browserfensters oder der Spalten ändern.

5. (Optional) Konfigurieren Sie die Taskhierarchie.

Wählen Sie die neu hinzugefügte Task aus und klicken Sie auf das Symbol **Tiefer stufen** oder **Höher stufen**, um die Task in einer Hierarchie von Sammeltasks und untergeordneten Tasks zu strukturieren. Weitere Informationen zu Tastaturbefehlen, mit deren Hilfe Sie Zeit sparen können, finden Sie unter "Verwenden von Tastaturbefehlen in den [Arbeitsplanansichten"](#page-80-0) auf Seite 81.

**Hinweis:** Wenn eine Task ein Benutzerdatenfeld enthält, für das ein Standardwert festgelegt wurde, wird der Standardwert bereits auf der Seite **Arbeitsplan** angezeigt, bevor Sie ihn gespeichert haben.

### Hinzufügen von Tasks in anderen Ansichten

In anderen Ansichten können Sie oberhalb einer beliebigen vorhandenen Task im Arbeitsplan eine neue Task hinzufügen, indem Sie die Task auswählen und auf das Symbol **Task hinzufügen** klicken. Die Seite **Tasks hinzufügen** wird geöffnet. So fügen Sie eine Task zum Arbeitsplan hinzu:

1. Wählen Sie in der **Terminplanansicht** die leere Zeile unten im Arbeitsplan aus, und klicken Sie auf das Symbol **Task hinzufügen**.

Die Seite **Tasks hinzufügen** wird mit einer neuen Task oberhalb der aktuellen Auswahl geöffnet.

- 2. Klicken Sie auf das Symbol **Task unten hinzufügen**, um eine neue Task unterhalb der aktuellen Auswahl hinzuzufügen.
	- Sie können auch eine neue Task oberhalb der aktuellen Auswahl hinzufügen. Wählen Sie hierzu den letzten Eintrag auf der Seite **Tasks hinzufügen** aus, und drücken Sie auf der Tastatur die Einfügetaste.
	- Sie können auch eine neue Task unterhalb der aktuellen Auswahl hinzufügen. Wählen Sie hierzu den letzten Eintrag auf der Seite **Tasks hinzufügen** aus, und drücken Sie auf der Tastatur die Eingabetaste.
- 3. Bearbeiten Sie die Informationen der neuen Task.

Sie müssen für jede Task einen **Namen** angeben. Damit HP Project Management das Projekt jedoch planen kann, müssen Sie zudem Planungsinformationen bereitstellen. Sie können diese Informationen auf der Seite **Tasks hinzufügen** angeben. Klicken Sie oben auf der Seite auf **Ändern**, um die gewünschte Kombination der Planungsinformationen auszuwählen.

Sie können Tasks auch über die Seite **Arbeitsplan** oder **Taskdetails** bearbeiten. Auf letzterer werden zusätzliche Informationen zu einer Task angezeigt. Sie können die Seite **Taskdetails** über die Seite **Arbeitsplan** öffnen.

- a. Wählen Sie die neue Task aus, und klicken Sie auf das Symbol **Taskdetails**. Die Seite **Taskdetails** wird geöffnet.
- b. Ändern Sie die Informationen auf jeder Registerkarte der Seite **Taskdetails** nach Wunsch (weitere Informationen finden Sie in ["Konfigurieren](#page-102-0) von Tasks" auf Seite 103).
- 4. Konfigurieren Sie bei Bedarf die Taskhierarchie.

Sie können die neu hinzugefügten Tasks in einer Hierarchie von Sammeltasks und untergeordneten Tasks strukturieren. Verwenden Sie hierzu die Symbole **Tiefer stufen** und **Höher stufen** am oberen Rand der Seite **Task hinzufügen**. Weitere Informationen zu Tastaturbefehlen, mit deren Hilfe Sie Zeit sparen können, finden Sie unter "Verwenden von [Tastaturbefehlen](#page-80-0) in den [Arbeitsplanansichten"](#page-80-0) auf Seite 81.

5. Fügen Sie die neuen Tasks zum Arbeitsplan hinzu.

Klicken Sie zum Hinzufügen der Tasks zum Arbeitsplan auf **Fertig**.

**Hinweis:** Wenn eine Task ein Benutzerdatenfeld enthält, für das ein Standardwert festgelegt wurde, wird der Standardwert möglicherweise erst auf der Seite **Arbeitsplan** angezeigt, wenn die Task gespeichert wurde. Auch wenn Sie den Standardwert nicht sehen können, wurde der Wert angegeben.

## <span id="page-73-0"></span>Importieren eines Arbeitsplans

Über die Seite **Arbeitsplan** ermöglicht HP Project Management Benutzern das Importieren eines Arbeitsplans aus einem anderen Projekt in einen vorhandenen Arbeitsplan. So importieren Sie einen Arbeitsplan:

1. Wählen Sie in der **Terminplanansicht** eine Task im Arbeitsplan aus, die keine Haupttask ist.

**Hinweis:** Der Arbeitsplan wird oberhalb der ausgewählten Task importiert.

2. Klicken Sie auf **Aktionen**, und wählen Sie **Einen weiteren Arbeitsplan importieren** aus.

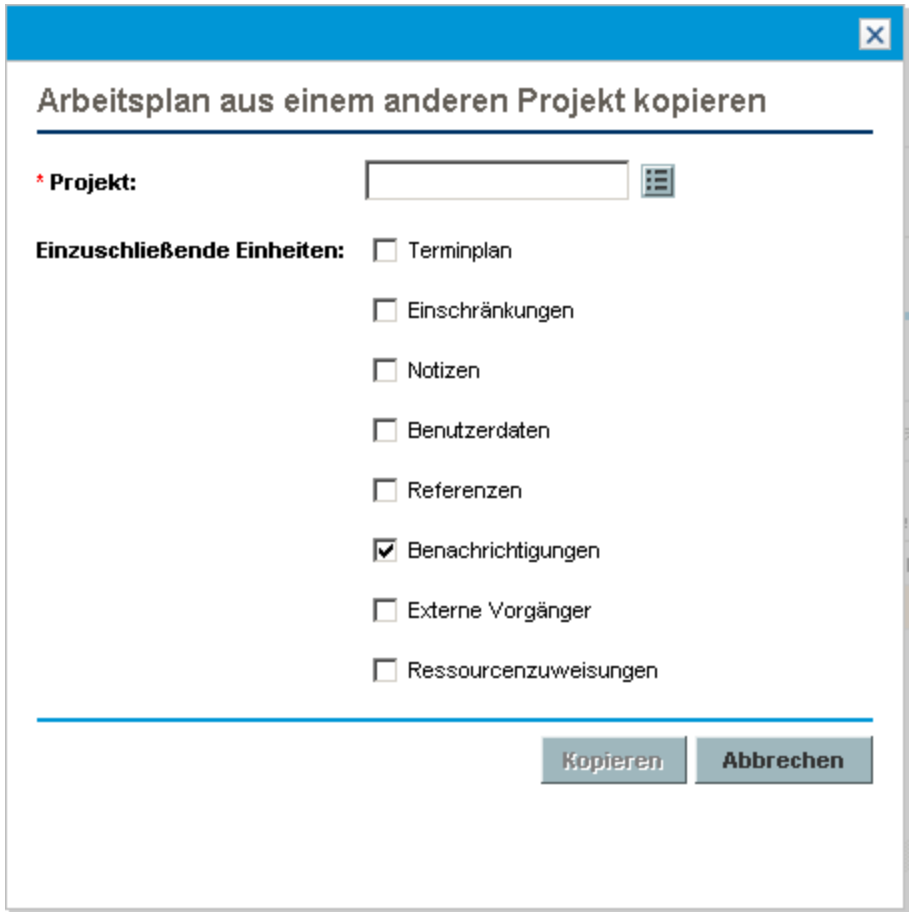

#### Das Dialogfeld **Arbeitsplan aus einem anderen Projekt kopieren** wird geöffnet.

- 3. Geben Sie im Dialogfeld **Arbeitsplan aus einem anderen Projekt kopieren** den Namen des Projekts ein, aus dem Sie den Arbeitsplan kopieren möchten (erforderlich), und wählen Sie die zu kopierenden Informationen aus (standardmäßig wird **Benachrichtigungen** ausgewählt). Weitere Informationen über die zu kopierenden Daten finden Sie unter "Erstellen eines [Arbeitsplans](#page-69-0) aus einem [anderen](#page-69-0) Projekt" auf Seite 70.
- 4. Klicken Sie auf **Kopieren**.

Wenn der importierte Arbeitsplan groß ist, wird die (in Schritt 1) ausgewählte Task nicht mehr in der **Terminplanansicht** angezeigt (Sie können zur Anzeige der ausgewählten Task nach unten blättern).

## Erstellen einer Arbeitsplanhierarchie

Mit HP Project Management können Benutzer entweder über die Seite **Tasks hinzufügen** oder über die Seite **Arbeitsplan** Tasks in einer beliebigen Reihenfolge hinzufügen und strukturieren. Sobald Sie Tasks hinzugefügt haben, möchten Sie diese möglicherweise später neu anordnen. Auf der Seite **Arbeitsplan** können Sie die Tasks zudem in einer Hierarchie anordnen und gruppieren.

**Hinweis:** Änderungen, die Sie auf der Seite **Arbeitsplan** am Arbeitsplan vornehmen, werden

sofort gespeichert.

#### **Abbildung 5-2. Seite "Arbeitsplan"**

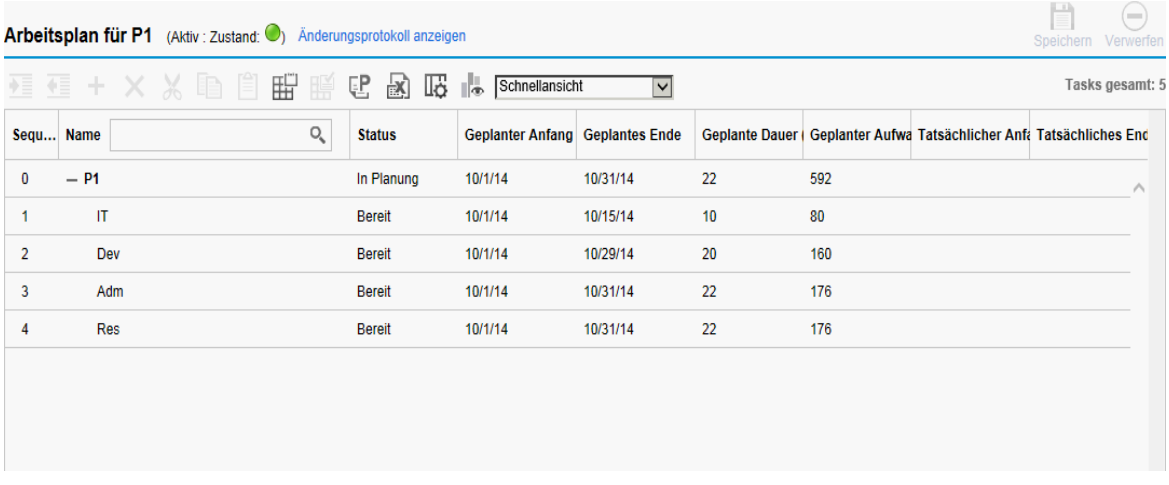

So verschieben Sie eine Einheit in der Hierarchie nach oben oder unten:

- $\cdot$  In der **Schnellansicht**:
	- a. Wählen Sie die Task oder die reduzierte Sammeltask aus.

Vor der Taskposition wird ein Pfeil mit vier Spitzen angezeigt.

b. Klicken Sie auf den Pfeil und ziehen Sie ihn auf die ausgewählte Position, während Sie die Maustaste gedrückt halten.

**Hinweis:** Eine Task kann nicht auf die Position der zugehörigen Einzeltask gezogen werden.

c. Lassen Sie die Maustaste los.

Die Task befindet sich unter der ausgewählten Position.

- In anderen Ansichten:
	- a. Wählen Sie die Task oder die reduzierte Sammeltask aus.
	- b. Klicken Sie auf das Symbol **Ausschneiden**.

Sie können eine Task auch einfach anhand des Symbols **Kopieren** kopieren. Kopierte Tasks können mehrmals eingefügt werden.

- c. Wählen Sie die Task unterhalb des Zielbereichs in der Arbeitsplanhierarchie aus.
- d. Klicken Sie auf das Symbol **Einfügen**.

Die ausgeschnittene Einheit wird im Arbeitsplan oberhalb der ausgewählten Task eingefügt.

Bei großen Arbeitsplänen werden die Arbeitsplandaten möglicherweise auf mehrere Seiten aufgeteilt. Sie können Tasks aus einer Seite des Arbeitsplans ausschneiden und auf einer anderen einfügen. Weitere Informationen finden Sie unter "Anzeigen großer [Arbeitspläne"](#page-96-0) auf [Seite](#page-96-0) 97.

So stufen Sie eine Einheit tiefer:

- 1. Wählen Sie die Task oder die reduzierte Sammeltask aus.
- 2. Klicken Sie auf das Symbol **Tiefer stufen**.

Die ausgewählte Task oder Sammeltask wird in der Hierarchie eine Ebene nach unten verschoben.

- Wenn die Einheit direkt oberhalb der ausgewählten Einheit eine Task ist, wird diese Task in eine Sammeltask konvertiert.
- Alle Aktionen, die Sie für eine Sammeltask ausführen, werden auch für die untergeordneten Tasks ausgeführt. Wenn Sie eine Sammeltask tiefer stufen, werden die untergeordneten Tasks ebenfalls in der Hierarchie eine Ebene nach unten verschoben.

**Hinweis:** Wenn die ausgewählte Einheit die erste untergeordnete Task einer Sammeltask ist, können Sie diese nicht tiefer stufen.

Wenn eine Task in eine Sammeltask konvertiert wird, wird eine Warnmeldung angezeigt, und Sie müssen zum Fortfahren **Ja** bzw. zum Abbrechen des Vorgangs **Nein** auswählen.

So stufen Sie eine Einheit höher:

- 1. Wählen Sie die Task oder die reduzierte Sammeltask aus.
- 2. Klicken Sie auf das Symbol **Höher stufen**.

Die ausgewählte Task oder Sammeltask wird in der Hierarchie eine Ebene nach oben verschoben.

- Alle Aktionen, die Sie für eine Sammeltask ausführen, werden auch für die untergeordneten Tasks ausgeführt. Wenn Sie eine Sammeltask höher stufen, werden die untergeordneten Tasks ebenfalls in der Hierarchie eine Ebene nach oben verschoben.
- Wenn die ausgewählte Einheit eine untergeordnete Task einer Sammeltask war, wird sie entweder zu einer Task oder zu einer Sammeltask auf derselben Ebene wie die vorherige übergeordnete Task.
- Wenn die ausgewählte Einheit die einzige untergeordnete Task einer Sammeltask war, wird diese Sammeltask in eine Task konvertiert.
- Wenn die ausgewählte Einheit eine Task mit anderen Tasks derselben Ebene als untergeordnete Tasks war, werden diese Tasks in untergeordnete Tasks der ausgewählten Einheit konvertiert, die jetzt eine Sammeltask ist.

**Hinweis:** Tasks mit Ist-Daten können keine Sammeltasks werden. Dazu gehören auch Tasks, die Ist-Werte aus HP Time Management enthalten, oder Tasks, auf die von Arbeitszeitnachweisen verwiesen wird.

Wenn eine Task in eine Sammeltask oder Einzeltask konvertiert wird, wird eine Warnmeldung angezeigt, und Sie müssen zum Fortfahren **Ja** bzw. zum Abbrechen des Vorgangs **Nein** auswählen.

Sie können mehrere Tasks gleichzeitig bearbeiten:

• Mit Umschalt + Klicken können Sie eine Gruppe benachbarter Zeilen markieren und die gewünschte Aktion für alle durchführen.

<span id="page-77-1"></span>• Mit Strg + Klicken können Sie mehrere nicht benachbarte Zeilen auswählen und die gewünschte Aktion für alle durchführen.

### Einrichten von Vorgängern

Mit HP Project Management können Sie Beziehungen zwischen einer Task und anderen Tasks im aktuellen Arbeitsplan, Tasks in anderen Arbeitsplänen oder Anforderungen in HP Demand Management erstellen. Mit diesen Vorgängerbeziehungen stellt das Planungsprogramm fest, wann die Task geplant wird.

Beispiel: Manager Müller verfügt über einen Arbeitsplan **Schulung** für ein neues Softwaremodul, das auf den Computern seiner Gruppe installiert wird. Damit die Schulungsaktivitäten gestartet werden können, muss zunächst das Projekt **Software-Upgrade** unter Leitung von Manager Schulz abgeschlossen werden. Müller kann eine Vorgängerbeziehung **Ende-Anfang** zwischen der wichtigsten Task im Projekt **Software-Upgrade** und seinen eigenen Schulungstasks erstellen.

Diese Vorgängerbeziehungen werden über die Registerkarte **Terminplan** auf der Seite **Taskdetails** gesteuert.

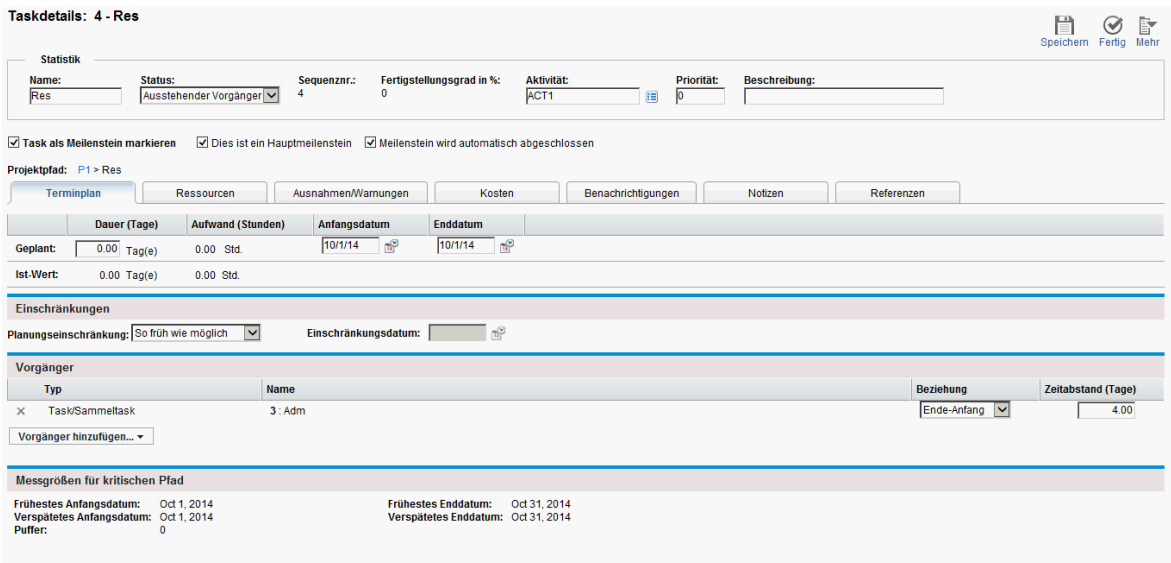

#### **Abbildung 5-3. Seite "Taskdetails": Registerkarte "Terminplan"**

Die verfügbaren Typen von Vorgängerbeziehungen sind in "Tabelle 5-1. [Mögliche](#page-77-0) [Vorgängerbeziehungen](#page-77-0) zu einem Projekt oder einer Task" unten beschrieben.

Eine Vorgängerbeziehung für Sammeltasks oder Tasks kann auf der Seite **Arbeitsplan** konfiguriert werden. Sie können keine externen Tasks oder Anforderungen als Vorgänger von der Seite **Arbeitsplan** hinzufügen.

<span id="page-77-0"></span>**Tabelle 5-1. Mögliche Vorgängerbeziehungen zu einem Projekt oder einer Task**

| Vorgängertyp | <b>Beschreibung</b> | Mögliche Beziehungen                                      |
|--------------|---------------------|-----------------------------------------------------------|
| Sammeltask   | Task im             | Ende-Anfang. Der Nachfolger kann gestartet werden, sobald |
| oder Task    | aktuellen           | die zugehörigen Vorgänger abgeschlossen wurden.           |

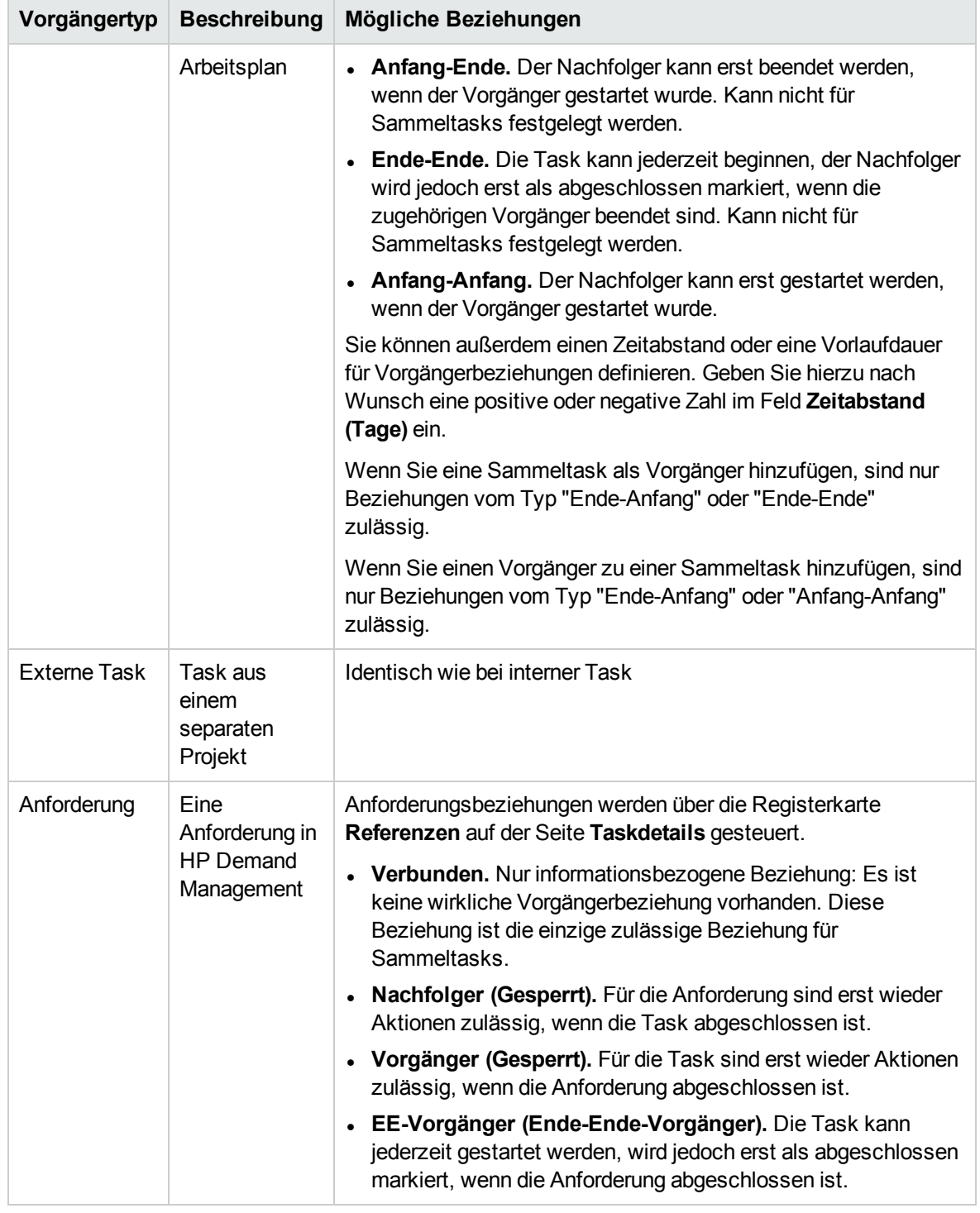

#### **Tabelle 5-1. Mögliche Vorgängerbeziehungen zu einem Projekt oder einer Task, Forts.**

### Einrichten einer internen Vorgängertask über die Seite "Taskdetails"

So richten Sie eine interne Vorgängertask für eine Task über die Seite **Taskdetails** ein:

- 1. Öffnen Sie die Seite **Taskdetails** der Task.
- 2. Klicken Sie auf die Registerkarte **Terminplan**.
- 3. Klicken Sie auf **Vorgänger hinzufügen**, und wählen Sie **Task nach Name hinzufügen** aus.

Ein Auto-Complete-Fenster wird mit einer Liste aller Tasks in alphabetischer Reihenfolge geöffnet. Sie können die Liste mit dem Filterfeld **Task beginnt mit** filtern.

Sie können auch einen Vorgänger direkt anhand der Sequenznummer hinzufügen, wenn Sie die Sequenznummer des Vorgängers im Arbeitsplan kennen.

4. Wählen Sie eine Task aus.

Die Vorgängertask wird in der Registerkarte **Terminplan** auf der Seite **Taskdetails** aufgeführt.

- 5. Wählen Sie im Feld **Beziehung** eine Beziehung aus.
- 6. Geben Sie bei Bedarf einen Wert im Feld **Zeitabstand (Tage)** ein.

Mit diesem Feld können Sie die Anzahl Tage angeben, um die der Start einer bestimmten Task basierend auf dem Ende des zugehörigen Vorgängers verzögert werden soll. Sie können auch negative Zahlen eingeben, die dann als Vorlaufdauer fungieren.

7. Klicken Sie auf **Speichern**.

#### Einrichten einer internen Vorgängertask über die Seite "Arbeitsplan"

So richten Sie eine interne Vorgängertask für eine Task über die Seite **Arbeitsplan** ein:

- 1. Öffnen Sie die Seite **Arbeitsplan** der Task.
- 2. Wählen Sie die gewünschte Task aus.
- 3. Geben Sie im Feld **Vorgänger** die Sequenznummer einer beliebigen Task im aktuellen Arbeitsplan ein.
- 4. Klicken Sie auf **Speichern**.

Die Standardeinstellung für die Vorgängerbeziehung lautet "Ende-Anfang" und für den Zeitabstand "0" (Null). Sie können diese Einstellungen auf der Seite **Taskdetails** ändern.

#### Einrichten einer externen Vorgängertask

So richten Sie eine externe Vorgängertask für eine Task ein:

- 1. Öffnen Sie die Seite **Taskdetails** der Task.
- 2. Klicken Sie auf die Registerkarte **Terminplan**.
- 3. Klicken Sie auf **Vorgänger hinzufügen**, und wählen Sie **Externe Task hinzufügen** aus.

Ein Auto-Complete-Fenster wird geöffnet. Darin können Sie nach hinzuzufügenden externen Tasks suchen. Sie können die Liste mit dem Filterfeld **Task beginnt mit** filtern.

4. Wählen Sie eine Task aus.

Die Vorgängertask wird in der Registerkarte **Terminplan** auf der Seite **Taskdetails** aufgeführt.

- 5. Wählen Sie im Feld **Beziehung** eine Beziehung aus.
- 6. Geben Sie bei Bedarf einen Wert im Feld **Zeitabstand (Tage)** ein.

Mit diesem Feld können Sie die Anzahl Tage angeben, um die der Start einer bestimmten Task

basierend auf dem Ende des zugehörigen Vorgängers verzögert werden soll.

7. Klicken Sie auf **Speichern**.

#### Einrichten einer Anforderung als Vorgänger

Auf der Seite **Taskdetails** können Sie auf der Registerkarte **Referenzen** eine vorhandene Anforderung als Vorgänger für eine Task einrichten. Weitere Informationen finden Sie unter ["Hinzufügen](#page-112-0) vorhandener [Anforderungen"](#page-112-0) auf Seite 113. Sie können auch eine neue Anforderung als Vorgänger für eine Task hinzufügen. Weitere Informationen finden Sie unter "Hinzufügen neuer [Anforderungen"](#page-113-0) auf [Seite](#page-113-0) 114.

## <span id="page-80-0"></span>Verwenden von Tastaturbefehlen in den Arbeitsplanansichten

Tasks und Sammeltasks in den Arbeitsplanansichten können sowohl über die Tastatur als auch über die Symbole in den Ansichten bearbeitet werden. "Tabelle 5-2. [Tastaturbefehle](#page-80-1) zum Definieren von [Arbeitsplänen"](#page-80-1) unten enthält eine Liste aller verfügbaren Tastaturbefehle.

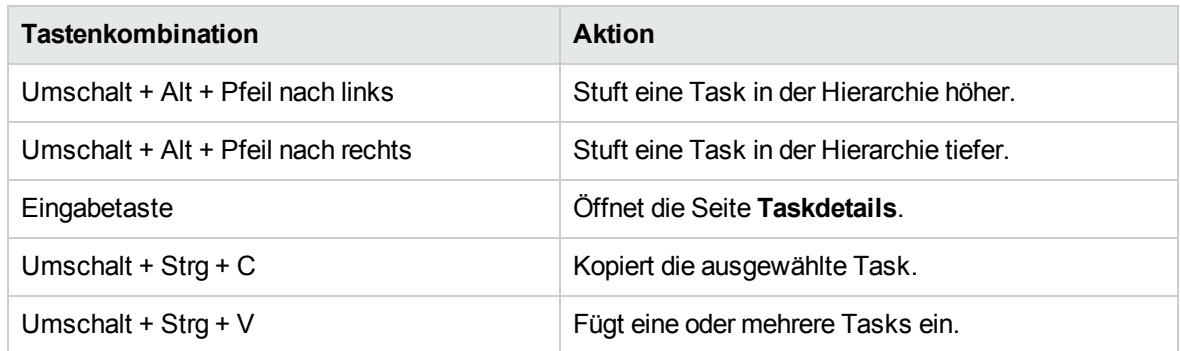

#### <span id="page-80-1"></span>**Tabelle 5-2. Tastaturbefehle zum Definieren von Arbeitsplänen**

# Erstellen von Meilensteinen

Mit Meilensteinen werden wichtige Ereignisse bei der Ausführung eines Projekts markiert, häufig das Erreichen eines Lieferergebnisses oder Termins.

Als Markierungen sonstiger Fortschritte weisen Meilensteine in der Regel keine Dauer und keinen Aufwand auf. Sie können jedoch so konfiguriert werden, dass sie beides besitzen. Projekt-Manager können angeben, dass der Meilenstein automatisch abgeschlossen werden soll, sobald die zugehörigen Vorgänger abgeschlossen sind. Dadurch erhalten Sie Informationen über den Projektfortschritt, ohne dass der Projekt-Manager aktiv eingreifen muss. In bestimmten Fällen möchten Projekt-Manager jedoch unter Umständen steuern, ob der Meilenstein abgeschlossen ist, und zwar unabhängig davon, ob die entsprechenden Arbeiten darauf hinweisen, dass der Meilenstein abgeschlossen ist.

Ein Arbeitsplan kann viele Meilensteine enthalten, die dem Projekt-Manager helfen, den Ausführungsfortschritt zu messen. Häufig wird jedoch eine kleinere Gruppe Standardmeilensteine für alle Projekte in einem Unternehmen verwendet, z. B. Meilensteine beim Abschluss von Phasen. Wenn das Projekt so konfiguriert wurde, dass diese Meilensteine zulässig sind, kann der Projekt-Manager solche Meilensteine als Hauptmeilensteine festlegen, die auf der Projektübersichtsseite angezeigt werden und eine einheitliche Sichtbarkeit auf höchster Ebene ermöglichen. Gleichzeitig kann der Projekt-Manager weitere erforderliche Meilensteine zur Verwaltung der ausführlichen Planung definieren. Weitere Informationen über die Aktivierung von Hauptmeilensteinen finden Sie unter ["Projektfelder"](#page-28-0) auf Seite 29.

So erstellen Sie einen Meilenstein:

- 1. Wählen Sie eine Task aus.
- 2. Doppelklicken Sie auf die Task.

Die Seite **Taskdetails** wird geöffnet.

3. Aktivieren Sie das Kontrollkästchen **Task als Meilenstein markieren**.

Wenn der Meilenstein nach Abschluss aller Vorgänger automatisch als abgeschlossen markiert werden soll, aktivieren Sie das Kontrollkästchen **Meilenstein wird automatisch abgeschlossen**. Wenn alle Vorgänger abgeschlossen sind, wird das tatsächliche Anfangs- und Enddatum des Meilensteins automatisch auf das tatsächliche Enddatum des letzten Vorgängers gesetzt. Wenn also die Vorgänger an unterschiedlichen Daten beendet werden, wird das tatsächliche Enddatum des Vorgängers verwendet, der zuletzt beendet wurde.

Das Kontrollkästchen **Meilenstein wird automatisch abgeschlossen** ist nur für Meilensteine mit einer Dauer von "0" verfügbar.

- 4. Ändern Sie weitere Informationen auf jeder Registerkarte der Seite **Taskdetails** nach Wunsch (weitere Informationen finden Sie unter "Bearbeiten von [Taskinformationen"](#page-105-0) auf Seite 106).
- 5. Klicken Sie auf **Speichern**.

**Hinweis:** Eine Task wird automatisch in einen Meilenstein konvertiert, wenn ihre Dauer "0" beträgt.

Sobald ein Meilenstein erstellt wurde, wird die Dauer automatisch auf "0" gesetzt. Sie können die Dauer jedoch bei Bedarf ändern.

# Planen des Arbeitsplans

HP Project Management generiert Terminpläne für Arbeitspläne anhand der Konfigurationseinstellungen in der Projektrichtlinie **Planung** und der Optionen im Dialogfeld **Arbeitsplan planen**.

## Generieren des Terminplans

Bei der Planung des Arbeitsplans wird der gesamte Arbeitsplan berücksichtigt. Sämtliche Änderungen werden sofort gespeichert. Wenn Sie einzelne Bereiche des Arbeitsplans neu planen möchten, können Sie Einschränkungen für die relevanten Sammeltasks festlegen, um die Verschiebung zu erreichen.

Weitere Informationen zu Einschränkungen finden Sie unter ["Einrichten](#page-108-0) von [Planungseinschränkungen"](#page-108-0) auf Seite 109.

So generieren Sie den Terminplan für einen Arbeitsplan:

1. Klicken Sie auf das Symbol **Arbeitsplan planen** .

Das Dialogfeld **Arbeitsplan planen** wird geöffnet.

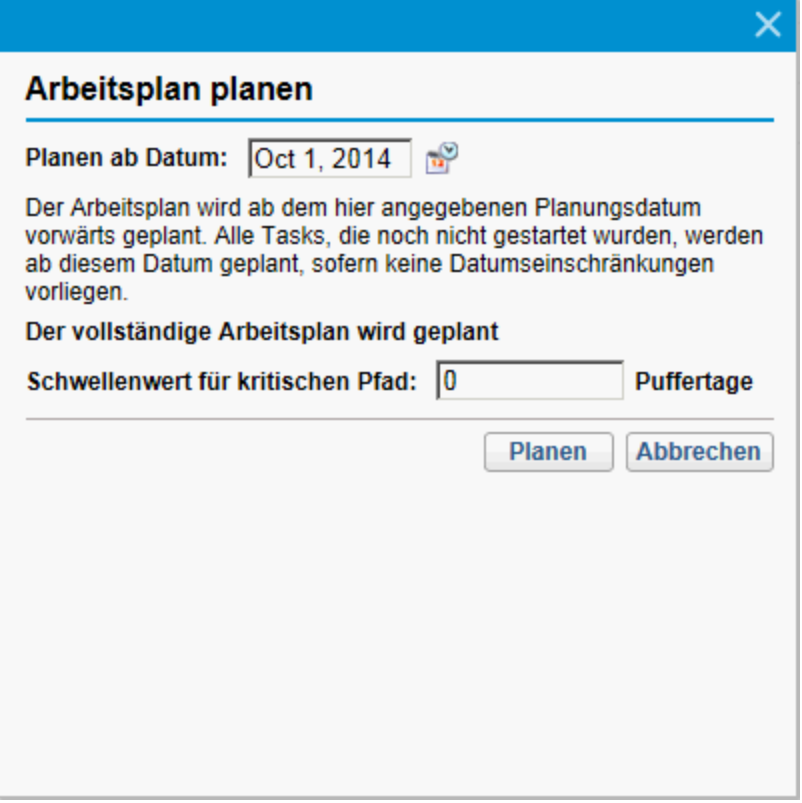

2. Geben Sie unter **Planen ab Datum** ein Datum an, ab dem der Arbeitsplan geplant werden soll.

Diese Einstellung wird in der Regel in der Richtlinie **Planung** für jedes Projekt einzeln vorgenommen und normalerweise nur geändert, wenn die Daten für das gesamte Projekt geändert werden müssen. Wenn Sie in Ihrem Arbeitsplan Ist-Werte sammeln, können sich beim Ändern der Werte im Feld **Planen ab Datum** und bei der Neuplanung des Arbeitsplans die restlichen Arbeitsschritte in die Zukunft verschieben.

3. Geben Sie bei Bedarf einen **Schwellenwert für kritischen Pfad** ein.

Weitere Informationen zum Schwellenwert für den kritischen Pfad finden Sie unter ["Schwellenwert](#page-36-0) für kritischen Pfad" auf Seite 37.

4. Klicken Sie auf **Terminplan**.

**Hinweis:** Wenn Planungsfehler auftreten, wird kein Terminplan generiert und eine Liste der Fehler angezeigt. Notieren Sie sich die Fehler und ihre Ursachen, und nehmen Sie die erforderlichen Korrekturen im Arbeitsplan vor. Weitere Informationen finden Sie unter ["Planungsfehler"](#page-84-0) auf Seite [85](#page-84-0).

Wenn Planungswarnungen auftreten, wird ein Terminplan generiert und eine Liste der Warnungen angezeigt. Notieren Sie sich die Warnungen, da sie für den Erfolg der Initiative wichtig sein können. Weitere Informationen finden Sie unter ["Planungswarnungen"](#page-84-1) auf der nächsten Seite.

## Planen einer Sammeltask

Bei der Planung einer Sammeltask werden die Sammeltask und die zugehörigen Untertasks berücksichtigt. Sämtliche Änderungen werden sofort gespeichert.

So generieren Sie den Terminplan für eine Sammeltask:

1. Klicken Sie auf das Symbol **Sammeltask planen**.

Das Dialogfeld **Sammeltask planen** wird geöffnet.

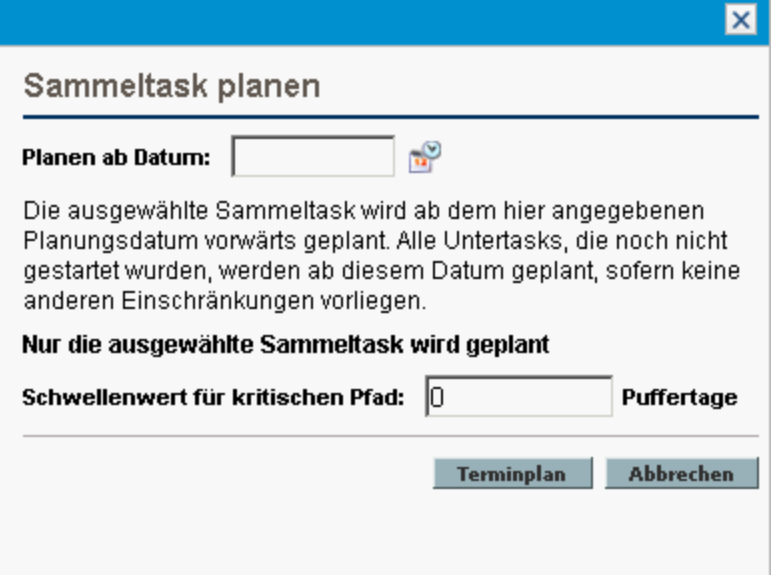

- 2. Geben Sie unter **Planen ab Datum** ein Datum an, ab dem die Sammeltask geplant werden soll.
- 3. Geben Sie bei Bedarf einen **Schwellenwert für kritischen Pfad** ein.

Weitere Informationen zum Schwellenwert für den kritischen Pfad finden Sie unter ["Schwellenwert](#page-36-0) für kritischen Pfad" auf Seite 37.

4. Klicken Sie auf **Terminplan**.

**Hinweis:** Wenn Planungsfehler auftreten, wird kein Terminplan generiert und eine Liste der Fehler angezeigt. Notieren Sie sich die Fehler und ihre Ursachen, und nehmen Sie die erforderlichen Korrekturen im Arbeitsplan vor. Weitere Informationen finden Sie unter ["Planungsfehler"](#page-84-0) auf der [nächsten](#page-84-0) Seite.

Wenn Planungswarnungen auftreten, wird ein Terminplan generiert und eine Liste der Warnungen angezeigt. Notieren Sie sich die Warnungen, da sie für den Erfolg der Initiative wichtig sein können. Weitere Informationen finden Sie unter ["Planungswarnungen"](#page-84-1) auf der nächsten Seite.

## <span id="page-84-0"></span>Planungsfehler

Bei bestimmten Eingabekombinationen besteht die Möglichkeit, dass ein Terminplan nicht umsetzbar ist. Wenn solche Fehler auftreten, wird der Terminplan nicht erstellt. In "Tabelle 5-3. [Planungsfehler,](#page-84-2) Ursachen und mögliche [Lösungen"](#page-84-2) unten werden Planungsfehler, ihre Ursachen und mögliche Lösungen beschrieben.

| Planungsfehler                              | Ursache                                                                                                    | Mögliche Lösung                                                                     |
|---------------------------------------------|----------------------------------------------------------------------------------------------------|-------------------------------------------------------------------------------------|
| Zyklische<br>Abhängigkeit                   | Die Vorgänger einer Gruppe von Projekten<br>oder Tasks enthalten einen Zyklus. Dieser<br>kann nicht geplant werden. | Unterbrechen Sie den Zyklus,<br>indem Sie einen Vorgänger<br>entfernen oder ändern. |
|                                             | HP Project Management erkennt zyklische<br>Abhängigkeiten beim Erstellen oder<br>Bearbeiten des Arbeitsplans.       |                                                                                     |
| Keine zu<br>planenden<br>Tasks<br>vorhanden | Der Arbeitsplan ist abgeschlossen oder wurde<br>abgebrochen, sodass keine zu planenden<br>Tasks vorhanden sind.     | Wenn Tasks fehlen, fügen Sie<br>diese hinzu und führen die<br>Planung dann durch.   |

<span id="page-84-2"></span>**Tabelle 5-3. Planungsfehler, Ursachen und mögliche Lösungen**

## <span id="page-84-1"></span>Planungswarnungen

Möglicherweise kann aufgrund bestimmter Angaben im Arbeitsplan kein widerspruchsfreier Zeitplan erstellt werden. In diesem Fall wird zwar ein Terminplan erstellt, es werden jedoch Planungswarnungen generiert, die auf die strukturellen Inkonsistenzen im Arbeitsplan hinweisen. Die in der Richtlinie **Planung** in den Projekteinstellungen aktivierten Regeln für Planungswarnungen geben diese Probleme an. Warnungen werden angezeigt, wenn das Planungsprogramm ausgeführt wird, und werden beim Speichern des Arbeitsplans bewertet. Warnungen werden zudem auf der Seite **Taskdetails** der betreffenden Task auf der Registerkarte **Warnungen** für eine spätere Wiederverwendung gespeichert. In "Tabelle 5-4. [Planungswarnungen,](#page-84-3) Ursachen und mögliche Lösungen" unten werden Planungswarnungen, ihre Ursachen und mögliche Lösungen beschrieben.

<span id="page-84-3"></span>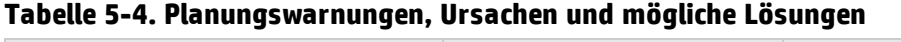

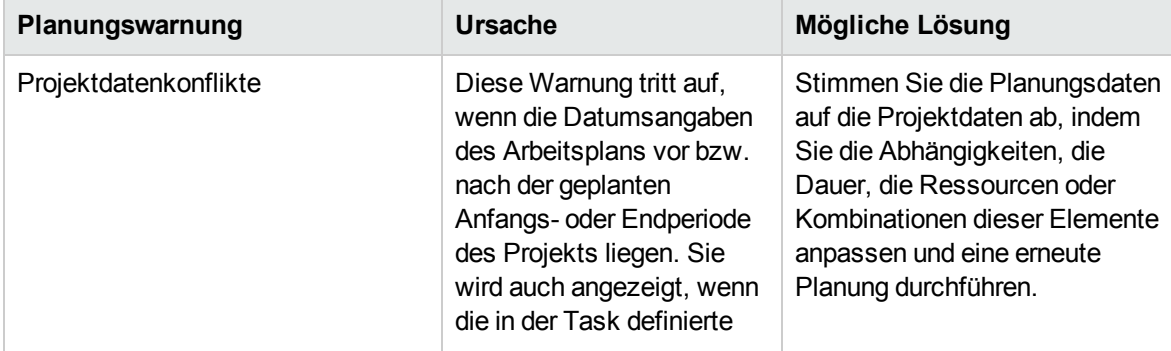

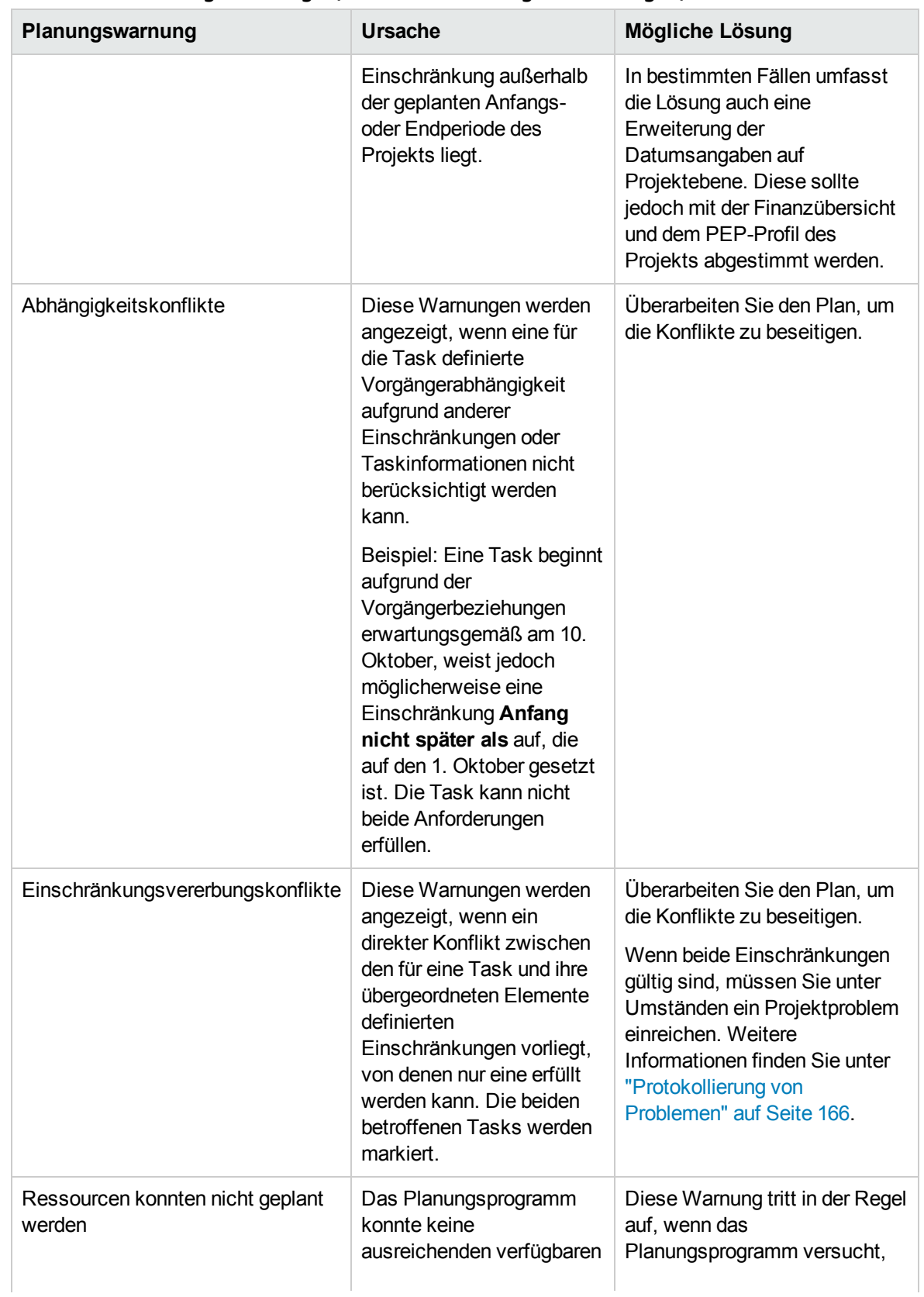

#### **Tabelle 5-4. Planungswarnungen, Ursachen und mögliche Lösungen, Forts.**

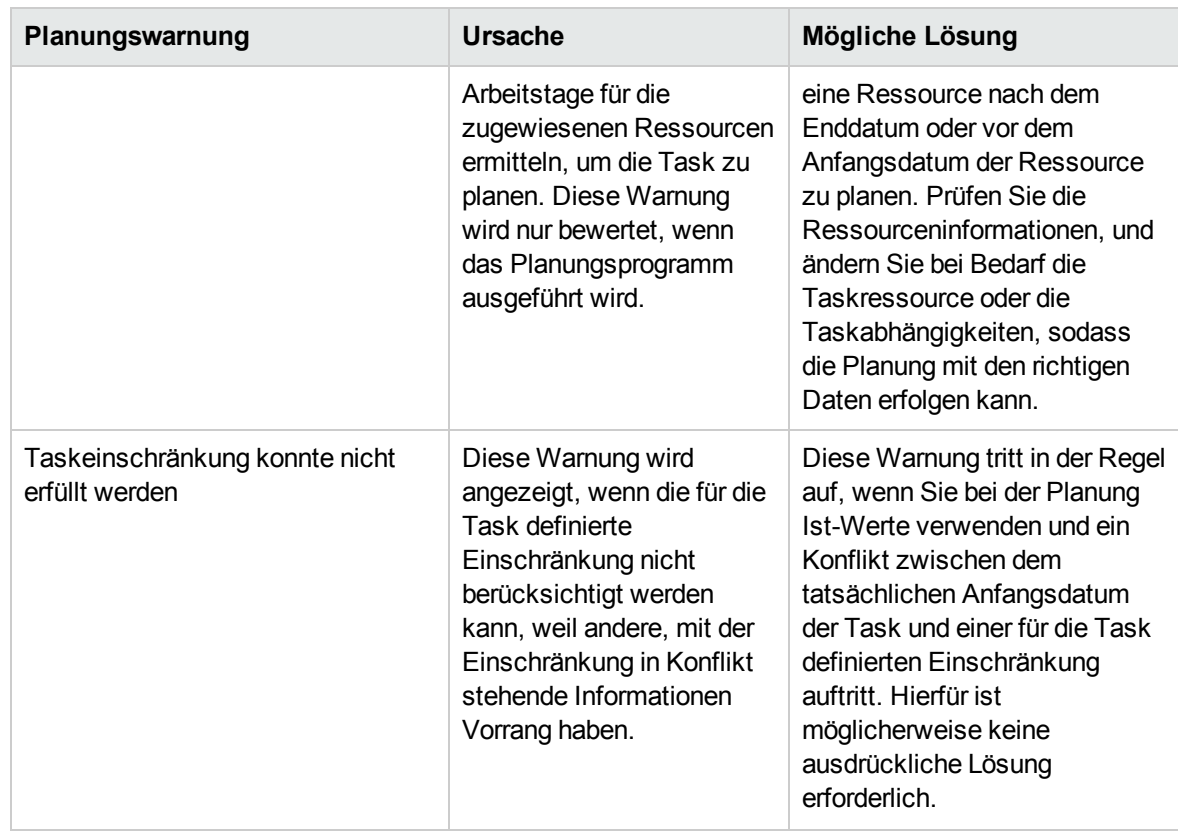

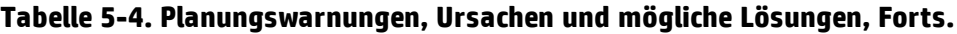

# Anzeigen von Arbeitsplaninformationen

HP Project Management beinhaltet mehrere verschiedene Möglichkeiten, Arbeitsplandaten anzuzeigen. So können Sie sich auf die jeweilige aktuelle Task konzentrieren.

- <sup>l</sup> ["Erweitern/Reduzieren](#page-87-0) von Ebenen" auf der nächsten Seite ermöglicht das sofortige Erweitern oder Reduzieren der Arbeitsplanansicht auf eine bestimmte Hierarchieebene, damit Sie den Plan schnell bewerten können, ohne mit Plandetails überhäuft zu werden.
- ["Arbeitsplanansichten"](#page-87-1) auf der nächsten Seite stellen verschiedene Möglichkeiten dar, den Arbeitsplan anhand der auszuführenden Tasks oder der aus dem Plan benötigten Informationen zu betrachten.
- <sup>l</sup> ["Filter"](#page-94-0) auf Seite 95 ermöglichen das Filtern von Daten in einer bestimmten Arbeitsplanansicht für einen Teildatensatz. Dadurch können Sie sich wirkungsvoll auf die Tasks konzentrieren, die Ihre Aufmerksamkeit benötigen.
- Die ["Gantt-Ansicht"](#page-93-0) auf Seite 94 ermöglicht die grafische Visualisierung von Tasks und den entsprechenden Abhängigkeiten mit Farbcodierung und konfigurierbaren Beschriftungen.

Im Allgemeinen speichert HP Project Management die Spaltenbreite und -position in jeder Arbeitsplanansicht. Wenn Sie sich also von einem Projekt abmelden und sich später wieder anmelden, werden dasselbe Layout und dieselbe Position wie beim Verlassen angezeigt.

## <span id="page-87-0"></span>Erweitern/Reduzieren von Ebenen

Klicken Sie auf **Erweitern bis: Ebene**, um die Ansicht des Arbeitsplans und die zugehörigen Sammeltasks auf eine bestimmte Hierarchieebene zwischen 2 und 7 zu erweitern oder zu reduzieren.

- Ebene 2 zeigt nur die Tasks und Sammeltasks direkt unterhalb der Hauptebene des Arbeitsplans an. Alle darunter liegenden Ebenen werden reduziert.
- <span id="page-87-1"></span>• Ebene 7 zeigt die Tasks und Sammeltasks bis zur siebten Hierarchieebene des Arbeitsplans an. Alle darunter liegenden Ebenen werden reduziert.

## Arbeitsplanansichten

HP Project Management enthält mehrere Arbeitsplanansichten, die Ihnen Einblicke in verschiedene Kategorien von Arbeitsplaninformationen verschaffen. Sie können über die Dropdownliste **Ansicht ändern** oben auf der Seite **Arbeitsplan** auf diese Ansichten zugreifen.

HP Project Management speichert die Arbeitsplanansicht in jedem Arbeitsplan. Wenn Sie den Arbeitsplan das erste Mal öffnen, wird er in der **Schnellansicht** angezeigt. Wenn Sie sich abmelden und später zum Arbeitsplan zurückkehren, wird er in der Ansicht geöffnet, in der er zuletzt angezeigt wurde.

### Schnellansicht

Die **Schnellansicht** ist die Standardansicht auf der Seite **Arbeitsplan**. Diese Ansicht bietet einen schnellen Zugriff auf die folgenden kombinierten Informationen:

- Terminplanbezogene Informationen, wie z. B. geplanter Anfang, geplantes Ende und geplante Dauer
- Informationen über den Fortschritt des Arbeitsplans, wie z. B. tatsächlicher Anfang, tatsächliches Ende und den Fertigstellungsgrad in %
- Gantt-Diagramm, eine grafische Darstellung terminplanbezogener Informationen, einschließlich Länge und Timing der Task

**Hinweis:** Alle Werte für Felder zur Überwachung der Dauer werden in Tagen, alle Werte für Felder zur Überwachung des Aufwands werden in Stunden angegeben.

Die **Schnellansicht** enthält folgende Taskfelder als Spalten:

- Status
- Geplanter Anfang
- Geplantes Ende
- Geplante Dauer
- Geplanter Aufwand
- Tatsächlicher Anfang
- <sup>l</sup> Tatsächliches Ende
- Fertigstellungsgrad in  $%$
- Vorgänger
- Ressourcen
- Rolle

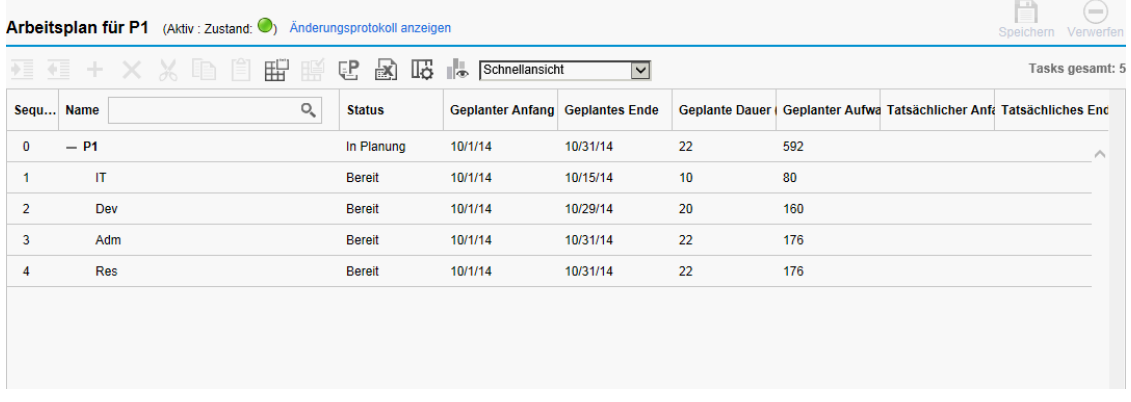

**Hinweis:** Die Dropdown-Listen **Bearbeiten** und **Aktionen** sind in der Schnellansicht nicht verfügbar. Daher müssen Sie möglicherweise zu anderen Arbeitsplanansichten wechseln, wenn Sie Aktionen über eine der beiden Listen ausführen möchten.

#### **Anzeigen und Konfigurieren des Gantt-Diagramms**

Sie können das Gantt-Diagramm eines Arbeitsplans in der **Schnellansicht** und der **Gantt-Ansicht** anzeigen.

Wenn Sie in der **Schnellansicht** am rechten Rand eines Arbeitsplans auf den Pfeil nach links klicken, wird das Gantt-Diagramm erweitert. Der horizontale Balken im Gantt-Diagramm wird automatisch an die Position des geplanten Anfangsdatums der Haupttask auf der Zeitskala verschoben.

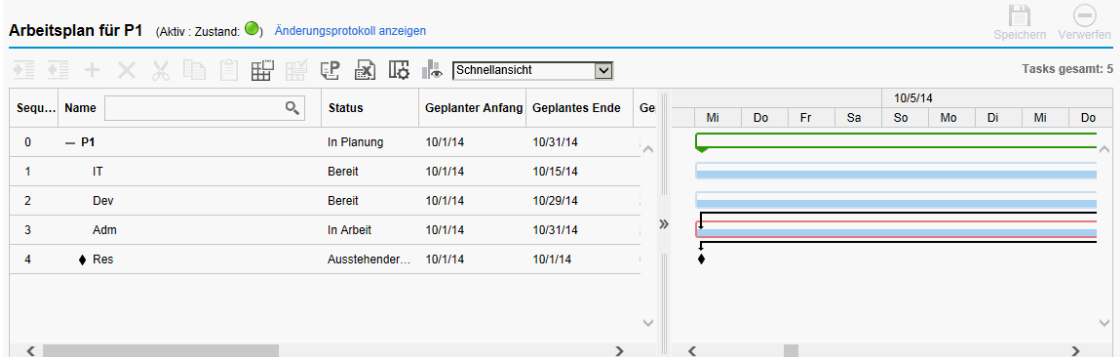

Durch Klicken auf das Symbol in wird die Gantt-Legende eines Arbeitsplans angezeigt. Die folgende Tabelle enthält detaillierte Informationen zu den Elementen in der Gantt-Legende.

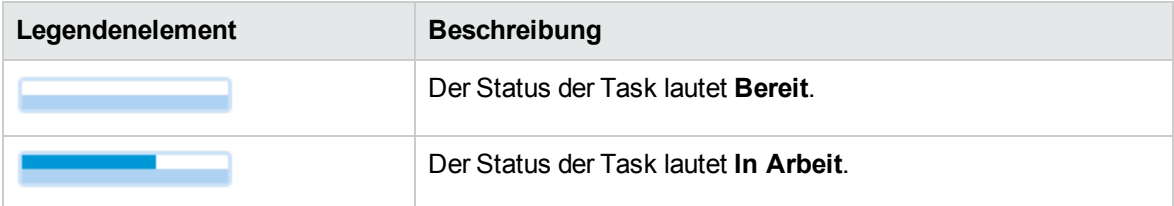

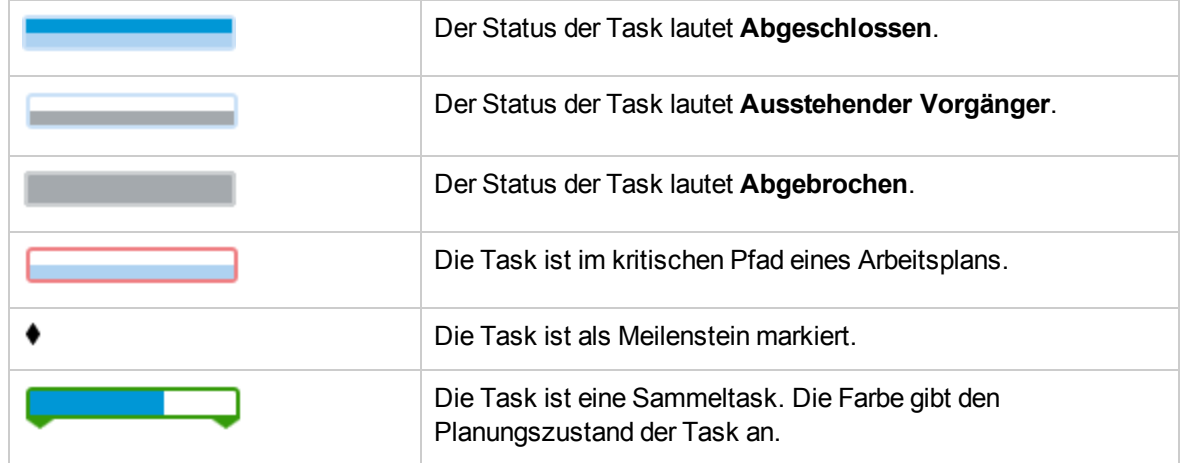

In der **Schnellansicht** können Sie das geplante Anfangsdatum und Enddatum einer Task durch Ziehen des Legendenelements ändern.

Gehen Sie wie folgt vor:

- 1. Wählen Sie die Task im Arbeitsplan aus.
- 2. Wenn Sie das geplante Anfangsdatum ändern möchten, setzen Sie den Cursor auf die linke Seite des Elements und ziehen dieses auf das gewünschte Datum.

Wenn Sie das geplante Enddatum ändern möchten, setzen Sie den Cursor auf die rechte Seite des Elements und ziehen dieses auf das gewünschte Datum.

3. Klicken Sie auf **Speichern**.

Die geplanten Anfangs- und Enddaten der Haupttask (und der Sammeltask, sofern vorhanden) werden entsprechend aktualisiert.

### Terminplanansicht

Mit der Ansicht **Terminplan** können Sie die Taskhierarchie in den terminplanbezogenen Informationen der Arbeitsplanansicht anpassen.

Die **Terminplanansicht** enthält folgende Taskfelder als Spalten:

- Status
- Geplante Dauer
- Geplanter Anfang
- Geplantes Ende
- Geplanter Aufwand
- Vorgänger
- Ressourcen
- Rolle
- Aktivität
- Nicht zugewiesener Aufwand

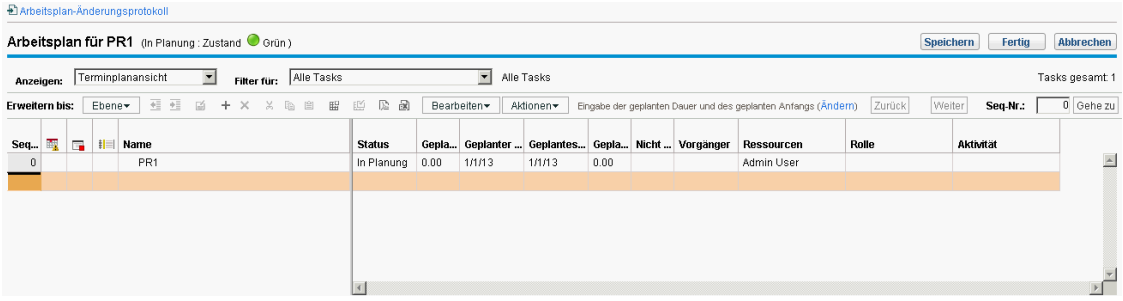

### Ist-Werte-Ansicht

Die **Ist-Werte-Ansicht** zeigt schwerpunktmäßig Informationen an, die über den Fortschritt des Arbeitsplans gesammelt wurden. Zudem werden die folgenden Taskfelder als Spalten angezeigt (einige Spalten werden nur angezeigt, wenn sie in der Richtlinie **Projektfelder** oder **Kosten und Aufwand** ausgewählt wurden):

- Status
- Tatsächlicher Aufwand
- Fertigstellungsgrad in %
- Geschätzter verbleibender Aufwand
- Tatsächlicher Anfang
- Tatsächliches Ende
- Tatsächliche Dauer
- Geschätztes Ende
- Ressourcen
- Vorgänger
- Ist-Wert-Stand (Ist-Werte für Datum wurden als letzte aktualisiert)

#### **Abbildung 5-4. Seite "Arbeitsplan": Ist-Werte-Ansicht**

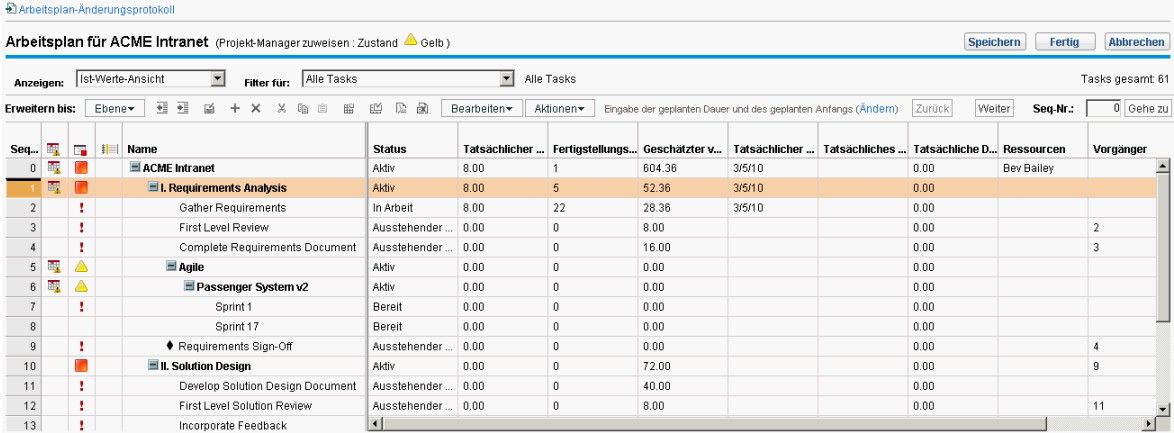

### Kostenansicht

Die **Kostenansicht** zeigt die Kalkulationsdaten für ein Projekt (die **Kostenansicht** ist nur verfügbar, wenn HP Financial Management in der Richtlinie **Kosten und Aufwand** aktiviert wurde). In ["Tabelle](#page-91-0) 5- 5. Verfügbare Spalten in der [Kostenansicht](#page-91-0) für den Arbeitsplan" unten werden die Taskfelder beschrieben, die in der **Kostenansicht** als Spalten angezeigt werden. Diese Ansicht steht nur Benutzern mit der Berechtigung zum Anzeigen von Projektkostendaten zur Verfügung.

| Spaltenname                          | <b>Beschreibung</b>                                                                                                    |
|--------------------------------------|----------------------------------------------------------------------------------------------------|
| Kostenzustand                        | Der Kostenzustand der Task.                                                                                                    |
| Geplante<br>Arbeitskosten            | Die geplanten Arbeitskosten für die Task.<br>Berechnet als:<br>Geplanter Aufwand * anwendbarer Kostensatz<br>Folgende Kostensätze können angewendet werden:<br>• Ressource (wenn die Ressource keinen Kostensatz aufweist, werden als<br>nächstes die Ressourcenregion, die Rolle und die Qualifikation berücksichtigt)<br>Taskrolle<br>$\bullet$<br>• Taskqualifikationen |
| Geplante<br>Sachkosten               | Die geplanten Sachkosten für die Task. Manuell eingegeben.                                                                                                    |
| Geplante<br>Kosten                   | Die Summe der geplanten Arbeits- und Sachkosten.                                                                                                    |
| <b>Tatsächliche</b><br>Arbeitskosten | Die tatsächlichen Arbeitskosten für die Task.<br>Die Berechnungen stimmen im Wesentlichen mit denen für die geplanten<br>Arbeitskosten überein, nur der geplante Aufwand wird durch den tatsächlichen<br>Aufwand ersetzt.                                                                                                    |
| Tatsächliche<br>Sachkosten           | Die tatsächlichen Sachkosten für die Task. Manuell eingegeben.                                                                                                    |
| Ist-Kosten                           | Die Summe der tatsächlichen Arbeits- und Sachkosten.                                                                                                    |
| Geplante<br>Kapitalkosten            | Die geplanten Kosten für eine Task, die einer als "Kapitalisiert" markierten Aktivität<br>zugewiesen ist.                                                                                                    |
| Geplante<br>Betriebskosten           | Die geplanten Kosten für eine Task, die einer als "Betrieb" markierten Aktivität<br>zugewiesen ist.                                                                                                    |
| Tatsächliche<br>Kapitalkosten        | Die tatsächlichen Kosten für eine Task, die einer als "Kapitalisiert" markierten<br>Aktivität zugewiesen ist.                                                                                                    |

<span id="page-91-0"></span>**Tabelle 5-5. Verfügbare Spalten in der Kostenansicht für den Arbeitsplan**

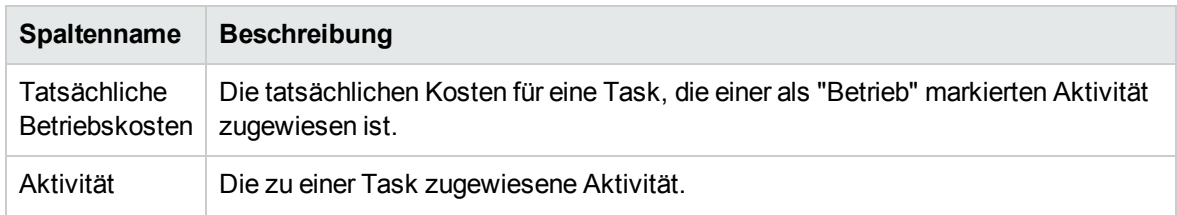

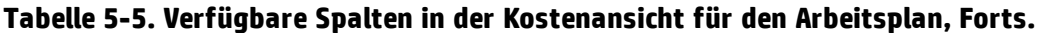

#### **Abbildung 5-5. Seite "Arbeitsplan": Kostenansicht**

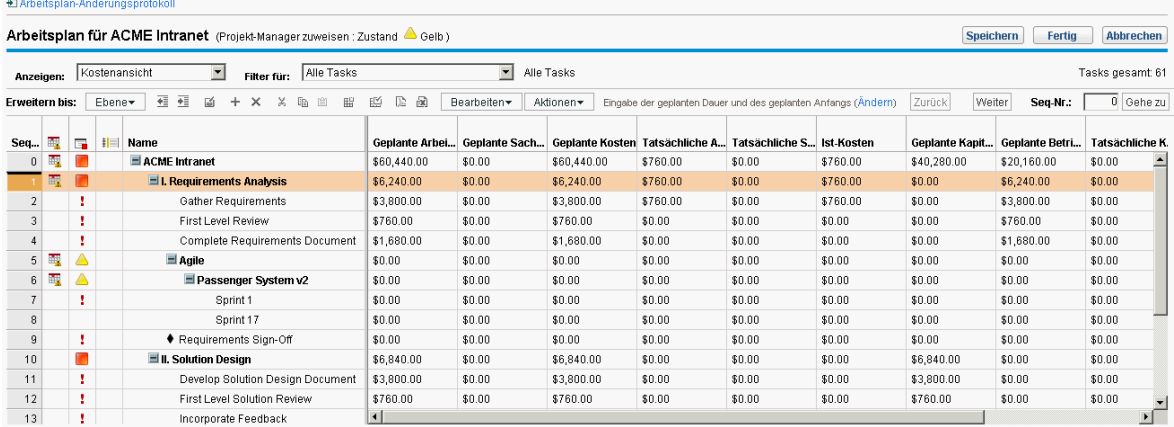

Sie können die Anzeige bestimmter Spalten steuern, indem Sie die entsprechenden Einstellungen in der Projektrichtlinie **Kosten und Aufwand** anpassen. Weitere Informationen finden Sie unter "Anpassen der [Projekteinstellungen"](#page-64-0) auf Seite 65.

### Ertragswerteansicht

Die **Ertragswerteansicht** zeigt die Analysedaten der Ertragswerte (EV) für das Projekt. (Die **Ertragswerteansicht** ist nur verfübar, wenn HP Financial Management in der Richtlinie **Kosten und Aufwand** aktiviert wurde.) Der folgenden Taskfelder werden als Spalten angezeigt:

- Geplanter Wert
- Ertragswert
- Kostenabweichung
- Terminabweichung
- <sup>l</sup> CPI
- $\cdot$  SPI
- Ist-Kosten

Diese Ansicht steht nur Benutzern mit der Berechtigung zum Anzeigen von Projektkostendaten zur Verfügung. Sie ist nur sinnvoll, wenn Sie mindestens einen Basisplan des Projekts verwendet haben. Weitere Informationen über Projektbasispläne finden Sie unter "Arbeiten mit [Basisplänen"](#page-170-0) auf Seite [171](#page-170-0).

### <span id="page-93-0"></span>Gantt-Ansicht

Die **Gantt-Ansicht** enthält ein Gantt-Diagramm, eine komfortable Grafikdarstellung der Terminplandaten, einschließlich Länge und zeitlicher Planung der Task. Sammeltasks können den Zustand mithilfe einer Farbcodierung angeben. Farben und Muster liefern Informationen zum Fertigstellungsstatus. Optionale Taskbeschriftungen können zusätzliche Details bereitstellen (siehe "Ändern der Darstellung der [Gantt-Ansicht"](#page-94-1) auf der nächsten Seite).

Sie können zudem die Zeitskala für das Diagramm ändern und das gesamte Projekt an die aktuelle Gantt-Ansicht anpassen. In "Abbildung 5-6. Seite "Arbeitsplan": [Gantt-Ansicht"](#page-93-1) unten sehen Sie das typische Gantt-Diagramm eines Projekts.

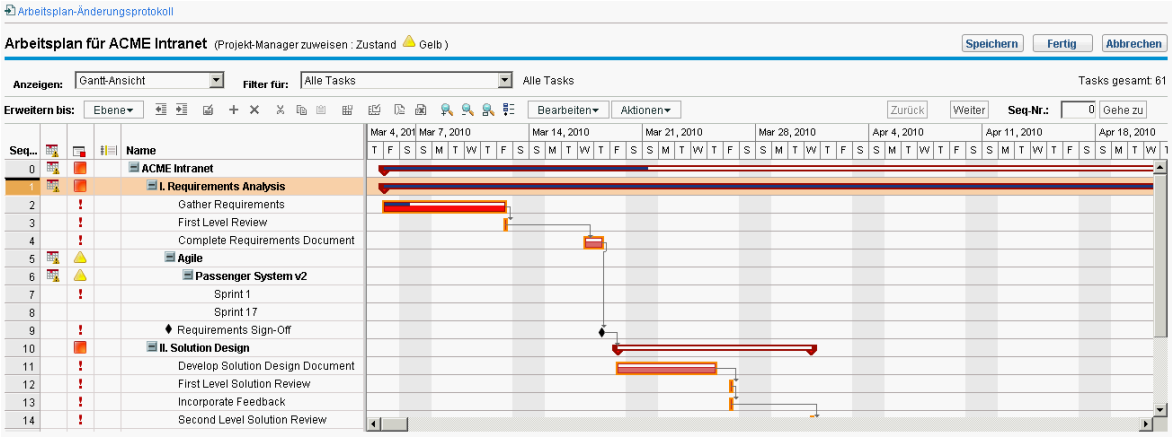

#### <span id="page-93-1"></span>**Abbildung 5-6. Seite "Arbeitsplan": Gantt-Ansicht**

Um die Gantt-Legende eines Arbeitsplans anzuzeigen, klicken Sie auf der Seite **Arbeitsplan** auf das

Symbol neben der Dropdownliste **Bearbeiten**. Das Symbol wird nur angezeigt, wenn Sie in der Dropdownliste **Ansicht** die Ansicht **Gantt-Ansicht** auswählen.

Um die Gantt-Legende des Portlets **Projekt-Gantt** anzuzeigen, aktivieren Sie auf der Seite **Portlet-Einstellung bearbeiten** im Bereich **Anzeigeoptionen** das Kontrollkästchen **Legende anzeigen**.

Die folgende Tabelle enthält detaillierte Informationen zu den Elementen in der Gantt-Legende.

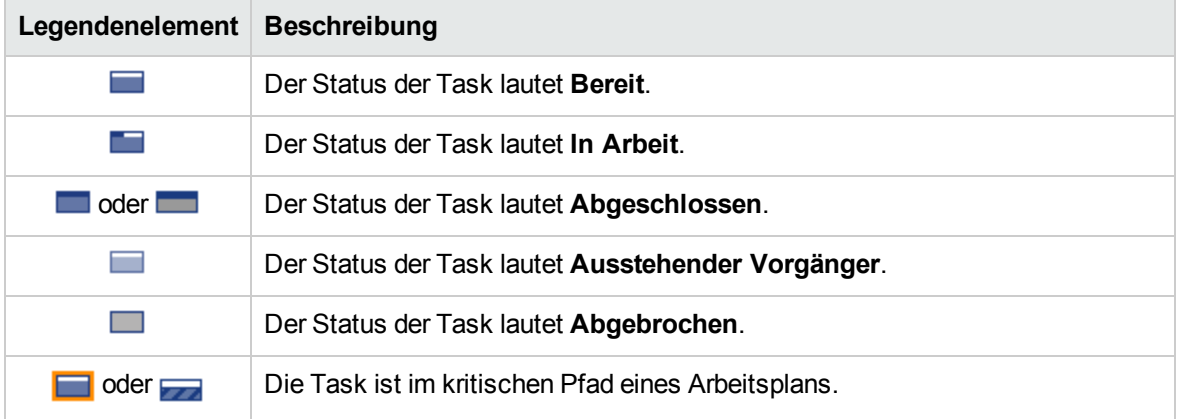

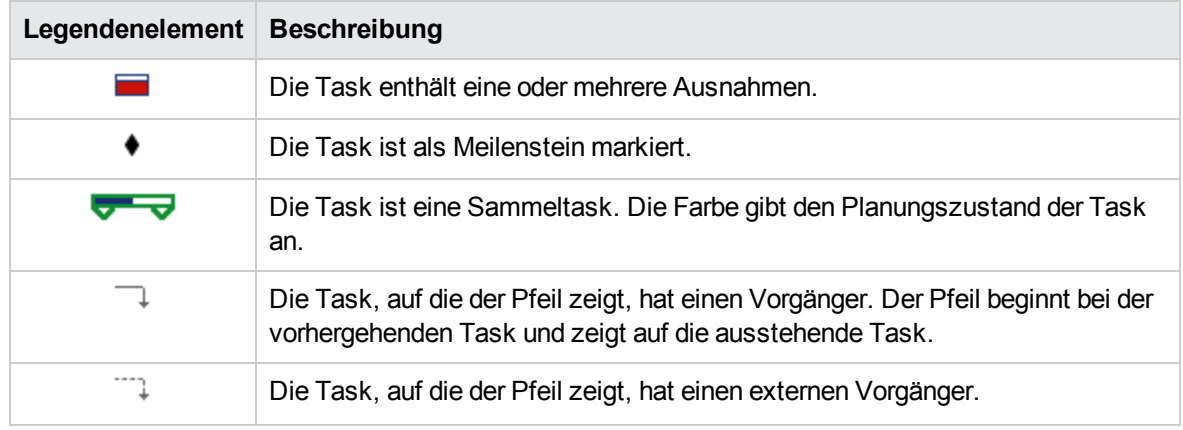

#### <span id="page-94-1"></span>**Ändern der Darstellung der Gantt-Ansicht**

Sie können die Darstellung des Gantt-Diagramms anpassen, indem Sie auf der Seite **Arbeitsplan** auf **Aktionen > Gantt konfigurieren** klicken. Das Dialogfeld **Gantt konfigurieren** enthält Einstellungen für die Indikatoren und Textbeschriftungen des Gantt-Diagramms.

### Druckansicht

Die **Druckansicht** bietet dem Benutzer eine Ansicht, in der alle Felder in allen Ansichten kombiniert sind. Die Spalten werden in der folgenden Reihenfolge nach Ansicht angeordnet:

- Terminplan
- Ist-Werte
- Kosten
- Ertragswert

Mit dieser Ansicht können Sie die Anordnung und Größe der Spalten konfigurieren, um PDF-Ausdrucke zu erzeugen, die ansichtsübergreifende Spalten enthalten. Weitere Informationen zum Exportieren des Arbeitsplans in eine PDF-Datei finden Sie unter "Exportieren in [PDF-Dateien"](#page-174-0) auf Seite 175. Um eine optimale Systemleistung zu erzielen, verwenden Sie die anderen Arbeitsplanansichten für zielgerichtete Tasks.

### Benutzerdefinierte Ansicht

Die **Benutzerdefinierte Ansicht** bietet dem Benutzer eine Ansicht, in der die Felder, die vom Benutzer ausgewählt wurden, angezeigt werden. Benutzer können eine **Benutzerdefinierte Ansicht** pro Arbeitsplan festlegen und anzeigen. Die **Benutzerdefinierte Ansicht** wird nicht gemeinsam mit anderen Benutzern verwendet. Weitere Informationen zum Festlegen der **Benutzerdefinierten Ansicht** finden Sie unter ["Hinzufügen/Entfernen](#page-98-0) von Spalten" auf Seite 99.

## <span id="page-94-0"></span>Filter

HP Project Management enthält Filter für alle Arbeitsplanansichten mit Ausnahme der **Schnellansicht**. Damit können Sie den Arbeitsplan für eine bestimmte Taskgruppe filtern und sich so schnell auf die für Ihre Aktivität wichtigsten Daten konzentrieren. Sammeltasks, zu denen die mit dem Filter

ausgewählten Tasks gehören, werden immer angezeigt, um den Kontext zu liefern. In ["Tabelle](#page-95-0) 5-6. Filter für die [Arbeitsplanansichten"](#page-95-0) unten wird eine Liste der Filter für jede Arbeitsplanansicht angezeigt.

| <b>Filtername</b>                     | <b>Beschreibung</b>                                                                                                    |  |
|---------------------------------------|----------------------------------------------------------------------------------------------------|--|
| Terminplan- und Überwachungsansichten |                                                                                                    |  |
| Laufende Tasks                        | Zeigt nur die laufenden Tasks im Arbeitsplan an.                                                                                                    |  |
| Abgeschlossene Tasks                  | Zeigt nur die abgeschlossenen Tasks im Arbeitsplan an.                                                                                                    |  |
| Überfällige Tasks                     | Zeigt nur die Tasks im Arbeitsplan an, deren geplantes Enddatum<br>verstrichen ist, die jedoch noch nicht abgeschlossen sind.                                                                                           |  |
| Nicht zugewiesene Tasks               | Zeigt nur die Tasks im Arbeitsplan an, denen keine Ressource<br>zugewiesen ist.                                                                                                    |  |
| Meilenstein-Tasks                     | Zeigt nur die Tasks im Arbeitsplan an, die Meilensteine sind.                                                                                                    |  |
| Tasks im kritischen Pfad              | Zeigt nur die Tasks im Arbeitsplan an, die sich auf dem kritischen Pfad<br>befinden.                                                                                                    |  |
| Tasks mit externen<br>Vorgängern      | Zeigt nur die Tasks im Arbeitsplan an, die externe Vorgänger<br>aufweisen.                                                                                                    |  |
| Tasks mit Beiträgen                   | Zeigt nur die Tasks im Arbeitsplan an, für die in HP Time Management<br>zusätzliche Zeit durch nicht zugewiesene Ressourcen protokolliert ist.<br>Damit können Sie leichter unerwartete Zeit für Ihr Projekt ermitteln. |  |
| Tasks mit<br>Einschränkungen          | Zeigt nur die Tasks im Arbeitsplan an, die Einschränkungen<br>aufweisen.                                                                                                    |  |
| <b>Tasks nach Ressource</b>           | Zeigt nur die Tasks im Arbeitsplan an, die (einer) bestimmten<br>Ressource(n) zugewiesen sind.                                                                                                    |  |
| <b>Tasks nach Rolle</b>               | Zeigt nur die Tasks im Arbeitsplan an, die einer bestimmten Rolle<br>zugewiesen sind.                                                                                                    |  |
| Tasks, die anfangen in                | Zeigt nur die Tasks in einem Arbeitsplan an, die planmäßig innerhalb<br>eines bestimmten Datumsbereichs anfangen sollen.                                                                                                |  |
| Tasks, die abgeschlossen<br>werden in | Zeigt nur die Tasks in einem Arbeitsplan an, die planmäßig innerhalb<br>eines bestimmten Datumsbereichs abgeschlossen werden sollen.                                                                                    |  |
| Tasks, die stattfinden in             | Zeigt nur die Tasks in einem Arbeitsplan an, die planmäßig innerhalb<br>eines bestimmten Datumsbereichs stattfinden sollen.                                                                                             |  |
| Tasks mit Ist-Werten seit             | Zeigt nur die Tasks an, deren Ist-Werte nach einem bestimmten<br>Datum aktualisiert wurden.                                                                                                    |  |
|                                       | Dieser Filter ist beispielsweise sinnvoll, um Tasks zu finden, die in der<br>laufenden Woche aktualisiert wurden.                                                                                                    |  |

<span id="page-95-0"></span>**Tabelle 5-6. Filter für die Arbeitsplanansichten**

### Filtern von zugeordneten Tasks in der Schnellansicht

Wenn einige Tasks im Arbeitsplan HP Agile Manager-Projekten oder einem anderen Projekt in PPM Center (Wasserfall-Projekte) zugeordnet sind, können Sie diese Tasks in der **Schnellansicht** filtern. Führen Sie dazu die folgenden Schritte aus.

1. Öffnen Sie in der **Schnellansicht** den gewünschten Arbeitsplan.

Zugeordnete Tasks sind durch ein Connector-Symbol vor dem Tasknamen gekennzeichnet.

Die HP Agile Manager-Projekten zugeordneten Tasks sind durch das Connector-Symbol Cn gekennzeichnet, und die Wasserfall-Projekten zugeordneten Tasks sind durch das Connector-

Symbol **D** gekennzeichnet.

2. Klicken Sie auf  $\equiv$ .

Wenn Sie die Option **Standard** auswählen, werden alle nicht zugeordneten Tasks gefiltert.

Wenn Sie die Option **PPM** auswählen, werden alle Tasks gefiltert, die Wasserfall-Projekten zugeordnet sind.

Wenn Sie die Option **HP Agile Manager 1.0** auswählen, werden alle Tasks gefiltert, die HP Agile Manager-Projekten zugeordnet sind.

Standardmäßig sind alle Optionen ausgewählt.

3. Heben Sie die Auswahl der Optionen für die Tasks auf, die nicht angezeigt werden sollen. Die zugeordneten Tasks, die Sie filtern möchten, werden im Arbeitsplan aufgelistet.

## Bearbeiten von Taskdetails

Auf der Seite **Arbeitsplan** können Sie bestimmte Felder bearbeiten und speichern (siehe ["Bearbeiten](#page-130-0) von Taskdetails auf der Seite ["Arbeitsplan""](#page-130-0) auf Seite 131). Andere Felder können Sie auf der Seite **Taskdetails** bearbeiten (siehe "Bearbeiten von [Taskinformationen"](#page-105-0) auf Seite 106) oder gleichzeitig aktualisieren (siehe ["Gleichzeitiges](#page-133-0) Konfigurieren und Bearbeiten mehrerer Tasks" auf Seite 134).

## <span id="page-96-0"></span>Anzeigen großer Arbeitspläne

Mit HP Project Management können Sie in allen Arbeitsplansichten außer der **Schnellansicht** die Anzahl der Tasks steuern, die zu einem bestimmten Zeitpunkt in Ihrem Arbeitsplan angezeigt werden. Auf diese Weise können Sie Ihren Arbeitsplan effektiv verwalten, unabhängig davon, ob Sie in einem schnellen lokalen LAN oder einem verteilten Netzwerk arbeiten. Die Gruppe der Tasks, die gleichzeitig angezeigt werden, wird "Seite" genannt. Sie können folgendermaßen zwischen den Seiten in einem großen Arbeitsplan navigieren:

- <sup>l</sup> Klicken Sie zum Navigieren zwischen angrenzenden Seiten auf **Zurück** und **Weiter**.
- <sup>l</sup> Geben Sie die Sequenznummer einer bestimmten Task unter **Sequenznr.** ein, und klicken Sie auf **Gehe zu**, um zu dieser Task zu navigieren. Die Task wird oben auf der Seite angezeigt. Dadurch können Sie die Seite neu ausrichten, um die für Sie interessanten Daten anzuzeigen.

• HP Project Management zeigt Seiten der angezeigten Tasks an. Die reduzierten untergeordneten Elemente der Sammeltasks werden nicht gezählt.

**Hinweis:** In der **Schnellansicht** werden alle Arbeitsplandaten auf einer einzelnen Seite angezeigt. Die Daten werden geladen, während Sie einen Bildlauf der Seite durchführen.

### Anpassen der persönlichen Einstellungen der Seitengröße

Sie können die Anzahl der Seiten pro Arbeitsplanseite auf der Seite **Eigenes Profil bearbeiten** im Bereich **Einstellungen für Projektarbeitsplan** anpassen. Öffnen Sie die Seite, indem Sie in der Menüleiste **Öffnen > Verwaltung > Eigenes Profil bearbeiten** auswählen.

Wählen Sie eine Option aus, oder geben Sie einen eigenen Wert für die Anzahl der Tasks, die Sie pro Seite anzeigen möchten, und klicken Sie auf **Fertig**. Sie können diese Einstellung basierend auf der Verbindungsgeschwindigkeit an Ihrem Standort jederzeit ändern.

**Hinweis:** Die voreingestellten und maximalen Werte für die Seitengröße werden vom PPM Center-Administrator festgelegt. Weitere Informationen über die Steuerung der Seitengröße von Arbeitsplänen und deren Einstellung finden Sie im *HP Project Management Configuration Guide*, oder wenden Sie sich an Ihren Systemadministrator.

### Ressourcenverwendung

Auf der Seite **Ressourcenverwendung** werden die Auslastungsdaten auf Zuweisungsebene, gruppiert nach Ressource angezeigt. Öffnen Sie die Seite **Ressourcenverwendung**, indem Sie auf der Seite **Arbeitsplan** auf **Aktionen > Ressourcenverwendung** klicken. Die Felder auf dieser Seite können nicht direkt bearbeitet werden. Sie können jedoch auf dieser Seite oder auf der Seite **Arbeitsplan** Tasks öffnen und bearbeiten. Die Seite **Ressourcenverwendung** ist für die Verwendung mit dem PEP-Profil für das Projekt optimiert, das die Arbeitsplankapazität bestimmt.

| Spaltenname             | <b>Beschreibung</b>                                                                                                    |
|-------------------------|----------------------------------------------------------------------------------------------------|
| (Indikatorspalte)       | Gibt an, ob die Ressource an einem der angezeigten Tage zu häufig<br>zugewiesen wurde.                                                                                                    |
| Name                    | Der Name der Ressource.                                                                                                    |
| Rolle                   | Gibt die Rolle an, die eingesetzt werden soll.<br>• Die Rolle, die neben dem Ressourcennamen angezeigt wird, wird im PEP-<br>Profil des Projekts angegeben (falls vorhanden).<br>• Die Rolle, die neben dem Tasknamen angezeigt wird, wird im Arbeitsplan<br>angegeben. |
| Aufwand<br>(Auslastung) | Der Gesamtaufwand, der der Ressource zugewiesen ist. Diese Spalte ist in<br>Teilspalten aufgeteilt, mit denen der geplante und der tatsächliche Aufwand<br>sowie die Zuweisung für die Ressource überwacht werden.                                                      |

**Tabelle 5-7. Verfügbare Spalten in der Arbeitsplanansicht "Ressourcenverwendung"**

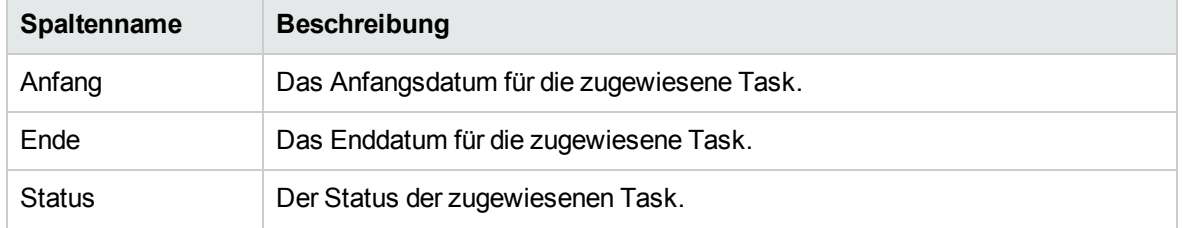

#### **Tabelle 5-7. Verfügbare Spalten in der Arbeitsplanansicht "Ressourcenverwendung", Forts.**

Weitere Funktionen der Seite **Ressourcenverwendung**:

- Wenn eine Ressourcenüberlastung stattgefunden hat, wird dies links neben dem Ressourcennamen angezeigt.
- **Auf der Seite Ressourcenverwendung** wird der Umfang der aus externen Quellen stammenden Ressourcenauslastung angezeigt. Wenn Sie unterhalb eines Ressourcennamens auf die Verknüpfung **Externe Auslastung** klicken, wird die Aufstellung zur Ressourcenauslastung geöffnet.
- **Die Seite Ressourcenverwendung** enthält eine Tabelle mit den Details zur Ressourcenauslastung für das Projekt, in der die Ressourcenüberlastungen rot markiert sind. Die Tabelle kann so eingerichtet werden, dass ein bestimmter Datumsbereich angezeigt wird, der in verschiedene Periodentypen aufgeteilt ist. Um den Datumsbereich und die Zeitaufstellung der Tabelle zu ändern, geben Sie in den Feldern **Daten anzeigen von** und **Gruppiert nach** die gewünschten Werte an, und klicken Sie auf **Anwenden**.

## <span id="page-98-0"></span>Hinzufügen/Entfernen von Spalten

Mit der Aktion **Spalten hinzufügen/entfernen** können Sie die angezeigten Spalten und ihre Reihenfolge auf der Seite **Arbeitsplan** anpassen. Diese Aktion ist für folgende Ansichten aktiviert: Schnellansicht, Terminplanansicht, Ist-Werte-Ansicht, Druckansicht und benutzerdefinierte Ansicht.

- ["Hinzufügen/Entfernen](#page-98-0) von Spalten" oben
- ["Hinzufügen/Entfernen](#page-98-0) von Spalten" oben

### Hinzufügen/Entfernen von Spalten in der Schnellansicht

So fügen Sie in der **Schnellansicht** Spalten hinzu oder entfernen Spalten:

- 1. Öffnen Sie in der **Schnellansicht** die Seite **Arbeitsplan**.
- 2. Klicken Sie auf das Symbol  $\overline{\mathbb{R}}$ . Es wird eine Liste der verfügbaren Spalten für die **Schnellansicht** angezeigt.
- 3. Wählen Sie die Spalten aus, die Sie dem Arbeitsplan hinzufügen möchten.

Klicken Sie auf das Kontrollkästchen **Alle auswählen**, um alle Spalten auszuwählen. Klicken Sie auf den Pfeil nach oben oder unten, um weitere Spalten anzuzeigen.

Standardmäßig sind alle Spalten außer den Benutzerdaten ausgewählt. Die Spalten werden hinzugefügt oder entfernt, sobald Sie sie auswählen oder ihre Auswahl aufheben.

4. Klicken Sie auf eine beliebige Stelle außerhalb der Spaltenliste, um sie zu schließen.

### Hinzufügen/Entfernen von Spalten in anderen Ansichten

So fügen Sie auf einer Seite **Arbeitsplan** Spalten hinzu oder entfernen sie von der Seite:

1. Klicken Sie auf der Seite **Arbeitsplan** auf **Aktionen > Spalten hinzufügen/entfernen**. Das Dialogfeld **Spalten hinzufügen/entfernen** wird geöffnet.

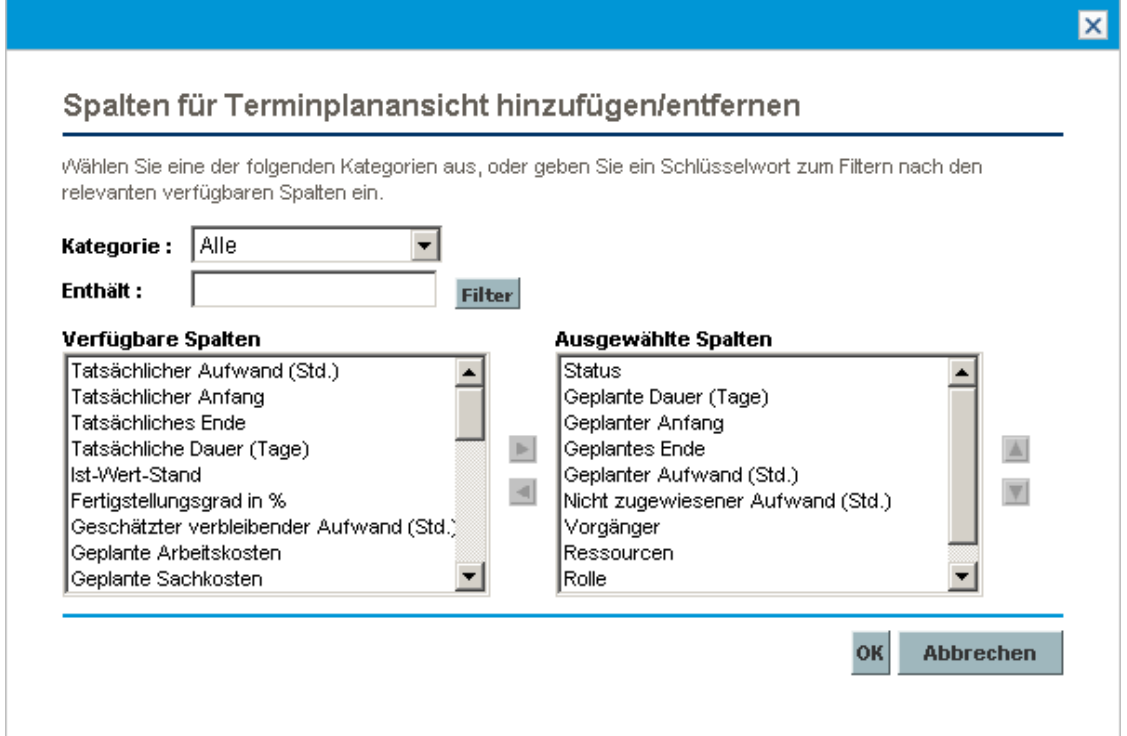

#### **Tabelle 5-8. Feldbeschreibungen für das Dialogfeld "Spalten hinzufügen/entfernen"**

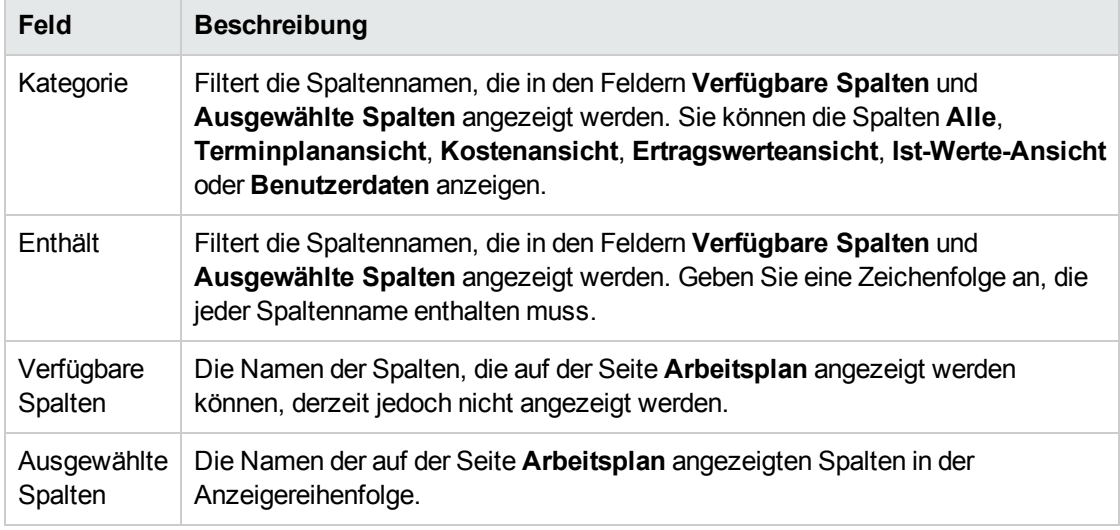

2. Um Spalten zur Seite **Arbeitsplan** hinzuzufügen, verschieben Sie die gewünschten

Spaltennamen in das Feld **Ausgewählte Spalten**. Ordnen Sie im Feld **Ausgewählte Spalten** die Spaltennamen in der gewünschten Anzeigereihenfolge an.

Um Spalten von der Seite **Arbeitsplan** zu entfernen, verschieben Sie die gewünschten Spaltennamen in das Feld **Verfügbare Spalten**.

3. Klicken Sie auf **OK**.

Auf der Seite **Arbeitsplan** werden die ausgewählten Spalten in der im Feld **Ausgewählte Spalten** dargestellten Reihenfolge angezeigt.

**Tipp:** Sie können die Spalten im Arbeitsplan sortieren, indem Sie sie an die gewünschte Stelle ziehen. Um eine zusammenhängende Gruppe von Spalten zu verschieben, öffnen Sie das Dialogfeld **Spalten hinzufügen/entfernen**, wählen Sie die zusammenhängende Gruppe im Feld **Ausgewählte Spalten** aus, und verschieben Sie diese mit den Pfeiltasten nach oben und unten an die gewünschte Stelle.

# Anzeigen des kritischen Pfads des Arbeitsplans

Der kritische Pfad eines Arbeitsplans besteht aus allen Tasks in einem Arbeitsplan, die dessen Dauer bestimmen. In HP Project Management kann der kritische Pfad eines Arbeitsplans im Gantt-Diagramm der **Terminplanansicht** hervorgehoben werden. Tasks, die Bestandteil des kritischen Pfades sind, werden orange markiert. Außerdem können Sie den kritischen Pfad des Arbeitsplans anhand eines der Filter anzeigen.

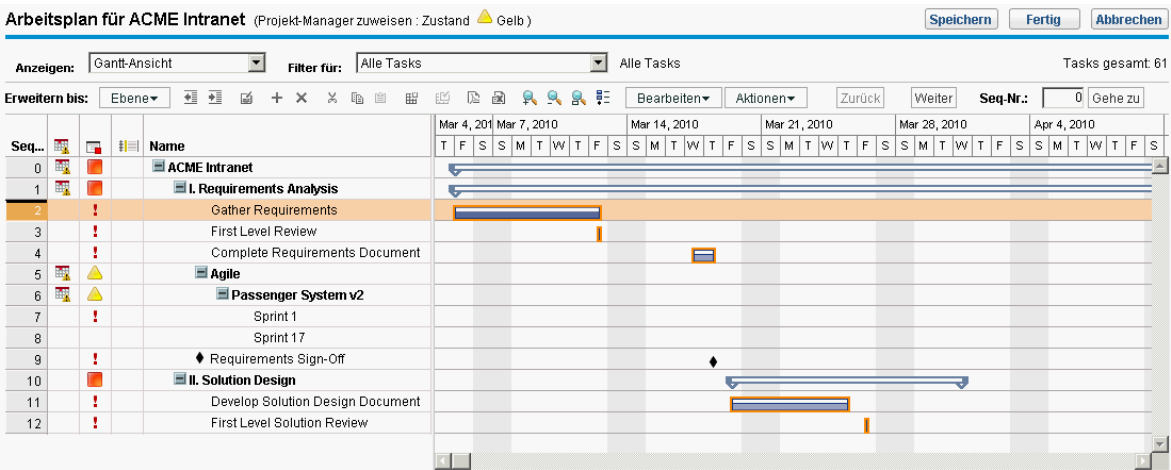

**Abbildung 5-7. Seite "Arbeitsplan": Gantt-Ansicht mit kritischem Pfad**

So zeigen Sie den kritischen Pfad eines Arbeitsplans an:

- 1. Klicken Sie auf der Seite **Arbeitsplan** auf **Aktionen > Gantt konfigurieren**. Das Dialogfeld **Gantt-Ansicht konfigurieren** wird geöffnet.
- 2. Aktivieren Sie das Kontrollkästchen **Kritischen Pfad hervorheben**.

3. Klicken Sie auf **OK**.

Der kritische Pfad des Arbeitsplans wird im Gantt-Diagramm in Orange dargestellt.

# Konfigurieren von Tasks

Sobald der Arbeitsplan erstellt wurde, können Sie nach Bedarf einzelne Tasks konfigurieren, um den Plan zu optimieren. Zur Optimierung des Plans können Sie beispielsweise folgende Aktivitäten durchführen:

- Suchen und Zuweisen von Ressourcen zu Tasks
- Anpassen des geschätzten Taskaufwands und der Dauer, sobald zusätzliche Informationen zur Verfügung stehen
- Konfigurieren von E-Mail-Benachrichtigungen, um sicherzustellen, dass die Tasks, die bearbeitet werden müssen, an die richtigen Mitarbeiter übermittelt werden
- Anpassen der Taskabhängigkeiten, sobald mehr Informationen über Taskdetails verfügbar sind
- Neuerstellen des Plans
- Überprüfen der Ressourcenauslastung, um sicherzustellen, dass die Ressourcen im Rahmen ihrer PEP-Profilzuweisungen genutzt werden
- Exportieren der Arbeitsplanansicht für persönliche Besprechungen, gedruckte Dokumente oder Veröffentlichungen

Eine ausführliche Erläuterung zur Taskkonfiguration finden Sie in ["Konfigurieren](#page-102-0) von Tasks" auf Seite [103](#page-102-0) und ["Verwalten](#page-124-0) eines Projekts" auf Seite 125.

# <span id="page-102-0"></span>Kapitel 6: Konfigurieren von Tasks

- ["Taskelemente"](#page-102-1) unten
- <sup>l</sup> "Hinzufügen von Tasks zu [Arbeitsplänen"](#page-104-0) auf Seite 105
- <sup>l</sup> "Bearbeiten von [Taskinformationen"](#page-105-0) auf Seite 106
- "Zuordnen von [Wasserfall-Projekten](#page-116-0) zu PPM Center-Tasks" auf Seite 117
- <sup>l</sup> "Zuweisen von [Qualifikationen](#page-106-0) oder Rollen" auf Seite 107
- <sup>l</sup> "Konfigurieren von [Taskvorgängern"](#page-107-0) auf Seite 108
- <sup>l</sup> "Einrichten von [Planungseinschränkungen"](#page-108-0) auf Seite 109
- **.** ["Hinzufügen](#page-109-0) von Notizen" auf Seite 110
- **.** "Einrichten von [Benachrichtigungen"](#page-110-0) auf Seite 111
- **"Eingeben von [Kostendaten"](#page-111-0) auf Seite 112**
- <sup>l</sup> ["Hinzufügen](#page-111-1) von Referenzen zu Tasks" auf Seite 112
- <span id="page-102-1"></span>• "Ändern des [Taskstatus"](#page-123-0) auf Seite 124

# Taskelemente

Arbeitspläne sind Informationsspeicher, die aus Tasks, Sammeltasks, Notizen und Referenzen bestehen. Diese Elemente modellieren die Arbeiten, die für das Erreichen bestimmter Unternehmensinitiativen in einer Organisation erforderlich sind. Arbeitspläne sind keine statischen Entitäten. Mit ihnen werden zusätzliche Informationen gesammelt und bearbeitet, während die Tasks ausgeführt und abgeschlossen werden.

Tasks sind die Komponenten eines Arbeitsplans, die abgeschlossen werden müssen, damit der Arbeitsplan erfolgreich abgeschlossen werden kann. Projekt-Manager sammeln Informationen aus Tasks und nehmen die entsprechenden Änderungen am Projekt während des Projektprozesses vor. Das bedeutet, dass Tasks so konfiguriert sein müssen, dass sie die für Projekt-Manager erforderlichen speziellen Informationen liefern. Projekt-Manager müssen beispielsweise benachrichtigt werden, wenn Tasks abgeschlossen wurden oder wenn sich der Status einer Task ändert.

Zudem müssen Tasks während der Projektausführung bearbeitet werden. So müssen z. B. Fristen für Tasks verlängert oder einer Tasks zusätzliche Ressourcen zugewiesen werden, damit ein Termin eingehalten werden kann. Teammitglieder müssen ihren jeweiligen Status beim Abschließen zugewiesener Aufgaben aktualisieren.

## Benachrichtigungen

Projekt-Manager können Benachrichtigungen für Tasks in einem Arbeitsplan einrichten. Projekt-Manager und Sammeltaskbesitzer können diese Benachrichtigungen auf der Seite **Taskdetails** bearbeiten. Wenn bei einer Task ein bestimmtes Ereignis eintritt, können E-Mail-Nachrichten an die entsprechenden Teammitglieder gesendet werden. Dies können beispielsweise folgende Ereignisse sein:

- Abschluss eines Meilensteins
- Auslösen einer Ausnahmeregel durch eine Task
- Bevorstehendes Anfangsdatum einer Task

## Referenzen

Tasks können zusätzliche Referenzen zu anderen Entitäten oder Informationen enthalten. Dadurch werden der Zugriff und die Sichtbarkeit der Daten für die aktuelle Task vereinfacht. Überblicksinformationen für Referenzen werden als Teil der Task dargestellt.

Für Tasks wurden mehrere Referenztypen definiert: Anforderungen, Pakete, Projekte, Releases, Anhänge und URLs.

Projekt-Manager und Sammeltaskbesitzer können Referenzen auf der Seite **Taskdetails** bearbeiten.

## Aktivitäten

Tasks können durch den Aktivitätstyp charakterisiert werden, der an der Erfüllung der Task beteiligt ist. Beispiel: Bestimmte Tasks können als Entwurfsaktivitäten kategorisiert werden, während andere Tasks Testaktivitäten darstellen. Auch wenn Aktivitäten für eine einfache Kategorisierung verwendet werden können, werden damit in der Regel kapitalisierbare Kosten für die Einhaltung von SOP 98-1 ermittelt. Weitere Informationen zu Aktivitäten und deren Verwendung finden Sie im *HP Financial Management-Benutzerhandbuch*.

## Taskstatuswerte

Auf der Seite **Arbeitsplan** wird der Taskstatus in der Spalte **Status** der Ansicht **Terminplan** angezeigt. Die verfügbaren Statuswerte für eine Task sind in "Tabelle 6-1. [Taskstatusdefinitionen"](#page-103-0) unten definiert. "Tabelle 6-2. [Statusdefinitionen](#page-104-1) für Sammeltasks" auf der nächsten Seite beschreibt die Statuswerte für Sammeltasks.

| <b>Status</b>             | <b>Definition</b>                                                                                                    |
|---------------------------|----------------------------------------------------------------------------------------------------|
| Ausstehender<br>Vorgänger | Eine Task, die darauf wartet, dass ein oder mehrere Vorgänger<br>abgeschlossen werden                                                             |
| <b>Bereit</b>             | Eine Task, die von der zugehörigen Ressource bearbeitet werden kann                                                                               |
| In Arbeit                 | Eine Task, die die für den Abschluss erforderlichen Aktionen durchläuft                                                                           |
| Abgeschlossen             | Eine Task, die fertig gestellt wurde                                                                                                    |
| Abgebrochen               | Eine Task, die nicht abgeschlossen ist, jedoch nicht weiter bearbeitet wird,<br>da sie für den Abschluss des Projekts nicht mehr erforderlich ist |

<span id="page-103-0"></span>**Tabelle 6-1. Taskstatusdefinitionen**

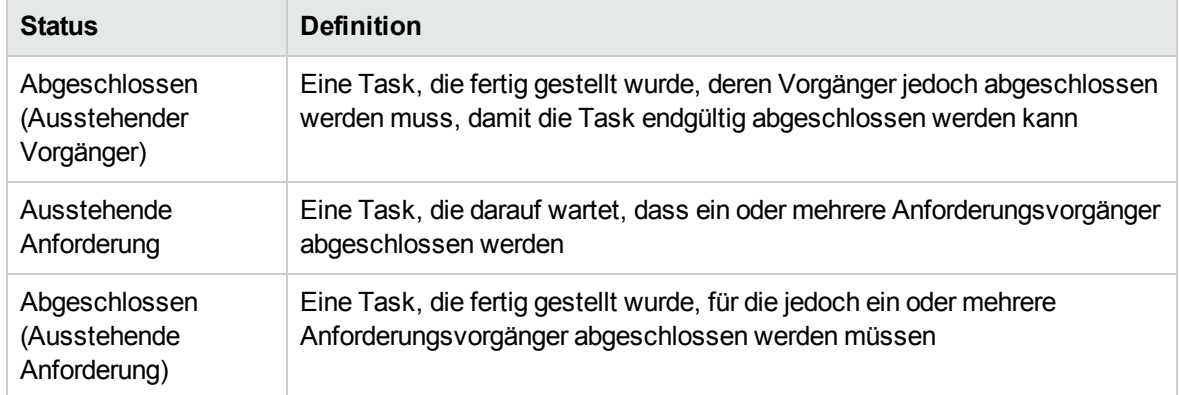

#### **Tabelle 6-1. Taskstatusdefinitionen, Forts.**

#### <span id="page-104-1"></span>**Tabelle 6-2. Statusdefinitionen für Sammeltasks**

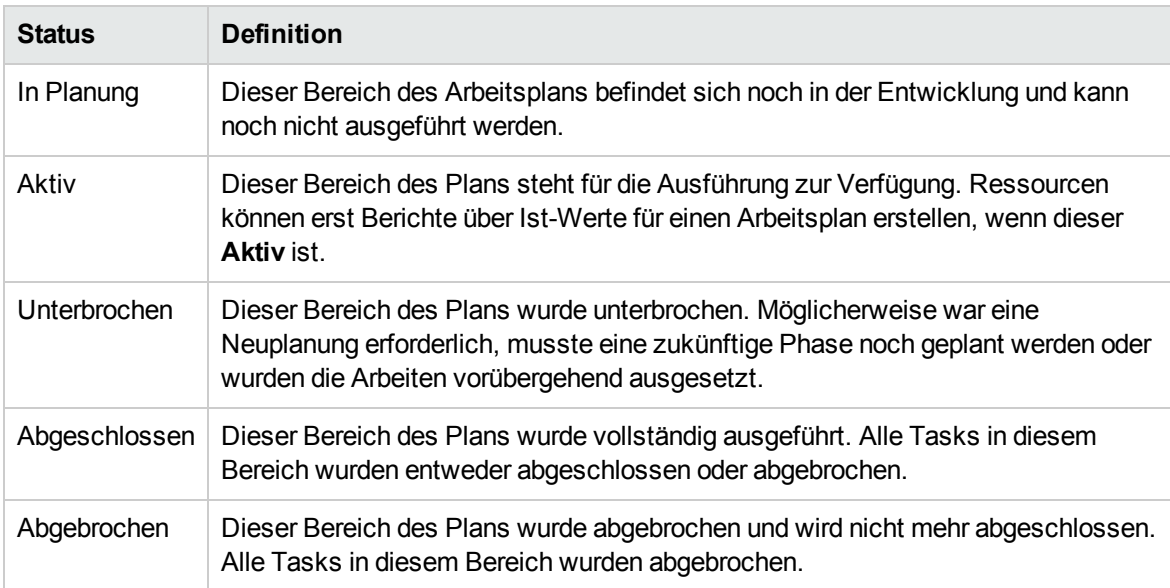

**Hinweis:** Abhängig von der definierten Zuständigkeitsebene in einem Projekt können Benutzer möglicherweise nur Änderungen an Tasks zwischen bestimmten Statuswerten vornehmen.

Beispiel: Projekt-Manager können den Status einer Task von **Bereit** in **In Arbeit** in **Abgebrochen** oder von **Abgebrochen** zurück in **Bereit** ändern. Projektteilnehmer können den Taskstatus nur dann direkt ändern, wenn sie Sammeltaskbesitzer der Task sind. Der Taskstatus basiert auf den von den Ressourcen übermittelten Ist-Werten.

<span id="page-104-0"></span>Welche Taskstatuswerte verfügbar sind, kann auch vom Status des Arbeitsplans abhängen.

# Hinzufügen von Tasks zu Arbeitsplänen

Tasks können einzeln, in einer vorsequenzierten Gruppe oder wie in einer Arbeitsplanvorlage definiert hinzugefügt oder aus einem vorhandenen Arbeitsplan importiert werden (weitere Informationen finden Sie unter "Importieren eines [Arbeitsplans"](#page-73-0) auf Seite 74).

Tasks können zudem schnell und einfach hierarchisch strukturiert werden. Weitere Informationen finden Sie unter "Hinzufügen von Tasks und Erstellen einer [Arbeitsplanhierarchie"](#page-70-0) auf Seite 71.

## Erstellen eines Meilensteins

Tasks können in Meilensteine konvertiert werden.

So erstellen Sie einen Meilenstein aus einer Task:

- 1. Klicken Sie auf die zu bearbeitende Task, und wählen Sie **Bearbeiten > Taskdetails** aus. Die Seite **Taskdetails** wird geöffnet.
- 2. Aktivieren Sie das Kontrollkästchen **Task als Meilenstein markieren**.

Dadurch wird automatisch die Dauer der Task auf "0" gesetzt. Diese Einstellung können Sie manuell ändern, wenn Sie eine längere Dauer wünschen.

Wenn der Meilenstein nach Abschluss aller Vorgänger automatisch als abgeschlossen markiert werden soll, aktivieren Sie das Kontrollkästchen **Meilenstein wird automatisch abgeschlossen**. Wenn alle Vorgänger abgeschlossen sind, wird das tatsächliche Anfangs- und Enddatum des Meilensteins automatisch auf das tatsächliche Enddatum des letzten Vorgängers gesetzt. Wenn also die Vorgänger an unterschiedlichen Daten beendet werden, wird das tatsächliche Enddatum des Vorgängers verwendet, der zuletzt beendet wurde.

Das Kontrollkästchen **Meilenstein wird automatisch abgeschlossen** ist für Meilensteine mit einer anderen Dauer als "0" nicht verfügbar.

- 3. Ändern Sie weitere Informationen auf jeder Registerkarte der Seite **Taskdetails** nach Wunsch (weitere Informationen finden Sie unter "Bearbeiten von [Taskinformationen"](#page-105-0) unten).
- 4. Klicken Sie auf **Speichern**.

**Hinweis:** Eine Task wird automatisch in einen Meilenstein konvertiert, wenn ihre Dauer "0" beträgt.

<span id="page-105-0"></span>Sobald ein Meilenstein erstellt wurde, wird die Dauer automatisch auf "0" gesetzt. Sie können die Dauer jedoch bei Bedarf ändern.

# Bearbeiten von Taskinformationen

Taskinformationen werden auf der Seite **Arbeitsplan** (siehe ["Bearbeiten](#page-130-0) von Taskdetails auf der Seite ["Arbeitsplan""](#page-130-0) auf Seite 131) oder auf der Seite **Taskdetails** bearbeitet. Auf letztere können Sie über die Seite **Arbeitsplan** oder **Ressourcenverwendung** zugreifen. Mit HP Project Management können Sie von Task zu Task navigieren, ohne dass Sie zur Seite **Arbeitsplan** zurückkehren müssen.

#### **Abbildung 6-1. Seite "Taskdetails"**

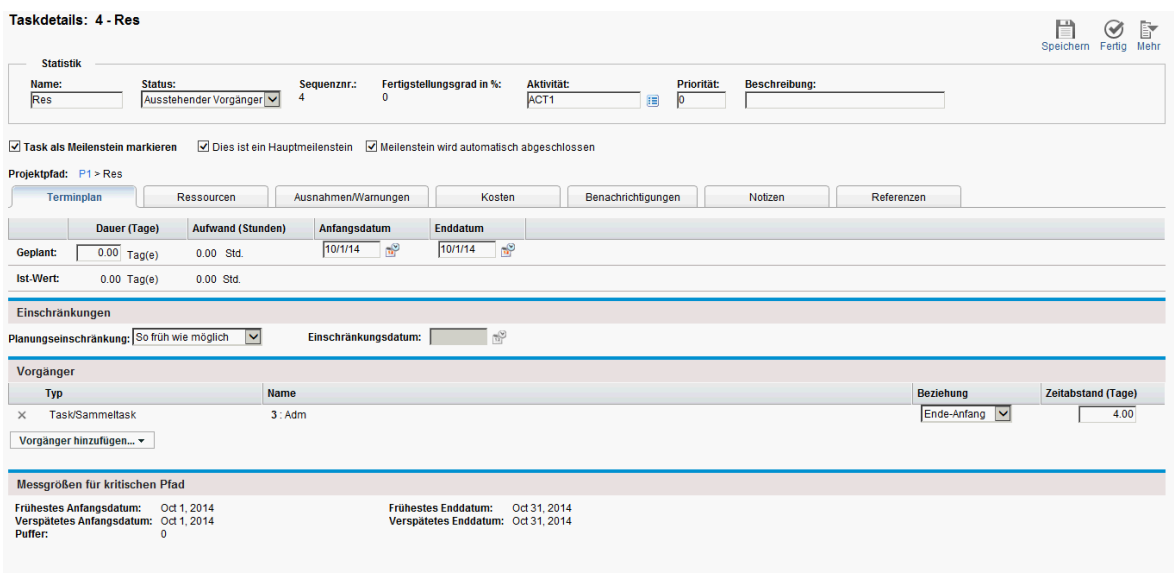

Klicken Sie auf der Seite **Taskdetails** auf **Sollen auf produktion in Zwischen den Tasks zu navigieren, wie sie** auf der Seite **Arbeitsplan** angezeigt werden.

**-** Bei der Navigation zwischen den Tasks wird der erweiterte/reduzierte Status der Seite Arbeitsplan

berücksichtigt. Wenn eine Sammeltask auf der Seite **Arbeitsplan** reduziert wurde und Sie auf klicken, führt Sie die Navigation nicht durch die untergeordneten Elemente der Sammeltask.

• Bei der Navigation zwischen den Tasks werden zudem sämtliche Filter berücksichtigt, die auf die Seite **Arbeitsplan** angewendet wurden. Wenn ein Filter auf die Seite **Arbeitsplan** angewendet

wurde und Sie auf **klicken, führt Sie die Navigation zur nächsten Task in der gefilterten Gruppe.** 

Sammeltasks werden auf der Seite **Arbeitsplan** möglicherweise in grau und kursiv angezeigt, damit Sie einen Kontext für die gefilterte Gruppe erhalten.

So bearbeiten Sie Taskinformationen auf der Seite **Taskdetails**:

- 1. Öffnen Sie die Seite **Arbeitsplan** für das aktuelle Projekt.
- 2. Klicken Sie auf die zu bearbeitende Task, und wählen Sie **Bearbeiten > Taskdetails** aus. Die Seite **Taskdetails** wird geöffnet.
- 3. Nehmen Sie die erforderlichen Änderungen auf der Seite **Taskdetails** vor.
- <span id="page-106-0"></span>4. Klicken Sie auf **Speichern**.

# Zuweisen von Qualifikationen oder Rollen

Wenn Sie einen Arbeitsplan erstellen, können Sie einer beliebigen Task Qualifikationen oder eine Rolle zuweisen, ohne eine Ressource festzulegen. Dadurch können Sie einen Arbeitsplan erstellen, mit dem die zum Abschließen der zugehörigen Tasks erforderlichen Rollen oder Qualifikationen angegeben werden, ohne unbedingt die genauen Ressourcen festzulegen, die schließlich die Arbeit erledigen werden. Darüber hinaus können Sie die zum Abschließen von Tasks erforderlichen Rollen oder

Qualifikationen erfassen und erhalten dadurch eine detailliertere Abschätzung der Projektkosten. Damit wird sichergestellt, dass die prognostizierten Kosten korrekt sind und die richtigen Ressourcen zugewiesen werden.

So weisen Sie eine Rolle zu einer vorhandenen Task zu:

- 1. Klicken Sie auf die Task für die Zuweisung, und wählen Sie **Bearbeiten > Taskdetails** aus. Die Seite **Taskdetails** wird geöffnet.
- 2. Klicken Sie auf die Registerkarte **Ressourcen**.
- 3. Wählen Sie eine **Zugewiesene Rolle** für die Task aus.
- 4. Klicken Sie auf **Speichern**.

**Hinweis:** Wenn Sie eine Ressource zu einer Task zuweisen, wird für das Feld **Zugewiesene Rolle** automatisch die primäre Rolle der Ressource übernommen, wenn diese definiert wurde.

So weisen Sie eine Qualifikation zu einer vorhandenen Task zu:

- 1. Klicken Sie auf die Task für die Zuweisung, und wählen Sie **Bearbeiten > Taskdetails** aus. Die Seite **Taskdetails** wird geöffnet.
- 2. Klicken Sie auf die Registerkarte **Ressourcen**.
- 3. Klicken Sie auf **Qualifikation hinzufügen**, um eine Qualifikation auszuwählen.
- 4. Wenn die Qualifikation hinzugefügt wurde, wählen Sie in der Spalte **Idealwert** eine Kompetenz aus.
- <span id="page-107-0"></span>5. Klicken Sie auf **Speichern**.

# Konfigurieren von Taskvorgängern

Taskvorgänger können über die Seite **Arbeitsplan** oder **Taskdetails** konfiguriert werden. Ein Vorgänger ist eine Task mit einer definierten Beziehung zwischen dem eigenen Anfangs- oder Enddatum und dem Anfangs- oder Enddatum der Task, von der sie abhängig ist.

- Weitere Informationen zum Einrichten von Taskvorgängern finden Sie unter ["Einrichten](#page-77-1) von [Vorgängern"](#page-77-1) auf Seite 78.
- Auch wenn Tasks nur Vorgängerbeziehungen zu anderen Tasks aufweisen können, sind für eine Task möglicherweise Referenzen definiert, mit denen Beziehungen zu anderen Entitäten angegeben werden (Beispiel: Inforeferenzen auf ein Paket, mit dem ein Rollout für Code durchgeführt wird, der als Teil der Fertigstellung einer Task entwickelt wurde). Weitere Informationen zum Zuweisen von Beziehungen zwischen Tasks und Referenzen finden Sie unter ["Hinzufügen](#page-111-1) von Referenzen zu [Tasks"](#page-111-1) auf Seite 112.
# Einrichten von Planungseinschränkungen

Zusätzlich zur Beziehung zu anderen Tasks im Arbeitsplan kann eine Task weitere datumsbezogene Einschränkungen aufweisen. Beispiel: Ein Projekt-Manager möchte festlegen, dass eine Task an einem bestimmten Datum beginnen oder spätestens an einem bestimmten Datum muss. Diese Einschränkungen liefern wertvolle Informationen über Tasks und werden zudem von HP Project Management verwendet, um den Terminplan für den Arbeitsplan zu generieren.

Planungseinschränkungen werden auf der Seite **Taskdetails** auf der Registerkarte **Terminplan** eingerichtet. Einschränkungen können für Sammeltasks oder ihre untergeordneten Tasks definiert werden. Wenn eine Einschränkung für eine Sammeltask definiert wurde, gilt diese auch für alle untergeordneten Tasks. In "Tabelle 6-3. [Planungseinschränkungen](#page-108-0) für Tasks und Sammeltasks" unten werden die für Tasks und Sammeltasks verfügbaren Einschränkungen beschrieben.

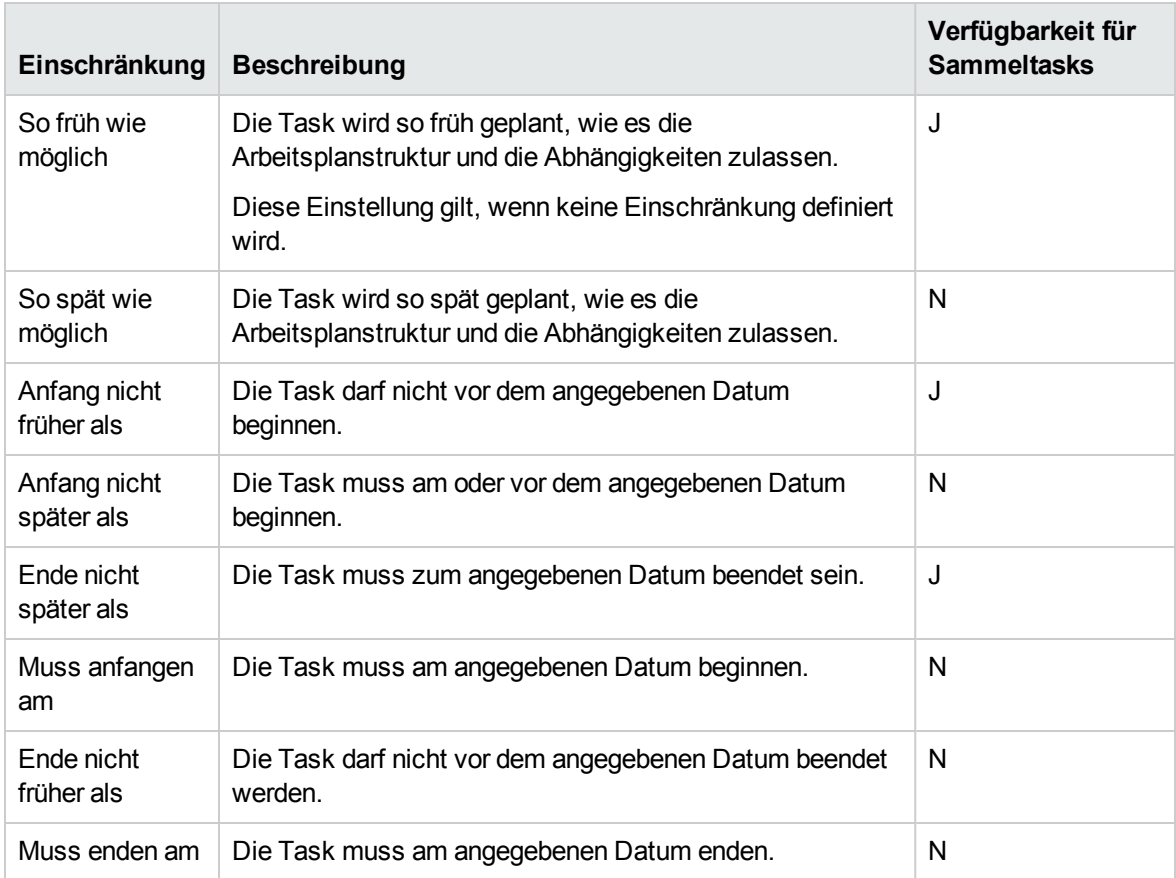

#### <span id="page-108-0"></span>**Tabelle 6-3. Planungseinschränkungen für Tasks und Sammeltasks**

#### **Abbildung 6-2. Seite "Taskdetails": Registerkarte "Terminplan"**

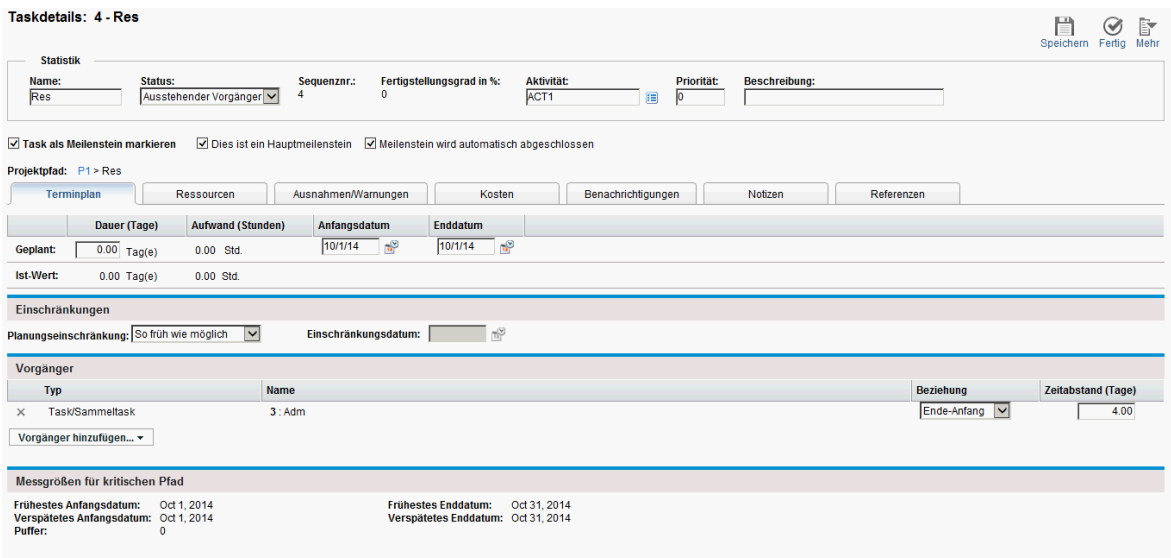

So richten Sie Planungseinschränkungen für eine Task ein:

- 1. Klicken Sie auf die Task für die Zuweisung, und wählen Sie **Bearbeiten > Taskdetails** aus. Die Seite **Taskdetails** wird geöffnet.
- 2. Klicken Sie auf der Seite **Taskdetails** auf die Registerkarte **Terminplan**.
- 3. Wählen Sie unter **Einschränkungen** im Feld **Planungseinschränkung** den Einschränkungstyp aus, den Sie verwenden möchten.
- 4. Geben Sie im Feld **Einschränkungsdatum** ein Datum ein.
- 5. Klicken Sie auf **Speichern**.

# Hinzufügen von Notizen

Benutzer können auf der Seite **Taskdetails** auf der Registerkarte **Notizen** Text in freier Form eingeben. Gespeicherte Einträge werden mit einem Zeitstempel markiert.

#### **Abbildung 6-3. Seite "Taskdetails": Registerkarte "Notizen"**

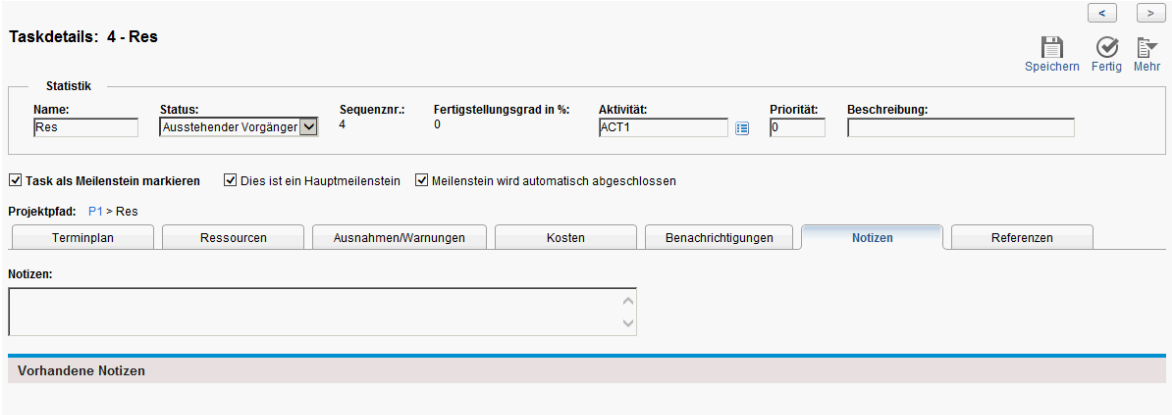

So fügen Sie Notizen zu einer Task hinzu:

- 1. Klicken Sie auf die Task für die Zuweisung, und wählen Sie **Bearbeiten > Taskdetails** aus. Die Seite **Taskdetails** wird geöffnet.
- 2. Klicken Sie auf die Registerkarte **Notizen**.
- 3. Geben Sie im Feld **Notizen** beliebige Notizen ein.
- 4. Klicken Sie auf **Speichern**.

Auf der Seite **Arbeitsplan** wird mit dem Kontrollkästchen neben der Spalte **Notizen** angegeben, dass zu der Task eine Notiz hinzugefügt wurde.

**Hinweis:** Die Registerkarte **Notizen** kann maximal 32 KB Informationen pro Arbeitsplan enthalten.

# Einrichten von Benachrichtigungen

Sie können auf der Seite **Taskdetails** E-Mail-Benachrichtigungen einrichten, die an Benutzer gesendet werden sollen, wenn bei der Ausführung eines Projekts bestimmte Ereignisse eintreten. Benachrichtigungen, die für eine Sammeltask definiert wurden, gelten automatisch für alle untergeordneten Tasks der Sammeltask, während Benachrichtigungen, die direkt für eine untergeordnete Task definiert wurden, sämtliche durch die übergeordnete Task festgelegte Benachrichtigungen außer Kraft setzen. In "Tabelle 6-4. Mögliche [E-Mail-Benachrichtigungen](#page-111-0) für Tasks" auf der [nächsten](#page-111-0) Seite werden die möglichen Benachrichtigungen beschrieben.

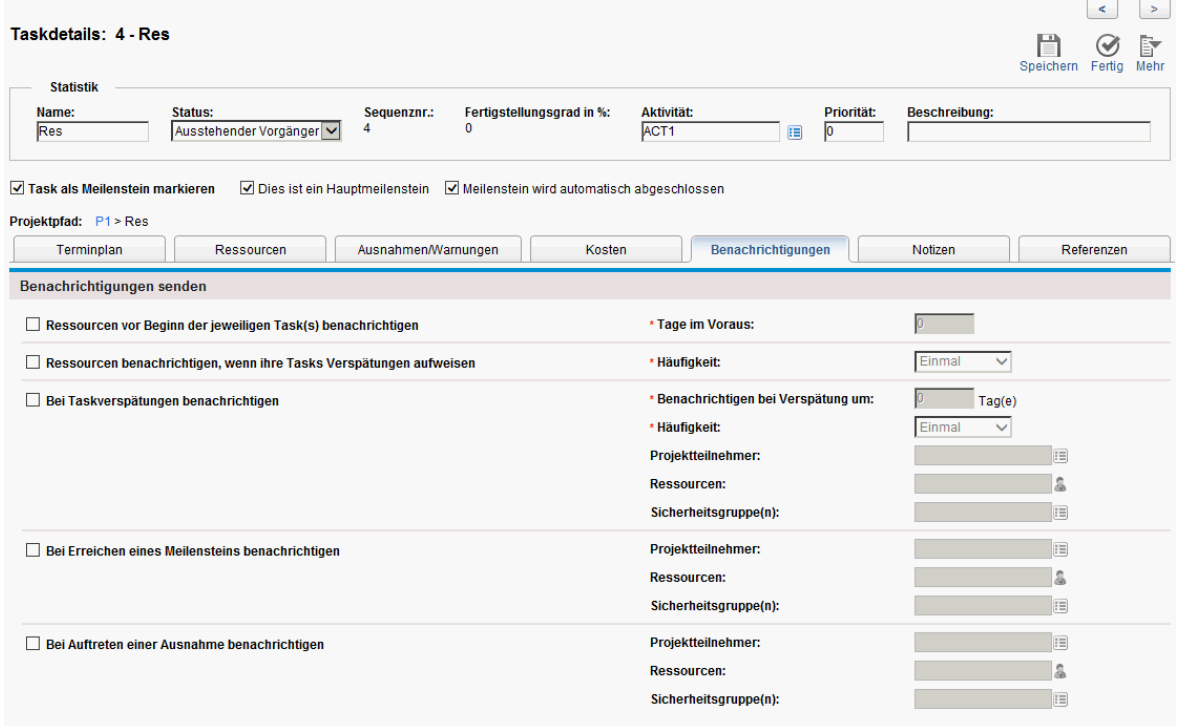

#### **Abbildung 6-4. Seite "Taskdetails": Registerkarte "Benachrichtigungen"**

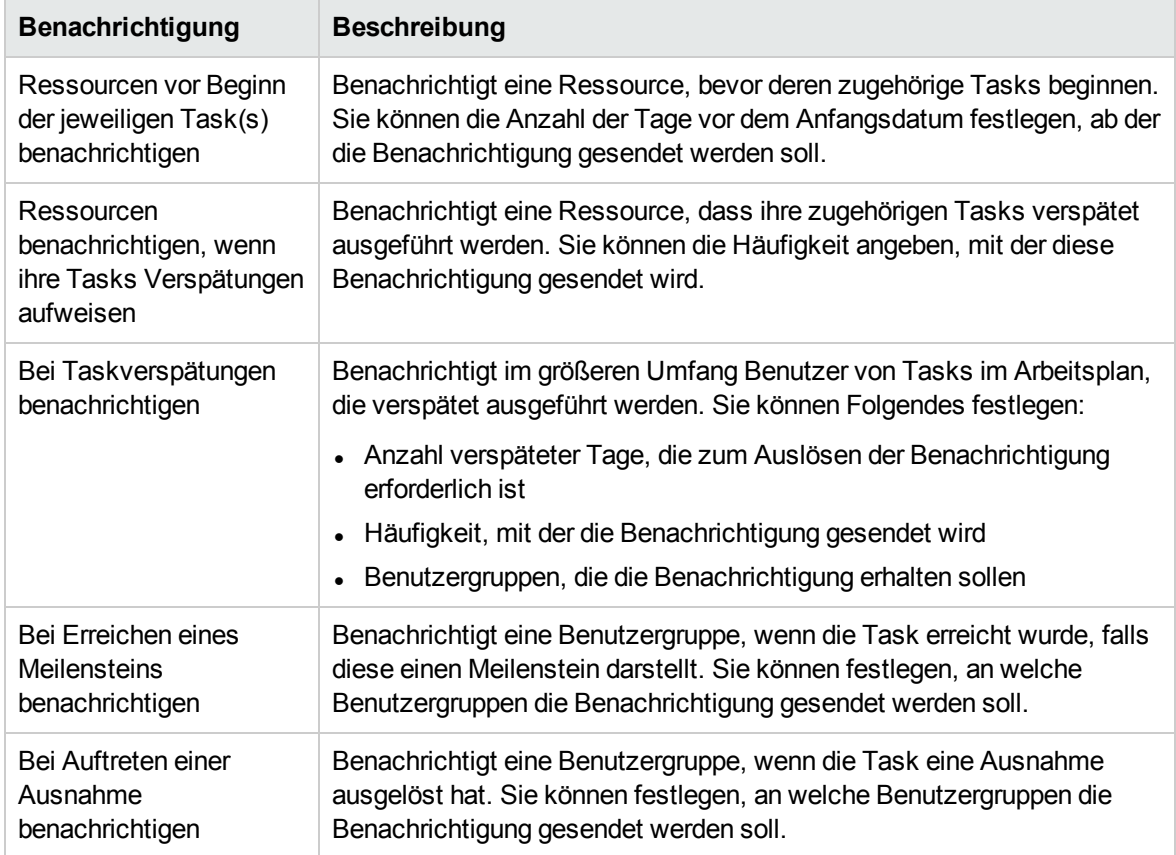

#### <span id="page-111-0"></span>**Tabelle 6-4. Mögliche E-Mail-Benachrichtigungen für Tasks**

So richten Sie eine Benachrichtigung für eine Task ein:

1. Klicken Sie auf die Task für die Zuweisung, und wählen Sie **Bearbeiten > Taskdetails** aus. Die Seite **Taskdetails** wird geöffnet.

- 2. Klicken Sie auf die Registerkarte **Benachrichtigungen**.
- 3. Aktivieren Sie die Kontrollkästchen neben den gewünschten Benachrichtigungen.
- 4. Klicken Sie auf **Speichern**.

# Eingeben von Kostendaten

Wenn die Financial Management-Funktion von HP Project Management für dieses Projekt aktiviert wurde, können Sie die Ist-Kostendaten auf der Seite **Taskdetails** auf der Registerkarte **Kosten** überwachen und eingeben. Weitere Informationen finden Sie im *HP Financial Management-Benutzerhandbuch*.

# Hinzufügen von Referenzen zu Tasks

HP Project Management unterstützt verschiedene Methoden zum Erfassen zusätzlicher Informationen, so genannter Referenzen, für Ihre Projekte. Referenzen werden auf der Seite

#### **Taskdetails** auf der Registerkarte **Referenzen** hinzugefügt.

#### **Abbildung 6-5. Seite "Taskdetails": Registerkarte "Referenzen"**

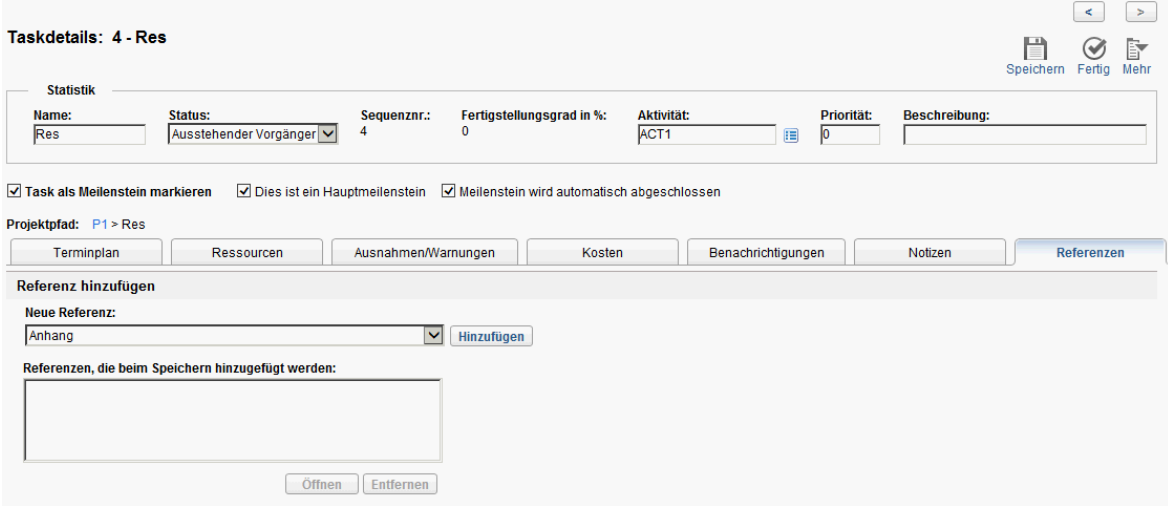

So fügen Sie Referenzen zu einer Task hinzu:

- 1. Klicken Sie auf die Task, und wählen Sie **Bearbeiten > Taskdetails** aus. Die Seite **Taskdetails** wird geöffnet.
- 2. Klicken Sie auf die Registerkarte **Referenzen**.
- 3. Fügen Sie die Referenz hinzu.
- 4. Klicken Sie auf **Speichern**.

## Hinzufügen vorhandener Anforderungen

So fügen Sie eine vorhandene Anforderung zu einer Task hinzu:

- 1. Klicken Sie auf die Task für die Zuweisung, und wählen Sie **Bearbeiten > Taskdetails** aus. Die Seite **Taskdetails** wird geöffnet.
- 2. Klicken Sie auf die Registerkarte **Referenzen**.
- 3. Wählen Sie im Feld **Neue Referenz** den Eintrag **Anforderung (vorhanden)** aus.
- 4. Klicken Sie auf **Hinzufügen**.

Das Fenster **Referenz hinzufügen: Anforderung** wird geöffnet.

- 5. Suchen Sie nach der Anforderung, die Sie zur Task hinzufügen möchten.
- 6. Aktivieren Sie das Kontrollkästchen neben der gewünschten Anforderung, der gewünschten Beziehung zur Anforderung, und klicken Sie auf **Hinzufügen**.

Weitere Informationen zu Vorgängerbeziehungen zwischen Anforderungen und Tasks finden Sie unter "Einrichten von [Vorgängern"](#page-77-0) auf Seite 78.

Sie kehren zur Registerkarte **Referenzen** auf der Seite **Taskdetails** zurück. Die neue hinzugefügte Anforderung wird als Referenz angezeigt.

7. Klicken Sie auf **Speichern**.

## Hinzufügen neuer Anforderungen

Sie können auf der Registerkarte **Referenzen** eine neue Anforderung erstellen und diese sofort zu einer Task hinzufügen. Dadurch sparen Sie Zeit, da Sie nicht erst eine neue Anforderung in HP Demand Management erstellen, diese dann suchen und zur Task hinzufügen müssen.

So fügen Sie eine neue Anforderung zu einer Task hinzu:

- 1. Klicken Sie auf die Task für die Zuweisung, und wählen Sie **Bearbeiten > Taskdetails** aus. Die Seite **Taskdetails** wird geöffnet.
- 2. Klicken Sie auf die Registerkarte **Referenzen**.
- 3. Wählen Sie im Feld **Neue Referenz** den Eintrag **Anforderung (neu)** aus.
- 4. Klicken Sie auf **Hinzufügen**.

Das Fenster **Neue Anforderung erstellen** wird geöffnet.

5. Wählen Sie die gewünschte Beziehung zu der neuen Anforderung aus.

Weitere Informationen zu Vorgängerbeziehungen zwischen Anforderungen und Tasks finden Sie unter "Einrichten von [Vorgängern"](#page-77-0) auf Seite 78.

- 6. Wählen Sie im Feld **Anforderungstyp** einen Anforderungstyp aus.
- 7. Klicken Sie auf **Erstellen**.

Die Standardschnittstelle wird mit dem geladenen Anforderungstyp geöffnet.

- 8. Geben Sie in den Feldern zur Anforderung die erforderlichen Informationen ein.
- 9. Klicken Sie auf **Senden**.

Die Anforderung wird gesendet. Sie kehren zur Registerkarte **Referenzen** auf der Seite **Taskdetails** zurück. Die neue hinzugefügte Anforderung wird als Referenz angezeigt.

10. Klicken Sie auf **Speichern**.

## Hinzufügen vorhandener Pakete

So fügen Sie ein Paket zu einer Task hinzu:

- 1. Klicken Sie auf die Task für die Zuweisung, und wählen Sie **Bearbeiten > Taskdetails** aus. Die Seite **Taskdetails** wird geöffnet.
- 2. Klicken Sie auf die Registerkarte **Referenzen**.
- 3. Wählen Sie im Feld **Neue Referenz** den Eintrag **Paket (vorhanden)** aus.
- 4. Klicken Sie auf **Hinzufügen**.

Das Fenster **Referenz hinzufügen: Paket** wird geöffnet.

- 5. Suchen Sie nach dem Paket, das Sie zur Task hinzufügen möchten.
- 6. Aktivieren Sie das Kontrollkästchen neben dem gewünschten Paket, und klicken Sie auf **Hinzufügen**.

Sie kehren zur Registerkarte **Referenzen** auf der Seite **Taskdetails** zurück. Das neue

hinzugefügte Paket wird als Referenz angezeigt.

7. Klicken Sie auf **Speichern**.

## Hinzufügen neuer Pakete

Sie können auf der Registerkarte **Referenzen** ein neues Paket erstellen und dieses sofort zu einer Task hinzufügen. Dadurch sparen Sie Zeit, da Sie nicht erst ein neues Paket in HP Deployment Management erstellen, dieses dann suchen und zur Task hinzufügen müssen.

So fügen Sie ein neues Paket zu einer Task hinzu:

- 1. Öffnen Sie die Seite **Taskdetails**.
- 2. Klicken Sie auf die Registerkarte **Referenzen**.
- 3. Wählen Sie im Feld **Neue Referenz** den Eintrag **Paket (neu)** aus.
- 4. Klicken Sie auf **Hinzufügen**.

Das Fenster **Neues Paket erstellen** wird geöffnet.

5. Klicken Sie auf **Erstellen**.

Das Fenster **Paket** wird geöffnet.

- 6. Geben Sie in den Feldern zum Paket die erforderlichen Informationen ein.
- 7. Klicken Sie auf **Speichern**.

Das Paket wird gesendet. Sie kehren zur Registerkarte **Referenzen** auf der Seite **Taskdetails** zurück. Das neue hinzugefügte Paket wird als Referenz angezeigt.

8. Klicken Sie auf **Speichern**.

### Hinzufügen von Tasks

So fügen Sie eine Task zu einer Task hinzu:

- 1. Klicken Sie auf die Task für die Zuweisung, und wählen Sie **Bearbeiten > Taskdetails** aus. Die Seite **Taskdetails** wird geöffnet.
- 2. Klicken Sie auf die Registerkarte **Referenzen**.
- 3. Wählen Sie im Feld **Neue Referenz** den Eintrag **Task** aus.
- 4. Klicken Sie auf **Hinzufügen**.

Das Fenster zum Suchen nach Tasks wird geöffnet.

- 5. Suchen Sie nach der Task, die Sie zur Task hinzufügen möchten.
- 6. Aktivieren Sie das Kontrollkästchen neben der gewünschten Task, und klicken Sie auf **Hinzufügen**.

Sie kehren zur Registerkarte **Referenzen** auf der Seite **Taskdetails** zurück. Die neue hinzugefügte Task wird als Referenz angezeigt.

7. Klicken Sie auf **Speichern**.

## Hinzufügen von Releases

So fügen Sie eine Release zu einer Task hinzu:

- 1. Klicken Sie auf die Task für die Zuweisung, und wählen Sie **Bearbeiten > Taskdetails** aus. Die Seite **Taskdetails** wird geöffnet.
- 2. Klicken Sie auf die Registerkarte **Referenzen**.
- 3. Wählen Sie im Feld **Neue Referenz** den Eintrag **Release** aus.
- 4. Klicken Sie auf **Hinzufügen**.

Das Fenster **Referenz hinzufügen: Release** wird geöffnet.

- 5. Wählen Sie die gewünschte Release aus.
- 6. Klicken Sie auf **Hinzufügen**.

Sie kehren zur Registerkarte **Referenzen** auf der Seite **Taskdetails** zurück. Die neue hinzugefügte Release wird als Referenz angezeigt.

7. Klicken Sie auf **Speichern**.

# Hinzufügen von Dokumenten

So fügen Sie ein Dokument zu einer Task hinzu:

- 1. Klicken Sie auf die Task für die Zuweisung, und wählen Sie **Bearbeiten > Taskdetails** aus. Die Seite **Taskdetails** wird geöffnet.
- 2. Klicken Sie auf die Registerkarte **Referenzen**.
- 3. Wählen Sie im Feld **Neue Referenz** den Eintrag **Anhang** aus.
- 4. Klicken Sie auf **Hinzufügen**.

Das Fenster **Dokument hinzufügen** wird geöffnet.

- 5. Um ein Dokument für den Anhang auszuwählen, klicken Sie auf das Symbol **Durchsuchen**. Öffnen Sie das Laufwerk und Verzeichnis, in dem sich die gewünschte Datei befindet, und wählen Sie diese aus. Der Name des Dokuments wird im Feld **Anhang** angezeigt.
- 6. Geben Sie im Feld **Beschreibung** eine Beschreibung ein.
- 7. Klicken Sie auf **Hinzufügen**.

Sie kehren zur Registerkarte **Referenzen** auf der Seite **Taskdetails** zurück. Das neue hinzugefügte Dokument wird als Referenz angezeigt.

8. Klicken Sie auf **Speichern**.

# Hinzufügen von URLs

So fügen Sie einen URL zu einer Task hinzu:

1. Klicken Sie auf die Task für die Zuweisung, und wählen Sie **Bearbeiten > Taskdetails** aus. Die Seite **Taskdetails** wird geöffnet.

- 2. Klicken Sie auf die Registerkarte **Referenzen**.
- 3. Wählen Sie im Feld **Neue Referenz** den Eintrag **URL** aus.
- 4. Klicken Sie auf **Hinzufügen**.
	- Das Fenster zum Erstellen des neuen Referenz-URL wird geöffnet.
- 5. Geben Sie den Namen des URL im Feld **URL** ein.
- 6. Geben Sie im Feld **Beschreibung** eine Beschreibung ein.
- 7. Klicken Sie auf **Hinzufügen**.

Sie kehren zur Registerkarte **Referenzen** auf der Seite **Taskdetails** zurück. Der neue hinzugefügte URL wird als Referenz angezeigt.

<span id="page-116-0"></span>8. Klicken Sie auf **Speichern**.

# Zuordnen von Wasserfall-Projekten zu PPM Center-Tasks

Als Wasserfall-Projekte werden herkömmliche IT-Projekte bezeichnet, die in PPM Center mit der Wasserfallmethodik entwickelt und verwaltet werden. Projekt-Manager können Wasserfall-Projekte als Teilprojekte zu Tasks eines PPM Center-Projekts zuweisen. Das heißt, Projekt-Manager können in einem Hauptprojekt mehrere Teilprojekte verwalten.

Durch die Integration von PPM Center-Tasks und HP Agile Manager können Projekt-Manager IT-Hybrid-Projekte, die aus Wasserfall-Teilprojekten und Agile-Teilprojekten bestehen, in einem PPM Center-Projekt zentral verwalten.

Ab Version 9.30, in der auch die Integration von PPM Center und HP Agile Manager eingeführt wurde, erfolgt die Zuordnung von Wasserfall-Projekten zu PPM Center-Tasks mit der Lösung Agile Open SDK. Weitere Informationen zu dieser Lösung und ihren Workflow finden Sie im *HP Solution Integrations Guide*.

# Zuordnen von Regeln

Stellen Sie beim Zuordnen einer Task zu einem Wasserfall-Projekt sicher, dass die Task die folgenden Kriterien erfüllt:

- Die Task ist eine Einzeltask.
- Die Task ist weder ein Meilenstein noch eine Sammeltask.

**Hinweis:** Wenn eine Task von einem Meilenstein oder einer Sammeltask in eine Einzeltask geändert wurde, kann sie einem Wasserfall-Projekt zugeordnet werden. Das heißt, dass nur der aktuelle Status der Task berücksichtigt wird.

• Die Task hat keine Ist-Werte von PPM Center übernommen.

Wenn Sie zum Beispiel den Status einer Task auf **Wird bearbeitet** festlegen, verfügt die Task über ein tatsächliches Anfangsdatum und sie kann daher jedem Wasserfall-Projekt zugeordnet werden.

• Die Task ist nicht mit einem integrierten Produkt synchronisiert.

- Die Task ist keinem Wasserfall-Projekt oder Agile-Projekt zugeordnet..
- Microsoft Project-bezogene Tasks

Eine Task im Microsoft Project-gesteuerten Modus oder im gemeinsamen Modus kann keinem Projekt zugeordnet werden. Wenn der Modus der Task vom Microsoft Project-gesteuerten Modus in den PPM-gesteuerten Modus geändert wird, kann die Task einem Projekt zugeordnet werden.

 $\cdot$  RFC-Tasks

Wenn eine Task bereits einer RFC in Service Manager zugeordnet ist, kann sie keinem Projekt zugeordnet werden.

Wenn eine Task die oben aufgeführten Kriterien nicht erfüllt, wird auf der Registerkarte **Hybrid-Projekt** eine Warnmeldung angezeigt. Diese besagt, dass die Task keinem Wasserfall-Projekt zugeordnet werden kann, und die Gründe dafür werden erläutert.

### Wichtige Hinweise zum Zuordnen

Beachten Sie beim Zuordnen einer Task zu einem Wasserfall-Projekt außerdem folgende Punkte:

• Microsoft Project-gesteuerter Modus

Für eine Task, die einem Agile-Projekt oder Wasserfall-Projekt zugeordnet werden kann, bewirkt das Ändern des Integrationsmodus des Hauptprojekts, dass die Tasks unter dem Projekt nicht zugeordnet werden können.

Wenn Sie eine solche Taks zuzuordnen versuchen, wird möglicherweise auf der Registerkarte **Qualität** der Seite **Taskdetails** eine Warnmeldung angezeigt, die angibt, dass die Zuordnung nicht mehr gültig ist und dass die Synchronisation ausgesetzt wird.

Zugeordnete Tasks und importierte Tasks können nicht in der Standardschnittstelle bearbeitet werden.

Sie können den Modus einer Task nicht ändern, wenn sie bereits einem Agile-Projekt oder Wasserfall-Projekt zugeordnet ist.

• Sie können die Zeit für importierte und zugeordnete Tasks nicht mit Arbeitszeitnachweisen überwachen.

## Konfigurieren der Projekteinstellungen

Wenn Sie einer Task ein Wasserfall-Projekt zuweisen möchten, sollte das Projekt, zu dem die Task gehört, als Hybrid-Projekt festgelegt werden.

Gehen Sie wie folgt vor:

- 1. Melden Sie sich bei PPM Center an.
- 2. Wählen Sie in der Menüleiste **Suchen > Projekte** aus.

Die Seite **Projekte suchen** wird geöffnet.

- 3. Suchen und öffnen Sie das gewünschte Projekt.
- 4. Klicken Sie in der rechten oberen Ecke der Projektübersichtsseite auf **Einstellungen**.

5. Klicken Sie links im Fenster auf die Registerkarte **Hybrid-Projekt**.

### **Hybrid-Projekt** Sie können entscheiden, ob dieses Projekt als Hybrid-Projekt festgelegt werden soll. Wenn das Projekt ein Hybrid-Projekt wird, kann es in Agile-Managementsysteme integriert werden.

Überschreiben dieser Einstellungen durch Projekt-Manager zulassen?  $\circledcirc$  Ja  $\circlearrowright$  Nein

Das aktuelle Projekt als Hybrid-Projekt festlegen.

- 6. Wählen Sie die Option **Das aktuelle Projekt als Hybrid-Projekt festlegen** aus.
- 7. Klicken Sie auf **Fertig**, um die Einstellung zu speichern und zur Projektübersichtsseite zurückzukehren.

### Wichtige Hinweise zum Konfigurieren von Projekteinstellungen

Beachten Sie beim Festlegen eines Projekts als Hybrid-Projekt Folgendes:

• Wenn Sie ein Projekt als Hybrid-Projekt festlegen, können Sie zum Überwachen von Ist-Werten für das Projekt nicht Time Management verwenden.

Wenn Sie das Kontrollkästchen **Time Management zur Überwachung von Ist-Werten für dieses Projekt verwenden** im Bereich **Time Management** der Registerkarte **Kosten und Aufwand** aktivieren, wird die folgende Fehlermeldung angezeigt.

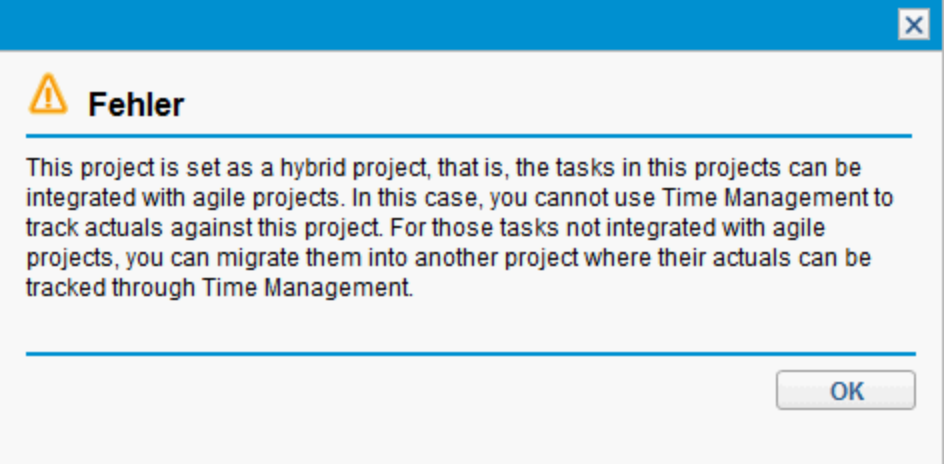

Wenn Sie Ist-Werte für die Tasks im Projekt überwachen möchten, die keinen Agile-Projekten oder Wasserfall-Projekten zugeordnet sind, können Sie diese Tasks zu einem anderen Projekt migrieren, das *nicht* als Hybrid-Projekt festgelegt ist.

• Wenn Sie ein Projekt als Hybrid-Projekt festlegen und eine Task im Projekt einem Wasserfall-Projekt oder einem Agile-Projekt zugeordnet ist, können Sie nicht die Richtlinieneinstellung **Hybrid Project** für den Projekttyp dieses Projekts konfigurieren.

Sie können die Richtlinieneinstellung **Hybrid Project** nur dann für den Projekttyp konfigurieren, wenn die Zuordnungsbeziehungen in den Tasks aller Projekte eines Projekttyps gelöscht wurden.

# Zuordnen eines Wasserfall-Projekts zu einer PPM Center-Task

So weisen Sie einer PPM Center-Task ein Wasserfall-Projekt als Teilprojekt zu:

1. Klicken Sie auf der Registerkarte **Projektüberblick** der Projektübersichtsseite im Portlet **Arbeitsplan** auf **Arbeitsplan bearbeiten**.

Die Seite **Arbeitsplan für <***Projektname***>** wird geöffnet.

2. Öffnen Sie die Seite **Taskdetails** für die Task, der Sie das Projekt zuordnen möchten, und wechseln Sie zur Registerkarte **Hybrid-Projekt**.

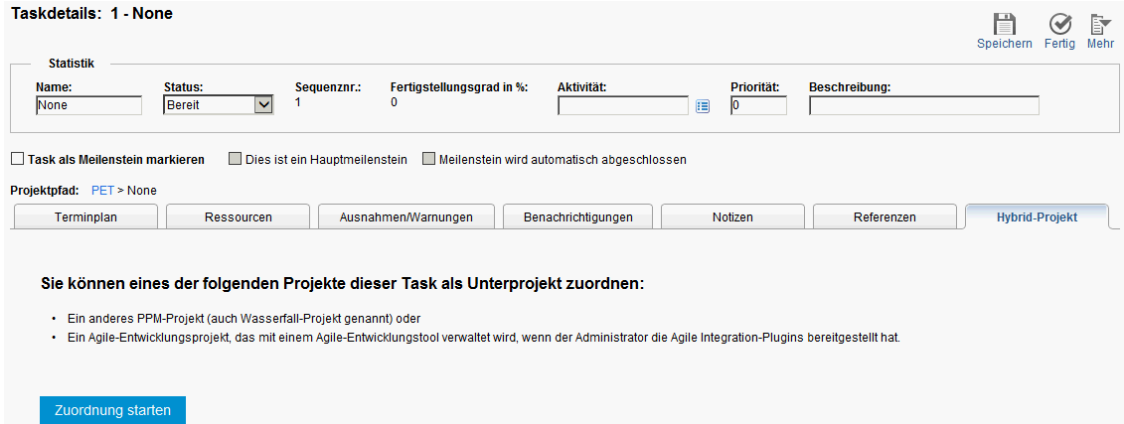

3. Klicken Sie auf **Zuordnung starten**.

Die Zuordnung beginnt mit Schritt 1: **Instanz auswählen**.

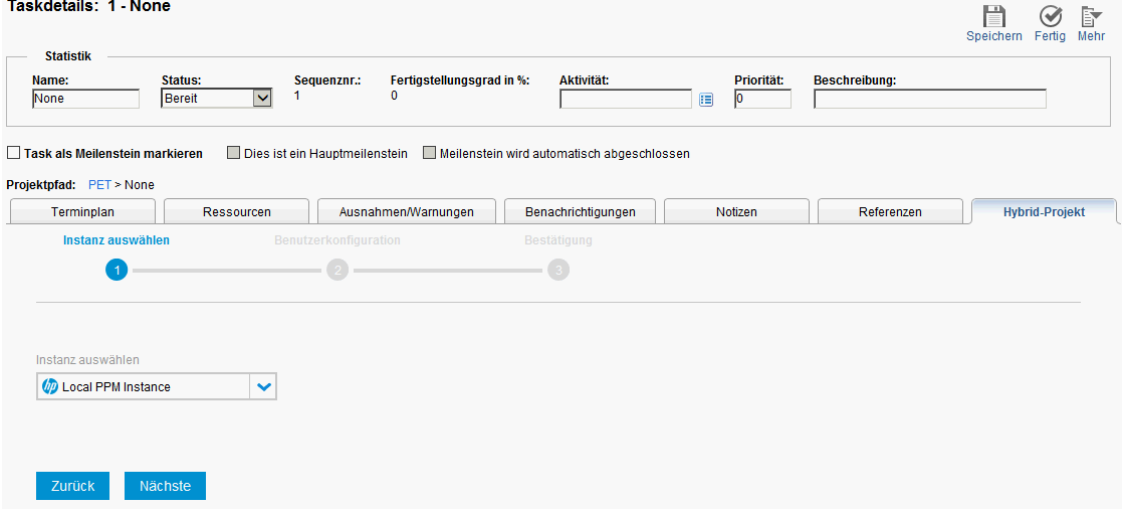

- 4. Wählen Sie in der Dropdown-Liste **Instanz auswählen** den Eintrag **Lokale PPM-Instanz** aus.
- 5. Klicken Sie auf **Weiter**.

Die Zuordnung wird mit Schritt 2: **Benutzerkonfiguration** fortgesetzt.

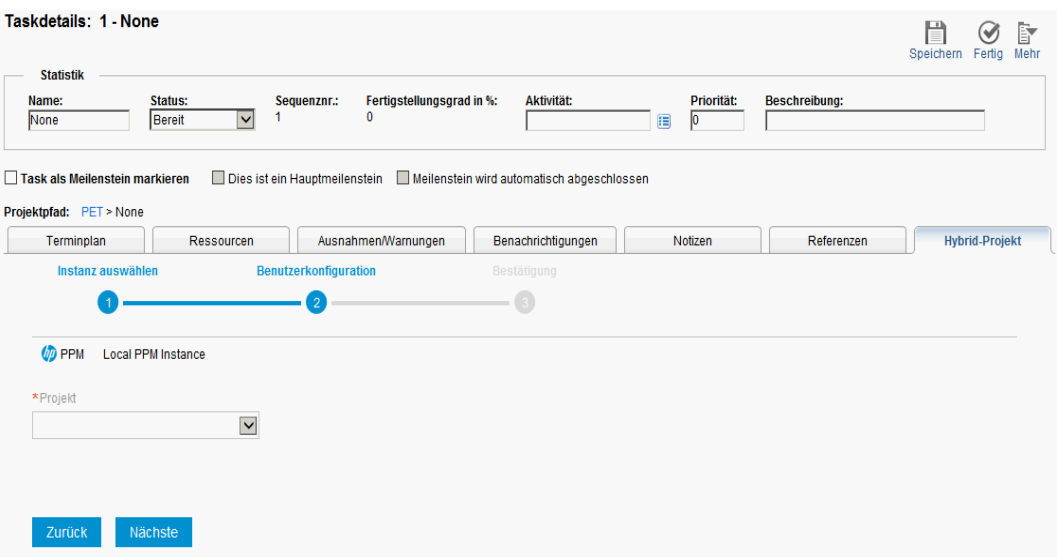

6. Wählen Sie in der Dropdown-Liste **Projekt** das Wasserfall-Projekt aus, das Sie der Task zuordnen möchten.

In der Dropdown-Liste werden verfügbare Wasserfall-Projekte angezeigt, die den folgenden Kriterien entsprechen:

- Es handelt sich nicht um das Hauptprojekt selbst.
- <sup>l</sup> Der Projektstatus lautet nicht **Abgebrochen** oder **Abgeschlossen**.
- Das Projekt ist keiner anderen Task zugeordnet.
- Die Zeitachse des Projekts liegt zwischen dem Anfangs- und Enddatum des Hauptprojekts, zu dem die Task gehört.
- Ein Projekt kann vom aktuellen Benutzer angezeigt und bearbeitet werden. Das heißt, der aktuelle Benutzer muss über eine der folgenden Project Management-Zugriffserteilungen verfügen:
	- <sup>o</sup> Alle Projekte bearbeiten
	- <sup>o</sup> Projekte bearbeiten
	- <sup>o</sup> Alle Projekte anzeigen
	- <sup>o</sup> Projekte anzeigen
- 7. Klicken Sie auf **Weiter**.

Die Zuordnung wird mit Schritt 3: **Bestätigung** fortgesetzt. Die Instanz und das Wasserfall-Projekt, die der Task zugeordnet werden sollen, werden angezeigt, damit Sie sie bestätigen.

Wenn Sie das zuzuordnende Wasserfall-Projekt ändern möchten, klicken Sie auf **Zurück**, um zu Schritt 2 der Zuordnung zurückzukehren.

8. Klicken Sie auf **Senden**.

Die 1:1-Zuordnungsbeziehung ist erstellt, und die Zuordnungsinformationen werden angezeigt.

Im Bereich Gesamtstatus der Projektübersichtsseite wird das Connector-Symbol<sup>10</sup> angezeigt, um anzugeben, dass das Projekt Tasks enthält, die Wasserfall-Projekten zugeordnet sind.

## Löschen einer Zuordnung auf der Seite "Taskdetails"

So löschen Sie eine Zuordnung von der Registerkarte **Hybrid-Projekt** der Seite **Taskdetails**:

- 1. Melden Sie sich bei PPM Center an.
- 2. Wählen Sie in der Menüleiste **Suchen > Projekte** aus.

Die Seite **Projekte suchen** wird geöffnet.

- 3. Suchen und öffnen Sie das gewünschte Projekt.
- 4. Wechseln Sie zur Seite **Taskdetails** für die Task, deren bereits festgelegte Zuordnung Sie entfernen möchten, und öffnen Sie die Registerkarte **Hybrid-Projekt**.

Connector (D) PPM >> Instanz Local PPM Instance Verknüpfung aufheben

Projekt P5

#### Go to Subproject

5. Klicken Sie auf **Verknüpfung aufheben**.

Ein Aufforderungsdialogfeld wird eingeblendet.

6. Klicken Sie auf **OK**.

Die Zuordnung wird entfernt und der ursprüngliche Zustand der Registerkarte **Hybrid-Projekt** wird wiederhergestellt.

Sie können auf **Zuordnung starten** klicken, um die Task ggf. einem anderen Wasserfall-Projekt zuzuordnen.

## Anzeigen von Wasserfall-Projekten

- "Anzeigen von [Wasserfall-Projekt-Tasks](#page-121-0) aus dem Arbeitsplan" unten
- <span id="page-121-0"></span><sup>l</sup> "Anzeigen von [Wasserfall-Projektdetails](#page-122-0) über die Registerkarte "Hybrid-Projekt"" auf der nächsten **[Seite](#page-122-0)**

### Anzeigen von Wasserfall-Projekt-Tasks aus dem Arbeitsplan

Nach dem Abschluss des Integration - SDK-Synchronisationsservice können Sie synchronisierte Details von Wasserfall-Projekt-Tasks aus dem Hauptprojekt-Arbeitsplan anzeigen.

In der **Schnellansicht** des Arbeitsplans wird vor den Namen der Tasks, die Wasserfall-Projekten zugeordnet sind, das Connector-Symbol **49** angezeigt.

Sie können Tasks, die Wasserfall-Projekten zugeordnet sind, schnell filtern, indem Sie auf E klicken. Weitere Informationen hierzu finden Sie unter "Filtern von [zugeordneten](#page-96-0) Tasks in der [Schnellansicht"](#page-96-0) auf Seite 97.

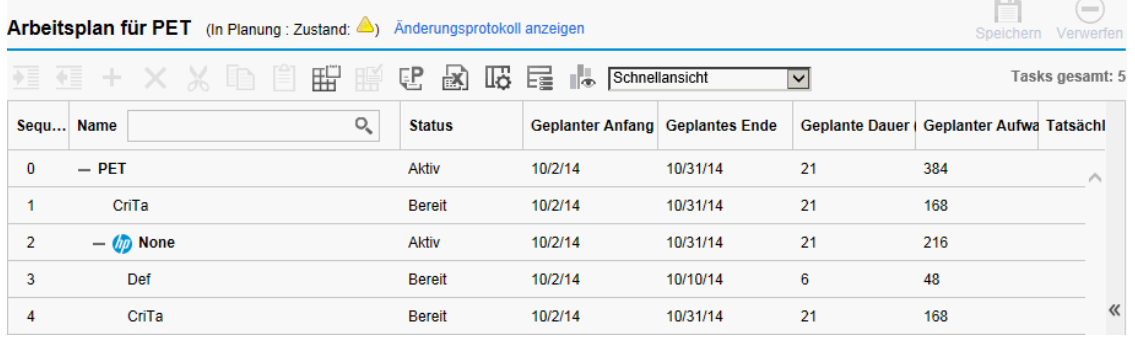

**Hinweis:** Bei jedem Ausführen des Integration - SDK-Synchronisationsservice werden zuvor synchronisierte Tasks entfernt und erneut hinzugefügt. Wenn eine Task tiefer oder höher gestuft wird, um sie als Einzeltask einer zugeordneten Task festzulegen, wird die Task nach der Synchronisation gelöscht. HP rät davon ab, nicht zugeordnete Tasks tiefer oder höher zu stufen, um sie als Einzeltasks der zugeordneten Tasks festzulegen.

### <span id="page-122-0"></span>Anzeigen von Wasserfall-Projektdetails über die Registerkarte "Hybrid-Projekt"

So zeigen Sie Wasserfall-Projektdetails über die Registerkarte **Hybrid-Projekt** an:

- 1. Melden Sie sich bei PPM Center an.
- 2. Wählen Sie in der Menüleiste **Suchen > Projekte** aus.
- 3. Geben Sie Suchkriterien in den gewünschten Feldern ein und klicken Sie auf **Suchen**.
- 4. Suchen Sie das Projekt und öffnen Sie es.
- 5. Klicken Sie auf der Registerkarte **Projektüberblick** im Portlet **Arbeitsplan** auf **Arbeitsplan bearbeiten**.
- 6. Suchen Sie die Task und öffnen Sie sie.

Die Seite **Taskdetails** wird angezeigt.

7. Wechseln Sie zur Registerkarte **Hybrid-Projekt**.

Connector (D) PPM >> Instanz Local PPM Instance Verknüpfung aufheben

Projekt P5

**Go to Subproject** 

8. Klicken Sie auf **Gehe zu Teilprojekt**.

Die Projektübersichtsseite des zugehörigen Wasserfall-Projekts wird in einem neuen Fenster geöffnet.

# Ändern des Taskstatus

Der Status einer Task kann auf der Seite **Taskdetails** geändert werden. Weitere Informationen zu Taskstatuswerten finden Sie unter ["Taskelemente"](#page-102-0) auf Seite 103.

So ändern Sie den Status einer Task auf der zugehörigen Seite **Taskdetails**:

- 1. Klicken Sie auf die Task für die Zuweisung, und wählen Sie **Bearbeiten > Taskdetails** aus. Die Seite **Taskdetails** wird geöffnet.
- 2. Wählen Sie im Feld **Status** oben auf der Seite im Bereich **Statistik** den neuen Taskstatus aus.
- 3. Klicken Sie auf **Speichern**.

# Kapitel 7: Verwalten eines Projekts

# Überblick über das Verwalten eines Projekts

In diesem Kapitel wird beschrieben, wie Sie ein Projekt von Beginn an bis zum Abschluss mit HP Project Management überwachen.

Geschäftsinitiativen können in eine Reihe von Zielen unterteilt werden, die durch Erledigung von messbaren, Ressourcen zugewiesenen Tasks erfüllt werden müssen. Die Tasks müssen aus Gründen der Termineinhaltung überwacht werden. Um für diese Aktivitäten einen geordneten und strukturierten Ablauf zu gewährleisten, ist ein Projekt-Manager für das Projekt und seinen Arbeitsplan verantwortlich.

Zu den üblichen Verantwortungsbereichen von Projekt-Managern gehören unter anderem:

- Erstellen und Verwalten des Arbeitsplans mit kontinuierlichen Anpassungen, Umfangsänderungen und detaillierter Phasenplanung.
- Überwachen des Fortschritts, um sicherzustellen, dass sich das Projekt in Bezug auf Lieferergebnisse und Kosten im festgesetzten Rahmen bewegt.
- Vermitteln des Projektstatus an Teilnehmer und Stakeholder, wozu auch die Erfassung und angemessene Eskalation projektbezogener Probleme gehört.

Projekt-Manager können diese Verantwortlichkeiten mit den Funktionen von HP Project Management integrieren und straffen. Die folgenden Abschnitte enthalten Hinweise zur Durchführung typischer HP Project Management-Tasks, wie die Einrichtung eines Projekts und die Überwachung des Projektstatus.

**Hinweis:** In HP Project Management sind Projekt-Manager die Benutzer, die spezifische, auf HP Project Management bezogene Zugriffserteilungen besitzen. Weitere Informationen finden Sie in der Dokumentation *Security Model Guide and Reference*.

In diesem Kapitel werden folgende Themen behandelt:

**.** ["Einrichten](#page-125-0) eines Projekts" auf der nächsten Seite

Zu jedem Projekt gehört eine Reihe von konfigurierbaren Optionen, die sich speziell auf dieses Projekt beziehen, zum Beispiel, welche Informationen erfasst und angezeigt werden, Regeln für die Anzeige von Indikatoren und Ausnahmen, Planung und wer den Arbeitsplan anzeigen kann. Diese Einstellungen werden durch den Projekttyp vorgegeben.

<sup>l</sup> ["Hinzufügen](#page-126-0) von Tasks zum Arbeitsplan" auf Seite 127

Nachdem die globalen Optionen eines Projekts konfiguriert wurden, können Tasks und Sammeltasks geordnet und in einer aussagefähigen Hierarchie strukturiert werden.

<sup>l</sup> "Erstellen eines [Basisplans"](#page-127-0) auf Seite 128

Projekt-Manager können einen Basisplan ihrer Arbeitspläne erstellen, der zur Verfolgung der Änderungen am Arbeitsplan beim Durchlaufen seines Lebenszyklus dient.

<sup>l</sup> ["Überarbeiten](#page-127-1) des Arbeitsplans" auf Seite 128

Ein Projekt-Manager kann den Arbeitsplan auch überarbeiten. Nach einer Überarbeitung müssen möglicherweise Termine im Arbeitsplan angepasst werden. Dazu gehört die Neuberechnung von Anfangs- und Enddatum.

<sup>l</sup> "Verwenden der [Projektübersichtsseite"](#page-142-0) auf Seite 143

Manager können nach Projekten suchen und den Fortschritt eines bestimmten Projekts anhand des Projektzustands überwachen. Auch ausgelöste Ausnahmen können angezeigt werden.

<sup>l</sup> "Überwachen und Analysieren der [Projektkosten"](#page-172-0) auf Seite 173

Projektkostendaten können vom Projekt-Manager gesammelt und analysiert werden, um prognostizierte Werte und Ist-Werte zu überwachen, Projektgrößen zu vergleichen und potenzielle Risiken zu erkennen.

<sup>l</sup> "Überwachen des [Arbeitsplan-Änderungsprotokolls"](#page-176-0) auf Seite 177

Statusänderungen, die das Projekt und Felder im Arbeitsplan betreffen, können aufgezeichnet und für Projekte und Tasks angezeigt werden.

• "Exportieren und Drucken eines [Arbeitsplans"](#page-174-0) auf Seite 175

Projekt-Manager können Arbeitspläne und Gantt-Diagramme drucken, wobei ihnen eine breite Palette von Filteroptionen zur Verfügung steht. Gantt-Diagramme können auch in eine Grafikdatei exportiert und für Präsentationen genutzt werden.

**Hinweis:** Wenn ein Benutzer einen Arbeitsplan oder eine Sammeltask erstellt oder bearbeitet, ist nur dieser Benutzer in der Lage, Änderungen zu speichern.

Möchten zwei Benutzer zwei verschiedene Sammeltasks eines Projekts bearbeiten, können beide Benutzer ohne Beeinträchtigung des anderen ihre Änderungen speichern, wenn sie jeweils nur die sie betreffende Sammeltask öffnen und bearbeiten.

Ausführlichere Informationen finden Sie unter ["Gleichzeitiges](#page-138-0) Bearbeiten des Arbeitsplans" auf [Seite](#page-138-0) 139.

Wenn Sie eine umfangreiche Microsoft Project-Datei (oder eine große Anzahl von Projekten) in HP Project Management importieren, werden die Tabellen in der PPM Center-Datenbank aktualisiert, um dieser neuen Konfiguration gerecht zu werden. Aufgrund des Umfangs dieser Datenbankänderungen sollten Sie die Datenbankstatistik für Ihre PPM Center-Datenbank erneut ausführen. Wenden Sie sich an Ihren Anwendungsadministrator, wenn Sie hierzu Fragen haben.

# <span id="page-125-0"></span>Einrichten eines Projekts

Ein Projekt in HP Project Management besteht aus den folgenden Komponenten:

- Projekteinstellungen
- Projektdetails
- Arbeitsplan
	- <sup>o</sup> Tasks
	- <sup>o</sup> Sammeltasks
	- <sup>o</sup> Aktivitäten
- <sup>o</sup> Notizen
- <sup>o</sup> Referenzen

Diese Komponenten werden zum Definieren und Verarbeiten einer bestimmten Geschäftsinitiative verwendet. Das Projekt enthält auch eine Reihe globaler Einstellungen, die gemäß den Zielen eines bestimmten Projekts konfiguriert werden können. Diese Einstellungen werden durch Projektrichtlinien festgelegt, die vom Projekttyp übernommen werden. Abhängig von der Konfiguration der Projektrichtlinien können einige dieser Einstellungen möglicherweise nicht bearbeitet werden. In den folgenden Abschnitten finden Sie weitere Informationen über Projektrichtlinien:

- ["Projektfelder"](#page-28-0) auf Seite 29
- ["Arbeitsplan"](#page-30-0) auf Seite 31
- ["Anforderungstypen"](#page-33-0) auf Seite 34
- ["Planung"](#page-34-0) auf Seite 35
- <sup>l</sup> ["Planungszustand"](#page-37-0) auf Seite 38
- "Kosten und [Aufwand"](#page-39-0) auf Seite 40
- **"Kosten- und [Ertragswertzustand"](#page-47-0) auf Seite 48**
- **"Microsoft [Project-Integration"](#page-49-0) auf Seite 50**
- <sup>l</sup> ["Projektzustand"](#page-51-0) auf Seite 52
- <sup>l</sup> ["Problemzustand"](#page-52-0) auf Seite 53
- **["Tasküberwachung"](#page-54-0) auf Seite 55**
- <sup>l</sup> ["Projektsicherheit"](#page-59-0) auf Seite 60

# Projektstatuswerte

Die Registerkarte **Projektdetails** der Projektübersichtsseite zeigt den Status des Projekts in seinem Prozess. Wenn der Prozess geändert wurde, können die Statuswerte variieren (weitere Informationen hierzu finden Sie im *HP Project Management Configuration Guide*). Die Standardwerte für den Projektstatus lauten wie folgt:

- In **Planung**
- <sup>l</sup> **Unterbrochen**
- <sup>l</sup> **Aktiv**
- <sup>l</sup> **Abgeschlossen**
- <span id="page-126-0"></span><sup>l</sup> **Abgebrochen**

# Hinzufügen von Tasks zum Arbeitsplan

Nachdem ein Projekt konfiguriert wurde, kann der Projekt-Manager Tasks zum Arbeitsplan hinzufügen und die Taskdetails festlegen, wozu auch die Zuweisung von Ressourcen oder Ressourcengruppen gehört. Tasks können einzeln hinzugefügt werden oder der Arbeitsplan kann auf der Grundlage einer vordefinierten Arbeitsplanvorlage erstellt werden. Tasks können zudem schnell und einfach hierarchisch strukturiert werden.

In den folgenden Kapiteln und Abschnitten finden Sie weitere Informationen über die Aufnahme von Tasks in einen Arbeitsplan:

- <sup>l</sup> ["Hinzufügen](#page-71-0) von Tasks zum Arbeitsplan" auf Seite 72
- **["Konfigurieren](#page-102-1) von Tasks" auf Seite 103**
- <span id="page-127-0"></span><sup>l</sup> "Verwenden von [Arbeitsplanvorlagen"](#page-196-0) auf Seite 197

# Erstellen eines Basisplans

Ein Basisplan ist der ursprünglich genehmigte Arbeitsplan für ein Projekt. Bei Umfangsänderungen wird der Basisplan aktualisiert, damit die Änderungen Bestandteil des genehmigten Plans werden. Ein Projekt-Manager verwendet Basispläne, um den Zustand seines Arbeitsplans durch den Vergleich des aktuellen Arbeitsplans mit dem Basisplan hinsichtlich Terminplan und Kosten kontinuierlich zu überwachen.

<span id="page-127-1"></span>Weitere Informationen über die Erstellung und Verwendung von Arbeitsplan-Basisplänen finden Sie unter "Arbeiten mit [Basisplänen"](#page-170-0) auf Seite 171.

# Überarbeiten des Arbeitsplans

Arbeitspläne bleiben im Verlauf eines Projekts selten unangetastet. Überarbeitungen sind die Regel, um Projektaktualisierungen, Reorganisationen und geänderte Zuweisungen aufzunehmen. Mit HP Project Management können Projekt-Manager ihren Plan sehr schnell überarbeiten.

**Hinweis:** Wenn ein Benutzer einen Arbeitsplan oder eine Sammeltask erstellt oder bearbeitet, ist nur dieser Benutzer in der Lage, Änderungen zu speichern. Ausführlichere Informationen finden Sie unter ["Gleichzeitiges](#page-138-0) Bearbeiten des Arbeitsplans" auf Seite 139.

# Anzeigen und Ändern der Arbeitsplanhierarchie

Die Reihenfolge und Gruppierung von Tasks und Sammeltasks wird auf der Seite **Arbeitsplan** grafisch dargestellt.

**Abbildung 7-1. Seite "Arbeitsplan": Schnellansicht**

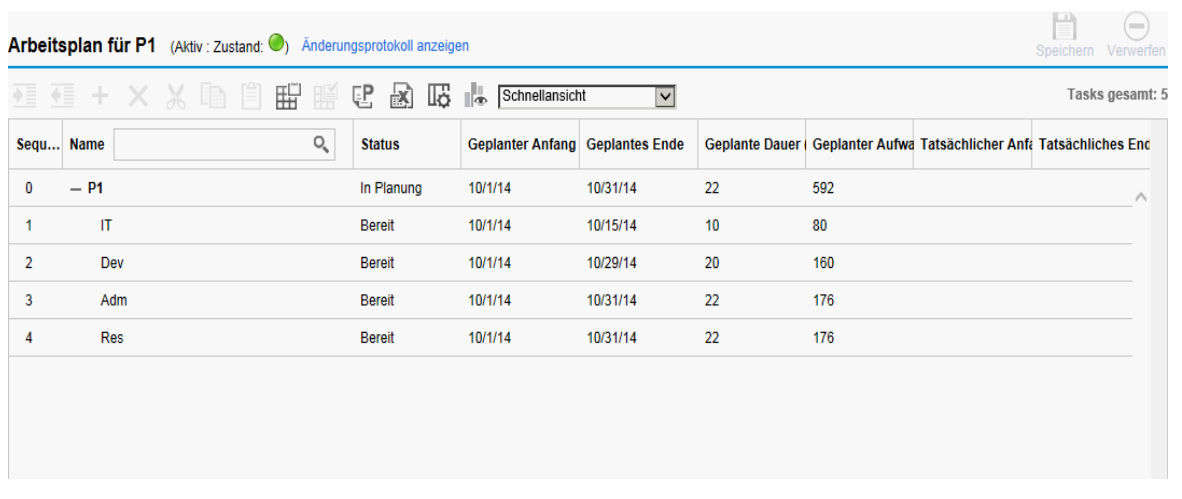

Tasks können zu Sammeltasks zusammengefasst und mit der Schaltfläche **Tiefer stufen** entsprechend angeordnet werden. Mit der Schaltfläche **Höher stufen** können Tasks aus Sammeltasks entfernt werden und werden damit wieder zu einzelnen Tasks. Mit den Schaltflächen **Ausschneiden** und **Einfügen** kann die Reihenfolge der Tasks und Sammeltasks geändert werden. Eine detaillierte Anleitung hierfür finden Sie unter "Erstellen einer [Arbeitsplanhierarchie"](#page-74-0) auf Seite 75.

# Arbeitsplanstatuswerte

Um die verschiedenen Phasen, die ein Arbeitsplan von der Planung bis zum Abschluss durchlaufen kann, wiederzugeben, kann ein Arbeitsplan mit verschiedenen Statuswerten verknüpft werden. Die Statuswerte lauten: **In Planung, Unterbrochen, Aktiv, Abgeschlossen** und **Abgebrochen**. Projekt-Manager können Arbeitsplänen verschiedene Statuswerte zuweisen, um die mit einer Projektphase verbundenen Arbeitsschritte zu initiieren. In "Tabelle 7-1. [Arbeitsplanstatuswerte](#page-128-0) und Beschreibung" [unten](#page-128-0) sind die Arbeitsplanstatuswerte, ihr Verhalten und ihre Anwendungen zusammengefasst.

| <b>Arbeitsplanstatus</b> | <b>Verhalten</b>                                                                                                    | Anwendung                                                                                                    |
|--------------------------|----------------------------------------------------------------------------------------------------|----------------------------------------------------------------------------------------------------|
| In Planung               | Arbeitspläne und ihre Tasks werden im<br>Portlet Eigene Tasks oder im PPM-<br>Dashboard nicht angezeigt.<br>Es werden keine Benachrichtigungen<br>versendet oder Ausnahmen ausgelöst.<br>Dies ist der Anfangsstatus aller<br>Arbeitspläne. | Dieser Status erlaubt es dem<br>Projekt-Manager, den Arbeitsplan zu<br>entwickeln, ohne Teilnehmer oder<br>Stakeholder darüber informieren zu<br>müssen. |
| Aktiv                    | Arbeitspläne und ihre Tasks werden in<br>Eigene Tasks und im PPM-Dashboard<br>angezeigt.<br>Benachrichtigungen werden versendet<br>und Ausnahmen werden ausgelöst.<br>Die Arbeitsplanstruktur kann geändert                                | Dies ist der Status eines<br>Arbeitsplans, der zur Ausführung<br>bereit ist und aktiv verwaltet wird.                                                    |

<span id="page-128-0"></span>**Tabelle 7-1. Arbeitsplanstatuswerte und Beschreibung**

| <b>Arbeitsplanstatus</b> | <b>Verhalten</b>                                                                                                    | Anwendung                                                                                                    |
|--------------------------|----------------------------------------------------------------------------------------------------|----------------------------------------------------------------------------------------------------|
|                          | werden.                                                                                                    |                                                                                                    |
| Unterbrochen             | Es werden keine Benachrichtigungen<br>versendet oder Ausnahmen ausgelöst.<br>Die Hierarchie kann geändert werden.                                                                     | Dieser Status wird verwendet, wenn<br>ein Teil eines aktiven Plans von der<br>Ausführung ausgenommen werden<br>muss, weil beispielsweise eine<br>Neuplanung erforderlich ist oder weil<br>die Arbeit aufgrund einer<br>Überprüfung vorübergehend<br>eingestellt wurde. Der Status kann<br>dem gesamten Arbeitsplan<br>zugewiesen werden. |
| Abgeschlossen            | Arbeitspläne und ihre Tasks werden im<br>PPM-Dashboard, aber nicht im Portlet<br>Eigene Tasks angezeigt.<br>Es werden keine Benachrichtigungen<br>versendet oder Ausnahmen ausgelöst. | Dies ist der Status eines<br>Arbeitsplans, der vollständig<br>abgearbeitet ist. Einem<br>abgeschlossenen Abschnitt können<br>keine Tasks hinzugefügt werden.                                                                                                    |
| Abgebrochen              | Arbeitspläne und ihre Tasks werden im<br>PPM-Dashboard, aber nicht im Portlet<br>Eigene Tasks angezeigt.<br>Es werden keine Benachrichtigungen<br>versendet oder Ausnahmen ausgelöst. | Dieser Status gibt an, dass die<br>Lieferergebnisse in diesem<br>Abschnitt des Arbeitsplans nicht<br>fertig gestellt werden, weil ihre<br>Fertigstellung für den Abschluss des<br>Projekts nicht mehr erforderlich ist.                                                                                                    |

**Tabelle 7-1. Arbeitsplanstatuswerte und Beschreibung, Forts.**

HP Project Management bietet auch eine Reihe von Taskstatuswerten. Eine Liste dieser Statuswerte finden Sie unter ["Taskelemente"](#page-102-0) auf Seite 103.

## Ändern von Statuswerten

Projekt-Manager können den Status des gesamten Arbeitsplans sowie den Status von Sammeltasks oder Tasks jederzeit ändern. Sammeltaskbesitzer können den Status von Sammeltasks oder Tasks, deren Besitzer sie sind, jederzeit auf der Seite **Taskdetails** ändern.

**Hinweis:** Ein Arbeitsplan mit dem Status **Abgeschlossen** oder **Abgebrochen** kann nicht bearbeitet werden. Das Projekt muss neu eröffnet werden, damit der Arbeitsplan bearbeitet werden kann.

So ändern Sie den Status des Projekts:

1. Öffnen Sie das zu bearbeitende Projekt.

Weitere Informationen über das Suchen und Öffnen von Projekten finden Sie unter ["Suchen](#page-143-0) nach [Projekten"](#page-143-0) auf Seite 144.

2. Klicken Sie auf der Projektübersichtsseite auf **Arbeitsplan bearbeiten**.

Die Seite **Arbeitsplan** wird geöffnet.

- 3. Klicken Sie auf die oberste Zeile in der Hierarchie und wählen Sie **Bearbeiten > Taskdetails** aus. Die Seite **Taskdetails** wird geöffnet.
- 4. Wählen Sie im Bereich **Statistik** auf der Seite einen neuen Wert für **Status** aus.
- 5. Klicken Sie auf **Speichern**.

So ändern Sie den Status einer Task oder Sammeltask:

1. Öffnen Sie das zu bearbeitende Projekt.

Weitere Informationen über das Suchen und Öffnen von Projekten finden Sie unter ["Suchen](#page-143-0) nach [Projekten"](#page-143-0) auf Seite 144.

2. Klicken Sie auf der Projektübersichtsseite auf **Arbeitsplan bearbeiten**.

Die Seite **Arbeitsplan** wird geöffnet.

3. Klicken Sie auf die Task oder Sammeltask, deren Status Sie ändern möchten, und wählen Sie **Bearbeiten > Taskdetails** aus.

Die Seite **Taskdetails** wird geöffnet.

- 4. Wählen Sie im Bereich **Statistik** auf der Seite einen neuen Wert für **Status** aus.
- 5. Klicken Sie auf **Speichern**.

## Bearbeiten von Taskdetails auf der Seite "Arbeitsplan"

Auf der Seite **Arbeitsplan** können Sie bestimmte Felder für eine Reihe von Tasks gleichzeitig bearbeiten und speichern:

- <sup>l</sup> **Name.** Erforderliche Namen, die aus einer Arbeitsplanvorlage importiert wurden, können nicht bearbeitet werden.
- <sup>l</sup> **Geplante Dauer, Geplanter Anfang, Geplantes Ende.** Diese Felder können in einer Sammeloder Haupttask nicht bearbeitet werden. Zwei der drei Felder sind bearbeitbar, während das dritte Feld automatisch berechnet wird (mit den Werten der beiden bearbeitbaren Felder). Um zu sehen, welche Felder bearbeitet werden können, klicken Sie oben im Arbeitsplan auf **Ändern**. Wenn für die geplante Dauer null angegeben ist, wird die Task automatisch zum Meilenstein.

**Hinweis:** Wenn Sie die geplante Dauer, den geplanten Anfang oder das geplante Ende einer Sammeltask ändern möchten, müssen Sie die entsprechenden Werte der Einzeltasks ändern.

<sup>l</sup> **Geplanter Aufwand.** Dieses Feld kann in einer Sammel- oder Haupttask nicht bearbeitet werden. Dieses Feld kann bearbeitet werden, wenn es in der Kosten- und Aufwandsrichtlinie des Projekts (siehe "Geplanter Aufwand im [Arbeitsplan"](#page-41-0) auf Seite 42) oder auf der Seite **Taskdetails** des Projekts (siehe "Zuordnen von [Wasserfall-Projekten](#page-116-0) zu PPM Center-Tasks" auf Seite 117) als manuelles Eingabefeld definiert ist.

**Hinweis:** Wenn Sie den geplanten Aufwand einer Sammeltask ändern möchten, müssen Sie die entsprechenden Werte der Einzeltasks ändern.

Der geplante Aufwand, der manuell eingeben wird, wird gleichmäßig auf die der Task zugewiesenen Ressourcen aufgeteilt.

- **Ressourcen.** Dieses Feld kann in einer Haupttask nicht bearbeitet werden. Bei einer Sammel- oder Haupttask gibt dieses Feld den Besitzer der Task an.
- **· Aktivität.** Dieses Feld kann bearbeitet werden, wenn es für das Projekt aktiviert wurde. Wenn es auf Sammeltaskebene festgelegt wurde, wird dieses Feld an alle untergeordneten Tasks vererbt, bei denen keine Aktivität festgelegt ist.
- <sup>l</sup> **Vorgänger.** Externe Tasks können auf dieser Seite weder hinzugefügt noch bearbeitet werden. Auf der Seite **Taskdetails** hinzugefügte externe Tasks werden aber angezeigt und können gelöscht werden. Anforderungen werden angezeigt, können aber auf dieser Seite nicht hinzugefügt, bearbeitet oder gelöscht werden.
- <sup>l</sup> **Rolle.** Dieses Feld kann in einer Sammel- oder Haupttask nicht bearbeitet werden. Dieses Feld kann bearbeitet werden, wenn es für das Projekt aktiviert wurde. Wenn eine Task keine Rolle oder zugewiesene Ressource aufweist, wird bei Zuweisung einer Ressource per Voreinstellung die primäre Rolle der zugewiesenen Ressource verwendet.
- <sup>l</sup> **Benutzerdaten.** Benutzerdaten umfassen eine Reihe von benutzerdefinierten Feldern, die für verschiedene HP Project Management-Entitäten definiert werden können. Dieses Feld kann bearbeitet werden, wenn der Validierungskomponententyp der Benutzerdaten ein Textfeld, eine Dropdownliste, eine Auto-Complete-Liste oder ein Datumsfeld ist. Die Eingabe erforderlicher Benutzerdaten wird erzwungen, wenn die Seite **Taskdetails** geöffnet wird oder wenn das Benutzerdatenfeld im Arbeitsplan angezeigt und eine Task über den Arbeitsplan aktualisiert wird. Für Taskbenutzerdaten konfigurierte Sicherheitsgruppen und Sicherheit auf Feldebene werden angewendet.

**Hinweis:** Wurde für ein Benutzerdatenfeld ein Standardwert festgelegt, wird dieser Standardwert auf der Seite **Arbeitsplan** möglicherweise erst angezeigt, nachdem eine Task gespeichert wurde. Auch wenn Sie den Standardwert nicht sehen können, wurde der Wert angegeben.

Die Eingabe erforderlicher Benutzerdaten wird erzwungen, wenn das Benutzerdatenfeld auf der Seite **Arbeitsplan** ausgewählt wird. Für Taskbenutzerdaten konfigurierte Sicherheit auf Feldebene wird nicht angewendet.

Einige Taskfelder (wie Status, Ist-Werte, Nicht zugewiesener Aufwand und Fertigstellungsgrad in %) können auf der Seite **Arbeitsplan** nicht bearbeitet werden. Auf der Seite **Taskdetails** können die Taskfelder dagegen bearbeitet werden. Weitere Informationen zum Bearbeiten von Tasks auf der Seite **Taskdetails** und zum Navigieren zwischen Tasks finden Sie unter "Bearbeiten von [Taskinformationen"](#page-105-0) auf [Seite](#page-105-0) 106. Mehrere Tasks können gleichzeitig aktualisiert werden. Weitere Informationen finden Sie unter ["Gleichzeitiges](#page-133-0) Konfigurieren und Bearbeiten mehrerer Tasks" auf Seite 134.

So bearbeiten Sie ein Taskfeld auf der Seite **Arbeitsplan**:

1. Öffnen Sie das zu bearbeitende Projekt.

Weitere Informationen über das Suchen und Öffnen von Projekten finden Sie unter ["Suchen](#page-143-0) nach [Projekten"](#page-143-0) auf Seite 144.

2. Klicken Sie auf der Projektübersichtsseite auf **Arbeitsplan bearbeiten**.

Die Seite **Arbeitsplan** wird geöffnet.

3. Wählen Sie eine Task aus. Werte, die bearbeitet werden können, erscheinen in einem Textfeld, in das Sie Daten eingeben können. Das Feld kann auch ein Symbol zum Auswählen von Werten enthalten. Ändern Sie die Daten im Textfeld oder klicken Sie auf das Symbol, um die Daten zu

#### ändern.

**Hinweis:** Wenn ein bearbeitbares Feld erforderlich ist, müssen Sie einen Wert in das Feld eingeben, bevor Sie weitere Tasks ändern können.

Wenn die Seite **Arbeitsplan** eine große Anzahl von Tasks enthält, können Sie in der **Schnellansicht** Tasks nach Schlüsselwort suchen, um die Suche zu beschleunigen.

Gehen Sie wie folgt vor:

- a. Geben Sie das Schlüsselwort im Textfeld der Spalte **Name** ein.
- b. Die Tasks, deren Namen das Schlüsselwort enthält, werden herausgefiltert.

#### **Hinweis:**

- <sup>o</sup> Bei der Suche wird die Groß-/Kleinschreibung nicht beachtet. Beispiel: Wenn das Schlüsselwort "a" lautet, werden alle Tasks herausgefiltert, deren Namen "a" und "A" enthalten.
- <sup>o</sup> Leerzeichen gelten als Teil des Schlüsselworts und nicht als Trennzeichen zwischen Zeichenfolgen.
- <sup>o</sup> Wenn die Task, die Sie suchen, eine Einzeltask ist, werden zusätzlich zur Einzeltask die Tasks in der Hierarchie bis hinauf zur Haupttask ebenfalls angezeigt.
- 4. Gehen Sie entsprechend Ihren Arbeitsplanansichten wie folgt vor:
	- a. Wenn der Arbeitsplan in der **Schnellansicht** angezeigt wird:
		- <sup>o</sup> Klicken Sie auf **Speichern**, um alle Änderungen zu speichern. Klicken Sie auf **Verwerfen**, um alle Änderungen zu verwerfen.
		- So speichern Sie die Änderungen nur in einigen Tasks:
			- i. Klicken Sie in der rechten oberen Ecke der Seite auf das rote Symbol mit einer Zahl. Ein Dialogfeld wird geöffnet, in dem die Tasks aufgeführt werden, die Sie bearbeitet haben.
		- ii. Wählen Sie die Tasks aus, deren Änderungen Sie verwerfen möchten, und klicken Sie dann auf **Verwerfen**.

Das Dialogfeld wird geschlossen.

iii. Klicken Sie auf **Speichern**.

Die Änderungen an den nicht ausgewählten Tasks werden gespeichert. Die Änderungen an den ausgewählten Tasks werden verworfen.

b. Wenn sich der Arbeitsplan *nicht* in der **Schnellansicht** befindet:

Klicken Sie auf **Speichern**, um die Änderungen zu speichern und auf der Seite **Arbeitsplan** weiterzuarbeiten. Klicken Sie auf **Fertig**, um die Änderungen zu speichern und zu der Seite zurückzukehren, von der Sie den Arbeitsplan aufgerufen haben. Klicken Sie auf **Abbrechen**, um die auf der Seite **Arbeitsplan** durchgeführten Änderungen zu verwerfen und zur Projektübersichtsseite zurückzukehren.

**Hinweis:** Außerhalb der Seite **Arbeitsplan** an Taskdetails vorgenommene Änderungen (z. B. wenn Sie den Status einer Task ändern, indem Sie **Bearbeiten > Status festlegen** wählen, oder wenn Sie die Aktivität auf der Seite **Taskdetails** ändern) werden unabhängig von der Seite **Arbeitsplan** gespeichert oder verworfen. Das heißt, wenn Sie die Aktivität auf der Seite **Taskdetails** ändern, ist diese Änderung bereits gespeichert und kann auf der Seite **Arbeitsplan** nicht mehr abgebrochen werden.

# <span id="page-133-0"></span>Gleichzeitiges Konfigurieren und Bearbeiten mehrerer Tasks

Sie können auf der Seite **Arbeitsplan** mehrere Tasks auswählen und die folgenden Änderungen gleichzeitig für alle durchführen:

- Aktualisieren der Ist-Werte in ausgewählten Tasks
- Ändern der Ressourcenzuweisungen bei ausgewählten Tasks
- Ändern der zugewiesenen Rollen in ausgewählten Tasks
- Verschieben der geplanten Termine ausgewählter Tasks (vor oder zurück)
- Verbinden aufeinanderfolgender ausgewählter Tasks als Vorgänger
- Festlegen des Status der ausgewählten Tasks

Verwenden Sie eine der folgenden Methoden, um mehrere Tasks auszuwählen:

- Drücken Sie die Umschalt-Taste und klicken Sie auf die erste und letzte Zeile einer Reihe aufeinanderfolgender Zeilen.
- Drücken Sie Strg und klicken Sie nacheinander auf alle Zeilen, die Sie in die Auswahl einbeziehen möchten.

**Hinweis:** Wenn Sie nach dem Ändern mehrerer Tasks speichern und beim Speichern ein Fehler auftritt, wird die Task, in der der Fehler aufgetreten ist, im Arbeitsplan hervorgehoben.

### Gleichzeitiges Bearbeiten der Ist-Werte mehrerer Tasks

Ist-Werte mehrerer Tasks können gleichzeitig bearbeitet werden.

**Hinweis:** Wenn für ein Projekt HP Time Management aktiviert wurde, können Sie möglicherweise keine Werte für **Tatsächlicher Aufwand** für Ressourcen eingeben, deren Ist-Werte aus Arbeitszeitnachweisen aus HP Time Management übernommen werden. Diese Tasks sind mit einem Symbol gekennzeichnet, das einer Uhr ähnelt.

So bearbeiten Sie die Ist-Werte mehrerer Tasks gleichzeitig:

1. Öffnen Sie das zu bearbeitende Projekt.

Weitere Informationen über das Suchen und Öffnen von Projekten finden Sie unter ["Suchen](#page-143-0) nach [Projekten"](#page-143-0) auf Seite 144.

2. Klicken Sie auf der Projektübersichtsseite auf **Arbeitsplan bearbeiten**.

Die Seite **Arbeitsplan** wird geöffnet.

- 3. Wählen Sie mehrere Tasks aus, indem Sie bei gedrückter Umschalt- oder Strg-Taste auf die betreffenden Tasks klicken.
- 4. Klicken Sie auf **Bearbeiten** und wählen Sie **Ist-Werte** aus.

Die Seite **Ist-Werte eingeben** wird geöffnet.

**Hinweis:** Wenn der Arbeitsplan nach Ressource gefiltert wurde, werden auf der Seite **Ist-Werte eingeben** nur die Zuweisungen der mit dem Filter ermittelten Ressource angezeigt.

- 5. Führen Sie die gewünschten Änderungen an den ausgewählten Tasks durch.
- 6. Klicken Sie auf **Speichern**.

Die Änderungen werden gespeichert.

Wenn Ist-Werte in HP Project Management eingegeben werden, werden bestimmte Berechnungen aufgeschoben. Weitere Informationen finden Sie unter ["Berechnen](#page-139-0) von Ist-Werten" auf Seite 140.

### Gleichzeitiges Bearbeiten von Ressourcenzuweisungen mehrerer Tasks

Die folgenden Änderungen an Ressourcenzuweisungen können für ausgewählte Tasks gleichzeitig vorgenommen werden:

- Eine bestimmte Ressource oder eine Gruppe von Ressourcen kann allen ausgewählten Tasks zugewiesen werden.
- Eine bestimmte Ressource oder eine Gruppe von Ressourcen kann aus allen ausgewählten Tasks entfernt werden.

Ressourcen, deren Zuweisungen Ist-Werte enthalten, können nicht aus einer Task entfernt werden.

• Eine bestimmte Ressource in allen ausgewählten Tasks kann gegen eine andere Ressource ausgetauscht werden.

Zuweisungen, die bereits begonnen haben, werden nicht ausgetauscht. Wenn der geplante Aufwand einer Task manuell verwaltet wird, erbt die neue Ressource den geplanten Aufwand der alten Ressource.

• Ressourcenzuweisungen aller ausgewählten Tasks können entfernt werden, ohne dass sich dies auf Tasks auswirkt, die bereits begonnen wurden.

Tasks ohne Ist-Werte werden nicht geändert.

• Alle Ressourcenzuweisungen aller ausgewählten Tasks können durch eine andere Ressource oder eine Ressourcengruppe ersetzt werden.

Tasks ohne Ist-Werte werden nicht geändert. Wenn der geplante Aufwand einer Task manuell verwaltet wird, beläuft sich der geplante Aufwand der neuen Ressource auf null.

So bearbeiten Sie die Ressourcenzuweisungen mehrerer Tasks gleichzeitig:

1. Öffnen Sie das zu bearbeitende Projekt.

Weitere Informationen über das Suchen und Öffnen von Projekten finden Sie unter ["Suchen](#page-143-0) nach [Projekten"](#page-143-0) auf Seite 144.

2. Klicken Sie auf der Projektübersichtsseite auf **Arbeitsplan bearbeiten**.

Die Seite **Arbeitsplan** wird geöffnet.

- 3. Wählen Sie mehrere Tasks aus, indem Sie bei gedrückter Umschalt- oder Strg-Taste auf die betreffenden Tasks klicken.
- 4. Klicken Sie auf **Bearbeiten** und wählen Sie **Zuweisungen** aus.

Das Dialogfeld **Ressourcenzuweisungen** wird geöffnet.

- 5. Führen Sie die gewünschten Änderungen an den Ressourcenzuweisungen der ausgewählten Tasks durch.
- 6. Klicken Sie auf **OK**.

Die Änderungen werden sofort gespeichert.

### Gleichzeitiges Bearbeiten von Rollen mehrerer Tasks

Die zugewiesene Rolle kann in mehreren Tasks gleichzeitig bearbeitet werden. Die neue Rolle nimmt den Platz der vorherigen Rollenzuweisung in allen Tasks der Gruppe ein.

So bearbeiten Sie die Rollen mehrerer Tasks gleichzeitig:

- 1. Öffnen Sie das zu bearbeitende Projekt. Weitere Informationen über das Suchen und Öffnen von Projekten finden Sie unter ["Suchen](#page-143-0) nach [Projekten"](#page-143-0) auf Seite 144.
- 2. Klicken Sie auf der Projektübersichtsseite auf **Arbeitsplan bearbeiten**.

Die Seite **Arbeitsplan** wird geöffnet.

- 3. Wählen Sie mehrere Tasks aus, indem Sie bei gedrückter Umschalt- oder Strg-Taste auf die betreffenden Tasks klicken.
- 4. Klicken Sie auf **Bearbeiten** und wählen Sie **Rolle festlegen** aus.

Das Dialogfeld **Rolle festlegen** wird geöffnet.

- 5. Wählen Sie die gewünschte Rolle für die ausgewählten Tasks aus.
- 6. Klicken Sie auf **OK**.

Die Änderungen werden sofort gespeichert.

### Gleichzeitiges Verschieben geplanter Termine in mehreren Tasks

Sie können die geplanten Termine mehrerer Tasks um eine beliebige Anzahl von Tagen nach hinten oder vorne verschieben. Alle ausgewählten Tasks werden um dieselbe Anzahl von Tagen in dieselbe Richtung verschoben.

**Hinweis:** Diese Funktion sollte nur genutzt werden, wenn Sie nicht mit dem HP Project Management-Terminplan arbeiten (auf den Sie mit Klicken auf das Symbol **Projekt planen** zugreifen). Weitere Informationen finden Sie unter "Planen des [Arbeitsplans"](#page-81-0) auf Seite 82. Wenn Sie den Terminplan verwendet haben, sollten Sie die Terminplanung auch weiterhin damit durchführen.

So verschieben Sie die geplanten Termine für eine Gruppe von Tasks gleichzeitig:

1. Öffnen Sie das zu bearbeitende Projekt.

Weitere Informationen über das Suchen und Öffnen von Projekten finden Sie unter ["Suchen](#page-143-0) nach [Projekten"](#page-143-0) auf Seite 144.

2. Klicken Sie auf der Projektübersichtsseite auf **Arbeitsplan bearbeiten**.

Die Seite **Arbeitsplan** wird geöffnet.

- 3. Wählen Sie mehrere Tasks aus, indem Sie bei gedrückter Umschalt- oder Strg-Taste auf die betreffenden Tasks klicken.
- 4. Klicken Sie auf **Bearbeiten** und wählen Sie **Plan verschieben** aus.

Das Dialogfeld **Taskplanung verschieben** wird geöffnet.

- 5. Geben Sie die Anzahl der Tage ein, um die Sie den Termin verschieben möchten, und wählen Sie **Weiter** oder **Zurück** aus.
- 6. Klicken Sie auf **OK**.

Die Änderungen werden sofort gespeichert.

### Schnelles Verbinden mehrerer Tasks als Vorgänger

Sie können eine Reihe von Tasks auswählen und sie der Reihenfolge nach als Vorgänger verknüpfen. Den Tasks werden Vorgängerbeziehungen in der Reihenfolge zugewiesen, die im Arbeitsplan definiert ist.

So legen Sie Vorgängerbeziehungen für mehrere Tasks gleichzeitig fest:

1. Öffnen Sie das zu bearbeitende Projekt.

Weitere Informationen über das Suchen und Öffnen von Projekten finden Sie unter ["Suchen](#page-143-0) nach [Projekten"](#page-143-0) auf Seite 144.

2. Klicken Sie auf der Projektübersichtsseite auf **Arbeitsplan bearbeiten**.

Die Seite **Arbeitsplan** wird geöffnet.

- 3. Wählen Sie mehrere Tasks aus, indem Sie bei gedrückter Umschalt- oder Strg-Taste auf die betreffenden Tasks klicken.
- 4. Klicken Sie auf **Bearbeiten** und wählen Sie **Tasks verknüpfen** aus. Das Dialogfeld **Tasks verknüpfen** wird geöffnet.
- 5. Klicken Sie auf **Tasks verknüpfen**.

Die Änderungen werden sofort gespeichert.

### Gleichzeitiges Festlegen des Status mehrerer Tasks

Der Taskstatus kann für mehrere Tasks gleichzeitig bearbeitet werden.

So legen Sie Vorgängerbeziehungen für mehrere Tasks gleichzeitig fest:

1. Öffnen Sie das zu bearbeitende Projekt.

Weitere Informationen über das Suchen und Öffnen von Projekten finden Sie unter ["Suchen](#page-143-0) nach [Projekten"](#page-143-0) auf Seite 144.

2. Klicken Sie auf der Projektübersichtsseite auf **Arbeitsplan bearbeiten**.

Die Seite **Arbeitsplan** wird geöffnet.

- 3. Wählen Sie mehrere Tasks aus, indem Sie bei gedrückter Umschalt- oder Strg-Taste auf die betreffenden Tasks klicken.
- 4. Klicken Sie auf **Bearbeiten** und wählen Sie **Status festlegen** aus.

Das Dialogfeld **Status festlegen** wird geöffnet.

- 5. Wählen Sie den gewünschten Status für die ausgewählten Tasks aus.
- 6. Klicken Sie auf **Status ändern**.

Die Änderungen werden sofort gespeichert.

## Aktualisieren von Terminplänen und Abhängigkeiten

Projekt-Manager können jederzeit Aspekte eines Projekts aktualisieren, um den sich ändernden Zustand einer Geschäftsinitiative abzubilden. Viele dieser Aspekte sind Taskdetails, die in Batches bearbeitet werden können, wie unter ["Gleichzeitiges](#page-133-0) Konfigurieren und Bearbeiten mehrerer Tasks" auf [Seite](#page-133-0) 134 beschrieben.

## Ändern der geplanten Dauer, des geplanten Anfangs, des geplanten Endes und des geplanten Aufwands

Viele verschiedene Taskfaktoren beeinflussen Termine im Arbeitsplan, unter anderem Dauer, Anfangsdatum, Einschränkungen und Vorgängerbeziehungen. Die Felder **Geplante Dauer, Geplanter Start** und **Geplantes Ende** können auf der Seite **Arbeitsplan** oder **Taskdetails** geändert werden.

So ändern Sie **Geplante Dauer, Geplanter Anfang**, **Geplantes Ende** oder **Geplanter Aufwand** einer Task auf der Seite **Taskdetails**:

1. Öffnen Sie das zu bearbeitende Projekt.

Weitere Informationen über das Suchen und Öffnen von Projekten finden Sie unter ["Suchen](#page-143-0) nach [Projekten"](#page-143-0) auf Seite 144.

2. Klicken Sie auf der Projektübersichtsseite auf **Arbeitsplan bearbeiten**.

Die Seite **Arbeitsplan** wird geöffnet.

3. Klicken Sie auf die zu ändernde Task und wählen Sie **Bearbeiten > Taskdetails** aus.

Die Seite **Taskdetails** wird geöffnet.

**Hinweis:** Wenn Sie die geplante Dauer, den geplanten Anfang, das geplante Ende oder den geplanten Aufwand einer Sammeltask ändern möchten, müssen Sie die entsprechenden Werte der Einzeltasks ändern.

4. Aktualisieren Sie die Felder auf der Registerkarte **Terminplan**.

Um die Termine für **Geplanter Anfang** und **Geplantes Ende** zu aktualisieren, geben Sie das gewünschte Datum im entsprechenden Datumsfeld ein. Um sicherzustellen, dass diese Termine explizit festgelegt sind und sich nicht ändern, nachdem das Symbol **Projekt planen** angeklickt wurde, wählen Sie einen **Einschränkungstyp** (wie **Anfang nicht früher als)** im Feld **Einschränkungstyp** aus.

Um die **Geplante Dauer** zu ändern, geben Sie die neue Information in das entsprechende Feld ein.

**Hinweis: Geplanter Aufwand** kann nur dann aktualisiert werden, wenn er als manuelles Eingabefeld in der Richtlinie **Kosten und Aufwand** der Projekteinstellungen oder auf der Seite **Taskdetails** (Registerkarte **Ressourcen**) definiert wurde. Weitere Informationen finden Sie unter "Geplanter Aufwand im [Arbeitsplan"](#page-41-0) auf Seite 42 und "Zuordnen von [Wasserfall-](#page-116-0)Projekten zu PPM [Center-Tasks"](#page-116-0) auf Seite 117.

Der geplante Aufwand, der manuell eingeben wird, wird gleichmäßig auf die der Task zugewiesenen Ressourcen aufgeteilt.

5. Klicken Sie auf **Speichern**.

## Änderung der Vorgänger

Sie können verschiedene Vorgängerbeziehungen zwischen Tasks im Arbeitsplan festlegen; zum Beispiel, dass einige Tasks abgeschlossen sein müssen, bevor andere beginnen können. Vorgänger können auf der Seite **Arbeitsplan** oder **Taskdetails** geändert werden.

Externe Tasks und Anforderungen können als Vorgänger von Tasks definiert werden. Weitere Informationen zur Einrichtung dieser Vorgängertypen finden Sie in "Einrichten von [Vorgängern"](#page-77-0) auf [Seite](#page-77-0) 78.

## Überarbeiten des Terminplans

Wenn Sie die Hierarchie, Vorgängerabhängigkeiten, Ressourcen oder Termine im Arbeitsplan geändert haben, möchten Sie den Terminplan vielleicht überarbeiten. Planungswarnungen helfen bei der Identifizierung von Stellen, an denen Tasks ihre Abhängigkeiten nicht erfüllen.

Wenn Sie den Arbeitsplan neu planen, erzeugt HP Project Management einen neuen Terminplan für den gesamten Arbeitsplan auf der Grundlage der aktualisierten Termine und abgeleitet vom Standarddatum, das durch den Projekttyp in der Terminplanrichtlinie bestimmt wird. Ob Sie das Standarddatum auf der Seite **Projekteinstellungen** ändern können, hängt vom Projekttyp ab.

**Hinweis:** Nur ein Benutzer kann den Arbeitsplan zu einem Zeitpunkt neu planen.

Weitere Informationen zur Aktualisierung eines Terminplans finden Sie unter ["Generieren](#page-81-1) des [Terminplans"](#page-81-1) auf Seite 82.

Wenn Sie mit dem neuen Terminplan zufrieden sind, können Sie einen neuen Basisplan für den Arbeitsplan erstellen. Weitere Informationen finden Sie unter "Erstellen eines [Basisplans"](#page-127-0) auf Seite [128](#page-127-0).

## <span id="page-138-0"></span>Gleichzeitiges Bearbeiten des Arbeitsplans

Arbeitspläne sollten nur von Projekt-Managern bearbeitet werden; ein Projekt kann aber mehrere Projekt-Manager haben, die verschiedene Teile des Arbeitsplans bearbeiten. Mit HP Project Management können verschiedene Teile von Arbeitsplänen gleichzeitig bearbeitet werden, was eine effizientere Einarbeitung von Projektänderungen ermöglicht.

### Konfliktvermeidung

Im Allgemeinen können zwei Benutzer dieselbe Task gleichzeitig ändern.

• Bei der gleichzeitigen Bearbeitung einer Task durch zwei Benutzer werden nur die zuerst durchgeführten Änderungen gespeichert. Der zweite Benutzer kann keine Änderungen speichern. Dies betrifft auch Fälle, bei denen eine Ressource Ist-Werte für eine Task aufzeichnet.

Beispiel: Yukio ist Managerin eines Projekts, dem Bob zugewiesen ist.

- a. Yukio öffnet eine Task und fängt an, Änderungen einzugeben.
- b. Bob aktualisiert die Ist-Werte dieser Task im Portlet **Eigene Tasks** und klickt auf **Speichern**.
- c. Yukio kann ihre Änderungen an der Task nicht mehr speichern.
- Eine Fehlermeldung wird angezeigt, wenn ein Benutzer versucht, Termine im Arbeitsplan zu ändern, während ein anderer Benutzer den Terminplan bearbeitet.

<span id="page-139-0"></span>Projekt-Manager sollten Änderungen am Arbeitsplan in den Zeiten vermeiden, in denen viele Ressourcen Ist-Werte eingeben.

### Berechnen von Ist-Werten

Wenn Ressourcen im Portlet **Eigene Tasks** oder in Arbeitszeitnachweisen Ist-Werte eingeben, werden die betreffenden Taskinformationen gespeichert, aber die folgenden Berechnungen werden verschoben, um Ressourcen die Eingabe und Speicherung der Ist-Werte zu erleichtern:

- Übernahme der Kostendaten in die übergeordneten Sammeltasks
- Berechnung der Ausnahme
- Berechnung des Zustands

Beim Planungszustand und auf der Seite **Arbeitsplan** eines Projekts werden Meldungen angezeigt, die auf die ausstehenden Berechnungen hinweisen. Das Intervall, in dem diese Berechnungen durchgeführt werden, wird durch geplante Services auf dem PPM-Server festgelegt, die von einem Systemadministrator konfiguriert werden können. Mit einem Parameter in der Datei server.conf können Projekt-Manager HP Project Management so konfigurieren, dass Rollupberechnungen beim Speichern durchgeführt werden. Weitere Informationen zu geplanten Services und Server-Parametern finden Sie im *HP Project Management Configuration Guide*.

## Anzeigen des kritischen Pfads für das Projekt

Der kritische Pfad eines Arbeitsplans besteht aus allen Tasks in einem Arbeitsplan, die dessen Dauer bestimmen. Es gibt zwei Methoden, den kritischen Pfad zu visualisieren:

- <sup>l</sup> Aktivieren Sie das Kontrollkästchen **Kritischen Pfad hervorheben**, um den kritischen Pfad im Gantt-Diagramm des Projekts anzuzeigen. Tasks, die Bestandteil des kritischen Pfades sind, werden orange markiert.
- <sup>l</sup> Aktivieren Sie das Kontrollkästchen **Tasks im kritischen Pfad markieren**, werden Tasks im kritischen Pfad in allen Arbeitsplanansichten mit einem orangenfarbenen Flag gekennzeichnet.

**Hinweis:** Der kritische Pfad wird nach Festlegung der Termine im Arbeitsplan berechnet. Wenn

Sie Änderungen am Arbeitsplan vorgenommen haben, sollten Sie die Terminplanung überarbeiten, damit der kritische Pfad präzise ermittelt werden kann.

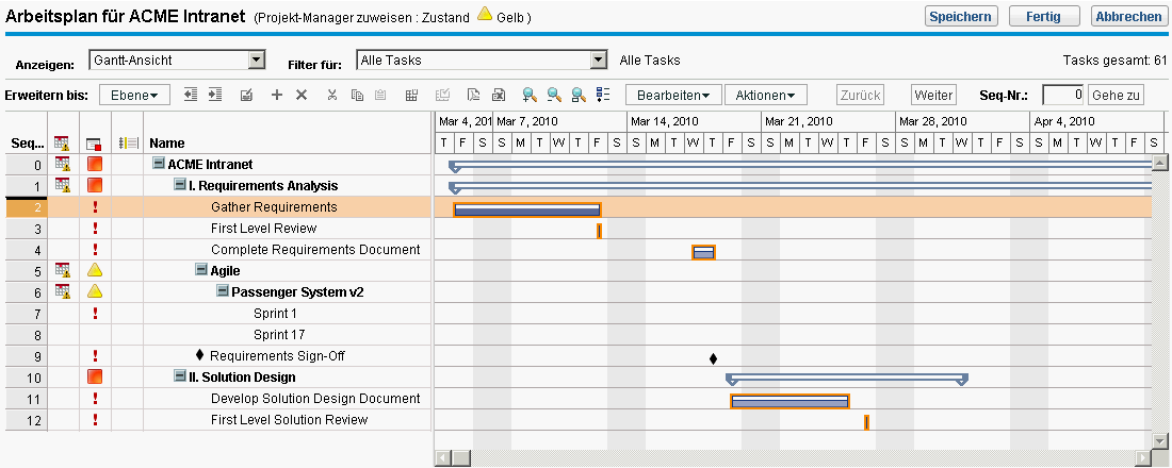

#### **Abbildung 7-2. Seite "Arbeitsplan": Gantt-Ansicht mit kritischem Pfad**

So zeigen Sie den kritischen Pfad eines Arbeitsplans im Gantt-Diagramm an:

1. Öffnen Sie das zu bearbeitende Projekt.

Weitere Informationen über das Suchen und Öffnen von Projekten finden Sie unter ["Suchen](#page-143-0) nach [Projekten"](#page-143-0) auf Seite 144.

- 2. Klicken Sie auf der Projektübersichtsseite auf **Arbeitsplan bearbeiten**. Die Seite **Arbeitsplan** wird geöffnet.
- 3. Klicken Sie auf **Aktionen** und wählen Sie **Gantt konfigurieren** aus.

#### Das Dialogfeld **Gantt-Ansicht konfigurieren** wird geöffnet.

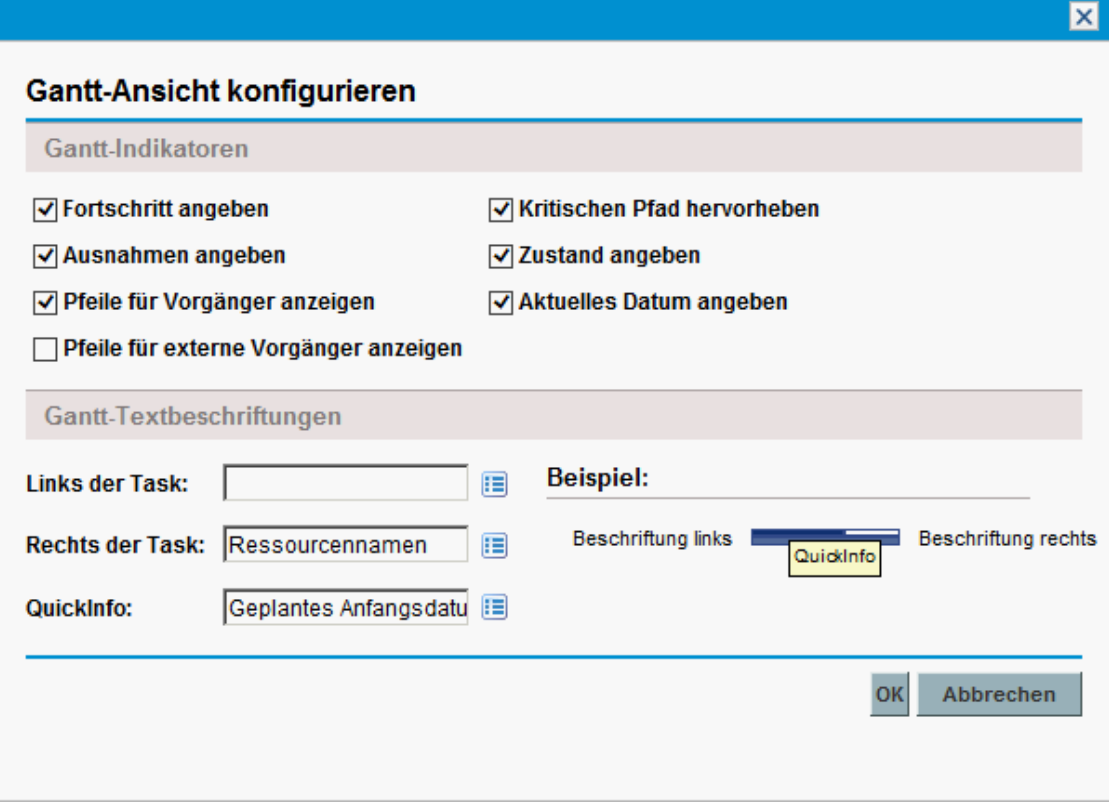

- 4. Aktivieren Sie das Kontrollkästchen **Kritischen Pfad hervorheben**.
- 5. Klicken Sie auf **OK**.

Im Gantt-Diagramm wird der kritische Pfad des Projekts eingeblendet.

So kennzeichnen Sie Tasks im kritischen Pfad eines Arbeitsplans im Gantt-Diagramm:

1. Öffnen Sie das zu bearbeitende Projekt.

Weitere Informationen über das Suchen und Öffnen von Projekten finden Sie unter ["Suchen](#page-143-0) nach [Projekten"](#page-143-0) auf Seite 144.

- 2. Klicken Sie auf der Projektübersichtsseite auf **Arbeitsplan bearbeiten**. Die Seite **Arbeitsplan** wird geöffnet.
- 3. Klicken Sie auf **Aktionen** und wählen Sie **Indikatorspalten konfigurieren** aus.

#### Das Dialogfeld **Indikatorspalten konfigurieren** wird geöffnet.

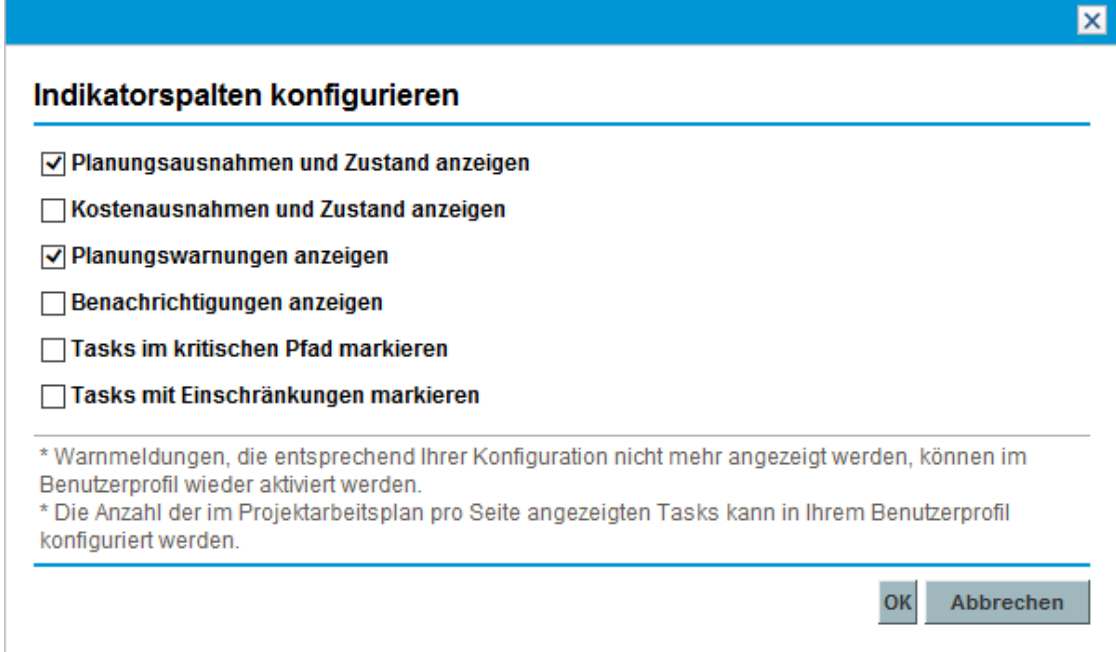

- 4. Aktivieren Sie das Kontrollkästchen **Tasks im kritischen Pfad markieren**.
- <span id="page-142-0"></span>5. Klicken Sie auf **OK**.

# Verwenden der Projektübersichtsseite

Die Projektübersichtsseite stellt eine zentralisierte Ansicht der zusammengefassten Projektstatuswerte für viele Bereiche dar. Sie dient auch als Navigationszentrale zu den mit dem Projekt verknüpften Entitäten wie Finanzübersicht und PEP-Profil und als Kommunikationsschnittstelle zwischen Projekt-Manager und anderen am Projekt Interessierten. Die Bereiche der Projektübersichtsseite sind selbstkonfigurierend und werden nur angezeigt, wenn sie für das Projekt relevant sind und der Benutzer die erforderlichen Zugriffsrechte besitzt, um beispielsweise Bereiche mit Kosteninformationen anzuzeigen. Mithilfe der Projektübersichtsseite und ihrer Bereiche können Projekt-Manager die in "Tabelle 7-2. Registerkarten und Bereiche der [Projektübersichtsseite"](#page-142-1) [unten](#page-142-1) beschriebenen Elemente überwachen:

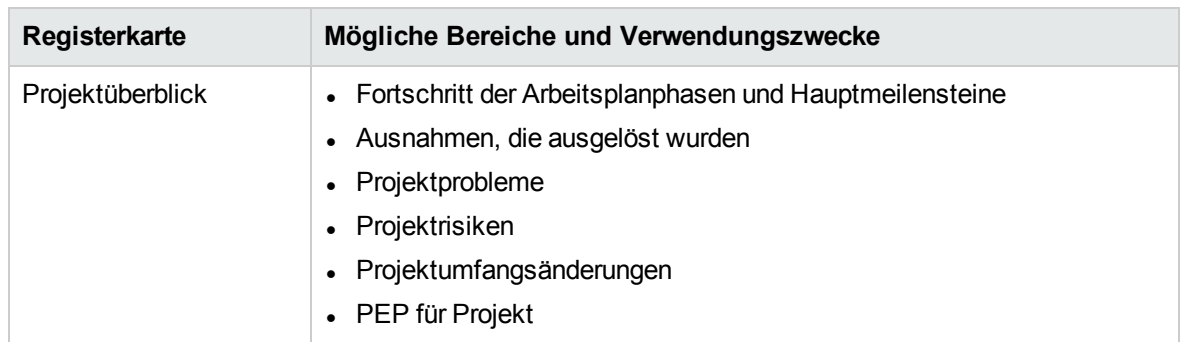

<span id="page-142-1"></span>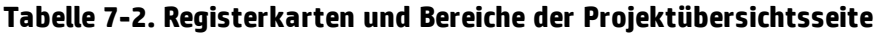

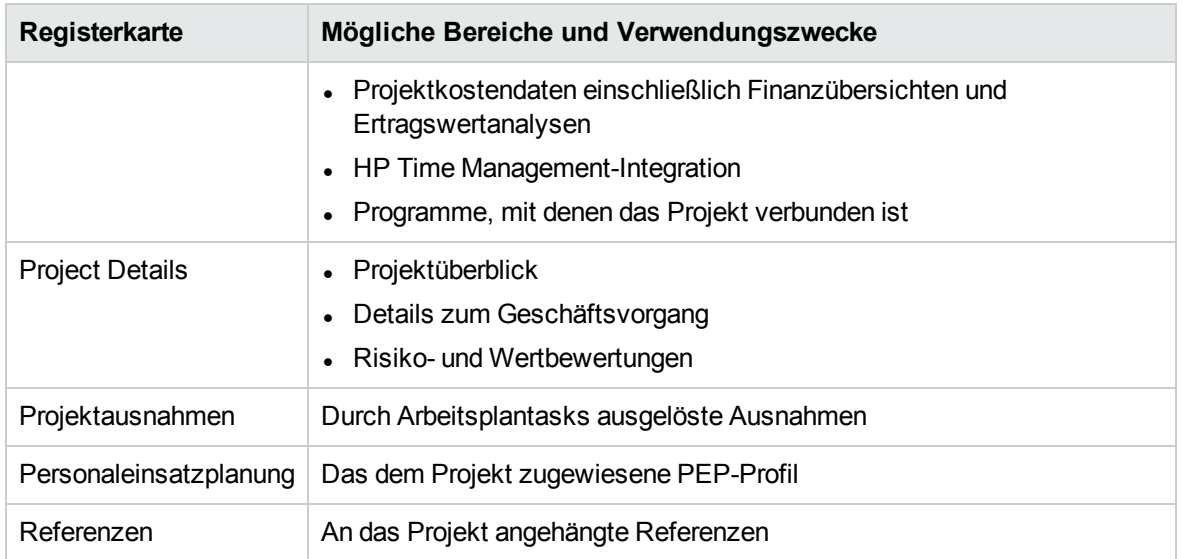

#### **Tabelle 7-2. Registerkarten und Bereiche der Projektübersichtsseite, Forts.**

Zur Unterscheidung ähnlich benannter Projekte werden im Projekttitel auf der Projektübersichtsseite die Projektnummer (die Anforderungs-ID des Projekts) sowie der Projektname im folgenden Format angezeigt:

#### **Projekt:***<Projektname>***(***#<Projektnummer>***)**

<span id="page-143-0"></span>Beispiel: **Projekt: Wirbelwind (#12345)**

## Suchen nach Projekten

Um nach Projekten zu suchen, haben Sie zwei Möglichkeiten:

- **Das Suchfeld.** Verwenden Sie das Suchfeld, wenn Sie den Namen des Projekts kennen oder nach einem oder mehreren Projekten suchen möchten, deren Namen mit einem bestimmten Ausdruck oder Textfragment beginnen. Das Suchfeld befindet sich in der rechten oberen Ecke.
- <sup>l</sup> **Die Seite "Projekte suchen".** Verwenden Sie die Seite **Projekte suchen**, wenn Sie ein Projekt anhand von Kriterien wie Projekt-Manager, Projekttyp, Geplantes Anfangsdatum, Geplantes Enddatum, Fertig gestellte Projekte, Zustand, Zugehörige Programme oder Region finden möchten.

## Das Suchfeld

Mithilfe des Suchfelds können Sie Projekte suchen und öffnen, deren Name mit dem angegebenen Text beginnt.

So suchen und öffnen Sie ein Projekt mithilfe des Suchfelds:

- 1. Melden Sie sich bei PPM Center an.
- 2. Geben Sie im Suchfeld, das sich rechts neben der Menüleiste befindet, **@**, gefolgt von dem Text innerhalb des Projektnamens ein, nach dem gesucht werden soll. Wenn Sie den Text eingeben, wird ein Untermenü angezeigt (Groß-/Kleinschreibung braucht bei der Suche nicht beachtet zu werden).
- 3. Nachdem Sie den Suchtext eingegeben haben, wählen Sie **Projekte suchen:** *<Suchtext***>** aus.
Wenn nur ein Projektname mit dem Suchtext übereinstimmt, wird die Projektübersichtsseite für dieses Projekt geöffnet.

Stimmen dagegen mehrere Projektnamen mit dem Suchtext überein, wird die Seite **Projekte suchen** geöffnet, die eine Liste der übereinstimmenden Projektnamen enthält. Klicken Sie auf den Namen eines Projekts, um die Projektübersichtsseite zu öffnen.

Weitere Informationen über die Projektübersichtsseite finden Sie unter ["Anzeigen](#page-184-0) der [Projektübersicht"](#page-184-0) auf Seite 185.

#### Die Seite "Projekte suchen"

Auf der Seite **Projekte suchen** können Sie in der Liste der mit Ihren Suchkriterien übereinstimmenden Projekte einzelne Projekte ausfindig machen und öffnen.

So ermitteln und öffnen Sie ein Projekt auf der Seite **Projekte suchen**:

- 1. Melden Sie sich bei PPM Center an.
- 2. Wählen Sie in der Menüleiste **Suchen > Projekte** aus.

Die Seite **Projekte suchen** wird geöffnet.

Projekte suchen

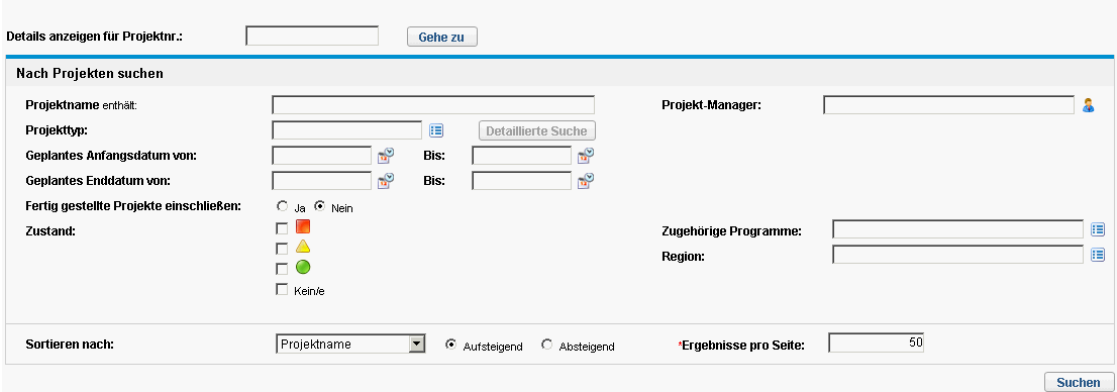

- 3. Geben Sie in den entsprechenden Feldern Suchkriterien an.
- 4. Klicken Sie auf **Suchen**.

Die Seite **Projekte suchen** wird mit dem Ergebnis des Suchlaufs aktualisiert.

5. Klicken Sie auf den Namen eines Projekts, um die Projektübersichtsseite zu öffnen.

Weitere Informationen über die Projektübersichtsseite finden Sie unter ["Anzeigen](#page-184-0) der [Projektübersicht"](#page-184-0) auf Seite 185.

### Anzeigen des Arbeitsplans

Der Bereich **Arbeitsplan** der Registerkarte **Projektüberblick** auf der Projektübersichtsseite enthält die Tasks der obersten Ebene im Projektarbeitsplan.

**Abbildung 7-3. Registerkarte "Projektüberblick": Bereich "Arbeitsplan"**

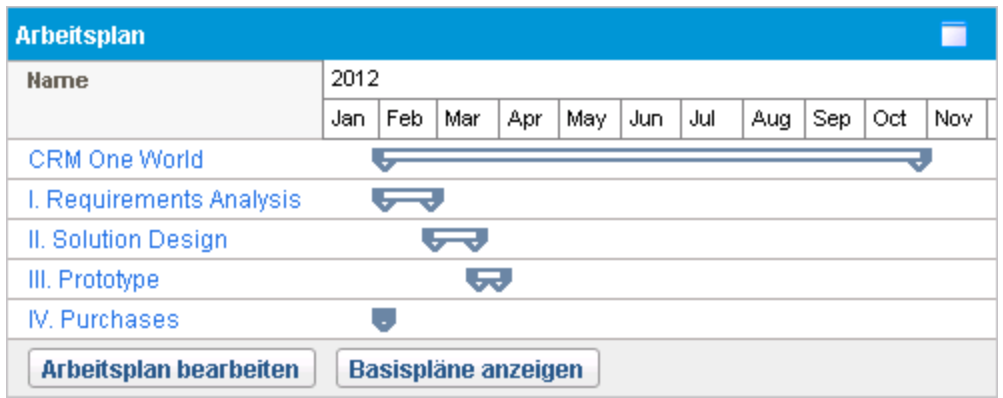

Sie können die folgenden Aktionen über den Bereich **Arbeitsplan** ausführen:

- <sup>l</sup> Klicken Sie auf **Arbeitsplan bearbeiten**, um die Ansicht **Terminplan** zu öffnen und den Arbeitsplan zu bearbeiten. Weitere Informationen zum Bearbeiten eines Arbeitsplans finden Sie in ["Überarbeiten](#page-127-0) des [Arbeitsplans"](#page-127-0) auf Seite 128.
- <sup>l</sup> Klicken Sie auf **Basispläne anzeigen**, um die Seite **Basispläne anzeigen** zu öffnen und Projektbasispläne zu bearbeiten. Weitere Informationen zur Arbeit mit Basisplänen finden Sie unter "Arbeiten mit [Basisplänen"](#page-170-0) auf Seite 171.

### Anzeigen des Projektzustands

Die Sammelbedingung eines Projekts ist ein grafischer Indikator, der den Zustand eines Projekts auf der Projektübersichtsseite unter dem Projektnamen anzeigt.

#### **Abbildung 7-4. Indikator für Sammelbedingung eines Projekts**

Gesamtzustand

◯ Grün

Die Farbe der Sammelbedingung ergibt sich aus dem gewichteten Durchschnitt der Zustandsindikatoren für Terminplanzustand, Problemzustand und Kosten- und Ertragswertzustand. Diese Indikatoren werden angezeigt, wenn Sie den Mauszeiger über den Indikator für die Sammelbedingung eines Projekts führen.

#### **Abbildung 7-5. Projektzustandsindikatoren**

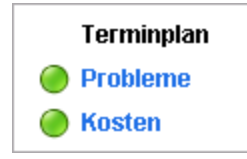

Weitere Informationen zur Berechnung und Konfiguration der Sammelbedingung eines Projekts finden Sie unter ["Projektzustand"](#page-51-0) auf Seite 52.

Die Projektsammelbedingung wird auch in einer eigenen Spalte neben den Namen der Projekte auf der Seite **Projekte suchen** angezeigt.

#### Überschreiben des Projektzustands

Verschiedene Gründe sprechen dafür, die Zustandsfarbe zu ändern:

- Projektressourcen haben ihre Ist-Werte nicht rechtzeitig gemeldet, sodass HP Project Management mit veralteten Zahlen operiert.
- Ein Eingabefehler eines Managers bei einer Sammeltask führt zu einer ungenauen Berechnung des Projektzustands.

So überschreiben Sie die Farbe des Sammelbedingungsindikators für den Projektzustand:

1. Klicken Sie in der rechten oberen Ecke der Projektübersichtsseite auf die Schaltfläche **Überschreiben**.

Das Dialogfeld **Zustand überschreiben** wird geöffnet.

- 2. Wählen Sie die gewünschte Indikatorfarbe aus; Sie können sich auch dafür entscheiden, die ermittelte Farbe beizubehalten.
- 3. Geben Sie das Datum ein, bis zu dem die neue Farbe gelten soll.

**Hinweis:** Damit der Projektzustand überschrieben werden kann, müssen Sie ein Datum mindestens einen Tag nach dem aktuellen Datum eingeben.

- 4. Geben Sie gegebenenfalls einen Grund für die neue Farbe im Textfeld **Beschreibung** ein.
- 5. Klicken Sie auf **Fertig**.

### Anzeigen von Meilensteinen

Die Registerkarte **Projektüberblick** auf der Projektübersichtsseite enthält zwei Bereiche, in denen die Meilensteine zu sehen sind:

**Im Bereich Meilensteine** werden die Meilensteine eines Arbeitsplans aufgelistet.

Falls die Richtlinie für **Projektfelder** eines Projekts die Überwachung der Hauptmeilensteine vorsieht, werden im Bereich **Meilensteine** nur diese Meilensteine aufgelistet. Wurden keine Hauptmeilensteine definiert, werden alle Meilensteine angezeigt.

**Abbildung 7-6. Registerkarte "Projektüberblick": Bereich "Meilensteinüberblick"**

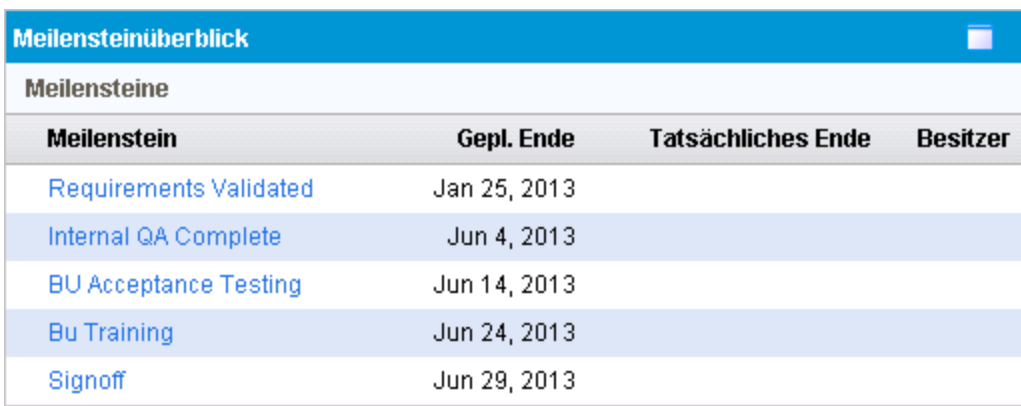

**Im Bereich Arbeitsplan** werden Teile des Gantt-Diagramms des Arbeitsplans angezeigt, die Tasks der obersten Ebene und Meilensteine umfassen.

Meilensteine werden in der Ansicht **Gantt** oder der Schnellansicht des Arbeitsplans als schwarze Rauten im Gantt-Diagramm wiedergegeben.

#### **Abbildung 7-7. Seite "Arbeitsplan": Gantt-Ansicht**

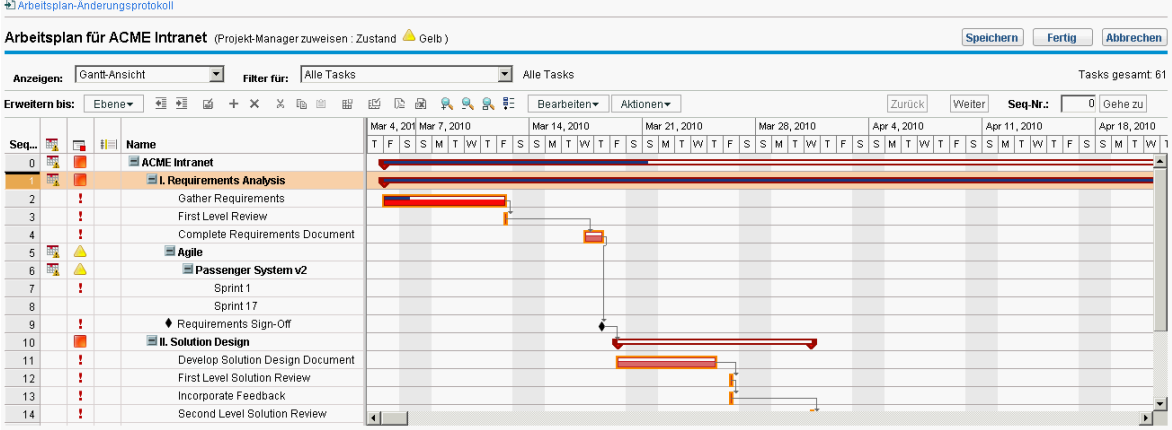

## Anzeigen der Ertragswertanalyse des Projekts

Der Bereich **Überblick über EV-Analyse** der Registerkarte **Projektüberblick** auf der Projektübersichtsseite zeigt die auf den neuesten Daten beruhende Ertragswertanalyse für das Projekt.

Klicken Sie auf **Analysieren**, um die Seite **Messgrößen für kumulierte Kosten analysieren** für das Projekt zu öffnen.

Weitere Informationen zur Analyse der Messgrößen für kumulierte Kosten bei einem Projekt finden Sie im *HP Financial Management-Benutzerhandbuch*.

#### Anzeigen von Projektsteuerungselementen

Auf der Registerkarte **Projektüberblick** der Projektübersichtsseite werden möglicherweise Bereiche angezeigt, in denen Projektsteuerungselemente wie Probleme, Risiken oder Umfangsänderungen gelistet und protokolliert werden.

Im Bereich **Probleme** der Registerkarte **Projektüberblick** auf der Projektübersichtsseite werden die für ein Projekt protokollierten Probleme aufgelistet. Mit dem Projekt verbundene Probleme werden in der folgenden Reihenfolge aufgeführt:

- 1. Eskalierte offene Probleme (nach Priorität geordnet)
- 2. Andere offene Probleme (nach Priorität geordnet)
- 3. Geschlossene Probleme (nach Priorität geordnet)

#### **Abbildung 7-8. Registerkarte "Projektüberblick": Bereich "Probleme"**

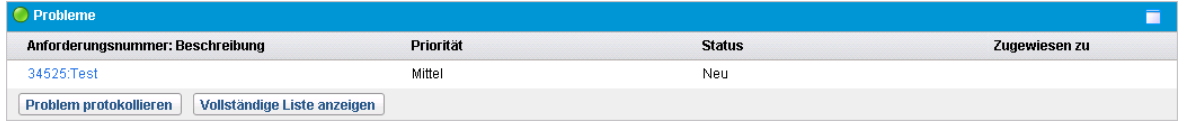

Sie können die folgenden Aktionen über den Bereich **Probleme** ausführen:

- <sup>l</sup> Klicken Sie auf **Problem protokollieren**, um ein weiteres Problem aufzuzeichnen. Weitere Informationen zur Aufzeichnung von Projektproblemen finden Sie unter ["Protokollierung](#page-165-0) von [Problemen"](#page-165-0) auf Seite 166.
- <sup>l</sup> Klicken Sie auf **Vollständige Liste anzeigen**, um alle für das Projekt aufgezeichneten Probleme anzuzeigen.

Weitere Informationen zu diesen Bereichen finden Sie unter "Senden von [Projektsteuerungsentitäten"](#page-164-0) auf [Seite](#page-164-0) 165.

## Anzeigen von PEP-Profilen für das Projekt

Sie können Informationen zu den PEP-Profilen für das Projekt an den folgenden beiden Stellen der Projektübersichtsseite anzeigen:

- <sup>l</sup> Im Bereich **PEP für Projekt** der Registerkarte **Projektüberblick**.
- **-** Auf der Registerkarte **Personaleinsatzplanung**.

#### Bereich "PEP für Projekt"

Im Bereich **PEP für Projekt** der Registerkarte **Projektüberblick** auf der Projektübersichtsseite werden die mit dem Projekt verbundenen PEP-Profile mit ihrem Status aufgelistet.

**Abbildung 7-9. Registerkarte "Projektüberblick": Bereich "Personaleinsatzplanung"**

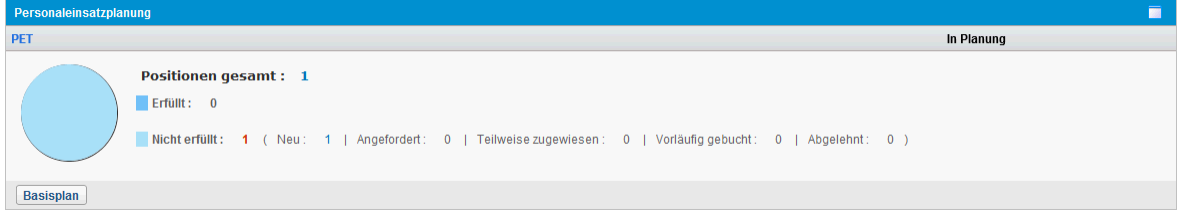

Klicken Sie zum Öffnen des PEP-Profils auf den PEP-Profilnamen.

Um Positionen zu öffnen, die einen bestimmten Status aufweisen, klicken Sie auf den Zahlen-Link hinter dem Status, und Sie gelangen zur Registerkarte **Personaleinsatzplanung**.

Sie können ein neues PEP-Profil im Bereich **PEP für Projekt** erstellen, indem Sie auf **Leeres PEP-Profil erstellen** klicken.

#### Registerkarte "Personaleinsatzplanung"

Auf der Registerkarte **Personaleinsatzplanung** der Projektübersichtsseite werden die Details des dem Projekt zugeordneten PEP-Profils angezeigt. Sie können die PEP-Profilinformationen auf der Registerkarte **Personaleinsatzplanung** auf die gleiche Weise wie auf der Registerkarte **PEP-Profil** anzeigen und bearbeiten. Die Aktionen in den Menüs **Mehr** der Seite **PEP-Profil** werden auf der Registerkarte **Personaleinsatzplanung** nicht unterstützt.

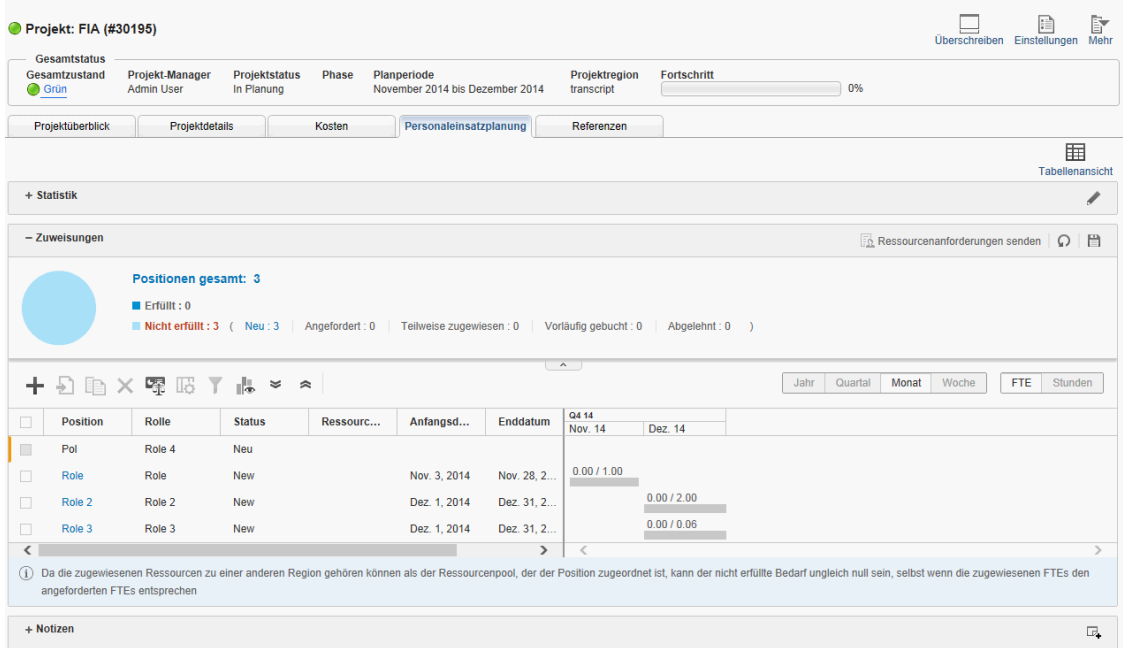

Weitere Informationen über PEP-Profile, ihre Erstellung und Verwendung finden Sie im *HP Resource Management-Benutzerhandbuch*.

### Anzeigen von Programmzuweisungen

Im Bereich **Programmzuweisungen** auf der Registerkarte **Projektüberblick** der Projektübersichtsseite werden die zu einem Projekt gehörenden Programme aufgelistet.

**Hinweis:** Der Bereich **Programmzuweisungen** wird nur dann angezeigt, wenn Sie HP Program Management erworben und installiert haben.

**Abbildung 7-10. Registerkarte "Projektüberblick": Bereich "Programmzuweisungen"**

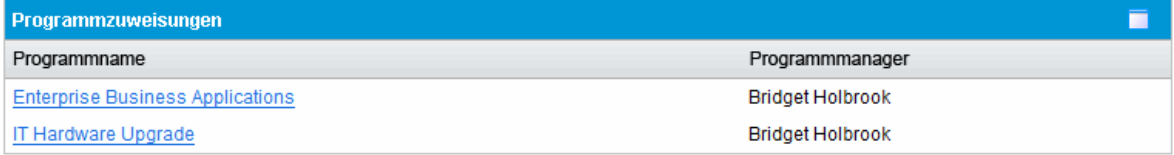

HP Program Management bietet Managern die Möglichkeit, mehrere Projekte in Programmen zu bündeln und auf diese bezogene Anforderungen zu senden und zu überwachen.

Organisationen richten aus folgenden Gründen eine Abteilung für die Programmverwaltung ein:

- Ausrichten von IT-Projekten auf Geschäftsziele
- Vermeiden von Doppelaufwand bzw. Aufwand mit niedriger Priorität
- Verbessern der Betriebseffizienz
- Effiziente Ressourcennutzung
- Gewährleisten einer termin- und budgetgerechten Lieferung

Programme können mit denselben Kostenmessgrößen überwacht und analysiert werden wie Projekte.

Weitere Informationen zu HP Program Management finden Sie im *HP Program Management-Benutzerhandbuch*.

## Anzeigen von Projektkostendaten

Sie können Projektkostendaten an den folgenden beiden Stellen der Projektübersichtsseite anzeigen:

- <sup>l</sup> Im Bereich **Projektkosten** der Registerkarte **Projektüberblick**. Siehe Bereich ["Projektkosten"](#page-150-0).
- <span id="page-150-0"></span>**- Auf der [Registerkarte](#page-151-0) Kosten**. Siehe Registerkarte "Kosten".

#### Bereich "Projektkosten"

Im Bereich **Projektkosten** auf der Registerkarte **Projektüberblick** der Projektübersichtsseite werden die Kostendaten für das Projekt angezeigt.

**Abbildung 7-11. Registerkarte "Projektüberblick": Bereich "Projektkosten"**

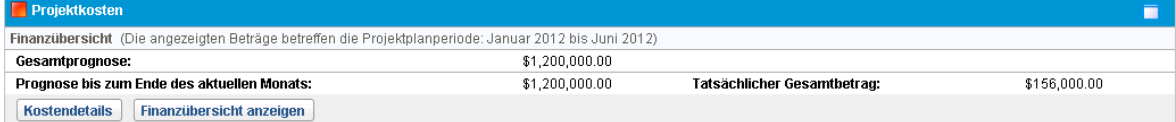

#### **Tabelle 7-3. Im Bereich "Projektkosten" angezeigte Daten**

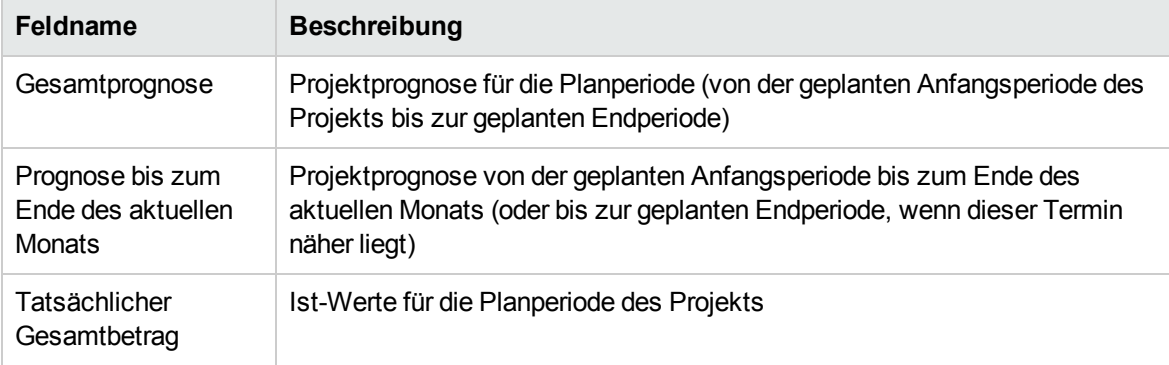

Sie können die folgenden Aktionen im Bereich **Projektkosten** ausführen:

- <sup>l</sup> Klicken Sie auf **Kostendetails**, um die Seite **Kostendetails** für das Projekt zu öffnen, auf der detaillierte Projektkostendaten einschließlich Finanzübersicht angezeigt werden.
- <sup>l</sup> Klicken Sie auf **Finanzübersicht anzeigen**, um die Seite **Finanzübersicht** für das Projekt anzuzeigen.

#### <span id="page-151-0"></span>Registerkarte "Kosten"

Die durch Zusammenführung verschiedener Ansichten der Projektkosten und Finanzdaten neu entstandene Registerkarte **Kosten** der Projektübersichtsseite bietet Projekt-Managern einen umfassenden und zentralen Blick auf Projektbudget, Kosten und Finanzdaten aus der Ressourcen-, Planungs-, Ertragswert- und Abrechnungsperspektive.

Das Vorliegen präziser Finanzinformationen auf Projektebene erlaubt es Projekt-Managern, den Projektkostenstatus zusammen mit anderen Aspekten eines Projekts zu überwachen, um die terminplan- und budgetgerechte Fertigstellung zu gewährleisten.

**Ansichtsname Beschreibung [Finanzübersicht](#page-151-1)** Bietet Projekt-Managern einen Überblick über Fortschrittsinformationen zu prognostizierten Kosten, geplanten Kosten, Budget und tatsächlichen Kosten. Das Finanzübersichtsdiagramm weist keine Daten auf, wenn für das Projekt keine Finanzübersicht erstellt wurde. **[Prognostizierte](#page-154-0) Kosten für [Ressource](#page-154-0)** Zeit das mit den prognostizierten Kosten für Ressource des Projekts verbundene PEP-Profil an. Das Diagramm der prognostizierten Kosten für Ressourcen ist nur verfügbar, wenn ein PEP-Profil für das Projekt erstellt wurde. **[Arbeitsplankosten](#page-155-0)** Zeigt die mit dem Arbeitsplan verbundenen Kostendaten für das Projekt an. Das Arbeitsplankostendiagramm ist nur verfügbar, wenn das Projekt in Time Management integriert ist. **[Ertragswertanalyse](#page-157-0)** Diese Ansicht erlaubt es Projekt-Managern, eine Ertragswertanalyse basierend auf den mit dem Arbeitsplan verbundenen Kostendaten durchzuführen. Das Ertragswertanalysediagramm ist nur verfügbar, wenn das Projekt in Time Management integriert ist. Projekt-Manager können sich auch das in dieser Ansicht verfügbare Optimierungstool zunutze machen, um die Auswirkungen auf Budget und Terminplan zu beobachten, indem sie den Projektumfang anpassen und unterschiedlicher Szenarios vergleichen.

Die Registerkarte **Kosten** enthält vier Ansichten, die in der folgenden Tabelle beschrieben sind:

#### <span id="page-151-1"></span>**Ansicht "Finanzübersicht"**

Die Ansicht **Finanzübersicht** bietet Projekt-Managern einen Überblick über Fortschrittsinformationen zu prognostizierten Kosten, geplanten Kosten, Budget und tatsächlichen Kosten.

In der Ansicht **Finanzübersicht** werden die folgenden allgemeinen Finanzübersichtsinformationen für die gesamte Projektzeitachse angezeigt:

#### <sup>l</sup> **Überblick über die Finanzübersicht.**

Projekt-Manager können auf die Schaltfläche Hilfe (<sup>3</sup>) klicken, um die Details zu diesen Begriffen anzuzeigen und zu erfahren, wie die Daten vom System berechnet werden.

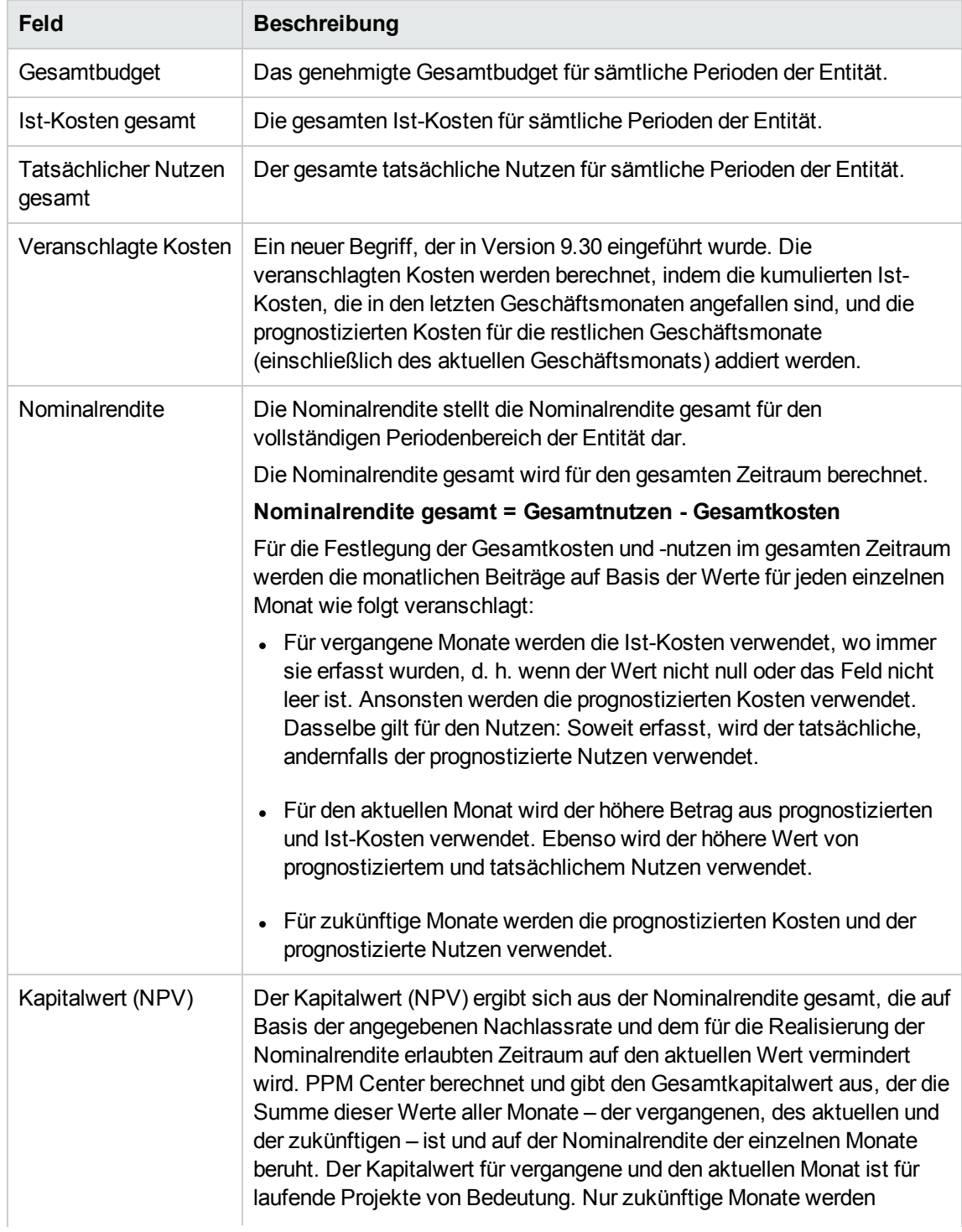

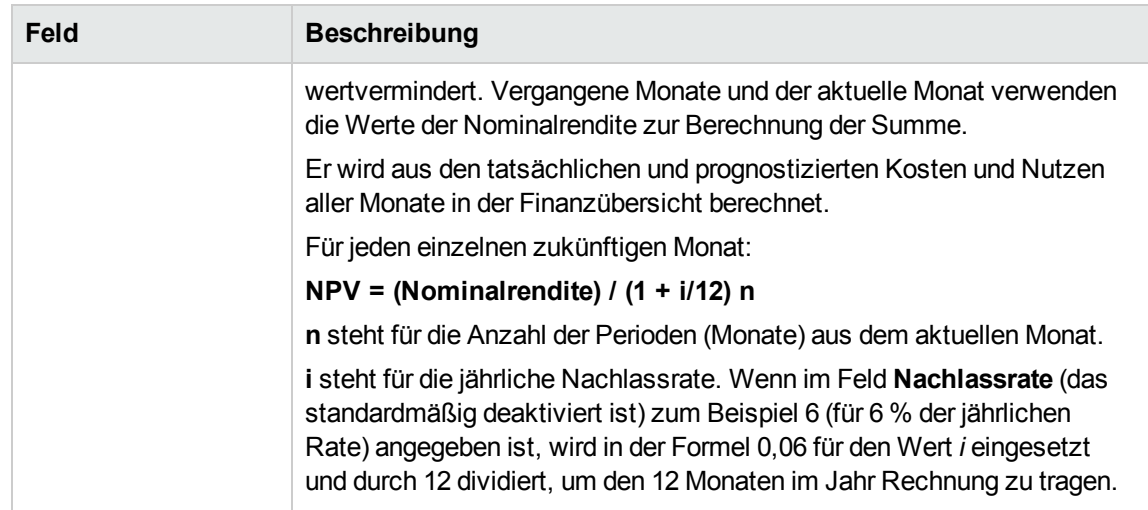

- <sup>l</sup> **Finanzdatentrend-Diagramm für die gesamte Projektzeitachse.** Dieses Diagramm zeigt den Trend für Budget, geplante Kosten, Ist-Kosten und prognostizierte Kosten. Projekt-Manager können einfach erkennen, ob das Projekt bald das Budget überschreitet. Sie können auch auf die Schaltfläche mit dem Pfeil nach links oder mit dem Pfeil nach rechts klicken, um die Statistiken der vergangenen bzw. nächsten Monate anzuzeigen.
- <sup>l</sup> **Überblick über die Finanzübersicht nach Kostenkategorie.** Dieser Abschnitt enthält eine Tabelle mit den prognostizierten und Ist-Kosten des Projekts. Projekt-Manager können auch einen Drilldown in Details ausführen, indem sie auf **Finanzübersicht anzeigen** klicken, um die Seite **Finanzübersicht** für das Projekt anzuzeigen.

In der folgenden Abbildung wird ein Beispiel für die Ansicht **Finanzübersicht** auf der Registerkarte **Kosten** der Projektübersichtsseite gezeigt.

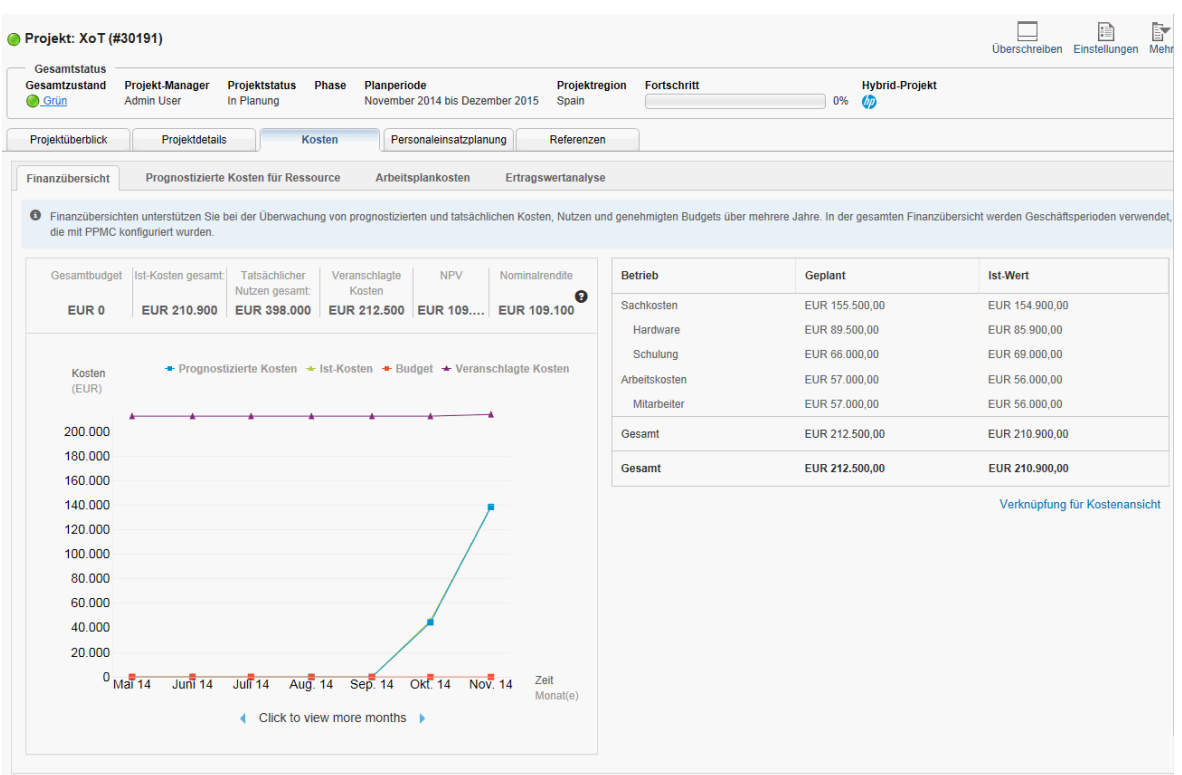

Sie können in der Ansicht **Finanzübersicht** auf **Finanzübersicht anzeigen** klicken, um die Seite **Finanzübersicht** für das Projekt anzuzeigen.

#### <span id="page-154-0"></span>**Ansicht "Prognostizierte Kosten für Ressource"**

**Hinweis:** Diese Registerkarte ist nur verfügbar, wenn ein für das Projekt erstelltes PEP-Profil vorhanden ist.

Die Ansicht **Prognostizierte Kosten für Ressource** gibt Ihnen Auskunft über die prognostizierten Kosten, die für verschiedene Positionen und Ressourcen aufgewendet werden, und somit über die für eine Ressource geplanten Kosten. Die prognostizierten Kosten werden anhand der Daten aus dem PEP-Profil des Projekts berechnet.

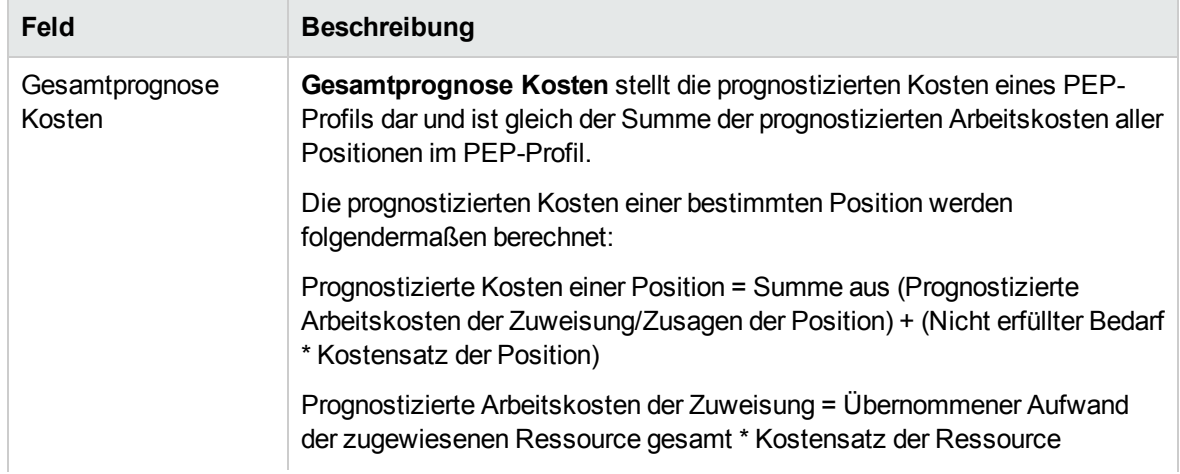

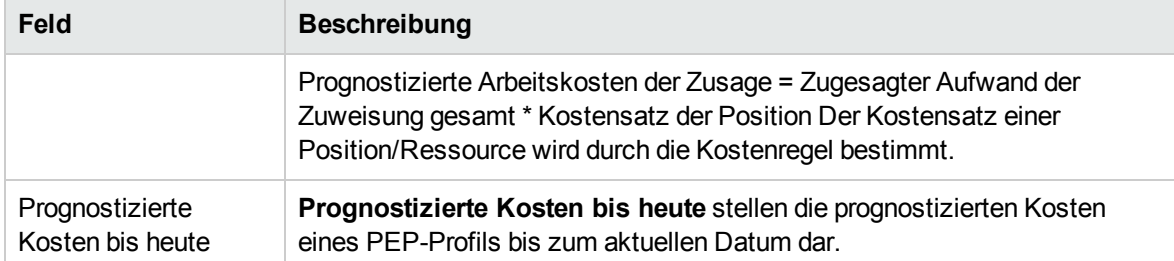

Als Projekt-Manager können Sie die prognostizierten Kosten für Ressourcen mit den Basisplänen im Diagramm vergleichen. Im Diagramm werden die monatlichen Gesamtressourcenkosten im Basisplan des PEP-Profils sowie die monatlichen Gesamtressourcenkosten im aktiven PEP-Profil angezeigt. Dies erleichtert Projekt-Manager das Verständnis der Kostenabweichung für die Ressourcen.

Sie können auch auf das Pluszeichen vor einer Position klicken, um die Position zu erweitern und die Kosten pro Ressource und Monat anzuzeigen. Die Tabelle enthält detaillierte Informationen zu den Gesamtressourcenkosten, die im PEP-Profil dargestellt werden.

In der folgenden Abbildung wird ein Beispiel für die Ansicht **Prognostizierte Kosten für Ressource** auf der Registerkarte **Kosten** der Projektübersichtsseite gezeigt.

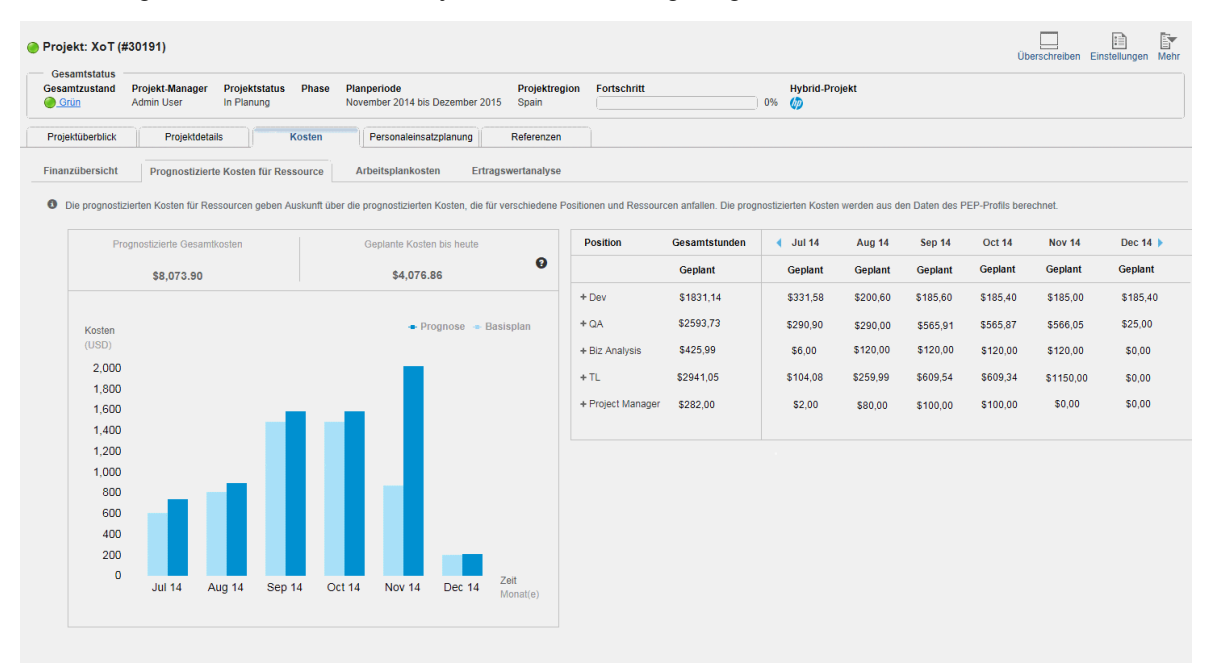

**Hinweis:** Im Diagramm **Prognostizierte Kosten für Ressource** werden möglicherweise keine Prognose- oder Basisplandaten angezeigt, bevor Änderungen am PEP-Profil für das Projekt den **Synchronisationsservice PEP-Profil-Finanzübersicht** aktivieren.

#### <span id="page-155-0"></span>**Ansicht "Arbeitsplankosten"**

In der Ansicht **Arbeitsplankosten** können Projekt-Manager die Terminpläne und Ist-Kosten für ihre Projekte überwachen.

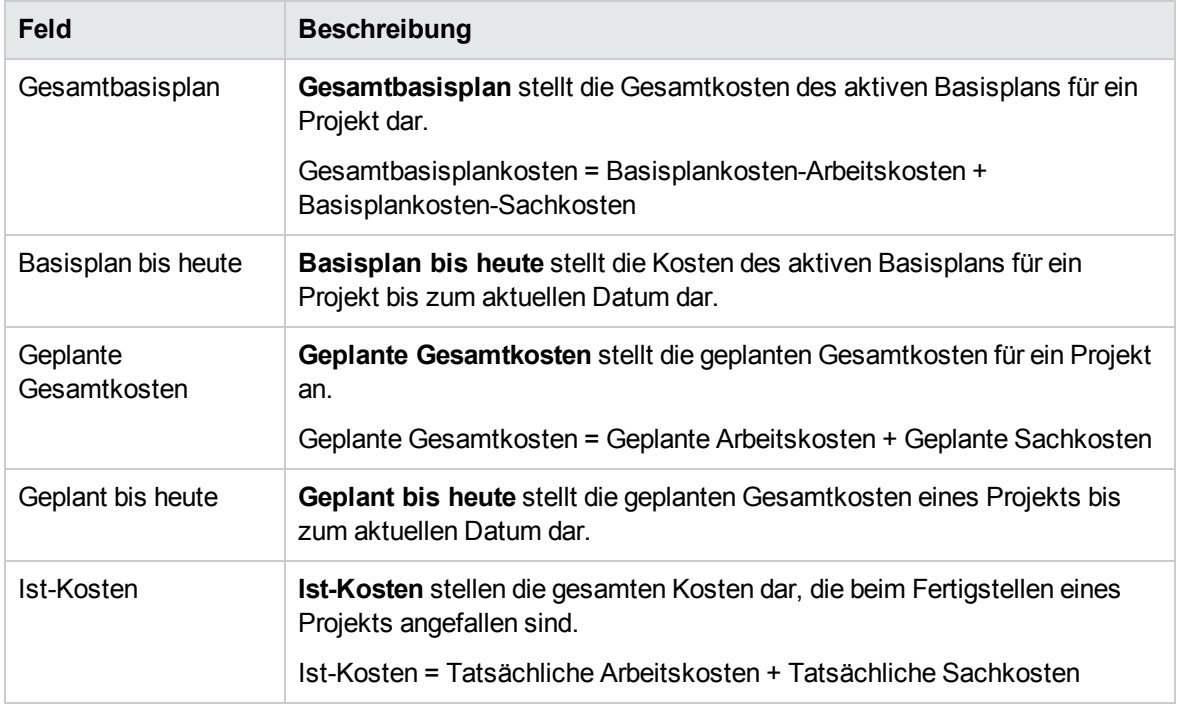

Aus der Tabelle **Arbeitsplankosten** können Projekt-Manager direkt den Trend der Ist-Kosten ersehen.

**Hinweis:** Das Diagramm **Arbeitsplankosten** ist nur verfügbar, wenn das Projekt in Time Management integriert ist.

In der folgenden Abbildung wird ein Beispiel für die Ansicht **Arbeitsplankosten** auf der Registerkarte **Kosten** der Projektübersichtsseite gezeigt.

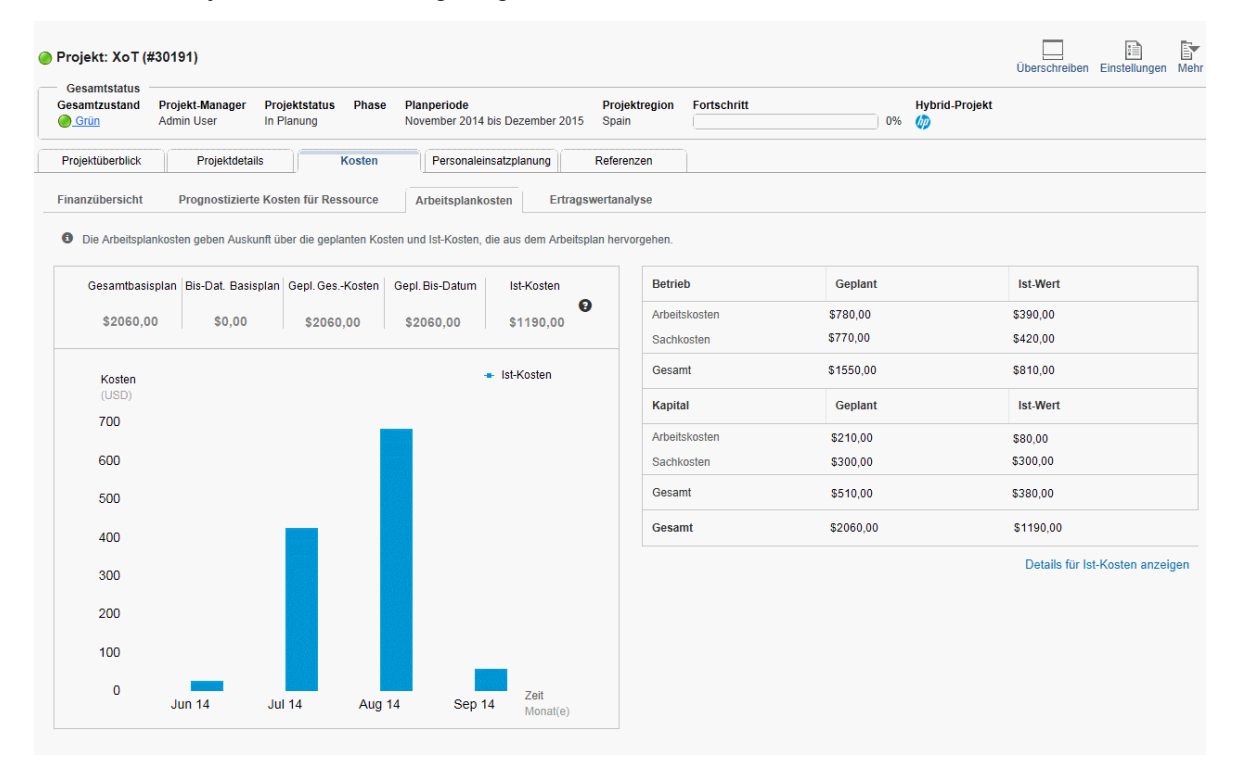

#### <span id="page-157-0"></span>**Ertragswertanalyse**

Im Lauf eines Projekts können Projekt-Manager die Ansicht **Ertragswertanalyse** zum Analysieren des Projektfortschritts und des Kostenstatus nutzen.

Projektteams können auf Grundlage der Projektleistung eine Prognose der erwarteten Gesamtkosten zum aktuellen Zeitpunkt (EAC) erstellen. Die Gesamtkosten zum aktuellen Zeitpunkt (EAC) sind nicht mit den ursprünglich geplanten Gesamtkosten (BAC) identisch. Wenn deutlich wird, dass die BACs nicht mehr eingehalten werden können, sollten Projekt-Manager die prognostizierten EACs betrachten. Das Vorhersagen der EAC beinhaltet das Prognostizieren von zukünftigen Bedingungen und Ereignissen des Projekts auf Grundlage aktueller Leistungsinformationen und weiterer Kenntnisse, die zum Zeitpunkt der Prognose verfügbar sind. Prognosen werden anhand von Arbeitsleistungsdaten, die beim Durchführen des Projekts bereitgestellt werden, generiert, aktualisiert und erneut ausgegeben. Die Arbeitsleistungsinformationen umfassen die vergangene Leistung des Projekts und sämtliche Informationen, die sich in der Zukunft auf das Projekt auswirken können.

EACs basieren normalerweise auf den Ist-Kosten, die für abgeschlossene Arbeit angefallen sind, zuzüglich der erwarteten Restkosten zum aktuellen Zeitpunkt (ETC) für die restliche Arbeit. Es ist Aufgabe des Projektteams, auf Basis seiner bisherigen Erfahrungen erwartete Aufgaben zu benennen, um die ETC zu bestimmen. Die EVM-Methode eignet sich gut in Verbindung mit manuellen Prognosen der EAC. Die häufigste Vorgehensweise für EAC-Prognosen ist eine manuelle Bottom-up-Addition durch den Projekt-Manager und das Projektteam.

Die Bottom-up-EAC-Methode des Projekt-Managers basiert auf den angefallenen Ist-Kosten für die abgeschlossene Arbeit und den dabei gewonnenen Erfahrungen und erfordert eine neue Bestimmung der erwarteten Restkosten zum aktuellen Zeitpunkt für die restliche Projektarbeit. Gleichung: EAC = AC + Bottom-up-ETC.

Die manuell erstellte EAC des Projekt-Managers lässt sich schnell mit einer Reihe berechneter EACs vergleichen, die verschiedene Risikoszenarien darstellen. Beim Berechnen der EAC-Werte werden in der Regel die kumulierten CPI- und SPI- Werte verwendet. EVM-Daten liefern schnell viele statistische EACs; im Folgenden werden nur drei der häufig verwendeten Methoden beschrieben:

- EAC = AC + (BAC - EV) / (SPI \* CPI)

Wählen Sie diese Formel aus, wenn die EAC-Prognose für ETC-Arbeit sowohl SPI- als auch CPI-Faktoren berücksichtigt.

 $\bullet$  EAC = AC + (BAC - EV)

Wählen Sie diese Formel aus, wenn die EAC-Prognose für ETC-Arbeit mit der Budgetrate durchgeführt wird.

 $\bullet$  EAC = BAC / CPI

Wählen Sie diese Formel aus, wenn die EAC-Prognose für ETC-Arbeit mit dem vorhandenen CPI durchgeführt wird..

Projekt-Manager können auf der Richtlinienseite **Projektformel** der Seite **Projekteinstellungen** festlegen, welche Methode zum Berechnen der EAC-Werte (Erwartete Gesamtkosten zum aktuellen Zeitpunkt) für das Projekt verwendet wird.

In der folgenden Tabelle werden die verfügbaren Kostendatenelemente und die zugehörigen Formeln für die Ertragswertanalyse beschrieben.

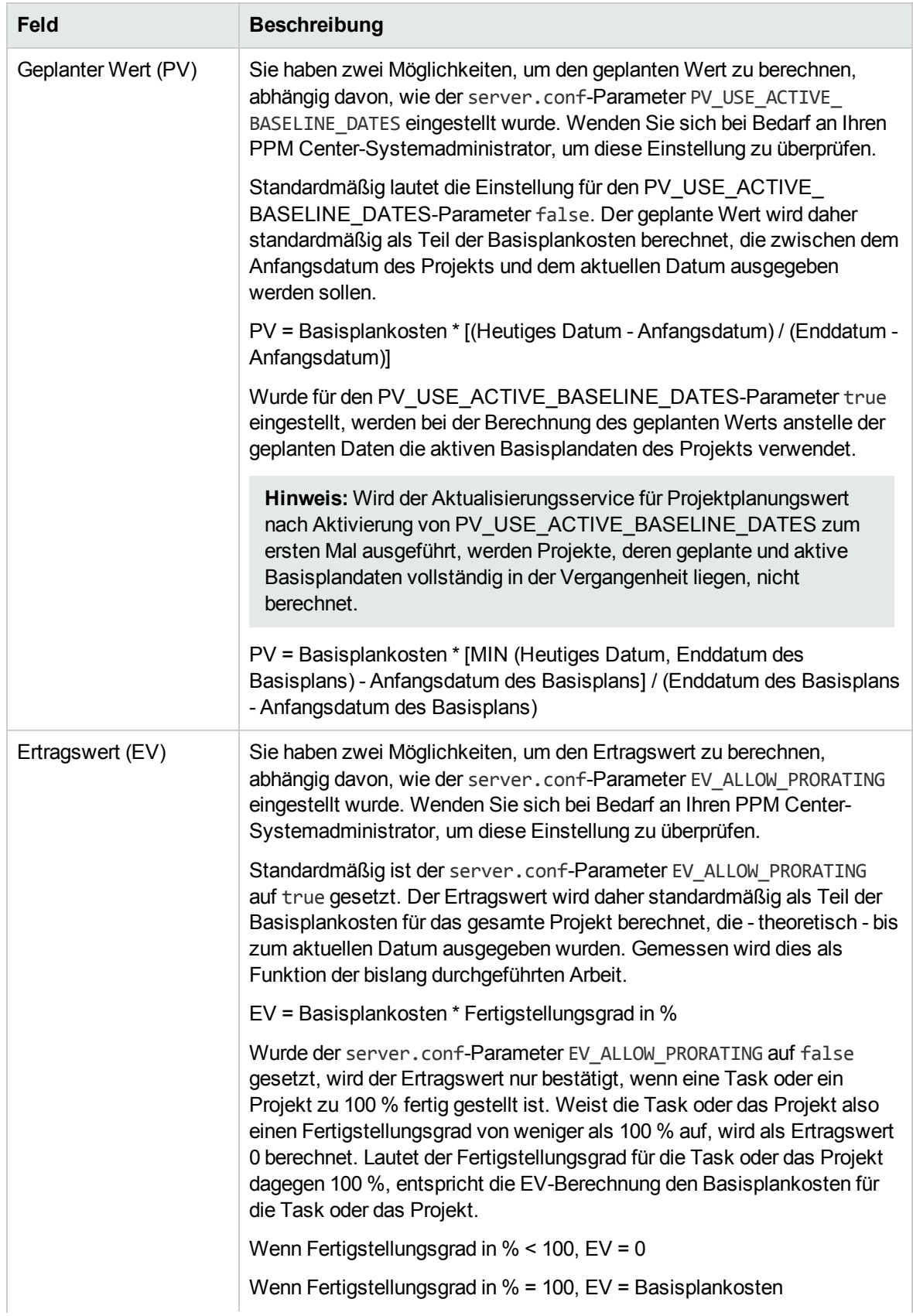

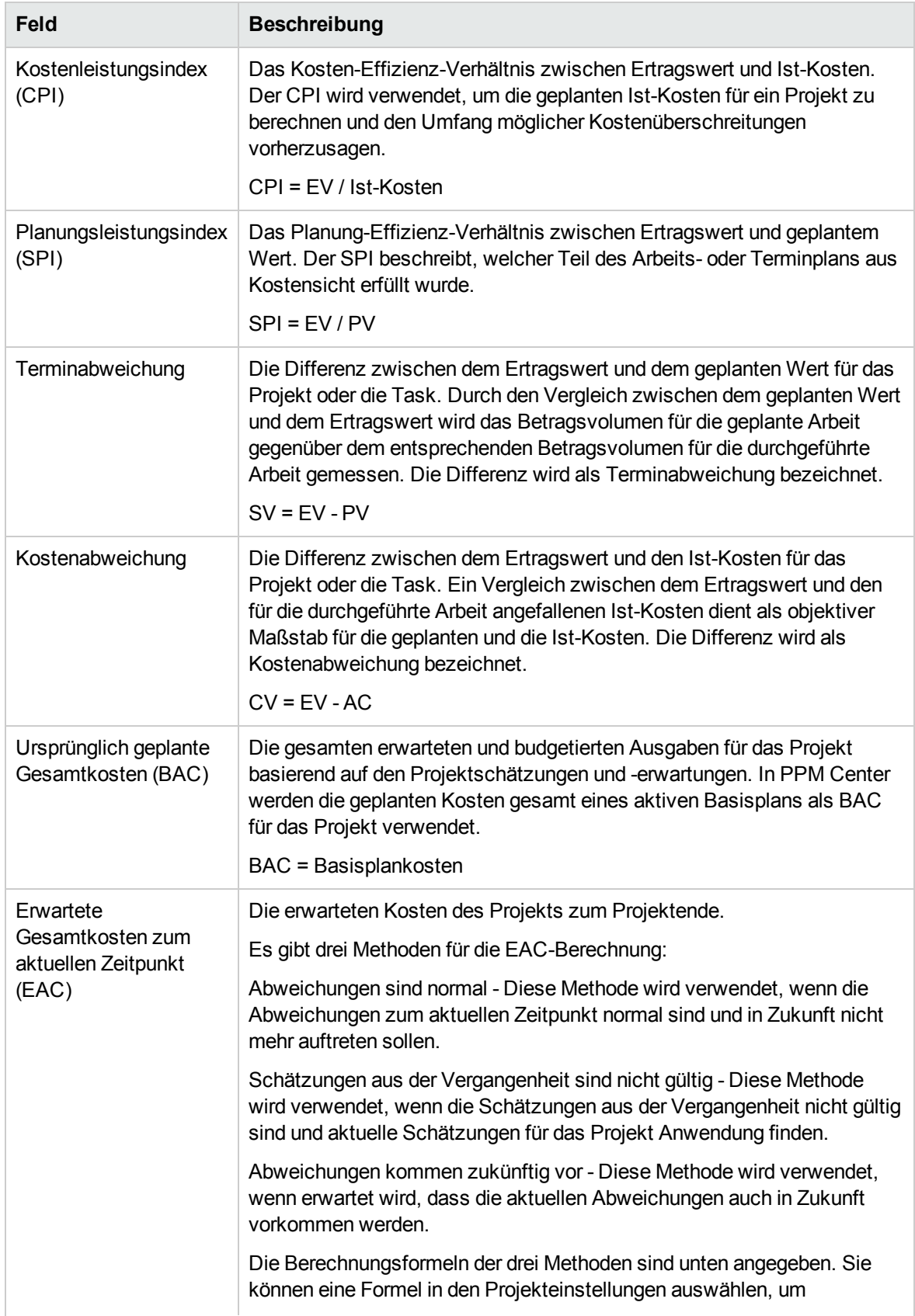

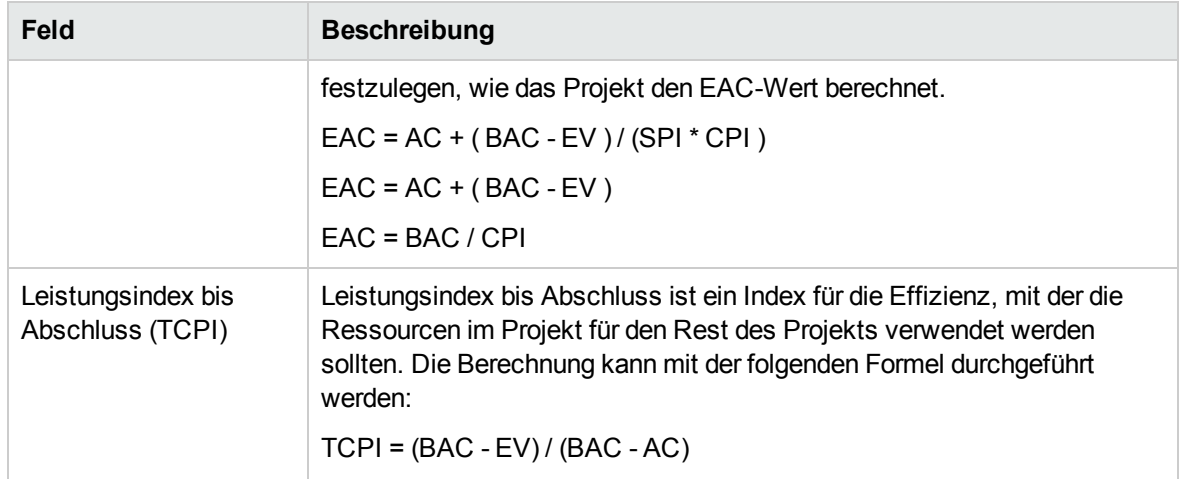

Projekt-Manager können auch das in dieser Ansicht verfügbare Optimierungstool nutzen, um die Auswirkungen auf Budget und Terminplan darzustellen, indem sie den Projektumfang anpassen und unterschiedliche Szenarios speichern und vergleichen.

In der folgenden Abbildung wird ein Beispiel für die Ansicht **Ertragswertanalyse** auf der Registerkarte **Kosten** der Projektübersichtsseite gezeigt.

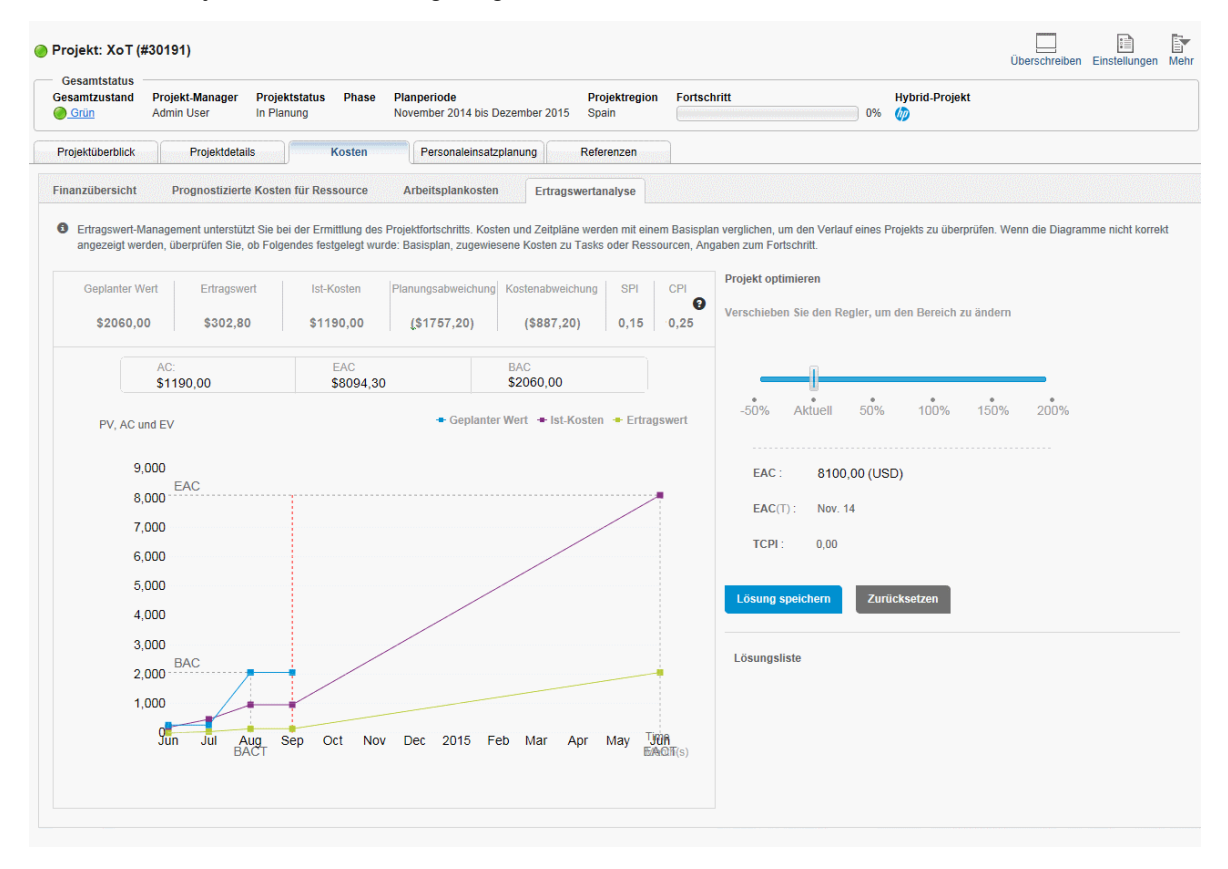

**Hinweis:** Wenn die Struktur eines Arbeitsplans geändert wurde, weisen **Geplanter Wert**, **Ertragswert**, **CPI** und **SPI** nach der Ausführung des Kostenrollupservice den Wert 0 auf. Um nach einer Änderung der Arbeitsplanstruktur diese Werte für eine Ertragswertanalyse zu erhalten, erstellen Sie einen neuen Basisplan für das Projekt.

## Genehmigen der Projektarbeitszeit

HP Time Management kann in Verbindung mit HP Project Management zum Erfassen detaillierter Ist-Werte für Zeit und Aufwand in Arbeitszeitnachweisen verwendet werden. Arbeitszeitnachweise verfügen über eigene Genehmigersätze und Genehmigungsprozesse und können für eine detailliertere Kostenberichterstellung verwendet werden. Im Bereich **Projektzeit genehmigen** auf der Registerkarte **Projektüberblick** der Projektübersichtsseite werden Daten aus Arbeitszeitnachweisen mit auf das Projekt bezogenen Positionen angezeigt; Sie können diese Positionen direkt genehmigen oder ablehnen.

Um die im Bereich **Projektzeit genehmigen** gelisteten Arbeitszeitnachweise zu genehmigen oder abzulehnen, aktivieren Sie die Kontrollkästchen neben den betreffenden Arbeitszeitnachweisen und klicken dann auf **Genehmigen** oder **Ablehnen**.

### Anzeigen von Ausnahmen und Warnungen

Ausnahmen und Warnungen weisen darauf hin, dass eine im Projekt definierte Regel bei einer bestimmten Task missachtet wurde. Eine Regelverletzung ist beispielsweise dann gegeben, wenn einer bald beginnenden Task keine Ressourcen zugewiesen wurden oder eine Task mit einigen Tagen Verspätung beendet wird. Ausnahmeregeln sind konfigurierbar. Weitere Informationen hierzu finden Sie unter ["Planungszustand"](#page-37-0) auf Seite 38.

Tasks, die Ausnahmen ausgelöst haben, können auf der Registerkarte **Projektausnahmen** der Projektübersichtsseite oder in der Ansicht **Terminplan** der Seite **Arbeitsplan** angezeigt werden.

**Abbildung 7-12. Seite "Projektübersicht": Registerkarte "Projektausnahmen"**

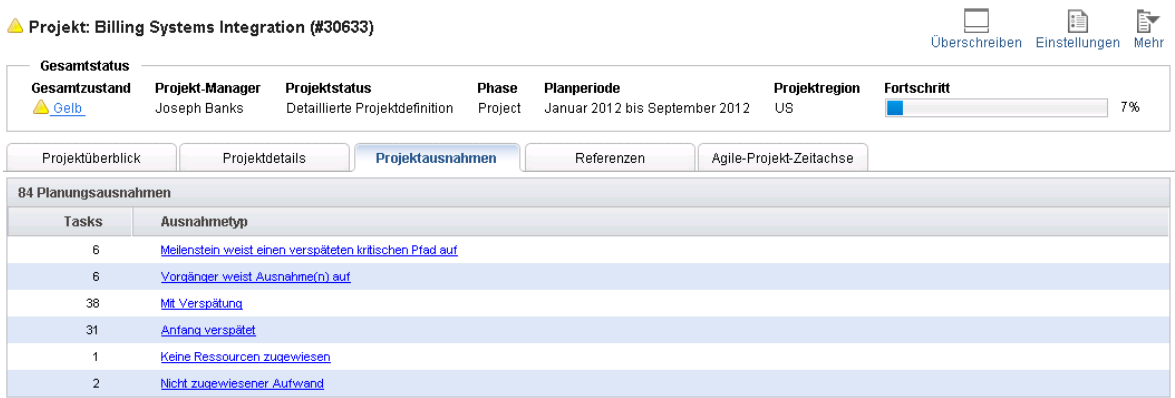

#### Anzeigen von Ausnahmen auf der Projektübersichtsseite

Auf der Registerkarte **Projektausnahmen** werden alle Tasks eines bestimmten Projekts aufgelistet, die Ausnahmen ausgelöst haben.

So zeigen Sie die Registerkarte **Projektausnahmen** für ein Projekt an:

1. Öffnen Sie das zu bearbeitende Projekt.

Weitere Informationen über das Suchen und Öffnen von Projekten finden Sie unter ["Suchen](#page-143-0) nach [Projekten"](#page-143-0) auf Seite 144.

- 2. Klicken Sie auf der Projektübersichtsseite auf die Registerkarte **Projektausnahmen**. Die Registerkarte **Projektausnahmen** wird angezeigt.
- 3. Führen Sie einen Drilldown bei den Tasks durch, die Sie genauer überprüfen möchten.

#### Anzeigen von Ausnahmen in der Terminplanansicht

Ausgelöste Ausnahmen werden auf der Seite **Arbeitsplan** mit einem roten Ausrufezeichen in der ersten Spalte der Ansicht **Terminplan** gekennzeichnet.

So zeigen Sie eine bestimmte ausgelöste Ausnahme für eine Task an:

1. Öffnen Sie das zu bearbeitende Projekt.

Weitere Informationen über das Suchen und Öffnen von Projekten finden Sie unter ["Suchen](#page-143-0) nach [Projekten"](#page-143-0) auf Seite 144.

2. Klicken Sie auf der Projektübersichtsseite auf **Arbeitsplan bearbeiten**.

Die Seite **Arbeitsplan** wird geöffnet.

3. Klicken Sie auf die Task in der Terminplanansicht und wählen Sie **Bearbeiten > Taskdetails** aus. Die Seite **Taskdetails** wird geöffnet.

**Hinweis:** Wenn Sie die erforderlichen Zugriffserteilungen für das Bearbeiten einer Task nicht besitzen, können Sie die Felder der Task nicht bearbeiten. Zu den Benutzern, die Tasks nur anzeigen dürfen, gehören Projektteilnehmer, denen keine spezifische Task zugewiesen wurde, sowie Projekt-Manager, die nicht den Teil des Projekts verwalten, zu dem die fragliche Task gehört.

4. Klicken Sie auf die Registerkarte **Ausnahmen/Warnungen**.

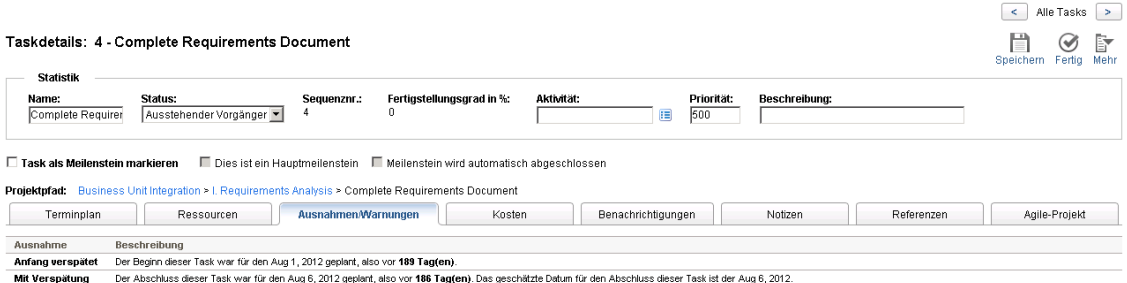

Auf der Registerkarte **Ausnahmen/Warnungen** werden die Ausnahme- und Planungswarnungsregeln für das Projekt angezeigt, die durch die Task verletzt werden.

#### Entfernen von Indikatoren für Planungswarnungen in der Terminplanansicht

Mit einer Task verbundene Warnindikatoren werden entfernt, wenn die Task neu geplant wird. Sie können bestimmte Warnungen (teilweise Planungswarnungen für abhängige Tasks und Planungsänderungswarnungen für übergeordnete Tasks und Vorläufer) auf der Seite **Taskdetails** auch manuell löschen.

So löschen Sie einen Warnindikator für eine Task:

1. Öffnen Sie das zu bearbeitende Projekt.

Weitere Informationen über das Suchen und Öffnen von Projekten finden Sie unter ["Suchen](#page-143-0) nach [Projekten"](#page-143-0) auf Seite 144.

- 2. Klicken Sie auf der Projektübersichtsseite auf **Arbeitsplan bearbeiten**. Die Seite **Arbeitsplan** wird geöffnet.
- 3. Klicken Sie auf die Task in der Terminplanansicht und wählen Sie **Bearbeiten > Taskdetails** aus. Die Seite **Taskdetails** wird geöffnet.
- 4. Klicken Sie auf die Registerkarte **Ausnahmen/Warnungen**.

Auf der Registerkarte **Ausnahmen/Warnungen** werden die Ausnahme- und Planungswarnungsregeln für das Projekt angezeigt, die durch die Task verletzt werden.

5. Klicken Sie auf das Symbol **Indikator löschen** neben der betreffenden Warnung.

#### Anzeigen von Ausnahmen/Warnungen über die Seite "Taskdetails"

Die Registerkarte **Ausnahmen/Warnungen** auf der Seite **Taskdetails** zeigt eine Ausnahme, die darauf hinweist, dass für einige Ressourcen einer Task nicht **Fertigstellungsgrad in %** eingegeben wurde, wenn die beiden folgenden Bedingungen erfüllt sind:

- <sup>l</sup> Die Option **Für die gleichzeitige Eingabe des Fertigstellungsgrads in % und des tatsächlichen Aufwands sind Ressourcen erforderlich** ist für die Richtlinie **Kosten und Aufwand** des Projekts ausgewählt.
- Ein Benutzer protokolliert und speichert Zeit in einem Arbeitszeitnachweis (oder an anderer Stelle) für die Task, lässt für den **Fertigstellungsgrad in %** jedoch den Wert 0 stehen.

**Hinweis:** Die Ausnahme wird auf der Seite **Taskdetails** nur angezeigt, nachdem der Ausnahmeregelservice ausgeführt wird. Für diesen Ausnahmetyp wird der Dienst entsprechend der Parametereinstellung für EXCEPTION\_ENGINE\_WAKE\_UP\_TIME server.conf ausgeführt (einmal täglich standardmäßig um 1:00 Uhr). Weitere Informationen finden Sie im *Installation and Administration Guide*.

## Exportieren der Projektübersichtsseite als PDF

Sie können eine einfache, vereinheitlichte Fassung der Projektübersichtsseite erstellen, die sich für den Export in eine PDF-Datei eignet.

So erstellen Sie eine exportfähige Ansicht der Projektübersichtsseite:

1. Öffnen Sie das zu bearbeitende Projekt.

Weitere Informationen über das Suchen und Öffnen von Projekten finden Sie unter ["Suchen](#page-143-0) nach [Projekten"](#page-143-0) auf Seite 144.

2. Klicken Sie in der rechten oberen Ecke der Projektübersichtsseite auf die Schaltfläche **In PDF exportieren**.

Das Fenster **PDF-Einstellungen** wird geöffnet.

- 3. Wählen Sie die Projektübersichtsdaten (Portlets) aus, die Sie ausgeben möchten. Das Layout der Portlets wird in den Projekteinstellungen unter **Projektübersichtslayout** konfiguriert (weitere Informationen finden Sie unter ["Projektübersichtslayout"](#page-55-0) auf Seite 56).
- 4. Wählen Sie im Bereich **Papier** die gewünschten Anzeigeoptionen aus.
- 5. Klicken Sie auf **Exportieren**.

Wenn das Kontrollkästchen **PDF-Dokument in Browserfenster öffnen** aktiviert ist, wird die PDF-Datei in einem separaten Browserfenster geöffnet.

Wenn das Kontrollkästchen **PDF-Dokument in Browserfenster öffnen** deaktiviert ist, können Sie die Datei in einem PDF Reader öffnen oder die Datei speichern.

## Verwenden des PPM-Dashboard zur Fortschrittsanzeige

Projekt-Manager können Projekte auch im PPM-Dashboard anzeigen. Diese Schnittstelle ist mit einer Reihe konfigurierbarer Anwendungsfenster, Portlets genannt, ausgestattet, in denen allgemeine HP Project Management-Abfragen und -Aktionen ausgeführt werden können.

# <span id="page-164-0"></span>Senden von Projektsteuerungsentitäten

Mit HP Project Management können Sie Probleme, Risiken und Umfangsänderungen bei einem bestimmten Projekt protokollieren. Diese Entitäten können aus den entsprechenden Bereichen der Registerkarte **Projektüberblick** der Projektübersichtseite heraus protokolliert und überwacht werden.

**Hinweis:** Wenn die Richtlinie **Anforderungstypen** im Projekttyp keinen Anforderungstyp für eine Projektsteuerungsentität angibt, wird die Schaltfläche **Protokoll<Projektsteuerungselement>** im zugehörigen Bereich der Projektübersichtsseite nicht angezeigt.

## <span id="page-165-0"></span>Protokollierung von Problemen

Sie können Projektprobleme für ein bestimmtes Projekt senden, um auf diese Probleme aufmerksam zu machen. Wenn Sie die Probleme gesendet haben, durchlaufen sie einen eigenen Workflow bis zu ihrer Lösung.

Sie können ein Problem für ein Projekt an den folgenden Orten protokollieren:

- <sup>l</sup> Mit der Schaltfläche **Problem protokollieren** im Bereich **Probleme** der Registerkarte **Projektüberblick** auf der Projektübersichtsseite.
- <sup>l</sup> Mit der Menüleistenoption **Öffnen > Project Management > Projektsteuerung > Projektproblem senden**.

So protokollieren Sie ein Problem für ein Projekt:

1. Öffnen Sie ein Projekt und klicken Sie auf **Problem protokollieren** oder wählen Sie **Öffnen > Project Management > Projektsteuerung > Projektproblem senden**; Probleme können jederzeit protokolliert werden.

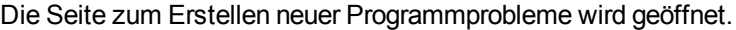

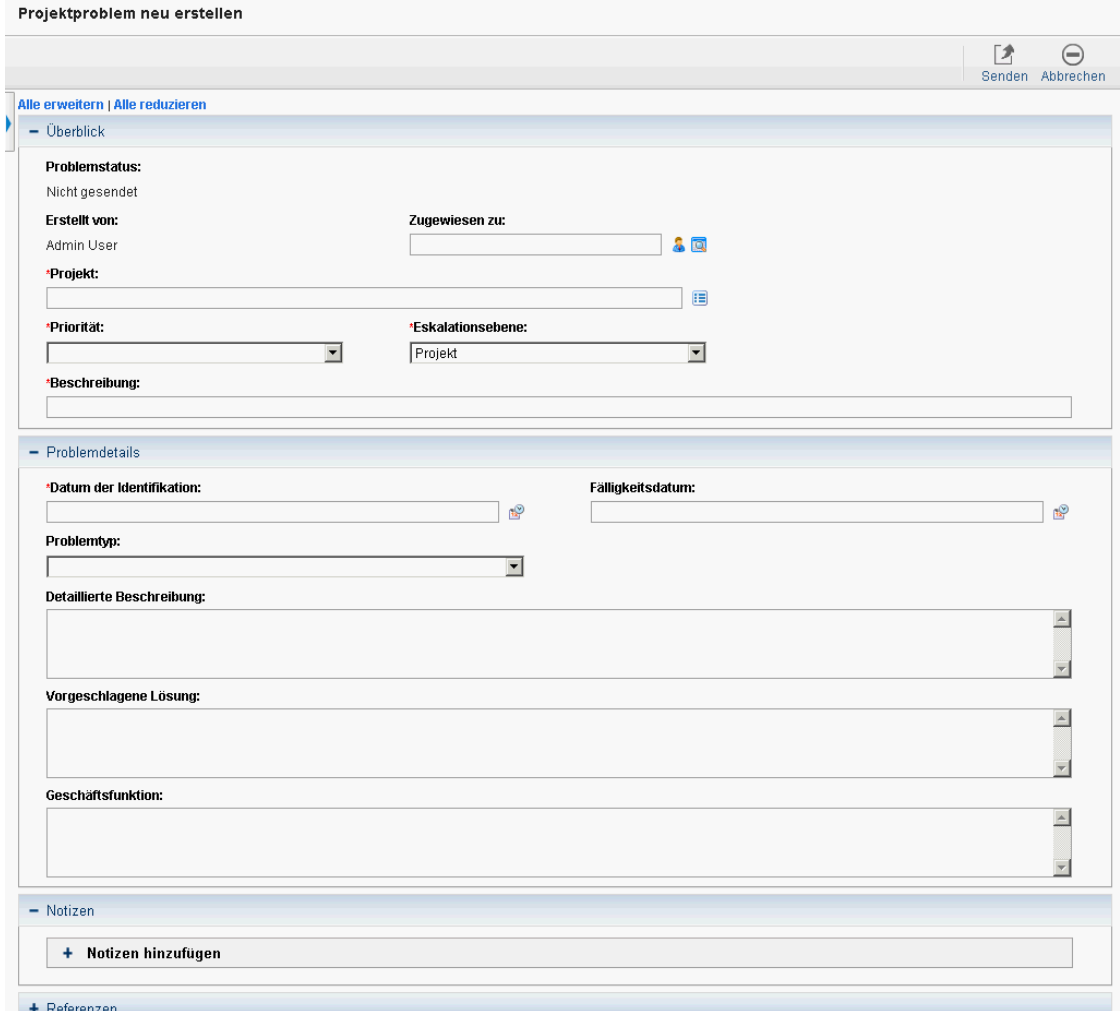

- 2. Füllen Sie alle erforderlichen und gegebenenfalls die optionalen Felder aus.
- 3. Klicken Sie auf **Senden**.

Das Problem wird gesendet und seinem Workflow gemäß verarbeitet.

## Protokollieren von Risiken

Risiken können für ein bestimmtes Projekt aufgezeichnet werden, um auf eventuell daraus entstehende Probleme aufmerksam zu machen. Wenn Sie Risiken gesendet haben, durchlaufen sie einen eigenen Workflow bis zu ihrer Lösung.

Sie können ein Risiko für ein Projekt an den folgenden Orten protokollieren:

- <sup>l</sup> Mit der Schaltfläche **Risiko protokollieren** im Bereich **Risiken** der Registerkarte **Projektüberblick** auf der Projektübersichtsseite.
- <sup>l</sup> Mit der Menüleistenoption **Öffnen > Project Management > Projektsteuerung > Risiko senden**.

So protokollieren Sie ein Risiko für ein Projekt:

1. Öffnen Sie ein Projekt und klicken Sie auf **Risiko protokollieren** oder wählen Sie **Öffnen > Project Management > Projektsteuerung > Risiko senden**; Risiken können jederzeit protokolliert werden.

Die Seite zum Erstellen neuer Projektrisiken wird geöffnet.

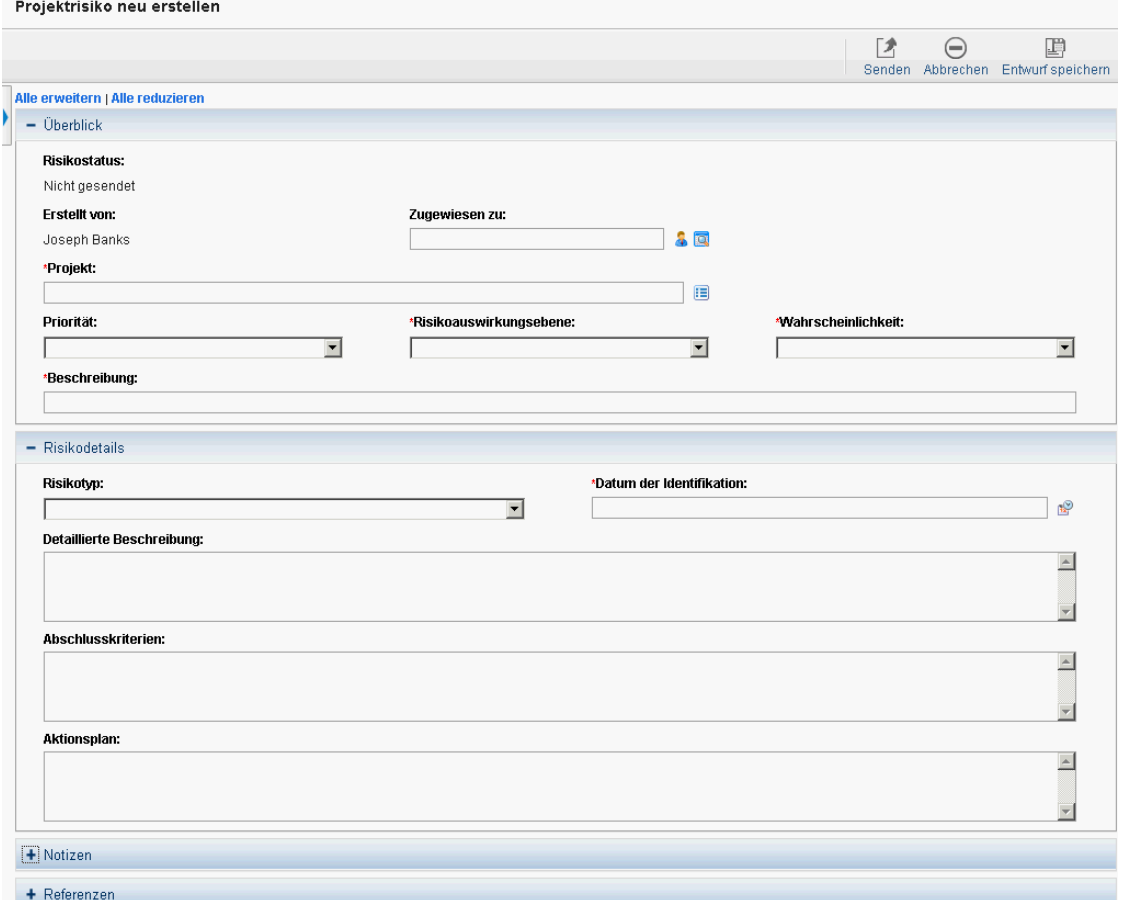

- 2. Füllen Sie alle erforderlichen und gegebenenfalls die optionalen Felder aus.
- 3. Klicken Sie auf **Senden**.

Das Risiko wird gesendet und seinem Workflow gemäß verarbeitet.

### Protokollieren von Umfangsänderungen

Umfangsänderungen können für ein bestimmtes Projekt gemeldet werden, um die Aufmerksamkeit auf mögliche Änderungen des Projektumfangs zu lenken. Wenn Sie Umfangsänderungen gesendet haben, durchlaufen sie einen eigenen Workflow bis zu ihrer Lösung.

Sie können ein Risiko für ein Projekt an den folgenden Orten protokollieren:

- <sup>l</sup> Mit der Schaltfläche **Umfangsänderung protokollieren** im Bereich **Umfangsänderungen** der Registerkarte **Projektüberblick** auf der Projektübersichtsseite.
- <sup>l</sup> Mit der Menüleistenoption **Öffnen > Project Management > Projektsteuerung > Umfangsänderung senden**.

So protokollieren Sie eine Umfangsänderung für ein Projekt:

1. Öffnen Sie ein Projekt und klicken Sie auf **Umfangsänderung protokollieren** oder wählen Sie **Öffnen > Project Management > Projektsteuerung > Umfangsänderung senden**; Umfangsänderungen können jederzeit protokolliert werden.

Die Seite zum Erstellen neuer Projektumfangsänderungen wird geöffnet.

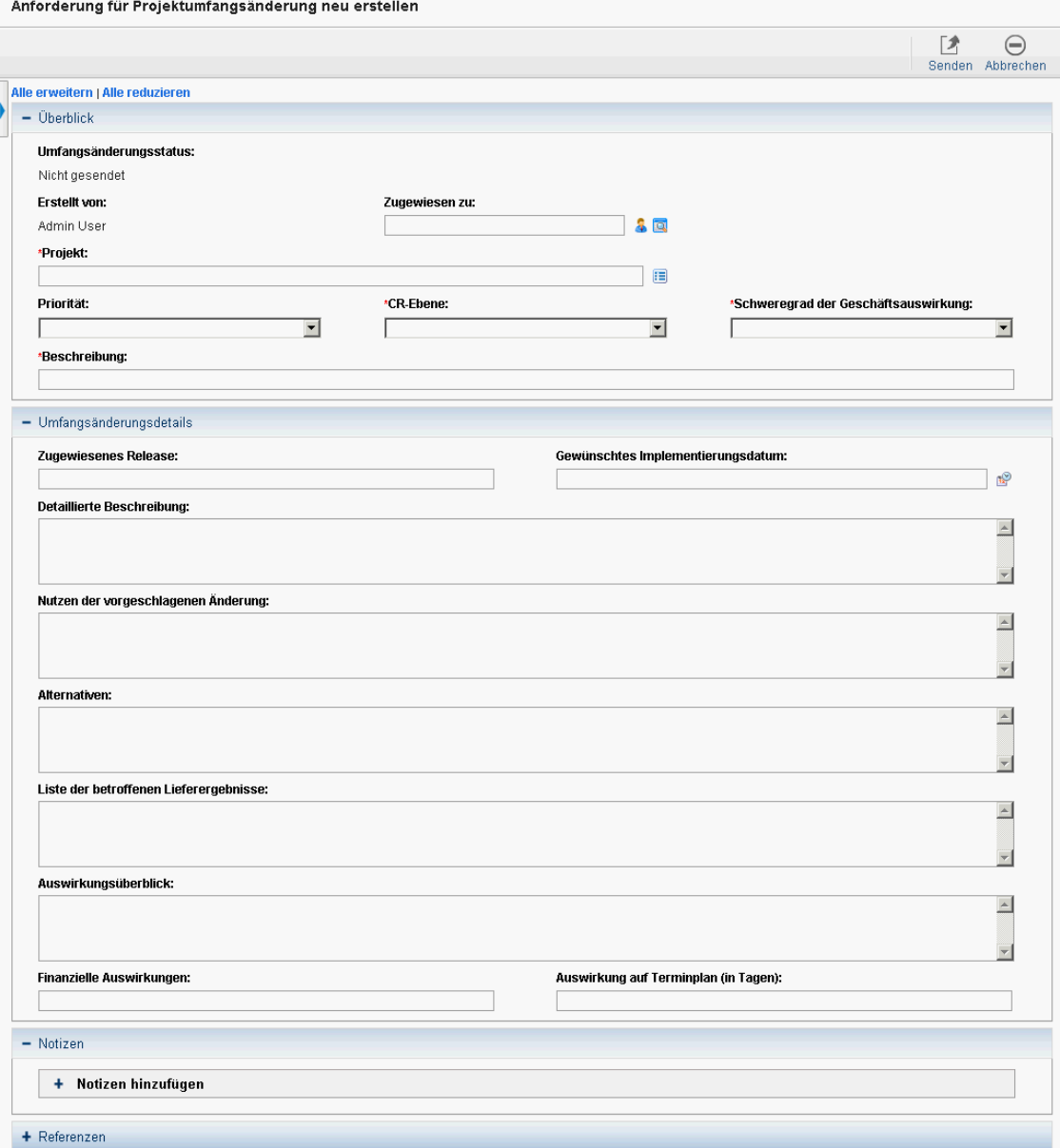

- 2. Füllen Sie alle erforderlichen und gegebenenfalls die optionalen Felder aus.
- 3. Klicken Sie auf **Senden**.

Die Umfangsänderung wird gesendet und ihrem Workflow gemäß verarbeitet.

# Anzeigen von Projekteinstellungen und Teilnehmern

Projekteinstellungen und Teilnehmer können jederzeit während der Projektlaufzeit angezeigt und angepasst werden.

- Weitere Informationen zu Projekteinstellungen und ihre Wechselwirkung mit Projektrichtlinien finden Sie unter "Einrichten von [Projektrichtlinien"](#page-28-0) auf Seite 29.
- Weitere Informationen zu Projektteilnehmern und die Konfiguration der entsprechenden Liste finden Sie unter "Definieren der [Projektteilnehmer"](#page-65-0) auf Seite 66.

# Steuern der Projekttermine

Die folgenden für Projekte relevanten Entitäten sind jeweils mit einem Anfangs- und Enddatum versehen:

- <sup>l</sup> **Projekte.** Die Registerkarte **Projektdetails** der Projektübersichtsseite enthält die Felder **Geplanter Anfang** und **Endperiode**.
- <sup>l</sup> **Arbeitspläne.** Der Arbeitsplan eines Projekts repräsentiert die geplanten Start- und Enddaten der wesentlichen Lieferergebnisse des Projekts.
- <sup>l</sup> **PEP-Profile.** Das PEP-Profil eines Projekts enthält eine **Anfangsperiode** und eine **Endperiode**.
- <sup>l</sup> **Finanzübersichten.** Die Finanzübersicht eines Projekts enthält eine **Anfangsperiode** und eine **Endperiode**.

Beachten Sie folgenden Hinweis, wenn Sie mit Datumsangaben arbeiten:

- <sup>l</sup> Die Angaben **Geplanter Anfang** und **Endperiode** für ein Projekt haben Vorrang vor allen anderen Datumsangaben.
- **.** Der Eintrag Geplanter Anfang für ein Projekt kann nicht gelöscht werden.
- <sup>l</sup> Der Eintrag **Geplanter Anfang** für ein Projekt kann geändert werden. Das neue Datum für **Geplanter Anfang** muss ein späteres Datum sein als das ursprüngliche und in der Finanzübersicht dürfen keine Ist-Werte enthalten sein, die sich auf einen nach dem geplanten Anfangsdatum liegenden Zeitraum beziehen. Wenn das Datum für **Geplanter Anfang** geändert wird:
	- Prognostizierte (geplante) Kosten, die manuell eingegeben werden, werden von der ursprünglichen Anfangsperiode in die neue Anfangsperiode verschoben.
	- Der prognostizierte Aufwand für das PEP-Profil wird von der ursprünglichen in die neue Anfangsperiode verschoben und die vom PEP-Profil betroffenen Positionen in der Finanzübersicht werden neu berechnet.
	- <sup>l</sup> Ist-Werte, die sich auf die Zeit vor dem ursprünglichen Datum für **Geplanter Anfang** beziehen, werden nicht verschoben.
- <sup>l</sup> Wenn sich die Angaben für **Geplanter Anfang** oder **Enddatum** im Arbeitsplan außerhalb des

vorhandenen Datumsbereichs des Projekts bewegen, wird beim Planen des Arbeitsplans eine Planungswarnung ausgelöst.

<sup>l</sup> Werte für **Anfangsperiode** für mit einem Projekt verbundene PEP-Profile werden automatisch mit den auf der Registerkarte **Projektdetails** angegebenen Werten synchronisiert. Der Wert in **Anfangsperiode** für den finanziellen Nutzen des Projekts wird ebenfalls mit dem Projekt synchronisiert, weicht aber von dem Ist-Wert der **Anfangsperiode** ab.

# <span id="page-170-0"></span>Arbeiten mit Basisplänen

Ein Basisplan ist ein Snapshot des genehmigten Arbeitsplans. Bei Umfangsänderungen wird der Basisplan aktualisiert, damit die Änderungen Bestandteil des genehmigten Plans werden. Ein Projekt-Manager verwendet Basispläne, um den Zustand seines Projekts durch den Vergleich des aktuellen Arbeitsplans mit dem Basisplan hinsichtlich Terminplan und Kosten kontinuierlich zu überwachen. Nur Benutzer mit den erforderlichen Zugriffserteilungen können Basispläne anzeigen und ändern.

### Erstellen eines Basisplans

Ausgangspunkt für die Erstellung eines Basisplans kann die Projektübersichtsseite oder die Seite **Arbeitsplan** sein.

So erstellen Sie einen Basisplan auf der Projektübersichtsseite:

1. Öffnen Sie das zu bearbeitende Projekt.

Weitere Informationen über das Suchen und Öffnen von Projekten finden Sie unter ["Suchen](#page-143-0) nach [Projekten"](#page-143-0) auf Seite 144.

2. Klicken Sie auf der Projektübersichtsseite auf **Basispläne anzeigen**.

Die Seite **Basispläne anzeigen** wird geöffnet.

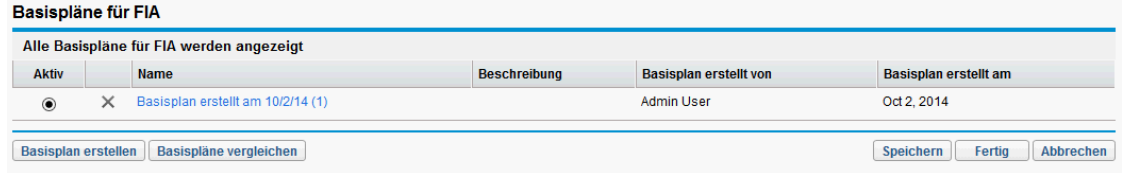

3. Klicken Sie auf **Basisplan erstellen**.

Das Dialogfeld **Basisplan erstellen** wird geöffnet.

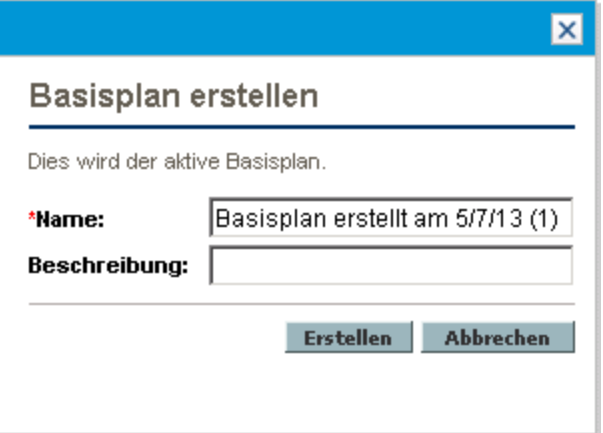

4. Geben Sie im Feld **Name** einen Namen und im Feld **Beschreibung** gegebenenfalls eine Beschreibung für den Basisplan ein.

Sie können den vorgeschlagenen Standardnamen des Basisplans übernehmen oder überschreiben.

5. Klicken Sie auf **Erstellen**.

Der Basisplan wurde erstellt.

So erstellen Sie einen Basisplan auf der Seite **Arbeitsplan**:

- 1. Öffnen Sie den Arbeitsplan.
- 2. Klicken Sie auf der Seite **Arbeitsplan** auf **Aktionen > Basisplan erstellen**.

Das Dialogfeld **Basisplan erstellen** wird geöffnet.

3. Geben Sie im Feld **Name** einen Namen und im Feld **Beschreibung** gegebenenfalls eine Beschreibung für den Basisplan ein.

Sie können den vorgeschlagenen Standardnamen des Basisplans übernehmen oder überschreiben.

4. Klicken Sie auf **Erstellen**.

Der Basisplan wurde erstellt.

### Verwalten von Basisplänen

Sie können mehrere Basispläne für einen Arbeitsplan erstellen. Sie können jederzeit die Namen und Beschreibungen von Basisplänen ändern, angeben, welcher der aktive Projektbasisplan ist, oder Basispläne löschen.

**Hinweis:** Um einen Basisplan für ein Projekt zu erstellen, müssen Sie im Besitz einer HP Project Management-Lizenz und der Zugriffserteilung **Arbeitsplan-Basisplan verwalten** und darüber hinaus Manager des Projekts sein. Benutzer mit der Zugriffserteilung **Alle Arbeitsplan-Basispläne verwalten** können Basispläne für jedes Projekt erstellen.

So verwalten Sie Projektarbeitspläne:

- 1. Öffnen Sie das Projekt, für das Sie Basispläne erstellt haben.
- 2. Klicken Sie auf der Projektübersichtsseite auf **Basispläne anzeigen**.

Die Seite **Basispläne anzeigen** wird geöffnet.

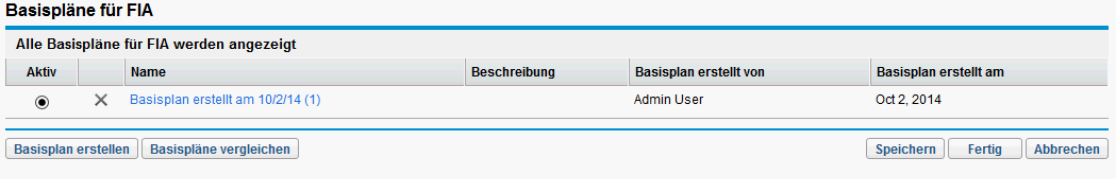

- 3. Wählen Sie die Option neben dem Basisplan aus, den Sie als aktiven Basisplan für das Projekt verwenden möchten.
- 4. (Optional) Klicken Sie auf das Symbol **Löschen** neben dem Basisplan, den Sie löschen möchten.
	- a. Ein Dialogfeld wird angezeigt, in dem Sie die Löschaktion bestätigen können.
	- b. Klicken Sie auf **Löschen**, um den Basisplan zu löschen.
- 5. Klicken Sie auf **Fertig**.

### Vergleichen von Basisplänen

Sie können Basispläne miteinander oder mit dem aktuellen Arbeitsplan vergleichen. Klicken Sie auf der Seite **Basispläne anzeigen** auf **Basispläne vergleichen**, um den Bericht zu öffnen und auszuführen, in dem Sie den Basisplan mit einem anderen Basisplan oder mit dem aktuellen Arbeitsplan vergleichen können.

## Anzeigen der Basisplandaten im Arbeitsplan

Sie können aktive Basisplandaten im Arbeitsplan anzeigen, indem Sie zum Basisplan gehörende Spalten zum Arbeitsplan hinzufügen. Zu den aktiven Basisplandaten, die im Arbeitsplan angezeigt werden können, zählen die folgenden: Geplanter Anfang, Geplantes Ende, Geplanter Aufwand, Tatsächlicher Anfang, Tatsächliches Ende und Tatsächlicher Aufwand. Weitere Informationen über das Hinzufügen von Spalten zum Arbeitsplan finden Sie unter ["Hinzufügen/Entfernen](#page-98-0) von Spalten" auf [Seite](#page-98-0) 99.

# Überwachen und Analysieren der Projektkosten

Mit HP Financial Management können Sie Projektkosten folgendermaßen überwachen und analysieren:

- Erfassen und Vergleichen von Finanzdaten in Finanzübersichten einschließlich Übernahmen aus Arbeitsplänen
- Überwachen der Taskkosten in HP Time Management
- Durchführen von Analysen der Projektkosten in grafischer Form und in Portlets, einschließlich Ertragswertanalyse
- Aktivieren der Einhaltung von SOP 98-1 auf Arbeitsplanebene mit Aktivitäten
- Verwendung verschiedener Währungen bei unterschiedlichen Standorten von Projektteilnehmern

Weitere Informationen zu Kostendaten, Währungen, Wechselkursen und SOP 98-1 finden Sie im *HP Financial Management-Benutzerhandbuch*.

# Anzeigen und Überwachen der Projektqualitätsdaten

Die Integrationslösung "Projektqualität anzeigen", die in PPM Center, Version 9.20, eingeführt wurde, ermöglicht Ihnen das Überwachen und Analysieren der Projektqualität von KPI-Daten aus ALM-Releases. Die abgerufenen KPI-Daten werden in den vier neu eingeführten Standard-Portlets auf der Projektübersichtsseite angezeigt.

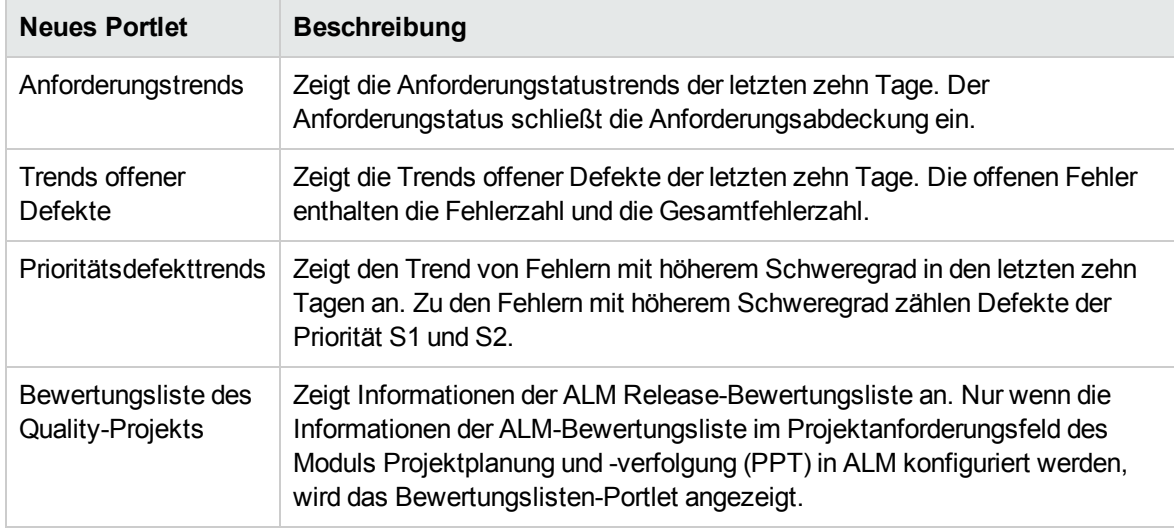

Weitere Informationen zur Integrationslösung "Projektqualität anzeigen", zum Konfigurieren der Integration und zum Verwenden der Integrationslösung für das Anzeigen und Überwachen der KPI-Daten für die Projektqualität finden Sie im *HP Solution Integrations Guide*.

# Anzeigen und Verwalten von Agile-Entwicklungsprojekten mit der Agile Integration Solution

Die Integration zwischen PPM Center und HP Agile Manager bietet Projekt-, Programm-, Portfolio-Managern und anderen Projekt-Stakeholdern folgende Vorteile:

- Anzeigen des Echtzeitstatus und des Fortschritts der Agile-Entwicklungsprojekte aus PPM Center ohne Anmeldung an HP Agile Manager
- Eine konsolidierte Ansicht der Tasks und Initiativen für Agile-Entwicklungsprojekte

Anhand der Integration können Projekt-Manager eine Task unter einem Projekt zu einem bestimmten Release in HP Agile Manager zuordnen. Jede PPM Center-Aufgabe ist mit einem einzigen Release in HP Agile Manager während des gesamten Task-Lebenszyklus verbunden. Hierbei handelt es sich um eine eingleisige eins-zu-eins zugeordnete Beziehung.

Nach dem Einrichten der Zuordnungsbeziehung kann der Projekt-Manager in Echtzeit Diagramme anzeigen, die mit Agile-Entwicklungsprojekten verbunden sind und vom HP Agile Manager abgerufen wurden. Darüber hinaus können Projekt-Manager in Arbeitsplänen von PPM Center-Projekten auch Informationen zu tatsächlichen und geplanten Agile-Releases anzeigen.

Weitere Informationen über Agile Integration Solution finden Sie im *HP Solution Integrations Guide*.

# Exportieren und Drucken eines Arbeitsplans

Ein Arbeitsplan kann in eine PDF-Datei oder Microsoft Excel-Datei exportiert und für Präsentationen verwendet werden.

**Hinweis:** Beim Exportieren eines Arbeitsplans in eine PDF- und Excel-Datei Dateien, unterscheidet sich die exportierte PDF-Datei von der exportierten Excel-Datei, wenn der Arbeitsplan eine Task mit einem Namen ist, die Doppelbytezahlen enthält. In der exportierten PDF-Datei enthält der Taskname keine Doppelbytezahlen.

## Exportieren in PDF-Dateien

So exportieren Sie einen Arbeitsplan in eine PDF-Datei:

1. Öffnen Sie das zu exportierende Projekt.

Weitere Informationen über das Suchen und Öffnen von Projekten finden Sie unter ["Suchen](#page-143-0) nach [Projekten"](#page-143-0) auf Seite 144.

2. Klicken Sie auf der Projektübersichtsseite auf **Arbeitsplan bearbeiten**.

Die Seite **Arbeitsplan** wird geöffnet.

3. Passen Sie die Anzeigeoptionen des Arbeitsplans an.

Sie können die angezeigten Tasks anders anordnen, die Spaltengröße ändern, Sammeltasks erweitern oder reduzieren und den Arbeitsplan filtern, um nur bestimmte Tasks anzuzeigen.

4. Klicken Sie auf das Symbol **PDF**.

#### Das Dialogfeld **PDF-Exportoptionen** wird geöffnet.

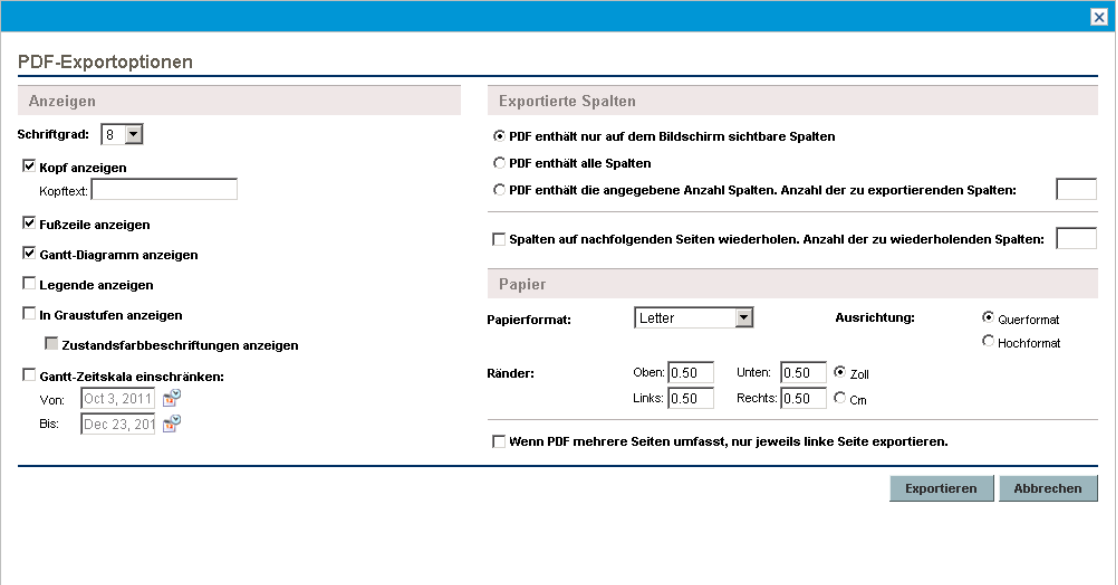

- 5. Wählen Sie die gewünschten Anzeigeoptionen für das Gantt-Diagramm des Projekts, die anzuzeigenden Spalten und das Papierformat aus.
- 6. Klicken Sie auf **Exportieren**.

Ein neues Fenster wird geöffnet, das in bestimmten Abständen aktualisiert wird, bis das System den Export abgeschlossen hat.

Nachdem der Export abgeschlossen ist, klicken Sie auf die Verknüpfung, um die Datei im Browser zu öffnen; hier können Sie die Daten auch speichern.

## Exportieren in Microsoft Excel-Dateien

So exportieren Sie einen Arbeitsplan in eine Microsoft Excel-Datei:

- 1. Wenn Sie Microsoft Internet Explorer Version 7 verwenden, überprüfen Sie, ob die Internetoptionen Ihres Browsers ordnungsgemäß konfiguriert sind. Weitere Informationen finden Sie im Handbuch *Erste Schritte*.
- 2. Öffnen Sie das zu exportierende Projekt.

Weitere Informationen über das Suchen und Öffnen von Projekten finden Sie unter ["Suchen](#page-143-0) nach [Projekten"](#page-143-0) auf Seite 144.

3. Klicken Sie auf der Projektübersichtsseite auf **Arbeitsplan bearbeiten**.

Die Seite **Arbeitsplan** wird geöffnet.

4. Klicken Sie auf das Symbol **Microsoft Excel**.

Ein neues Fenster wird geöffnet, das in bestimmten Abständen aktualisiert wird, bis das System den Export abgeschlossen hat.

Nachdem der Export abgeschlossen ist, klicken Sie auf die Verknüpfung, um die Datei im Browser zu öffnen; hier können Sie die Daten auch speichern.

#### Konfigurieren der Internetoptionen für Microsoft Internet Explorer

Wenn Sie Microsoft Internet Explorer Version 7 verwenden, müssen Sie die Internetoptionen Ihres Browsers konfigurieren, damit die Daten erfolgreich in eine Microsoft Excel-Datei exportiert werden können.

- 1. Wählen Sie in Ihrem Browser **Extras > Internetoptionen** aus. Das Fenster **Internetoptionen** wird geöffnet.
- 2. Wählen Sie die Registerkarte **Sicherheit** aus.
- 3. Wählen Sie die Zone **Vertrauenswürdige Sites** aus.
- 4. Klicken Sie auf **Sites**.

Das Fenster **Vertrauenswürdige Sites** wird geöffnet.

- 5. Geben Sie Ihren PPM-Server ein, damit er als Website zu dieser Zone hinzugefügt wird.
- 6. Klicken Sie auf **Hinzufügen**.
- 7. Klicken Sie auf **OK**.
- 8. Klicken Sie im Fenster **Internetoptionen** auf **Stufe anpassen**. Das Fenster **Sicherheitseinstellungen** wird geöffnet.
- 9. Legen Sie als Einstellung **Niedrig** oder **Sehr niedrig** fest.
- 10. Klicken Sie auf **Zurücksetzen**.

Ein Dialogfeld wird geöffnet, in dem Sie aufgefordert werden, die Änderung an den Sicherheitseinstellungen zu bestätigen.

- 11. Klicken Sie in dem Dialogfeld auf **Ja**.
- 12. Klicken Sie im Fenster **Sicherheitseinstellungen** auf **OK**.
- 13. Klicken Sie im Fenster **Internetoptionen** auf **OK**.

# Überwachen des Arbeitsplan-Änderungsprotokolls

HP Project Management führt ein Änderungsprotokoll für Projekte, Arbeitspläne und Tasks.

**Hinweis:** Die Ereigniseinträge im Änderungsprotokoll sind auf 4.000 Zeichen beschränkt. Einträge über 4.000 Zeichen werden abgeschnitten.

So zeigen Sie das Änderungsprotokoll für ein bestimmtes Projekt an:

1. Öffnen Sie das zu bearbeitende Projekt.

Weitere Informationen über das Suchen und Öffnen von Projekten finden Sie unter ["Suchen](#page-143-0) nach [Projekten"](#page-143-0) auf Seite 144.

2. Klicken Sie in der rechten oberen Ecke der Projektübersichtsseite auf **Änderungsprotokoll für**

#### **Projekt**.

Das Dialogfeld **Projektänderungsprotokoll** wird geöffnet.

Mit den Schaltflächen < oder > können Sie von Seite zu Seite wechseln. Sie können auch auf die Verknüpfung **In Excel exportieren** klicken, um den Inhalt des Dialogfelds in eine Microsoft Excel-Datei zu exportieren.

3. Klicken Sie auf **Schließen** (X-Symbol) in der oberen rechten Ecke des Dialogfelds.

So zeigen Sie das Änderungsprotokoll für einen bestimmten Arbeitsplan an:

1. Öffnen Sie das zu bearbeitende Projekt.

Weitere Informationen über das Suchen und Öffnen von Projekten finden Sie unter ["Suchen](#page-143-0) nach [Projekten"](#page-143-0) auf Seite 144.

2. Klicken Sie auf der Projektübersichtsseite auf **Arbeitsplan bearbeiten**.

Die Seite **Arbeitsplan** wird geöffnet.

3. Klicken Sie auf die Verknüpfung **Arbeitsplan-Änderungsprotokoll** auf der Seite **Arbeitsplan**. Das Dialogfeld **Arbeitsplan-Änderungsprotokoll** wird geöffnet.

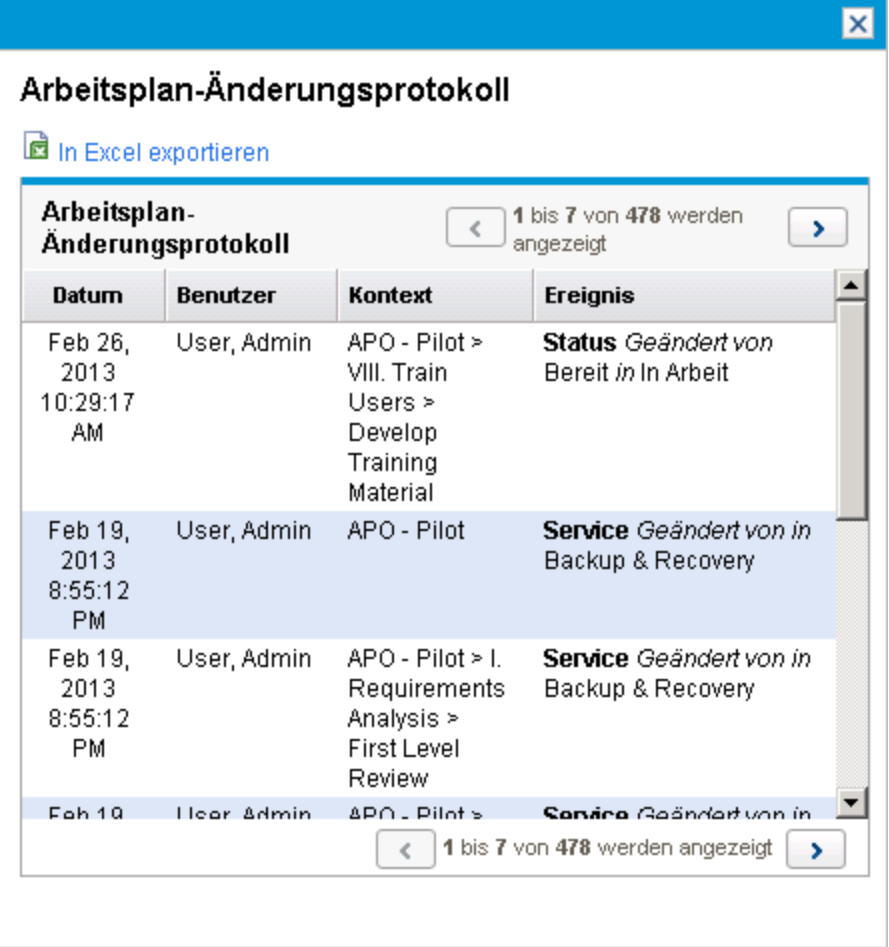

Mit den Schaltflächen  $\leq \cdot$  oder  $\geq \cdot$  können Sie von Seite zu Seite wechseln. Sie können auch auf die Verknüpfung **In Excel exportieren** klicken, um den Inhalt des Dialogfelds in eine Microsoft Excel-Datei zu exportieren.

4. Klicken Sie auf **Schließen** (X-Symbol) in der oberen rechten Ecke des Dialogfelds.

So zeigen Sie das Änderungsprotokoll für eine Task an:

1. Öffnen Sie das zu bearbeitende Projekt.

Weitere Informationen über das Suchen und Öffnen von Projekten finden Sie unter ["Suchen](#page-143-0) nach [Projekten"](#page-143-0) auf Seite 144.

2. Klicken Sie auf der Projektübersichtsseite auf **Arbeitsplan bearbeiten**.

Die Seite **Arbeitsplan** wird geöffnet.

3. Klicken Sie in der Terminplanansicht auf die zu aktualisierende Task und wählen Sie **Bearbeiten > Taskdetails** aus.

Die Seite **Taskdetails** wird geöffnet.

4. Klicken Sie auf **Taskänderungsprotokoll anzeigen** in der rechten oberen Ecke.

Das Dialogfeld **Taskänderungsprotokoll** wird geöffnet.

Mit den Schaltflächen **Sternen Sie von Seite zu Seite wechseln**. Sie können auch auf die Verknüpfung **In Excel exportieren** klicken, um den Inhalt des Dialogfelds in eine Microsoft Excel-Datei zu exportieren.

**Hinweis:** Für ressourcenbezogene Tasks wird die Liste der nicht geänderten Ressourcen in einer Zahl zusammengefasst (die Anzahl der Ressourcen); die Ressourcen werden nicht einzeln aufgelistet. Geänderte Ressourcen (hinzugefügt oder entfernt) werden einzeln aufgeführt.

5. Klicken Sie auf **Schließen** (X-Symbol) in der oberen rechten Ecke des Dialogfelds.

# Abschließen, Abbrechen und Löschen von Projekten

Alle Projekte müssen einen Endpunkt erreichen. Ein Projekt kann entweder abgeschlossen werden oder einen Punkt erreichen, ab dem nichts mehr zu tun ist. Anhand des Arbeitsplanstatus können abgeschlossene Arbeitspläne von abgebrochenen unterschieden werden. Weitere Informationen zu Arbeitsplanstatuswerten finden Sie unter ["Arbeitsplanstatuswerte"](#page-128-0) auf Seite 129. Projekte können von Benutzern mit den erforderlichen Zugriffsrechten auch gelöscht werden.

## Abschließen von Arbeitsplänen

Projekt-Manager können den Arbeitsplanstatus in **Abgeschlossen** ändern. Weitere Informationen finden Sie unter "Ändern von [Statuswerten"](#page-129-0) auf Seite 130.

Wenn ein Arbeitsplan manuell in **Abgeschlossen** geändert wird:

- <sup>l</sup> Unvollständige Tasks werden in **Abgeschlossen** geändert.
- <sup>l</sup> Unvollständige Sammeltasks werden in **Abgeschlossen** geändert.

## Abbrechen von Arbeitsplänen

Gelegentlich kann die Arbeit an einer bestimmten Geschäftsinitiative eingestellt werden. Die Initiative wird vielleicht als nicht profitabel eingeschätzt oder erscheint aufgrund aktueller Ressourcenknappheit oder aus anderen Gründen als nicht realisierbar. In solchen Fällen kann der Status in **Abgebrochen** geändert werden.

- <sup>l</sup> Wenn ein Arbeitsplan manuell in **Abgebrochen** geändert wird, werden darin enthaltene unvollständige Tasks in **Abgebrochen** geändert.
- <sup>l</sup> Der Status **Abgebrochen** eines Arbeitsplans kann wieder in **Unterbrochen** geändert werden.
- **Wenn der Arbeitsplan in eine aktive Sammeltask verschoben wird:** 
	- Taskstatuswerte werden neu berechnet.
	- <sup>l</sup> Tasks, die vorher den Status **In Arbeit** hatten, können diesen Status nicht wieder erhalten.

## Löschen eines Projekts

Gelegentlich werden Projekte versehentlich erstellt. Projekt-Manager können Projekte auf der Projektübersichtsseite löschen. Klicken Sie in der rechten oberen Ecke der Projektübersichtsseite auf **Projekt löschen**, um ein Projekt zu löschen.

**Hinweis:** Gelöschte Projekte können nicht wiederhergestellt werden. Gehen Sie beim Löschen eines Projekts mit Bedacht vor.

<span id="page-179-0"></span>In "Tabelle 7-4. [Anforderungen](#page-179-0) für das Löschen von Projekten" unten sind die Bedingungen aufgelistet, die erfüllt sein müssen, damit Sie ein Projekt oder Projekte löschen können.

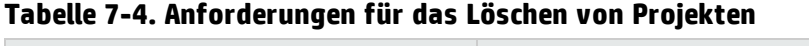

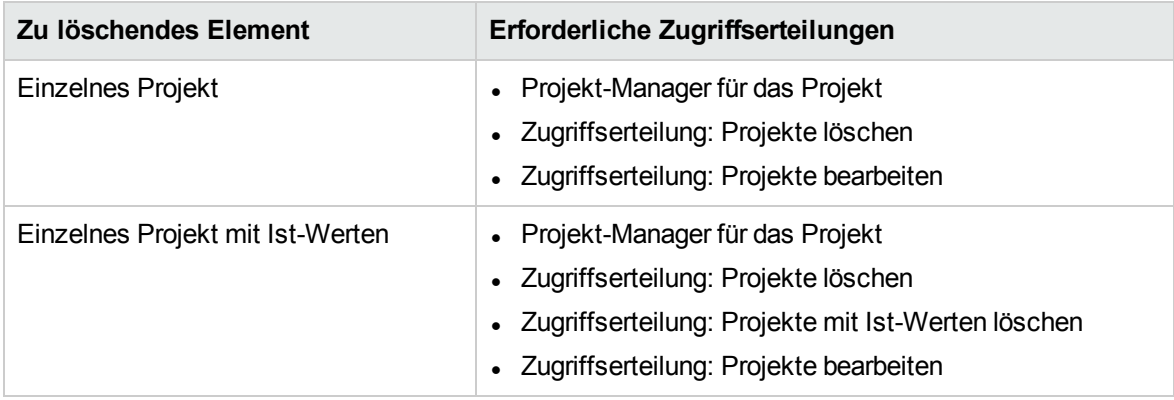

Wenn ein Projekt gelöscht wird, wird auch die Finanzübersicht mit Snapshots, Ist-Werten und manuell eingegebenen Werten gelöscht. Arbeitszeitnachweise und PEP-Profile werden nicht gelöscht. Wenn das Projekt zu einem Programm gehört, wird das Projekt aus dem Programm gelöscht.

In den folgenden Fällen können Sie ein Projekt nicht löschen:
HP Project Management-Benutzerhandbuch Kapitel 7: Verwalten eines Projekts

- das Projekt hat mehrere übergeordnete Elemente
- das Projekt wurde aus einem Projektantrag erstellt (Projekt und Projektantrag nutzen dieselbe Finanzübersicht)

# Kapitel 8: Aktualisieren von Tasks: Ressourcenaktivitäten

- ["Suchen](#page-181-0) nach Tasks" unten
- **.** "Anzeigen von [Projektinformationen"](#page-184-0) auf Seite 185
- <sup>l</sup> "Exportieren Ihres [Taskterminplans"](#page-189-0) auf Seite 190
- **.** ["Aktualisieren](#page-190-0) von Tasks" auf Seite 191
- <span id="page-181-0"></span>• "Anzeigen und Ändern von [Referenzen"](#page-192-0) auf Seite 193

# Suchen nach Tasks

HP Project Management definiert Ressourcen als Benutzer, die Tasks als Mitglieder eines Projektteams bearbeiten, jedoch nicht die administrativen Zuständigkeiten eines Projekt-Managers haben.

Ressourcen aktualisieren ihren Taskstatus in HP Project Management. Es gibt verschiedene Methoden, nach eigenen Tasks zu suchen:

**.** ["Suchen](#page-181-1) nach Tasks im Portlet "Eigene Tasks"" unten

Im Portlet **Eigene Tasks** sehen Benutzer die Tasks, die sie bearbeiten sollten. Hier können sie die Ist-Zahlen für mehrere Tasks gleichzeitig aktualisieren und Links führen zu den einzelnen Task-Seiten.

<sup>l</sup> "Suchen nach Tasks und [Projekten"](#page-182-0) auf der nächsten Seite

Ressourcen können Notizen oder Referenzen zu Tasks aktualisieren, indem sie direkt nach den Tasks oder nach Projekten suchen, um die gewünschten Tasks über die Arbeitspläne zu erhalten, in denen sie enthalten sind.

<sup>l</sup> "Suchen nach Tasks mit [Benachrichtigungen"](#page-184-1) auf Seite 185

<span id="page-181-1"></span>Benutzer können Tasks über eine Benachrichtigung aufrufen, indem sie auf den im Nachrichtentext enthaltenen Link klicken oder den Link kopieren und im Webbrowser einfügen.

### Suchen nach Tasks im Portlet "Eigene Tasks"

Das Portlet **Eigene Tasks** steht allen Benutzern zur Verfügung, die im Besitz einer Lizenz für HP Project Management oder HP Time Management sind und über die Zugriffserteilung **Projekte anzeigen**, **Tasks aktualisieren** oder **Projekte bearbeiten** verfügen. Das Portlet wird standardmäßig in ihr PPM-Dashboard aufgenommen. Es enthält eine konfigurierbare Liste der Tasks, die dem Benutzer derzeit zugewiesen sind.

Teilnehmer können Ist-Werte von Tasks aktualisieren und Informationen eingeben, die der Projekt-Manager für alle angezeigten Tasks erfasst haben möchte. Die zu aktualisierenden Taskinformationen können von Projekt zu Projekt variieren, da sie vom Projekttyp und von der Einbindung oder

Nichteinbindung von HP Time Management abhängen. Als zentrale Anlaufstelle stellt das Portlet **Eigene Tasks** eine zeitsparende Methode für die gleichzeitige Aktualisierung mehrerer Tasks dar. Weitere Informationen zur Aktualisierung von Taskinformationen über das Portlet **Eigene Tasks** finden Sie unter ["Verwenden](#page-190-1) des Portlets "Eigene Tasks"" auf Seite 191.

<span id="page-182-0"></span>Teilnehmer können auch auf den Namen einer Task in der Taskliste klicken, um die Taskseite zu öffnen. Weitere Informationen finden Sie unter ["Verwenden](#page-191-0) der Taskseite" auf Seite 192.

## Suchen nach Tasks und Projekten

Teilnehmer können nach Tasks und Projekten suchen, indem sie Suchkriterien im Suchfeld oder auf den Seiten **Tasks suchen** oder **Projekte suchen** eingeben.

### Suchen nach Tasks

Projektteilnehmer mit einer HP Project Management-Lizenz und der Zugriffserteilung **Projekte anzeigen** oder **Projekte bearbeiten** können das Suchfeld oder die Seite **Tasks suchen** für die Suche nach Tasks verwenden. Task-Notizen und -Referenzen können auf diese Weise aktualisiert werden.

#### **Verwenden des Suchfelds**

Mithilfe des Suchfelds können Sie Tasks suchen und öffnen, deren Name mit dem angegebenen Text beginnt. Verwenden Sie das Suchfeld, wenn Sie den Namen der Task kennen oder nach einer oder mehreren Tasks suchen möchten, deren Namen mit einem bestimmten Ausdruck oder Textfragment beginnen. Das Suchfeld befindet sich in der rechten oberen Ecke.

So suchen und öffnen Sie eine Task mithilfe des Suchfelds:

- 1. Melden Sie sich bei PPM Center an.
- 2. Geben Sie im Suchfeld, das sich rechts neben der Menüleiste befindet, **@** und den Anfang des Tasknamens ein, nach dem gesucht werden soll. Wenn Sie den Text eingeben, wird ein Untermenü angezeigt (Groß-/Kleinschreibung braucht bei der Suche nicht beachtet zu werden).
- 3. Nachdem Sie den Suchtext eingegeben haben, wählen Sie **Tasks suchen:** *<Suchtext***>** aus.

Wenn nur ein Taskname mit dem Suchtext übereinstimmt, wird die Taskseite dieser Task geöffnet.

Stimmen dagegen mehrere Tasknamen mit dem Suchtext überein, wird die Seite **Tasks suchen** geöffnet, die eine Liste der übereinstimmenden Tasknamen enthält. Klicken Sie auf den Namen einer Task, um die betreffende Taskseite zu öffnen.

Unter ["Verwenden](#page-191-0) der Taskseite" auf Seite 192 finden Sie weitere Informationen über diese Seite.

#### **Verwenden der Seite "Tasks suchen"**

Auf der Seite **Tasks suchen** können Sie mit Ihren Suchkriterien übereinstimmende Tasks anzeigen und öffnen. Verwenden Sie diese Seite, um auf der Grundlage solcher Kriterien wie Ressource, fertig gestellte Tasks, Taskstatus, geplantes Anfangsdatum, geplantes Enddatum, Tasks mit Ausnahmen, Meilensteine, Projektname oder Projekt-Manager nach Tasks zu suchen.

So ermitteln Sie Tasks in HP Project Management mithilfe der Seite **Tasks suchen**:

- 1. Melden Sie sich bei PPM Center an.
- 2. Wählen Sie in der Menüleiste **Suchen > Tasks** aus.

Die Seite **Tasks suchen** wird geöffnet.

Tasks suchen

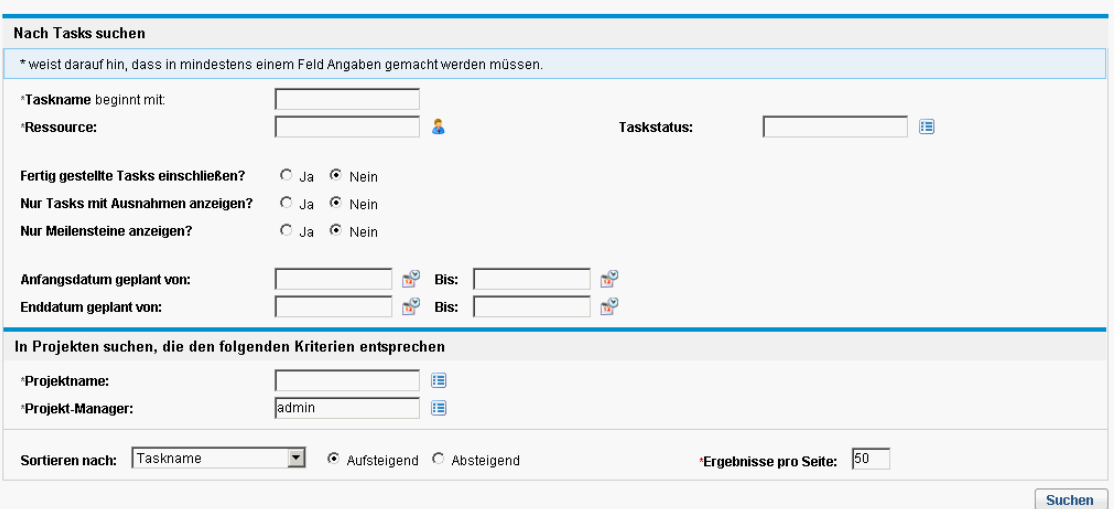

3. Geben Sie die Suchkriterien für die gesuchte Task ein.

Sie können jedes Feld der Seite **Tasks suchen** verwenden, um nach vorhandenen Tasks zu suchen. Sie können die Suche beschleunigen, indem Sie im Feld **Ergebnisse pro Seite** die Anzahl der zurückgegebenen Tasks beschränken.

4. Klicken Sie auf **Suchen**.

Die Seite **Tasks suchen** wird mit dem Ergebnis Ihres Suchlaufs aktualisiert.

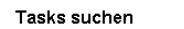

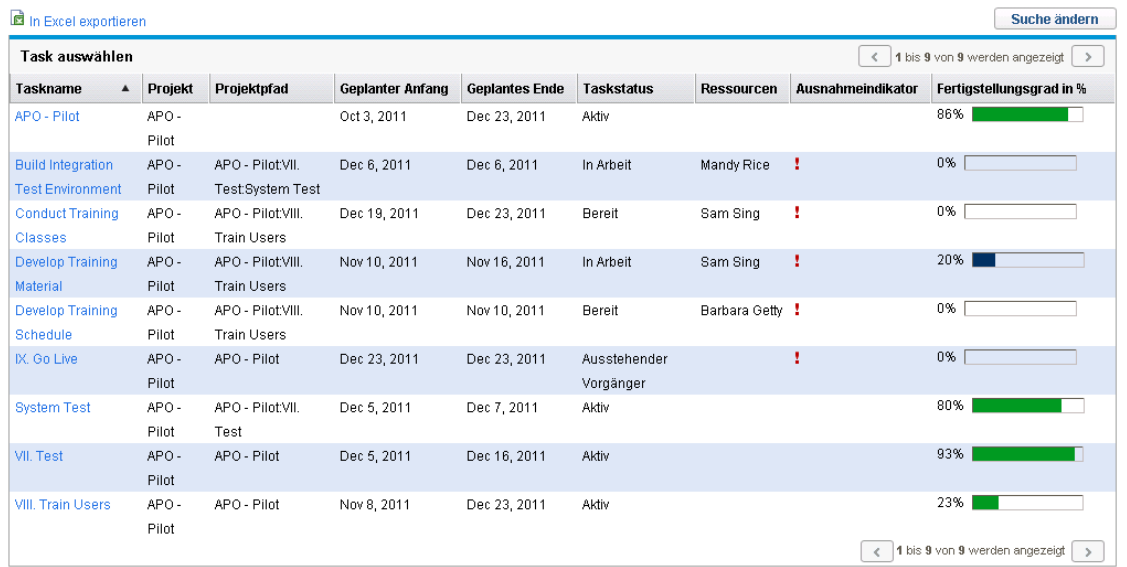

5. Klicken Sie auf den Namen einer Task in der Liste, um die Taskseite dieser Task zu öffnen. Weitere Informationen finden Sie unter ["Verwenden](#page-191-0) der Taskseite" auf Seite 192.

### Suchen nach Projekten

Während Ressourcen Projekte suchen und anzeigen können, können nur Teilnehmer mit der Zugriffserteilung **Projekte bearbeiten** Tasks im Arbeitsplan bearbeiten. Teilnehmer können das Suchfeld oder die Seite **Projekte suchen** zur Suche nach Projekten verwenden. Weitere Informationen finden Sie unter "Suchen nach [Projekten"](#page-143-0) auf Seite 144.

## <span id="page-184-1"></span>Suchen nach Tasks mit Benachrichtigungen

E-Mail-Benachrichtigungen können von Projekt-Managern so eingerichtet werden, dass sie Hyperlinks zu Tasks in HP Project Management enthalten. Wenn Sie eine E-Mail erhalten haben, die einen Link zu einer Task enthält, klicken Sie einfach darauf, um die Detailseite dieser Task im Webbrowser zu öffnen. Falls Ihr E-Mail-Client HTML-Links nicht direkt unterstützt, können Sie den Link kopieren und in der Adresszeile des Webbrowsers einfügen.

# <span id="page-184-0"></span>Anzeigen von Projektinformationen

Ressourcen möchten vielleicht Projekte, zu denen sie beitragen, in der Standardschnittstelle anzeigen, um sie im Kontext der eigenen Tasks zu beurteilen, auf abhängige Tasks zu überprüfen oder Abgabetermine im Auge zu behalten.

# Anzeigen der Projektübersicht

Die Projektübersichtsseite enthält viele Informationen zu einem bestimmten Projekt, zu denen unter anderem Projektname, Status, Fertigstellungsgrad in %, Manager und Planperiode zählen. All diese und weitere Daten werden auf der Projektübersichtsseite, gegliedert in folgende Bereiche und Registerkarten, zusammengefasst:

- <sup>l</sup> **Arbeitsplanbereich**. Dieser Bereich auf der Registerkarte **Projektüberblick** stellt die übergeordneten Tasks des Projektarbeitsplans in einem Gantt-Diagramm dar. Siehe ["Anzeigen](#page-185-0) des [Projekt-Gantt-Diagramms"](#page-185-0) auf der nächsten Seite.
- <sup>l</sup> **Meilensteinbereich**. Dieser Bereich auf der Registerkarte **Projektüberblick** listet die Meilensteine in einem Arbeitsplan auf. Siehe "Anzeigen der [Projektmeilensteine"](#page-186-0) auf Seite 187.
- <sup>l</sup> **Projektsteuerungsbereiche**. Diese Bereiche auf der Registerkarte **Projektüberblick** enthalten Übersichten der Probleme, Risiken oder Umfangsänderungen, die für das Projekt gemeldet wurden. Weitere Informationen finden Sie unter "Anzeigen von [Projektsteuerungselementen"](#page-147-0) auf Seite 148.
- <sup>l</sup> **PEP für Projekt-Bereich**. Dieser Bereich auf der Registerkarte **Projektüberblick** enthält Links zu den PEP-Profilen eines Projekts. Weitere Informationen finden Sie unter ["Anzeigen](#page-148-0) von PEP-Profilen für das [Projekt"](#page-148-0) auf Seite 149.
- **· Registerkarte Projektdetails**. Diese Registerkarte enthält die für das Projekt definierten Felder. Siehe "Anzeigen der [Projektdetails"](#page-186-1) auf Seite 187.
- **· Registerkarte Projektausnahmen**. Auf dieser Registerkarte werden Zahl und Arten der ausgelösten Ausnahmen und Links zum Portlet **Ausnahmedetails** angezeigt. Siehe "Anzeigen von [Ausnahmen"](#page-187-0)

#### auf [Seite](#page-187-0) 188.

- <sup>l</sup> **Registerkarte "Personaleinsatzplanung".** Zeigt das dem Projekt zugewiesene PEP-Profil an. Siehe "Anzeigen von [PEP-Profilen](#page-148-0) für das Projekt" auf Seite 149.
- <sup>l</sup> Registerkarte **Referenzen**. Die Registerkarte enthält eine Liste aller mit dem Projekt verbundenen Referenzen (Anforderungen, Pakete, Tasks, andere Projekte, Releases, Anhänge, URLs) und deren Ausgangspunkt. Siehe "Anzeigen von [Projektreferenzen"](#page-187-1) auf Seite 188.

**Abbildung 8-1. Seite "Projektübersicht": Registerkarte "Projektüberblick"**

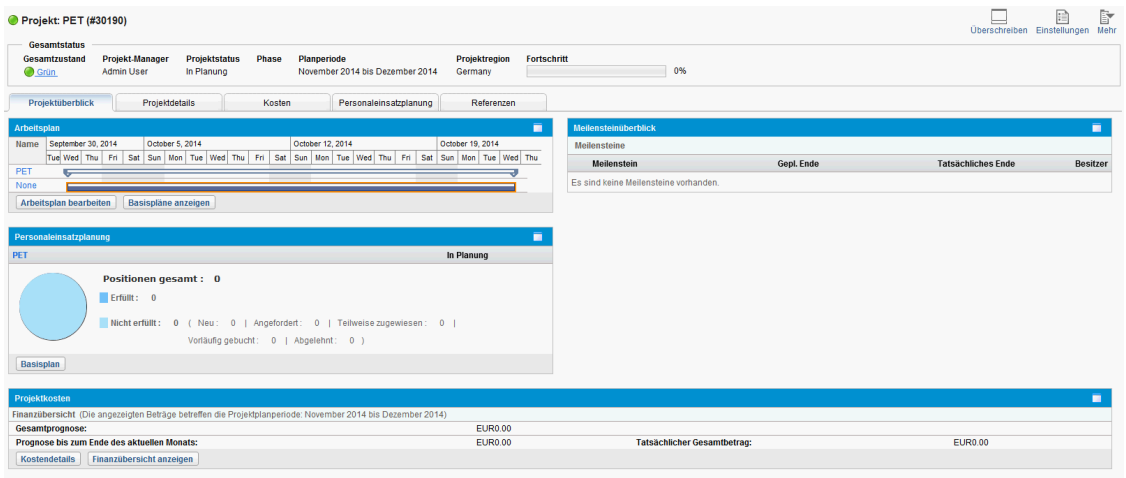

Benutzer können über die Seite **Projekte suchen** oder das Portlet **Projektliste** auf die Seite **Projektübersicht** zugreifen. Letztere ist über das PPM-Dashboard des Benutzers zugänglich.

Zur Unterscheidung ähnlich benannter Projekte werden im Projekttitel auf der Projektübersichtsseite die Projektnummer (die Anforderungs-ID des Projekts) sowie der Projektname im folgenden Format angezeigt:

#### **Projekt:***<Projektname>***(***#<Projektnummer>***)**

<span id="page-185-0"></span>Beispiel: **Projekt: APO-Projekt (#31173)**

### Anzeigen des Projekt-Gantt-Diagramms

Der Bereich **Arbeitsplan** der Projektübersichtsseite zeigt die übergeordneten Tasks als Gantt-Diagramm des Projektarbeitsplans. Klicken Sie auf **Arbeitsplan bearbeiten**, um den Arbeitsplan anzuzeigen.

**Hinweis:** Wenn Sie nicht über die Zugriffserteilung zum Bearbeiten des Arbeitsplans verfügen, lautet die Beschriftung der Schaltfläche **Arbeitsplan anzeigen**.

#### **Abbildung 8-2. Registerkarte "Projektüberblick": Bereich "Arbeitsplan"**

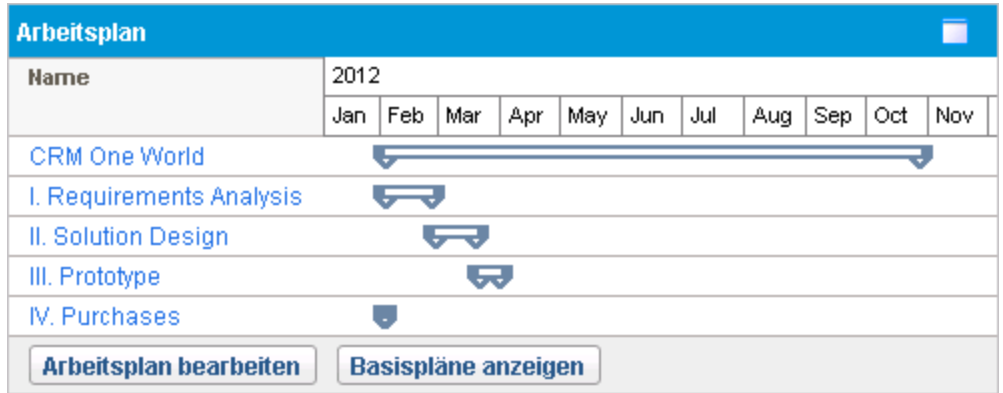

### **Anzeigen des kritischen Pfads**

Der kritische Pfad eines Arbeitsplans besteht aus den Tasks, die seine Dauer definieren. Der kritische Pfad eines Arbeitsplans kann in der Ansicht **Terminplan** eines Projekts angezeigt werden. Weitere Informationen finden Sie unter ["Anzeigen](#page-139-0) des kritischen Pfads für das Projekt" auf Seite 140.

### <span id="page-186-0"></span>Anzeigen der Projektmeilensteine

Mit Meilensteinen werden wichtige Ereignisse bei der Ausführung eines Projekts markiert, häufig das Erreichen eines Lieferergebnisses oder Termins. Im Gantt-Diagramm des Arbeitsplans werden Meilensteine mit schwarzen Rauten wiedergegeben.

Meilensteine werden auch im Bereich **Meilensteine** der Projektübersichtsseite aufgelistet.

**Abbildung 8-3. Registerkarte "Projektüberblick": Bereich "Meilensteinüberblick"**

| <b>Meilensteinüberblick</b>   |              |                           |                 |
|-------------------------------|--------------|---------------------------|-----------------|
| <b>Meilensteine</b>           |              |                           |                 |
| <b>Meilenstein</b>            | Gepl. Ende   | <b>Tatsächliches Ende</b> | <b>Besitzer</b> |
| <b>Requirements Validated</b> | Jan 25, 2013 |                           |                 |
| Internal QA Complete          | Jun 4, 2013  |                           |                 |
| <b>BU Acceptance Testing</b>  | Jun 14, 2013 |                           |                 |
| <b>Bu Training</b>            | Jun 24, 2013 |                           |                 |
| Signoff                       | Jun 29, 2013 |                           |                 |

### <span id="page-186-1"></span>Anzeigen der Projektdetails

Auf der Registerkarte **Projektdetails** der Projektübersichtsseite wird eine Reihe vordefinierter Informationen zu dem Projekt angezeigt. Welche Daten angezeigt werden, hängt davon ab, ob HP Portfolio Management installiert ist oder ob ein benutzerdefinierter Anforderungstyp konfiguriert wurde. Weitere Informationen finden Sie im *HP Project Management Configuration Guide*.

### <span id="page-187-0"></span>Anzeigen von Ausnahmen

Auf der Registerkarte **Projektausnahmen** der Projektübersichtsseite werden die für das angezeigte Projekt ausgelösten Ausnahmen und Kostenausnahmen angezeigt. Jede auslösende Task einer Ausnahme wird in die folgenden Details aufgeschlüsselt:

- Ausnahmetyp und Anzahl der betroffenen Tage
- Taskstatus, Ressource, geplanter Anfang und geplantes Ende
- Arbeitsplanpfad

#### **Abbildung 8-4. Seite "Projektübersicht": Registerkarte "Projektausnahmen"**

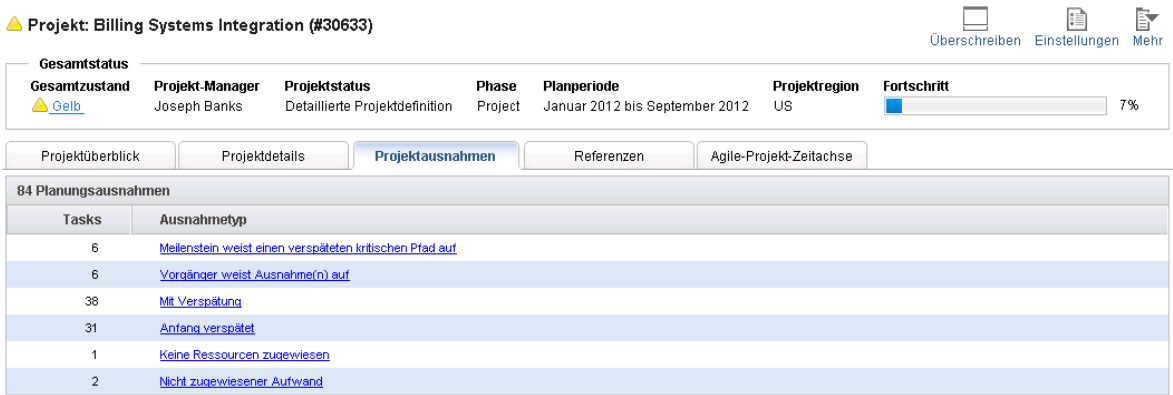

Diese Registerkarte liefert überaus nützliche Kontextinformationen zu jeder Ausnahme in einem Projekt, zum Beispiel bei welcher Task etwas schiefgelaufen ist (oder was aufgrund der aktivierten Ausnahmeregeln schiefgehen könnte), wann dieser Fall eingetreten ist und an welcher Stelle sich die problematische Task befindet. Bei Tasks mit der Ausnahme **Keine Ressourcen zugewiesen** können Sie zudem den Arbeitsplan direkt öffnen, indem Sie auf der Registerkarte **Projektausnahmen** auf **Zuweisen** klicken.

<span id="page-187-1"></span>Weitere Informationen zu Kostenausnahmen finden Sie unter "Kosten- und [Ertragswertzustand"](#page-47-0) auf [Seite](#page-47-0) 48.

### Anzeigen von Projektreferenzen

Auf der Registerkarte **Referenzen** der Projektübersichtsseite werden alle als Referenzen mit dem Projekt verbundenen Entitäten aufgelistet. Referenzen (Anforderungen, Pakete, Tasks, andere Projekte, Releases, Anhänge und URLs) werden mit folgenden Details angezeigt:

- $\cdot$  Referenztyp
- Beschreibung
- Referenziert durch

#### **Abbildung 8-5. Seite "Projektübersicht": Registerkarte "Referenzen"**

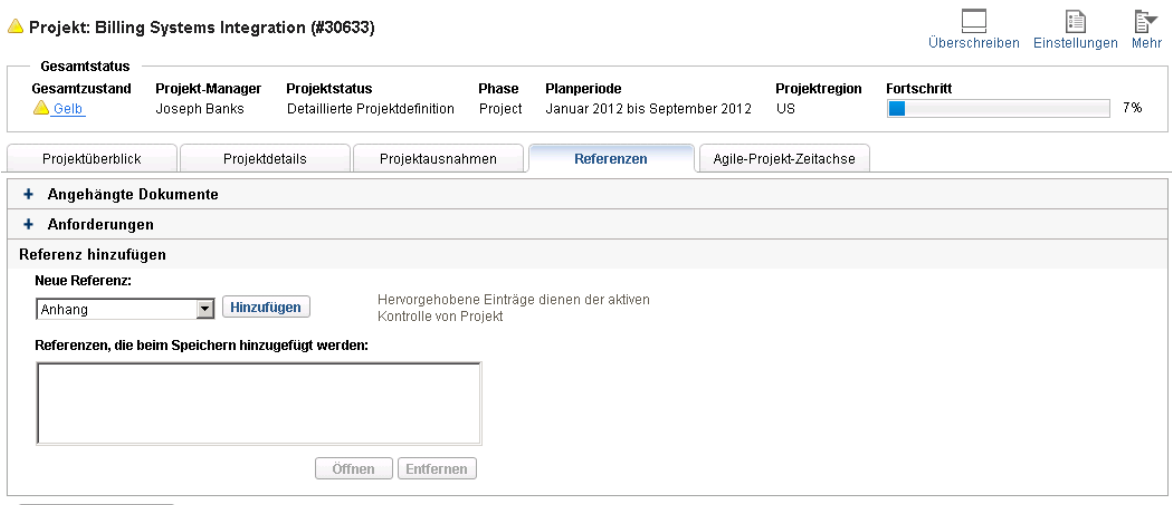

Referenzen speichern | Nachdem Sie die Referenzen dieses Projekts geändert haben, müssen Sie auf die Schaltfläche "Referenzen speichern" klicken, bevor Sie diese Registerkarte verlassen.

Die Registerkarte **Referenzen** stellt eine komfortable zentrale Anlaufstelle für alle in einem Projekt referenzierten Entitäten dar.

## Anzeigen von Ressourceninformationen

Ressourcen können Informationen, die ihre aktuellen Zuweisungen betreffen, auf der Seite **Ressource anzeigen** einsehen. Die Seite **Ressource anzeigen** enthält die Registerkarte **Kapazität/Auslastung**, auf der ein Ressourcenkapazitäts- und ein angepasstes Gantt-Diagramm mit den Zuweisungen der nächsten zwei Wochen oder eines sonstigen ausgewählten Zeitraums angezeigt werden.

Um auf Ihre eigene Seite **Ressource anzeigen** zuzugreifen, klicken Sie in der Menüleiste auf **Öffnen > Verwaltung > Eigene Ressourceninformationen anzeigen**.

Projekt-Manager mit den geeigneten Zugriffsrechten können ebenfalls Ressourceninformationen einschließlich der Arbeitsauslastungskapazität anzeigen.

In der nachfolgend dargestellten Abbildung 8-6 wird die Registerkarte **Kapazität/Auslastung** der Seite **Ressource anzeigen** gezeigt.

#### **Abbildung 8-6. Seite "Ressource anzeigen": Registerkarte "Kapazität/Auslastung"**

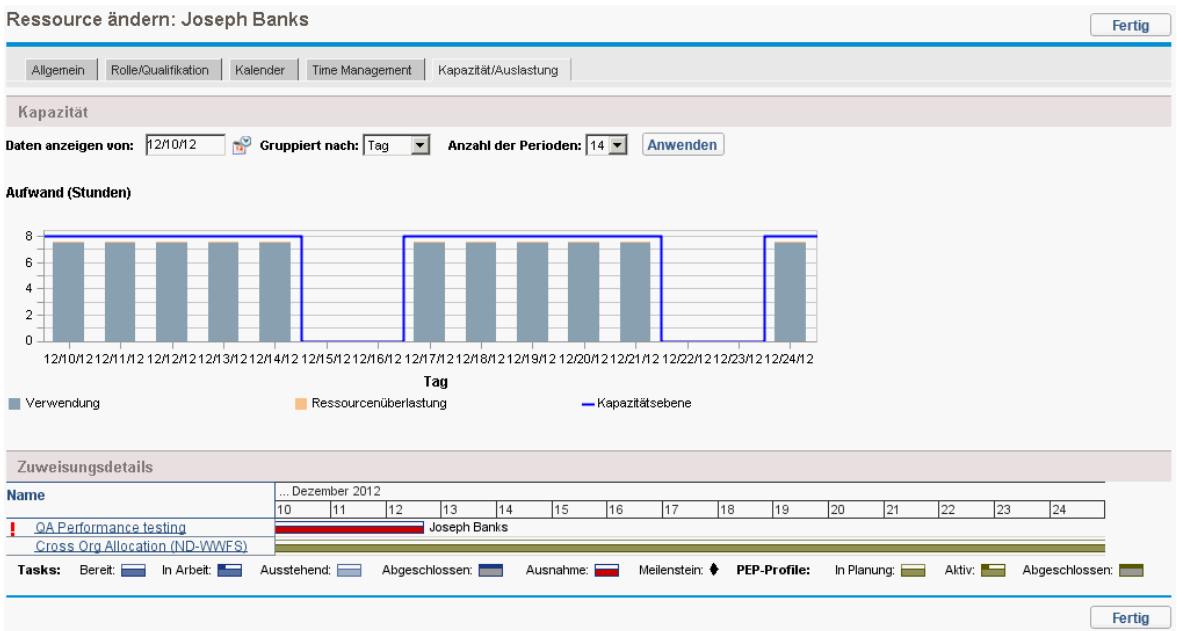

Zum Öffnen der Seite **Ressource anzeigen** klicken Sie in der Menüleiste auf **Suchen > Verwaltung > Ressourcen**. Geben Sie auf der Seite **Ressourcen suchen** die gewünschten Suchkriterien ein und klicken Sie auf **Suchen**.

# <span id="page-189-0"></span>Exportieren Ihres Taskterminplans

In HP Project Management können Sie den Projektarbeitsplan anzeigen und filtern, damit nur die Ihnen zugewiesenen Tasks zu sehen sind, und anschließend in eine PDF-Datei für Ihre eigenen Zwecke exportieren. Um den Arbeitsplan anzeigen und filtern zu können, müssen Sie eine Lizenz für HP Project Management besitzen, die in der Richtlinie **Projektsicherheit** definierten Teilnehmereinschränkungen erfüllen und zumindest über die Zugriffserteilung **Projekte anzeigen** verfügen. Projekt-Manager können diese Aktion für Ressourcen durchführen, die die genannten Voraussetzungen nicht erfüllen.

So erstellen Sie eine PDF-Datei der Ihnen zugewiesenen Projekttasks:

- 1. Melden Sie sich bei PPM Center an.
- 2. Öffnen Sie das zu bearbeitende Projekt.

Weitere Informationen über das Suchen und Öffnen von Projekten finden Sie unter ["Suchen](#page-143-0) nach [Projekten"](#page-143-0) auf Seite 144.

3. Klicken Sie auf der Projektübersichtsseite auf **Arbeitsplan bearbeiten**.

Die Seite **Arbeitsplan** wird geöffnet.

- 4. Wählen Sie in der Dropdownliste **Filter für** den Eintrag **Tasks nach Ressource** aus. Das Dialogfeld **Filteroptionen** wird geöffnet.
- 5. Wählen Sie im Feld **Ressource** Ihren eigenen Namen aus und klicken Sie auf **OK**.

Die Seite **Arbeitsplan** wird aktualisiert; anschließend werden nur die Ihnen zugewiesenen Tasks angezeigt.

6. Klicken Sie auf das Symbol **PDF**.

Das Dialogfeld **PDF-Exportoptionen** wird geöffnet.

- 7. Wählen Sie die gewünschten Anzeigeoptionen für das Gantt-Diagramm des Projekts, die anzuzeigenden Spalten und das Papierformat aus.
- 8. Klicken Sie auf **Exportieren**.

<span id="page-190-0"></span>Die gefilterte PDF-Datei wird in einem neuen Fenster geöffnet, in dem Sie sie lesen und speichern können.

# Aktualisieren von Tasks

Mit HP Project Management können Ressourcen sehr einfach verschiedene Aspekte von Tasks in unterschiedlicher Detailtiefe weitergeben:

• ["Verwenden](#page-190-1) des Portlets "Eigene Tasks"" unten

Ist-Werte für mehrere Tasks können gleichzeitig aktualisiert werden und Informationen, die vom Projekt-Manager als wichtig erachtet werden, können sofort aktualisiert werden.

• ["Verwenden](#page-191-0) der Taskseite" auf der nächsten Seite

Ressourcen können ihre Tasks mit allen Details anzeigen, Tasknotizen und Referenzen aktualisieren und speichern.

Die Aktualisierung von Ist-Werten in Tasks kann Ereignisse auslösen, die das Projekt auf seinem vorgezeichneten Pfad weiter voranbringen.

**Hinweis:** Wenn für ein Projekt HP Time Management aktiviert wurde, können Sie möglicherweise keine Werte für **Tatsächlicher Aufwand** bei Tasks eingeben, deren Ist-Werte aus Arbeitszeitnachweisen aus HP Time Management übernommen werden. Diese Tasks sind mit einem Symbol gekennzeichnet, das einer Uhr ähnelt.

### <span id="page-190-1"></span>Verwenden des Portlets "Eigene Tasks"

Mitunter müssen Ressourcen nur ein bestimmtes Taskdetail wie das Feld **Fertigstellungsgrad in %** aktualisieren. Das Portlet **Eigene Tasks** ist für diesen Zweck perfekt geeignet und bietet darüber hinaus den Vorteil, dass mehrere Tasks gleichzeitig angezeigt werden können.

Die vom Portlet erfassten Felder werden durch die vom Projekt überwachten Felder bestimmt, die über verschiedene Richtlinien in den Projekteinstellungen gesteuert werden. Weitere Informationen finden Sie unter ["Konfigurieren](#page-26-0) von Projekttypen" auf Seite 27.

Im Portlet **Eigene Tasks** werden Informationen zu mehreren Tasks angezeigt. Die maximale Anzahl der angezeigten Tasks kann ebenso wie der Titel des Portlets vom Benutzer festgelegt werden. Die meisten Felder im Portlet **Eigene Tasks** können von Ressourcen aktualisiert werden.

Das Portlet **Eigene Tasks** bindet HP Time Management ein, damit Sie Ist-Werte für Tasks mit Arbeitszeitnachweisen aktualisieren können. Weitere Informationen finden Sie in ["Integration](#page-288-0) mit HP Time [Management"](#page-288-0) auf Seite 289.

So aktualisieren Sie Felder im Portlet **Eigene Tasks**:

- 1. Ändern Sie das gewünschte Feld.
- 2. Klicken Sie auf **Speichern**.

**Hinweis:** Damit Aktualisierungen übernommen werden, muss der Teilnehmer auf **Speichern** klicken. Nur dann treten die vorgenommenen Änderungen in HP Project Management in Kraft.

Um alle Änderungen zu verwerfen und sämtliche Felder auf die vorherigen Werte zurückzusetzen, klicken Sie auf **Zurücksetzen**.

### Suchen des Portlets "Eigene Tasks"

Das Portlet **Eigene Tasks** wird standardmäßig auf der Startseite einer Ressource angezeigt. Die Startseite kann jederzeit über **Dashboard > Startseite** in der Menüleiste aufgerufen werden.

### Integration mit HP Time Management

HP Time Management erlaubt es, den tatsächlichen Aufwand bei der Eingabe im Portlet **Eigene Tasks**, das eine Schnittstelle zu Arbeitszeitnachweisen besitzt, besser aufzuschlüsseln. Bei Verwendung der HP Time Management-Integration sollten Sie folgende Aspekte berücksichtigen:

- <sup>l</sup> Das Portlet **Eigene Tasks** erstellt Arbeitszeitnachweise oder Positionen in Arbeitszeitnachweisen nach Bedarf.
- Vergewissern Sie sich, dass Sie die richtige Periode ausgewählt haben, bevor Sie die Arbeitszeit im Feld **Arbeitszeitnachweis verwenden** eingeben.
- **Wenn Sie auf den Wert Tatsächlicher Aufwand klicken, wird das Dialogfeld Aufwandsaufstellung** geöffnet, in dem Sie Einträge für die verknüpften Arbeitszeitnachweispositionen bearbeiten können.
- Nachdem Sie die Arbeitszeit für eine Task eingegeben haben, werden das tatsächliche Anfangsund das tatsächliche Enddatum der Task überprüft.
- <sup>l</sup> Die Zeit kann für Sammeltasks überwacht werden, die im Portlet **Eigene Tasks** zu sehen sind, wenn das Projekt die Zeit auf dieser Ebene überwacht. Einzelne Tasks sind ebenfalls sichtbar, aber ohne den tatsächlichen Aufwand, sodass Sie den Fortschritt in Bezug auf bestimmte Lieferergebnisse unabhängig vom Aufwand angeben können.

<span id="page-191-0"></span>Weitere Informationen zu dieser Integration finden Sie in "Integration mit HP Time [Management"](#page-288-0) auf [Seite](#page-288-0) 289.

### Verwenden der Taskseite

Die Taskseite enthält detaillierte Informationen zu mehreren Aspekten einer einzelnen Task. Notizen und Referenzen einer Tasks können auf der Taskseite von folgenden Benutzern aktualisiert werden:

- <sup>l</sup> Benutzern mit der Zugriffserteilung **Projekte bearbeiten**
- <sup>l</sup> Benutzern mit der Zugriffserteilung **Tasks aktualisieren**, denen die Task zugewiesen wurde

So aktualisieren Sie Notizen oder Referenzen auf der Taskseite:

- 1. Öffnen Sie die Task mit einer der folgenden Methoden:
	- <sup>l</sup> "Suchen nach Tasks und [Projekten"](#page-182-0) auf Seite 183
	- <sup>l</sup> ["Suchen](#page-181-1) nach Tasks im Portlet "Eigene Tasks"" auf Seite 182
	- <sup>l</sup> "Suchen nach Tasks mit [Benachrichtigungen"](#page-184-1) auf Seite 185

Die Taskseite wird geöffnet.

- 2. Führen Sie die gewünschte Änderung an den **Notizen** oder **Referenzen** durch. Informationen über das Hinzufügen von Referenzen zu Tasks finden Sie unter ["Anzeigen](#page-192-0) und Ändern von [Referenzen"](#page-192-0) unten.
- <span id="page-192-0"></span>3. Klicken Sie auf **Speichern**.

# Anzeigen und Ändern von Referenzen

HP Project Management unterstützt verschiedene Methoden zum Erfassen zusätzlicher Informationen, so genannter Referenzen, für Ihre Projekte. Tasks können Referenzen zu anderen Entitäten oder Informationen enthalten. Dadurch werden der Zugriff und die Sichtbarkeit der Daten für das aktuelle Projekt vereinfacht. Folgende Referenzen können einer Task hinzugefügt werden:

- URLs
- <sup>l</sup> Anhänge (alles, was sich auf einem Server befinden kann: PDF-Dateien, JPEG-Bilder, Java™-.class-Dateien usw.)
- Anforderungen
- Pakete
- Tasks
- Andere Projekte
- Releases

Taskreferenzen werden auf der Taskseite hinzugefügt. Projekt-Manager können auf der Registerkarte **Referenzen** der Projektübersichtsseite Referenzen auf Projektebene hinzufügen.

### Hinzufügen von Referenzen zu Tasks

Sie können eine im Web gespeicherte Datei referenzieren oder eine Datei von Ihrem lokalen Computer an die aktuelle Task anhängen.

### Hinzufügen von Dateien

So fügen Sie eine Datei als Referenz hinzu:

- 1. Wechseln Sie zur Taskseite und führen Sie einen Bildlauf zum Bereich **Referenzen** durch.
- 2. Wählen Sie im Feld **Neue Referenz** den Eintrag **Anhang** aus.
- 3. Klicken Sie auf **Hinzufügen**.

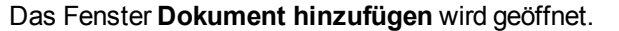

#### Dokument hinzufügen

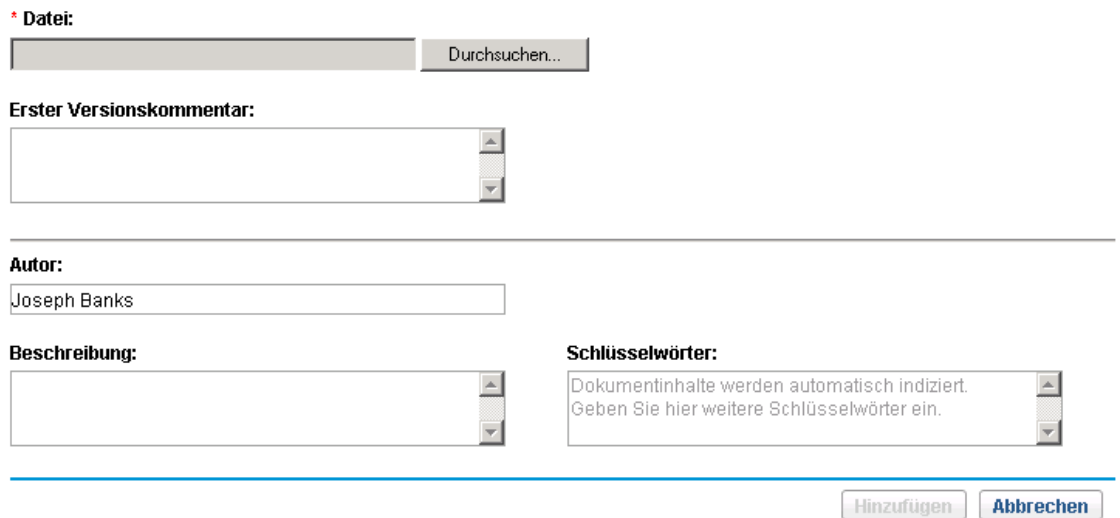

- 4. Wählen Sie die gewünschte Datei auf Ihrem Computer aus und geben Sie ggf. eine Beschreibung ein.
- 5. Klicken Sie auf **Hinzufügen**, um den ausgewählten Anhang als Referenz hinzuzufügen. Im Feld **Referenzen, die beim Speichern hinzugefügt werden** der Taskseite wird der referenzierte Anhang aufgelistet. *Die Referenz wurde noch nicht hinzugefügt*.
- 6. Klicken Sie auf **Speichern**, um den Anhang zur Task hinzuzufügen.

### Hinzufügen von URLs

So fügen Sie einen URL als Referenz hinzu:

- 1. Wechseln Sie zur Taskseite und führen Sie einen Bildlauf zum Bereich **Referenzen** durch.
- 2. Wählen Sie im Feld **Neue Referenz** den Eintrag **URL** aus.
- 3. Klicken Sie auf **Hinzufügen**.

Die Seite **Referenz-URL** wird geöffnet.

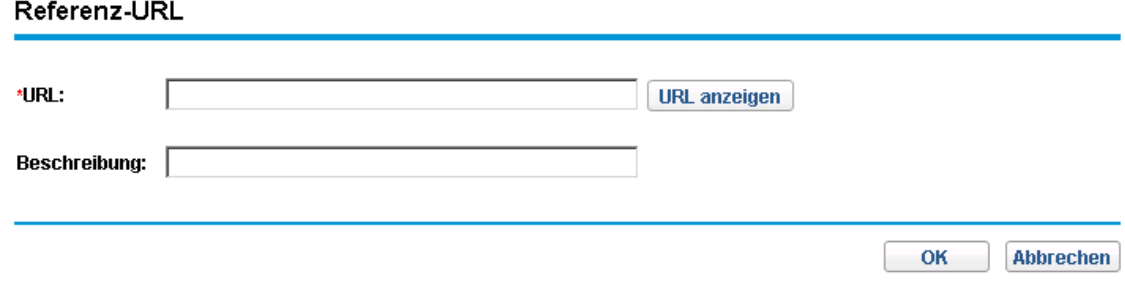

- 4. Geben Sie den URL im Feld **URL** ein und fügen Sie ggf. eine Beschreibung hinzu.
- 5. Klicken Sie auf **Hinzufügen**, um den ausgewählten URL als Referenz hinzuzufügen. Im Feld **Referenzen, die beim Speichern hinzugefügt werden** der Taskseite wird der

referenzierte URL aufgelistet. *Die Referenz wurde noch nicht hinzugefügt*.

6. Klicken Sie auf **Speichern**, um die Referenz zur Task hinzuzufügen.

### Anzeigen und Bearbeiten von Referenzen

Sie können die Referenzen, die mit einer Task verbunden sind, anzeigen. Die Referenzen werden im Bereich **Referenzen** der Taskseite aufgelistet.

So zeigen Sie die aktuell mit der Task verbundenen Referenzen an:

- 1. Wechseln Sie zur Taskseite und führen Sie einen Bildlauf zum Bereich **Referenzen** durch.
- 2. Klicken Sie auf den Namen der Referenz, die Sie anzeigen möchten.
	- Wenn die Referenz ein URL ist, wird die betreffende Seite im Webbrowser geöffnet.
	- Wenn die Referenz eine Datei eines beliebigen Typs ist, wird sie vom Webbrowser in der üblichen Weise behandelt; das heißt, sie wird entweder direkt geöffnet oder Sie werden aufgefordert, sie auf Ihrem Computer zu speichern.
	- Wenn die Referenz ein Projekt ist, wird die zugehörige Projektübersicht geöffnet, in der auf dieses Projekt bezogene Übersichtsdaten angezeigt werden.
	- Wenn die Referenz eine andere PPM Center-Entität ist (Anforderung, Paket oder Task), wird die Detailseite der betreffenden Entität geöffnet.

**Hinweis:** Wenn Sie Lizenzen für HP Demand Management und HP Deployment Management haben, können Sie auf die Anforderung oder das Paket klicken, um deren Detailseiten zu öffnen. Sie können diese Entitäten dann mit dem üblichen PPM Center-Verfahren aktualisieren.

Wenn Sie die Berechtigung zum Bearbeiten der Task besitzen, können Sie die Referenzen der Task ändern. Sie können außerdem neue Referenzen hinzufügen, Referenzen löschen und die Beziehungen vorhandener Referenzen ändern.

Sie können auch auf Ihre Tasks und Projekte bezogene Referenzen auf der Registerkarte **Referenzen** der Projektübersichtsseite anzeigen.

#### **Abbildung 8-7. Seite "Projektübersicht": Registerkarte "Referenzen"**

HP Project Management-Benutzerhandbuch Kapitel 8: Aktualisieren von Tasks: Ressourcenaktivitäten

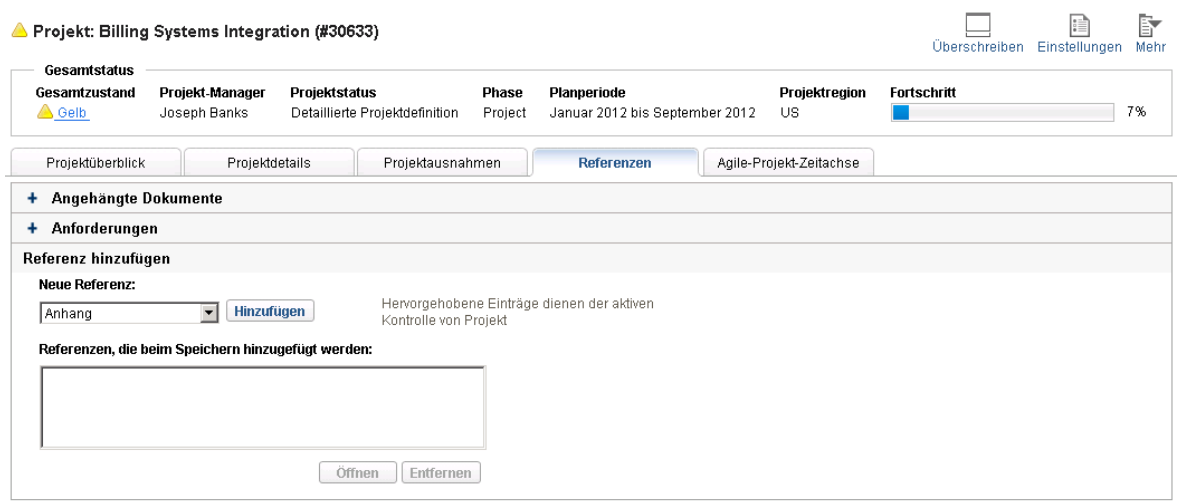

Referenzen speichern | Nachdem Sie die Referenzen dieses Projekts geändert haben, müssen Sie auf die Schaltfläche "Referenzen speichern" klicken, bevor Sie diese Registerkarte verlassen.

# Löschen von Referenzen

Wenn Sie die Berechtigung zum Bearbeiten der Task besitzen, können Sie die Referenzen der Task löschen.

So löschen Sie eine Taskreferenz:

- 1. Wechseln Sie zur Taskseite und führen Sie einen Bildlauf zum Bereich **Referenzen** durch.
- 2. Klicken Sie auf die Schaltfläche **Löschen** links neben der Referenz. Sie werden aufgefordert, die Löschaktion zu bestätigen.
- 3. Klicken Sie auf **Ja**.

Die Referenz wird von der Task entfernt.

# Kapitel 9: Verwenden von Arbeitsplanvorlagen

- <sup>l</sup> "Einrichten einer [Arbeitsplanvorlage"](#page-196-0) unten
- <sup>l</sup> "Erstellen einer [Arbeitsplanvorlage](#page-197-0) aus einem vorhandenen Arbeitsplan" auf der nächsten Seite
- <span id="page-196-0"></span><sup>l</sup> "Erstellen eines Arbeitsplans aus einer [Arbeitsplanvorlage"](#page-199-0) auf Seite 200

# Einrichten einer Arbeitsplanvorlage

Arbeitsplanvorlagen werden in HP Project Management verwendet, um wiederholbare Prozesse zu erstellen, die als Modell und Basis für zahlreiche Projekte verwendet werden können.

Arbeitsplanvorlagen beschleunigen die Einrichtung der Arbeitspläne. Eine sich wiederholende Gruppe von Tasks wird in einer Vorlage gebündelt und zur Erstellung eines Arbeitsplans genutzt, wobei Benachrichtigungen, eventuelle Ressourcenzuweisungen und Vorgänger erhalten bleiben.

Ein Unternehmen mit verschiedenen Softwareprodukten könnte zum Beispiel denselben Prozess für alle Entwicklungsarbeiten verwenden. Statt die Arbeitspläne für jedes neue Projekt einzeln zu erstellen, können Sie die Arbeitsplanvorlage zugrunde legen und daraus neue Arbeitspläne ableiten. Die Informationen können dann für die einzelnen Projekte von einem Projekt-Manager nach Bedarf geändert werden.

Eine Arbeitsplanvorlage besteht aus einer geordneten Hierarchie von Tasks. Die Reihenfolge der Tasks kann geändert werden, ähnlich wie Sie Arbeitspläne in der **Terminplanansicht** steuern.

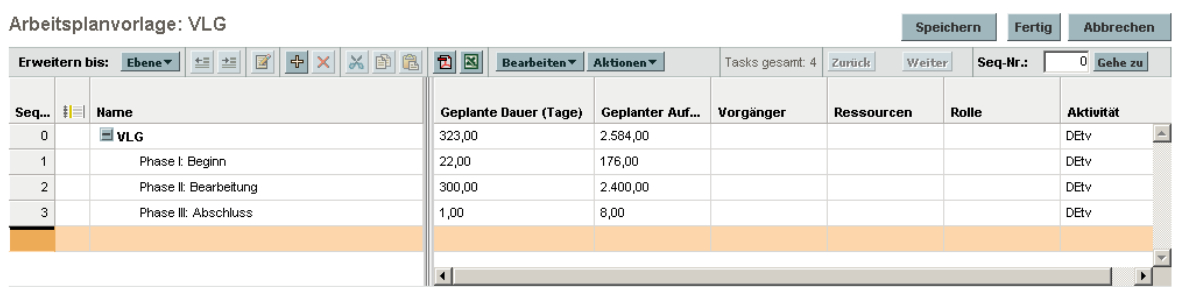

#### **Abbildung 9-1. Definieren einer Arbeitsplanvorlage**

## Erstellen und Verwalten von Arbeitsplanvorlagen

Arbeitsplanvorlagen werden über die Menüleiste erstellt und verwaltet.

<sup>l</sup> Um eine Arbeitsplanvorlage zu erstellen, klicken Sie auf **Erstellen > Verwaltung > Arbeitsplanvorlage**. Die Seite **Arbeitsplanvorlage erstellen**, auf der Sie eine Arbeitsplanvorlage erstellen können, wird geöffnet.

<sup>l</sup> Um Arbeitsplanvorlagen zu verwalten, klicken Sie auf **Suchen > Verwaltung > Arbeitsplanvorlagen**. Die Seite **Arbeitsplanvorlagen verwalten**, auf der alle Arbeitsplanvorlagen im System gelistet sind, wird geöffnet. Klicken Sie auf den Namen einer Arbeitsplanvorlage, um die Seite mit den Vorlagendetails zu öffnen.

## Hinzufügen von Tasks zur Arbeitsplanvorlage

Nachdem Sie eine Arbeitsplanvorlage erstellt haben, wird die Seite **Arbeitsplanvorlage** geöffnet. Tasks werden einer Arbeitsplanvorlage genauso hinzugefügt wie Tasks in der **Terminplanansicht** hinzugefügt werden. Weitere Informationen finden Sie unter ["Hinzufügen](#page-71-0) von Tasks zum Arbeitsplan" auf [Seite](#page-71-0) 72.

**Hinweis:** Einige Felder in Arbeitsplanvorlagentasks sind nicht vorhanden oder können nicht aktualisiert werden.

## Konfigurieren von Tasks in einer Arbeitsplanvorlage

Tasks und Benachrichtigungen in einer Arbeitsplanvorlage können genauso konfiguriert werden wie in der **Terminplanansicht**. Weitere Informationen finden Sie unter "Bearbeiten von [Taskinformationen"](#page-105-0) auf [Seite](#page-105-0) 106.

**Hinweis:** Einige Felder in Arbeitsplanvorlagentasks sind nicht vorhanden oder können nicht aktualisiert werden.

Sie können eine Task in einer Arbeitsplanvorlage als erforderlich kennzeichnen. Eine erforderliche Task kann nicht umbenannt oder aus einem Arbeitsplan, der auf der Vorlage basiert, entfernt werden. Um eine Task als erforderlich zu kennzeichnen, aktivieren Sie auf der Seite **Taskdetails** das Kontrollkästchen **Diese Task für Arbeitspläne anfordern, die anhand dieser Vorlage erstellt wurden**.

## Konfigurieren des Zugriffs auf eine Arbeitsplanvorlage

Sie können über die Seite **Zugriffsberechtigungen konfigurieren** steuern, wer eine Arbeitsplanvorlage verwenden oder bearbeiten darf. Klicken Sie auf der Seite **Vorlagendetails** auf **Zugriffsberechtigungen konfigurieren**, um den Zugriff auf eine Arbeitsplanvorlage zu konfigurieren.

# <span id="page-197-0"></span>Erstellen einer Arbeitsplanvorlage aus einem vorhandenen Arbeitsplan

Projekt-Manager können eine neue Arbeitsplanvorlage aus einem vorhandenen Arbeitsplan erstellen. Projekt-Manager, die ihre Microsoft-Projekte in HP Project Management-Arbeitsplanvorlagen

konvertieren möchten, können ihr Microsoft-Projekt zuerst in ein HP Project Management-Projekt importieren und es dann in eine Vorlage konvertieren. Detaillierte Anweisungen zum Konvertieren einer Microsoft Project-Datei in ein PPM Center-Projekt finden Sie unter ["Integration](#page-201-0) von HP Project [Management](#page-201-0) mit Microsoft Project" auf Seite 202.

**Hinweis:** Nur Benutzer mit der Zugriffserteilung **Arbeitsplanvorlagen bearbeiten** können einen vorhandenen Arbeitsplan in eine Arbeitsplanvorlage konvertieren.

So erstellen Sie eine Arbeitsplanvorlage aus einem vorhandenen Arbeitsplan:

- 1. Öffnen Sie das Projekt.
- 2. Klicken Sie in der **Terminplanansicht** auf **Aktionen** und wählen Sie **Arbeitsplan in Vorlage konvertieren** aus.

Das Dialogfeld **Arbeitsplan in Vorlage konvertieren** wird geöffnet.

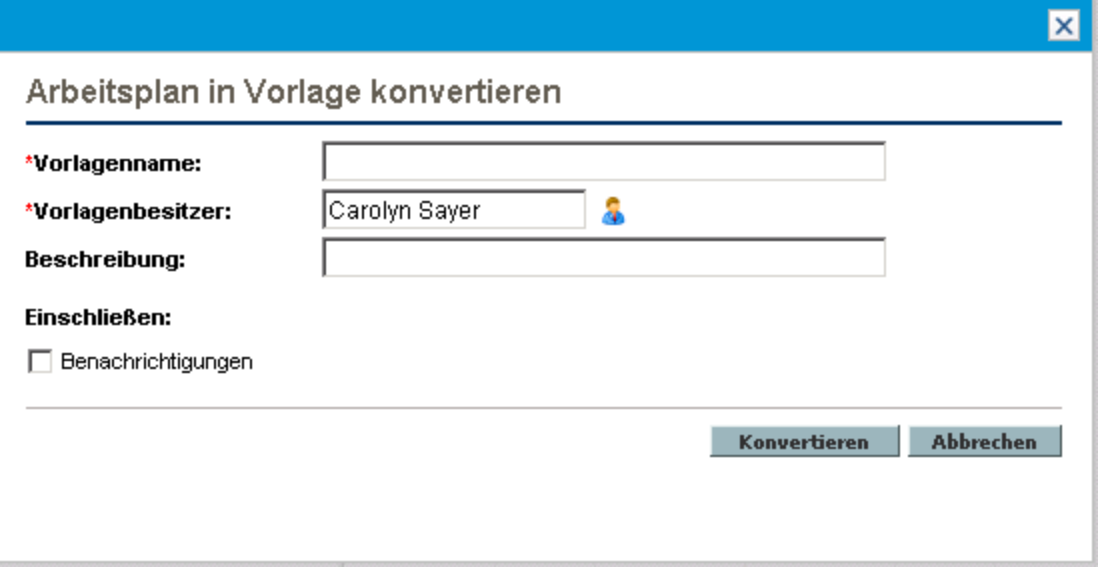

**Hinweis:** Damit der Arbeitsplan in eine Vorlage konvertiert werden kann, darf kein anderer Benutzer den Arbeitsplan bearbeiten. Wenn andere Benutzer den Arbeitsplan bearbeiten, wird eine Meldung angezeigt, die Sie darüber informiert, dass das Projekt von einem anderen Benutzer bearbeitet wird, und der Vorgang wird beendet.

- 3. Füllen Sie die Felder **Vorlagenname, Vorlagenbesitzer** und **Beschreibung** in der neuen Arbeitsplanvorlage aus.
- 4. Aktivieren Sie das Kontrollkästchen **Benachrichtigungen**, wenn Sie die Benachrichtigungen übernehmen möchten.

Eine Liste der aus dem Arbeitsplan in die Vorlage kopierten Elemente finden Sie unter ["Details](#page-199-1) der Konvertierung eines Arbeitsplans in eine [Arbeitsplanvorlage"](#page-199-1) auf der nächsten Seite.

5. Klicken Sie auf **Konvertieren**.

Wenn die Konvertierung abgeschlossen ist, wird ein Dialogfeld geöffnet.

6. Klicken Sie auf **Vorlage bearbeiten**, um die neue Arbeitsplanvorlage zu bearbeiten.

**Hinweis:** Bei der Konvertierung des Arbeitsplans in eine Vorlage werden nicht alle

<span id="page-199-1"></span>Arbeitsplandetails in die Vorlage übernommen. Die Ist-Werte des Arbeitsplans wie Dauer, Aufwand, Start- und Enddatum des Arbeitsplans und der Tasks werden verworfen.

## Details der Konvertierung eines Arbeitsplans in eine Arbeitsplanvorlage

Wenn Sie eine Arbeitsplanvorlage aus einem Arbeitsplan erstellen, werden die folgenden Elemente kopiert oder verworfen:

- Daten, die in Arbeitsplanvorlagen nicht enthalten sind, werden verworfen. Dazu gehören:
	- Externe Vorgänger
	- Planungsdaten
	- Einschränkungen
	- Tatsächlicher Aufwand und tatsächliche Kosten
	- Taskstatus
	- Ressourcenzuweisungen und Sammeltaskbesitzer
	- **Referenzen**
	- Notizen
	- Benutzerdaten
- Der geplante Aufwand wird wie folgt kopiert:
	- Bei automatisch berechneten Tasks wird der geplante Aufwand neu berechnet.
	- **E** Bei manuell eingegebenen Tasks wird der Gesamttaskaufwand im Feld Nicht zugewiesener **Aufwand** gespeichert.
- <span id="page-199-0"></span>• Alle anderen Angaben werden in die Arbeitsplanvorlage kopiert.

# Erstellen eines Arbeitsplans aus einer Arbeitsplanvorlage

Wenn sich bestimmte Geschäftsprozesse in Unternehmen wiederholen, ist es einfacher, eine Vorlage mit vorkonfigurierten Einstellungen zu verwenden, als die Arbeitpläne immer wieder neu zu erstellen.

So erstellen Sie einen Arbeitsplan aus einer Arbeitsplanvorlage:

- 1. Erstellen Sie ein neues Projekt.
- 2. Klicken Sie auf der Projektübersichtsseite auf den Link **Arbeitsplan mithilfe einer Vorlage**

#### **erstellen**.

Das Dialogfeld **Arbeitsplan von Vorlage erstellen** wird geöffnet.

- 3. Wählen Sie die gewünschte Vorlage im Feld **Arbeitsplanvorlage** aus.
- 4. Klicken Sie auf **Erstellen**.

Ein neuer Arbeitsplan mit den Definitionen der Arbeitsplanvorlage wird erstellt.

**Hinweis:** Der Projekttyp kann eine bestimmte Arbeitsplanvorlage für ein Projekt zwingend vorschreiben. Weitere Informationen finden Sie unter ["Arbeitsplan"](#page-30-0) auf Seite 31.

Sie können einen Arbeitsplan auch aus einem vorhandenen Arbeitsplan eines anderen Projekts erstellen oder einen Arbeitsplan aus einem anderen Projekt in einen vorhandenen Arbeitsplan importieren. Weitere Informationen finden Sie unter "Erstellen eines [Arbeitsplans](#page-69-0) aus einem anderen [Projekt"](#page-69-0) auf Seite 70 und "Importieren eines [Arbeitsplans"](#page-73-0) auf Seite 74.

# <span id="page-201-0"></span>Kapitel 10: Integration von HP Project Management mit Microsoft Project

# Übersicht über die Integration von HP Project Management mit Microsoft Project

Die Integration von HP Project Management mit Microsoft Project erfolgt über das Plugin für PPM. Mit der Integration zwischen Microsoft Project und HP Project Management kann sich die Organisation selbst dann Einblicke in Projekte verschaffen, wenn die zugehörigen Terminpläne in Microsoft Project geplant werden. Anhand der Integration können Projekt-Manager Projektdaten aus Microsoft Project in ein neues HP Project Management-Projekt importieren. Die Projektinformationen können zudem von HP Project Management in Microsoft Project exportiert werden. Dabei wird ein neues Projekt in Microsoft Project erstellt. Importierte oder exportierte Projekte können synchronisiert werden. Sämtliche in beiden Anwendungen gemeinsam von den Projekten genutzte Informationen werden bei der Synchronisation aktualisiert.

Jedes HP Project Management-Projekt ist während der gesamten Projektlaufzeit einer einzigen Microsoft Project-Datei zugewiesen. Dabei handelt es sich um eine direkte Beziehung, bei der das HP Project Management-Projekt einer bestimmten Microsoft Project-Datei an einem bestimmten Speicherort zugeordnet ist. Diese Zuordnung beginnt, sobald ein Projekt zum Erstellen des anderen Projekts verwendet wird: wenn Projektinformationen von Microsoft Project in ein neues HP Project Management-Projekt importiert oder wenn Projektinformationen aus HP Project Management in ein neues Projekt in Microsoft Project exportiert werden. Der Projekt-Manager synchronisiert die Projekte, um die Zuordnung auf dem aktuellen Stand zu halten.

## Erste Schritte

Abhängig von Ihrer Projektmanagementstrategie können Sie jede Anwendung nutzen, um verschiedene wichtige Tasks erfolgreich durchzuführen. Nachstehend finden Sie eine allgemeine Beschreibung der gebräuchlichsten Anwendung der Integration.

#### **Schritt 1: Konfigurieren der Microsoft Project-Integrationsoptionen.**

Bevor Sie die Integration verwenden können, muss Ihr Systemadministrator bestimmte Schlüsseleinstellungen überprüfen oder einstellen, damit sie den Geschäftsanforderungen Ihrer Organisation entsprechen. Setzen Sie die Microsoft Project-Integration erst ein, wenn dieser Vorgang abgeschlossen ist.

Weitere Informationen finden Sie im *HP Project Management Configuration Guide*.

#### **Schritt 2: Installieren des Plugin für PPM.**

Damit Sie die Integration nutzen können, müssen Sie das Plugin für PPM herunterladen und installieren. Sie können jederzeit über die Menüleiste darauf zugreifen, indem Sie dort auf **Öffnen > Verwaltung > Microsoft Project-Plugin herunterladen** klicken.

**Hinweis:** Wenn das Plugin für PPM nicht in Ihrem System installiert ist und die Download-Option nicht in der Menüleiste angezeigt wird, wenden Sie sich an Ihren PPM Center-Administrator, um die Zugriffsdaten zu erhalten.

Sobald das Plugin für PPM installiert ist, können Sie Microsoft Project verwenden, um wie nachstehend beschrieben mit HP Project Management-Arbeitsplänen zu arbeiten. Ausführliche Anweisungen zur Installation des Plugin für PPM finden Sie unter "Installieren und [Durchführen](#page-203-0) eines [Upgrades](#page-203-0) für das Plugin für PPM" auf der nächsten Seite.

#### **Schritt 3: Durch Auswahl eines Synchronisationsmodus festlegen, wie Sie Ihren Plan verwalten möchten.**

Weitere Informationen zu den verschiedenen Synchronisationsmodi, die die Integration bietet, finden Sie unter ["Synchronisationsmodi"](#page-209-0) auf Seite 210.

#### **Schritt 4: Festlegen, wie der Arbeitsplan erstellt werden soll.**

Weitere Informationen zu den verschiedenen Möglichkeiten, einen Arbeitsplan zu erstellen und zu verwalten, finden Sie unter "HP Project [Management-Strategien"](#page-234-0) auf Seite 235.

#### **Schritt 5: Konfigurieren der Richtlinie "Microsoft Project-Integration".**

Weitere Informationen zur Konfiguration der Einstellungen auf Projektebene für die Richtlinie **Microsoft Project-Integration**, einschließlich des Synchronisationsmodells, finden Sie unter ["Integrationseinstellungen](#page-237-0) auf Projektebene" auf Seite 238.

#### **Schritt 6: Festlegen der Benutzereinstellungen (optional).**

Optional können Sie Einstellungen vornehmen, die sich auf die Interaktion zwischen Microsoft Project und dem Plugin für PPM sowie zwischen PPM Center und dem Plugin für PPM auswirken. Weitere Informationen finden Sie unter ["Benutzereinstellungen](#page-255-0) für das Plugin für PPM" auf Seite 256.

#### **Schritt 7: Erstellen und Verwalten des Arbeitsplans.**

Wenn Ihr Arbeitsplan HP Project Management-gesteuert ist, erstellen Sie den Arbeitsplan in HP Project Management und öffnen ihn in bestimmten Fällen in Microsoft Project. Weitere Informationen finden Sie unter "Öffnen eines HP Project [Management-Arbeitsplans](#page-264-0) über Microsoft Project" auf Seite [265](#page-264-0).

Wenn Ihr Arbeitsplan Microsoft Project-gesteuert ist, erstellen Sie den Arbeitsplan in Microsoft Project und öffnen ihn in bestimmten Fällen in HP Project Management. Die Zuordnung von Ressourceninformationen zwischen den Anwendungen erfolgt automatisch, wenn Sie eine Microsoft-Profildatei an HP Project Management senden. Sie können jedoch während des Vorgangs manuelle Anpassungen vornehmen. Weitere Informationen finden Sie unter "Senden eines [Microsoft](#page-265-0) Project-Arbeitsplans an HP Project [Management"](#page-265-0) auf Seite 266.

Wenn Ihr Arbeitsplan gemeinsam gesteuert wird, verwalten Sie den Arbeitsplan in Microsoft Project und sammeln die Ist-Werte mit HP Project Management. Ausführlichere Informationen finden Sie unter "Senden von [Arbeitsplandaten](#page-269-0) (geplante Informationen) von Microsoft Project an HP Project Management (gemeinsamer [Steuerungsmodus\)"](#page-269-0) auf Seite 270 und "Abrufen von [Ist-Werten](#page-268-0) aus HP Project Management (gemeinsamer [Steuerungsmodus\)"](#page-268-0) auf Seite 269.

# <span id="page-203-0"></span>Installieren und Durchführen eines Upgrades für das Plugin für PPM

Für die Integration von Microsoft Project und HP Project Management müssen Sie das Plugin für PPM über die Menüleiste herunterladen und installieren. Diese Aktion muss nur einmal durchgeführt und nicht bei jeder Verwendung von Microsoft Project oder HP Project Management wiederholt werden. Die Installation des Plugin für PPM im System sollte vom Benutzer des Plugin für PPM, nicht vom Systemadministrator durchgeführt werden (es sei denn, beide Benutzer sind identisch).

**Hinweis:** Wenn mehrere Benutzer das Plugin für PPM im System verwenden möchten, muss jeder Benutzer eine eigene Instanz des Plugin für PPM installieren (jede Instanz muss in einem anderen Zielordner installiert werden).

Wenn Sie nach der Installation des Plugin für PPM ein Downgrade für Microsoft Project (von 2010 auf 2007) oder ein Upgrade für Microsoft Project (von 2007 auf 2010) durchführen, müssen Sie das Plugin für PPM entfernen und anschließend erneut installieren.

Wenn Sie ein Upgrade für PPM Center durchführen, müssen Sie möglicherweise auch ein Upgrade für das Plugin für PPM vornehmen. Weitere Informationen über Upgrades für das Plugin für PPM finden Sie unter ["Upgrade](#page-207-0) des Plugin für PPM" auf Seite 208.

**Hinweis:** Wenn das Plugin für PPM nicht in Ihrem System installiert ist und die Download-Option nicht in der Menüleiste angezeigt wird, wenden Sie sich an Ihren PPM Center-Administrator, um die Zugriffsdaten zu erhalten.

## Anforderungen für das Plugin für PPM

Folgende HP Project Management- und Microsoft Project-Anforderungen müssen vor der Installation des Plugin für PPM erfüllt sein.

### Serverseitige Anforderungen

Damit Benutzer das Plugin für PPM installieren und verwenden können, sind folgende Elemente erforderlich:

- Lizenz für HP Project Management
- <sup>l</sup> Zugriffserteilung **Arbeitspläne synchronisieren** (diese Zugriffserteilung ist Bestandteil der Sicherheitsgruppe **PPM-Projekt-Manager** in HP Project Management)
- Aktivierte Microsoft Project-Integrationsoptionen (nur erforderlich, wenn Sie bestimmte Funktionen des Plugin für PPM aktivieren möchten, beispielsweise das Starten von Microsoft Project aus einem HP Project Management-Arbeitsplan); weitere Informationen finden Sie im *HP Program Management-Benutzerhandbuch*.

### <span id="page-204-0"></span>Clientseitige Anforderungen

Folgende Software ist auf dem Client erforderlich:

- Microsoft Project
- Microsoft .NET Framework Version 3.5 oder höher
- Visual Studio Tools für Office (VSTO) (muss von einem Systemadministrator installiert werden)
	- Version 3.0 für Microsoft Project 2007 und 2010
	- Version 4,0 für Microsoft Project 2013
- Microsoft Office Primary Interop Assemblies (PIA) für Microsoft Project (muss von einem Systemadministrator installiert werden)
	- Version 2007 für Microsoft Project 2007
	- Version 2010 für Microsoft Project 2010
	- Version 2013 für Microsoft Project 2013
- <span id="page-204-1"></span><sup>l</sup> Weitere Informationen über unterstützte Versionen von Microsoft Project finden Sie in der *System Requirements and Compatibility Matrix*.

## Installationsanweisungen

Für die Integration von PPM Center mit Microsoft Project muss das Plugin für PPM installiert sein. Das Plugin für PPM muss vom Benutzer des Plugin für PPM, nicht vom Administrator installiert werden. In diesem Abschnitt werden die Schritte zum Installieren des Plugin für PPM beschrieben.

So installieren Sie das Plugin für PPM:

- 1. Wenn Microsoft Project geöffnet ist, beenden Sie Microsoft Project.
- 2. Nach Abschluss der Installation und Konfiguration von PPM Center melden Sie sich an PPM Center an.
- 3. Wählen Sie in der Menüleiste **Öffnen > Verwaltung > Microsoft Project-Plugin herunterladen** aus.

Das Dialogfeld zum Herunterladen von Dateien wird geöffnet. Dort können Sie angeben, ob Sie die Datei setup.exe ausführen oder speichern möchten.

- 4. Klicken Sie auf **Ausführen.**
- 5. Wählen Sie eine Einrichtungssprache aus, und klicken Sie auf **OK.**

Der Installationsassistent für das Plugin für PPM wird gestartet.

**Hinweis:** Der Inhalt einiger Fenster wird je nach ausgewählter Sprache möglicherweise nicht richtig angezeigt. Wenn Sie eine andere Sprache als Englisch auswählen, achten Sie darauf, dass mit dieser Sprache in einem Windows-System Nicht-Unicode-Inhalte dargestellt werden können.

Wenn Microsoft Project oder Microsoft .NET Framework nicht installiert ist, müssen Sie oder Ihr Systemadministrator diese Software vor der Installation des Plugin für PPM installieren. Das Installationsprogramm wird beendet, damit Sie diese Software installieren können.

Wenn Visual Studio Tools for Office (VSTO) nicht installiert ist und Sie nicht über die Berechtigung zum Installieren von Software im System verfügen, wird das Installationsprogramm beendet. Melden Sie sich als Benutzer mit der Berechtigung zum Installieren dieser Software am System an, und führen Sie das Installationsprogramm erneut aus. Alternativ können Sie den Administrator bitten, die Software zu installieren.

Wenn Visual Studio Tools for Office (VSTO) nicht installiert ist, Sie jedoch über die Berechtigung zum Installieren von Software im System verfügen, werden Sie vom Installationsprogramm aufgefordert, VSTO zu installieren. Befolgen Sie die Anweisungen zum Installieren der Software. Sie müssen die Endbenutzer-Lizenzvereinbarung akzeptieren, damit Sie VSTO installieren können.

Wenn Sie Windows Vista oder Windows 7 nutzen und Probleme bei der Installation von VSTO haben, finden Sie weitere Informationen zur Installation von VSTO unter ["Installieren](#page-283-0) der Visual Studio Tools for Office (VSTO) unter [Windows](#page-283-0) Vista oder Windows 7" auf Seite [284](#page-283-0).

Erst wird die Begrüßungsseite und anschließend die Seite **Zielordner** geöffnet. Auf der Seite **Zielordner** wird das Standardverzeichnis für die Installation des Plugin für PPM angezeigt.

6. Installieren Sie auf der Seite **Zielordner** das Plugin für PPM entweder im Standardverzeichnis, oder wählen Sie ein Verzeichnis für die Installation aus.

**Hinweis:** Wenn mehrere Benutzer das Plugin für PPM im System verwenden möchten, muss jeder Benutzer eine eigene Instanz des Plugins für PPM installieren, und jede Instanz des Plugins für PPM muss in einem anderen Zielordner installiert werden.

Um das Standardverzeichnis zu übernehmen, klicken Sie auf **Installieren.** Andernfalls ändern Sie das Installationsverzeichnis wie folgt:

a. Klicken Sie auf **Ändern**.

Die Seite zum Ändern des aktuellen Zielordners wird geöffnet.

b. Suchen Sie nach dem gewünschten Zielinstallationsordner und wählen diesen aus.

**Hinweis:** Sie müssen über Schreibzugriff auf den Installationsordner verfügen.

Der Pfad zum Installationsordner darf nur alphanumerische Zeichen enthalten.

c. Klicken Sie auf **OK**.

Die Installation des Plugin für PPM wird gestartet.

7. Nach Abschluss der Installation klicken Sie auf der Abschlussseite des Installationsassistenten auf **Fertig stellen**.

## Unbeaufsichtigte Installation

Sie können das Plugin für PPM auch installieren, ohne den Installationsassistenten zu öffnen.

**Achtung:** Damit Sie eine unbeaufsichtigte Installation durchführen können, müssen alle clientseitigen Anforderungen erfüllt sein (siehe "Clientseitige [Anforderungen"](#page-204-0) auf Seite 205). Bei der unbeaufsichtigten Installation werden diese Anforderungen nicht überprüft.

**Hinweis:** Wenn mehrere Benutzer das Plugin für PPM im System verwenden möchten, muss jeder Benutzer eine eigene Instanz des Plugins für PPM installieren, und jede Instanz des Plugins für PPM muss in einem anderen Zielordner installiert werden. Wenn Sie eine Instanz in einem anderen Zielordner installieren möchten, ist die unbeaufsichtigte Installation nicht möglich. In diesem Fall müssen Sie die Installation mit dem Installationsassistenten durchführen (siehe ["Installationsanweisungen"](#page-204-1) auf Seite 205).

So führen Sie die unbeaufsichtigte Installation des Plugins für PPM durch:

- 1. Wenn Microsoft Project geöffnet ist, beenden Sie Microsoft Project.
- 2. Nach Abschluss der Installation und Konfiguration von PPM Center melden Sie sich an PPM Center an.
- 3. Wählen Sie in der Menüleiste **Öffnen > Verwaltung > Microsoft Project-Plugin herunterladen** aus.

Das Dialogfeld zum Herunterladen von Dateien wird geöffnet. Dort können Sie angeben, ob Sie die Datei setup.exe ausführen oder speichern möchten.

- 4. Klicken Sie auf **Speichern.**
- 5. Führen Sie in Ihrem System die Datei setup.exe des Installationsprogramms aus. Geben Sie hierzu Folgendes ein:

**setup.exe /s /v"/qn"**

### Parameter für die Installation im Hintergrund

Mit Parametern können Sie angeben, ob das Plugin für alle Benutzer oder nur für den aktuellen Benutzer auf einem Windows-basierten Computer wird . In "Tabelle 10-1. Parameter für die [Installation](#page-206-0) im [Hintergrund"](#page-206-0) unten werden die Details der Parameter beschrieben.

<span id="page-206-0"></span>**Tabelle 10-1. Parameter für die Installation im Hintergrund**

<span id="page-206-1"></span>

| <b>Parameter</b>                                                             | <b>Beschreibung</b>                                                                                                    | Gültige und Standardwerte                                                 |
|------------------------------------------------------------------------------|----------------------------------------------------------------------------------------------------|---------------------------------------------------------------------------|
| <b>INSTALLDIR</b><br>Gibt das<br>Installationsverzeichnis<br>des Plugins an. |                                                                                                    | Ist "ALLUSERS" unten gleich null, lautet das<br>Installationsverzeichnis: |
|                                                                              | %USERPROFILE%\Application Data\Hewlett-<br>Packard\HP PPM Center Add In for MS Project\                                                                                                    |                                                                           |
|                                                                              | Ist "ALLUSERS" unten gleich 1, wird das<br>Installationsverzeichnis auf den allgemeinen<br>Programmordner gesetzt, z. B. C: \Program<br>Files\Hewlett-Packard\HP PPM Center Add In for<br>MS Project\. |                                                                           |
| <b>ALLUSERS</b>                                                              | Legt fest, ob das Plugin<br>für alle Benutzer                                                                                                    | Gültige Werte: 1 oder null                                                |

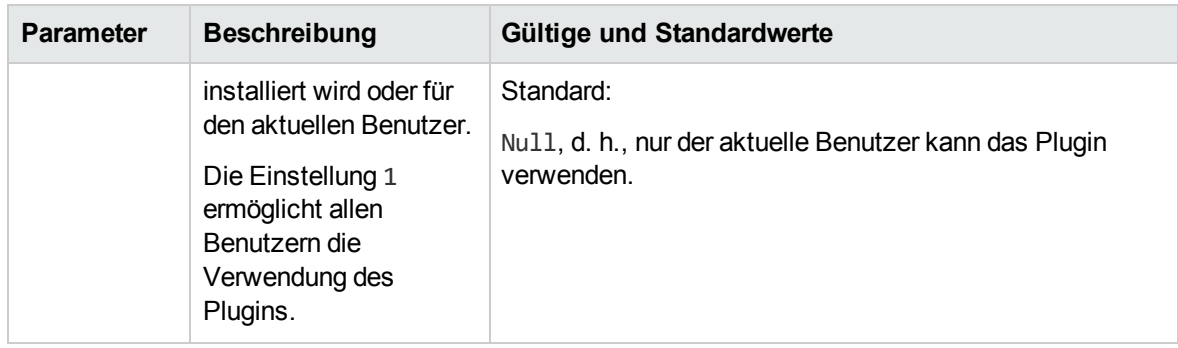

#### **Tabelle 10-1. Parameter für die Installation im Hintergrund, Forts.**

Zum Starten der Installation im Hintergrund des Plugins führen Sie den folgenden Befehl zusammen mit den Parametern über eine Eingabeaufforderung aus:

setup.exe /s /v"/qn <parameter1> <parameter2>"

**Achtung:** Wenn der Parameter ["ALLUSERS"](#page-206-1) auf der vorherigen Seite auf 1 gesetzt ist und das Standardinstallationsverzeichnis geändert werden muss, müssen Sie den Parameter INSTALLDIR auf ein Verzeichnis festlegen, auf das alle Benutzer zugreifen können, z. B. C:\Program Files.

#### **Beispiele**

• Mithilfe des folgenden Befehls können alle Benutzer das Plugin verwenden:

setup.exe /s /v"/qn ALLUSERS=1"

Dieser Befehl gibt nicht das Installationsverzeichnis an, d. h., das Plugin wird im allgemeinen Ordner für Programmdateien installiert, beispielsweise:

C:\Program Files\Hewlett-Packard\HP PPM Center Add In for MS Project\

• Mithilfe des folgenden Befehls können alle Benutzer das Plugin verwenden. Es wird auch das Installationsverzeichnis C:\PPMCenter angegeben. (Stellen Sie sicher, dass alle Benutzer auf das Verzeichnis C:\PPMCenter zugreifen können.)

setup.exe /s /v"/qn INSTALLDIR=\"C:\PPMCenter\" ALLUSERS=1"

• Mit dem folgenden Befehl wird das Plugin im Ordner C: \APPSYS\PPMProject\ installiert. Nur der aktuelle Benutzer kann das Plugin verwenden.

setup.exe /s /v"/qn INSTALLDIR=\"C:\APPSYS\PPMProject\""

• Mit dem folgenden Befehl wird das Plugin im Standardinstallationsverzeichnis installiert. Nur der aktuelle Benutzer kann das Plugin verwenden.

<span id="page-207-0"></span>setup.exe /s /v"/qn"

### Upgrade des Plugin für PPM

Wenn Sie nach der Installation des Plugin für PPM ein Downgrade für Microsoft Project (von 2013 auf 2010 oder 2007) oder ein Upgrade für Microsoft Project (von 2007 auf 2010 oder 2013) durchführen, müssen Sie das Plugin für PPM entfernen und anschließend erneut installieren. Weitere Informationen über das Entfernen des Plugin für PPM finden Sie unter ["Entfernen](#page-209-1) des Plugins für PPM" auf Seite 210. Wenn Sie ein Upgrade für PPM Center durchführen, müssen Sie auch ein Upgrade für das Plugin für PPM vornehmen. Wenn beim Upgrade des Plugin für PPM Probleme auftreten, entfernen Sie das Plugin für PPM und installieren es anschließend erneut. Möglicherweise sind zum Entfernen der älteren Version des Plugin für PPM Administratorberechtigungen erforderlich.

Wenn Sie das Plugin für PPM über PPM Center Version 9.30 oder höher installiert haben, wird beim Anmelden an PPM Center über das Plugin für PPM festgelegt, ob ein Upgrade des Plugin für PPM erforderlich ist. In einem Dialogfeld wird eine Meldung angezeigt, dass ein Upgrade des Plugin für PPM empfohlen wird bzw. erforderlich ist. Wenn ein Upgrade empfohlen wird, können Sie weiterhin die vorhandene Version des Plugin für PPM verwenden oder ein Upgrade durchführen. Wenn ein Upgrade erforderlich ist, können Sie das Plugin für PPM erst wieder verwenden, wenn Sie das Upgrade durchgeführt haben.

So führen Sie das Upgrade des Plugin für PPM durch:

- 1. Wenn Microsoft Project geöffnet ist, beenden Sie Microsoft Project.
- 2. Melden Sie sich bei PPM Center an.
- 3. Wählen Sie in der Menüleiste **Öffnen > Verwaltung > Microsoft Project-Plugin herunterladen** aus.

Das Dialogfeld zum Herunterladen von Dateien wird geöffnet. Dort können Sie angeben, ob Sie die Datei setup.exe ausführen oder speichern möchten.

4. Klicken Sie auf **Ausführen.**

**Hinweis:** Wenn für das Upgrade (zum Entfernen des Plugin für PPM) Administratorberechtigungen erforderlich sind und Sie nicht über diese Berechtigungen verfügen, wird das Installationsprogramm beendet. Bitten Sie einen Administrator, die ältere Version des Plugin für PPM zu entfernen. Anschließend können Sie das Plugin für PPM installieren.

Wenn Sie ein Upgrade für ein Plugin für PPM durchführen, das über PPM Center Version 9.30 oder höher installiert wurde, sind für das Upgrade des Plugin für PPM keine Administratorberechtigungen erforderlich.

5. Wählen Sie eine Einrichtungssprache aus, und klicken Sie auf **OK.**

Der Installationsassistent wird gestartet.

- 6. Klicken Sie auf der Begrüßungsseite auf **Weiter**.
- 7. Wählen Sie im nächsten Dialogfeld **Ja** aus, um die Aktualisierung auf die neuere Version durchzuführen.

Wenn Sie ein Downgrade auf eine ältere Version des Plugin für PPM durchführen, müssen Sie zuerst die aktuelle Version entfernen. Klicken Sie auf **OK** und anschließend auf **Fertig stellen**, um das Installationsprogramm zu beenden.

Wenn Sie dieselbe Version des Plugin für PPM installieren, haben Sie die Möglichkeit, das Plugin für PPM zu reparieren oder zu entfernen.

Wenn die Version des installierten Plugin für PPM nicht ermittelt werden kann, klicken Sie auf **Weiter**, um das vorhandene Plugin für PPM zu entfernen, und installieren Sie die aufgeführte Version des Plugin für PPM. Alternativ können Sie auf **Abbrechen** klicken, um das Installationsprogramm zu beenden.

8. Klicken Sie auf **Weiter**.

Die Seite **Das Programm kann jetzt installiert werden** wird geöffnet.

- 9. Klicken Sie auf **Installieren**.
- <span id="page-209-1"></span>10. Nach Abschluss der Installation klicken Sie auf der Abschlussseite des Installationsassistenten auf **Fertig stellen**.

# Entfernen des Plugins für PPM

Sie können das Plugin für PPM entfernen, indem Sie das Software-Dienstprogramm Ihrer Arbeitsstation verwenden. Microsoft Project sollte währenddessen geschlossen sein.

<span id="page-209-0"></span>Wenn Sie eine Version entfernen, die über PPM Center Version 8.00 oder niedriger installiert wurde, benötigen Sie für den Vorgang Administratorberechtigungen.

# Synchronisationsmodi

Wenn Sie die Informationen zwischen HP Project Management und Microsoft Project synchronisieren, können Sie aus beiden Programmen jeweils die am besten geeigneten Funktionen nutzen. Abhängig von Ihrer Projektmanagementstrategie können Sie mit einer Anwendung alle Planungs- und Überwachungsaktivitäten ausführen und anschließend mit der anderen Projektinformationen an Manager, Teilnehmer und Stakeholder übermitteln. Oder Sie setzen beide Anwendungen ein, um verschiedene Aspekte des Projekts gemeinsam zu steuern. Weitere Informationen zu den verschiedenen Projektmanagementstrategien finden Sie unter "HP Project [Management-Strategien"](#page-234-0) auf [Seite](#page-234-0) 235.

Der Projekt-Manager kann zum Aktualisieren der Informationen zwischen HP Project Management und Microsoft Project zwischen drei verschiedenen Synchronisationsmodi wählen:

- HP Project Management-gesteuert
- **Microsoft Project-gesteuert**
- Gemeinsame Steuerung

Jeder Modus bietet eine andere Strategie für die Kommunikation zwischen den beiden Anwendungen und weist spezielle Vorteile auf.

Der Synchronisationsmodus für das Projekt wird entsprechend Ihrer bevorzugten Einstellungen konfiguriert. Weitere Informationen finden Sie unter ["Integrationseinstellungen](#page-237-0) auf Projektebene" auf [Seite](#page-237-0) 238 und "Festlegen eines [Synchronisationsmodus](#page-239-0) für HP Project Management und Microsoft [Project"](#page-239-0) auf Seite 240.

### HP Project Management-gesteuert

Zunächst erstellt der Projekt-Manager einen Arbeitsplan in HP Project Management, um die Planungsund Überwachungsaktivitäten durchzuführen. Diese Aktivitäten umfassen die Projektdefinition, die Planung von Tasks und die Überwachung der Ist-Werte. Wenn das Projekt zum ersten Mal synchronisiert wird, erstellt HP Project Management eine neue Projektdatei auf dem Desktop-Computer des Projekt-Managers. Bei allen folgenden Synchronisationen werden sämtliche

Informationen in der Microsoft Project-Datei durch die aktuellen Informationen in HP Project Management ersetzt.

Auch wenn Sie Ihren Arbeitsplan mit HP Project Management verwalten möchten, können Sie ihn zunächst in Microsoft Project erstellen.

Nach der Synchronisation kann der Projekt-Manager die Microsoft Project-Datei verteilen oder mit ihrer Hilfe Berichte für Manager und andere Mitarbeiter in der Organisation erstellen.

## Microsoft Project-gesteuert

Der Projekt-Manager erstellt ein Projekt in Microsoft Project, um die Planungs- und Überwachungsaktivitäten für das Projekt durchzuführen. Anschließend veröffentlicht er das Projekt in HP Project Management. Dort wird das synchronisierte Projekt im PPM-Dashboard angezeigt. Informationen, die nur in PPM Center vorkommen, können in HP Project Management hinzugefügt werden. Dazu gehören Benachrichtigungen, Task-Notizen oder Referenzen auf zugehörige Entitäten in PPM Center. Diese Referenzen können wiederum Informationen für den Projekt-Manager bereitstellen.

Bei allen folgenden Synchronisationen werden die Informationen in HP Project Management mit den aktuellen Informationen aus Microsoft Project aktualisiert. In HP Project Management hinzugefügte Informationen wie Benachrichtigungskonfigurationen oder Aktivitäts- bzw. Rollenzuordnungen werden beibehalten.

### Gemeinsame Steuerung

Der Projekt-Manager plant und terminiert das Projekt in Microsoft Project und überwacht gleichzeitig mit HP Project Management die Ist-Werte. Die Projektteilnehmer übermitteln die Ist-Werte direkt anhand des Portlets **Eigene Tasks** oder anhand eines Arbeitszeitnachweises. Bei jeder nachfolgenden Synchronisation wird die Microsoft Project-Datei mit den Ist-Werten aus HP Project Management aktualisiert. Der HP Project Management-Arbeitsplan wird mit den Änderungen an seiner Struktur oder seinem Terminplan aus Microsoft Project aktualisiert.

# Synchronisieren von HP Project Management und Microsoft Project

Die Art und Weise, in der Informationen zwischen HP Project Management und Microsoft Project synchronisiert werden, hängt von der Art der Informationen und vom Synchronisationsmodus ab. Die Integration umfasst zwei Arten von Informationen:

<sup>l</sup> **Anwendungsspezifische Informationen.** Diese Informationen gelten nur entweder für HP Project Management oder für Microsoft Project. Diese Informationen werden von einer Anwendung erkannt, in der anderen Anwendung gibt es jedoch keine entsprechenden Informationen.

Beispiel: HP Project Management kann Referenzen für Anforderungen und Pakete erstellen, in Microsoft Project gibt es jedoch keinen entsprechenden Informationstyp. Daher werden Anforderungen und Pakete nicht synchronisiert. Vergleichbar erstellt Microsoft Project Referenzen für Ressourcenkostensätze, die Definition und Verwendung dieser Informationen unterscheiden

sich jedoch von den Kostensätzen in HP Project Management. Daher werden Microsoft Project-Ressourcenkostensätze und HP Project Management-Kostensätze nicht synchronisiert.

Anwendungsspezifische Informationen werden bei der Synchronisation weder aktualisiert noch gelöscht.

**Hinweis:** Wenn eine Task während der Synchronisation gelöscht wird, werden alle zu dieser Task gehörenden Informationen ebenfalls gelöscht.

<sup>l</sup> **Gemeinsame Informationen.** Diese Informationen können von beiden Anwendungen überwacht werden. Beispiele dafür sind geplante und tatsächliche Werte.

Geplante Informationen werden ermittelt, bevor die Ausführung einer Task beginnt. Zu diesen Informationen gehören Tasknamen, die Abfolge der Tasks, die Struktur der Arbeitsaufstellung, zugewiesene Ressourcen, geplante Anfangs- und Enddaten, Planungseinschränkungen, die geplante Dauer und der geplante Aufwand.

Die Ist-Werte sind die gesammelten Messgrößen, mit denen detailliert angegeben wird, wie viel Zeit und Aufwand zum Abschließen der Tasks tatsächlich erforderlich ist. Zu diesen Informationen gehören die tatsächlichen Anfangs- und Enddaten, die tatsächliche Taskdauer, der tatsächliche Aufwand, die geschätzten Summen, die geschätzten verbleibenden Werte, der Fertigstellungsgrad in %, das geschätzte Enddatum und der geschätzte verbleibende Aufwand.

<span id="page-211-0"></span>In "Tabelle 10-2. Art der [Synchronisation](#page-211-0) von Informationen nach Informationstyp und [Synchronisationsmodus"](#page-211-0) unten und "Abbildung 10-1. Art und Weise der [Synchronisation](#page-212-0) von [Informationen"](#page-212-0) auf der nächsten Seite werden die Art der Informationen und die Art der Synchronisation basierend auf dem Synchronisationsmodus dargestellt.

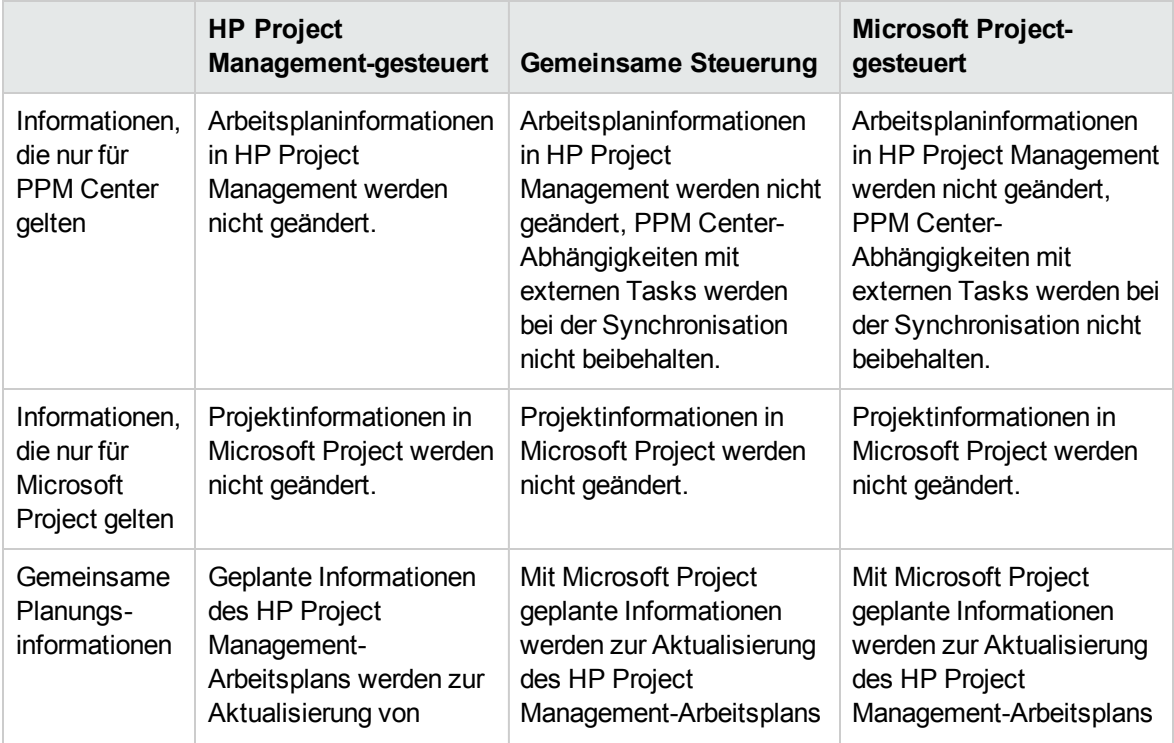

### **Tabelle 10-2. Art der Synchronisation von Informationen nach Informationstyp und Synchronisationsmodus**

#### **Tabelle 10-2. Art der Synchronisation von Informationen nach Informationstyp und Synchronisationsmodus, Forts.**

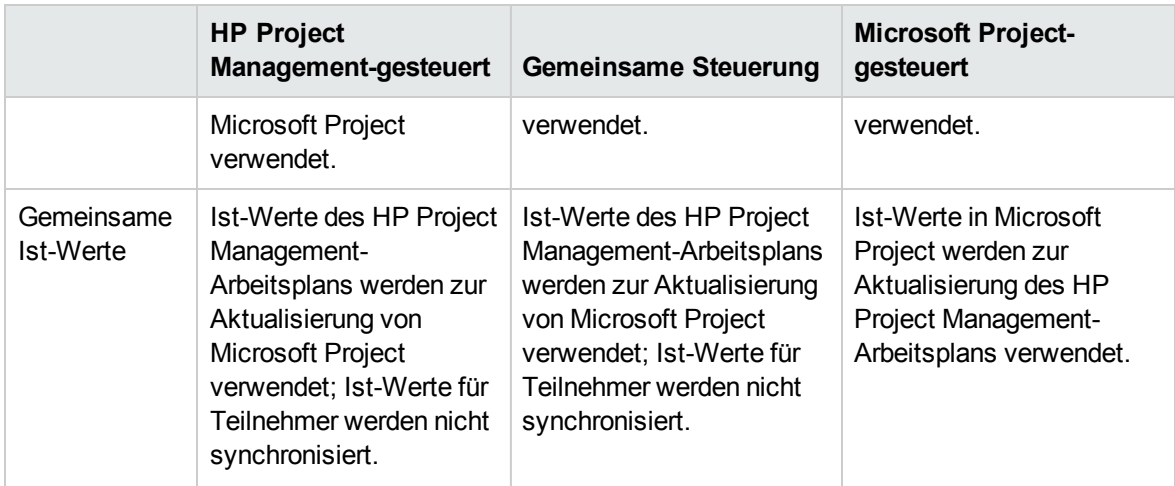

<span id="page-212-0"></span>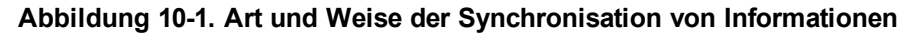

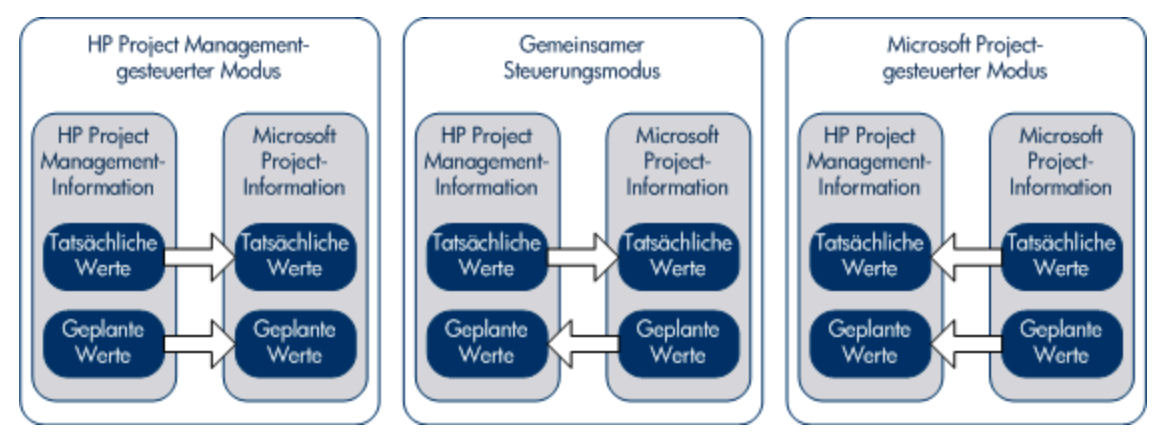

### Zuordnen von Feldern zwischen Anwendungen

Folgende Felder werden zwischen HP Project Management und Microsoft Project zugeordnet. Sie sind nach Informationstyp (geplante und tatsächliche Werte) gruppiert. Alle Felder befinden sich auf Taskebene, falls nicht anders angegeben. Weitere Informationen zum Zuordnen von Feldern finden Sie unter ["Auswirkungen](#page-215-0) von Microsoft Project-Regeln auf Felder" auf Seite 216, "Art und [Weise](#page-216-0) der [Synchronisation](#page-216-0) von Informationen" auf Seite 217 und "Bedingte [Bearbeitung,](#page-275-0) die in HP Project [Management](#page-275-0) zulässig ist" auf Seite 276.

#### **Tabelle 10-3. Felder, die zwischen HP Project Management und Microsoft Project zugeordnet werden**

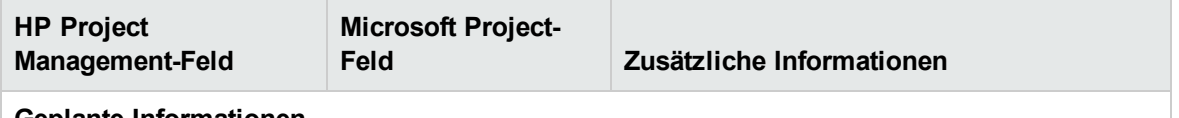

**Geplante Informationen**

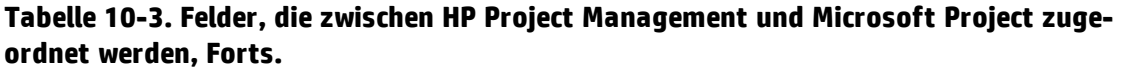

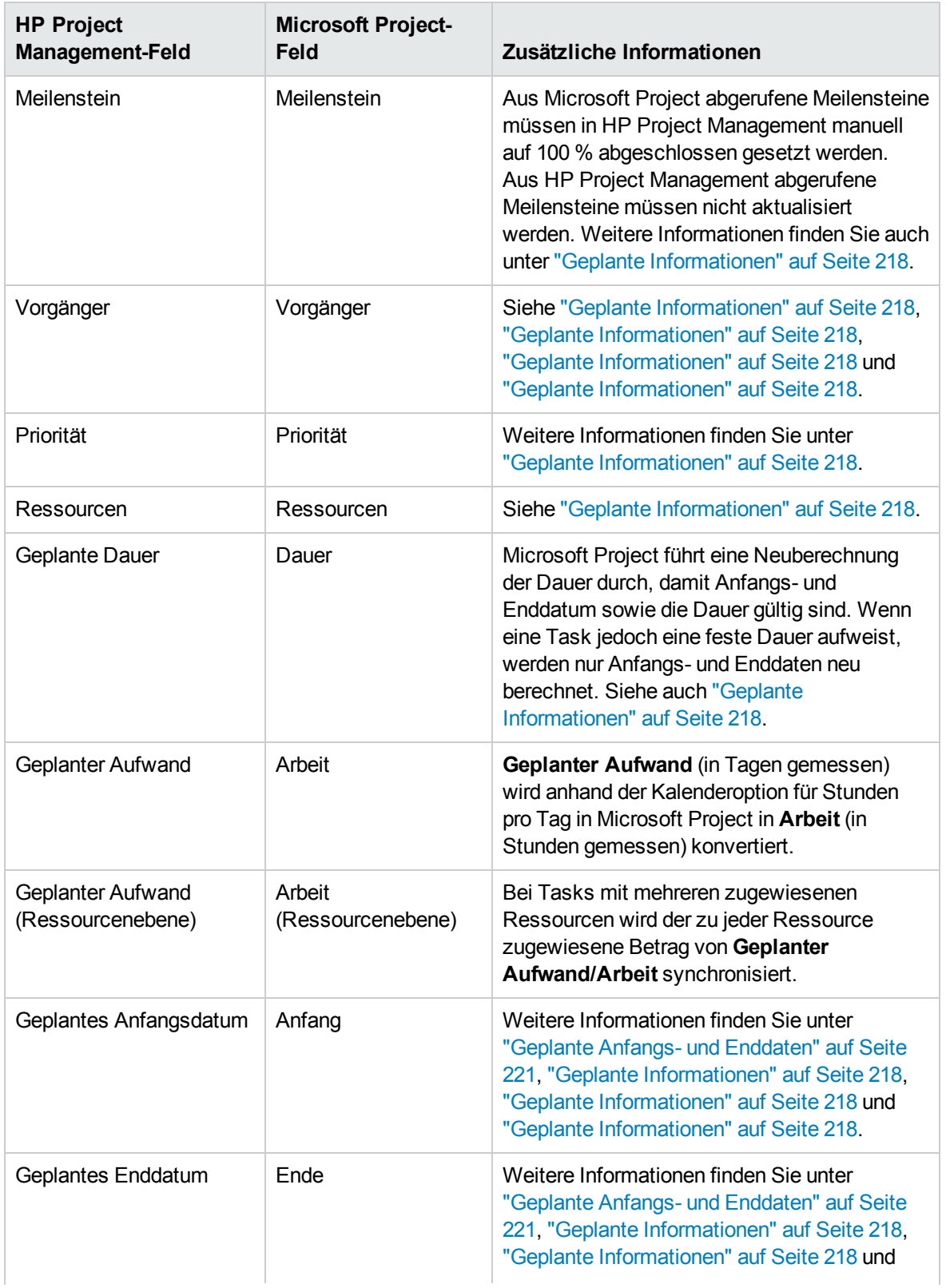

### **Tabelle 10-3. Felder, die zwischen HP Project Management und Microsoft Project zugeordnet werden, Forts.**

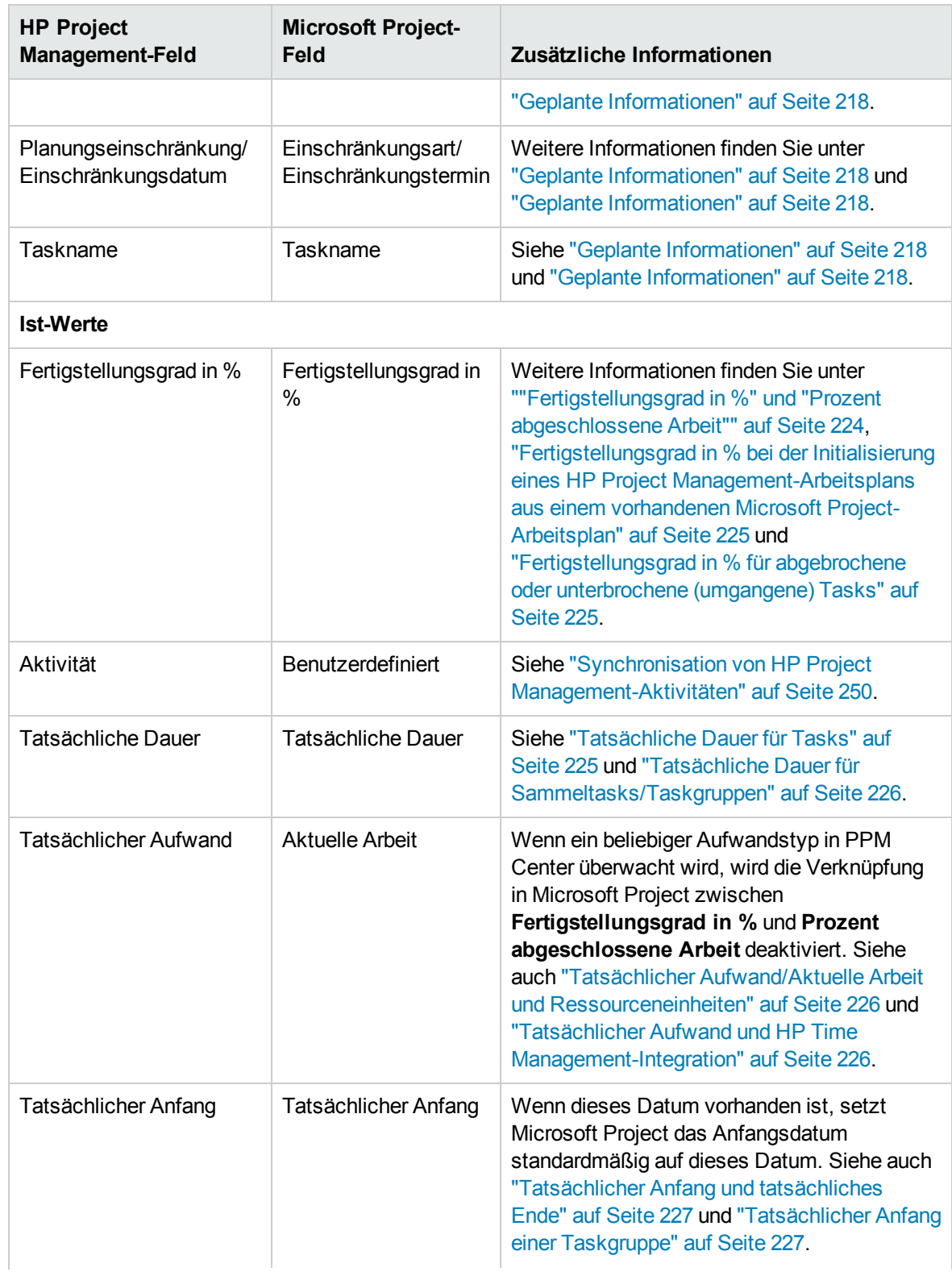

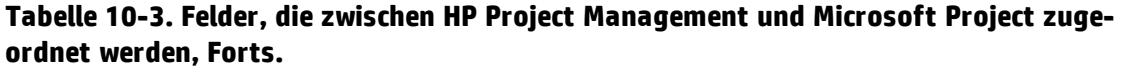

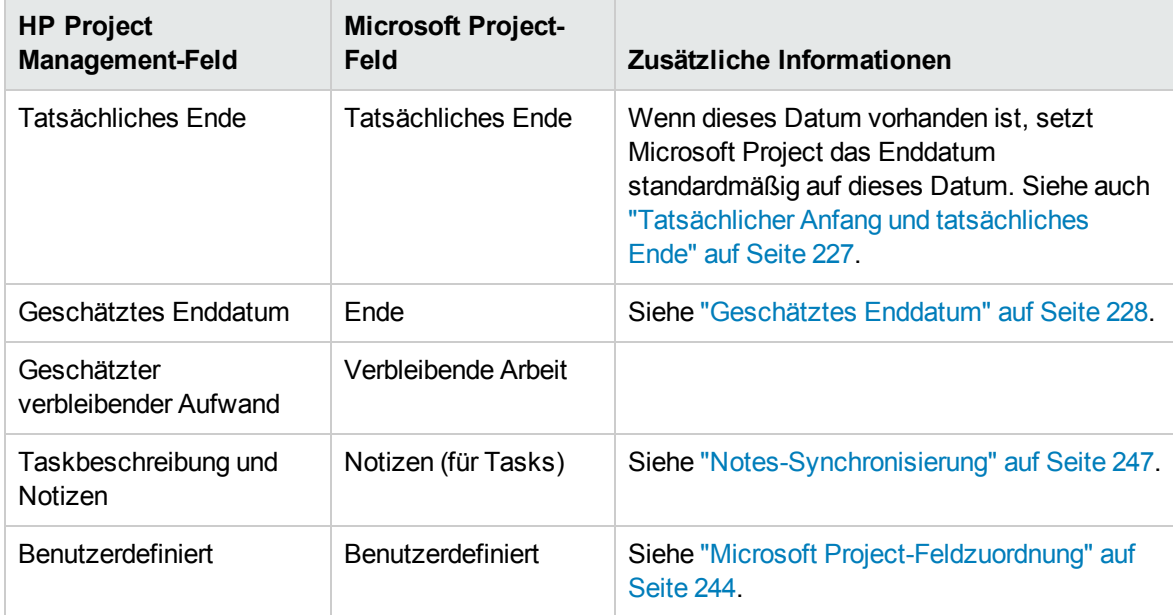

### <span id="page-215-0"></span>Auswirkungen von Microsoft Project-Regeln auf Felder

In Microsoft Project gelten interne Regeln, mit denen festgelegt wird, wie Feldwerte in Feldern mit Planungs- und Ist-Werten berechnet werden. Diese Regeln wirken sich auf die Synchronisationsprozesse zwischen Microsoft Project und HP Project Management aus, da Berechnungen, die in einer Anwendung funktionieren, nicht unbedingt auf die andere Anwendung übertragen werden können.

Beispiel: Mit HP Project Management können Sie Ist-Werte speichern, die völlig unabhängig von Ihren geplanten Werten sind. Das ist in Microsoft Project nicht zulässig. Wenn Sie daher Aktualisierungen an einem Feld mit Ist-Werten vornehmen, werden möglicherweise automatisch andere Felder mit Planungs- und Ist-Werten geändert.

Nachstehend finden Sie eine Liste der gebräuchlichsten Microsoft Project-Regeln für Felder mit Planungs- und Ist-Werten.

Planungsfelder

- Anfang + Dauer = **Ende**
- **Aufwand** = Dauer \* (Summe der Ressourcen \* Einheiten)

Ist-Wert-Felder

- Anfang = Tatsächlicher Anfang (falls bekannt)
- **Ende** = Tatsächliches Ende (falls bekannt)
- **Dauer** = Tatsächliche Dauer + Verbleibende Dauer
- <sup>l</sup> **Fertigstellungsgrad in %** = Tatsächliche Dauer / Dauer
- **· Verbleibende Dauer** ist Null, wenn die Task zu 100 % abgeschlossen ist
- **Aufwand** = Tatsächlicher Aufwand + Verbleibender Aufwand
- <sup>l</sup> **Prozent abgeschlossene Arbeit** = Tatsächlicher Aufwand / Aufwand

Wenn HP Project Management-Informationen an Microsoft Project übermittelt werden, wendet Microsoft Project immer die Standardregeln an. Das führt zu Situationen, in denen die Daten der beiden Anwendungen nicht mehr exakt übereinstimmen.

### <span id="page-216-0"></span>Lösungen für Projekt-Manager

Damit während der Synchronisation ein gleichbleibendes Verhalten gewährleistet wird, müssen Projekt-Manager in PPM Center folgende Punkte beachten:

- <sup>l</sup> Achten Sie auf Felder, die geändert wurden. Die Integration bietet eine benutzerdefinierte Microsoft Project-Tabellenansicht, in der angezeigt wird, welche Felder als Ergebnis einer Synchronisation entweder direkt im Synchronisationsprozess oder indirekt als Ergebnis automatischer Berechnungen von Microsoft Project geändert wurden.
- Synchronisieren Sie die Felder, die für Ihre Planung am wichtigsten sind. Wählen Sie hierzu die entsprechenden Integrationsoptionen für Ist-Werte wie unter ["Übertragen](#page-241-0) von PPM Center-[Informationen](#page-241-0) in Microsoft" auf Seite 242 beschrieben aus.

Bei der Integration werden nicht aktivierte HP Project Management-Standardwerte ignoriert.

#### **Benutzerdefinierte Microsoft Project-Filter und Tabellen**

Nach der Synchronisation der Projektinformationen zwischen den Anwendungen können Sie zwischen folgenden benutzerdefinierten Microsoft Project-Elementen wählen, die durch die Integration zur Verfügung gestellt werden:

- <sup>l</sup> Ein Filter mit der Bezeichnung **PPM: Geänderte Ist-Werte**, der auf der Registerkarte **Anzeigen** und durch Auswählen des Dropdownmenüs **Filter** angezeigt wird.
- <sup>l</sup> Ein Filter mit der Bezeichnung **PPM: Von geänderten Ist-Werten betroffene Daten**
- <sup>l</sup> Eine Datenanzeigetabelle mit der Bezeichnung **PPM: Geänderte Ist-Werte**, die auf der Registerkarte **Anzeigen** und durch Auswählen des Dropdownmenüs **Tabellen** angezeigt wird.

Mit diesen Elementen können Sie folgende Dinge schnell anzeigen:

- Felder mit geplanten Daten, die als Ergebnis der aktuellen Synchronisation geändert wurden. Diese Feldwerte werden standardmäßig rot dargestellt.
- Felder, die als Ergebnis automatischer Berechnungen geändert wurden, die von Microsoft Project anhand der synchronisierten Felder durchgeführt wurden. Diese Feldwerte werden standardmäßig blau dargestellt. Diese Angaben sind hilfreich, um sämtliche kaskadierende Auswirkungen einer Änderung auf die Ist-Werte festzustellen.

### Art und Weise der Synchronisation von Informationen

Wenn Sie Microsoft Project mit HP Project Management synchronisieren, aktualisieren Sie Informationen in Microsoft Project mit Informationen aus HP Project Management. Welche Informationen aktualisiert werden, hängt vom gewählten Synchronisationsmodus ab. Im HP Project Management-gesteuerten Modus werden sowohl geplante als auch Ist-Werte in Microsoft Project anhand der Daten aus HP Project Management aktualisiert. Im gemeinsamen Steuerungsmodus werden nur Ist-Werte in Microsoft Project anhand der Daten aus HP Project Management aktualisiert. Wenn Sie HP Project Management mit Microsoft Project synchronisieren, aktualisieren Sie Informationen in HP Project Management mit Informationen aus Microsoft Project. Welche Informationen aktualisiert werden, hängt vom gewählten Synchronisationsmodus ab. Im Microsoft Project-gesteuerten Modus werden sowohl geplante als auch Ist-Werte in HP Project Management anhand der Daten aus Microsoft Project aktualisiert. Im gemeinsamen Steuerungsmodus werden nur Planungsdaten in HP Project Management anhand der Daten aus Microsoft Project aktualisiert.

In einigen Fällen können die Felder in HP Project Management nicht genau zu den Feldern in Microsoft Project oder umgekehrt zugeordnet werden. In den folgenden Abschnitten finden Sie zusätzliche Informationen zu den bei der Synchronisation zugeordneten Feldern, aufgeschlüsselt nach Informationstyp (geplante Werte oder Ist-Werte).

### <span id="page-217-0"></span>Geplante Informationen

Geplante Informationen werden im HP Project Management-gesteuerten Modus in Microsoft Project anhand von Daten aus HP Project Management aktualisiert. Geplante Informationen werden im Microsoft Project-gesteuerten Modus und im gemeinsamen Steuerungsmodus in HP Project Management anhand von Daten aus Microsoft Project aktualisiert.

### **Nur Hauptmeilensteine anzeigen**

In HP Project Management können Sie Hauptmeilensteine erstellen. Microsoft Project bietet diese Möglichkeit nicht.

Im HP Project Management-gesteuerten Modus werden Hauptmeilensteine als Standardmeilensteine in Microsoft Project synchronisiert.

### **Vorgängerbeziehungen zwischen Tasks**

Alle Vorgängerbeziehungen zwischen Tasks werden synchronisiert. Sowohl HP Project Management als auch Microsoft Project unterstützen die Vorgängerbeziehungen "Ende-Anfang", "Anfang-Ende", "Anfang-Anfang" und "Ende-Ende" zwischen Tasks.

Eine Vorgängerbeziehung in Microsoft Project kann einen Zeitabstand oder Vorlauf aufweisen (positive oder negative Verschiebung zur normalen Vorgängerbeziehung). Microsoft Project korrigiert das Anfangs- und Enddatum der Nachfolgertask entsprechend. HP Project Management unterstützt die Verschiebungen durch Zeitabstand und Vorlauf.

Im Microsoft Project-gesteuerten Modus und im gemeinsamen Steuerungsmodus werden die korrigierten Anfangs- und Enddaten mit den geplanten Anfangs- und Enddaten in HP Project Management synchronisiert.

Im HP Project Management-gesteuerten Modus werden die geplanten Anfangs- und Enddaten anhand der Daten aus HP Project Management mit den Daten in Microsoft Project synchronisiert, werden jedoch möglicherweise in Microsoft Project korrigiert.

**Hinweis:** Ein Projekt in HP Project Management wird als Task 1 betrachtet, während die Haupttaskgruppierung in Microsoft Project Task 0 darstellt. Da die beiden Anwendungen mit Tasks beginnen, die unterschiedliche Nummern aufweisen, sind die Tasknummern in Microsoft Project im Vergleich zu den Tasknummern in HP Project Management um eins verschoben. Die Nummerierung der Tasks ist zwar um eins verschoben, die Vorgängerbeziehungen zwischen den Tasks sind jedoch identisch.

### **Vorgängerbeziehungen mit externen Tasks (oder separaten Projekten)**

HP Project Management unterstützt Vorgängerbeziehungen mit Abhängigkeiten von externen Tasks (beispielsweise eine Task aus einem separaten Projekt). Microsoft Project bietet hierfür jedoch keine Unterstützung.

Im HP Project Management-gesteuerten Modus wird die Task mit der Abhängigkeit von einer externen Task synchronisiert, die Abhängigkeit von der externen Task selbst wird jedoch nicht synchronisiert (Microsoft Project ignoriert die Abhängigkeit).

Wenn im Microsoft Project-gesteuerten Modus oder im gemeinsamen Steuerungsmodus Abhängigkeiten zwischen Projekten in HP Project Management hinzugefügt werden, gehen diese Abhängigkeiten bei der Synchronisation verloren.

Wenn der Synchronisationsmodus vom HP Project Management-gesteuerten Modus in den Microsoft Project-gesteuerten Modus oder den gemeinsamen Steuerungsmodus geändert wird, geht die Abhängigkeit von der externen Task ebenfalls verloren. Die Task mit der Abhängigkeit wird zwar von Microsoft Project erkannt, die Abhängigkeit jedoch nicht.

### **Vorgängerbeziehungen (gesperrt) mit Anforderungen**

Microsoft Project kann keine Abhängigkeiten für Anforderungen hinzufügen. Im HP Project Management-gesteuerten Modus und im gemeinsamen Steuerungsmodus werden Vorgänger von Anforderungen in HP Project Management zwar synchronisiert, aber von Microsoft Project ignoriert.

#### **Nicht abgeschlossene "Ende-Ende"-Vorgängerbeziehungen mit Anforderungen**

Wenn eine HP Project Management-Task eine "Ende-Ende"-Vorgängerbeziehung mit einer offenen HP Demand Management-Anforderung aufweist, kann die Task zwar zu 100 % abgeschlossen sein, wird jedoch nicht vollständig fertig gestellt. Tasks mit Referenzen auf diese offene Anforderung erhalten den Status **Abgeschlossen (Ausstehende Anforderung)** in HP Project Management, bis die Anforderung abgeschlossen ist. Microsoft Project unterstützt keine "Ende-Ende"- Vorgängerbeziehungen mit Anforderungen.

Wenn unter dieser Bedingung im HP Project Management-gesteuerten Modus und im gemeinsamen Steuerungsmodus Tasks synchronisiert werden, wird in Microsoft Project angegeben, dass die Task zu 100 % abgeschlossen ist. "Ende-Ende"-Vorgängerbeziehungen für Anforderungen in HP Project Management werden zwar synchronisiert, aber von Microsoft Project ignoriert, da Microsoft Project keine Abhängigkeiten für Anforderungen hinzufügen kann.

### **Priorität**

Wenn das Feld **Priorität** für eine Task in HP Project Management auf einen Wert größer als 1.000 gesetzt wird und die Arbeitsplaninformationen dann an Microsoft Project gesendet werden, wird die Priorität auf den Wert 1.000 gesetzt. Weder in HP Project Management noch in Microsoft Project darf eine Taskpriorität einen Wert größer als 1.000 annehmen.

#### **Ressourcen**

Bei der Projektplanung kann der Begriff Ressourcen viele Definitionen haben. Eine Ressource kann ein Teammitglied, Rechenzeit auf einem Großrechner oder Baumaterial sein. Eine Ressource in HP Project Management ist ein HP Project Management-Benutzer, der Tasks ausführen kann. Ressourcen werden aus dem einem Projekt zugewiesenen PEP-Profil, aus den vom Projekt-Manager

verwalteten Ressourcenpools oder aus einem beliebigen Ressourcenpool ausgewählt, wenn der Parameter RM\_OVERRIDE\_ASSIGNMENT\_CONTROLS auf TRUE festgelegt ist. Microsoft Project unterstützt die Überwachung und Kalkulation von menschlichen Ressourcen und Materialressourcen. HP Project Management unterstützt nur menschliche Ressourcen.

Ein Projekt kann nicht zugewiesene Ressourcen enthalten. In Microsoft Project werden nicht zugewiesene Ressourcen in einigen ressourcenbezogenen Projektansichten angezeigt, haben jedoch nur eine geringe funktionelle Bedeutung. In HP Project Management stellen nicht zugewiesene Ressourcen HP Project Management-Benutzer dar, die im PEP-Profil aufgeführt sind, jedoch keine Taskzuweisungen aufweisen.

Im HP Project Management-gesteuerten Modus wird die Ressourcenzuordnung von den Einstellungen in der Richtlinie **Microsoft Project-Integration** bestimmt. Weitere Informationen finden Sie unter "Übertragen von PPM [Center-Informationen](#page-241-0) in Microsoft" auf Seite 242.

Im Microsoft Project-gesteuerten Modus und im gemeinsamen Steuerungsmodus werden bei der Synchronisation alle zugewiesenen menschlichen Ressourcen in Microsoft Project automatisch definierten Benutzern in HP Project Management zugeordnet. Die automatische Ressourcenzuordnung basiert auf den folgenden Faktoren in der Reihenfolge ihrer Priorität:

- Übereinstimmung zwischen dem Microsoft Project-Ressourcennamen und dem HP Project Management-Benutzernamen
- Übereinstimmung zwischen dem Microsoft Project-Ressourcennamen und der Verbindung von Vorund Nachname des HP Project Management-Benutzers
- Übereinstimmung zwischen dem Microsoft Project-Ressourcennamen und der Verbindung von Nach- und Vorname des HP Project Management-Benutzers

**Hinweis:** Die Prioritätsreihenfolge bestimmt die Zuordnung, und der Zuordnungsvorgang für eine Ressource wird beendet, sobald eine Übereinstimmung gefunden wurde. Wenn beispielsweise ein Ressourcenname mit dem Benutzernamen eines HP Project Management-Benutzers übereinstimmt, wird der Zuordnungsvorgang für diese Ressource beendet (es erfolgt kein Vergleich mit Vor-/Nachname oder Nach-/Vorname). Die Zuordnung wird mit dem nächsten Ressourcennamen fortgesetzt.

Generell sollten folgende Punkte berücksichtigt werden:

- PPM Center erstellt nicht automatisch Benutzer für nicht übereinstimmende Ressourcen. Der Projekt-Manager muss sich die Liste der Ressourcen mit fehlenden Übereinstimmungen notieren und diese Benutzer dann gemeinsam mit dem Systemadministrator erstellen.
- In HP Project Management wird bei der Zuordnung nicht sichergestellt, dass alle zugewiesenen Ressourcen im PEP-Profil enthalten sind. Die Verwaltung des PEP-Profils wird manuell durchgeführt.
- Materialressourcen werden nicht an HP Project Management übermittelt.
- In Microsoft Project sind keine Kommas in Ressourcennamen zulässig.
- Die automatische Ressourcenzuordnung wird nicht immer vollständig durchgeführt. Bei der Integration in Microsoft Project können Sie Ressourcen für verschiedene Anwendungen manuell zuordnen oder die Zuordnung unwichtiger oder fälschlich zugewiesener Ressourcen bewusst aufheben. Diese manuelle Anpassung erfolgt im Rahmen des Synchronisationsprozesses oder kann über das PPM Center-Menü ausgeführt werden (weitere Informationen finden Sie unter "Manuelles Zuordnen von Ressourcen zwischen Anwendungen (gemeinsamer [Steuerungsmodus](#page-271-0)

und Microsoft [Project-gesteuerter](#page-271-0) Modus)" auf Seite 272 und ["Manuelles](#page-273-0) Zuordnen von [Unternehmensressourcen](#page-273-0) zwischen Anwendungen" auf Seite 274).

#### **Ressourcen: Sammeltaskbesitzer**

Bei PPM Center ist eine Ressource mit der Bezeichnung Sammeltaskbesitzer eine Person, die in den Sammeltasks benannt ist und diesen Bereich des Arbeitsplans überwacht.

In Microsoft Project ist das Konzept eines Sammeltaskbesitzers bekannt, wobei kein bestimmtes Feld mit dem Namen existiert. In Microsoft Project kann eine Microsoft Project-Ressource, die als Besitzer einer Sammeltask zugewiesen wurde, als Sammeltaskbesitzer angesehen werden.

Wenn Ressourcen synchronisiert werden, kann ein Sammeltaskbesitzer in PPM Center einer Ressource in Microsoft Project zugeordnet werden oder eine Ressource in Microsoft Project kann einem Sammeltaskbesitzer in PPM Center zugeordnet werden.

#### **Geplante Dauer für Tasks**

HP Project Management und Microsoft Project berechnen die geplante Dauer unterschiedlich. Beide Berechnungen basieren auf geplanten Anfangs- und geplanten Enddaten (wenn in Microsoft Project eine Task eine festgelegte Dauer aufweist, werden die Anfangs- und Enddaten neu berechnet). Jede Berechnung kann zudem von den Ressourcenkalendern und von der Definition der Stunden pro Tag im Terminplan für die Arbeit beeinflusst werden.

Da die Ressourcenkalender zwischen HP Project Management und Microsoft Project nicht synchronisiert werden, treten möglicherweise Diskrepanzen bei der geplanten Dauer einer Task auf. Weitere Informationen finden Sie in "Sonstige Informationen zur [Synchronisation"](#page-227-0) auf Seite 228.

HP Project Management verwendet einen Terminplan mit 10 Stunden/Tag. Die meisten Microsoft Project-Pläne beruhen auf einem Terminplan mit 8 Stunden/Tag. Im Allgemeinen geht HP Project Management davon aus, dass eine Microsoft Project-Task zwei Stunden vor dem Ende des Arbeitstages beendet wurde. (Auch wenn die Microsoft Project-Schnittstelle die Anfangs- und Endzeiten nicht anzeigt, werden diese Informationen überwacht, damit Tasks mit einer Dauer von weniger als einem ganzen Tag möglich sind). Tasks in Microsoft Project werden in HP Project Management als 0,2 Tage kürzer dargestellt.

Bei der erneuten Planung des Projekts in HP Project Management kann der Unterschied von 0,2 Tagen (oder zwei Stunden) Auswirkungen haben. Der Planungsalgorithmus von HP Project Management versucht, Ihren Plan möglichst so zusammenzufassen, dass die gesamte verfügbare Zeit genutzt wird. Dazu gehören auch die scheinbar nicht genutzten zwei Stunden am Ende von Tasks. Um dies zu verhindern, muss der Projekt-Manager festlegen, dass bei den Anteilen des Projektplans, der mit HP Project Management neu geplant wird, für die Dauer nur ganze Zahlen verwendet werden dürfen.

#### **Geplante Anfangs- und Enddaten**

In HP Project Management kann eine Task tatsächliche Anfangs- und Enddaten aufweisen, die vor oder nach den geplanten Anfangs- und Enddaten liegen. Wenn eine Task in Microsoft Project ein tatsächliches Anfangs- oder Enddatum aufweist, das vor oder nach dem geplanten Datum (Anfang/Ende) liegt, werden die geplanten Daten automatisch überschrieben. Beispiel: Eine Task sollte planmäßig am 1. Mai beginnen, wurde jedoch tatsächlich erst am 2. Mai gestartet. Microsoft Project ändert das geplante Anfangsdatum der Task automatisch auf den 2. Mai.

Im HP Project Management-gesteuerten Modus werden sowohl die tatsächlichen als auch die geplanten Daten in Microsoft Project aktualisiert. Nach der Synchronisation korrigiert Microsoft Project die geplanten Daten entsprechend der geltenden Regeln. Nach dieser Anpassung stimmen die geplanten Daten in Microsoft Project möglicherweise nicht mehr mit den geplanten Daten in HP Project Management überein.

Im gemeinsamen Steuerungsmodus werden die Ist-Daten in Microsoft Project und die geplanten Daten in HP Project Management aktualisiert. Nach der Synchronisation korrigiert Microsoft Project die geplanten Daten entsprechend der geltenden Regeln. Nach dieser Anpassung stimmen die geplanten Daten in Microsoft Project möglicherweise nicht mehr mit den geplanten Daten in HP Project Management überein.

Im Microsoft Project-gesteuerten Modus werden sowohl die tatsächlichen als auch die geplanten Daten in HP Project Management aktualisiert. Da HP Project Management keine automatische Anpassung der Daten vornimmt, stimmen die geplanten Daten in HP Project Management mit den geplanten Daten in Microsoft Project überein.

#### **Ressourcenabgleich: Unterbrochene Tasks**

Eine unterbrochene Task ist eine aktive Task in Microsoft Project, die planmäßig mehrmals gestartet und angehalten wird (mehrere Anfangs- und Enddaten), weil eine Ressource überlastet ist. HP Project Management überwacht eine Task mit einem einzigen Anfangs- und Enddatum.

Tasks können je nach Einstellungen in der Microsoft Projekt-Funktion zum Ressourcenabgleich automatisch unterbrochen werden (anstatt die Ressourceneinheiten anzupassen). Daher wird im HP Project Management-gesteuerten Modus eine unterbrochene Task möglicherweise bei der Synchronisation in Microsoft Project automatisch generiert.

Wenn im HP Project Management-gesteuerten Modus eine unterbrochene Task generiert wird, wird das geplante Anfangsdatum mit dem frühesten Anfangsdatum der unterbrochenen Microsoft Project-Task synchronisiert. Genauso wird das geplante Enddatum mit dem letzten Enddatum der unterbrochenen Microsoft Project-Task synchronisiert. Die geplante Dauer wird anhand dieser Daten neu berechnet.

Im Microsoft Project-gesteuerten Modus und im gemeinsamen Steuerungsmodus wird das früheste unterbrochene Anfangsdatum mit dem geplanten Anfangsdatum in HP Project Management synchronisiert. Das letzte unterbrochene Enddatum wird ebenso mit dem geplanten Enddatum von HP Project Management synchronisiert. Die geplante Dauer in HP Project Management wird mit der Dauer in Microsoft Project synchronisiert.

#### **Ressourcenabgleich: Verzögerte Tasks**

Eine verzögerte Task ist eine aktive Task in Microsoft Project, die planmäßig später beginnen soll, weil eine Ressource überlastet ist und die Task erst dann starten kann. HP Project Management überwacht das geplante und das tatsächliche Anfangsdatum einer Task.

Tasks werden möglicherweise aufgrund der Einstellungen in der Microsoft Project-Funktion zum Ressourcenabgleich automatisch verzögert. Daher wird im HP Project Management-gesteuerten Modus eine verzögerte Task möglicherweise bei der Synchronisation in Microsoft Project automatisch generiert.

Wenn im HP Project Management-gesteuerten Modus und im gemeinsamen Steuerungsmodus eine verzögerte Task generiert wird, wird das geplante Anfangsdatum mit dem verzögerten Anfangsdatum in Microsoft Project synchronisiert. Genauso wird das geplante Enddatum mit dem verzögerten Enddatum in Microsoft Project synchronisiert.

Im Microsoft Project-gesteuerten Modus wird das verzögerte Anfangsdatum mit dem geplanten Anfangsdatum in HP Project Management und das verzögerte Enddatum mit dem geplanten Enddatum in HP Project Management synchronisiert.

### **Microsoft Project-Arbeitsprofile**

Mit einem Microsoft Project-Arbeitsprofil wird der Terminplan einer Ressource gesteuert. HP Project Management enthält keine solche Funktion.

Im Microsoft Project-gesteuerten Modus und im gemeinsamen Steuerungsmodus werden die Anfangsund Enddaten eines Terminplans mit einem Arbeitsprofil einfach mit den geplanten Anfangs- und Enddaten in HP Project Management synchronisiert.

Alternativ kann ein Projekt-Manager einen ähnlichen Projektplan ohne Arbeitsprofil erstellen, indem er die Task in mehrere Untertasks aufteilt, die einzelne Zuweisungen ohne Profil aufweisen. Dadurch wird die Darstellung der Projektansichten optimiert und die Erläuterung der Ressourcen vereinfacht.

### **Planungseinschränkungen**

Sowohl HP Project Management als auch Microsoft Project definieren eine Planungseinschränkung nach Einschränkungstyp und Einschränkungsdatum. Für manche Einschränkungstypen (beispielsweise **So früh wie möglich**) ist kein Einschränkungsdatum erforderlich.

Im HP Project Management-gesteuerten Modus und im gemeinsamen Steuerungsmodus werden alle HP Project Management-Planungseinschränkungen mit Microsoft Project synchronisiert.

Im Microsoft Project-gesteuerten Modus werden alle Microsoft Project-Planungseinschränkungen mit HP Project Management synchronisiert.

### **Planungseinschränkungen und nicht geplante HP Project Management-Projekte**

HP Project Management bewertet Planungseinschränkungen selektiv, wenn der Projekt-Manager festlegt, dass entweder das gesamte Projekt oder ein Teil des Projekts geplant werden soll. Der Projekt-Manager kann entscheiden, dass die Projektdaten, die nicht mit einer definierten Planungseinschränkung übereinstimmen, unverändert bleiben, anstatt die Definition des Projektplans so zu korrigieren, dass sie einer Einschränkung entspricht. Microsoft Project verschiebt (im automatischen Berechnungsmodus) hingegen automatisch eine Task so, dass sie mit der Planungseinschränkung übereinstimmt.

Bei der Synchronisation und nur, wenn als Synchronisationsmodus HP Project Management-gesteuert ausgewählt wurde, wird Microsoft Project in den manuellen Berechnungsmodus versetzt. Im manuellen Berechnungsmodus erzwingt Microsoft Project nicht, dass die Projektdaten den zugehörigen Planungsregeln für Taskbeziehungen entsprechen.

Um den Berechnungsmodus in Microsoft Project zu ändern, klicken Sie auf **Extras > Optionen**, und wählen Sie die Registerkarte **Berechnen**.

### **Tasknamen für abgebrochene oder unterbrochene (umgangene) Tasks**

Microsoft Project schließt zwar Tasks mit Statuswerten ein, verfügt jedoch nicht über so viele verschiedene Statuswerte wie HP Project Management. Beispielsweise verwenden in Microsoft Project alle nicht gestarteten Tasks einen gemeinsamen Status. Zudem gibt es keine Taskstatuswerte, um abgebrochene oder umgangene Tasks zu erkennen. Darüber hinaus unterscheidet Microsoft Project nicht zwischen ausstehenden Vorgängertasks, bereiten Tasks und Tasks in Arbeit ohne Angabe des Fertigstellungsgrads in Prozent.

Wenn im HP Project Management-gesteuerten Modus und im gemeinsamen Steuerungsmodus eine abgebrochene oder umgangene HP Project Management-Task synchronisiert wird, wird das Wort Abgebrochen bzw. Umgangen dem Tasknamen in Microsoft Project vorangestellt, um den Taskstatus anzugeben.

Weitere Informationen zur Berechnung des Fertigstellungsgrads in Prozent für abgebrochene und umgangene Tasks in Microsoft Project finden Sie unter ["Ist-Werte"](#page-223-0) unten.

### **Unbenannte Tasks**

In Microsoft Project sind unbenannte Tasks zulässig, in HP Project Management hingegen nicht.

Im Microsoft Project-gesteuerten Modus und im gemeinsamen Steuerungsmodus erhalten bei der Synchronisation Tasks ohne Namen in Microsoft Project Standardnamen wie **MS leere Task 1.** Der Projekt-Manager muss diese Namen überprüfen und aktualisieren. Nach der Synchronisation werden die unbenannten Tasks im Dialogfeld **Info anzeigen** auf der Registerkarte **Warnungen** angezeigt (klicken Sie in Microsoft Project auf **Info anzeigen**).

### <span id="page-223-0"></span>Ist-Werte

Ist-Werte werden in Microsoft Project sowohl im HP Project Management-gesteuerten Modus als auch im gemeinsamen Steuerungsmodus anhand von Daten aus HP Project Management aktualisiert. Ist-Werte werden in HP Project Management anhand von Daten aus Microsoft Project im Microsoft Project-gesteuerten Modus aktualisiert.

### <span id="page-223-1"></span>**"Fertigstellungsgrad in %" und "Prozent abgeschlossene Arbeit"**

Wenn in Microsoft Project die Arbeit nicht überwacht wird, wird der Wert für den Prozentsatz der abgeschlossenen Arbeit standardmäßig auf den Wert des Fertigstellungsgrads in % gesetzt (beide Werte sind identisch). Wenn die Arbeit jedoch überwacht wird (Beispiel: die Task weist ein Arbeitsprofil auf), werden die beiden Werte unterschiedlich berechnet. Siehe ["Auswirkungen](#page-215-0) von Microsoft Project-[Regeln](#page-215-0) auf Felder" auf Seite 216.

### **Fertigstellungsgrad in % bei der Initialisierung eines HP Project Management-Arbeitsplans aus einem vorhandenen Microsoft Project-Arbeitsplan**

Wenn Sie einen vorhandenen Microsoft Project-Arbeitsplan in einen HP Project Management-Arbeitsplan konvertieren oder einen neuen HP Project Management-Arbeitsplan anhand eines vorhandenen Microsoft Project-Arbeitsplans erstellen (d. h. Sie verfügen über einen vorhandenen Microsoft Project-Arbeitsplan mit Ist-Werten, den Sie zum Erstellen eines HP Project Managementgesteuerten oder gemeinsam gesteuerten Arbeitsplans verwenden möchten), werden für den Fertigstellungsgrad in Prozent möglicherweise in HP Project Management und Microsoft Project unterschiedliche Werte angezeigt.

Auf der Sammeltaskebene berechnet HP Project Management bei der Synchronisation Rollup-Informationen wie die Dauer jeder Task und den Fertigstellungsgrad in % neu. Die Dauer basiert auf dem Basis- und dem Ressourcenkalender. Wenn diese Kalender in den beiden Anwendungen jeweils unterschiedlich sind, unterscheidet sich auch die Dauer. Daraus ergeben sich unterschiedliche Werte für den Fertigstellungsgrad in %.

Wenn die Arbeit auf der Taskebene in Microsoft Project nicht überwacht wird, synchronisiert HP Project Management den Fertigstellungsgrad in % mit dem Microsoft Project-Wert für den Prozentsatz der abgeschlossenen Arbeit. Wenn die Arbeit in Microsoft Project überwacht wird, synchronisiert HP Project Management den Fertigstellungsgrad in % mit dem Microsoft Project-Wert für Prozent abgeschlossen (siehe [""Fertigstellungsgrad](#page-223-1) in %" und "Prozent abgeschlossene Arbeit"" auf der [vorherigen](#page-223-1) Seite).

Auf der Ressourcenebene synchronisiert HP Project Management den Fertigstellungsgrad in % mit dem Microsoft Project-Wert für den Prozentsatz der abgeschlossenen Arbeit.

#### **Fertigstellungsgrad in % für abgebrochene oder unterbrochene (umgangene) Tasks**

Microsoft Project schließt zwar Tasks mit Statuswerten ein, verfügt jedoch nicht über so viele verschiedene Statuswerte wie HP Project Management. Beispielsweise verwenden in Microsoft Project alle nicht gestarteten Tasks einen gemeinsamen Status. Zudem gibt es keine Taskstatuswerte, um abgebrochene oder umgangene Tasks zu erkennen. Darüber hinaus unterscheidet Microsoft Project nicht zwischen ausstehenden Vorgängertasks, bereiten Tasks und Tasks in Arbeit ohne Angabe des Fertigstellungsgrads in Prozent.

Im HP Project Management-gesteuerten Modus und im gemeinsamen Steuerungsmodus werden umgangene Tasks als 100 % abgeschlossen synchronisiert. Wenn Ist-Werte vorliegen, werden auch diese synchronisiert. Mit dem Status **Umgangen** wird angegeben, dass bereits ein gewisser Aufwand geleistet wurde, die Arbeit jedoch nicht fortgesetzt wird.

Im HP Project Management-gesteuerten Modus und im gemeinsamen Steuerungsmodus werden abgebrochene Tasks als 100 % abgeschlossen mit der Dauer Null synchronisiert. Microsoft Project lässt diese Tasks in der Ansicht **Gantt-Diagramm** automatisch weg.

#### **Tatsächliche Dauer für Tasks**

Sowohl HP Project Management als auch Microsoft Project berechnen die tatsächliche Dauer für Tasks anhand der tatsächlichen Anfangs- und Enddaten. Da jedoch die Ressourcenkalender zwischen HP Project Management und Microsoft Project nicht synchronisiert werden, treten möglicherweise Diskrepanzen bei der tatsächlichen Dauer einer Task auf. Weitere Informationen finden Sie in "Sonstige Informationen zur [Synchronisation"](#page-227-0) auf Seite 228.

### **Tatsächliche Dauer für Sammeltasks/Taskgruppen**

HP Project Management und Microsoft Project besitzen nicht dieselben Funktionen für die tatsächliche Dauer von Sammeltasks oder Taskgruppen, die noch in Arbeit sind. HP Project Management berechnet die tatsächliche Dauer anhand der Rollup-Werte für die tatsächlichen Anfangs- und Enddaten. Microsoft Project stellt die tatsächliche Dauer bis zum aktuellen Datum als vorläufigen Wert dar. Daher wird die tatsächliche Dauer einiger Microsoft Project-Taskgruppen nicht mit der tatsächlichen Dauer der Sammeltasks in HP Project Management synchronisiert.

Wenn im HP Project Management-gesteuerten Modus ein Projekt erstmals geöffnet wird, hat das Projekt den Status **In Planung**. Rollup-Werte werden nicht berechnet, wenn der Status des Projekts **In Planung** lautet. Rollup-Werte werden berechnet, sobald der Status des Projekts in **Aktiv** geändert und gespeichert wird. Sobald der Status des Projekts in **Aktiv** geändert und gespeichert wird, weist HP Project Management denselben Wert für die tatsächliche Dauer auf wie Microsoft Project.

Im Microsoft Project-gesteuerten Modus und im gemeinsamen Steuerungsmodus wartet HP Project Management, bis die gesamte Sammeltask abgeschlossen ist, bevor die Rollup-Werte berechnet werden (um sämtliche Tasks zu berücksichtigen, die vor Abschluss der Sammeltask hinzugefügt oder gelöscht wurden). Wenn die Gruppierung der Tasks in Microsoft Project abgeschlossen ist, weist HP Project Management denselben Wert für die tatsächliche Dauer auf wie Microsoft Project.

### **Tatsächlicher Aufwand/Aktuelle Arbeit und Ressourceneinheiten**

In HP Project Management kann zu jeder Ressource einer Task eine unterschiedliche Anzahl Stunden für den Aufwand für diese Task zugewiesen werden. Der Gesamtaufwand für die Task ist die Summe der geplanten Aufwandswerte für jede Ressource. Beispiel: Wenn Fred mit 12 Arbeitsstunden zu einer Task zugewiesen ist und Barbara zu derselben Task mit 8 Arbeitsstunden zugewiesen ist, beträgt der gesamte Aufwand für die Task (12 + 8 =) 20 Stunden.

Microsoft Project verwendet zur Berechnung der aktuellen Arbeit Ressourceneinheiten. Wenn beim obigen Beispiel Fred und Barbara Vollzeitressourcen in Microsoft Project darstellen, sind der Task 60 bzw. 40 Ressourceneinheiten zugewiesen (abhängig von der Dauer der Task). Wenn Barbara jedoch nur als Teilzeitressource in Microsoft Project aufgeführt ist, verdoppeln sich ihre Ressourceneinheiten für die Task (auf 80), um denselben Arbeitsaufwand darzustellen. Dieser nimmt jetzt jedoch einen größeren Prozentsatz ihrer Kapazität ein.

Im HP Project Management-gesteuerten Modus und im gemeinsamen Steuerungsmodus werden bei der Synchronisation die aufgewendeten Stunden für jede für eine HP Project Management-Task zugewiesene Ressource automatisch von Microsoft Project in die entsprechenden Ressourceneinheiten für die Zuweisung konvertiert. Wenn die betreffenden Ressourcen Vollzeitressourcen in Microsoft Project sind, sind die entsprechenden Ressourceneinheiten für jede Task proportional zu den jeweiligen zugewiesenen Aufwandswerten in der entsprechenden HP Project Management-Task.

Im Microsoft Project-gesteuerten Modus werden bei der Synchronisation die Ressourceneinheiten für jede Taskzuweisung automatisch von Microsoft Project in Aufwandsstunden für die zugewiesene Ressource einer HP Project Management-Task konvertiert.

### **Tatsächlicher Aufwand und HP Time Management-Integration**

In HP Time Management können Ressourcen den tatsächlichen Aufwand für Sammeltasks sowie für Tasks, denen sie nicht zugewiesen sind, eingeben.

Der tatsächliche Aufwand, der von einer Ressource in HP Time Management eingegeben wurde, die der Task nicht zugewiesen ist, wird nicht mit Microsoft Project synchronisiert. Microsoft Project berechnet die Rollup-Werte für den Aufwand neu. Diese Werte stimmen nicht mit denen in PPM Center überein.

Wenn der Aufwand in HP Time Management auf der Sammeltaskebene gesammelt wird, bleibt der tatsächliche Aufwand auf der Einzeltaskebene Null, während der Fertigstellungsgrad in % variiert. Der geschätzte verbleibende Aufwand auf Einzeltaskebene behält den vollen Wert bei, bis die Task abgeschlossen ist. Wenn diese Daten an Microsoft Project übertragen werden, ist der Wert für Prozent abgeschlossen Null, bis die Task abgeschlossen ist.

Wenn im HP Project Management-gesteuerten Modus oder im gemeinsamen Steuerungsmodus ein Rollup des tatsächlichen Aufwands für den Arbeitsplan aus HP Time Management durchgeführt wird und der tatsächliche Aufwand nicht geändert wurde (d. h., es wurde keine neue Zeit mit einem Arbeitszeitnachweis protokolliert), wird der entsprechende tatsächliche Aufwand im Arbeitsplan nicht aktualisiert. Wenn der tatsächliche Aufwand geändert wurde (also neue Zeit mit einem Arbeitszeitnachweis protokolliert wurde), wird der entsprechende tatsächliche Aufwand im Arbeitsplan aktualisiert.

Wenn ein Microsoft Project-Arbeitsplan an HP Project Management gesendet wird, werden sowohl geplante Informationen als auch Ist-Werte gesendet. Wenn Sie anhand von PPM Center einen Bericht **Überblick über tatsächliche Zeit** erstellen, unterscheiden sich die Ist-Werte im Bericht von den im HP Project Management-Arbeitsplan (in der Ist-Werte-Ansicht) angezeigten Ist-Werten.

### **Tatsächlicher Anfang und tatsächliches Ende**

Die Synchronisation der tatsächlichen Anfangs- und Enddaten kann sich auf die Anfangs- und Enddaten in Microsoft Project auswirken. Weitere Informationen finden Sie unter ["Geplante](#page-217-0) [Informationen"](#page-217-0) auf Seite 218.

### **Tatsächlicher Anfang einer Taskgruppe**

In HP Project Management kann eine Task tatsächliche Anfangs- und Enddaten aufweisen, die vor oder nach den geplanten Daten liegen. Wenn eine Task in Microsoft Project ein tatsächliches Anfangsoder Enddatum aufweist, das vor oder nach den geplanten Daten liegt, werden die geplanten Daten automatisch überschrieben. Beispiel: Eine Task sollte planmäßig am 1. Mai beginnen, wurde jedoch tatsächlich erst am 2. Mai gestartet. Microsoft Project ändert das geplante Anfangsdatum der Task automatisch auf den 2. Mai.

Im HP Project Management-gesteuerten Modus kann das Anfangsdatum einer Taskgruppe in Microsoft Project später sein als das einiger zugehöriger Tasks. Im Microsoft Project-gesteuerten Modus und im gemeinsamen Steuerungsmodus stimmt das Anfangsdatum einer Taskgruppe mit dem frühesten Anfangsdatum der zugehörigen Tasks überein.

Im HP Project Management-gesteuerten Modus wird Microsoft Project bei der Synchronisation in den manuellen Berechnungsmodus versetzt. Im manuellen Berechnungsmodus erzwingt Microsoft Project nicht, dass die Projektdaten den zugehörigen Planungsregeln für Taskbeziehungen entsprechen (Microsoft Project führt keinen automatischen Rollup der Daten für die Taskgruppen durch). Wenn daher das geplante Anfangsdatum für die Sammeltask in HP Project Management nach den tatsächlichen Anfangsdaten einiger Tasks liegt (weil einige Tasks früher gestartet wurden), aktualisiert Microsoft Project die geplanten Anfangsdaten der Tasks, nicht jedoch der Taskgruppe.

Im Microsoft Project-gesteuerten Modus und im gemeinsamen Steuerungsmodus bleibt Microsoft Project während der Synchronisation im automatischen Berechnungsmodus. Microsoft Project aktualisiert automatisch die geplanten Anfangsdaten der Tasks und der Taskgruppe.

### **Geschätztes Enddatum**

Während in HP Project Management ein geschätztes Enddatum angegeben werden kann, gibt es in Microsoft Project kein entsprechendes Feld. Das geschätzte Enddatum in HP Project Management wird mit dem Enddatum in Microsoft Project synchronisiert, da in Microsoft Project die Anfangs- und Enddaten automatisch so aktualisiert werden, dass die tatsächlichen Daten und Schätzwerte wiedergegeben werden, sobald sie verfügbar sind. Mit der Basisplanfunktion können Sie das ursprüngliche Enddatum für Abweichungsberichte erfassen.

Im HP Project Management-gesteuerten Modus wird bei der Synchronisation des geschätzten Enddatums eine Einschränkung in Microsoft Project erstellt. Wenn als Enddatum in Microsoft Project ein spezieller Wert eingegeben wird, geht die Anwendung davon aus, dass die Task die Einschränkung erhalten soll, exakt an diesem Datum beendet zu werden. Wenn das Enddatum einer Microsoft Project-Task mit einem geschätzten Enddatum in HP Project Management synchronisiert wird, erstellt Microsoft Project implizit eine Einschränkung vom Typ "Ende nicht früher als" mit diesem Datum.

Im Microsoft Project-gesteuerten Modus und im gemeinsamen Steuerungsmodus wird das geschätzte Enddatum von HP Project Management mit dem Enddatum von Microsoft Project synchronisiert.

### <span id="page-227-0"></span>Sonstige Informationen zur Synchronisation

### **Ausschneiden und Einfügen von Tasks**

Das Ausschneiden und Einfügen einer Task in Microsoft Project entspricht dem Löschen einer Task und dem Hinzufügen einer neuen Task mit denselben Attributen. Die Tasks werden zwar möglicherweise identisch dargestellt, der Synchronisationsprozess erkennt jedoch nicht, dass die eingefügte Task mit der ausgeschnittenen übereinstimmt.

Um die Auswirkungen der Bearbeitung einer Task (beispielsweise Ausschneiden, Einfügen oder Verschieben) zu überprüfen, zeigen Sie die Spalte **Eindeutige ID** in Microsoft Project an. Wenn diese eindeutige ID nach dem Bearbeiten der Task unverändert bleibt, erkennt der Synchronisationsprozess die Task als identische Task. Wenn sich die eindeutige ID ändert, wird die Task vom Synchronisationsprozess nicht erkannt.

### **Speichern der Microsoft Project-Datei**

Wenn Sie eine Microsoft Project-Datei mit HP Project Management synchronisieren, werden mehrere geringfügige Änderungen an der Microsoft Project-Datei vorgenommen. Wenn die Microsoft Project-Datei in ein HP Project Management-Projekt konvertiert wird (HP Project Management-gesteuerter Modus), müssen diese Änderungen nicht gespeichert werden. Wenn die Microsoft Project-Datei mit

HP Project Management synchronisiert wird (Microsoft Project-gesteuerter Modus oder gemeinsamer Steuerungsmodus), müssen diese Änderungen gespeichert werden. Andernfalls wird die Microsoft Project-Datei bei späteren Synchronisationen von HP Project Management nicht erkannt.

### **Basisplandaten**

Basisplandaten werden nicht synchronisiert. Der Projektbasisplan kann nach Wunsch des Projekt-Managers in einem der beiden Produkte erfasst und verwaltet werden.

### **Leere Zeilen**

Bei der Synchronisation werden alle leeren Zeilen aus der Microsoft Project-Datei gelöscht. Wenn die leeren Zeilen entfernt werden, werden keine Benachrichtigungen und Warnungen angezeigt oder protokolliert.

### **Kalender**

Im HP Project Management-gesteuerten Modus oder jedes Mal, wenn ein neuer Plan in Microsoft Project anhand eines HP Project Management-Arbeitsplans erstellt wird, wird der regionale Kalender des Projekts in Microsoft Project exportiert. Die Stunden pro Tag und die Arbeitstage pro Woche aus dem Kalender werden exportiert, die Kalenderausnahmen hingegen nicht.

Ressourcenkalender werden nicht zwischen den beiden Anwendungen synchronisiert. Da sowohl die Dauer als auch der Aufwand eine Funktion der Anfangs-/Enddaten und der Ressourcenkalender darstellen, stimmen die Werte für die Dauer in HP Project Management und Microsoft Project möglicherweise nicht überein. (Beispiel: Eine Task erstreckt sich über fünf Tage. Für diese Zeitspanne von fünf Tagen wurde der HP Project Management-Ressourcenkalender mit zwei der Tage als Nicht-Arbeitszeit konfiguriert. In Microsoft Project werden diese Informationen nicht im Ressourcenkalender konfiguriert. Daher beträgt die tatsächliche Dauer in HP Project Management drei Tage, in Microsoft Project hingegen fünf Tage.) Da Tasks in Microsoft Project in solchen Fällen mit einer festen Dauer erstellt werden, entspricht der Gesamtaufwand den Daten in HP Project Management. Sie müssen die Ressourcenkalender nicht in beiden Anwendungen verwalten.

### **Kostenrollup und Zustandsberechnungen**

Wenn Sie Daten von Microsoft Project an HP Project Management übertragen, wird der Rollup von Kosten- und Zustandsberechnungen verzögert, um den Synchronisationsprozess möglichst effizient zu gestalten.

### **Makros, VB-Skripte und sonstige Erweiterungen**

Makros, VB-Skripte und sonstige Erweiterungen sind in der Regel nicht von der Synchronisation betroffen. Möglicherweise müssen Sie jedoch einige Erweiterungen während der Synchronisation deaktivieren (da die mit der COM-Schnittstelle von Microsoft Project vorgenommenen Änderungen diese Erweiterungen auslösen können).

### **Referenzen**

Microsoft Project bietet keine Unterstützung für Referenzen, daher werden HP Project Management-Referenzen nicht mit Microsoft Project synchronisiert.

### **Gemeinsame Ressourcenpools**

Ein Microsoft Project-Arbeitsplan kann anhand eines gemeinsamen Ressourcenpools geplant und mit HP Project Management synchronisiert werden.

Wenn der gemeinsame Ressourcenpool bei der Synchronisation nicht geöffnet ist, wird die Synchronisation möglicherweise angehalten. Dann wird ein Microsoft Project-Dialogfeld angezeigt, in dem Sie gefragt werden, ob Sie den gemeinsamen Ressourcenpool öffnen möchten. Um die Synchronisation fortzusetzen, bestätigen Sie die Frage im Microsoft Project-Dialogfeld.

### **Einheiten**

Einheiten werden auch als prozentuale Ressourcenauslastung bezeichnet. In Microsoft Project kann jede Ressource zu einer Task mit einer anderen prozentualen Auslastung zugewiesen werden (zwischen Null und Hundert Prozent). Beispielsweise können Sie eine Ressource zu zwei verschiedenen Tasks zuweisen und jeweils eine prozentuale Ressourcenauslastung von 50 Prozent angeben.

Da HP Project Management die Zuweisungseinheiten nicht überwacht, wird die prozentuale Auslastung sämtlicher in HP Project Management importierter Ressourcen nicht erkannt.

### Übersichtstabelle für die bedingte Bearbeitung

In "Tabelle 10-4. Bedingte Bearbeitung, die in HP Project [Management](#page-229-0) zulässig ist" unten erhalten Sie einen Überblick über die zulässige oder eingeschränkte bedingte Bearbeitung in HP Project Management für alle drei Synchronisationsmodi. Alle Funktionen in HP Project Management, mit denen Microsoft Project-gesteuerte Informationen geändert werden können (einschließlich Tastaturbefehle) werden deaktiviert. Weitere Informationen finden Sie unter "Bedingte [Bearbeitung,](#page-275-0) die in HP Project [Management](#page-275-0) zulässig ist" auf Seite 276.

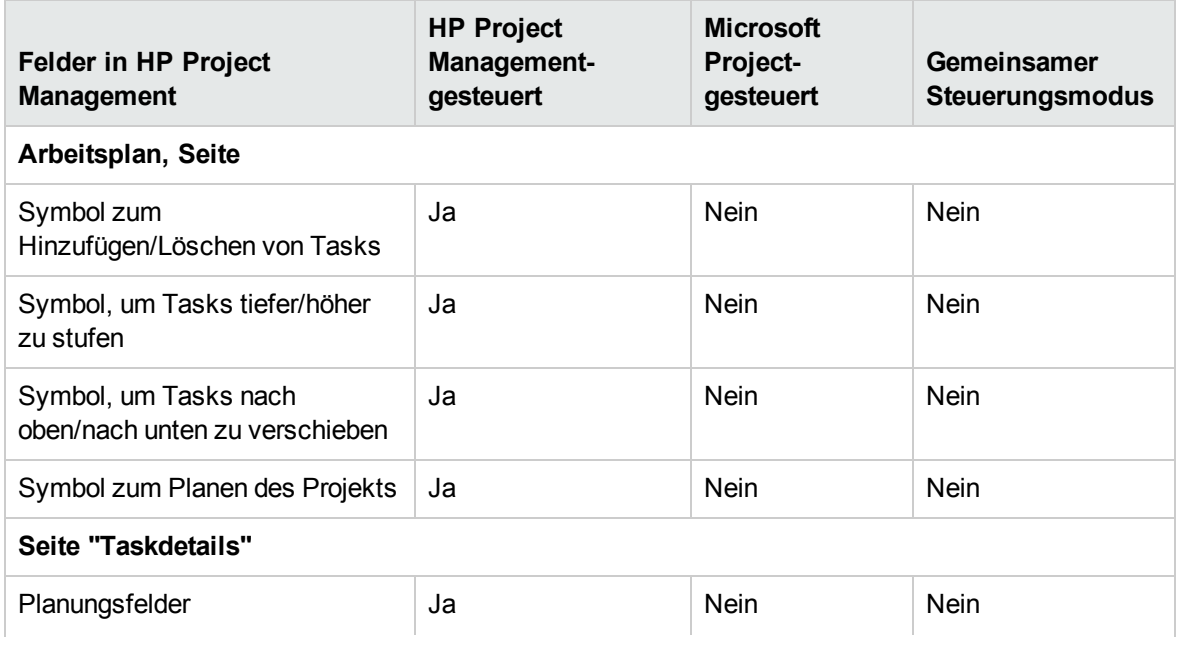

<span id="page-229-0"></span>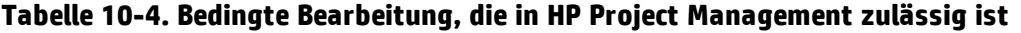

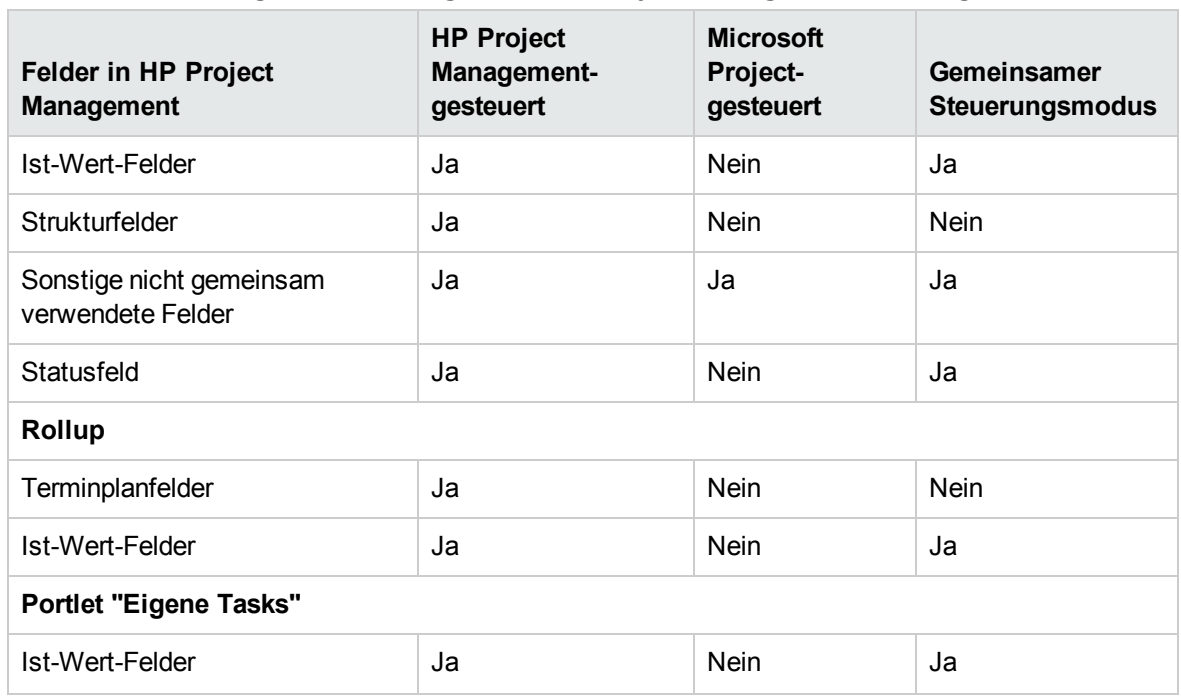

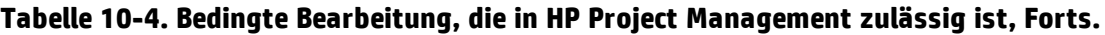

### <span id="page-230-0"></span>Auswahl des geeigneten Synchronisationsmodus

Jeder Projekt-Manager nutzt das Plugin für PPM unterschiedlich. Ein Projekt-Manager kann für jedes Projekt zwischen drei verschiedenen Synchronisationsmodi wählen. Er kann für seine Projekte einen, zwei oder alle drei Synchronisationsmodi verwenden.

Generell empfiehlt HP den HP Project Management-gesteuerten Modus, bei dem HP Project Management für die Projektplanung und die Überwachung der Ist-Werte verwendet wird.

Wenn ein Benutzer das Projekt jedoch lieber in Microsoft Project plant, empfiehlt sich der Microsoft Project-gesteuerte Modus oder der gemeinsame Steuerungsmodus.

Wenn der Benutzer Microsoft Project bevorzugt, die Ist-Werte jedoch mit HP Time Management überwacht werden, wird der gemeinsame Steuerungsmodus empfohlen.

Eine Organisation kann von der standardisierten Nutzung eines einzelnen Synchronisationsmodus profitieren. Wenn beispielsweise alle Projekte mit Microsoft Project auf dieselbe Weise synchronisiert werden, können externe Stakeholder hinsichtlich der Aktualität der im PPM-Dashboard dargestellten Projektinformationen gleichbleibende Ergebnisse erwarten.

Die folgenden Beispiele zeigen, wie das Plugin für PPM in unterschiedlichen Situationen verwendet werden kann. Weitere Informationen über Szenarios auf höheren Ebenen finden Sie unter "HP [Project](#page-234-0) [Management-Strategien"](#page-234-0) auf Seite 235.

### Erstellen eines neuen HP Project Management-Projekts anhand eines vorhandenen Microsoft Project-Plans

Ein Projekt-Manager, der ein neues Projekt plant, möchte möglicherweise den neuen Plan mit HP Project Management erstellen, als Ausgangspunkt jedoch einen vorhandenen Microsoft Project-Plan verwenden.

Da die Planung in HP Project Management erfolgen soll, muss der Projekt-Manager den vorhandenen Microsoft Project-Plan in HP Project Management öffnen und den HP Project Managementgesteuerten Modus auswählen.

Wenn der Projekt-Manager das HP Project Management-Projekt in Microsoft Project-Ansichten anzeigen oder darstellen möchte, kann der geänderte HP Project Management-Plan wieder mit Microsoft Project synchronisiert werden.

### Anzeigen vorhandener Microsoft Project-Pläne in HP Project Management

Wenn die Stakeholder und Teilnehmer nicht mit HP Project Management vertraut sind, empfiehlt sich ein schrittweiser Übergang von aktiven Microsoft Project-Projekten zu HP Project Management-Projekten. Die Planung und die Überwachung der Ist-Werte erfolgt in Microsoft Project, das Projekt wird jedoch über das PPM-Dashboard angezeigt.

Der Projekt-Manager muss hierzu den vorhandenen Microsoft Project-Plan in HP Project Management öffnen und den Microsoft Project-gesteuerten Modus auswählen.

Wenn bei der ersten Synchronisation Fehler auftreten, werden diese in einem Dialogfeld angezeigt. Weitere Informationen zum Aktivieren der vollständigen Informationsüberwachung für die Synchronisation finden Sie unter "Microsoft [Project-Optionen"](#page-255-0) auf Seite 256.

### Konvertieren vorhandener Microsoft Project-Pläne in HP Project Management-Projekte

Wenn Stakeholder und Teilnehmer mit HP Project Management vertraut sind, kann der Projekt-Manager festlegen, dass der Übergang zu HP Project Management nur für die Überwachung der Ist-Werte oder für die Planung und Überwachung der Ist-Werte vorgenommen wird.

Wenn die Stakeholder und Teilnehmer nur die Ist-Werte in HP Project Management überwachen, muss der Projekt-Manager den vorhandenen Microsoft Project-Plan in HP Project Management öffnen und den gemeinsamen Steuerungsmodus auswählen.

Wenn die Stakeholder und Teilnehmer sowohl die Planung als auch die Überwachung der Ist-Werte in HP Project Management vornehmen, muss der Projekt-Manager den vorhandenen Microsoft Project-Plan in HP Project Management öffnen und den HP Project Management-gesteuerten Modus auswählen.

### Aktualisieren einer Microsoft Project-Arbeitsplanhierarchie, die mit HP Project Management integriert wurde

Wenn ein Microsoft Project-Arbeitsplan mit HP Project Management integriert ist, wird im gemeinsamen Steuerungsmodus der Arbeitsplan von Microsoft Project gesteuert. Einige Änderungen an der Arbeitsplanhierarchie, die in Microsoft Project zulässig sind, sind in HP Project Management nicht zulässig.

Wenn Sie eine Einzeltask mit Ist-Werten in eine Sammeltask in Microsoft Project konvertieren, schlägt im gemeinsamen Steuerungsmodus die Integration mit dem HP Project Management-Arbeitsplan fehl. Das Konvertieren einer Einzeltask mit Ist-Werten in eine Sammeltask ist in HP Project Management nicht zulässig, da es in HP Time Management zu ungültigen Daten führen kann.

Wenn in Bezug auf das Ändern der Arbeitsplanhierarchie ein Integrationsfehler auftritt, verwenden Sie die vorhandene Sicherungskopie als Ausgangspunkt, ab dem Sie die letzten Bearbeitungsschritte erneut anwenden. Weitere Informationen über Sicherungen finden Sie unter ["Microsoft](#page-255-0) Project-[Optionen"](#page-255-0) auf Seite 256.

### Erweitern von Microsoft Project durch die HP Project Management-Veröffentlichung

Ähnlich wie bei der Anzeige vorhandener Microsoft Project-Pläne in HP Project Management kann der Projekt-Manager seine Microsoft Project-Pläne erweitern, indem er Projektinformationen in HP Project Management für Stakeholder und Teilnehmer veröffentlicht. In dieser Situation möchte der Projekt-Manager keinen Übergang von Microsoft Project zu HP Project Management umsetzen. Er möchte jedoch die Veröffentlichungsfunktionen von HP Project Management nutzen (beispielsweise die Anzeige von Projektübersichten und Taskzuweisungen über das PPM-Dashboard).

Wenn Stakeholder und Teilnehmer die Planung und Überwachung der Ist-Werte in Microsoft Project vornehmen, muss der Projekt-Manager den vorhandenen Microsoft Project-Plan im Microsoft Projectgesteuerten Modus öffnen.

Wenn der Projekt-Manager die Ist-Werte der Teilnehmer bevorzugt in Microsoft Project eingibt (weil er die Ist-Werte beispielsweise mündlich oder per E-Mail zusammenträgt), muss der Projekt-Manager den vorhandenen Microsoft Project-Plan im Microsoft Project-gesteuerten Modus öffnen.

In dieser Situation legt der Projekt-Manager die Erwartungen der Stakeholder hinsichtlich der Projektinformationen in HP Project Management fest. Anders als bei Projekten, die mit HP Project Management gesteuert werden, sind die in HP Project Management dargestellten Statusinformationen des Projekts unter Umständen nicht immer aktuell. Wenn beispielsweise der Projekt-Manager die Ist-Werte für das Projekt auf einer wöchentlichen Basis sammelt und in Microsoft Project eingibt, sind die Projektinformationen in HP Project Management eventuell bis zu einer Woche veraltet. Diese Information muss an die Stakeholder weitergegeben werden.

### Erweitern von Microsoft Project durch das Sammeln von Ist-Werten mit HP Project Management

Wenn ein Projekt-Manager erweiterte Microsoft Project-Funktionen (beispielsweise den Ressourcenabgleich mit einem gemeinsamen Ressourcenpool) nutzen und gleichzeitig den Stakeholdern aktuelle Informationen bereitstellen und die Ist-Werte direkt mit HP Project Management von den Teilnehmern sammeln möchte, muss der Projekt-Manager ein Projekt im gemeinsamen Steuerungsmodus öffnen.

Wenn die Teilnehmer nicht mit HP Project Management vertraut sind, sollte der Projekt-Manager das Sammeln der Ist-Werte möglichst einfach gestalten. Der Projekt-Manager sollte nur wenige Ist-Wert-Felder aktivieren, deren Daten mit HP Project Management gesammelt werden. Beispielsweise kann ein Teilnehmer gebeten werden, den Status seiner Tasks durch Auswahl von **Bereit**, **In Arbeit** oder **Abgeschlossen** zu aktualisieren. Wenn die Projekte häufig zu früh oder zu spät beginnen oder enden, kann der Projekt-Manager diese Ist-Wert-Felder aktivieren, damit die Teilnehmer direkt angeben können, wann die Arbeit tatsächlich stattgefunden hat. Wenn solche Verschiebungen selten vorkommen, kann der Projekt-Manager diese Ausnahmen persönlich überwachen, indem er die Anfangs- und Enddaten in Microsoft Project ändert. Dadurch wird vermieden, dass die Teilnehmer falsche Daten eingeben.

Projekt-Manager sind es gewohnt, bei Tasks mit den Begriffen Bearbeitungszeit oder -dauer, Fertigstellungsgrad in Prozent, verbleibende Arbeit usw. umzugehen. Für die meisten Teilnehmer sind diese Vorstellungen jedoch neu. Daher sollte der Projekt-Manager sorgfältig planen, wie viele dieser Begriffe wie schnell für die Teilnehmer eingeführt werden.

Sobald sich die Teilnehmer mit den HP Project Management-Begriffen vertraut gemacht haben, kann der Projekt-Manager Ist-Werte im größeren Umfang sammeln. Viele Ist-Werte, beispielsweise die tatsächlich ausgeführte Arbeit, sind der Schlüssel zum Verständnis der Leistung und zu progressiven Verbesserungen.

Microsoft Project bietet eine Vielzahl von Ist-Wert-Feldern, die durch automatische Datenintegritätsregeln eng miteinander verknüpft sind. Die meisten Projekt-Manager befassen sich nicht näher mit all diesen automatischen Datenintegritätsregeln. Stattdessen lernen sie, wie sie die Informationen überwachen können, die für sie wichtig sind, indem sie nur Daten in einige wenige Felder eingeben. Wenn Sie die Ist-Werte mit HP Project Management überwachen, sollte der Projekt-Manager genau diese Felder im PPM-Dashboard aktivieren.

### Verbesserte Suchergebnisse in Microsoft Project

In Microsoft Project wird das Suchergebnis für das Projekt auf benutzerfreundlichere Weise dargestellt, da nur Projekte, bei denen Sie Projekt-Manager sind, zurückgegeben werden. Daher stehen alle Projekte, die in den Suchergebnissen zurückgegeben werden, zur Verfügung, d. h. Sie können diese Projekte aus PPM Center öffnen und an PPM Center senden.

**Hinweis:** Um Projekte in Microsoft Project zu suchen, müssen Sie über folgende Zugriffserteilungen verfügen:

- Project Mgmt: Projekte bearbeiten
- Project Mgmt: Arbeitspläne synchronisieren

# Ändern des Synchronisationsmodus

HP empfiehlt dringend, den Synchronisationsmodus eines Projekts nicht zu ändern, da dies zu einem Datenverlust führen kann. Entscheiden Sie sich am besten vor dem Erstellen eines Projekts für den geeigneten Synchronisationsmodus.

Folgende Datenverluste können auftreten, wenn Sie den Synchronisationsmodus ändern:

- **Aktive Verluste** treten auf, wenn Daten, die im vorherigen Modus synchronisiert wurden, im neuen Modus nicht mehr synchronisiert werden. Diese Daten gehen möglicherweise verloren oder werden überschrieben. Die Überwachung von Informationen ist am anfälligsten für aktive Datenverluste.
- <sup>l</sup> **Passive Verluste** treten auf, wenn die Synchronisation nicht unmittelbar vor dem Ändern des Synchronisationsmodus vorgenommen wird. In diesem Fall werden unter Umständen die Daten, die seit der letzten Synchronisation eingegeben wurden, bei der Synchronisation im neuen Modus überschrieben oder verworfen.

Um den Synchronisationsmodus zu ändern, aktualisieren Sie den Bereich **Integrationsmodus** in den Einstellungen auf Projektebene.

Weitere Informationen finden Sie unter "Ändern des [Synchronisationsmodus](#page-241-1) und des [Projektkalenders"](#page-241-1) auf Seite 242.

# Synchronisieren von in einer SQL Server-Datenbank gespeicherten Microsoft Project-Informationen

Wenn ein Projekt in einer ODBC-Quelle, beispielsweise einer SQL Server-Datenbank, gespeichert ist, gehen Sie zum Synchronisieren des Projekts mit HP Project Management wie folgt vor:

- 1. Öffnen Sie das Projekt in Microsoft Project.
- 2. Wählen Sie **Speichern unter**, um das Projekt im lokalen System zu speichern.
- 3. Synchronisieren Sie die gespeicherte Microsoft Project-Datei mit HP Project Management.

<span id="page-234-0"></span>**Hinweis:** Um ein Projekt mit HP Project Management zu synchronisieren, muss das Projekt ein Dateiformat aufweisen. Das binäre MPP-Dateiformat wird empfohlen.

# HP Project Management-Strategien

Die folgenden Szenarios zeigen, wie Projekt-Manager verschiedene Projektmanagementstrategien nutzen können, die die Integration bietet. Weitere Szenarios finden Sie unter "Auswahl des [geeigneten](#page-230-0) [Synchronisationsmodus"](#page-230-0) auf Seite 231.

# <span id="page-235-1"></span>Veröffentlichen eines HP Project Management-Arbeitsplans über Microsoft Project

Ein Projekt-Manager, der seine Projekte mit HP Project Management verwaltet, kann die Projekte mithilfe der Integration veröffentlichen. Veröffentlichen kann dabei einfach bedeuten, die Microsoft Project-Datei an externe Zielgruppen (beispielsweise eine Abteilung für die Programmverwaltung) zu verteilen. Veröffentlichen kann jedoch auch heißen, die Microsoft Project-Datei mit HP Project Management zu synchronisieren und anschließend die Microsoft Project-Berichte für die Verteilung auszuführen. Die Projekte können regelmäßig (wöchentlich oder quartalsweise) oder zu definierten Meilensteinen (beispielsweise wenn der Entwurf abgeschlossen ist) veröffentlicht werden.

So veröffentlichen Sie einen HP Project Management-Arbeitsplan über Microsoft Project:

- 1. Öffnen Sie eine leere Datei in Microsoft Project.
- 2. Öffnen Sie den HP Project Management-Arbeitsplan in Microsoft Project. (Ausführliche Anweisungen hierzu finden Sie unter "Öffnen eines HP Project [Management-Arbeitsplans](#page-264-0) über [Microsoft](#page-264-0) Project" auf Seite 265).
- 3. Speichern Sie das Projekt, und führen Sie die Berichte wie gewohnt aus.

Nach dem ersten Export können Sie den HP Project Management-Arbeitsplan im HP Project Management-gesteuerten Modus mit der Microsoft Project-Datei synchronisieren. Dadurch wird die Microsoft Project-Datei ordnungsgemäß neu erstellt.

<span id="page-235-0"></span>Mit dieser Vorgehensweise können Sie auch eine verloren gegangene Microsoft Project-Datei aus einem zuvor synchronisierten HP Project Management-Arbeitsplan wiederherstellen.

# Veröffentlichen einer Microsoft Project-Datei über HP Project Management

Ein Projekt-Manager, der seine Projekte mit Microsoft Project verwaltet, kann diese Projekte mit HP Project Management veröffentlichen. Sie können anhand einer Arbeitsplanvorlage in HP Project Management einen Arbeitsplan erstellen und diesen anschließend zur weiteren Bearbeitung in Microsoft Project öffnen. Dadurch können Sie alle von einem PMO umgesetzten Standards nutzen. Beim Veröffentlichen werden die Projektdaten in das HP Project Management-Repository geladen. Dies hat folgende Vorteile:

- Der Projektstatus wird im PPM-Dashboard angezeigt. HP Project Management berechnet Ausnahmen und den Status (rot/gelb/grün) anhand der Richtlinieneinstellungen des Projekts.
- Projektteilnehmer und externe Zielgruppen können das Projekt über verschiedene Schnittstellen anzeigen, beispielsweise im Portlet **Eigene Tasks** und auf den Suchseiten. Auch wenn diese Teilnehmer den Projektstatus nicht mit HP Project Management aktualisieren können, bietet diese Vorgehensweise eine wirksame Möglichkeit, die Darstellung der Projektinformationen zu optimieren.
- HP Project Management-Benutzer können Referenzen von anderen PPM Center-Entitäten (beispielsweise Anforderungen und Pakete) auf Tasks im synchronisierten Projekt erstellen. Mit diesen Referenzen kann der Status einer bestimmten Task überwacht werden.

So veröffentlichen Sie eine Microsoft Project-Datei über HP Project Management:

- 1. Erstellen Sie in HP Project Management ein Projekt ohne Arbeitsplan.
- 2. Stellen Sie sicher, dass als Integrationsmodus für das Projekt der Microsoft Project-gesteuerte Modus festgelegt ist.
- 3. Senden Sie die Microsoft Project-Datei an HP Project Management. (Ausführliche Anweisungen hierzu finden Sie unter "Senden eines Microsoft [Project-Arbeitsplans](#page-265-0) an HP Project Management" auf [Seite](#page-265-0) 266).

<span id="page-236-0"></span>Der Projekt-Manager veröffentlicht das Projekt wahrscheinlich regelmäßig in HP Project Management. Hierzu kann er in Microsoft Project die Option für das HP PPM Center zum Aktualisieren des entsprechenden Arbeitsplans auswählen. Die Informationen in HP Project Management werden anhand der Informationen in der Microsoft Project-Datei aktualisiert, und die nur in HP Project Management vorkommenden Daten werden beibehalten.

# Verwenden beider Anwendungen zum Überwachen verschiedener Projektdaten

Ein Projekt-Manager, der seine Projekte mit Microsoft Project plant und verwaltet, kann die Ist-Werte der Teilnehmer mit HP Project Management erfassen. Zusätzlich zu den bereits unter ["Veröffentlichen](#page-235-0) einer Microsoft Project-Datei über HP Project [Management"](#page-235-0) auf der vorherigen Seite beschriebenen Vorteilen verlagert sich mit dieser Integration ein Teil des Aufwands zur Erfassung und Eingabe der Ist-Werte vom Projekt-Manager zu den Teilnehmern. Der Projekt-Manager muss die Projekte in regelmäßigen Abständen synchronisieren, um entweder einen bereits geplanten Arbeitsplan mit HP Project Management zu synchronisieren oder um neue, aktualisierte Ist-Werte in Microsoft Project zu erfassen.

So überwachen Sie anhand von HP Project Management Ist-Werte aus Microsoft Project:

- 1. Erstellen Sie den Arbeitsplan.
	- Sie können den Arbeitsplan zunächst in Microsoft Project erstellen und ihn anschließend an HP Project Management senden, um die Integration des Arbeitsplans auszuführen. Die gesamte Bearbeitung des Arbeitsplans sollte in Microsoft Project erfolgen.
	- Sie können den Arbeitsplan auch zunächst anhand einer Arbeitsplanvorlage in HP Project Management erstellen und ihn dann in Microsoft Project bearbeiten. Dadurch können Standards auch dann umgesetzt werden, wenn Sie für die Arbeitsplanverwaltung Microsoft Project verwenden.
- 2. Wählen Sie in Microsoft Project die Option für HP PPM Center zum Aktualisieren des entsprechenden Arbeitsplans aus.

Das Dialogfeld zum Aktualisieren des entsprechenden Arbeitsplans wird geöffnet.

3. Wählen Sie die Option zum Senden von Arbeitsplandaten von MSP an PPM oder zum Abrufen der Ist-Werte von PPM an MSP aus, und klicken Sie auf **OK.**

Ausführlichere Informationen finden Sie unter "Festlegen eines [Synchronisationsmodus](#page-239-0) für HP Project [Management](#page-239-0) und Microsoft Project" auf Seite 240.

# <span id="page-237-0"></span>Integrationseinstellungen auf Projektebene

Es gibt mehrere Einstellungen für Projekte in HP Project Management, die durch Projektrichtlinien festgelegt werden. Projektrichtlinien werden von dem Projekttyp übernommen, mit dem ein bestimmtes Projekt erstellt wurde. Weitere Informationen über Projekttypen und Richtlinien finden Sie in ["Konfigurieren](#page-26-0) von Projekttypen" auf Seite 27. Die Einstellungen, die die Microsoft Project-Integration betreffen, werden mit der Richtlinie **Microsoft Project-Integration** festgelegt. Die Einstellungen, die das Service-Portfolio betreffen, werden mit der Richtlinie **Anforderungstypen** festgelegt.

### **Abbildung 10-2. Richtlinie "Microsoft Project-Integration"**

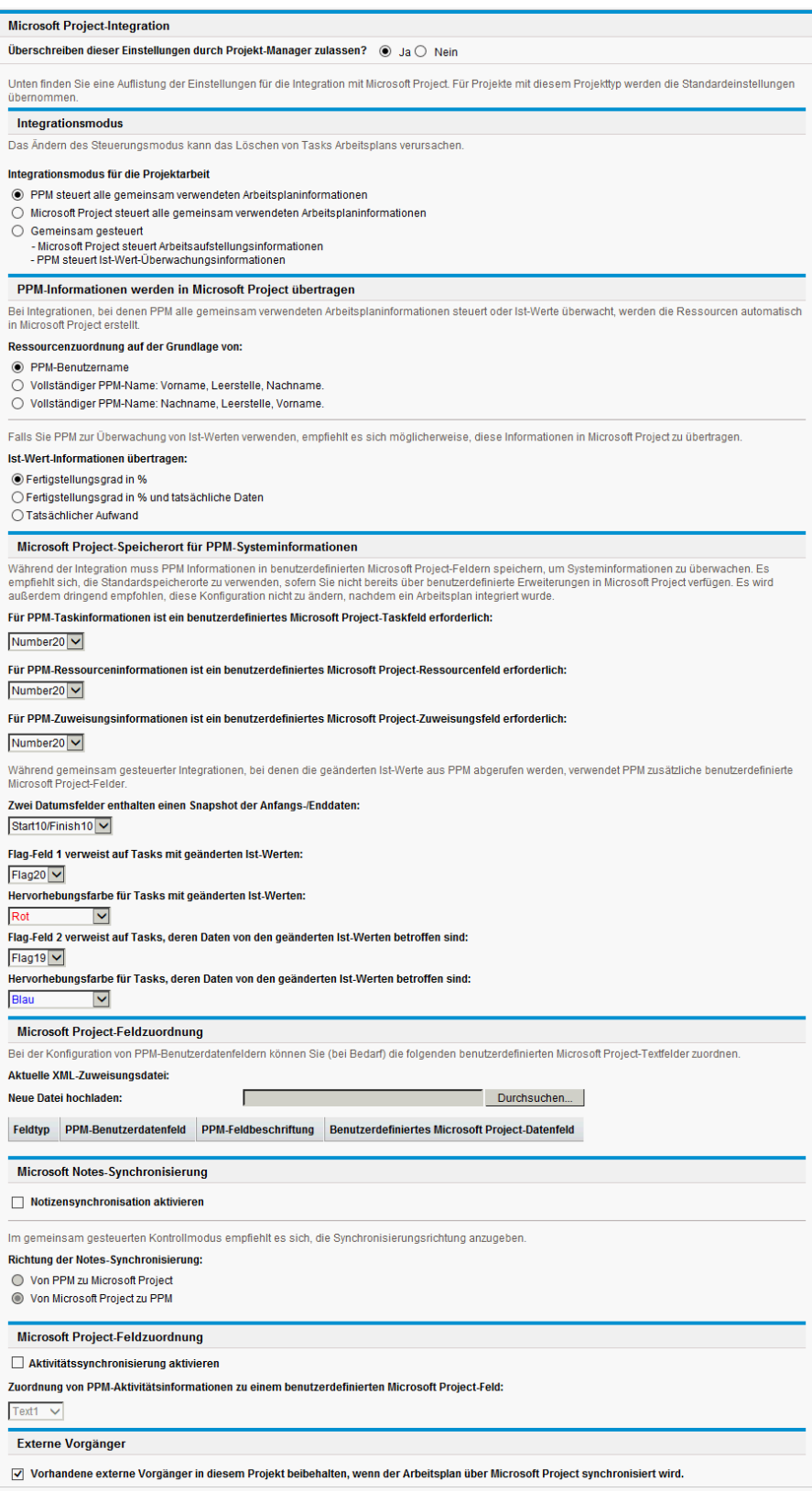

**Hinweis:** Änderungen an der Richtlinie **Microsoft Project-Integration** auf Projekttypebene werden nicht an alle Projekte mit diesem Typ weitergegeben.

Gehen Sie zum Anzeigen oder Ändern der Projekteinstellungen für ein Projekt folgendermaßen vor:

- <sup>l</sup> Klicken Sie in HP Project Management auf der Projektübersichtsseite auf **Einstellungen**.
- <sup>l</sup> Wählen Sie in Microsoft Project **HP PPM Center > Links zu PPM > Einstellungen: MSP Integration** aus. Diese Menüoption steht nur bei integrierten Projekten zur Verfügung.

# Integrationsmodus

Mit dieser Einstellung wird festgelegt, welche Anwendung die Projektinformationen bei der Synchronisation zwischen HP Project Management und Microsoft Project steuert.

- Wenn PPM alle gemeinsam verwendeten Arbeitsplaninformationen steuert (HP Project Management-gesteuerter Modus), werden sämtliche in Microsoft Project vorgenommenen Änderungen automatisch verworfen, wenn die Projektinformationen synchronisiert werden, wie unter "Veröffentlichen eines HP Project [Management-Arbeitsplans](#page-235-1) über Microsoft Project" auf Seite [236](#page-235-1) beschrieben.
- Wenn Microsoft Project alle gemeinsam verwendeten Arbeitsplaninformationen steuert (Microsoft Project-gesteuerter Modus), können die Arbeitsplanfelder in HP Project Management nicht bearbeitet werden, wie unter ["Veröffentlichen](#page-235-0) einer Microsoft Project-Datei über HP Project [Management"](#page-235-0) auf Seite 236 beschrieben.
- Wenn die Steuerung gemeinsam erfolgt (gemeinsamer Steuerungsmodus), werden die Arbeitsplaninformationen von Microsoft Project ermittelt, während die Ist-Werte von HP Project Management gesammelt werden, wie unter "Verwenden beider [Anwendungen](#page-236-0) zum Überwachen [verschiedener](#page-236-0) Projektdaten" auf Seite 237 beschrieben.

**Hinweis:** Sie können zwar während der Projektausführung in einen anderen Modus wechseln, dies empfiehlt sich jedoch nur, wenn Sie zur HP Project Management-Steuerung wechseln.

### <span id="page-239-0"></span>Festlegen eines Synchronisationsmodus für HP Project Management und Microsoft Project

Die Steuerung von Projekten, die mit einer Anwendung erstellt und mit der anderen geöffnet wurden, kann anschließend gemeinsam mit Microsoft Project und HP Project Management erfolgen. Dabei wird einer der drei von HP Project Management definierten Modi verwendet. Diese Steuerungsmodi werden auf HP Project Management-Seite in den Projekteinstellungen der Richtlinie **Microsoft Project-Integration** eingerichtet. Weitere Informationen zu den entsprechenden Einstellungen finden Sie unter ["Integrationseinstellungen](#page-237-0) auf Projektebene" auf Seite 238.

• Project Management-gesteuert. Wenn Sie in Microsoft Project die Option für HP PPM Center zum Aktualisieren des entsprechenden Arbeitsplans auswählen, werden die gesamten Planinformationen in Microsoft Project anhand des Arbeitsplans von HP Project Management aktualisiert.

• Microsoft Project-gesteuert. Wenn Sie in Microsoft Project die Option für HP PPM Center zum Aktualisieren des entsprechenden Arbeitsplans auswählen, werden die gesamten Planinformationen in HP Project Management anhand des Arbeitsplans von Microsoft Project aktualisiert. Alle zusätzlichen in HP Project Management vorgenommenen Änderungen werden beibehalten (weitere Informationen finden Sie unter "Bedingte Bearbeitung, die in HP Project [Management](#page-275-0) zulässig ist" auf [Seite](#page-275-0) 276). Wenn der Microsoft Project-Arbeitsplan Ressourcen enthält, die keinen Ressourcen in PPM Center zugewiesen werden können, müssen Sie diese Ressourcen manuell zuweisen. Weitere Informationen finden Sie unter "Geplante [Informationen"](#page-217-0) auf Seite 218.

Wenn Sie eine Microsoft Project-Datei an HP Project Management senden, wird standardmäßig automatisch eine Sicherungskopie der .mpp-Datei im selben Verzeichnis wie die Originaldatei gespeichert, allerdings mit der Erweiterung .bak.

Wenn Sie den Arbeitsplan ursprünglich anhand einer Arbeitsplanvorlage in HP Project Management erstellt haben, können die Tasks, die von der Vorlage als erforderlich markiert wurden, in Microsoft Project nicht gelöscht werden.

- Gemeinsame Steuerung. Wenn Sie in Microsoft Project die Option für HP PPM Center zum Aktualisieren des entsprechenden Arbeitsplans auswählen, können Sie zwischen folgenden Optionen wählen:
	- Senden aktualisierter Terminplaninformationen von Microsoft Project an HP Project Management. Wenn Sie diese Option auswählen, werden bei der Integration die Terminplaninformationen im zugehörigen Arbeitsplan in HP Project Management anhand der Daten in Microsoft Project aktualisiert. Alle zusätzlichen in HP Project Management vorgenommenen Änderungen werden beibehalten (weitere Informationen finden Sie unter "Bedingte Bearbeitung, die in HP Project [Management](#page-275-0) zulässig ist" auf Seite 276). Weitere Informationen zum Aktualisieren der Arbeitsplaninformationen finden Sie unter ["Senden](#page-269-0) von [Arbeitsplandaten](#page-269-0) (geplante Informationen) von Microsoft Project an HP Project Management (gemeinsamer [Steuerungsmodus\)"](#page-269-0) auf Seite 270. Wenn der Microsoft Project-Arbeitsplan Ressourcen enthält, die keinen Ressourcen in PPM Center zugewiesen werden können, müssen Sie diese Ressourcen manuell zuweisen. Weitere Informationen finden Sie unter ["Geplante](#page-217-0) [Informationen"](#page-217-0) auf Seite 218.

Wenn Sie eine Microsoft Project-Datei an HP Project Management senden, wird standardmäßig automatisch eine Sicherungskopie der .mpp-Datei im selben Verzeichnis wie die Originaldatei gespeichert, allerdings mit der Erweiterung .bak.

Wenn Sie den Arbeitsplan ursprünglich anhand einer Arbeitsplanvorlage in HP Project Management erstellt haben, können die Tasks, die von der Vorlage als erforderlich markiert wurden, in Microsoft Project nicht gelöscht werden. Tasks, für die Ist-Werte in HP Project Management protokolliert sind, können nicht aus der Microsoft Project-Datei entfernt werden. Sie müssen zuerst die entsprechenden Ist-Werte löschen, wenn Sie die zugehörigen Tasks löschen möchten.

• Abrufen von Ist-Werten aus HP Project Management anhand der unter ["Integrationseinstellungen](#page-237-0) auf [Projektebene"](#page-237-0) auf Seite 238 beschriebenen Einstellungen. Wenn Sie diese Option auswählen, werden bei der Integration die Ist-Werte aus HP Project Management für die Überprüfung und optionale Anwendung abgerufen. Weitere Informationen zum Abrufen von Ist-Werten aus HP Project Management finden Sie unter "Abrufen von [Ist-Werten](#page-268-0) aus HP Project Management (gemeinsamer [Steuerungsmodus\)"](#page-268-0) auf Seite 269.

### <span id="page-241-1"></span>Ändern des Synchronisationsmodus und des Projektkalenders

HP Project Management und Microsoft Project verwenden ein getrenntes Kalendersystem für ihre Projekte. Beim HP Project Management-gesteuerten Synchronisationsmodus wird der HP Project Management-Kalender verwendet. Beim Microsoft Project-gesteuerten Synchronisationsmodus oder beim gemeinsamen Steuerungsmodus wird der Microsoft Project-Kalender verwendet.

Wenn der Synchronisationsmodus eines Projekts von Microsoft Project-gesteuert oder gemeinsamer Steuerung in HP Project Management-gesteuert geändert wird, wird der HP Project Management-Kalender verwendet. Wenn jedoch der Synchronisationsmodus eines Projekts von HP Project Management-gesteuert in Microsoft Project-gesteuert oder in die gemeinsame Steuerung geändert wird, wird der HP Project Management-Kalender weiterhin verwendet. Wenn Sie das Microsoft Project-Kalendersystem verwenden möchten, müssen Sie diese Einstellung manuell vornehmen.

# <span id="page-241-0"></span>Übertragen von PPM Center-Informationen in Microsoft

Wenn Sie Daten aus HP Project Management in Microsoft Project übertragen, müssen Sie festlegen, wie die Ressourcen in HP Project Management ermittelt werden sollen. Hierzu verwenden Sie die Einstellung **Ressourcenzuordnung auf der Grundlage von**, damit die Ressourcenzuordnung bei der Microsoft Project-Integration in Microsoft Project richtig erfolgen kann.

Wenn Sie Ist-Werte für Ihr Projekt in Microsoft Project überwachen möchten, wählen Sie die Einstellung **Ist-Wert-Informationen übertragen**, um die Übertragung erforderlicher Daten zu aktivieren. Diese Einstellung wird im gemeinsamen Steuerungsmodus und bei jeder Erstellung einer neuen Datei in Microsoft Project anhand eines HP Project Management-Arbeitsplans verwendet. Je nachdem, welche Option ausgewählt wurde, gilt der Fertigstellungsgrad in % entweder auf Task- oder auf Ressourcenebene, nicht jedoch auf beiden Ebenen.

Die Optionen für die Einstellung **Ist-Wert-Informationen übertragen** funktionieren wie folgt:

<sup>l</sup> **Fertigstellungsgrad in %.** Wenn Sie die Option **Fertigstellungsgrad in %** auf der Taskebene verwenden, werden nur die Ist-Werte an Microsoft Project übertragen. Microsoft Project berechnet automatisch den tatsächlichen Aufwand und die tatsächlichen Daten für jede Ressource. Die Terminplaninformationen in Microsoft Project bleiben unverändert.

Viele Projekt-Manager verwalten ihre Pläne in Microsoft Project mit der Option **Fertigstellungsgrad in %**. Bestimmte Informationen aus HP Project Management werden jedoch möglicherweise in Microsoft Project nicht angezeigt. Wenn beispielsweise eine Task in HP Project Management vier Tage verspätet beginnt, wird diese Information in Microsoft Project nicht angezeigt. Um dieses Problem zu beheben, versuchen Sie, Ihre Projekte durch Ausnahmen in HP Project Management zu verwalten.

Wählen Sie diese Option, wenn der gesamte Fortschritt des Plans die wichtigste Information für alle Beteiligten ist.

- <sup>l</sup> **Fertigstellungsgrad in % und tatsächliche Daten.** Wenn Sie diese Option verwenden, werden nur die nachstehend beschriebenen Ist-Werte an Microsoft Project übertragen. Alle Werte werden auf der Taskebene übertragen, und Microsoft Project wendet die Daten anhand der internen Regeln auf die Zuweisungen an. Die Daten für die Ressourcenzuweisungen, einschließlich Aufwand und Datumsangaben, stimmen möglicherweise nicht mit den Daten in HP Project Management überein.
	- <sup>l</sup> **Tatsächlicher Anfang.** Wenn Sie das tatsächliche Anfangsdatum auf die Task anwenden, wird der geplante Anfang der Task in Microsoft Project verschoben. Dies kann kaskadierende Auswirkungen auf den restlichen Terminplan in Microsoft Project haben.
	- <sup>l</sup> **Tatsächliches Ende (falls verfügbar).** Wenn Sie das tatsächliche Enddatum auf die Task anwenden, berechnet Microsoft Project das geplante Ende und die geplante Dauer der Task neu. Dadurch werden möglicherweise auch eine Neuberechnung des Ressourcenaufwands und kaskadierende Änderungen im gesamten Plan ausgelöst.
	- <sup>l</sup> **Geschätztes Ende (falls überwacht).** Wenn das Feld **Geschätztes Ende** in HP Project Management überwacht wird und kein Wert **Tatsächliches Ende** vorhanden ist, wird der Wert dieses Feldes als geplantes Ende für die Task an Microsoft Project übermittelt. Dieser Vorgang kann sich auf die Taskdauer, den Aufwand und den Terminplan für den restlichen Plan auswirken.
	- <sup>l</sup> **Fertigstellungsgrad in %.** Wenn der Fertigstellungsgrad in % auf Taskebene angewendet wird, nimmt Microsoft Project implizit einen Aufwand auf Ressourcenebene an.

Wählen Sie diese Option, wenn eine Ressource über protokollierte Ist-Werte verfügt, die außerhalb des Anfangs- oder Enddatums einer Task liegen, oder wenn die Ist-Werte zwar richtig sind, aber der Projekt-Manager den Terminplan anpassen möchte.

**· Tatsächlicher Aufwand.** Wenn Sie diese Option verwenden, werden als einzige Ist-Werte der tatsächliche Aufwand und der geschätzte verbleibende Aufwand auf Ressourcenebene an Microsoft Project übertragen. Microsoft Project leitet dann den Fertigstellungsgrad in % sowie das tatsächliche Anfangs- und das geplante Enddatum für die Task ab. Da der Aufwand möglicherweise darauf hinweist, dass mehr oder weniger Aufwand als beabsichtigt erforderlich ist, kann sich dieser Vorgang kaskadierend im gesamten Plan auswirken (Beispiele: Anpassungen an den Terminplan, geplante Dauer und Enddaten). Die Auswirkungen hängen von der Taskkonfiguration in Microsoft Project ab.

Wenn Sie diese Option verwenden, müssen Sie unbedingt den tatsächlichen Aufwand in HP Project Management überwachen. Optional können Sie zudem den geschätzten verbleibenden Aufwand überwachen.

Der geschätzte verbleibende Aufwand wird immer synchronisiert, auch wenn er nicht überwacht wird. Dieser Wert wird im Hintergrund von HP Project Management berechnet und gibt an, ob eine Task mehr oder weniger Aufwand erfordert als erwartet.

Microsoft Project berechnet den Fertigstellungsgrad in %. Wenn sich der Aufwand ungleichmäßig auf die Ressourcen verteilt oder wenn der Aufwand ein Profil aufweist, stimmt der Fertigstellungsgrad in % auf der Taskebene in Microsoft Project möglicherweise nicht mit dem Wert in HP Project Management überein, da die Anwendungen geringfügig unterschiedliche Berechnungen verwenden.

Wählen Sie diese Option, wenn der Projekt-Manager bei der Verwaltung der Pläne den Schwerpunkt auf die Aufwandsmetriken setzen möchte.

# Microsoft Project-Speicherort für PPM Center-Systeminformationen

Für die Integration ist ein benutzerdefiniertes Microsoft Project-Feld sowohl für Tasks als auch für Ressourcen erforderlich, damit die Informationen ordnungsgemäß zwischen den Anwendungen übertragen werden. Mit den ersten drei Einstellungen in dieser Kategorie können Sie festlegen, welche Felder verwendet werden sollen.

**Hinweis:** Wenn Sie das benutzerdefinierte Microsoft Project-Feld nach der Integration eines Arbeitsplans ändern, werden die Daten im ursprünglichen benutzerdefinierten Microsoft Project-Feld nicht gelöscht.

Wenn Sie Projekte im gemeinsamen Steuerungsmodus synchronisieren, müssen verschiedene weitere benutzerdefinierte Microsoft Project-Felder in dieser Kategorie festgelegt werden. Diese Felder enthalten Folgendes:

- Snapshots der Daten, die von Microsoft Project nach Abschluss der Synchronisation automatisch geändert werden
- Flags für Felder, die direkt bei der Synchronisation geändert werden, sowie für Felder, die anhand dieser synchronisierten Felder von Microsoft Project geändert werden

Anhand dieser Einstellung auf Projektebene können Sie auch die Farben der Feldwerte in der benutzerdefinierten Microsoft Project-Tabellenansicht für synchronisierte Ist-Wert-Felder und automatisch von Microsoft Project anhand der Synchronisation geänderte Felder ändern. Weitere Informationen zur Verwendung dieser benutzerdefinierten Tabellenansicht finden Sie unter "Lösungen für [Projekt-Manager"](#page-216-0) auf Seite 217.

## Microsoft Project-Feldzuordnung

Mit dieser Einstellung werden die HP Project Management-Benutzerdaten zu benutzerdefinierten Microsoft Project-Feldern zugeordnet. Die Zuordnung wird in einer XML-Datei definiert, die außerhalb von Project and Portfolio Management Center vom Projekt-Manager verwaltet und bearbeitet wird.

Derzeit werden nur zu Tasks zugewiesene Benutzerdaten und benutzerdefinierte Felder unterstützt.

So aktivieren Sie die Microsoft Project-Feldzuordnung:

1. Konfigurieren Sie die HP Project Management-Benutzerdaten.

Weitere Informationen zum Konfigurieren der Benutzerdaten finden Sie im Kapitel zum Konfigurieren der Taskbenutzerdaten im HP Project Management Configuration Guide. Wählen Sie für das Feld **Validierung** ein Textfeld aus (Beispiel: **Textfeld - 200**).

**Hinweis:** Benutzerdefinierte Microsoft-Textfelder für Tasks unterstützen eine maximale Feldlänge von 255 Zeichen. Die HP Project Management-Benutzerdaten unterstützen eine maximale Feldlänge von 200 Zeichen. Wenn Sie also diese Felder synchronisieren, werden möglicherweise Daten abgeschnitten.

Wenn Sie nach dem Upload der Zuordnungsdatei Benutzerdaten in der PPM-Workbench ändern, müssen Sie die Benutzerdaten speichern und die Projekteinstellungen aktualisieren, damit die Änderungen in der Tabelle angezeigt werden.

- 2. Erstellen Sie eine XML-Zuordnungsdatei. Weitere Informationen finden Sie nachstehend unter "Erstellen einer [XML-Zuordnungsdatei"](#page-244-0) unten.
- 3. Laden Sie die XML-Zuordnungsdatei hoch. Weitere Informationen finden Sie unter ["Hochladen](#page-244-1) einer [XML-Zuordnungsdatei"](#page-244-1) unten.

### <span id="page-244-0"></span>Erstellen einer XML-Zuordnungsdatei

Mit der XML-Zuordnungsdatei wird die Zuordnung der HP Project Management-Benutzerdaten zu den benutzerdefinierten Microsoft Project-Feldern definiert. Speichern Sie eine Kopie der Zuordnungsdatei, wenn Sie diese Zuordnungen aktualisieren möchten (wenn Sie die Zuordnungsdatei nach dem Upload aktualisieren, müssen Sie sie neu laden und die Projekteinstellungen speichern, damit die Änderungen in der Tabelle angezeigt werden).

Eine Beispiel-XML-Zuordnungsdatei (SampleMap.xml) enthält die Struktur, die zum Erstellen einer Zuordnungsdatei erforderlich ist. Sie wird mit dem Plugin für PPM bereitgestellt.

### **Beispiel-XML-Zuordnungsdatei**

```
<MSPCustomFieldsMapping>
   <Map>
     <PPMField>1</PPMField>
     <MSPField>5</MSPField>
   </Map>
</MSPCustomFieldsMapping>
```
**Hinweis:** Für die Elemente "PPMField" und "MSPField" sind nur Ganzzahlen zulässig.

Sie können bis zu 20 HP Project Management-Taskbenutzerdatenfelder konfigurieren.

Das Element "PPMField" bezieht sich auf die HP Project Management-Benutzerdaten, und das Element "MSPField" bezieht sich auf das benutzerdefinierte Microsoft Project-Feld. Im vorliegenden Beispiel wird USER\_DATA1 zu "Text5" auf der Taskebene zugeordnet.

### <span id="page-244-1"></span>Hochladen einer XML-Zuordnungsdatei

So laden Sie eine XML-Datei hoch, die Zuordnungsdefinitionen enthält:

- 1. Klicken Sie auf **Durchsuchen**.
- 2. Wählen Sie die gewünschte XML-Datei für die Zuordnung aus.
- 3. Klicken Sie auf **Speichern**. Die Zuordnung wird in der Tabelle angezeigt.

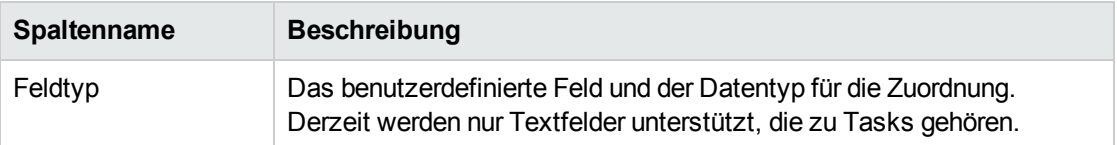

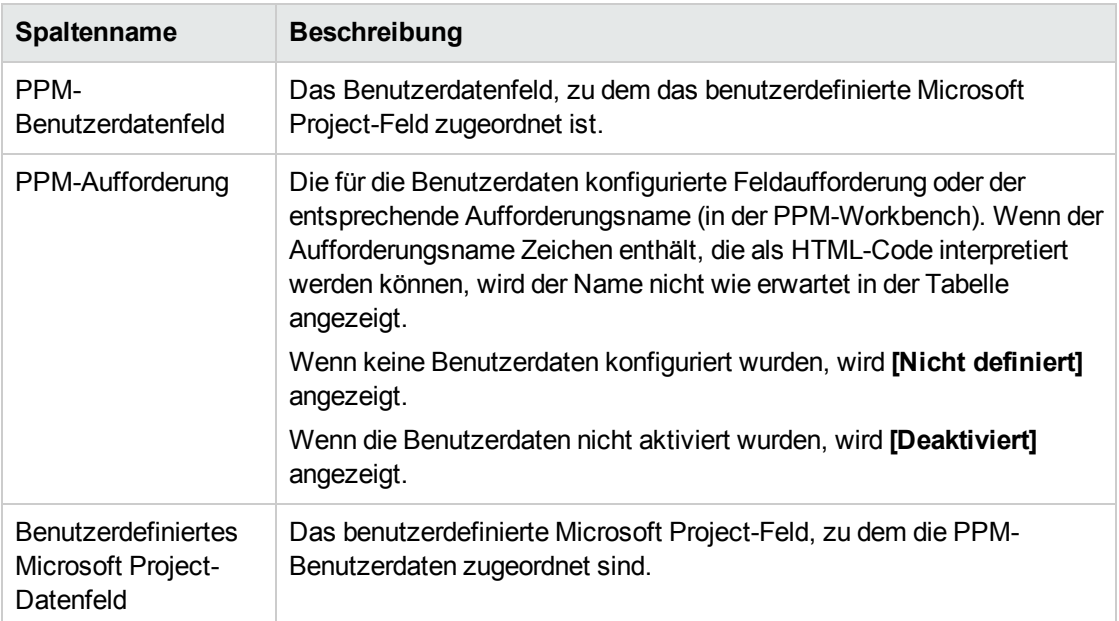

Wenn Sie Daten in der Zuordnungsdatei ändern, müssen Sie die Datei neu laden und die Projekteinstellungen speichern, damit die Änderungen in der Tabelle angezeigt werden. Wenn Sie Benutzerdaten in der PPM-Workbench ändern, müssen Sie die Benutzerdaten speichern und die Projekteinstellungen aktualisieren, damit die Änderungen in der Tabelle angezeigt werden.

### Synchronisationsmodi

Mit dem Synchronisationsmodus wird festgelegt, wie die Benutzerdatenfelder gesteuert werden:

- Wenn der Arbeitsplan HP Project Management-gesteuert ist, werden die Benutzerdatenfelder ebenfalls von HP Project Management gesteuert.
- Wenn der Arbeitsplan Microsoft Projekt-gesteuert ist, werden die Benutzerdatenfelder ebenfalls von Microsoft Project gesteuert.
- Wenn Sie den gemeinsamen Steuerungsmodus verwenden, werden die Benutzerdatenfelder von Microsoft Project gesteuert.

**Hinweis:** Wenn ein HP Project Management-Benutzerdatenfeld deaktiviert ist, werden die Daten für dieses Benutzerfeld bei der erneuten Synchronisation der Daten nicht aktualisiert (selbst wenn die Daten in der Zuordnungsdatei definiert sind).

### Deaktivieren der Microsoft Project-Feldzuordnung

Wenn Sie die Zuordnung zwischen HP Project Management-Benutzerdaten und benutzerdefinierten Microsoft Project-Feldern beenden möchten, laden Sie eine leere XML-Zuordnungsdatei hoch, um die Microsoft Project-Feldzuordnung zu deaktivieren. Eine leere XML-Zuordnungsdatei enthält folgenden Eintrag:

<MSPCustomFieldsMapping/>

Sie können auch die Standarddatei SampleMap.xml hochladen, die mit dem Plugin für PPM installiert wird. Wenn Sie die Datei SampleMap. xml geändert haben, müssen Sie wie oben beschrieben eine leere XML-Datei erstellen und hochladen.

# Modus für die Taskerstellung

**Hinweis:** Dieser Abschnitt gilt für Microsoft Project 2010.

In Microsoft Project 2010 können Sie Tasks mit zwei verschiedenen Methoden erstellen: Automatisch geplant oder manuell geplant. Damit Tasks erfolgreich zwischen Microsoft Project 2010 und PPM Center integriert werden, müssen alle Microsoft Project 2010-Tasks im automatisch geplanten Modus erstellt werden.

Wird eine Task im automatisch geplanten Modus erstellt, werden die Daten in den Feldern für Datum und Zeitdauer der Task von Microsoft Project validiert und alle Tasks können mit PPM Center integriert werden.

Wird eine Task im manuell geplanten Modus erstellt, werden die Daten in den Feldern für Datum und Zeitdauer der Task nicht von Microsoft Project validiert. Diese Daten werden von PPM Center als ungültig angesehen und nicht integriert. Für die erfolgreiche Integration von allen Taskdaten muss für die Task der automatisch geplante Modus eingestellt werden.

Sie ändern den Modus für eine Task, indem Sie das Feld für den Taskmodus aktualisieren.

Zum Festlegen des standardmäßigen Erstellungsmodus für neue Tasks, die zu einem vorhandenen Projekt hinzugefügt werden, klicken Sie auf das Menü **Neue Tasks** unten im Fenster **Arbeitsplan** und wählen Sie **Automatisch geplant** aus.

Zum Festlegen des standardmäßigen Erstellungsmodus für neue Tasks klicken Sie auf die Registerkarte **Datei** und wählen Sie **Optionen** aus. Wählen Sie **Zeitplan** aus und legen Sie im Feld **Neu erstellte Tasks** den Eintrag **Automatisch geplant** fest.

# Notes-Synchronisierung

### Info über HP Project Management-Notizen

Notizen sind Text in freier Form, der auf der Seite **Taskdetails** eingegeben werden kann und maximal 32 K Informationen pro Arbeitsplan enthalten darf. Sobald Notizen gespeichert wurden, können sie nicht mehr geändert werden. Gespeicherte Einträge werden mit einem Zeitstempel markiert. Ein Benutzer kann mehrere Notizen senden. Formatierter Text, OLE-Objekte und Bitmaps (die in Microsoft Project-Notizen zulässig sind) sind bei HP Project Management-Notizen nicht zulässig.

### Info über HP Project Management-gesteuerte synchronisierte Notizen

Wenn HP Project Management die Notizen für die Integration steuert, werden die Beschreibung und alle Notizen für eine Task zu einer synchronisierten Notiz zusammengefasst, und zwar bis zur Größenbeschränkung für synchronisierte Notizen (weitere Informationen finden Sie unter

<span id="page-247-0"></span>"Konfigurieren der Microsoft [Project-Integrationsoptionen:](#page-247-0) Notes-Synchronisierung" unten). Die Beschreibung und die Notizen werden in aufsteigender Reihenfolge nach Datum sortiert (die aktuellste Notiz befindet sich am Anfang der synchronisierten Notiz), und der Zeitstempel und der Ersteller der Notiz sind in jeder Notiz angegeben.

### Konfigurieren der Microsoft Project-Integrationsoptionen: Notes-Synchronisierung

Standardmäßig beschränken sowohl PPM Center als auch Microsoft Project die Größe einer synchronisierten Notiz auf 1.500 Byte. Diese Beschränkung gilt nur für synchronisierte Notizen. Das heißt, Sie können zwar Notizen, die mehr als 1.500 Byte umfassen, in PPM Center oder Microsoft Project, speichern, die Informationen, die zwischen den beiden Anwendungen synchronisiert werden, sind jedoch beschränkt.

In Microsoft Project kann die Größe einer synchronisierten Notiz nicht konfiguriert werden. Das heißt, die Größe einer von Microsoft Project an PPM Center gesendeten synchronisierten Notiz darf 1.500 Byte nicht überschreiten und kann nicht geändert werden.

In PPM Center kann die Größe einer synchronisierten Notiz hingegen konfiguriert werden. Das heißt, die Größe einer von PPM Center an Microsoft Project gesendeten synchronisierten Notiz wird durch den Parameter MSP\_NOTES\_SIZE\_LIMIT in der Datei server.conf bestimmt.

<span id="page-247-1"></span>Um die Größe einer synchronisierten Notiz in PPM Center zu konfigurieren, bearbeiten Sie den Parameter MSP\_NOTES\_SIZE\_LIMIT in der Datei server.conf. Standardmäßig beträgt die Größe einer synchronisierten Notiz 1.500 Byte. Weitere Informationen zum Bearbeiten der Datei server.conf finden Sie im *Installation and Administration Guide*.

### Aktivieren der Microsoft Project-Integrationsoptionen: Notes-Synchronisierung

Sie müssen festlegen, ob Notizen zur Überwachung von Taskdaten oder Ist-Werten verwendet werden sollen. Sobald Sie eine Entscheidung getroffen haben, sollten Sie diese als Projektrichtlinie festlegen. Daher muss die Notes-Synchronisierung auf der Ebene des Projekttyps aktiviert werden. Die Synchronisation von Notizen in Projekten mit demselben Projekttyp muss immer in derselben Richtung erfolgen (von PPM Center nach Microsoft Project oder von Microsoft Project nach PPM Center).

So aktivieren Sie die Notes-Synchronisierung über PPM Center:

1. Erstellen Sie einen Projekttyp, oder öffnen Sie einen vorhandenen Projekttyp.

Wählen Sie zum Erstellen eines Projekttyps **Erstellen > Verwaltung > Projekttyp** aus.

So öffnen Sie einen vorhandenen Projekttyp:

- a. Wählen Sie **Suchen > Verwaltung > Projekttypen**.
- b. Klicken Sie auf den Projekttyp.
- 2. Klicken Sie auf **Microsoft Project-Integration**.
- 3. Wählen Sie im Bereich **Microsoft Project-Feldzuordnung** die Option **Notizensynchronisation aktivieren** aus.

<span id="page-248-0"></span>4. Wählen Sie die Richtung für die Notes-Synchronisierung aus.

Wenn die Arbeitsplaninformationen gemeinsam gesteuert werden, wird mit dieser Auswahl der in den Notizen gespeicherte Datentyp angegeben. Wenn beispielsweise die Arbeitsplaninformationen gemeinsam gesteuert werden und Sie **Von PPM zu Microsoft Project** auswählen, werden die Notizen als Ist-Werte berücksichtigt. Wenn Sie hingegen **Von Microsoft Project zu PPM** auswählen, gelten die Notizen als Taskdaten.

5. Klicken Sie auf **Erstellen** oder **Fertig**.

### Notes-Synchronisierungsmodi für HP Project Management und Microsoft Project

Mit dem Synchronisationsmodus eines Projekts wird festgelegt, welche Anwendung (PPM Center oder Microsoft Project) die Projektinformationen steuert, wenn die Informationen zwischen HP Project Management und Microsoft Project aktualisiert werden.

Wenn HP Project Management alle gemeinsamen Arbeitsplaninformationen steuert, können die Notizen in PPM Center bearbeitet werden. Notizen können auch in Microsoft Project bearbeitet werden. Bei der Synchronisation werden jedoch sämtliche an Microsoft Project-Notizen vorgenommene Änderungen überschrieben. Wenn PPM Center-Projektinformationen an Microsoft Project übertragen werden, wird jede Notiz zusammen mit der zugehörigen Taskbeschreibung, dem Benutzer und dem Zeitstempel im Microsoft Project-Notizenfeld konsolidiert.

**Hinweis:** Wenn HP Project Management alle gemeinsamen Arbeitsplaninformationen steuert, wird die Taskbeschreibung selbst bei deaktivierter Notes-Synchronisierung immer von PPM Center in das Microsoft Project-Notizenfeld kopiert.

Wenn Microsoft Project alle gemeinsamen Arbeitsplaninformationen steuert, können die Notizen nur in Microsoft Project bearbeitet werden. Wenn die Arbeitsplaninformationen aus Microsoft Project in ein PPM Center-Projekt übertragen werden, wird das Microsoft Project-Notizenfeld in ein einzelnes PPM Center-Notizenfeld importiert. Formatierter Text, OLE-Objekte und Bitmaps (die in Microsoft Project-Notizen zulässig sind) sind bei HP Project Management-Notizen nicht zulässig.

Bei gemeinsamer Steuerung wird anhand der Projekteinstellungen des Projekts für die Microsoft Project-Integration festgelegt, welche Anwendung die Notizen steuert und bearbeitet. Siehe [Schritt](#page-248-0) 4 in "Aktivieren der Microsoft [Project-Integrationsoptionen:](#page-247-1) Notes-Synchronisierung" auf der vorherigen [Seite.](#page-247-1)

### Info über Notes-Synchronisierung beim Senden von Arbeitsplaninformationen von Microsoft Project an HP Project Management

Wenn die Notes-Synchronisierung aktiviert ist und Sie Arbeitsplaninformationen von Microsoft Project an HP Project Management im gemeinsamen Steuerungsmodus senden, verhält sich die Notes-Synchronisierung wie folgt:

| <b>Ausgewählte Option</b>                 | Synchronisationsrichtung               | Ergebnisse                                                           |
|-------------------------------------------|----------------------------------------|----------------------------------------------------------------------|
| Arbeitsplandaten von MSP<br>an PPM senden | Von Microsoft Project zu<br><b>PPM</b> | Notizen in Microsoft Project werden in<br>PPM Center synchronisiert. |
|                                           | Von PPM zu Microsoft<br>Project        | Notizen in Microsoft Project werden<br>nicht synchronisiert.         |
| Ist-Werte von PPM in MSP<br>abrufen       | Von Microsoft Project zu<br><b>PPM</b> | Notizen in PPM Center werden nicht<br>synchronisiert.                |
|                                           | Von PPM zu Microsoft<br>Project        | Notizen in PPM Center werden in<br>Microsoft Project synchronisiert. |

**Tabelle 10-5. Verhalten der Notes-Synchronisierung von Microsoft Project nach HP Project Management**

### Info über die Notes-Synchronisierung beim Ändern des Synchronisationsmodus

Wenn der Synchronisationsmodus eines Projekts von HP Project Management-gesteuert in Microsoft Project-gesteuert geändert wird, werden die anfangs in HP Project Management bereitgestellten Notizen beim Synchronisieren des Projekts gelöscht. Um die anfangs in HP Project Management bereitgestellten Notizen zu übernehmen, synchronisieren Sie das Projekt mit Microsoft Project, *bevor* Sie den Synchronisationsmodus ändern.

# Synchronisation von HP Project Management-Aktivitäten

Aktivitäten sind einfache Konfigurationsentitäten, die Tasks in einem Projektarbeitsplan zugeordnet werden können. Tasks können durch den Aktivitätstyp charakterisiert werden, der an der Erfüllung der Task beteiligt ist. Beispiel: Bestimmte Tasks können als Entwurfsaktivitäten kategorisiert werden, während andere Tasks Testaktivitäten darstellen.

Auch wenn Aktivitäten für eine einfache Kategorisierung verwendet werden können, werden damit in der Regel kapitalisierbare Kosten für die Einhaltung von Statement of Position (SOP) 98-1 ermittelt. Beispielsweise kategorisieren Aktivitäten, die als kapitalisiert markiert sind, die Kosten der zugehörigen Tasks als Kapital, wenn das Projekt die Kapitalisierung unterstützt. Projekte oder Tasks werden als kapitalisiert identifiziert, wenn sie kapitalisierten Aktivitäten zugeordnet wurden.

Im Lieferumfang von HP Project Management ist eine Reihe vordefinierter Aktivitäten enthalten, die allgemeine SOP 98-1-Kategorien widerspiegeln, die wiederum zur Verwendung mit Tasks konfiguriert werden können.

Wenn Sie die SOP 98-1-Überwachung nicht aktivieren, können dennoch Aktivitäten mit Tasks als Kategorisierungstool verknüpft werden. Alle zugehörigen Kosten werden dann als Betriebskosten betrachtet. Das heißt, Aktivitäten können auch dann verwendet werden, wenn die SOP 98 1- Funktionalität nicht aktiviert wurde. Allerdings können sie dann nicht als kapitalisiert markiert werden, und die den Aktivitäten zugeordneten Projekte oder Tasks überwachen keine Kapitalisierungsdaten.

**Hinweis:** Aktivitäten können auch zu Anforderungen und Paketen zugewiesen (jedoch nicht kapitalisiert) werden. Sie können jedoch nur Aktivitäten zwischen HP Project Management und Microsoft Project zuordnen und synchronisieren, die zu Tasks zugewiesen sind.

Weitere Informationen zum Konfigurieren von Aktivitäten und Aktivitätsverhalten finden Sie im *HP Financial Management-Benutzerhandbuch*.

### Aktivieren der Microsoft Project-Integrationsoptionen: Aktivitätssynchronisation und -zuordnung

Aktivitäten in HP Project Management werden dem benutzerdefinierten Microsoft Project-Feld "Text1" zugeordnet ("Text1" ist standardmäßig konfiguriert).

So aktivieren Sie die Aktivitätszuordnung über PPM Center:

- 1. Öffnen Sie das Projekt.
- 2. Klicken Sie auf der Projektübersichtsseite auf **Einstellungen**.
- 3. Klicken Sie auf **Microsoft Project-Integration**.
- 4. Wählen Sie im Bereich **Microsoft Project-Feldzuordnung** die Option **Aktivitätssynchronisierung aktivieren** aus.
- 5. Wählen Sie das benutzerdefinierte Microsoft Project-Feld aus, dem Sie die HP Project Management-Aktivitäten zuordnen möchten. Standardmäßig ist "Text1" ausgewählt.

**Hinweis:** Sie können standardmäßig die benutzerdefinierten Felder "Text1" - "Text29" aus der Dropdown-Liste auswählen, da mit dem benutzerdefinierten Microsoft Project-Feld "Text30" standardmäßig die Projektverknüpfungsinformationen gespeichert werden (weitere Informationen finden Sie im *HP Project Management Configuration Guide*). Das zum Speichern der Projektverknüpfung verwendete benutzerdefinierte Feld kann nicht zum Zuordnen von Aktivitäten verwendet werden. Wenn Ihr Administrator die Projektverknüpfung so konfiguriert hat, dass ein anderes benutzerdefiniertes Feld verwendet wird, wird dieses Feld nicht in der Dropdown-Liste angezeigt.

6. Klicken Sie auf **Fertig**.

### Aktivitätssynchronisationsmodi für HP Project Management und Microsoft Project

Mit dem Synchronisationsmodus eines Projekts wird festgelegt, welche Anwendung (PPM Center oder Microsoft Project) die Projektinformationen steuert, wenn die Informationen zwischen HP Project Management und Microsoft Project aktualisiert werden.

Wenn HP Project Management alle gemeinsamen Arbeitsplaninformationen steuert, können die Aktivitäten nur in PPM Center bearbeitet werden. Wenn PPM Center-Projektinformationen an Microsoft Project übertragen werden, wird das PPM Center-Aktivitätsfeld in das benutzerdefinierte Microsoft Project-Feld "Text1" übertragen (Standardeinstellung).

Wenn Microsoft Project alle gemeinsamen Arbeitsplaninformationen steuert, können die Aktivitäten nur in Microsoft Project bearbeitet werden. Wenn die Arbeitsplaninformationen aus Microsoft Project in ein

PPM Center-Projekt übertragen werden, wird das benutzerdefinierte Microsoft Project-Feld (standardmäßig) in das PPM Center-Aktivitätsfeld importiert.

Bei gemeinsamer Steuerung werden die Aktivitäten nur in Microsoft Project gesteuert und bearbeitet. Wenn die Arbeitsplaninformationen aus Microsoft Project in ein PPM Center-Projekt übertragen werden, wird das benutzerdefinierte Microsoft Project-Feld (standardmäßig) in das PPM Center-Aktivitätsfeld importiert.

### Verhalten der Aktivitätssynchronisation in Microsoft Project

Beim Synchronisieren von Aktivitäten müssen Sie die Aktivitätsspalte in Microsoft Project entweder automatisch mit dem Plugin für PPM generieren oder sie manuell anhand der Beschriftung "Aktivität" definieren und demselben benutzerdefinierten Feld zuordnen, das in den PPM Center-Projekteinstellungen konfiguriert ist.

Wenn die Aktivitätsspalte fehlerhaft definiert wurde (entweder weist die Microsoft Project-Spalte nicht die Beschriftung "Aktivität" auf oder das verwendete benutzerdefinierte Feld stimmt nicht mit dem in den PPM Center-Projekteinstellungen konfigurierten Feld überein), geschieht Folgendes:

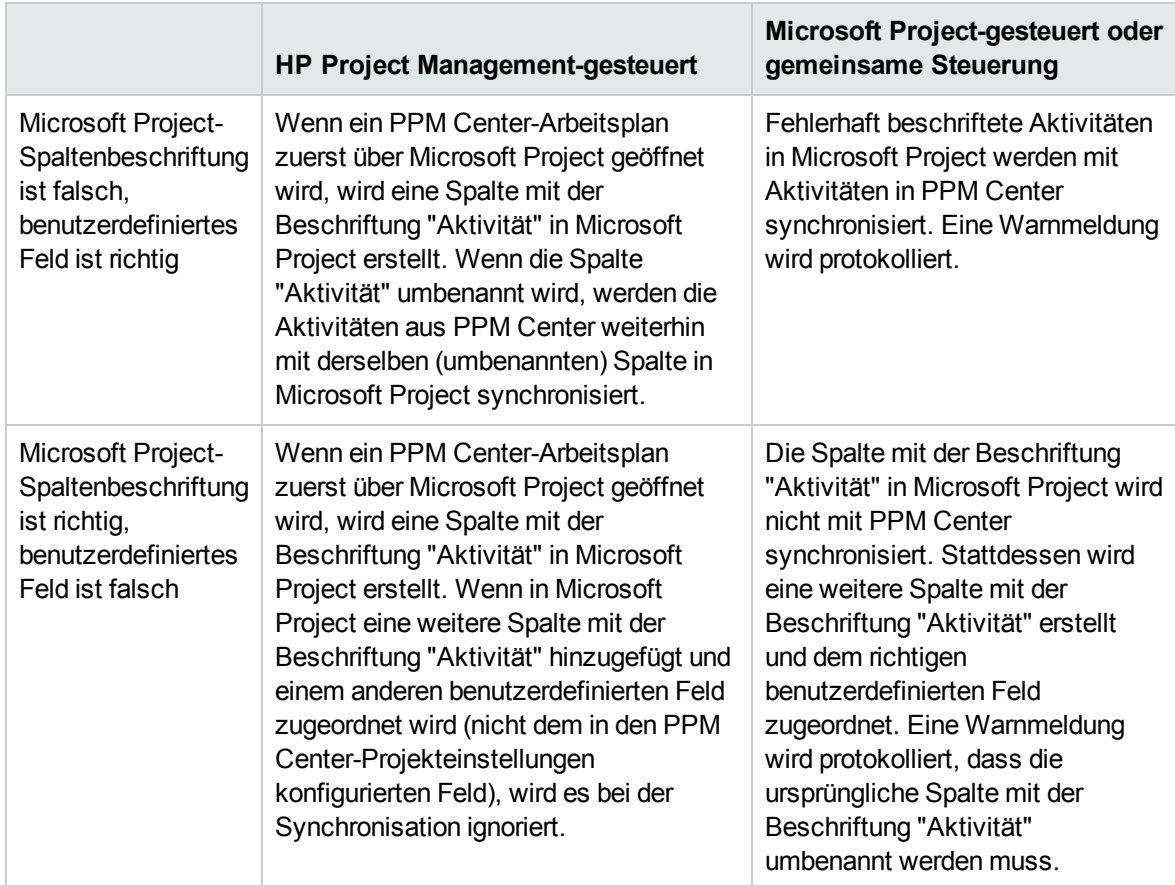

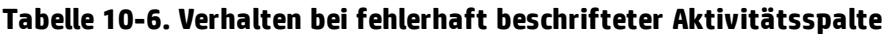

**Hinweis:** Nach der ersten Synchronisation dürfen Sie KEINE Spaltenbeschriftungen oder zugeordneten benutzerdefinierten Felder in Microsoft Project bearbeiten.
### Vererbungsverhalten von Aktivitäten

Tasks und Sammeltasks können ihre Aktivitätseinstellungen von übergeordneten Projekten erben, sodass es nicht notwendig ist, die Aktivität für jede Task und Sammeltask innerhalb eines Projekts manuell einzurichten.

Die Aktivitätsvererbung folgt bestimmten Regeln (siehe auch das *HP Financial Management-Benutzerhandbuch*):

- Wenn eine Aktivität für ein Projekt eingerichtet ist, gilt dieselbe Aktivität auch für alle untergeordneten Elemente. Diese untergeordneten Elemente erben weiterhin sämtliche Aktivitätseinstellungen des übergeordneten Elements. Wird eines dieser untergeordneten Elemente zu einem übergeordneten Element verschoben, das über eine andere Aktivitätseinstellung verfügt, übernimmt das untergeordnete Element die Aktivitätseinstellung des neuen übergeordneten Elements.
- Wenn ein untergeordnetes Element gefunden wird, das eine andere Aktivitätseinstellung als das zugehörige übergeordnete Element aufweist, setzen sich die Aktivitätseinstellungen nicht weiter nach unten fort und die Aktivitätseinstellung des untergeordneten Elements wird beibehalten. Die Aktivitätseinstellung des untergeordneten Elements wird auch dann beibehalten, wenn das untergeordnete Element tiefer oder höher gestuft wird oder ausgeschnitten und unter einem anderen übergeordneten Element wieder eingefügt wird.
- <sup>l</sup> Wenn Sie bei einem untergeordneten Element mit einer anderen Aktivitätseinstellung diese manuell auf die Einstellung des übergeordneten Elements setzen, wird die Aktivitätseinstellung nicht mehr beibehalten, sondern die des aktuellen übergeordneten Elements übernommen.
- Wenn Sie für ein untergeordnetes Element einen leeren Wert eingeben, bleibt das Element leer; dies ändert sich jedoch, wenn das untergeordnete Element in ein übergeordnetes Element verschoben wird, für das eine Aktivitätseinstellung vorhanden ist.
- Wenn für das übergeordnete Element einer Sammeltask die Aktivitätseinstellung geändert wird, gilt die neue Aktivität auch für die Sammeltask und alle ihre untergeordneten Elemente, es sei denn, die Aktivitätseinstellung der Sammeltask unterscheidet sich von der Aktivität des übergeordneten Elements. In diesem Fall bleiben die Sammeltask und ihre untergeordneten Elemente unverändert.

Zusätzliche Regeln für das Vererbungsverhalten von Aktivitäten:

- Wenn Aktivitäten im HP Project Management-gesteuerten Modus synchronisiert werden und die Aktivität eines untergeordneten Elements in PPM Center leer ist, bleibt sie auch in Microsoft Project leer.
- Wenn Aktivitäten im Microsoft Project-gesteuerten Modus und im gemeinsamen Steuerungsmodus synchronisiert werden und die Aktivität eines untergeordneten Elements in Microsoft Project leer ist, erbt die Aktivität des untergeordneten Elements die Aktivität des übergeordneten Elements in PPM Center.

## Beibehalten externer Vorgänger

Im Microsoft Project-gesteuerten Modus und im Synchronisationsmodus mit gemeinsamer Steuerung können Sie festlegen, ob die vorhandenen externen Vorgänger von Arbeitsplantasks in HP Project Management-Projekten nach der Synchronisation mit Microsoft Project beibehalten werden.

Gehen Sie wie folgt vor:

- 1. Öffnen Sie das Projekt in PPM Center.
- 2. Klicken Sie auf **Einstellungen**, um die Seite **Projekteinstellungen** zu öffnen.
- 3. Klicken Sie auf **Microsoft Project-Integration**.
- 4. Führen Sie einen Bildlauf zum unteren Bereich durch, und aktivieren oder deaktivieren Sie im Bereich **Externe Vorgänger** das Kontrollkästchen **Vorhandene externe Vorgänger in diesem Projekt beibehalten, wenn der Arbeitsplan über Microsoft Project synchronisiert wird**.

Standardmäßig ist dieses Kontrollkästchen aktiviert. Die vorhandenen externen Vorgänger im Projekt werden nach der Synchronisation beibehalten.

5. Klicken Sie auf **Speichern** oder **Fertig**.

# Unterstützung des Portfolio Management für Services

In PPM Center werden mit dem Service-Portfolio die Geschäftsservices sowie arbeitskostenbezogene IT-Projektinitiativen und Anforderungen überwacht, kategorisiert und analysiert. Sie können einer Task in einem HP Project Management-Arbeitsplan ein Feld **Service** hinzufügen. Dieses kann ein erforderliches Feld darstellen. In Microsoft Project gibt es keine servicebezogenen Felder.

Wenn Sie einen Microsoft Project-Arbeitsplan mit PPM Center synchronisieren oder einen Arbeitsplan in PPM Center öffnen, hängt die Synchronisation des Feldes **Service** vom Synchronisationsmodus und den Projekteinstellungen für das Feld ab.

### HP Project Management-gesteuert

Da es in Microsoft Project kein servicebezogenes Feld gibt, werden beim Exportieren eines neuen PPM Center-Projektarbeitsplans oder beim Synchronisieren von Aktualisierungen mit Microsoft Project die Felder **Service** und ihre Werte nicht in Microsoft Project importiert.

Wenn Sie den Service für ein vorhandenes Projekt im HP Project Management-gesteuerten Modus ändern, wird der Service zwar gespeichert, jedoch nicht mit dem Microsoft Project-Arbeitsplan synchronisiert. Wenn Sie in den Microsoft Project-gesteuerten Modus wechseln, die Ist-Werte des Microsoft Project-Arbeitsplans aktualisieren und die aktualisierten Ist-Werte wiederum mit dem PPM Center-Projektarbeitsplan synchronisieren, übernehmen die Services für vorhandene Arbeitsplantasks dieselben Werte, und neue Arbeitsplantasks erben den Service des übergeordneten Elements.

### Microsoft Project-gesteuert und gemeinsame Steuerung

Das Verhalten bei der Synchronisation des Feldes **Service** wird in ["Tabelle](#page-254-0) 10-7. [Servicesynchronisation](#page-254-0) bei Microsoft Project-gesteuerten Projekten" auf der nächsten Seite beschrieben. Dabei wird definiert, was geschieht, wenn das Feld **Service** erforderlich bzw. nicht erforderlich ist, wenn ein Standardservice oder kein Standardservice definiert wurde und wenn ein Service einer übergeordneten Task zugeordnet bzw. nicht zugeordnet wurde. Wenn Sie bei der Synchronisation einen Service zu einer neuen Arbeitsplan-Untertask zuweisen, hat der einer übergeordneten Task zugewiesene Service Vorrang vor dem Standardservice. Eine Haupttask weist keinen übergeordneten Service auf.

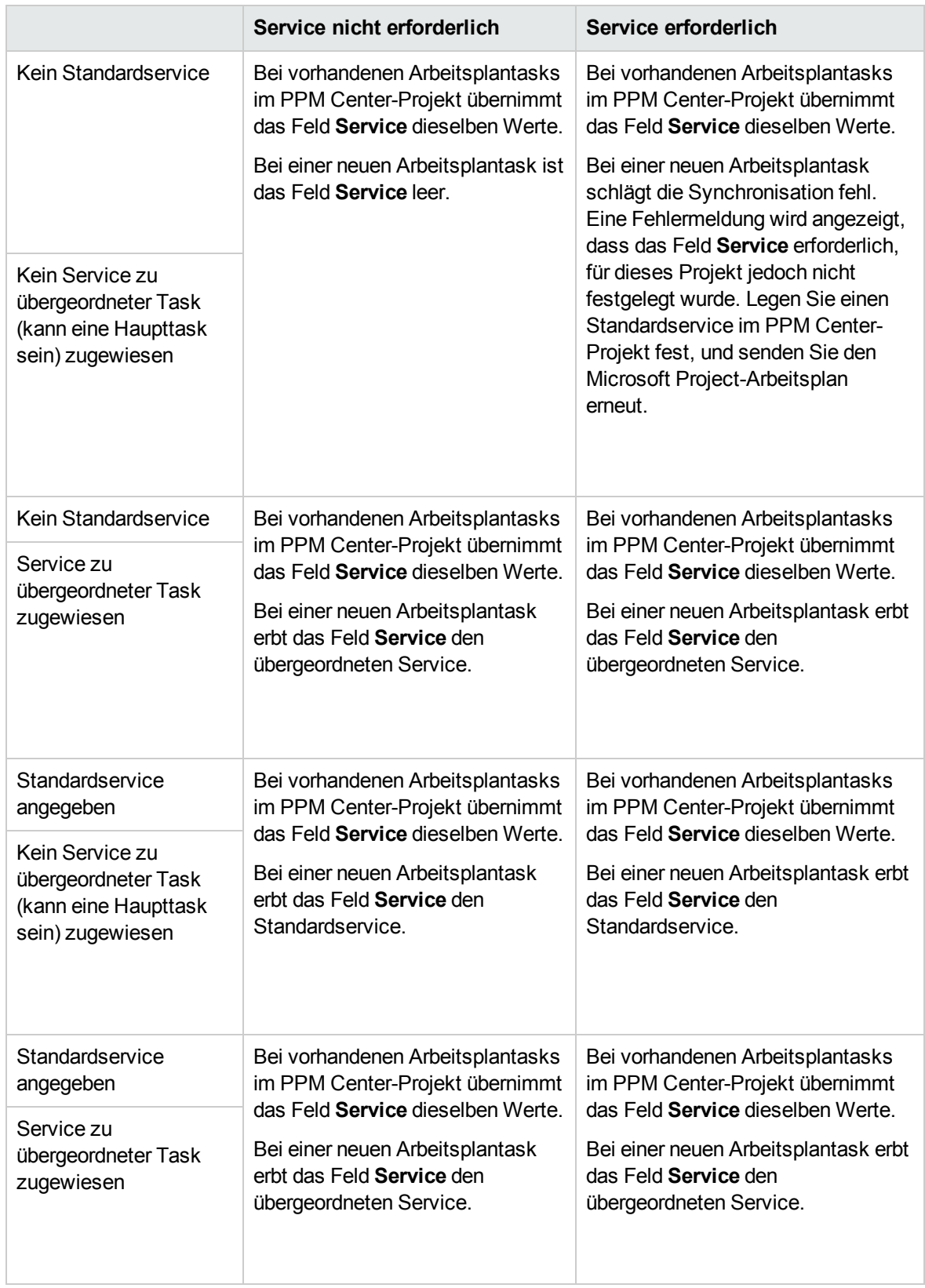

### <span id="page-254-0"></span>**Tabelle 10-7. Servicesynchronisation bei Microsoft Project-gesteuerten Projekten**

Weitere Informationen zum Vererbungsverhalten von Services finden Sie im *HP Project Management Configuration Guide*.

# Richtlinie "Kosten und Aufwand" und HP Time Management

Wenn Sie Ist-Werte mit HP Time Management überwachen, können Sie in der Richtlinie **Kosten und Aufwand** die Ebene auswählen (Task- oder Projektebene), auf der die Ist-Werte überwacht werden sollen.

Wenn die Ist-Werte auf der Projektebene überwacht werden, werden diese Ist-Werte nicht an Microsoft Project gesendet, da Microsoft Project nur Ist-Werte auf Taskebene überwacht. Ist-Werte auf Projektebene werden in Microsoft Project automatisch berechnet oder anhand eines Rollups aus den Ist-Werten der Taskebene abgeleitet.

Wenn Sie Ist-Werte mit HP Time Management überwachen, können Sie die Ebene ändern, auf der die Ist-Werte überwacht werden sollen. Wenn Sie Ist-Werte auf der Taskebene eingegeben haben und anschließend das Projekt so ändern, dass die Zeit auf der Projektebene überwacht wird, können Sie die Überwachungsebene erst dann wieder in die Taskebene ändern, nachdem Sie alle Ist-Werte für das Projekt aus den Arbeitszeitnachweisen entfernt haben, mit denen Zeit für das Projekt überwacht wird.

# Benutzereinstellungen für das Plugin für PPM

Die in diesem Bereich enthaltenen Tasks sind optional.

In Microsoft Project können Sie Benutzereinstellungen für das Plugin für PPM einrichten, um die Interaktion zwischen Microsoft Project, PPM Center und Microsoft Project Server zu konfigurieren. Auf der Seite mit den Einstellungen für das PPM-Plugin können Sie die Einstellungen für die Sprache, für Aufforderungen, zum Markieren, für Sicherungsdateien, für Protokolldateien, den PPM-Server, den benutzerdefinierten HTTP-Kopf, den Proxy-Server und den verwendeten Kalender ändern.

<span id="page-255-0"></span>Wählen Sie für den Zugriff auf die Seite mit den Einstellungen für das PPM-Plugin in Microsoft Project **HP PPM Center > Benutzereinstellungen** aus.

## Microsoft Project-Optionen

Mithilfe von Microsoft Project-Optionen können Sie die Interaktion zwischen Microsoft Project und dem Plugin für PPM konfigurieren. Mit diesen Optionen können Sie die Sprache festlegen und die Aufforderung zum Speichern, das Markieren sowie Sicherungs- und Protokolldateien aktivieren bzw. deaktivieren.

### Einstellen der Sprache für das Plugin für PPM

Sowohl PPM Center als auch Microsoft Project bieten Unterstützung für mehrere Sprachen. Auch das Plugin für PPM unterstützt mehrere Sprachen. Wenn Sie die Sprache für das Plugin für PPM einstellen, erhalten Sie Standardübersetzungen der statischen Schnittstellenelemente des HP PPM CenterMenüs in Microsoft Project. Die vom Plugin für PPM verwendete Sprache ist standardmäßig die für Microsoft Project konfigurierte Sprache.

Wenn die Spracheinstellung geändert wird und die Einstellungen gespeichert werden, muss Microsoft Project neu gestartet werden, damit die Änderungen wirksam werden.

Zum Einstellen der Sprache für das Plugin für PPM können folgende Felder verwendet werden.

**Tabelle 10-8. Spracheinstellungen**

| Feld                                                 | <b>Beschreibung</b>                                                                                                    |
|------------------------------------------------------|----------------------------------------------------------------------------------------------------|
| <b>Microsoft</b><br>Project-<br>Sprache<br>verwenden | Standardauswahl. Aktivieren Sie dieses Kontrollkästchen, um die für Microsoft Project<br>konfigurierte Sprache zu verwenden.                                                                                                    |
|                                                      | Wenn dieses Kontrollkästchen aktiviert ist und Sie die Sprache für Microsoft Project<br>ändern, wird auch die Sprache für das Plugin für PPM beim Neustart von Microsoft<br>Project automatisch in dessen Sprache geändert.                                                                                                    |
|                                                      | Wenn die für Microsoft Project konfigurierte Sprache von PPM Center nicht unterstützt<br>wird, wird das Plugin für PPM nicht geladen. Zumindest die Datei MspTextResources<br><xx>.properties muss vorhanden sein, damit das Plugin für PPM geladen wird. Im<br/>Multilingual User Interface Guide finden Sie weitere Informationen.</xx>                                                                                                    |
| Sprache                                              | Wählen Sie eine vom Plugin für PPM verwendete Sprache aus. Wenn das<br>Kontrollkästchen Microsoft Project-Sprache verwenden aktiviert ist, können Sie in<br>diesem Feld keine Sprache auswählen. Wenn Sie eine Sprache auswählen, wirken<br>sich die Änderungen, die Sie an der Spracheinstellung in Microsoft Project vornehmen,<br>nicht auf diese Auswahl aus.                                                                                                    |
|                                                      | Standardmäßig stehen die Sprachen Deutsch, Englisch, Französisch, Italienisch,<br>Japanisch, Koreanisch, Niederländisch, Portugiesisch, Russisch, Spanisch, Türkisch<br>und Vereinfachtes Chinesisch zur Verfügung. Welche zusätzlichen Sprachen<br>ausgewählt werden können, hängt von den auf dem PPM-Server installierten<br>Sprachpaketen ab bzw. davon, ob Eigenschaftendateien übersetzt und bereitgestellt<br>wurden (weitere Informationen finden Sie im Multilingual User Interface Guide). |

**Hinweis:** Die Spracheinstellung des Plugin für PPM wirkt sich nur auf das HP PPM Center-Menü und die Dialogfelder dort aus. Mit den Spracheinstellungen in PPM Center und Microsoft Project wird festgelegt, wie Menüs, Dialogfelder und Daten in der jeweiligen Anwendung angezeigt werden.

### Deaktivieren der Aufforderung zum Speichern

Wenn Sie eine Microsoft Project-Datei speichern, die mit einem HP Project Management-Arbeitsplan verknüpft ist (Microsoft Project-gesteuert oder mit gemeinsamer Steuerung), werden Sie dazu aufgefordert, den Arbeitsplan an HP Project Management zu senden. Dadurch erhalten Sie die Möglichkeit, Änderungen an HP Project Management zu senden.

Wenn Sie nach dem Speichern der Datei keine am Microsoft Project-Arbeitsplan vorgenommenen Änderungen an HP Project Management senden möchten, können Sie die Aufforderung deaktivieren. Die Aufforderung ist standardmäßig aktiviert.

So deaktivieren Sie die Aufforderung zum Speichern:

- 1. Öffnen Sie das Projekt in Microsoft Project.
- 2. Wählen Sie **HP PPM Center > Benutzereinstellungen** aus.
- 3. Deaktivieren Sie auf der Microsoft Project-Registerkarte das Kontrollkästchen **Beim Speichern der Microsoft Project-Datei zum Aktualisieren des zugehörigen Projekts in PPM Center auffordern**.
- 4. Klicken Sie auf **Speichern**.

### Aktivieren der Hervorhebung von Arbeitsplänen, die von HP Project Management gesteuert werden

Sie können festlegen, dass das Plugin für PPM die Farbe der geplanten Daten ändern kann, die automatisch von Microsoft Project in der Microsoft Project-Tabellenansicht für von HP Project Management gesteuerte Arbeitspläne geändert werden. Wenn diese Option aktiviert ist, lautet die Standardfarbe Blau, Sie können jedoch in den HP Project Management-Einstellungen auf Projektebene eine andere Farbe festlegen (siehe "Microsoft [Project-Speicherort](#page-243-0) für PPM Center-[Systeminformationen"](#page-243-0) auf Seite 244).

So aktivieren Sie die Hervorhebung:

- 1. Öffnen Sie das Projekt in Microsoft Project.
- 2. Wählen Sie **HP PPM Center > Benutzereinstellungen** aus.
- 3. Aktivieren Sie in der Microsoft Project-Registerkarte das Kontrollkästchen **Planungsverschiebung im PPM-Kontrollmodus hervorheben**.
- 4. Klicken Sie auf **Speichern**.

Wenn es sich um ein großes Projekt handelt, kann diese Option die Synchronisationsleistung beeinträchtigen.

### Laden des Plugin für PPM auf Anforderung

Standardmäßig wird beim Starten von Microsoft Project das Plugin für PPM automatisch geladen. Der Ladevorgang für das Plugin für PPM kann jedoch einige Zeit in Anspruch nehmen. Wenn diese Verzögerung für Sie nicht annehmbar ist, können Sie einstellen, dass das Plugin für PPM erst geladen wird, wenn Sie es verwenden möchten.

So laden Sie das Plugin für PPM auf Anforderung:

- 1. Öffnen Sie das Projekt in Microsoft Project.
- 2. Wählen Sie **HP PPM Center > Benutzereinstellungen** aus.
- 3. Deaktivieren Sie auf der Microsoft Project-Registerkarte das Kontrollkästchen **PPM Center-Plugin beim Starten laden**.
- 4. Klicken Sie auf **Speichern**.

### Sichern von Microsoft Project-Dateien

Standardmäßig wird jedes Mal, wenn Arbeitsplaninformationen erfolgreich von Microsoft Project an HP Project Management gesendet wurden, die geöffnete .mpp-Datei gespeichert und eine Kopie der .mpp-

Datei in einer Sicherungsdatei abgelegt. Die Sicherungsdatei weist denselben Namen wie die .mpp-Datei auf, verwendet jedoch die Erweiterung .bak. Standardmäßig entspricht das Verzeichnis zum Speichern der Sicherungsdatei dem Verzeichnis, in dem die ursprüngliche .mpp-Datei gespeichert ist.

**Hinweis:** Verweisen die .mpp-Datei und die Benutzereinstellungen auf verschiedene PPM-Server-URLs, wird eine Warnmeldung eingeblendet, in der Sie einen URL auswählen müssen.

Wenn ein Integrationsfehler im Zusammenhang mit dem Löschen einer Task oder Ressource mit Ist-Werten in Microsoft Project auftritt, können Sie die Sicherungskopie als Ausgangspunkt verwenden, um die letzten Bearbeitungen erneut anzuwenden. Weitere Informationen finden Sie unter ["Löschen](#page-286-0) erforderlicher Tasks oder Löschen von [Tasks/Ressourcen](#page-286-0) mit Ist-Werten" auf Seite 287.

Sie können die automatische Sicherung aktivieren oder deaktivieren und das Sicherungsverzeichnis auf der Seite mit den Einstellungen für das PPM-Plugin festlegen.

**Hinweis:** Bei Microsoft Project Server-basierten Projekten werden keine automatischen Sicherungen durchgeführt.

So aktivieren oder deaktivieren Sie Sicherungen und legen das Sicherungsverzeichnis fest:

- 1. Öffnen Sie das Projekt in Microsoft Project.
- 2. Wählen Sie **HP PPM Center > Benutzereinstellungen** aus.
- 3. Aktivieren Sie auf der Microsoft Project-Registerkarte das Kontrollkästchen **Microsoft Project-Datei im Anschluss an die Synchronisierung mit PPM Center sichern**, um automatische Sicherungen zu aktivieren. Wenn Sie keine automatischen Sicherungen wünschen, deaktivieren Sie das Kontrollkästchen.
- 4. Optional können Sie im Feld **Projektsicherungsdateien speichern in** das Sicherungsverzeichnis angeben. Standardmäßig entspricht das Verzeichnis zum Speichern der Sicherungsdatei dem Verzeichnis, in dem die ursprüngliche .mpp-Datei gespeichert ist.
- 5. Klicken Sie auf **Speichern**.

### Aktivieren von Synchronisationsprotokollen

Standardmäßig ist die Protokollierung der Synchronisationsinformationen zwischen HP Project Management und Microsoft Project deaktiviert (dies führt unter anderem zu einer Leistungsoptimierung). Sie können jedoch die Informationsüberwachung für Synchronisationen aktivieren und so detaillierte Synchronisationsprotokolle über die Registerkarte **Info** im Fenster **Fehler, Warnungen und Info anzeigen** verfügbar machen.

So aktivieren Sie die vollständige Informationsüberwachung für die Synchronisation:

- 1. Öffnen Sie das Projekt in Microsoft Project.
- 2. Wählen Sie **HP PPM Center > Benutzereinstellungen** aus.
- 3. Aktivieren Sie auf der Microsoft Project-Registerkarte das Kontrollkästchen **Protokollierung aktivieren**.
- 4. Optional können Sie das Verzeichnis angeben, in dem die Protokolldateien gespeichert werden sollen.

**Hinweis:** Wenn der Benutzer keine Schreibberechtigung für die Protokolldatei des Plugin für

PPM besitzt, ist die Protokollierung deaktiviert.

5. Klicken Sie auf **Speichern**.

# PPM Center-Optionen

Mit den PPM Center-Optionen können Sie die Interaktion zwischen Microsoft Project und PPM Center konfigurieren. Verwenden Sie diese Optionen, um die PPM-Server-Verbindung zu ändern, einen benutzerdefinierten HTTP-Kopf festzulegen und die Proxy-Einstellungen zu konfigurieren.

### Ändern der PPM-Server-Verbindung

Standardmäßig wird eine Verbindung zwischen Microsoft Project und dem PPM-Server hergestellt, auf dem das Plugin für PPM installiert ist. Der angezeigte PPM-Server-URL ist die PPM Center-Instanz, mit der Microsoft Project seine Dateien synchronisiert.

So ändern Sie die PPM-Server-URL-Einstellung:

- 1. Öffnen Sie das Projekt in Microsoft Project.
- 2. Wählen Sie **HP PPM Center > Benutzereinstellungen** aus.
- 3. Geben Sie auf der PPM Center-Registerkarte für die Synchronisation mit einem anderen PPM-Server im PPM-Server-URL-Feld einen anderen URL ein.
- 4. Optional können Sie das Kontrollkästchen **Benutzername speichern** aktivieren oder deaktivieren. Wenn Sie es aktivieren, verwendet das Plugin für PPM denselben Benutzernamen auch für die Anmeldung beim PPM-Server. Wenn Sie es deaktivieren, ist das Feld **Benutzername** im Anmeldedialogfeld leer.
- 5. Klicken Sie auf **Speichern**.

### Einrichten eines benutzerdefinierten HTTP-Kopfes

Wenn ein benutzerdefinierter HTTP-Kopf für die Authentifizierung durch den PPM-Server erforderlich ist, können Sie den vom Plugin für PPM verwendeten Kopf konfigurieren. Dieser benutzerdefinierte Kopf ist in jede an PPM Center gesendete Anforderung eingeschlossen.

Sie können einen benutzerdefinierten HTTP-Kopf für das Plugin für PPM anhand folgender Felder konfigurieren.

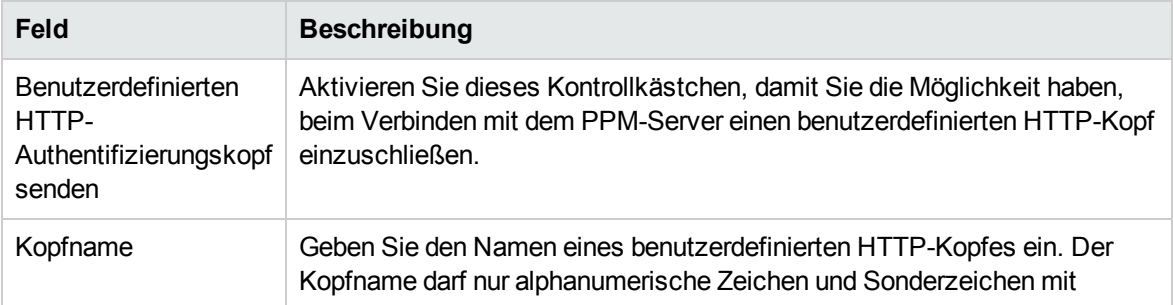

#### **Tabelle 10-9. Einstellungen für den benutzerdefinierten HTTP-Kopf**

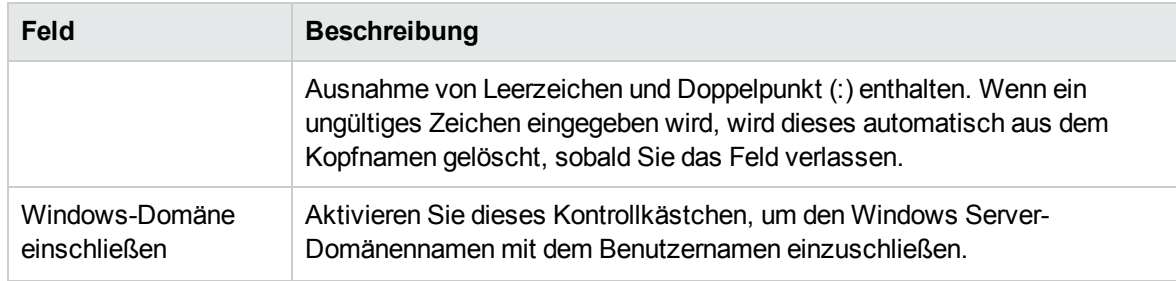

### **Tabelle 10-9. Einstellungen für den benutzerdefinierten HTTP-Kopf, Forts.**

Der benutzerdefinierte HTTP-Kopf besteht aus dem Kopfnamen gefolgt vom Windows Server-Domänennamen (falls ausgewählt) und dem Benutzernamen.

Beispiel für eine Systemeinrichtung:

Benutzername: smithj Windows Server-Domäne: ASIAPACIFIC Kopfname: PPM\_Authentication

Wenn Sie das Kontrollkästchen **Benutzerdefinierten HTTP-Authentifizierungskopf senden** aktivieren und das Kontrollkästchen **Windows-Domäne einschließen** *nicht* aktiviert ist, wird der folgende benutzerdefinierte Kopf verwendet: PPM\_Authentication:smithj

Wenn das Kontrollkästchen **Windows-Domäne einschließen** aktiviert ist, wird der folgende benutzerdefinierte Kopf verwendet: PPM\_Authentication:ASIAPACIFIC\smithj

### Konfigurieren eines Proxy-Servers für das Plugin für PPM

Das Plugin für PPM und der PPM-Server tauschen Daten über HTTP aus. Wenn bei dieser Verbindung ein Proxy-Server verwendet wird, müssen Sie die Proxy-Einstellungen konfigurieren. Standardmäßig wird kein Proxy-Server verwendet.

Zum Konfigurieren eines Proxy-Servers für das Plugin für PPM können folgende Felder verwendet werden.

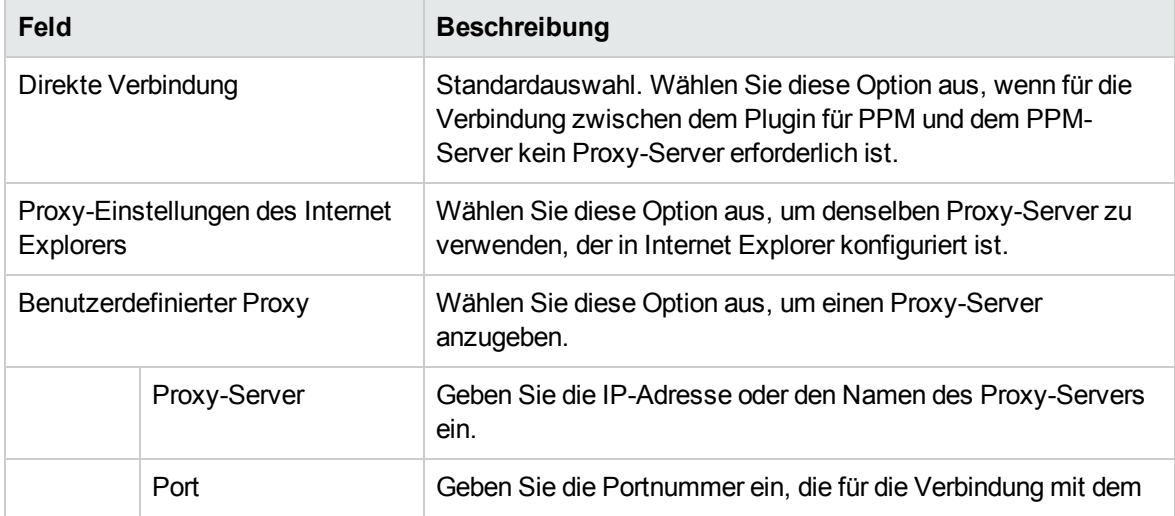

### **Tabelle 10-10. Proxy-Einstellungen**

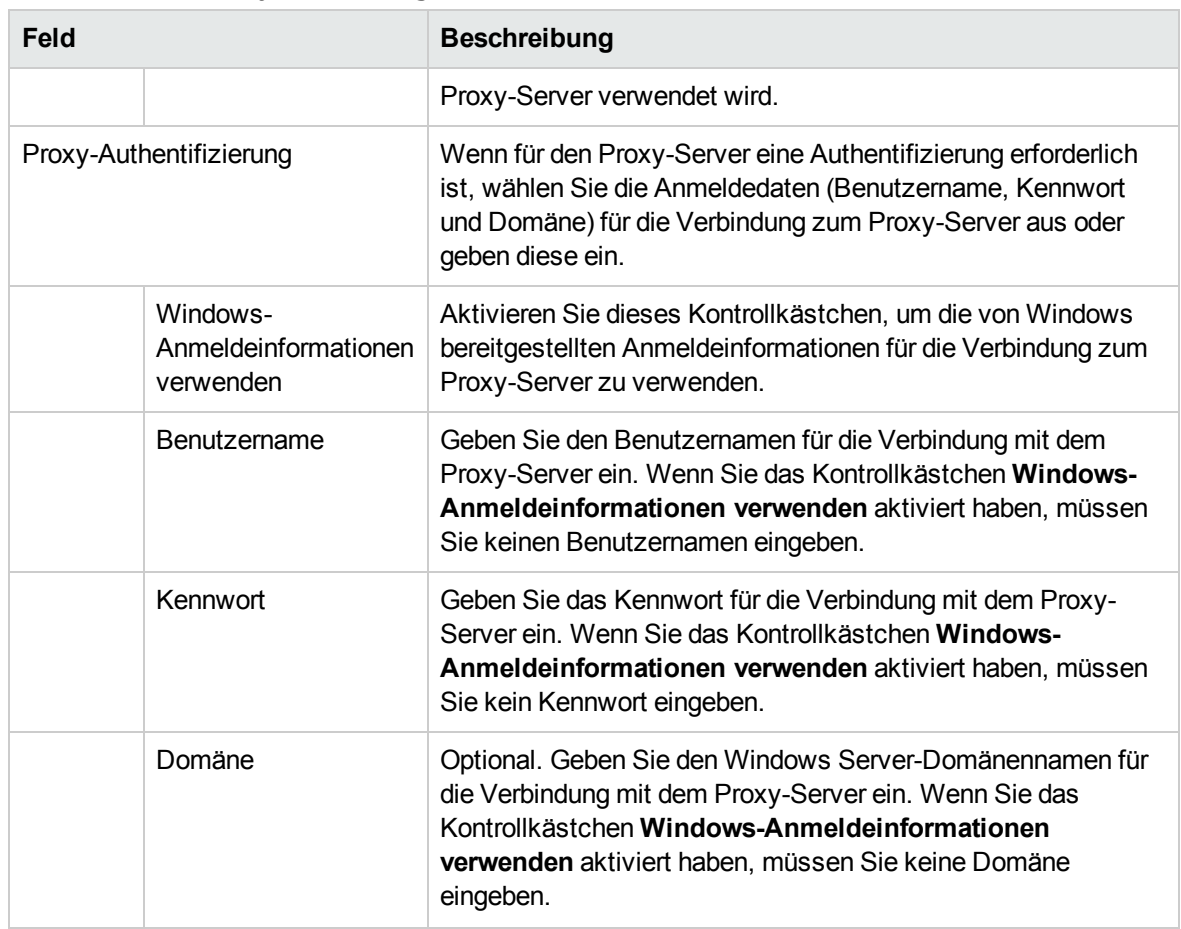

### **Tabelle 10-10. Proxy-Einstellungen, Forts.**

### <span id="page-261-0"></span>Microsoft Project Server-Optionen

Mithilfe von Microsoft Project Server-Optionen können Sie die Interaktion zwischen Microsoft Project Server, Microsoft Project und dem Plugin für PPM konfigurieren. Mit dieser Option richten Sie den Projektkalender ein, der vom Microsoft Project Server aus verwendet wird.

### Einrichten des Microsoft Project Server-Kalenders für das Plugin für PPM

Wenn eine Microsoft Project-Datei auf einem Microsoft Project Server gespeichert wird, wird der von der Microsoft Project-Datei verwendete Kalender ebenfalls auf dem Microsoft Project Server gespeichert. Sie können das Plugin für PPM so konfigurieren, dass einer der auf dem Microsoft Project Server bereits vorhandenen Projektkalender verwendet wird. Wenn Sie keinen Kalender konfigurieren (indem Sie entweder das Kontrollkästchen nicht aktivieren oder keinen Kalendernamen eingeben), wird ein Standardkalender verwendet, der auf der für Microsoft Project konfigurierten Sprache basiert.

Richten Sie den Microsoft Project Server-Kalender für das Plugin für PPM ein, wenn Sie einen bestimmten Projektkalender auf dem Microsoft Project Server für das Plugin für PPM verwenden müssen. Im HP Project Management-gesteuerten Modus muss das Plugin für PPM für die Verwendung eines Kalenders auf dem Microsoft Project Server konfiguriert werden. Mit dem Kalender synchronisiert das Plugin für PPM die Taskdaten bei der Integration.

Zum Konfigurieren des vom Plugin für PPM verwendeten Microsoft Project Server-Kalenders werden folgende Felder verwendet.

| <b>Feld</b>                                                                    | <b>Beschreibung</b>                                                                                                    |
|--------------------------------------------------------------------------------|----------------------------------------------------------------------------------------------------|
| Benutzerdefinierten Kalendernamen<br>für Microsoft Project Server<br>verwenden | Aktivieren Sie dieses Kontrollkästchen, um einen<br>vorhandenen Projektkalender von Microsoft Project Server zu<br>verwenden.                                                                                                    |
| Kalendername                                                                   | Geben Sie den Namen eines auf dem Microsoft Project Server<br>vorhandenen Projektkalenders ein. Wenn kein Name<br>eingegeben wird, wird ein Standardkalender verwendet, der<br>auf der Sprache von Microsoft Project basiert. Für Englisch ist<br>der Standardkalender beispielsweise PPM Calendar. Für<br>Deutsch lautet der Standardkalender PPM Kalender. |

**Tabelle 10-11. Microsoft Project Server-Kalenderoptionen**

**Hinweis:** Wenn der Kalendername nicht vorhanden ist, schlägt die nächste Synchronisation des Projekts fehl.

# Erstellen und Verwalten des Arbeitsplans

Nachdem Sie den Synchronisationsmodus ausgewählt und konfiguriert sowie Ihre Projektmanagementstrategie festgelegt haben, können Sie mit dem Erstellen und Verwalten Ihrer Arbeitspläne beginnen.

- Sie können einen neuen Arbeitsplan in Microsoft Project anhand eines vorhandenen HP Project Management-Arbeitsplans erstellen (siehe "Öffnen eines [Arbeitsplans](#page-263-0) in Microsoft Project mit HP Project [Management"](#page-263-0) auf der nächsten Seite und "Öffnen eines HP Project [Management-](#page-264-0)[Arbeitsplans](#page-264-0) über Microsoft Project" auf Seite 265).
- Sie können einen neuen Arbeitsplan in HP Project Management anhand eines vorhandenen Microsoft Project-Arbeitsplans erstellen (siehe "Senden eines Microsoft [Project-Arbeitsplans](#page-265-0) an HP Project [Management"](#page-265-0) auf Seite 266).
- Mit dem Synchronisationsmodus des zugehörigen HP Project Management-Projekts wird festgelegt, wie Sie den Arbeitsplan verwalten können.
	- Im HP Project Management-gesteuerten Modus können Sie den Microsoft Project-Arbeitsplan anhand des zugehörigen HP Project Management-Arbeitsplans aktualisieren [siehe "Aktualisieren eines [zugewiesenen](#page-267-0) Arbeitsplans über HP Project Management (HP Project [Management-gesteuerter](#page-267-0) Modus)" auf Seite 268].
	- Im gemeinsamen Steuerungsmodus können Sie Ist-Werte aus dem zugehörigen HP Project Management-Arbeitsplan abrufen [siehe "Abrufen von Ist-Werten aus HP Project [Management](#page-268-0) (gemeinsamer [Steuerungsmodus\)"](#page-268-0) auf Seite 269 und (geplante) Arbeitsplandaten an den

zugehörigen HP Project Management-Arbeitsplan senden [siehe "Senden von [Arbeitsplandaten](#page-269-0) (geplante [Informationen\)](#page-269-0) von Microsoft Project an HP Project Management (gemeinsamer [Steuerungsmodus\)"](#page-269-0) auf Seite 270].

- Im Microsoft Project-gesteuerten Modus können Sie den zugewiesenen HP Project Management-Arbeitsplan anhand des Microsoft Project-Arbeitsplans aktualisieren [siehe "Aktualisieren eines zu HP Project Management [zugewiesenen](#page-270-0) Arbeitsplans (Microsoft Project[gesteuerter](#page-270-0) Modus)" auf Seite 271].
- Im gemeinsamen Steuerungsmodus und im Microsoft Project-gesteuerten Modus können Sie manuell Ressourcen aus Microsoft Project zu HP Project Management zuordnen [siehe "Manuelles Zuordnen von Ressourcen zwischen Anwendungen [\(gemeinsamer](#page-271-0) Steuerungsmodus und Microsoft [Project-gesteuerter](#page-271-0) Modus)" auf Seite 272].
- In HP Project Management sind möglicherweise einige Bearbeitungsfunktionen deaktiviert. Dies hängt davon ab, welchen Synchronisationsmodus Sie für das Projekt ausgewählt haben (siehe "Bedingte Bearbeitung, die in HP Project [Management](#page-275-0) zulässig ist" auf Seite 276).
- Sie können die Zuordnungen zwischen Microsoft Project und HP Project Management entfernen, wiederherstellen und aktualisieren (siehe "Entfernen der [Zuweisungen](#page-277-0) zwischen Microsoft Project und HP Project [Management"](#page-277-0) auf Seite 278, ["Wiederherstellen](#page-278-0) der Zuweisungen zwischen Microsoft Project und HP Project [Management"](#page-278-0) auf Seite 279 und ["Aktualisieren](#page-278-1) der Zuweisungen zwischen Microsoft Project und HP Project [Management"](#page-278-1) auf Seite 279).
- Wenn Sie mit einem Microsoft Project Server-basierten Projekt arbeiten, zeigt HP Project Management eine geringfügig abweichende Funktionsweise (siehe "Arbeiten mit [Projekten](#page-279-0) anhand eines [Microsoft](#page-279-0) Project Server" auf Seite 280).
- <span id="page-263-0"></span>• Wenn bei der Synchronisation Probleme auftreten, finden Sie weitere Informationen unter ["Fehlerbehebung"](#page-282-0) auf Seite 283.

# Öffnen eines Arbeitsplans in Microsoft Project mit HP Project Management

Ein Projekt-Manager, der seine Projekte mit HP Project Management verwaltet, kann in Microsoft Project den aktuellen HP Project Management-Arbeitsplan über ein Menü im HP Project Management-Arbeitsplan öffnen.

**Hinweis:** ActiveX ist zum Öffnen eines Arbeitsplans in Microsoft Project über HP Project Management nicht mehr erforderlich.

So öffnen Sie einen HP Project Management-Arbeitsplan in Microsoft Project über HP Project Management:

- 1. Öffnen Sie den Arbeitsplan in HP Project Management.
- 2. Klicken Sie im Arbeitsplan auf **Aktionen > Arbeitsplan in Microsoft Project öffnen**. Das Dialogfeld zum Öffnen der Datei "PPM\_Project.mpp" wird angezeigt.
- 3. Wählen Sie **Öffnen mit Microsoft Office Project (Standard)** aus.
- 4. Klicken Sie auf **OK**.

5. Geben Sie bei Aufforderung Ihren HP Project Management-Benutzernamen und Ihr Kennwort ein, und klicken Sie auf **OK.**

Der Arbeitsplan wird in Microsoft Project geöffnet.

**Hinweis:** Da das Plugin für PPM den Arbeitsplan öffnen muss, wird eine temporäre Microsoft Project-Datei (PPM\_Project.mpp) erstellt. Speichern Sie diese Datei nicht. Sie können die Datei auch nicht verwenden, um den Arbeitsplan manuell in Microsoft Project erneut zu öffnen. Wenn die temporäre Datei nicht von HP Project Management gestartet wird, öffnet Microsoft Project möglicherweise nicht den aktuellen oder richtigen Arbeitsplan. Sobald Arbeitsplan von Microsoft Project geöffnet wurde, wird die temporäre Datei gelöscht.

# <span id="page-264-0"></span>Öffnen eines HP Project Management-Arbeitsplans über Microsoft Project

Ein Projekt-Manager, der seine Projekte mit HP Project Management verwaltet, kann einen HP Project Management-Arbeitsplan über Microsoft Project öffnen. Der Manager kann die Microsoft Project-Datei an externe Zielgruppen verteilen (beispielsweise eine PMO-Gruppe). Der Manager kann jedoch zudem die Microsoft Project-Datei in regelmäßigen Abständen mit HP Project Management synchronisieren und anschließend die Microsoft Project-Berichte für die Verteilung ausführen.

Weitere Informationen zum Synchronisieren des HP Project Management-Arbeitsplans mit dem zugehörigen Microsoft Project-Gegenstück finden Sie unter "Festlegen eines [Synchronisationsmodus](#page-239-0) für HP Project [Management](#page-239-0) und Microsoft Project" auf Seite 240.

So öffnen Sie einen HP Project Management-Arbeitsplan in Microsoft Project:

- 1. Wählen Sie aus dem Registerkartenbereich der Microsoft Project-**Add-Ins** den Eintrag für den **HP PPM Center >PPM-Arbeitsplan**.
- 2. Geben Sie bei Aufforderung Ihren HP Project Management-Benutzernamen und Ihr Kennwort ein, und klicken Sie auf **OK.**
- 3. Suchen Sie nach dem gewünschten Arbeitsplan, und wählen Sie ihn zum Öffnen aus.

Sie können nur Projekte mit aktiven Arbeitsplänen auswählen. Darüber hinaus wird im System angegeben, ob der ausgewählte Arbeitsplan bereits mit Microsoft Project integriert wurde.

4. Klicken Sie auf **Auswählen**, oder doppelklicken Sie auf den ausgewählten Eintrag.

Wählen Sie **HP PPM Center > Fehler, Warnungen und Info anzeigen** aus, um sämtliche Informationen, Fehlermeldungen oder Warnungen anzuzeigen, die beim Öffnen des Arbeitsplans in Microsoft Project aufgetreten sind.

Die Taskstruktur und die Tasknamen für das Projekt in HP Project Management und das in Microsoft Project sind identisch. Es gibt eine Eins-zu-Eins-Beziehung zwischen Tasks, und die Tasks werden in beiden Projekten in derselben Reihenfolge angezeigt. Tasks sind mit einer festen Dauer markiert. Dadurch stimmen die Ressourcenzuweisungen und Aufwände überein. Geplante Anfangs- und Enddaten für Tasks ohne Ist-Werte sind in HP Project Management und Microsoft Project identisch.

Die Dauer wird in Microsoft Project anhand der Anfangs- und Enddaten sowie der Ressourcenkalender von Microsoft Project berechnet. Die Taskdauer und die Rollup-Dauer unterscheidet sich manchmal geringfügig zwischen den beiden Anwendungen.

Die Abweichungen bei der Dauer können folgende Ursachen haben:

- Kalenderausnahmen und Feiertage (diese werden nicht synchronisiert)
- Taskeinschränkungen, wenn sich Microsoft Project im automatischen Berechnungsmodus befindet (Beispiel: Task 2 beginnt, wenn Task 1 endet; wenn sich die Dauer von Task 1 ändert, wird auch das Anfangsdatum von Task 2 geändert)

Unter anderem werden folgende regionale Kalendereinstellungen auf den Projektkalender in Microsoft Project angewendet:

- Anzahl Stunden pro Tag
- Arbeitstage pro Woche

<span id="page-265-0"></span>Zum schnellen Anzeigen sämtlicher Änderungen stehen benutzerdefinierte Filter und Tabellen zur Verfügung. Weitere Informationen finden Sie unter "Lösungen für [Projekt-Manager"](#page-216-0) auf Seite 217.

# Senden eines Microsoft Project-Arbeitsplans an HP Project Management

Wenn Sie einen Microsoft Project-Arbeitsplan an HP Project Management senden (anhand der Menüauswahl für HP PPM Center zum Senden von Arbeitsplänen an PPM), wird eine Zuweisung zwischen dem Microsoft Project-Arbeitsplan und einem HP Project Management-Projekt erstellt. Ein Microsoft Project-Arbeitsplan kann nur zu einem HP Project Management-Projekt zugewiesen werden.

Das Plugin für PPM sendet sowohl geplante Informationen als auch Ist-Werte vom Microsoft Project-Arbeitsplan an einen leeren HP Project Management-Arbeitsplan. Mit dieser Menüauswahl können Sie keine geplanten Informationen und Ist-Werte in einem bereits vorhandenen HP Project Management-Arbeitsplan aktualisieren.

**Hinweis:** Bevor Sie die Datei von Microsoft Project senden, müssen Sie möglicherweise in HP Project Management ein Projekt ohne Arbeitsplan erstellen.

Sie können einen Microsoft Project-Arbeitsplan an ein HP Project Management-Projekt senden, das mit einem der drei möglichen Synchronisationsmodi konfiguriert ist. Mithilfe Ihrer Projektmanagementstrategie können Sie ermitteln, wann und warum Sie einen Microsoft Project-Arbeitsplan an einen leeren HP Project Management-Arbeitsplan senden sollten.

Beispielsweise können Sie im HP Project Management-gesteuerten Modus einen Microsoft Project-Arbeitsplan an HP Project Management senden, um ein neues HP Project Management-Projekt zu erstellen, das auf einem vorhandenen Microsoft Project-Arbeitsplan basiert, oder um einen vorhandenen Microsoft Project-Arbeitsplan in ein HP Project Management-Projekt zu konvertieren.

Im gemeinsamen Steuerungsmodus können Sie einen Microsoft Project-Arbeitsplan an HP Project Management senden, weil Sie Ist-Werte in HP Project Management sammeln, aber einen vorhandenen Microsoft Project-Arbeitsplan verwenden oder die Microsoft Project-Planungstools verwenden möchten.

Im Microsoft Project-gesteuerten Modus können Sie einen Microsoft Project-Arbeitsplan an HP Project Management senden, um ein Projekt mit HP Project Management zu veröffentlichen und das Projekt im PPM-Dashboard zu präsentieren.

Wenn Sie einen Microsoft Project-Arbeitsplan an ein HP Project Management-Projekt senden, wird in HP Project Management anhand der aktuellen .mpp-Datei in Microsoft Project ein neuer Arbeitsplan

erstellt. Projekte, die Microsoft Project Server verwenden, verhalten sich etwas anders; siehe "Arbeiten mit [Projekten](#page-279-0) anhand eines Microsoft Project Server" auf Seite 280.

So senden Sie einen Microsoft Project-Arbeitsplan an HP Project Management:

- 1. Wählen Sie aus dem Registerkartenbereich der Microsoft Project-**Add-Ins** den Eintrag **HP PPM Center > Arbeitsplan an PPM senden**.
- 2. Geben Sie bei Aufforderung Ihren HP Project Management-Benutzernamen und Ihr Kennwort ein, und klicken Sie auf **OK.**
- 3. Klicken Sie im Dialogfeld **Projekt auswählen** auf **Suchen**.
- 4. Wählen Sie das Projekt aus, an das Sie den Microsoft Project-Arbeitsplan senden möchten.

Sie können nur Projekte auswählen, die keine Arbeitspläne besitzen und bei denen Sie Projekt-Manager sind. Wenn kein solches Projekt vorhanden ist, müssen Sie eines in HP Project Management erstellen.

- 5. Klicken Sie auf **Auswählen**, oder doppelklicken Sie auf den ausgewählten Eintrag.
- 6. Bei der Integration wird automatisch die Ressourcenzuordnung zwischen Anwendungen für ein HP Project Management-Projekt im Microsoft Project-gesteuerten Modus oder im gemeinsamen Steuerungsmodus durchgeführt. Wenn die Ressourcen in Microsoft Project nicht automatisch zu den Ressourcen in HP Project Management zugeordnet werden können, wird das Dialogfeld **Ressourcen zuordnen** angezeigt.

**Hinweis:** Die automatische Ressourcenzuordnung erfolgt bei der ersten Synchronisation oder wenn eine neue Ressource zu Microsoft Project hinzugefügt wird. Siehe ["Geplante](#page-217-0) [Informationen"](#page-217-0) auf Seite 218.

Legen Sie die Zuordnung für nicht zugeordnete Ressourcen fest, und klicken Sie auf **Fertig stellen**.

Sie können zu einem späteren Zeitpunkt die automatischen Zuordnungen überprüfen und bearbeiten sowie sämtliche Zuordnungen für nicht zugeordnete Ressourcen festlegen. Weitere Informationen über das Dialogfeld **Ressourcen zuordnen** finden Sie unter ["Manuelles](#page-271-0) Zuordnen von Ressourcen zwischen Anwendungen (gemeinsamer [Steuerungsmodus](#page-271-0) und Microsoft [Project-gesteuerter](#page-271-0) Modus)" auf Seite 272.

- 7. Wenn das HP Project Management-Projekt HP Project Management-gesteuert ist oder die gemeinsame Steuerung aufweist, wird das Dialogfeld **Ist-Werte senden** angezeigt. Sie müssen eine der beiden folgenden Optionen auswählen: **Ist-Werte einschließen** (Ist-Werte werden an HP Project Management gesendet) oder **Ist-Werte ignorieren** (Ist-Werte werden nicht an HP Project Management gesendet). Klicken Sie anschließend auf **OK**.
- 8. Die Integration ist abgeschlossen, wenn das Dialogfeld **Integration abgeschlossen** angezeigt wird.

Im Dialogfeld **Integration abgeschlossen** können Sie angeben, dass die Zuweisung zwischen dem Microsoft Project-Arbeitsplan und dem HP Project Management-Projekt entfernt werden soll.

Zudem können Sie auf **Info anzeigen** klicken, um Informationen, Fehlermeldungen oder Warnungen anzuzeigen, die beim Senden des Arbeitsplans an HP Project Management aufgetreten sind. Weitere Informationen zur Aktivierung der vollständigen Informationsüberwachung finden Sie unter "Microsoft [Project-Optionen"](#page-255-0) auf Seite 256.

Klicken Sie auf **Fertig**, um das Dialogfeld zu schließen.

Wenn Sie eine Microsoft Project-Datei an HP Project Management senden, wird standardmäßig automatisch eine Sicherungskopie der .mpp-Datei in demselben Verzeichnis wie die Originaldatei gespeichert, allerdings mit der Erweiterung .bak. Siehe "Microsoft [Project-Optionen"](#page-255-0) auf Seite 256.

Bei der Integration berechnet HP Project Management die Dauer jeder Task anhand der Basis- und Ressourcenkalender von HP Project Management erneut, behält dabei jedoch die Anfangs- und Enddaten bei.

Das HP Project Management-Projekt erhält zunächst den Status **In Planung**. Nachdem der Projekt-Manager bestätigt hat, dass die Daten richtig sind, sollte das Projekt den Status **Aktiv** erhalten.

**Hinweis:** Wenn der HP Project Management-Arbeitsplan mit HP Time Management integriert wird und der Synchronisationsmodus entweder HP Project Management-gesteuert oder gemeinsame Steuerung lautet, wird beim Rollup des tatsächlichen Aufwands für den Arbeitsplan über HP Time Management, wenn der tatsächliche Aufwand nicht geändert wurde (also keine neue Zeit anhand eines Arbeitszeitnachweises protokolliert wurde), der entsprechende tatsächliche Aufwand im Arbeitsplan nicht aktualisiert. Wenn der tatsächliche Aufwand geändert wurde (also neue Zeit mit einem Arbeitszeitnachweis protokolliert wurde), wird der entsprechende tatsächliche Aufwand im Arbeitsplan aktualisiert. Wenn daher für den tatsächlichen Aufwand ein Rollup für den Arbeitsplan über HP Time Management durchgeführt wird und wenn der tatsächliche Aufwand in HP Time Management aktualisiert wurde, werden die Ist-Werte aus dem Microsoft Project-Arbeitsplan überschrieben. Wenn der tatsächliche Aufwand in HP Time Management nicht aktualisiert wurde, werden die Ist-Werte aus dem Microsoft Project-Arbeitsplan beibehalten.

# <span id="page-267-0"></span>Aktualisieren eines zugewiesenen Arbeitsplans über HP Project Management (HP Project Managementgesteuerter Modus)

Sie können eine Microsoft Project-Datei über den zugewiesenen HP Project Management-Arbeitsplan aktualisieren, wenn der Arbeitsplan von HP Project Management gesteuert wird. Bei dieser Aktualisierung werden direkt an der Microsoft Project-Datei vorgenommene Änderungen überschrieben.

Sie können das Plugin für PPM aktivieren, um die geplanten Daten, die automatisch von Microsoft Project geändert werden, in der Microsoft Project-Tabellenansicht hervorzuheben (siehe ["Microsoft](#page-255-0) [Project-Optionen"](#page-255-0) auf Seite 256). Wenn diese Option aktiviert ist, erfolgt die Hervorhebung in blau.

So aktualisieren Sie die Microsoft Project-Datei über einen zugewiesenen Arbeitsplan in HP Project Management:

- 1. Öffnen Sie das Projekt in Microsoft Project.
- 2. Wählen Sie **HP PPM Center > Arbeitsplan aus PPM Center aktualisieren** aus.

# <span id="page-268-0"></span>Abrufen von Ist-Werten aus HP Project Management (gemeinsamer Steuerungsmodus)

Sie können die Microsoft Project-Datei mit Ist-Werten aktualisieren, die Sie aus dem zugewiesenen HP Project Management-Arbeitsplan abgerufen haben. Dies ist nur bei der gemeinsamen Steuerung des Plans mit HP Project Management und Microsoft Project möglich. Bei der Integration werden die Tasks im Microsoft Project-Arbeitsplan angezeigt, die mit den neuen Ist-Werten aktualisiert werden. Zudem erhalten Sie die Möglichkeit, die Aktualisierung abzubrechen, wenn die Änderungen nicht Ihren Erwartungen entsprechen.

In Microsoft Project gelten interne Regeln, mit denen festgelegt wird, wie Feldwerte in Feldern mit Ist-Werten berechnet werden. Das führt zu Situationen, in denen die Daten der beiden Anwendungen nicht mehr exakt übereinstimmen. Um die Übertragung von Ist-Werten zu verwalten, verwenden Sie die Richtlinie **Microsoft Project-Integration** für das Projekt. Weitere Informationen finden Sie unter "Übertragen von PPM [Center-Informationen](#page-241-0) in Microsoft" auf Seite 242.

**Achtung:** Filtern Sie nicht alle Tasks in Microsoft Project heraus, bevor Sie Ist-Werte aus HP Project Management abrufen.

So aktualisieren Sie den Microsoft Project-Arbeitsplan mit Ist-Werten aus HP Project Management bei einem Plan mit gemeinsamer Steuerung:

- 1. Öffnen Sie das Projekt in Microsoft Project.
- 2. Wählen Sie **HP PPM Center > Ist-Werte aus PPM Center abrufen** aus.

Bei der Integration werden die in der Einstellung **Ist-Wert-Informationen übertragen** in der Richtlinie **Microsoft Project-Integration** angegebenen Ist-Werte abgerufen.

3. Das Dialogfeld **Übernehmen von Ist-Werten aus PPM Center** wird geöffnet. Dort werden die geänderten Tasks und die Art der Änderungen angezeigt. Wenn die Änderungen nicht Ihren Erwartungen entsprechen, können Sie auf **Abbrechen** klicken, um die Aktualisierung abzubrechen.

Klicken Sie auf **Weiter**, um die Änderungen zu übernehmen.

4. Die Integration ist abgeschlossen, wenn das Dialogfeld **Integration abgeschlossen** angezeigt wird.

Im Dialogfeld **Integration abgeschlossen** können Sie angeben, dass die Zuweisung zwischen dem Microsoft Project-Arbeitsplan und dem HP Project Management-Projekt entfernt werden soll.

Zudem können Sie auf **Info anzeigen** klicken, um Informationen, Fehlermeldungen oder Warnungen anzuzeigen, die beim Senden des Arbeitsplans an HP Project Management aufgetreten sind. Weitere Informationen zur Aktivierung der vollständigen Informationsüberwachung finden Sie unter "Microsoft [Project-Optionen"](#page-255-0) auf Seite 256.

Klicken Sie auf **Fertig**, um das Dialogfeld zu schließen.

5. Der Microsoft Project-Arbeitsplan wird anhand neuer Ist-Werte aus HP Project Management aktualisiert. Zudem wird in Microsoft Project eine neue Tabelle geöffnet, in der die Tasks mit geänderten Ist-Werten (geänderte Ist-Werte) und die Tasks mit aufgrund interner Feldregeln in Microsoft Project geänderten Terminplaninformationen (betroffene Ist-Werte) angegeben werden. Weitere Informationen finden Sie unter ["Auswirkungen](#page-215-0) von Microsoft Project-Regeln auf Felder" auf [Seite](#page-215-0) 216.

Standardmäßig werden Tasks mit geänderten Ist-Werten rot dargestellt, während Tasks mit betroffenen Ist-Werten (Änderungen als Ergebnis automatischer Berechnungen in Microsoft Project) blau dargestellt werden. Diese Farben können in den Projekteinstellungen in der Richtlinie **Microsoft Project-Integration** konfiguriert werden. Weitere Informationen zu den entsprechenden Einstellungen finden Sie unter ["Integrationseinstellungen](#page-237-0) auf Projektebene" auf [Seite](#page-237-0) 238.

Sie können geänderte Ist-Werte auch mithilfe von benutzerdefinierten Filtern und Datentabellenansichten anzeigen, die bei der Integration für Microsoft Project bereitgestellt werden. Weitere Informationen finden Sie unter "Lösungen für [Projekt-Manager"](#page-216-0) auf Seite 217.

Um zur normalen Gantt-Diagrammansicht in Microsoft Project zurückzukehren, wählen Sie **Anzeigen > Tabelle > Eintrag** aus.

# <span id="page-269-0"></span>Senden von Arbeitsplandaten (geplante Informationen) von Microsoft Project an HP Project Management (gemeinsamer Steuerungsmodus)

Sie können den zugewiesenen HP Project Management-Arbeitsplan mit geplanten Informationen (beispielweise Struktur der Arbeitsaufstellung, Terminplan und Zuweisungen) anhand einer Microsoft Project-Datei aktualisieren, wenn HP Project Management und Microsoft Project den Arbeitsplan gemeinsam steuern.

So senden Sie Arbeitsplandaten von Microsoft Project an HP Project Management:

- 1. Öffnen Sie das Projekt in Microsoft Project.
- 2. Wählen Sie **HP PPM Center > PPM Center-Projekt mit Arbeitsplaninformationen aktualisieren** aus.
- 3. Bei der Integration wird die Ressourcenzuordnung zwischen den Anwendungen automatisch durchgeführt. Wenn die Ressourcen in Microsoft Project nicht automatisch zu den Ressourcen in HP Project Management zugeordnet werden können, wird das Dialogfeld **Ressourcen zuordnen** angezeigt.

**Hinweis:** Die automatische Ressourcenzuordnung erfolgt bei der ersten Synchronisation oder wenn eine neue Ressource zu Microsoft Project hinzugefügt wird. Siehe ["Geplante](#page-217-0) [Informationen"](#page-217-0) auf Seite 218.

Legen Sie die Zuordnung für nicht zugeordnete Ressourcen fest, und klicken Sie auf **Fertig stellen**. Sie können zu einem späteren Zeitpunkt die automatischen Zuordnungen überprüfen und bearbeiten sowie sämtliche Zuordnungen für nicht zugeordnete Ressourcen festlegen. Weitere Informationen über das Dialogfeld **Ressourcen zuordnen** finden Sie unter ["Manuelles](#page-271-0) Zuordnen

von Ressourcen zwischen Anwendungen (gemeinsamer [Steuerungsmodus](#page-271-0) und Microsoft [Project-gesteuerter](#page-271-0) Modus)" auf Seite 272.

4. Die Integration ist abgeschlossen, wenn das Dialogfeld **Integration abgeschlossen** angezeigt wird.

Im Dialogfeld **Integration abgeschlossen** können Sie angeben, dass die Zuweisung zwischen dem Microsoft Project-Arbeitsplan und dem HP Project Management-Projekt entfernt werden soll.

Zudem können Sie auf **Info anzeigen** klicken, um Informationen, Fehlermeldungen oder Warnungen anzuzeigen, die beim Senden des Arbeitsplans an HP Project Management aufgetreten sind. Weitere Informationen zur Aktivierung der vollständigen Informationsüberwachung finden Sie unter "Microsoft [Project-Optionen"](#page-255-0) auf Seite 256.

Klicken Sie auf **Fertig**, um das Dialogfeld zu schließen.

Wenn Sie eine Microsoft Project-Datei an HP Project Management senden, wird standardmäßig automatisch eine Sicherungskopie der .mpp-Datei in demselben Verzeichnis wie die Originaldatei gespeichert, allerdings mit der Erweiterung .bak. Siehe "Microsoft [Project-Optionen"](#page-255-0) auf Seite 256.

Wenn in Bezug auf das Löschen einer Task oder Ressource mit Ist-Werten in Microsoft Project ein Integrationsfehler auftritt, finden Sie weitere Informationen unter "Löschen [erforderlicher](#page-286-0) Tasks oder Löschen von [Tasks/Ressourcen](#page-286-0) mit Ist-Werten" auf Seite 287.

# <span id="page-270-0"></span>Aktualisieren eines zu HP Project Management zugewiesenen Arbeitsplans (Microsoft Projectgesteuerter Modus)

Sie können den zugewiesenen HP Project Management-Arbeitsplan über eine Microsoft Project-Datei aktualisieren, wenn der Arbeitsplan von Microsoft Project gesteuert wird.

So aktualisieren Sie einen zugewiesenen Arbeitsplan in HP Project Management über eine Microsoft Project-Datei:

- 1. Öffnen Sie das Projekt in Microsoft Project.
- 2. Wählen Sie **HP PPM Center > PPM Center-Projekt aus Arbeitsplan aktualisieren** aus.
- 3. Bei der Integration wird die Ressourcenzuordnung zwischen den Anwendungen automatisch durchgeführt. Wenn die Ressourcen in Microsoft Project nicht automatisch zu den Ressourcen in HP Project Management zugeordnet werden können, wird das Dialogfeld **Ressourcen zuordnen** angezeigt.

**Hinweis:** Die automatische Ressourcenzuordnung erfolgt bei der ersten Synchronisation oder wenn eine neue Ressource zu Microsoft Project hinzugefügt wird. Siehe ["Geplante](#page-217-0) [Informationen"](#page-217-0) auf Seite 218.

Legen Sie die Zuordnung für nicht zugeordnete Ressourcen fest, und klicken Sie auf **Fertig stellen**. Sie können zu einem späteren Zeitpunkt die automatischen Zuordnungen überprüfen und bearbeiten sowie sämtliche Zuordnungen für nicht zugeordnete Ressourcen festlegen. Weitere Informationen über das Dialogfeld **Ressourcen zuordnen** finden Sie unter ["Manuelles](#page-271-0) Zuordnen von Ressourcen zwischen Anwendungen (gemeinsamer [Steuerungsmodus](#page-271-0) und Microsoft [Project-gesteuerter](#page-271-0) Modus)" auf der nächsten Seite.

4. Die Integration ist abgeschlossen, wenn das Dialogfeld **Integration abgeschlossen** angezeigt wird.

**Hinweis:** Wenn eine Ressource oder Task in Microsoft Project gelöscht wird und für diese Ressource oder Task Ist-Werte in HP Project Management konfiguriert wurden oder diese Task in HP Project Management erforderlich ist, schlägt die Integration fehl. Weitere Informationen finden Sie unter "Löschen [erforderlicher](#page-286-0) Tasks oder Löschen von [Tasks/Ressourcen](#page-286-0) mit Ist-Werten" auf Seite 287.

Im Dialogfeld **Integration abgeschlossen** können Sie angeben, dass die Zuweisung zwischen dem Microsoft Project-Arbeitsplan und dem HP Project Management-Projekt entfernt werden soll.

Zudem können Sie auf **Info anzeigen** klicken, um Informationen, Fehlermeldungen oder Warnungen anzuzeigen, die beim Senden des Arbeitsplans an HP Project Management aufgetreten sind. Weitere Informationen zur Aktivierung der vollständigen Informationsüberwachung finden Sie unter "Microsoft [Project-Optionen"](#page-255-0) auf Seite 256.

Klicken Sie auf **Fertig**, um das Dialogfeld zu schließen.

Wenn Sie eine Microsoft Project-Datei an HP Project Management senden, wird standardmäßig automatisch eine Sicherungskopie der .mpp-Datei in demselben Verzeichnis wie die Originaldatei gespeichert, allerdings mit der Erweiterung .bak. Siehe "Microsoft [Project-Optionen"](#page-255-0) auf Seite 256.

## <span id="page-271-0"></span>Manuelles Zuordnen von Ressourcen zwischen Anwendungen (gemeinsamer Steuerungsmodus und Microsoft Project-gesteuerter Modus)

Im gemeinsamen Steuerungsmodus und im Microsoft Project-gesteuerten Modus werden bei der Synchronisation Microsoft Project-Ressourcen automatisch zu PPM Center-Ressourcen zugeordnet. Die automatische Ressourcenzuordnung erfolgt bei der ersten Synchronisation oder wenn (während der Synchronisation) eine neue Ressource zu Microsoft Project hinzugefügt wurde. Sie können Ressourcen auch manuell zuordnen. Weitere Informationen über die automatische Ressourcenzuordnung finden Sie unter "Geplante [Informationen"](#page-217-0) auf Seite 218. Weitere Informationen über das manuelle Zuordnen von Ressourcen finden Sie unter "Manuelles Zuordnen von [Ressourcen"](#page-272-0) auf der [nächsten](#page-272-0) Seite.

Berücksichtigen Sie beim Zuordnen von Ressourcen bzw. beim Aufheben der Zuordnung folgende Punkte:

- Die Liste der Projektteilnehmer schließt Ressourcen, den Projekt-Manager, Stakeholder und Sammeltaskbesitzer ein.
- Aufgeführte HP Project Management-Ressourcen sind Benutzer, die Ressourcen in einem Ressourcenpool darstellen, der vom aktuellen Benutzer verwaltet wird. Alternativ handelt es sich um Ressourcen im PEP-Profil des Projekts.
- Bestimmte Microsoft Project-Ressourcen werden möglicherweise nicht automatisch zu einer HP Project Management-Ressource zugeordnet. Es gibt zwei Typen von nicht zugeordneten Ressourcen. Der erste Typ kann nicht automatisch vom Plugin für PPM zugeordnet werden und weist ein Fragezeichen in jeder PPM Center-Ressourcenspalte auf. Der zweite Typ wird bewusst nicht zugeordnet und weist leere Felder in jeder PPM Center-Ressourcenspalte auf.
- Sie können bestimmte Ressourcen bewusst nicht zuordnen. In diesem Fall wird der mit diesen Ressourcen verbundene Aufwand als nicht zugewiesener Aufwand in der Task in HP Project Management angezeigt.
- Sie können eine einzelne HP Project Management-Ressource zu mehreren Microsoft Project-Ressourcen zuordnen. Diese Microsoft Project-Ressourcen können jedoch nicht derselben Task zugewiesen werden.

### <span id="page-272-0"></span>Manuelles Zuordnen von Ressourcen

So ordnen Sie Ressourcen aus Microsoft Project manuell zu HP Project Management zu:

- 1. Öffnen Sie das Projekt in Microsoft Project.
- 2. Wählen Sie **HP PPM Center > Ressourcenzuordnung anzeigen** aus.

Das Dialogfeld **Ressourcen zuordnen** wird geöffnet. In der Tabelle ist jede Zeile mit einer Microsoft Project-Ressource verknüpft. Diese Ressourcen können zu einer oder mehreren PPM Center-Ressourcen zugeordnet werden oder nicht zugeordnet bleiben. Nicht zugeordnete Ressourcen weisen ein Fragezeichen oder leere Felder in jeder PPM Center-Ressourcenspalte auf.

- 3. Sie können eine Microsoft Project-Ressource zuordnen oder ihre Zuordnung aufheben.
	- So ordnen Sie eine Microsoft Project-Ressource zu:
		- i. Wählen Sie die Microsoft Project-Ressource aus der Tabelle aus, und klicken Sie auf **Zuordnen**.

Das Dialogfeld **Projektteilnehmer** wird geöffnet. In der Tabelle werden die PPM Center-Ressourcen aufgeführt, die als Teilnehmer im Projekt definiert sind.

- ii. Sie können eine Ressource aus einer Tabelle zuordnen oder nach zusätzlichen PPM Center-Ressourcen suchen.
	- So ordnen Sie eine Ressource aus der Tabelle zu:
		- Wählen Sie die Ressource aus der Tabelle aus.
		- **Klicken Sie auf Auswählen, oder doppelklicken Sie auf den ausgewählten** Eintrag.
	- So suchen Sie nach zusätzlichen PPM Center-Ressourcen:
		- <sup>l</sup> Klicken Sie auf **Suchen**.

Das Dialogfeld **Ressourcen suchen** wird geöffnet.

- Geben Sie in den entsprechenden Feldern Suchkriterien an.
- **Klicken Sie auf Suchen.**

Die Seite **Ressourcen suchen** wird mit den Ergebnissen Ihrer Suche erneut geladen.

- Wählen Sie eine Ressource für die Zuordnung aus, und klicken Sie auf **Auswählen**.
- iii. Überprüfen Sie die Zuordnung im Dialogfeld **Ressourcen zuordnen**.
- So heben Sie die Zuordnung einer Microsoft Project-Ressource auf:
- i. Wählen Sie die Microsoft Project-Ressource aus der Tabelle aus, und klicken Sie auf **Zuordnung aufheben**.
- ii. Überprüfen Sie die Zuordnung im Dialogfeld **Ressourcen zuordnen**.
- 4. Klicken Sie auf **Fertig stellen**.
- 5. Wenn Sie über nicht zugeordnete Ressourcen verfügen (Ressourcen, die vom Plugin für PPM nicht automatisch zugeordnet werden können und für die nicht festgelegt wurde, dass sie bewusst nicht zugeordnet wurden), wird eine Warnmeldung angezeigt.
	- <sup>l</sup> Um nicht zugeordnete Ressourcen zu speichern, klicken Sie auf **Weiter**.
	- <sup>l</sup> Um die nicht zugeordneten Ressourcen zuzuordnen, klicken Sie auf **Zurück** (Sie kehren zurück zum Dialogfeld **Ressourcen zuordnen**).

### <span id="page-273-0"></span>Manuelles Zuordnen von Unternehmensressourcen zwischen Anwendungen

Bei der Synchronisation mit einem Microsoft Project-Unternehmensprojekt werden die Microsoft Project-Ressourcen (sowohl auf Unternehmensebene als auch lokal) automatisch zu den PPM Center-Ressourcen zugeordnet. Die automatische Ressourcenzuordnung erfolgt bei der ersten Synchronisation oder wenn (während der Synchronisation) eine neue Ressource zu Microsoft Project hinzugefügt wurde. Sie können Ressourcen auch manuell zuordnen. Weitere Informationen über die automatische Ressourcenzuordnung finden Sie unter "Geplante [Informationen"](#page-217-0) auf Seite 218. Weitere Informationen über das manuelle Zuordnen von Ressourcen finden Sie unter ["Manuelles](#page-271-0) Zuordnen von Ressourcen zwischen Anwendungen (gemeinsamer [Steuerungsmodus](#page-271-0) und Microsoft Project[gesteuerter](#page-271-0) Modus)" auf Seite 272.

Berücksichtigen Sie beim Zuordnen von Unternehmensressourcen bzw. beim Aufheben der Zuordnung folgende Punkte:

- Die Liste der Projektteilnehmer schließt Ressourcen, den Projekt-Manager, Stakeholder und Sammeltaskbesitzer ein.
- Aufgeführte HP Project Management-Ressourcen sind Benutzer, die Ressourcen in einem Ressourcenpool darstellen, der vom aktuellen Benutzer verwaltet wird, Ressourcen im PEP-Profil des Projekts oder Ressourcen in einem Ressourcenpool, wenn der Parameter RM\_OVERRIDE\_ ASSIGNMENT\_CONTROLS auf TRUE festgelegt ist.
- Bestimmte Microsoft Project-Ressourcen werden möglicherweise nicht automatisch zu einer HP Project Management-Ressource zugeordnet. Es gibt zwei Typen von nicht zugeordneten Ressourcen. Der erste Typ kann nicht automatisch vom Plugin für PPM zugeordnet werden und weist ein Fragezeichen in jeder PPM Center-Ressourcenspalte auf. Der zweite Typ wird bewusst nicht zugeordnet und weist leere Felder in jeder PPM Center-Ressourcenspalte auf.
- Sie können bestimmte Ressourcen bewusst nicht zuordnen. In diesem Fall wird der mit diesen Ressourcen verbundene Aufwand als nicht zugewiesener Aufwand in der Task in HP Project Management angezeigt.
- Sie können eine einzelne HP Project Management-Ressource zu mehreren lokalen Microsoft Project-Ressourcen zuordnen. Diese Microsoft Project-Ressourcen können jedoch nicht derselben Task zugewiesen werden.
- Sie können eine HP Project Management-Ressource sowohl zu einer lokalen Microsoft Project-Ressource als auch zu einer Unternehmensressource in einem Microsoft Project-Unternehmensprojekt zuordnen.
- Sie können eine HP Project Management-Ressource nur zu einer Microsoft Project-Unternehmensressource zuordnen.
- Damit Sie Microsoft Project-Unternehmensressourcen zuordnen und die Zuordnung bearbeiten können, müssen Sie in PPM Center über die Zugriffserteilungen **MSPS-Ressourcenzuordnung erstellen** und **MSPS-Ressourcenzuordnung bearbeiten** verfügen. Weitere Informationen finden Sie unter "Zugriffserteilungen für die Zuordnung von [Unternehmensressourcen"](#page-274-0) unten.
- Sowohl Microsoft Project-Unternehmensressourcen als auch PPM Center-Ressourcen werden im Unternehmen gemeinsam verwendet. Lokale Microsoft-Ressourcen werden nicht gemeinsam verwendet. Sobald eine Microsoft Project-Unternehmensressource zu einer PPM Center-Ressource zugeordnet wird, wird die Zuordnung für das gesamte Unternehmen freigegeben und kann von mehreren Unternehmensprojekten gemeinsam verwendet werden. Wenn Sie eine Unternehmensressource erneut zuordnen, beachten Sie, dass sich sämtliche Änderungen auf viele Unternehmensprojekte auswirken können.

Weitere Informationen zur manuellen Zuordnung von Ressourcen finden Sie unter ["Manuelles](#page-271-0) Zuordnen von Ressourcen zwischen Anwendungen (gemeinsamer [Steuerungsmodus](#page-271-0) und Microsoft [Project-gesteuerter](#page-271-0) Modus)" auf Seite 272.

### Unterschiede im Dialogfeld "Ressourcen zuordnen" beim Zuordnen von Unternehmensressourcen

Wenn Sie Microsoft-Unternehmensressourcen zuordnen, treten folgende Unterschiede im Dialogfeld **Ressourcen zuordnen** auf:

- Symbole für Unternehmensressourcen (zugeordnete und nicht zugeordnete Unternehmensressourcen) unterscheiden sich von den Symbolen für lokale Ressourcen durch ein rotes Rechteck um das Symbol.
- <span id="page-274-0"></span>• In der Tabelle wird eine neue Spalte Unternehmen angezeigt. In dieser Spalte wird angegeben, ob es sich bei der Ressource um eine Unternehmensressource handelt (das Projekt muss ein Unternehmensprojekt sein, und Microsoft Project muss mit dem Microsoft Project-Server verbunden sein, damit diese Spalte angezeigt werden kann).

### Zugriffserteilungen für die Zuordnung von Unternehmensressourcen

Damit ein Benutzer HP Project Management-Ressourcen zu Microsoft-Unternehmensressourcen zuordnen und die Zuordnung bearbeiten kann, muss er über die entsprechenden, in ["Tabelle](#page-275-1) 10-12. Zugriffserteilungen zum Zuordnen von [Microsoft-Unternehmensressourcen"](#page-275-1) auf der nächsten Seite beschriebenen Zugriffserteilungen verfügen.

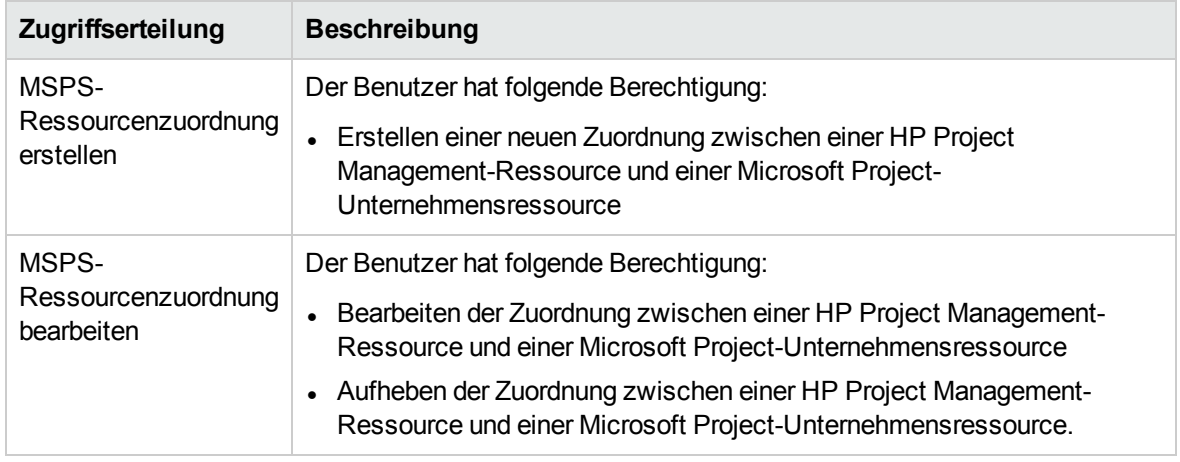

<span id="page-275-1"></span>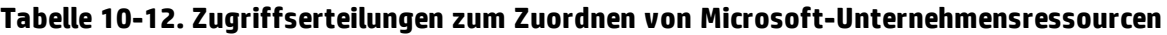

Die Zugriffserteilungen **MSPS-Ressourcenzuordnung erstellen/bearbeiten** werden automatisch an die folgenden Sicherheitsgruppen vergeben:

- PPM Alle Zugriffserteilungen
- <span id="page-275-0"></span>• PPM-Projekt-Manager

# Bedingte Bearbeitung, die in HP Project Management zulässig ist

Abhängig vom Synchronisationsmodus, der für ein Projekt ausgewählt wurde, werden die Projektstruktur und die Taskinformationen entweder von HP Project Management oder von Microsoft Project gesteuert. Je nachdem, welcher Synchronisationsmodus für das Projekt ausgewählt wurde, sind bestimmte Bearbeitungsfunktionen in HP Project Management deaktiviert. Informationen, die mit Microsoft Project gesteuert werden, können in HP Project Management nicht bearbeitet werden.

Einen Überblick über die Einschränkungen für die bedingte Bearbeitung in jedem Synchronisationsmodus erhalten Sie in der ["Übersichtstabelle](#page-229-0) für die bedingte Bearbeitung" auf Seite [230](#page-229-0).

### Bearbeiten HP Project Management-gesteuerter Projekte

Wenn das Projekt von HP Project Management gesteuert wird, kann der Benutzer alle Informationen in HP Project Management bearbeiten. Er kann unter anderem die Taskstruktur ändern, neue Unterprojekte und Tasks hinzufügen oder löschen sowie Planungs- und Ist-Wert-Felder für die Tasks bearbeiten.

### Bearbeiten Microsoft Project-gesteuerter Projekte

Wenn Microsoft Project die gesamten Planungs- und Überwachungsaktivitäten für das Projekt steuert, sind die vergleichbaren Bearbeitungsfunktionen in HP Project Management deaktiviert. Die Daten, die sich von HP Project Management unterscheiden und nicht mit Microsoft Project gemeinsam verwendet werden, können weiterhin bearbeitet werden. Dazu gehören die Taskaktivität, die Rolle,

Qualifikationswerte, die Beschreibung, Benutzerdaten, Benachrichtigungen, Notizen und Taskreferenzen.

Wenn Sie mit einem Projekttyp arbeiten, der eine bestimmte Arbeitsplanvorlage zwingend erfordert, können Sie den Arbeitsplan zunächst in HP Project Management anhand der angegebenen Arbeitsplanvorlage erstellen. Anschließend können Sie den Arbeitsplan in Microsoft Project öffnen.

Sämtliche Funktionen, mit denen die Projekt- und Taskstruktur geändert werden können, sind in HP Project Management deaktiviert. Dazu gehören folgende Komponenten:

- <sup>l</sup> Symbol **Task hinzufügen**
- <sup>l</sup> Symbol **Löschen**
- <sup>l</sup> Symbole **Tiefer stufen/Höher stufen**
- Symbol zum Verschieben nach oben/nach unten

Da sich bei der Planung Datumsangaben und die Dauer ändern können, ist das Symbol **Projekt planen** deaktiviert. Der Status des PPM Center-Projekts kann in diesem Synchronisationsmodus nicht geändert werden; daher ist die Option **Status ändern** ebenfalls deaktiviert. Auch die Tastaturbefehle für diese Symbole sind deaktiviert.

Bei der standardmäßigen HP Project Management-Schnittstelle, dem Portlet **Eigene Tasks** und der Seite **Taskdetails** können Benutzer keine Ist-Werte für die Tasks eingeben. Unabhängig vom Steuerungsmodus werden vom Portlet **Eigene Tasks** und von der Seite **Tasksuche** weiterhin die aktuellen, nicht abgeschlossenen Tasks zurückgegeben, die einem Benutzer zugewiesen sind. Dies bietet den Projektteilnehmern Transparenz. Die in Microsoft Project gesammelten Ist-Werte werden über die Seite **Arbeitsplan** angezeigt.

Rollup-Berechnungen sind durch HP Project Management deaktiviert, und zwar unabhängig davon, ob sie von Aktionen in der PPM-Workbench, von den Standardwebseiten oder mit einer anderen Methode ausgelöst werden. Daher stimmen die Rollup-Werte in HP Project Management auch dann mit Microsoft Project überein, wenn die Berechnungen in HP Project Management normalerweise einen anderen Wert ergeben würden.

### Bearbeiten im gemeinsamen Steuerungsmodus

Hinsichtlich der Deaktivierung von Feldern ist der gemeinsame Steuerungsmodus deutlich komplexer als die anderen beiden Modi. In diesem Modus können Benutzer die Ist-Wert-Felder ändern und gleichzeitig die Planungsfelder unverändert lassen.

Nur die Felder mit Ist-Werten können auf der Seite **Taskdetails** über die Registerkarte **Ressourcen** bearbeitet werden. Die Planungsfelder sind deaktiviert. In der **Terminplanansicht** können die Planungsfelder in der Tabelle mit Unterprojekten/Tasks ebenfalls nicht bearbeitet werden.

Ähnlich wie im Microsoft Project-gesteuerten Modus sind sämtliche Funktionen deaktiviert, mit denen die Projekt- und Taskstruktur geändert werden kann. Dazu gehören folgende Komponenten:

- <sup>l</sup> Symbol **Task hinzufügen**
- <sup>l</sup> Symbol **Löschen**
- <sup>l</sup> Symbole **Tiefer stufen/Höher stufen**
- Symbol zum Verschieben nach oben/nach unten

Bestimmte Rollup-Vorgänge sind deaktiviert. Der Rollup der Ist-Wert-Felder findet weiterhin statt, für die Terminplanfelder wird jedoch kein Rollup vorgenommen. Die importierten Werte aus Microsoft Project werden beibehalten.

<span id="page-277-0"></span>Welche Funktionen im gemeinsamen Steuerungsmodus zulässig sind, lässt sich mit den Funktionen vergleichen, die ein Benutzer mit der Zugriffserteilung **Tasks aktualisieren** zur Verfügung hat.

# Entfernen der Zuweisungen zwischen Microsoft Project und HP Project Management

Eine Microsoft Project-Datei kann nur zu einem HP Project Management-Projekt zugewiesen werden. Sie können die Zuweisung zwischen einer Microsoft Project-Datei und einem HP Project Management-Projekt jederzeit entfernen.

**Hinweis:** Entfernen Sie die Zuweisung nur, wenn Sie sicher sind, dass Sie die Verknüpfung zwischen der Microsoft Project-Datei und dem HP Project Management-Projekt nicht länger benötigen. Wenn Sie die Verknüpfung entfernen, kann die Datei unter Umständen nicht mehr neu zugewiesen werden.

So entfernen Sie die Zuweisung:

- 1. Öffnen Sie das Projekt in Microsoft Project.
- 2. Wählen Sie **HP PPM Center > Projektdetails** aus.

Das Dialogfeld **Integrationsdetails** von Project and Portfolio Management Center wird geöffnet.

3. Klicken Sie auf **Zuweisung entfernen**.

Wenn Sie die Zuweisung bereits entfernt haben, weist die Schaltfläche die Beschriftung **Zuweisung wiederherstellen** auf. Damit können Sie die Zuweisung zum selben HP Project Management-Arbeitsplan wiederherstellen.

- 4. Klicken Sie auf **Entfernen**.
- 5. Klicken Sie auf **OK**.

**Hinweis:** Die Ressourcenzuordnung wird auch dann beibehalten, wenn die Zuweisung entfernt wurde. Dadurch können Sie die Zuweisung wiederherstellen, ohne die Ressourcen erneut zuzuordnen. Wenn Sie also das Projekt erneut verknüpfen, wird keine automatische Ressourcenzuordnung durchgeführt (Sie können die Ressourcenzuordnung jedoch manuell bearbeiten). Siehe "Manuelles Zuordnen von Ressourcen zwischen Anwendungen [\(gemeinsamer](#page-271-0) Steuerungsmodus und Microsoft [Project-gesteuerter](#page-271-0) Modus)" auf Seite 272. Weitere Informationen zum Entfernen der Ressourcenzuordnung aus der nicht verknüpften Datei finden Sie unter "Entfernen von [Ressourcenzuordnungen](#page-286-1) aus einer nicht verknüpften Datei" auf Seite [287.](#page-286-1)

## <span id="page-278-0"></span>Wiederherstellen der Zuweisungen zwischen Microsoft Project und HP Project Management

Sie können eine Zuweisung zwischen einer Microsoft Project-Datei und einem HP Project Management-Projekt wiederherstellen, wenn eine Zuweisung entfernt oder unerwartet entfernt wurde. Zuweisungen können nicht wiederhergestellt werden, wenn eine Zuweisung zwischen einer Microsoft Project-Datei und einem HP Project Management-Projekt nie vorhanden war. Senden Sie stattdessen eine Microsoft Project-Datei an ein HP Project Management-Projekt (siehe "Senden eines [Microsoft](#page-265-0) [Project-Arbeitsplans](#page-265-0) an HP Project Management" auf Seite 266).

So stellen Sie eine Zuweisung wieder her:

- 1. Öffnen Sie das Projekt in Microsoft Project.
- 2. Wählen Sie **HP PPM Center > Projektdetails** aus.

Das Dialogfeld **Integrationsdetails** von Project and Portfolio Management Center wird geöffnet. Die Felder im Dialogfeld sind leer.

3. Klicken Sie auf **Zuweisung wiederherstellen**.

Informationen zum zugewiesenen HP Project Management-Arbeitsplan werden in den Feldern des Dialogfeldes angezeigt.

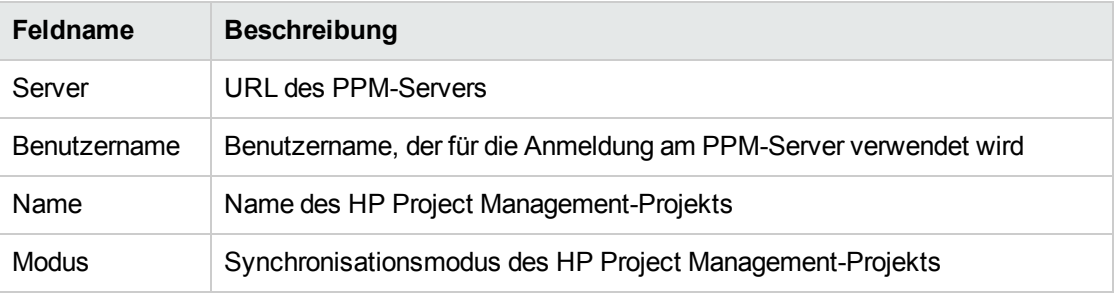

<span id="page-278-1"></span>4. Klicken Sie auf **OK**.

### Aktualisieren der Zuweisungen zwischen Microsoft Project und HP Project Management

Wenn Sie die Zuweisung zwischen einer Microsoft Project-Datei und einem HP Project Management-Projekt aktualisieren, werden die Tasks im Arbeitsplan so abgestimmt, dass der Arbeitsplan synchronisiert werden kann.

Wenn ein HP Project Management-Arbeitsplan in Microsoft Project geöffnet ist und Sie in Microsoft Project eine erforderliche Task oder eine Task mit Ist-Werten löschen, erhalten Sie beim Synchronisieren des Arbeitsplans eine Fehlermeldung.

Im Falle einer gelöschten erforderlichen Task können Sie die geplanten Informationen (im gemeinsamen Steuerungsmodus und im Microsoft Project-gesteuerten Modus) nicht synchronisieren. Im Falle einer gelöschten Task mit Ist-Werten können Sie die Ist-Werte (im HP Project Managementgesteuerten Modus und im gemeinsamen Steuerungsmodus) nicht synchronisieren.

Die Tasks müssen vor der Synchronisation des Arbeitsplans abgestimmt werden. Sie können die Tasks abstimmen, indem Sie die Zuweisungen des Arbeitsplans aktualisieren.

So aktualisieren Sie die Zuweisung zwischen Microsoft Project und HP Project Management:

1. Wählen Sie aus dem Registerkartenbereich der Microsoft Project-**Add-Ins** den Eintrag **HP PPM Center > Zuweisung aktualisieren** aus.

**Hinweis:** Diese Menüoption ist nur nach einem erfolglosen Versuch, die Arbeitspläne zu synchronisieren, verfügbar.

- 2. Geben Sie bei Aufforderung Ihren HP Project Management-Benutzernamen und Ihr Kennwort ein, und klicken Sie auf **OK.**
- 3. Klicken Sie im Dialogfeld **Projekt auswählen** auf **Suchen**.
- 4. Wählen Sie das Projekt aus, für das Sie die Zuweisung zum Microsoft Project-Arbeitsplan aktualisieren möchten.

Sie können nur Projekte auswählen, die Arbeitspläne besitzen und bei denen Sie Projekt-Manager sind. Wenn kein solches Projekt vorhanden ist, müssen Sie eines in HP Project Management erstellen.

- 5. Klicken Sie auf **Auswählen**, oder doppelklicken Sie auf den ausgewählten Eintrag.
- 6. Überprüfen Sie im Dialogfeld **Task-Zuordnungstabelle aktualisieren** die Zuweisungen, die aktualisiert werden. Wenn für eine Task mehr als eine übereinstimmende Task oder Option vorliegt, wählen Sie die am besten geeignete Task oder Option aus. Klicken Sie auf **Weiter**.
- 7. Die Aktualisierung ist abgeschlossen, wenn das Dialogfeld **Integration abgeschlossen** angezeigt wird.

Im Dialogfeld **Integration abgeschlossen** können Sie angeben, dass die Zuweisung zwischen dem Microsoft Project-Arbeitsplan und dem HP Project Management-Projekt entfernt werden soll.

Zudem können Sie auf **Info anzeigen** klicken, um Informationen, Fehlermeldungen oder Warnungen anzuzeigen, die beim Aktualisieren des Arbeitsplans an HP Project Management aufgetreten sind. Weitere Informationen zur Aktivierung der vollständigen Informationsüberwachung finden Sie unter "Microsoft [Project-Optionen"](#page-255-0) auf Seite 256.

<span id="page-279-0"></span>8. Klicken Sie auf **Fertig**, um das Dialogfeld zu schließen.

### Arbeiten mit Projekten anhand eines Microsoft Project Server

Wenn Sie mit einem Microsoft Project Server-basierten Projekt arbeiten, unterscheiden sich die HP Project Management-Funktionen geringfügig, und zwar wie folgt:

• Im HP Project Management-gesteuerten Modus muss das Plugin für PPM für die Verwendung eines Kalenders auf dem Microsoft Project Server konfiguriert werden. Mit dem Kalender synchronisiert das Plugin für PPM die Taskdaten bei der Integration. Standardmäßig wird der Kalender **PPM-Kalender** verwendet. Dieser Kalender kann über die Benutzereinstellungen des Plugin für PPM konfiguriert werden (siehe "Microsoft Project [Server-Optionen"](#page-261-0) auf Seite 262). Wenn kein Kalender

konfiguriert wurde und der Standardkalender auf dem Microsoft Project Server nicht vorhanden ist, schlägt die Integration fehl.

- Arbeitspläne, die mit HP Project Management gesteuert werden, können nicht aus HP Project Management direkt in Microsoft Project geöffnet werden.
- Wenn der tatsächliche Aufwand von Microsoft Project bereitgestellt wird, berechnet PPM Center den Fertigstellungsgrad in % einer Task. Wenn der tatsächliche Aufwand nicht bereitgestellt wird, verwendet PPM Center den von Microsoft Project angegebenen Prozentsatz für die Fertigstellung.
- Bei Microsoft Project Server-basierten Projekten werden keine Sicherungsdateien erstellt.
- Wenn eine für Microsoft Project Server erstellte temporäre Projektdatei mit PPM Center integriert wird, nachdem die temporäre Microsoft Project-Datei geschlossen wurde, kann sie nicht mit PPM Center erneut geöffnet werden. Die temporäre Microsoft Project-Datei wird nicht gespeichert und ist nicht auf dem Microsoft Project Server vorhanden. Daher findet PPM Center die Microsoft Project-Datei nicht, in die die Integration vorgenommen wurde.

Sie können das vorhandene PPM Center-Projekt in Microsoft Project importieren. Sämtliche Microsoft Project-spezifische Informationen (beispielsweise zusätzliche Spalten), die Bestandteil der temporären Microsoft Project-Datei waren, gehen jedoch verloren. Microsoft Project-spezifische Informationen werden bei der Integration mit PPM Center nicht eingeschlossen. Daher werden die Informationen bei der ersten Integration mit der temporären Microsoft Project-Datei nicht mit PPM Center integriert.

**Hinweis:** Nach dem Synchronisieren eines Microsoft Project Server-basierten Projekts mit einem Arbeitsplan sollten Sie zudem das Projekt auf dem Microsoft Project Server einchecken.

# Arbeiten mit Projekten unter Verwendung von Microsoft Enterprise Project Management

Wenn Sie mit einem Microsoft-Unternehmensprojekt arbeiten, beachten Sie folgende Punkte:

- Die Funktionsweise von HP Project Management ist geringfügig anders. Siehe ["Arbeiten](#page-279-0) mit Projekten anhand eines Microsoft Project Server" auf der [vorherigen](#page-279-0) Seite.
- Sie können Microsoft-Unternehmensressourcen zu HP Project Management-Ressourcen zuordnen. Siehe "Manuelles Zuordnen von [Unternehmensressourcen](#page-273-0) zwischen Anwendungen" auf Seite 274.
- Wenn Sie mehrere Instanzen von Microsoft Project Server mit einer einzelnen Instanz von PPM Center verwenden, müssen Sie die Microsoft-Unternehmensressourcen auf allen Microsoft Project Server-Instanzen eindeutig identifizieren. Siehe ["Verwenden](#page-281-0) mehrerer Microsoft Project Server-[Instanzen"](#page-281-0) auf der nächsten Seite.
- Wenn Sie ein integriertes Unternehmensprojekt öffnen, zeigt das Projekt ein anderes Verhalten, wenn eine Verbindung zum Microsoft Project Server besteht, als wenn keine Verbindung besteht. Eine Beschreibung dieser Verhaltensweisen finden Sie in "Tabelle 10-13. Öffnen eines [integrierten](#page-281-1) [Unternehmensprojekts](#page-281-1) bei Verbindung oder fehlender Verbindung zum Microsoft Project Server" auf der [nächsten](#page-281-1) Seite.
- Wenn Sie eine lokale Kopie eines Unternehmensprojekts (nur Microsoft Project 2007) synchronisieren, müssen Sie das PPM Center-Projekt erneut mit der lokalen Kopie des Unternehmensprojekts verknüpfen. Wenn Sie eine Verbindung zum Microsoft Project Server hergestellt haben, werden die PPM Center-Ressourcen zu den lokalen Microsoft-Ressourcen und

<span id="page-281-1"></span>zu den Microsoft-Unternehmensressourcen zugeordnet. Wenn keine Verbindung besteht, wird die Ressourcenzuordnung beibehalten, bis Sie eine Verbindung zum Microsoft Project Server herstellen.

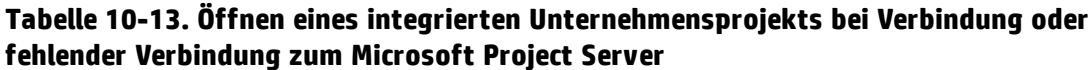

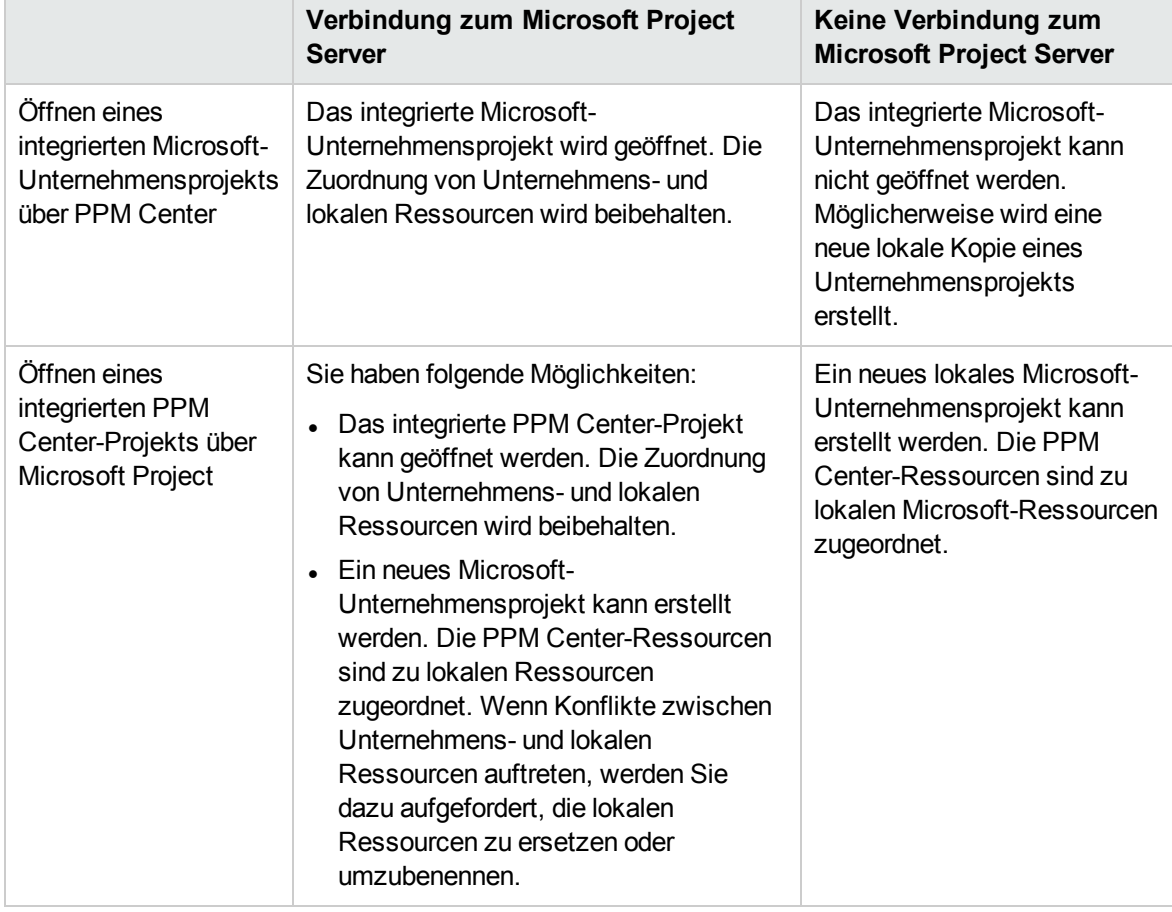

### <span id="page-281-0"></span>Verwenden mehrerer Microsoft Project Server-Instanzen

Wenn Sie mehrere Instanzen von Microsoft Project Server mit einer einzelnen Instanz von PPM Center verwenden, müssen Sie die Microsoft-Unternehmensressourcen auf allen Microsoft Project Server-Instanzen eindeutig identifizieren.

In Microsoft Project Server kann die einer Unternehmensressource in einer Instanz zugewiesene ID zu einer anderen Unternehmensressource in einer anderen Instanz zugewiesen werden. Das heißt, Sie können eine ID für mehrere Microsoft Project Server-Instanzen verwenden. Sie müssen ein benutzerdefiniertes Unternehmensfeld für Text (keine Feld-ID) verwenden, um jede Unternehmensressource eindeutig zu identifizieren.

**Hinweis:** Microsoft Project Server 2003 und Microsoft Project Server 2007 unterstützen unterschiedliche benutzerdefinierte Unternehmensfelder. In Microsoft Project Server 2003 können Sie nur die vorhandenen benutzerdefinierten Unternehmensfelder (beispielsweise

EnterpriseText1) verwenden. In Microsoft Project Server 2007 können Sie neue benutzerdefinierte Unternehmensfelder erstellen.

Fügen Sie auf dem PPM-Server den Parameter MSPS\_RESOURCE\_CUSTOM\_FIELD zur Datei server.conf hinzu. Dieser Parameter muss auf den Namen des benutzerdefinierten Unternehmensfeldes in Microsoft Project Server gesetzt werden, mit dem die Unternehmensressource eindeutig identifiziert wird. Weitere Informationen zum Bearbeiten der Datei server.conf finden Sie im *Installation and Administration Guide*.

## Arbeiten mit Projekten unter Verwendung von Project Web Access

Wenn Sie eine Unternehmensressource mit Project Web Access auschecken, wird eine temporäre Projektdatei für Microsoft Project Server erzeugt. Sie können diese temporäre Projektdatei zwar mit PPM Center integrieren, sobald Sie diese temporäre Datei jedoch schließen, wird die Datei nicht auf dem Microsoft Project Server gespeichert. Selbst wenn Sie die temporäre Projektdatei speichern, wird diese nicht auf dem Microsoft Project Server gespeichert. Daher können Sie nach dem Schließen der temporären Projektdatei die integrierte Projektdatei in PPM Center nicht über den Microsoft Project Server öffnen, da diese mit einer Projektdatei verknüpft ist, die auf dem Microsoft Project Server nicht vorhanden ist.

# <span id="page-282-0"></span>Fehlerbehebung

Microsoft Project unterstützt viele Funktionen, die in HP Project Management nicht doppelt vorkommen oder nicht mit der Anwendung synchronisiert werden. Wenn eine Microsoft Project-Datei in HP Project Management importiert wird, werden diese Informationen nicht dargestellt. Wenn Sie eine Microsoft Project-Datei an HP Project Management senden, werden diese Daten nicht aus Microsoft Project entfernt. Wenn Sie einen HP Project Management-Arbeitsplan in Microsoft Project öffnen, werden diese Daten nicht erstellt oder standardmäßig angegeben.

Andere Microsoft Project-Funktionen bearbeiten Planungs- und Überwachungsdaten, die zwischen den beiden Anwendungen synchronisiert werden. In diesen Fällen konvertiert die Schnittstelle die Microsoft Project-Daten in Informationen, die HP Project Management darstellen kann. Die Schnittstelle versucht, die Zielsetzung des ursprünglichen Arbeitsplans möglichst genau abzubilden.

# Fehler und Warnungen

Während der Synchronisation werden Sie im entsprechenden Fenster über Fehler oder Warnungen informiert. Zudem werden Vorschläge zur Behebung von Problemen angezeigt.

- Fehler sind schwerwiegende Probleme, die behoben werden müssen, damit die Task erfolgreich ausgeführt werden kann. Fehler beenden den Integrationsprozess, damit Sie das Problem beheben und die Integration erneut starten können.
- <sup>l</sup> Warnungen dienen nur zur Information. Nach dem Überprüfen einer Warnung können Sie entscheiden, ob Sie auf die Warnung reagieren oder diese ignorieren.

## Installieren der Visual Studio Tools for Office (VSTO) unter Windows Vista oder Windows 7

Wenn Sie in einem Windows Vista- oder Windows 7-System die Möglichkeit haben, Software im System zu installieren, bei der Installation von VSTO mit dem Installationsprogramm des Plugins für PPM jedoch Probleme auftreten, müssen Sie das Installationsprogramm des Plugins für PPM als Administrator aufrufen. Gehen Sie wie folgt vor:

- 1. Klicken Sie mit der rechten Maustaste auf die Datei setup.exe, und wählen Sie **Als Administrator ausführen** aus.
- 2. Klicken Sie auf **OK**.
- 3. Befolgen Sie die Aufforderungen zum Installieren von VSTO. Installieren Sie nur VSTO (installieren Sie zu diesem Zeitpunkt nicht das Plugin für PPM).

Nachdem Sie VSTO installiert und das Installationsprogramm des Plugins für PPM beendet haben, installieren Sie dasPlugin für PPM (siehe ["Installationsanweisungen"](#page-204-0) auf Seite 205).

# Das HP PPM Center-Menü wird nicht angezeigt und erneute Aktivierung des Plugins für PPM

Wenn PPM Center während des Betriebs unerwartet angehalten wurde (wenn beispielsweise ein Fehler in dem System auftritt, in dem PPM Center ausgeführt wird), müssen Sie das Plugin für PPM über Microsoft Project erneut aktivieren, um das HP PPM Center-Menü anzuzeigen.

So aktivieren Sie das Plugin für PPM über Microsoft Project erneut:

- 1. Klicken Sie auf **Hilfe > Info über**.
- 2. Klicken Sie auf **Deaktivierte Elemente**.
- 3. Wenn das Plugin für PPM aufgeführt ist, entfernen Sie es aus der Liste, um es zu aktivieren.

## Verbinden mit einem mit einem ungültigen SSL-Zertifikat

Wenn das SSL-Zertifikat auf dem PPM-Server nicht gültig ist, wird eine Warnmeldung angezeigt, sobald Sie versuchen, eine Verbindung zum PPM-Server herzustellen. Sie können zwischen folgenden Optionen wählen: **Immer ignorieren** (diese Warnmeldung wird immer ignoriert), **Nur für diese Sitzung** (die Warnmeldung wird nur für diese Microsoft Project-Sitzung ignoriert) oder **Abbrechen** (es wird keine Verbindung zum PPM-Server hergestellt).

Wenn Sie sich dafür entscheiden, die Warnmeldung immer zu ignorieren, wird die Meldung immer ignoriert, es sei denn, Sie ändern die Verbindung zum PPM-Server. Wenn Sie sich dafür entschieden haben, die Warnmeldung immer zu ignorieren und anschließend die Warnmeldung anzeigen möchten, ändern Sie die PPM-Server-Verbindung, speichern die Änderungen und stellen dann die ursprüngliche Verbindung zum PPM-Server wieder her.

# Einmalige Anmeldesysteme und Microsoft Internet Explorer

Wenn Sie Probleme beim Zugriff auf ein einmaliges Anmeldesystem haben, stellen Sie sicher, dass die Proxy-Einstellungen für das Plugin für PPM und für den Microsoft Internet Explorer übereinstimmen.

### Das HP PPM Center-Menü

Im HP PPM Center-Menü wird die Menüauswahl für die letzte aktive Microsoft Project-Datei angezeigt. Beispiel: Angenommen, Sie haben zwei Projektdateien in Microsoft Project geöffnet, eine davon wird mit Microsoft Project gesteuert, für die andere haben Sie die gemeinsame Steuerung ausgewählt. Wenn Sie nun die Microsoft Project-gesteuerte Datei schließen, wird im HP PPM Center-Menü die Menüauswahl für ein Microsoft Project-gesteuertes Projekt angezeigt (auch wenn das Projekt mit gemeinsamer Steuerung das einzige geöffnete und angezeigte Projekt ist). Um die richtige Menüauswahl anzuzeigen, klicken Sie an eine beliebige Stelle im gemeinsam gesteuerten Projekt, damit dieses aktiviert wird.

# Öffnen eines Arbeitsplans in Microsoft Project über PPM Center

Wenn Sie Internet Explorer und Microsoft Project 2007 verwenden und einen Arbeitsplan in Microsoft Project über PPM Center öffnen, wird eine Sperrdatei für die Microsoft Project-Datei erzeugt. Nach dem Schließen der Microsoft Project-Datei wird die Sperrdatei jedoch nicht zurückgesetzt. Wenn Sie denselben Arbeitsplan in Microsoft Project über PPM Center öffnen (ohne den Internet Explorer neu zu starten), wird die Meldung angezeigt, dass die Datei bereits verwendet wird, und die Microsoft Project-Datei kann nur im schreibgeschützten Modus geöffnet werden (Sie können angeben, dass Sie benachrichtigt werden möchten, wenn die Datei nicht mehr verwendet wird).

Schließen Sie die Microsoft Project-Datei, die Sie über PPM Center geöffnet haben, und setzen Sie die Sperrdatei anhand einer der folgenden Vorgehensweise zurück:

• Löschen der Sperrdatei

Gehen Sie in einem beliebigen Internet Explorer-Fenster wie folgt vor:

- a. Wählen Sie **Extras > Internetoptionen** aus.
- b. Klicken Sie auf der Registerkarte **Allgemein** im Bereich **Browserverlauf** auf **Löschen**.
- c. Klicken Sie im Dialogfeld zum Löschen der Dateien auf **OK.**
- d. Klicken Sie im Dialogfeld **Internetoptionen** auf **OK.**
- Neustart des Internet Explorer
- Neustart des Systems, auf dem der Internet Explorer ausgeführt wird

# <span id="page-285-0"></span>Manueller Planungsmodus in Microsoft Project

Wenn sich Ihre Microsoft Project-Datei im manuellen Planungsmodus befindet und Sie diese Option nicht ausgewählt haben, können folgende Gründe vorliegen:

- Die vorherige Synchronisation mit HP Project Management ist fehlgeschlagen. Bei der Synchronisation wird im HP Project Management-gesteuerten Modus oder im gemeinsamen Steuerungsmodus der Planungsmodus auf manuell gesetzt. Nach Abschluss der Synchronisation wird wieder der automatische Modus eingestellt. Wenn die Synchronisation nicht abgeschlossen wurde, bleibt möglicherweise der manuelle Planungsmodus eingestellt.
- Sie haben ein Projekt im manuellen Modus geöffnet und anschließend die Microsoft Project-Datei erstellt. Dabei hat das Projekt den manuellen Modus als Standardeinstellung übernommen.

# Rollup-Werte werden in Microsoft Project nicht neu berechnet

In Microsoft Project gibt es zwei Planungsmodi: automatisch und manuell. Standardmäßig gilt für ein Projekt der automatische Planungsmodus, und Rollup-Werte werden automatisch neu berechnet. Wenn das Projekt aus bestimmten Gründen (siehe "Manueller [Planungsmodus](#page-285-0) in Microsoft Project" [oben](#page-285-0)) den manuellen Planungsmodus aufweist, können Sie eine der folgenden Maßnahmen ergreifen:

- Setzen Sie das Projekt auf den automatischen Planungsmodus.
- Drücken Sie F9, um die Rollup-Werte neu zu berechnen.

**Hinweis:** Wenn der Arbeitsplan HP Project Management-gesteuert ist, sollen die Rollup-Werte unter Umständen nicht neu berechnet werden. Die Neuberechnung der Rollup-Werte führt zur Änderungen an den Projektdaten.

## Synchronisationsfehler

Die Synchronisation kann aus folgenden Gründen fehlschlagen oder scheinbar fehlschlagen:

- Ein Microsoft Project-Hilfedialogfeld wird geöffnet und erfordert eine Eingabe. Die Microsoft Project-Schaltfläche in der Windows-Taskleiste blinkt in der Regel, wenn ein Dialogfeld geöffnet wird. Aktivieren Sie das Kontrollkästchen **Diese Meldung nicht mehr anzeigen**, und schließen Sie das Dialogfeld, um die Synchronisation fortzusetzen.
- Ein beliebiges Microsoft Project-Dialogfeld wird geöffnet und erfordert eine Eingabe. Die Microsoft Project-Schaltfläche in der Windows-Taskleiste blinkt in der Regel, wenn ein Dialogfeld geöffnet wird. Machen Sie die erforderliche Eingabe im Microsoft Project-Dialogfeld, um die Synchronisation fortzusetzen.

**Hinweis:** Öffnen Sie auch auf Anforderung durch das Dialogfeld keine weiteren Microsoft Project-Dateien.

• Eine weitere Microsoft Project-Datei ist geöffnet. Schließen Sie alle geöffneten Microsoft Project-Dateien und Microsoft Project, bevor Sie die Synchronisation erneut starten.

# <span id="page-286-0"></span>Löschen erforderlicher Tasks oder Löschen von Tasks/Ressourcen mit Ist-Werten

Wenn ein Arbeitsplan von Microsoft Project und HP Project Management gemeinsam verwendet wird, führt das Löschen einer der folgenden Entitätstypen in Microsoft Project zu einem Fehler, bei dem der nächste Integrationsprozess angehalten wird (Sie dürfen keine Tasks oder Ressourcen mit Ist-Werten in HP Project Management löschen):

- Eine Task, die von der Arbeitsplanvorlage als erforderlich markiert wurde, wenn der Arbeitsplan ursprünglich anhand einer Arbeitsplanvorlage in HP Project Management erstellt wurde
- Eine Task oder Ressource, die Ist-Werte aufweist

Wenn in Bezug auf das Löschen einer Task oder Ressource mit Ist-Werten in Microsoft Project ein Integrationsfehler auftritt, können Sie eine der folgenden Maßnahmen treffen:

- Verwenden Sie die vorhandene Sicherungskopie als Ausgangspunkt, ab dem Sie die letzten Bearbeitungsschritte erneut anwenden. Weitere Informationen über Sicherungen finden Sie unter "Microsoft [Project-Optionen"](#page-255-0) auf Seite 256.
- <sup>l</sup> Wählen Sie in Microsoft Project **HP PPM Center > Zuweisung aktualisieren** aus, um die Task und ihre Abhängigkeit wiederherzustellen.

### Wiederherstellen gelöschter Tasks anhand von Microsoft Project-Zuweisungen

Sie können den Arbeitsplan manuell erneut mit der Microsoft Project-Datei verknüpfen, indem Sie in Microsoft Project **HP PPM Center > Projektdetails** auswählen (siehe ["Wiederherstellen](#page-278-0) der Zuweisungen zwischen Microsoft Project und HP Project [Management"](#page-278-0) auf Seite 279). Nach der Auswahl des Projekts, dessen Verknüpfung Sie wiederherstellen möchten, untersucht die Integration den Arbeitsplan Task für Task und stellt eine Liste der Arbeitsplantasks auf, deren Gegenstücke in Microsoft Project zweideutig oder nicht vorhanden sind. Für jede Tasks können Sie eine der folgenden Optionen auswählen:

- Auswahl einer übereinstimmenden Task im Microsoft Project-Plan
- Erstellen einer neuen Task im Microsoft Project-Plan
- Keine Aktion

<span id="page-286-1"></span>Sämtliche Tasks im Microsoft Project-Plan, die keiner HP Project Management-Task zugewiesen sind, werden ignoriert.

## Entfernen von Ressourcenzuordnungen aus einer nicht verknüpften Datei

Wenn Sie die Zuweisung zwischen einem PPM Center-Projekt und einer Microsoft Project-Datei entfernt haben, wird die Ressourcenzuordnung beibehalten (falls Sie die Dateien erneut zuweisen möchten).

Sie können die Ressourcenzuordnungen manuell aus der nicht verknüpften Datei entfernen. Wenn Sie nach dem manuellen Entfernen der Ressourcenzuordnungen die Datei erneut verknüpfen, wird die automatische Ressourcenzuordnung durchgeführt.

So entfernen Sie die Ressourcenzuordnungen aus der nicht verknüpften Datei:

- 1. Öffnen Sie das Projekt in Microsoft Project.
- 2. Suchen Sie die Spalte, in der die PPM Center-IDs für die Zuordnung enthalten sind. Der Name der Spalte wird in der Richtlinie **Microsoft Project-Integration** durch das Feld **Für PPM-Ressourceninformationen ist ein benutzerdefiniertes Microsoft Project-Ressourcenfeld erforderlich** festgelegt (standardmäßig heißt die Spalte **Number20**).
- 3. Löschen Sie alle PPM Center-IDs aus dieser Spalte.
- 4. Speichern Sie das Projekt.
# Kapitel 11: Integration mit HP Time Management

- <sup>l</sup> "Überblick über die HP Time [Management-Integration"](#page-288-0) unten
- "Aktivieren von Time [Management](#page-290-0) für Projekte" auf Seite 291
- <span id="page-288-0"></span><sup>l</sup> ["Verwenden](#page-290-1) des Portlets "Eigene Tasks"" auf Seite 291

## Überblick über die HP Time Management-Integration

In diesem Kapitel wird erläutert, wie HP Project Management mit HP Time Management zusammenarbeitet, um Ressourcen in die Lage zu versetzen, die mit Projektaufgaben verbrachte Arbeitszeit detailliert zu dokumentieren. Dieses Kapitel ist nur relevant, wenn Sie HP Time Management erworben und installiert haben.

Verwenden Sie auf der Seite **Projekteinstellungen** eines Projekts die Richtlinie **Kosten und Aufwand** (hier im Wesentlichen den Bereich **Time Management**), um HP Time Management für ein bestimmtes Projekt mit HP Project Management zu verbinden. Hier treffen Sie folgende Festlegungen:

- Die Genauigkeit, mit der die Projekttasks in Arbeitszeitnachweisen überwacht werden
- Welche Personen Arbeitszeit für das Projekt protokollieren dürfen
- Ob bestimmte Projektmitarbeiter die protokollierte Zeit genehmigen müssen
- Welche Aufwandsfelder überwacht werden
- Ob die Arbeitszeit nach Abschluss einer Task aufgezeichnet werden kann

Berücksichtigen Sie bei der Konfiguration der Integration folgende Punkte:

- Jede Ressource, die über eine Lizenz für HP Time Management verfügt, muss bei der Eingabe von Ist-Werten für integrierte Projekte anstelle des Projektarbeitsplans Arbeitszeitnachweise oder das Portlet **Eigene Tasks** verwenden.
- Sie können festlegen, welche Ist-Werte überwacht werden. Bei integrierten Projekten, bei denen HP Time Management zur Überwachung der Ist-Werte verwendet wird, müssen die Ressourcen den tatsächlichen Aufwand erfassen.
- <sup>l</sup> Sie können die Projektebene (Projekt, Sammeltaskebene 1 bis 6 oder Task) konfigurieren, für die Ressourcen Zeit protokollieren. Wenn beispielsweise auf der Sammeltaskebene 2 Zeit protokolliert wird, müssen Ressourcen, die Tasks zugewiesen sind, welche hierarchisch unterhalb der Ebene 2 liegen, nur auf Taskebene 2 für diese Tasks Zeit protokollieren.
- Wenn der geschätzte verbleibende Aufwand überwacht werden soll, muss die Arbeitszeit auf Taskebene protokolliert werden.
- Nachdem der Zeitaufwand für ein integriertes Projekt protokolliert wurde, kann die Protokollierung nicht mehr von der Sammeltaskebene auf die Taskebene oder von der Projektebene auf die

Sammeltaskebene verlagert werden. Sie können die Protokollierung aber von der Taskebene auf die Sammeltaskebene bzw. von der Sammeltaskebene auf die Projektebene verlagern.

- Nachdem für ein integriertes Projekt Zeit protokolliert wurde, können Sie die Integration nicht mehr deaktivieren.
- Ressourcen können nicht sowohl aus HP Project Management als auch aus HP Time Management zu ein und derselben Task beitragen. Falls Sie vorhaben, die Integration für ein in Teilen abgeschlossenes Projekt zu aktivieren, müssen Sie zuerst sicherstellen, dass die Ist-Werte auf dem neuesten Stand sind, und dann jede teilweise abgeschlossene Task in eine abgeschlossene und eine neue Task aufteilen.
- Einige Felder mit Ist-Werten, die durch HP Time Management-Zuweisungen aktualisiert werden, sind auf der Taskdetailseite schreibgeschützt. Nachdem der Aufwand von einer zugewiesenen Ressource bereitgestellt wurde, kann ihn nur diese zugewiesene Ressource wieder löschen.
- Die von zugewiesenen Ressourcen protokollierten Arbeitszeiten erscheinen als Beiträge zu Tasks und Sammeltasks.
- Manager eines integrierten Projekts müssen nicht zwangsläufig alle Arbeitsplantasks HP Time Management-Benutzern zuweisen; Ist-Werte für HP Project Management-Benutzer und nicht zugewiesener Aufwand werden automatisch übernommen.

**Hinweis:** Der Aktualisierungsservice für Arbeitszeitnachweise (TM-PM Sync Service) sendet Aktualisierungen des in Arbeitszeitnachweisen für Tasks erfassten tatsächlichen Aufwands an dieselben Tasks in den Projektarbeitsplänen in den Intervallen, die der Service vorgibt (in der Standardeinstellung alle 3 Stunden). Die Bereitstellung dieser Aktualisierungen als Service verbessert die Leistung von HP Time Management. Informationen zur Konfiguration von Services finden Sie im *System Administration Guide and Reference*.

Neben dem Bereich Time Management enthält die Richtlinie **Kosten und Aufwand** die Bereiche **Einstellungen für Ressourcenauslastung** und **Financial Management**.

Informationen zum Bereich **Einstellungen für Ressourcenauslastung** finden Sie unter "Einstellungen für [Ressourcenauslastung"](#page-41-0) auf Seite 42.

Im Bereich **Financial Management** können Sie angeben, ob die automatische Kostenberechnung verwendet werden soll, sodass bei jedem Aktualisieren oder Speichern eines Arbeitszeitnachweises durch eine Ressource die Aufwandsdaten automatisch von HP Time Management an HP Project Management übermittelt werden, wo die tatsächlichen Arbeitskosten für das Projekt berechnet und aktualisiert werden. (In diesem Fall können die tatsächlichen Arbeitskosten nicht direkt in HP Project Management bearbeitet werden.) Auch wenn Sie Werte nicht aus dem Arbeitsplan übernehmen (Kostendaten werden in der Finanzübersicht manuell eingegeben), werden Aufwandsdaten von HP Time Management an HP Project Management weitergegeben, aber die tatsächlichen Kosten nicht in HP Project Management berechnet. Weitere Informationen finden Sie unter "Financial [Management"](#page-43-0) auf [Seite](#page-43-0) 44.

Die Richtlinie **Projektfelder** bestimmt, ob das geschätzte Enddatum und andere Felder überwacht werden.

## <span id="page-290-0"></span>Aktivieren von Time Management für Projekte

Die Richtlinie **Kosten und Aufwand** bestimmt, ob HP Time Management für einen bestimmten Projekttyp aktiv ist. Projekte, die auf einem Projekttyp mit aktivem Time Management beruhen, können auf HP Time Management zurückgreifen, um Ist-Werte zu erfassen. Informationen zur Konfiguration der Richtlinie **Kosten und Aufwand** zur Einbindung von HP Time Management finden Sie unter "Kosten und [Aufwand"](#page-39-0) auf Seite 40.

### <span id="page-290-1"></span>Verwenden des Portlets "Eigene Tasks"

Im Portlet **Eigene Tasks** werden Informationen zu mehreren Tasks angezeigt. Die maximale Anzahl der angezeigten Tasks kann ebenso wie der Titel des Portlets vom Benutzer festgelegt werden. Die meisten Felder im Portlet **Eigene Tasks** können von Ressourcen aktualisiert werden.

Bei aktiviertem Time Management können Sie im Portlet **Eigene Tasks** den Zeitaufwand in Arbeitszeitnachweisen für Projekte unter Verwendung von HP Time Management eingeben. Sammeltasks werden ebenfalls im Portal **Eigene Tasks** für integrierte Projekte angezeigt.

Wenn Sie an einem Projekt arbeiten, das Zahlen aus HP Time Management bezieht, wird im Portlet **Eigene Tasks** das Feld **Tatsächlicher Aufwand** als berechneter Rollup der aufgeschlüsselten Aufwände angezeigt, die mit dem im Feld **Arbeitszeitnachweis verwenden** angegebenen Nachweis übereinstimmen, aber nach relevanten Tasks gefiltert werden. Durch Klicken auf das Feld **Tatsächlicher Aufwand** können Sie die Aufwandsaufstellung öffnen und direkt bearbeiten. In der Aufwandsaufstellung sind nur die Tasks enthalten, die im Portlet **Eigene Tasks** angezeigt werden.

**Hinweis:** In der Aufwandsaufstellung eingegebene Werte werden in den Arbeitszeitnachweis übernommen, der im Feld **Arbeitszeitnachweis verwenden** angegeben ist. Wenn Sie Werte in einen anderen Arbeitszeitnachweis eintragen möchten, wählen Sie diesen aus, bevor Sie die Aufwandsaufstellung einer Task oder Sammeltask bearbeiten.

So geben Sie Ist-Werte für ein Projekt in einen Arbeitszeitnachweis im Portlet **Eigene Tasks** ein:

- 1. Wechseln Sie zum Portlet **Eigene Tasks**.
- 2. Vergewissern Sie sich, dass der richtige Arbeitsnachweis im Feld **Arbeitszeitnachweis verwenden** eingetragen ist.

Falls für den eingegebenen Zeitraum kein Arbeitszeitnachweis existiert, können Sie angeben, dass ein neuer Arbeitszeitnachweis angelegt wird, wenn Sie auf **Speichern** klicken.

Arbeitszeitnachweise mit dem Status **Wird überarbeitet** und **Genehmigung ausstehend** können im Portlet **Eigene Tasks** nicht bearbeitet werden. Arbeitszeitnachweise mit dem Status **Eingefroren** und **Geschlossen** sind in der Liste der verfügbaren Arbeitszeitnachweise nicht enthalten.

3. Klicken Sie auf den Wert im Feld **Tatsächlicher Aufwand** der Task, für die Sie Ist-Werte eingeben möchten.

Das Dialogfeld **Aufwandsaufstellung** wird geöffnet.

4. Füllen Sie die betreffenden Positionen im Arbeitszeitnachweis aus.

Bei Tasks mit unterschiedlichen Aktivitäten können Sie den Zeitaufwand auf mehrere Positionen aufteilen.

- 5. Klicken Sie auf **Fertig**.
- 6. Klicken Sie auf **Speichern**.

Sie können den Arbeitszeitnachweis jederzeit über das Portlet **Eigene Tasks** öffnen, indem Sie auf **Arbeitszeitnachweis aufrufen** klicken.

**Hinweis:** Daten für Tasks, die im Portlet **Eigene Tasks** angezeigt werden und Ist-Zahlen enthalten, werden automatisch im Arbeitszeitnachweis gespeichert, wenn Sie auf **Arbeitszeitnachweis aufrufen** klicken.

Ungespeicherte Änderungen, die in der Aufwandsaufstellung vorgenommen wurden, werden verworfen, wenn Sie auf **Arbeitszeitnachweis aufrufen** klicken.

# Feedback zur Dokumentation senden

Wenn Sie Anmerkungen zu diesem Dokument haben, können Sie sich per E-Mail an [das](mailto:HPSW-BTO-PPM-SHIE@hp.com?subject=Feedback on HP Project Management User) [Dokumentationsteam](mailto:HPSW-BTO-PPM-SHIE@hp.com?subject=Feedback on HP Project Management User) wenden. Sofern ein E-Mail-Client auf diesem System konfiguriert ist, können Sie auf den Link oben klicken, um ein E-Mail-Fenster mit der folgenden Betreffzeile zu öffnen:

#### **Feedback zum HP Project Management-Benutzerhandbuch (Project and Portfolio Management Center 9.30)**

Geben Sie einfach Ihr Feedback als E-Mail-Text ein und klicken Sie auf **Senden**.

Wenn kein E-Mail-Client verfügbar ist, kopieren Sie die Informationen oben in eine neue Nachricht in einem Webmailclient und senden Sie Ihr Feedback an HPSW-BTO-PPM-SHIE@hp.com.

Wir freuen uns über Ihr Feedback!